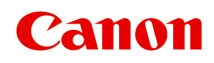

# **G3030 series Príručka online**

slovenčina (Slovak)

## **Obsah**

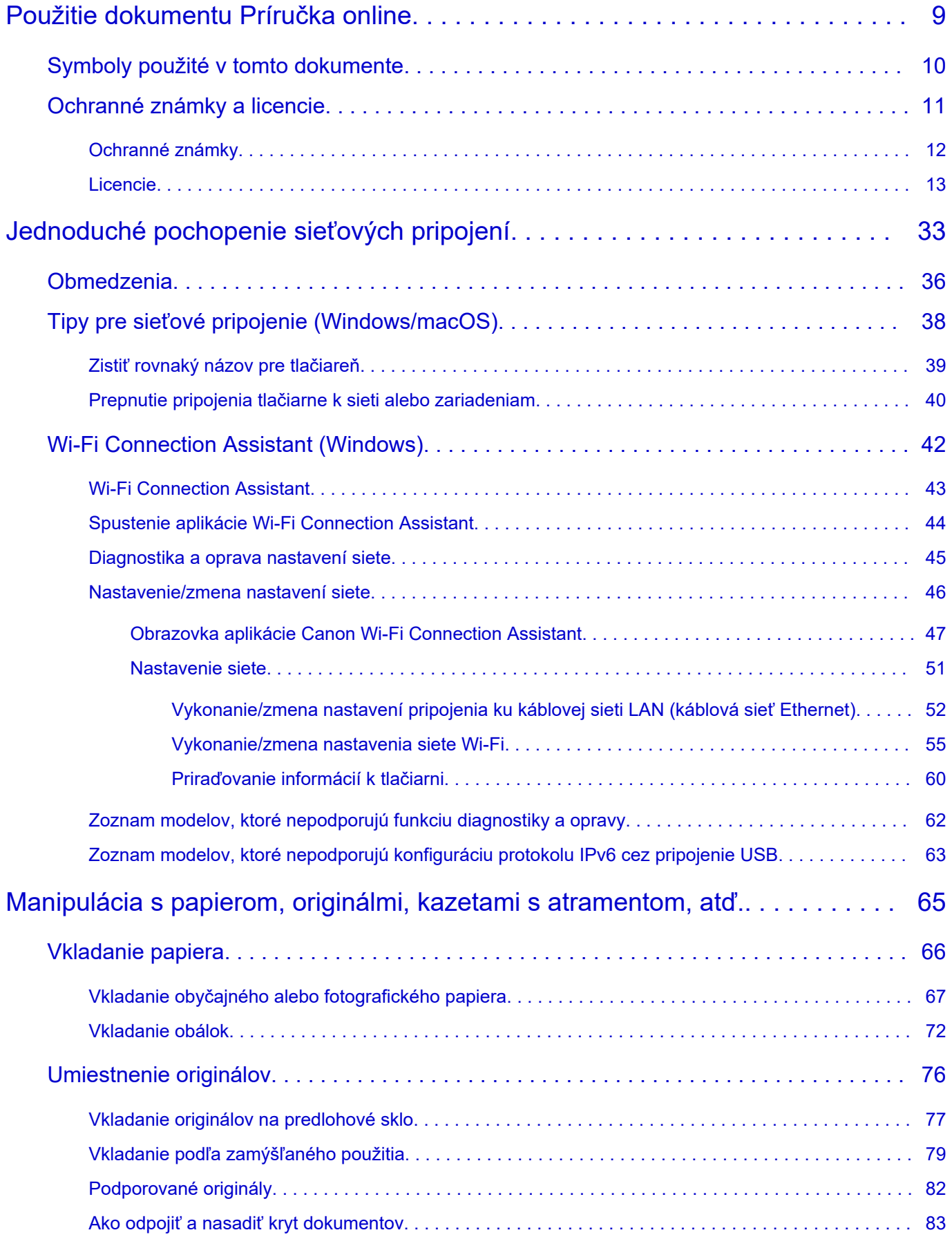

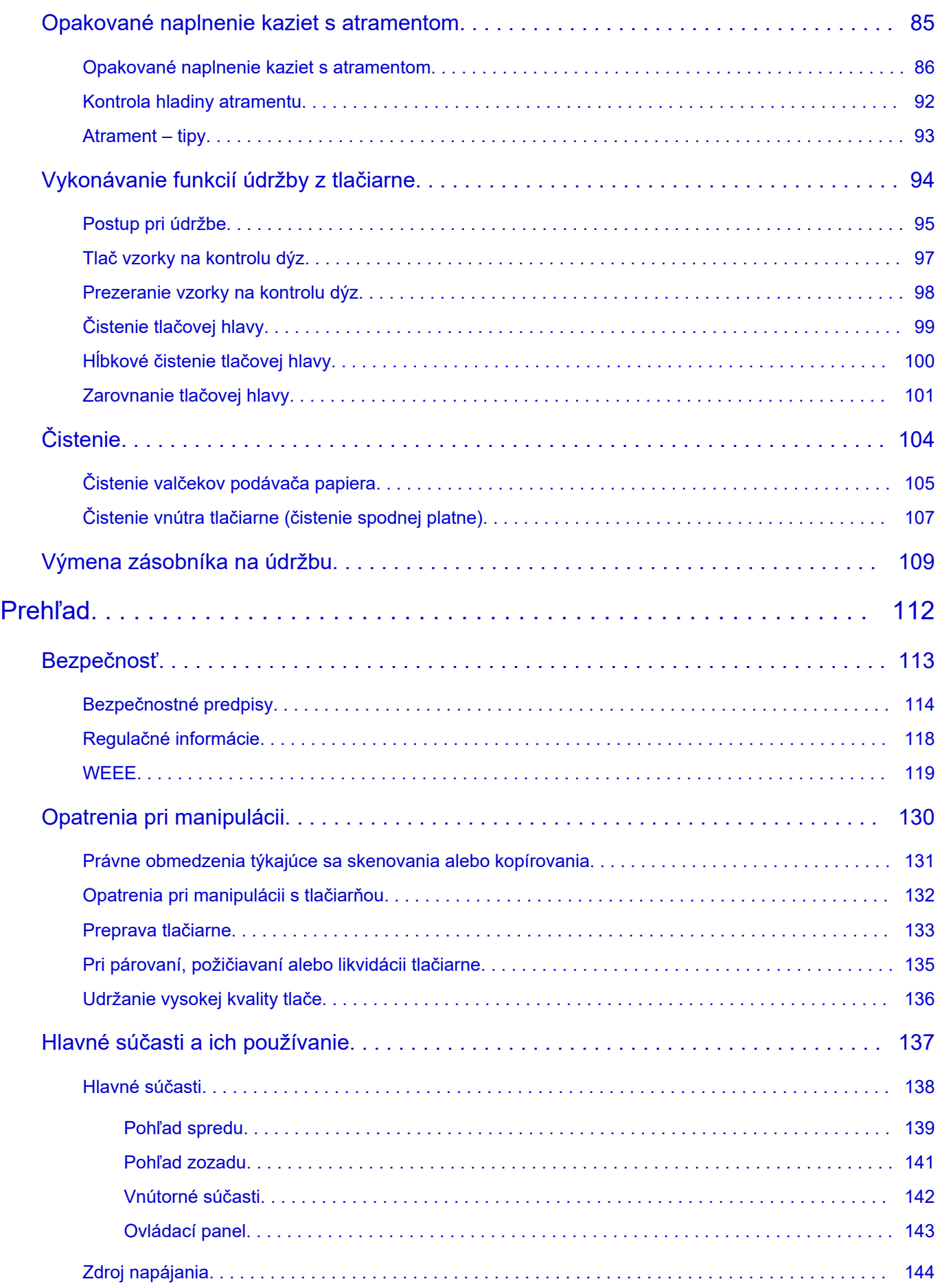

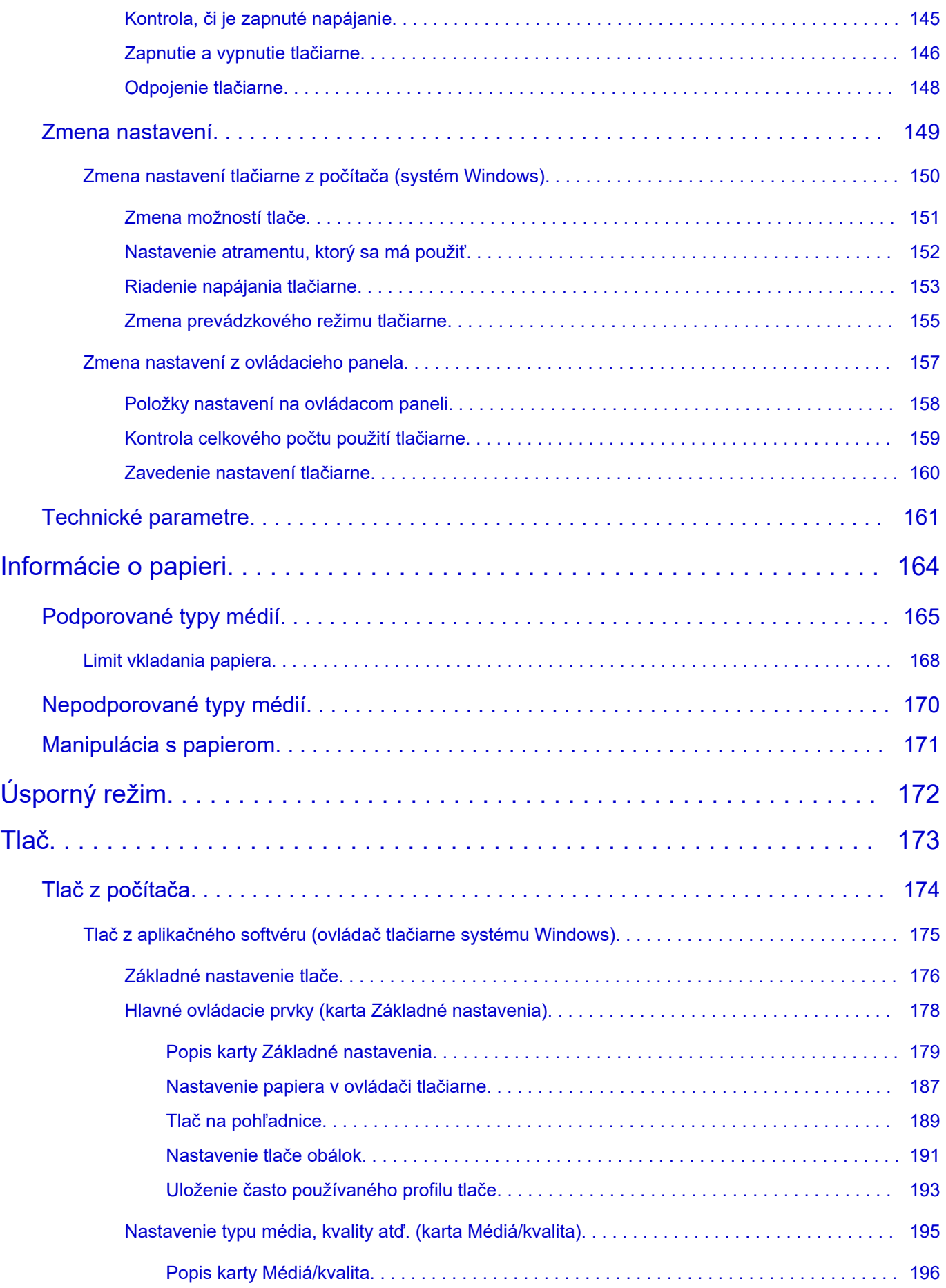

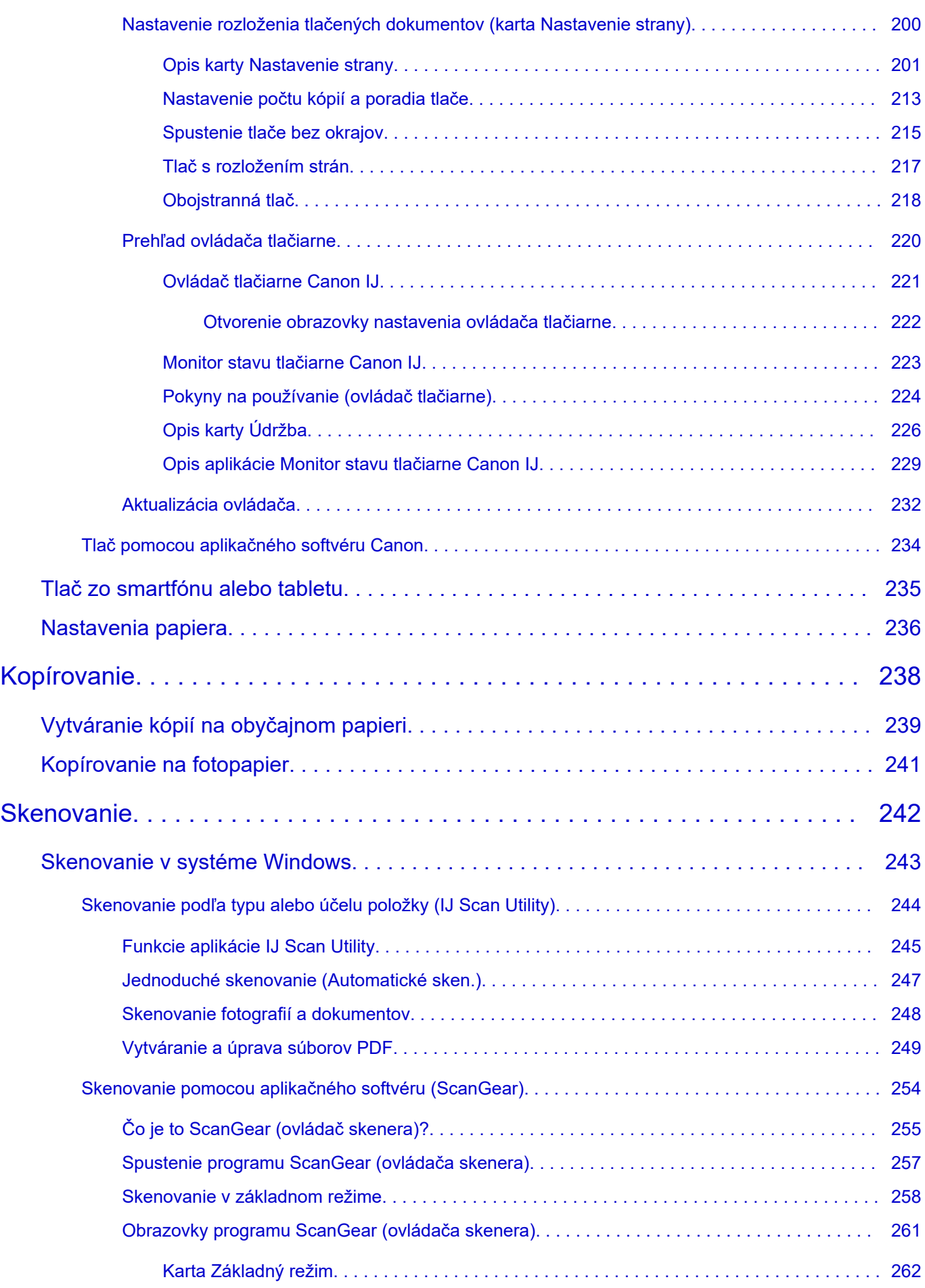

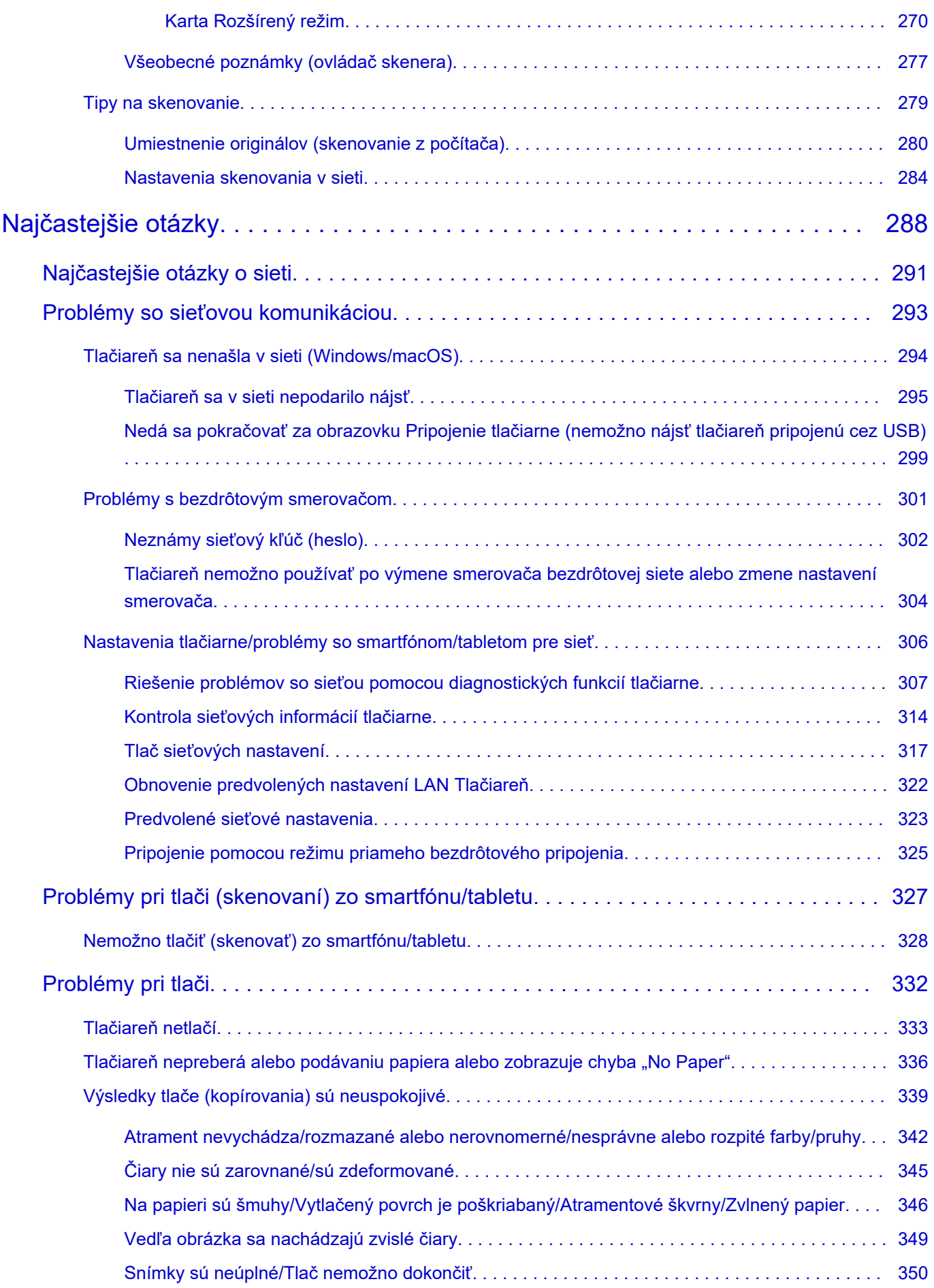

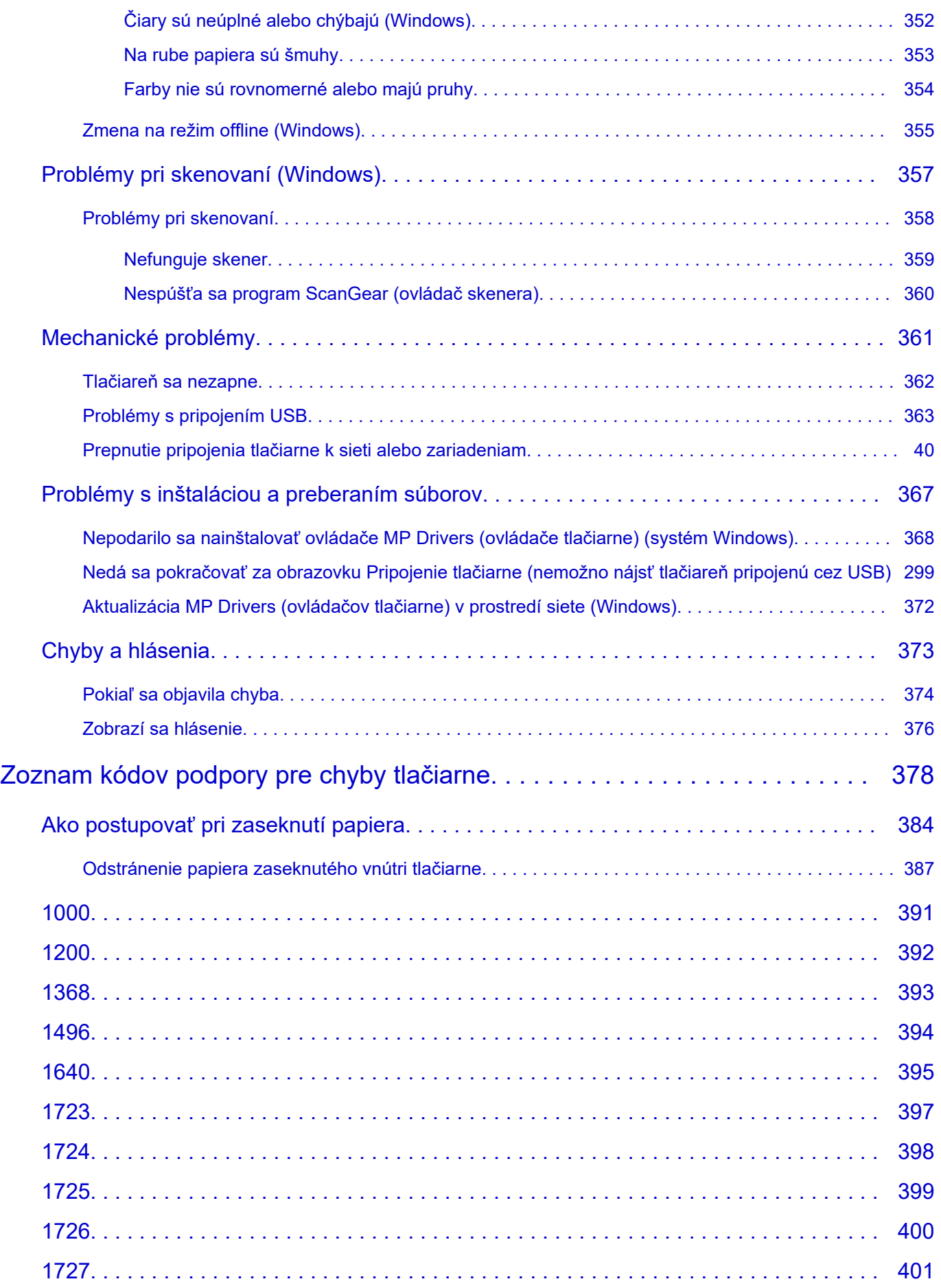

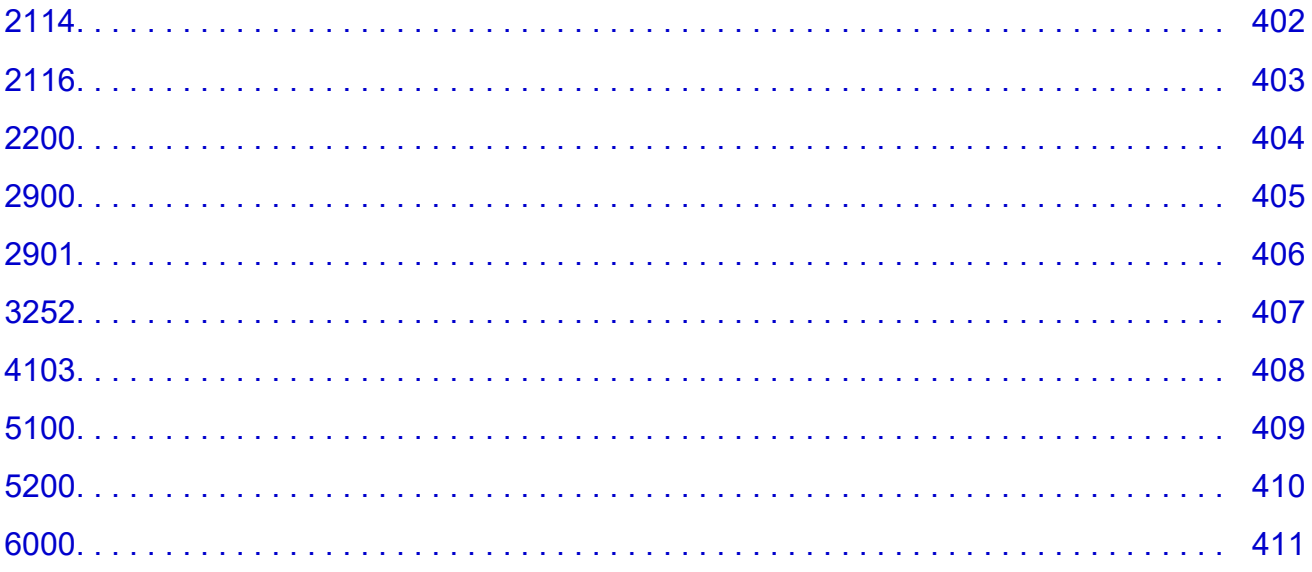

### <span id="page-8-0"></span>**Použitie dokumentu Príručka online**

- **Prevádzkové prostredie**
- **[Symboly použité v tomto dokumente](#page-9-0)**
- **[Ochranné známky a licencie](#page-10-0)**
- **Snímky obrazovky v tejto príručke**

### <span id="page-9-0"></span>**Symboly použité v tomto dokumente**

#### **Varovanie**

Nedodržanie týchto pokynov môže spôsobiť smrť, vážne poranenie alebo poškodenie majetku spôsobené nesprávnou prevádzkou zariadenia. Tieto pokyny musíte dodržiavať kvôli bezpečnej prevádzke.

#### **Upozornenie**

Nedodržanie týchto pokynov môže spôsobiť poranenie alebo škody na majetku spôsobené nesprávnou prevádzkou zariadenia. Tieto pokyny musíte dodržiavať kvôli bezpečnej prevádzke.

#### **Dôležité**

Pokyny vrátane dôležitých informácií, ktorými sa treba riadiť, aby ste sa vyhli spôsobeniu škody a zraneniam alebo nesprávnemu používaniu produktu. Tieto informácie si určite prečítajte.

#### **Poznámka**

Pokyny obsahujúce poznámky k obsluhe a dodatočné vysvetlenia.

#### **Vzáklady**

Pokyny vysvetľujúce základné úkony produktu.

#### **Poznámka**

• Ikony sa môžu líšiť v závislosti od produktu.

# <span id="page-10-0"></span>**Ochranné známky a licencie**

- **[Ochranné známky](#page-11-0)**
- **[Licencie](#page-12-0)**

### <span id="page-11-0"></span>**Ochranné známky**

- Microsoft je registrovaná ochranná známka spoločnosti Microsoft Corporation.
- Windows je ochranná známka alebo registrovaná ochranná známka spoločnosti Microsoft Corporation v USA alebo iných krajinách.
- Microsoft Edge a Excel sú ochranné známky alebo registrované ochranné známky spoločnosti Microsoft Corporation v USA alebo iných krajinách.
- Internet Explorer je ochranná známka alebo registrovaná ochranná známka spoločnosti Microsoft Corporation v USA alebo iných krajinách.
- Microsoft Store je ochranná známka alebo registrovaná ochranná známka spoločnosti Microsoft Corporation v USA alebo iných krajinách.
- Mac, Mac OS, macOS, OS X, AirPort, App Store, AirPrint, logo AirPrint, Safari, Bonjour, iPad, iPad Air, iPad mini, iPadOS, iPhone a iPod touch sú ochranné známky spoločnosti Apple Inc. registrované v USA a iných krajinách.
- IOS je ochranná známka alebo registrovaná ochranná známka spoločnosti Cisco v USA a iných krajinách a používa sa na základe licencie.
- Google Cloud Print, Google Chrome, Chrome OS, Chromebook, Android, Google Drive, Google Apps a Google Analytics sú buď registrované ochranné známky, alebo ochranné známky spoločnosti Google Inc. Google Play a logo Google Play sú ochranné známky spoločnosti Google LLC.
- Adobe, Acrobat, Flash, Photoshop, Illustrator, Adobe RGB a Adobe RGB (1998) sú registrované ochranné známky alebo ochranné známky spoločnosti Adobe Systems Incorporated v USA alebo iných krajinách.
- Adobe, Acrobat, Flash, Photoshop, Photoshop Elements, Lightroom, Adobe RGB a Adobe RGB (1998) sú zaregistrované ochranné známky alebo ochranné známky spoločnosti Adobe Systems Incorporated v USA alebo iných krajinách.
- Amazon, Echo a Alexa sú ochranné známky spoločnosti Amazon.com, Inc. alebo jej pridružených spoločností.
- Google, Google Home a Android sú ochranné známky spoločnosti Google LLC.
- LINE je registrovaná ochranná známka alebo ochranná známka spoločnosti LINE Corporation.
- LINE Clova je registrovaná ochranná známka spoločnosti LINE Corporation.
- Google Docs a Google Drive sú ochranné známky spoločnosti Google LLC.
- App Store je ochranná známka spoločnosti Apple Inc. registrovaná v USA a ďalších krajinách.
- OneDrive je registrovaná ochranná známka spoločnosti Microsoft Corporation.
- Bluetooth je ochranná známka spoločnosti Bluetooth SIG, Inc., USA, na ktorú má spoločnosť Canon Inc. licenciu.
- QR Code je registrovaná ochranná známka spoločnosti DENSO Wave INCORPORATED v Japonsku a v iných krajinách.
- Slovná značka Mopria® a logo Mopria® sú registrované a/alebo neregistrované ochranné známky spoločnosti Mopria Alliance, Inc. v USA a iných krajinách. Neoprávnené používanie je prísne zakázané.
- Mozilla Firefox je ochranná známka alebo registrovaná ochranná známka spoločnosti Mozilla Foundation v USA alebo iných krajinách.
- Wi-Fi, WPA, WPA2 a WPA3 sú registrované ochranné známky alebo ochranné známky spoločnosti Wi-Fi Alliance.
- Všetky ostatné názvy spoločností a produktov uvedené v tejto príručke môžu byť registrované ochranné známky alebo ochranné známky príslušných spoločností.

### <span id="page-12-0"></span>**Licencie**

Copyright (c) 2003-2015 Apple Inc. All rights reserved.

Redistribution and use in source and binary forms, with or without modification, are permitted provided that the following conditions are met:

- 1. Redistributions of source code must retain the above copyright notice, this list of conditions and the following disclaimer.
- 2. Redistributions in binary form must reproduce the above copyright notice, this list of conditions and the following disclaimer in the documentation and/or other materials provided with the distribution.
- 3. Neither the name of Apple Inc. ("Apple") nor the names of its contributors may be used to endorse or promote products derived from this software without specific prior written permission.

THIS SOFTWARE IS PROVIDED BY APPLE AND ITS CONTRIBUTORS "AS IS" AND ANY EXPRESS OR IMPLIED WARRANTIES, INCLUDING, BUT NOT LIMITED TO, THE IMPLIED WARRANTIES OF MERCHANTABILITY AND FITNESS FOR A PARTICULAR PURPOSE ARE DISCLAIMED. IN NO EVENT SHALL APPLE OR ITS CONTRIBUTORS BE LIABLE FOR ANY DIRECT, INDIRECT, INCIDENTAL, SPECIAL, EXEMPLARY, OR CONSEQUENTIAL DAMAGES (INCLUDING, BUT NOT LIMITED TO, PROCUREMENT OF SUBSTITUTE GOODS OR SERVICES; LOSS OF USE, DATA, OR PROFITS; OR BUSINESS INTERRUPTION) HOWEVER CAUSED AND ON ANY THEORY OF LIABILITY, WHETHER IN CONTRACT, STRICT LIABILITY, OR TORT (INCLUDING NEGLIGENCE OR OTHERWISE) ARISING IN ANY WAY OUT OF THE USE OF THIS SOFTWARE, EVEN IF ADVISED OF THE POSSIBILITY OF SUCH DAMAGE.

Apache License

Version 2.0, January 2004

http://www.apache.org/licenses/ TERMS AND CONDITIONS FOR USE, REPRODUCTION, AND DISTRIBUTION

1. Definitions.

"License" shall mean the terms and conditions for use, reproduction, and distribution as defined by Sections 1 through 9 of this document.

"Licensor" shall mean the copyright owner or entity authorized by the copyright owner that is granting the License.

"Legal Entity" shall mean the union of the acting entity and all other entities that control, are controlled by, or are under common control with that entity. For the purposes of this definition, "control" means (i) the power, direct or indirect, to cause the direction or management of such entity, whether by contract or otherwise, or (ii) ownership of fifty percent (50%) or more of the outstanding shares, or (iii) beneficial ownership of such entity.

"You" (or "Your") shall mean an individual or Legal Entity exercising permissions granted by this License.

"Source" form shall mean the preferred form for making modifications, including but not limited to software source code, documentation source, and configuration files.

"Object" form shall mean any form resulting from mechanical transformation or translation of a Source form, including but not limited to compiled object code, generated documentation, and conversions to other media types.

"Work" shall mean the work of authorship, whether in Source or Object form, made available under the License, as indicated by a copyright notice that is included in or attached to the work (an example is provided in the Appendix below).

"Derivative Works" shall mean any work, whether in Source or Object form, that is based on (or derived from) the Work and for which the editorial revisions, annotations, elaborations, or other modifications represent, as a whole, an original work of authorship. For the purposes of this License, Derivative Works shall not include works that remain separable from, or merely link (or bind by name) to the interfaces of, the Work and Derivative Works thereof.

"Contribution" shall mean any work of authorship, including the original version of the Work and any modifications or additions to that Work or Derivative Works thereof, that is intentionally submitted to Licensor for inclusion in the Work by the copyright owner or by an individual or Legal Entity authorized to submit on behalf of the copyright owner. For the purposes of this definition, "submitted" means any form of electronic, verbal, or written communication sent to the Licensor or its representatives, including but not limited to communication on electronic mailing lists, source code control systems, and issue tracking systems that are managed by, or on behalf of, the Licensor for the purpose of discussing and improving the Work, but excluding communication that is conspicuously marked or otherwise designated in writing by the copyright owner as "Not a Contribution."

"Contributor" shall mean Licensor and any individual or Legal Entity on behalf of whom a Contribution has been received by Licensor and subsequently incorporated within the Work.

- 2. Grant of Copyright License. Subject to the terms and conditions of this License, each Contributor hereby grants to You a perpetual, worldwide, non-exclusive, no-charge, royalty-free, irrevocable copyright license to reproduce, prepare Derivative Works of, publicly display, publicly perform, sublicense, and distribute the Work and such Derivative Works in Source or Object form.
- 3. Grant of Patent License. Subject to the terms and conditions of this License, each Contributor hereby grants to You a perpetual, worldwide, non-exclusive, no-charge, royalty-free, irrevocable (except as stated in this section) patent license to make, have made, use, offer to sell, sell, import, and otherwise transfer the Work, where such license applies only to those patent claims licensable by such Contributor that are necessarily infringed by their Contribution(s) alone or by combination of their Contribution(s) with the Work to which such Contribution(s) was submitted. If You institute patent litigation against any entity (including a cross-claim or counterclaim in a lawsuit) alleging that the Work or a Contribution incorporated within the Work constitutes direct or contributory patent infringement, then any patent licenses granted to You under this License for that Work shall terminate as of the date such litigation is filed.
- 4. Redistribution. You may reproduce and distribute copies of the Work or Derivative Works thereof in any medium, with or without modifications, and in Source or Object form, provided that You meet the following conditions:
	- 1. You must give any other recipients of the Work or Derivative Works a copy of this License; and
	- 2. You must cause any modified files to carry prominent notices stating that You changed the files; and
- 3. You must retain, in the Source form of any Derivative Works that You distribute, all copyright, patent, trademark, and attribution notices from the Source form of the Work, excluding those notices that do not pertain to any part of the Derivative Works; and
- 4. If the Work includes a "NOTICE" text file as part of its distribution, then any Derivative Works that You distribute must include a readable copy of the attribution notices contained within such NOTICE file, excluding those notices that do not pertain to any part of the Derivative Works, in at least one of the following places: within a NOTICE text file distributed as part of the Derivative Works; within the Source form or documentation, if provided along with the Derivative Works; or, within a display generated by the Derivative Works, if and wherever such third-party notices normally appear. The contents of the NOTICE file are for informational purposes only and do not modify the License. You may add Your own attribution notices within Derivative Works that You distribute, alongside or as an addendum to the NOTICE text from the Work, provided that such additional attribution notices cannot be construed as modifying the License.

You may add Your own copyright statement to Your modifications and may provide additional or different license terms and conditions for use, reproduction, or distribution of Your modifications, or for any such Derivative Works as a whole, provided Your use, reproduction, and distribution of the Work otherwise complies with the conditions stated in this License.

- 5. Submission of Contributions. Unless You explicitly state otherwise, any Contribution intentionally submitted for inclusion in the Work by You to the Licensor shall be under the terms and conditions of this License, without any additional terms or conditions. Notwithstanding the above, nothing herein shall supersede or modify the terms of any separate license agreement you may have executed with Licensor regarding such Contributions.
- 6. Trademarks. This License does not grant permission to use the trade names, trademarks, service marks, or product names of the Licensor, except as required for reasonable and customary use in describing the origin of the Work and reproducing the content of the NOTICE file.
- 7. Disclaimer of Warranty. Unless required by applicable law or agreed to in writing, Licensor provides the Work (and each Contributor provides its Contributions) on an "AS IS" BASIS, WITHOUT WARRANTIES OR CONDITIONS OF ANY KIND, either express or implied, including, without limitation, any warranties or conditions of TITLE, NON-INFRINGEMENT, MERCHANTABILITY, or FITNESS FOR A PARTICULAR PURPOSE. You are solely responsible for determining the appropriateness of using or redistributing the Work and assume any risks associated with Your exercise of permissions under this License.
- 8. Limitation of Liability. In no event and under no legal theory, whether in tort (including negligence), contract, or otherwise, unless required by applicable law (such as deliberate and grossly negligent acts) or agreed to in writing, shall any Contributor be liable to You for damages, including any direct, indirect, special, incidental, or consequential damages of any character arising as a result of this License or out of the use or inability to use the Work (including but not limited to damages for loss of goodwill, work stoppage, computer failure or malfunction, or any and all other commercial damages or losses), even if such Contributor has been advised of the possibility of such damages.
- 9. Accepting Warranty or Additional Liability. While redistributing the Work or Derivative Works thereof, You may choose to offer, and charge a fee for, acceptance of support, warranty, indemnity, or other liability obligations and/or rights consistent with this License. However, in accepting such obligations, You may act only on Your own behalf and on Your sole responsibility, not on behalf of any other Contributor, and only if You agree to indemnify, defend, and hold each Contributor harmless for any liability incurred by, or claims asserted against, such Contributor by reason of your accepting any

such warranty or additional liability. END OF TERMS AND CONDITIONS

---- Part 1: CMU/UCD copyright notice: (BSD like) -----

Copyright 1989, 1991, 1992 by Carnegie Mellon University

Derivative Work - 1996, 1998-2000

Copyright 1996, 1998-2000 The Regents of the University of California

#### All Rights Reserved

Permission to use, copy, modify and distribute this software and its documentation for any purpose and without fee is hereby granted, provided that the above copyright notice appears in all copies and that both that copyright notice and this permission notice appear in supporting documentation, and that the name of CMU and The Regents of the University of California not be used in advertising or publicity pertaining to distribution of the software without specific written permission.

CMU AND THE REGENTS OF THE UNIVERSITY OF CALIFORNIA DISCLAIM ALL WARRANTIES WITH REGARD TO THIS SOFTWARE, INCLUDING ALL IMPLIED WARRANTIES OF MERCHANTABILITY AND FITNESS. IN NO EVENT SHALL CMU OR THE REGENTS OF THE UNIVERSITY OF CALIFORNIA BE LIABLE FOR ANY SPECIAL, INDIRECT OR CONSEQUENTIAL DAMAGES OR ANY DAMAGES WHATSOEVER RESULTING FROM THE LOSS OF USE, DATA OR PROFITS, WHETHER IN AN ACTION OF CONTRACT, NEGLIGENCE OR OTHER TORTIOUS ACTION, ARISING OUT OF OR IN CONNECTION WITH THE USE OR PERFORMANCE OF THIS SOFTWARE.

---- Part 2: Networks Associates Technology, Inc copyright notice (BSD) -----

Copyright (c) 2001-2003, Networks Associates Technology, Inc

All rights reserved.

Redistribution and use in source and binary forms, with or without modification, are permitted provided that the following conditions are met:

\* Redistributions of source code must retain the above copyright notice, this list of conditions and the following disclaimer.

\* Redistributions in binary form must reproduce the above copyright notice, this list of conditions and the following disclaimer in the documentation and/or other materials provided with the distribution. \* Neither the name of the Networks Associates Technology, Inc nor the names of its contributors may be used to endorse or promote products derived from this software without specific prior written permission.

THIS SOFTWARE IS PROVIDED BY THE COPYRIGHT HOLDERS AND CONTRIBUTORS ``AS IS'' AND ANY EXPRESS OR IMPLIED WARRANTIES, INCLUDING, BUT NOT LIMITED TO, THE IMPLIED WARRANTIES OF MERCHANTABILITY AND FITNESS FOR A PARTICULAR PURPOSE ARE DISCLAIMED. IN NO EVENT SHALL THE COPYRIGHT HOLDERS OR CONTRIBUTORS BE LIABLE FOR ANY DIRECT, INDIRECT, INCIDENTAL, SPECIAL, EXEMPLARY, OR CONSEQUENTIAL DAMAGES (INCLUDING, BUT NOT LIMITED TO, PROCUREMENT OF SUBSTITUTE GOODS OR SERVICES; LOSS OF USE, DATA, OR PROFITS; OR BUSINESS INTERRUPTION) HOWEVER CAUSED AND ON ANY THEORY OF LIABILITY, WHETHER IN CONTRACT, STRICT LIABILITY, OR TORT (INCLUDING NEGLIGENCE OR OTHERWISE) ARISING IN ANY WAY OUT OF THE USE OF THIS SOFTWARE, EVEN IF ADVISED OF THE POSSIBILITY OF SUCH DAMAGE.

---- Part 3: Cambridge Broadband Ltd. copyright notice (BSD) -----

Portions of this code are copyright (c) 2001-2003, Cambridge Broadband Ltd.

All rights reserved.

Redistribution and use in source and binary forms, with or without modification, are permitted provided that the following conditions are met:

\* Redistributions of source code must retain the above copyright notice, this list of conditions and the following disclaimer.

\* Redistributions in binary form must reproduce the above copyright notice, this list of conditions and the following disclaimer in the documentation and/or other materials provided with the distribution.

\* The name of Cambridge Broadband Ltd. may not be used to endorse or promote products derived from this software without specific prior written permission.

THIS SOFTWARE IS PROVIDED BY THE COPYRIGHT HOLDER ``AS IS'' AND ANY EXPRESS OR IMPLIED WARRANTIES, INCLUDING, BUT NOT LIMITED TO, THE IMPLIED WARRANTIES OF MERCHANTABILITY AND FITNESS FOR A PARTICULAR PURPOSE ARE DISCLAIMED. IN NO EVENT SHALL THE COPYRIGHT HOLDER BE LIABLE FOR ANY DIRECT, INDIRECT, INCIDENTAL, SPECIAL, EXEMPLARY, OR CONSEQUENTIAL DAMAGES (INCLUDING, BUT NOT LIMITED TO, PROCUREMENT OF SUBSTITUTE GOODS OR SERVICES; LOSS OF USE, DATA, OR PROFITS; OR BUSINESS INTERRUPTION) HOWEVER CAUSED AND ON ANY THEORY OF LIABILITY, WHETHER IN CONTRACT, STRICT LIABILITY, OR TORT (INCLUDING NEGLIGENCE OR OTHERWISE) ARISING IN ANY WAY OUT OF THE USE OF THIS SOFTWARE, EVEN IF ADVISED OF THE POSSIBILITY OF SUCH DAMAGE.

---- Part 4: Sun Microsystems, Inc. copyright notice (BSD) -----

Copyright c 2003 Sun Microsystems, Inc., 4150 Network Circle, Santa Clara, California 95054, U.S.A. All rights reserved.

Use is subject to license terms below.

This distribution may include materials developed by third parties.

Sun, Sun Microsystems, the Sun logo and Solaris are trademarks or registered trademarks of Sun Microsystems, Inc. in the U.S. and other countries.

Redistribution and use in source and binary forms, with or without modification, are permitted provided that the following conditions are met:

\* Redistributions of source code must retain the above copyright notice, this list of conditions and the following disclaimer.

\* Redistributions in binary form must reproduce the above copyright notice, this list of conditions and the following disclaimer in the documentation and/or other materials provided with the distribution.

\* Neither the name of the Sun Microsystems, Inc. nor the names of its contributors may be used to endorse or promote products derived from this software without specific prior written permission.

THIS SOFTWARE IS PROVIDED BY THE COPYRIGHT HOLDERS AND CONTRIBUTORS ``AS IS'' AND ANY EXPRESS OR IMPLIED WARRANTIES, INCLUDING, BUT NOT LIMITED TO, THE IMPLIED WARRANTIES OF MERCHANTABILITY AND FITNESS FOR A PARTICULAR PURPOSE ARE DISCLAIMED. IN NO EVENT SHALL THE COPYRIGHT HOLDERS OR CONTRIBUTORS BE LIABLE FOR ANY DIRECT, INDIRECT, INCIDENTAL, SPECIAL, EXEMPLARY, OR CONSEQUENTIAL DAMAGES (INCLUDING, BUT NOT LIMITED TO, PROCUREMENT OF SUBSTITUTE GOODS OR

SERVICES; LOSS OF USE, DATA, OR PROFITS; OR BUSINESS INTERRUPTION) HOWEVER CAUSED AND ON ANY THEORY OF LIABILITY, WHETHER IN CONTRACT, STRICT LIABILITY, OR TORT (INCLUDING NEGLIGENCE OR OTHERWISE) ARISING IN ANY WAY OUT OF THE USE OF THIS SOFTWARE, EVEN IF ADVISED OF THE POSSIBILITY OF SUCH DAMAGE.

---- Part 5: Sparta, Inc copyright notice (BSD) -----

Copyright (c) 2003-2012, Sparta, Inc

All rights reserved.

Redistribution and use in source and binary forms, with or without modification, are permitted provided that the following conditions are met:

\* Redistributions of source code must retain the above copyright notice, this list of conditions and the following disclaimer.

\* Redistributions in binary form must reproduce the above copyright notice, this list of conditions and the following disclaimer in the documentation and/or other materials provided with the distribution.

\* Neither the name of Sparta, Inc nor the names of its contributors may be used to endorse or promote products derived from this software without specific prior written permission.

THIS SOFTWARE IS PROVIDED BY THE COPYRIGHT HOLDERS AND CONTRIBUTORS ``AS IS'' AND ANY EXPRESS OR IMPLIED WARRANTIES, INCLUDING, BUT NOT LIMITED TO, THE IMPLIED WARRANTIES OF MERCHANTABILITY AND FITNESS FOR A PARTICULAR PURPOSE ARE DISCLAIMED. IN NO EVENT SHALL THE COPYRIGHT HOLDERS OR CONTRIBUTORS BE LIABLE FOR ANY DIRECT, INDIRECT, INCIDENTAL, SPECIAL, EXEMPLARY, OR CONSEQUENTIAL DAMAGES (INCLUDING, BUT NOT LIMITED TO, PROCUREMENT OF SUBSTITUTE GOODS OR SERVICES; LOSS OF USE, DATA, OR PROFITS; OR BUSINESS INTERRUPTION) HOWEVER CAUSED AND ON ANY THEORY OF LIABILITY, WHETHER IN CONTRACT, STRICT LIABILITY, OR TORT (INCLUDING NEGLIGENCE OR OTHERWISE) ARISING IN ANY WAY OUT OF THE USE OF THIS SOFTWARE, EVEN IF ADVISED OF THE POSSIBILITY OF SUCH DAMAGE.

---- Part 6: Cisco/BUPTNIC copyright notice (BSD) -----

Copyright (c) 2004, Cisco, Inc and Information Network Center of Beijing University of Posts and Telecommunications.

#### All rights reserved.

Redistribution and use in source and binary forms, with or without modification, are permitted provided that the following conditions are met:

\* Redistributions of source code must retain the above copyright notice, this list of conditions and the following disclaimer.

\* Redistributions in binary form must reproduce the above copyright notice, this list of conditions and the following disclaimer in the documentation and/or other materials provided with the distribution.

\* Neither the name of Cisco, Inc, Beijing University of Posts and Telecommunications, nor the names of their contributors may be used to endorse or promote products derived from this software without specific prior written permission.

THIS SOFTWARE IS PROVIDED BY THE COPYRIGHT HOLDERS AND CONTRIBUTORS ``AS IS'' AND ANY EXPRESS OR IMPLIED WARRANTIES, INCLUDING, BUT NOT LIMITED TO, THE IMPLIED WARRANTIES OF MERCHANTABILITY AND FITNESS FOR A PARTICULAR PURPOSE ARE DISCLAIMED. IN NO EVENT SHALL THE COPYRIGHT HOLDERS OR CONTRIBUTORS BE LIABLE FOR ANY DIRECT, INDIRECT, INCIDENTAL, SPECIAL, EXEMPLARY, OR CONSEQUENTIAL DAMAGES (INCLUDING, BUT NOT LIMITED TO, PROCUREMENT OF SUBSTITUTE GOODS OR SERVICES; LOSS OF USE, DATA, OR PROFITS; OR BUSINESS INTERRUPTION) HOWEVER CAUSED AND ON ANY THEORY OF LIABILITY, WHETHER IN CONTRACT, STRICT LIABILITY, OR TORT (INCLUDING NEGLIGENCE OR OTHERWISE) ARISING IN ANY WAY OUT OF THE USE OF THIS SOFTWARE, EVEN IF ADVISED OF THE POSSIBILITY OF SUCH DAMAGE.

---- Part 7: Fabasoft R&D Software GmbH & Co KG copyright notice (BSD) -----

Copyright (c) Fabasoft R&D Software GmbH & Co KG, 2003 oss@fabasoft.com

Author: Bernhard Penz <bernhard.penz@fabasoft.com>

Redistribution and use in source and binary forms, with or without modification, are permitted provided that the following conditions are met:

\* Redistributions of source code must retain the above copyright notice, this list of conditions and the following disclaimer.

\* Redistributions in binary form must reproduce the above copyright notice, this list of conditions and the following disclaimer in the documentation and/or other materials provided with the distribution.

\* The name of Fabasoft R&D Software GmbH & Co KG or any of its subsidiaries, brand or product names may not be used to endorse or promote products derived from this software without specific prior written permission.

THIS SOFTWARE IS PROVIDED BY THE COPYRIGHT HOLDER ``AS IS'' AND ANY EXPRESS OR IMPLIED WARRANTIES, INCLUDING, BUT NOT LIMITED TO, THE IMPLIED WARRANTIES OF MERCHANTABILITY AND FITNESS FOR A PARTICULAR PURPOSE ARE DISCLAIMED. IN NO EVENT SHALL THE COPYRIGHT HOLDER BE LIABLE FOR ANY DIRECT, INDIRECT, INCIDENTAL, SPECIAL, EXEMPLARY, OR CONSEQUENTIAL DAMAGES (INCLUDING, BUT NOT LIMITED TO, PROCUREMENT OF SUBSTITUTE GOODS OR SERVICES; LOSS OF USE, DATA, OR PROFITS; OR BUSINESS INTERRUPTION) HOWEVER CAUSED AND ON ANY THEORY OF LIABILITY, WHETHER IN CONTRACT, STRICT LIABILITY, OR TORT (INCLUDING NEGLIGENCE OR OTHERWISE) ARISING IN ANY WAY OUT OF THE USE OF THIS SOFTWARE, EVEN IF ADVISED OF THE POSSIBILITY OF SUCH DAMAGE.

---- Part 8: Apple Inc. copyright notice (BSD) -----

Copyright (c) 2007 Apple Inc. All rights reserved.

Redistribution and use in source and binary forms, with or without modification, are permitted provided that the following conditions are met:

- 1. Redistributions of source code must retain the above copyright notice, this list of conditions and the following disclaimer.
- 2. Redistributions in binary form must reproduce the above copyright notice, this list of conditions and the following disclaimer in the documentation and/or other materials provided with the distribution.
- 3. Neither the name of Apple Inc. ("Apple") nor the names of its contributors may be used to endorse or promote products derived from this software without specific prior written permission.

THIS SOFTWARE IS PROVIDED BY APPLE AND ITS CONTRIBUTORS "AS IS" AND ANY EXPRESS OR IMPLIED WARRANTIES, INCLUDING, BUT NOT LIMITED TO, THE IMPLIED WARRANTIES

OF MERCHANTABILITY AND FITNESS FOR A PARTICULAR PURPOSE ARE DISCLAIMED. IN NO EVENT SHALL APPLE OR ITS CONTRIBUTORS BE LIABLE FOR ANY DIRECT, INDIRECT, INCIDENTAL, SPECIAL, EXEMPLARY, OR CONSEQUENTIAL DAMAGES (INCLUDING, BUT NOT LIMITED TO, PROCUREMENT OF SUBSTITUTE GOODS OR SERVICES; LOSS OF USE, DATA, OR PROFITS; OR BUSINESS INTERRUPTION) HOWEVER CAUSED AND ON ANY THEORY OF LIABILITY, WHETHER IN CONTRACT, STRICT LIABILITY, OR TORT (INCLUDING NEGLIGENCE OR OTHERWISE) ARISING IN ANY WAY OUT OF THE USE OF THIS SOFTWARE, EVEN IF ADVISED OF THE POSSIBILITY OF SUCH DAMAGE.

---- Part 9: ScienceLogic, LLC copyright notice (BSD) -----

Copyright (c) 2009, ScienceLogic, LLC

#### All rights reserved.

Redistribution and use in source and binary forms, with or without modification, are permitted provided that the following conditions are met:

\* Redistributions of source code must retain the above copyright notice, this list of conditions and the following disclaimer.

\* Redistributions in binary form must reproduce the above copyright notice, this list of conditions and the following disclaimer in the documentation and/or other materials provided with the distribution.

\* Neither the name of ScienceLogic, LLC nor the names of its contributors may be used to endorse or promote products derived from this software without specific prior written permission.

THIS SOFTWARE IS PROVIDED BY THE COPYRIGHT HOLDERS AND CONTRIBUTORS "AS IS" AND ANY EXPRESS OR IMPLIED WARRANTIES, INCLUDING, BUT NOT LIMITED TO, THE IMPLIED WARRANTIES OF MERCHANTABILITY AND FITNESS FOR A PARTICULAR PURPOSE ARE DISCLAIMED. IN NO EVENT SHALL THE COPYRIGHT HOLDERS OR CONTRIBUTORS BE LIABLE FOR ANY DIRECT, INDIRECT, INCIDENTAL, SPECIAL, EXEMPLARY, OR CONSEQUENTIAL DAMAGES (INCLUDING, BUT NOT LIMITED TO, PROCUREMENT OF SUBSTITUTE GOODS OR SERVICES; LOSS OF USE, DATA, OR PROFITS; OR BUSINESS INTERRUPTION) HOWEVER CAUSED AND ON ANY THEORY OF LIABILITY, WHETHER IN CONTRACT, STRICT LIABILITY, OR TORT (INCLUDING NEGLIGENCE OR OTHERWISE) ARISING IN ANY WAY OUT OF THE USE OF THIS SOFTWARE, EVEN IF ADVISED OF THE POSSIBILITY OF SUCH DAMAGE.

#### MIT License

Copyright (c) 1998, 1999, 2000 Thai Open Source Software Center Ltd

Permission is hereby granted, free of charge, to any person obtaining a copy of this software and associated documentation files (the "Software"), to deal in the Software without restriction, including without limitation the rights to use, copy, modify, merge, publish, distribute, sublicense, and/or sell copies of the Software, and to permit persons to whom the Software is furnished to do so, subject to the following conditions:

The above copyright notice and this permission notice shall be included in all copies or substantial portions of the Software.

THE SOFTWARE IS PROVIDED "AS IS", WITHOUT WARRANTY OF ANY KIND, EXPRESS OR IMPLIED, INCLUDING BUT NOT LIMITED TO THE WARRANTIES OF MERCHANTABILITY, FITNESS FOR A PARTICULAR PURPOSE AND NONINFRINGEMENT. IN NO EVENT SHALL THE AUTHORS

OR COPYRIGHT HOLDERS BE LIABLE FOR ANY CLAIM, DAMAGES OR OTHER LIABILITY, WHETHER IN AN ACTION OF CONTRACT, TORT OR OTHERWISE, ARISING FROM, OUT OF OR IN CONNECTION WITH THE SOFTWARE OR THE USE OR OTHER DEALINGS IN THE SOFTWARE.

Copyright 2000 Computing Research Labs, New Mexico State University

Copyright 2001-2015 Francesco Zappa Nardelli

Permission is hereby granted, free of charge, to any person obtaining a copy of this software and associated documentation files (the "Software"), to deal in the Software without restriction, including without limitation the rights to use, copy, modify, merge, publish, distribute, sublicense, and/or sell copies of the Software, and to permit persons to whom the Software is furnished to do so, subject to the following conditions:

The above copyright notice and this permission notice shall be included in all copies or substantial portions of the Software.

THE SOFTWARE IS PROVIDED "AS IS", WITHOUT WARRANTY OF ANY KIND, EXPRESS OR IMPLIED, INCLUDING BUT NOT LIMITED TO THE WARRANTIES OF MERCHANTABILITY, FITNESS FOR A PARTICULAR PURPOSE AND NONINFRINGEMENT. IN NO EVENT SHALL THE COMPUTING RESEARCH LAB OR NEW MEXICO STATE UNIVERSITY BE LIABLE FOR ANY CLAIM, DAMAGES OR OTHER LIABILITY, WHETHER IN AN ACTION OF CONTRACT, TORT OR OTHERWISE, ARISING FROM, OUT OF OR IN CONNECTION WITH THE SOFTWARE OR THE USE OR OTHER DEALINGS IN THE SOFTWARE.

Written by Joel Sherrill <joel@OARcorp.com>.

COPYRIGHT (c) 1989-2000.

On-Line Applications Research Corporation (OAR).

Permission to use, copy, modify, and distribute this software for any purpose without fee is hereby granted, provided that this entire notice is included in all copies of any software which is or includes a copy or modification of this software.

THIS SOFTWARE IS BEING PROVIDED "AS IS", WITHOUT ANY EXPRESS OR IMPLIED WARRANTY. IN PARTICULAR, THE AUTHOR MAKES NO REPRESENTATION OR WARRANTY OF ANY KIND CONCERNING THE MERCHANTABILITY OF THIS SOFTWARE OR ITS FITNESS FOR ANY PARTICULAR PURPOSE.

(1) Red Hat Incorporated

Copyright (c) 1994-2009 Red Hat, Inc. All rights reserved.

This copyrighted material is made available to anyone wishing to use, modify, copy, or redistribute it subject to the terms and conditions of the BSD License. This program is distributed in the hope that it will be useful, but WITHOUT ANY WARRANTY expressed or implied, including the implied warranties of MERCHANTABILITY or FITNESS FOR A PARTICULAR PURPOSE. A copy of this license is available at http://www.opensource.org/licenses. Any Red Hat trademarks that are incorporated in the source code or documentation are not subject to the BSD License and may only be used or replicated with the express permission of Red Hat, Inc.

(2) University of California, Berkeley

Copyright (c) 1981-2000 The Regents of the University of California.

All rights reserved.

Redistribution and use in source and binary forms, with or without modification, are permitted provided that the following conditions are met:

\* Redistributions of source code must retain the above copyright notice, this list of conditions and the following disclaimer.

\* Redistributions in binary form must reproduce the above copyright notice, this list of conditions and the following disclaimer in the documentation and/or other materials provided with the distribution.

\* Neither the name of the University nor the names of its contributors may be used to endorse or promote products derived from this software without specific prior written permission.

THIS SOFTWARE IS PROVIDED BY THE COPYRIGHT HOLDERS AND CONTRIBUTORS "AS IS" AND ANY EXPRESS OR IMPLIED WARRANTIES, INCLUDING, BUT NOT LIMITED TO, THE IMPLIED WARRANTIES OF MERCHANTABILITY AND FITNESS FOR A PARTICULAR PURPOSE ARE DISCLAIMED. IN NO EVENT SHALL THE COPYRIGHT OWNER OR CONTRIBUTORS BE LIABLE FOR ANY DIRECT, INDIRECT, INCIDENTAL, SPECIAL, EXEMPLARY, OR CONSEQUENTIAL DAMAGES (INCLUDING, BUT NOT LIMITED TO, PROCUREMENT OF SUBSTITUTE GOODS OR SERVICES; LOSS OF USE, DATA, OR PROFITS; OR BUSINESS INTERRUPTION) HOWEVER CAUSED AND ON ANY THEORY OF LIABILITY, WHETHER IN CONTRACT, STRICT LIABILITY, OR TORT (INCLUDING NEGLIGENCE OR OTHERWISE) ARISING IN ANY WAY OUT OF THE USE OF THIS SOFTWARE, EVEN IF ADVISED OF THE POSSIBILITY OF SUCH DAMAGE.

The FreeType Project LICENSE

----------------------------

2006-Jan-27 Copyright 1996-2002, 2006 by David Turner, Robert Wilhelm, and Werner Lemberg Introduction ============

The FreeType Project is distributed in several archive packages; some of them may contain, in addition to the FreeType font engine, various tools and contributions which rely on, or relate to, the FreeType Project.

This license applies to all files found in such packages, and which do not fall under their own explicit license. The license affects thus the FreeType font engine, the test programs, documentation and makefiles, at the very least.

This license was inspired by the BSD, Artistic, and IJG (Independent JPEG Group) licenses, which all encourage inclusion and use of free software in commercial and freeware products alike. As a consequence, its main points are that:

o We don't promise that this software works. However, we will be interested in any kind of bug reports. (`as is' distribution)

o You can use this software for whatever you want, in parts or full form, without having to pay us. (`royalty-free' usage)

o You may not pretend that you wrote this software. If you use it, or only parts of it, in a program, you must acknowledge somewhere in your documentation that you have used the FreeType code. (`credits') We specifically permit and encourage the inclusion of this software, with or without modifications, in commercial products.

We disclaim all warranties covering The FreeType Project and assume no liability related to The FreeType Project.

Finally, many people asked us for a preferred form for a credit/disclaimer to use in compliance with this license. We thus encourage you to use the following text:

"""

Portions of this software are copyright © <year> The FreeType

Project (www.freetype.org). All rights reserved.

"""

Please replace <year> with the value from the FreeType version you actually use.

Legal Terms

===========

0. Definitions

--------------

Throughout this license, the terms `package', `FreeType Project', and `FreeType archive' refer to the set of files originally distributed by the authors (David Turner, Robert Wilhelm, and Werner Lemberg) as the `FreeType Project', be they named as alpha, beta or final release.

`You' refers to the licensee, or person using the project, where `using' is a generic term including compiling the project's source code as well as linking it to form a `program' or `executable'.

This program is referred to as `a program using the FreeType engine'.

This license applies to all files distributed in the original FreeType Project, including all source code, binaries and documentation, unless otherwise stated in the file in its original, unmodified form as distributed in the original archive.

If you are unsure whether or not a particular file is covered by this license, you must contact us to verify this.

The FreeType Project is copyright (C) 1996-2000 by David Turner, Robert Wilhelm, and Werner Lemberg. All rights reserved except as specified below.

1. No Warranty

--------------

THE FREETYPE PROJECT IS PROVIDED `AS IS' WITHOUT WARRANTY OF ANY KIND, EITHER EXPRESS OR IMPLIED, INCLUDING, BUT NOT LIMITED TO, WARRANTIES OF MERCHANTABILITY AND FITNESS FOR A PARTICULAR PURPOSE. IN NO EVENT WILL ANY OF THE AUTHORS OR COPYRIGHT HOLDERS BE LIABLE FOR ANY DAMAGES CAUSED BY THE USE OR THE INABILITY TO USE, OF THE FREETYPE PROJECT.

#### 2. Redistribution

-----------------

This license grants a worldwide, royalty-free, perpetual and irrevocable right and license to use, execute, perform, compile, display, copy, create derivative works of, distribute and sublicense the FreeType Project (in both source and object code forms) and derivative works thereof for any purpose; and to authorize others to exercise some or all of the rights granted herein, subject to the following conditions:

o Redistribution of source code must retain this license file (`FTL.TXT') unaltered; any additions, deletions or changes to the original files must be clearly indicated in accompanying documentation. The copyright notices of the unaltered, original files must be preserved in all copies of source files.

o Redistribution in binary form must provide a disclaimer that states that the software is based in part of the work of the FreeType Team, in the distribution documentation. We also encourage you to put an URL to the FreeType web page in your documentation, though this isn't mandatory.

These conditions apply to any software derived from or based on the FreeType Project, not just the unmodified files. If you use our work, you must acknowledge us. However, no fee need be paid to us.

3. Advertising

--------------

Neither the FreeType authors and contributors nor you shall use the name of the other for commercial, advertising, or promotional purposes without specific prior written permission.

We suggest, but do not require, that you use one or more of the following phrases to refer to this software in your documentation or advertising materials: `FreeType Project', `FreeType Engine', `FreeType library', or `FreeType Distribution'.

As you have not signed this license, you are not required to accept it. However, as the FreeType Project is copyrighted material, only this license, or another one contracted with the authors, grants you the right to use, distribute, and modify it.

Therefore, by using, distributing, or modifying the FreeType Project, you indicate that you understand and accept all the terms of this license.

4. Contacts

-----------

There are two mailing lists related to FreeType:

o freetype@nongnu.org

Discusses general use and applications of FreeType, as well as future and wanted additions to the library and distribution.

If you are looking for support, start in this list if you haven't found anything to help you in the documentation.

o freetype-devel@nongnu.org

Discusses bugs, as well as engine internals, design issues, specific licenses, porting, etc.

Our home page can be found at

http://www.freetype.org

--- end of FTL.TXT ---

The TWAIN Toolkit is distributed as is. The developer and distributors of the TWAIN Toolkit expressly disclaim all implied, express or statutory warranties including, without limitation, the implied warranties of merchantability, noninfringement of third party rights and fitness for a particular purpose. Neither the developers nor the distributors will be liable for damages, whether direct, indirect, special, incidental, or consequential, as a result of the reproduction, modification, distribution or other use of the TWAIN Toolkit.

JSON for Modern C++

Copyright (c) 2013-2017 Niels Lohmann

Permission is hereby granted, free of charge, to any person obtaining a copy of this software and associated documentation files (the "Software"), to deal in the Software without restriction, including without limitation the rights to use, copy, modify, merge, publish, distribute, sublicense, and/or sell copies of the Software, and to permit persons to whom the Software is furnished to do so, subject to the following conditions:

The above copyright notice and this permission notice shall be included in all copies or substantial portions of the Software.

THE SOFTWARE IS PROVIDED "AS IS", WITHOUT WARRANTY OF ANY KIND, EXPRESS OR IMPLIED, INCLUDING BUT NOT LIMITED TO THE WARRANTIES OF MERCHANTABILITY, FITNESS FOR A PARTICULAR PURPOSE AND NONINFRINGEMENT. IN NO EVENT SHALL THE AUTHORS OR COPYRIGHT HOLDERS BE LIABLE FOR ANY CLAIM, DAMAGES OR OTHER LIABILITY, WHETHER IN AN ACTION OF CONTRACT, TORT OR OTHERWISE, ARISING FROM, OUT OF OR IN CONNECTION WITH THE SOFTWARE OR THE USE OR OTHER DEALINGS IN THE SOFTWARE.

#### Copyright (c) 2011 - 2015 ARM LIMITED

All rights reserved.

Redistribution and use in source and binary forms, with or without modification, are permitted provided that the following conditions are met:

- Redistributions of source code must retain the above copyright notice, this list of conditions and the following disclaimer.

- Redistributions in binary form must reproduce the above copyright notice, this list of conditions and the following disclaimer in the documentation and/or other materials provided with the distribution.

- Neither the name of ARM nor the names of its contributors may be used to endorse or promote products derived from this software without specific prior written permission.

THIS SOFTWARE IS PROVIDED BY THE COPYRIGHT HOLDERS AND CONTRIBUTORS "AS IS" AND ANY EXPRESS OR IMPLIED WARRANTIES, INCLUDING, BUT NOT LIMITED TO, THE IMPLIED WARRANTIES OF MERCHANTABILITY AND FITNESS FOR A PARTICULAR PURPOSE ARE DISCLAIMED. IN NO EVENT SHALL COPYRIGHT HOLDERS AND CONTRIBUTORS BE LIABLE FOR ANY DIRECT, INDIRECT, INCIDENTAL, SPECIAL, EXEMPLARY, OR CONSEQUENTIAL DAMAGES (INCLUDING, BUT NOT LIMITED TO, PROCUREMENT OF SUBSTITUTE GOODS OR SERVICES; LOSS OF USE, DATA, OR PROFITS; OR BUSINESS INTERRUPTION) HOWEVER CAUSED AND ON ANY THEORY OF LIABILITY, WHETHER IN CONTRACT, STRICT LIABILITY, OR TORT (INCLUDING NEGLIGENCE OR OTHERWISE) ARISING IN ANY WAY OUT OF THE USE OF THIS SOFTWARE, EVEN IF ADVISED OF THE POSSIBILITY OF SUCH DAMAGE.

Copyright (c) 2014, Kenneth MacKay All rights reserved.

Redistribution and use in source and binary forms, with or without modification, are permitted provided that the following conditions are met:

\* Redistributions of source code must retain the above copyright notice, this list of conditions and the following disclaimer.

\* Redistributions in binary form must reproduce the above copyright notice, this list of conditions and the following disclaimer in the documentation and/or other materials provided with the distribution.

THIS SOFTWARE IS PROVIDED BY THE COPYRIGHT HOLDERS AND CONTRIBUTORS "AS IS" AND ANY EXPRESS OR IMPLIED WARRANTIES, INCLUDING, BUT NOT LIMITED TO, THE IMPLIED WARRANTIES OF MERCHANTABILITY AND FITNESS FOR A PARTICULAR PURPOSE ARE DISCLAIMED. IN NO EVENT SHALL THE COPYRIGHT HOLDER OR CONTRIBUTORS BE LIABLE FOR ANY DIRECT, INDIRECT, INCIDENTAL, SPECIAL, EXEMPLARY, OR CONSEQUENTIAL DAMAGES (INCLUDING, BUT NOT LIMITED TO, PROCUREMENT OF SUBSTITUTE GOODS OR SERVICES; LOSS OF USE, DATA, OR PROFITS; OR BUSINESS INTERRUPTION) HOWEVER CAUSED AND ON ANY THEORY OF LIABILITY, WHETHER IN CONTRACT, STRICT LIABILITY, OR TORT (INCLUDING NEGLIGENCE OR OTHERWISE) ARISING IN ANY WAY OUT OF THE USE OF THIS SOFTWARE, EVEN IF ADVISED OF THE POSSIBILITY OF SUCH DAMAGE.

Copyright (c) 2006, CRYPTOGAMS by <appro@openssl.org> All rights reserved.

Redistribution and use in source and binary forms, with or without modification, are permitted provided that the following conditions are met:

\* Redistributions of source code must retain copyright notices, this list of conditions and the following disclaimer.

\* Redistributions in binary form must reproduce the above copyright notice, this list of conditions and the following disclaimer in the documentation and/or other materials provided with the distribution.

\* Neither the name of the CRYPTOGAMS nor the names of its copyright holder and contributors may be used to endorse or promote products derived from this software without specific prior written permission.

ALTERNATIVELY, provided that this notice is retained in full, this product may be distributed under the terms of the GNU General Public License (GPL), in which case the provisions of the GPL apply INSTEAD OF those given above.

THIS SOFTWARE IS PROVIDED BY THE COPYRIGHT HOLDER AND CONTRIBUTORS "AS IS" AND ANY EXPRESS OR IMPLIED WARRANTIES, INCLUDING, BUT NOT LIMITED TO, THE IMPLIED WARRANTIES OF MERCHANTABILITY AND FITNESS FOR A PARTICULAR PURPOSE ARE DISCLAIMED. IN NO EVENT SHALL THE COPYRIGHT OWNER OR CONTRIBUTORS BE LIABLE FOR ANY DIRECT, INDIRECT, INCIDENTAL, SPECIAL, EXEMPLARY, OR CONSEQUENTIAL DAMAGES (INCLUDING, BUT NOT LIMITED TO, PROCUREMENT OF SUBSTITUTE GOODS OR SERVICES; LOSS OF USE, DATA, OR PROFITS; OR BUSINESS INTERRUPTION) HOWEVER CAUSED AND ON ANY THEORY OF LIABILITY, WHETHER IN CONTRACT, STRICT LIABILITY, OR TORT (INCLUDING NEGLIGENCE OR OTHERWISE) ARISING IN ANY WAY OUT OF THE USE OF THIS SOFTWARE, EVEN IF ADVISED OF THE POSSIBILITY OF SUCH DAMAGE.

ISC License

Copyright (c) 2013-2017

Frank Denis <j at pureftpd dot org>

Permission to use, copy, modify, and/or distribute this software for any purpose with or without fee is hereby granted, provided that the above copyright notice and this permission notice appear in all copies.

THE SOFTWARE IS PROVIDED "AS IS" AND THE AUTHOR DISCLAIMS ALL WARRANTIES WITH REGARD TO THIS SOFTWARE INCLUDING ALL IMPLIED WARRANTIES OF MERCHANTABILITY AND FITNESS. IN NO EVENT SHALL THE AUTHOR BE LIABLE FOR ANY SPECIAL, DIRECT, INDIRECT, OR CONSEQUENTIAL DAMAGES OR ANY DAMAGES WHATSOEVER RESULTING FROM LOSS OF USE, DATA OR PROFITS, WHETHER IN AN ACTION OF CONTRACT, NEGLIGENCE OR OTHER TORTIOUS ACTION, ARISING OUT OF OR IN CONNECTION WITH THE USE OR PERFORMANCE OF THIS SOFTWARE.

Copyright (c) 2008 The NetBSD Foundation, Inc.

All rights reserved.

This code is derived from software contributed to The NetBSD Foundation by Lennart Augustsson (lennart@augustsson.net) at Carlstedt Research & Technology.

Redistribution and use in source and binary forms, with or without modification, are permitted provided that the following conditions are met:

- 1. Redistributions of source code must retain the above copyright notice, this list of conditions and the following disclaimer.
- 2. Redistributions in binary form must reproduce the above copyright notice, this list of conditions and the following disclaimer in the documentation and/or other materials provided with the distribution.

THIS SOFTWARE IS PROVIDED BY THE NETBSD FOUNDATION, INC. AND CONTRIBUTORS "AS IS" AND ANY EXPRESS OR IMPLIED WARRANTIES, INCLUDING, BUT NOT LIMITED TO, THE IMPLIED WARRANTIES OF MERCHANTABILITY AND FITNESS FOR A PARTICULAR PURPOSE ARE DISCLAIMED. IN NO EVENT SHALL THE FOUNDATION OR CONTRIBUTORS BE LIABLE FOR ANY DIRECT, INDIRECT, INCIDENTAL, SPECIAL, EXEMPLARY, OR CONSEQUENTIAL DAMAGES (INCLUDING, BUT NOT LIMITED TO, PROCUREMENT OF SUBSTITUTE GOODS OR SERVICES; LOSS OF USE, DATA, OR PROFITS; OR BUSINESS INTERRUPTION) HOWEVER CAUSED AND ON ANY THEORY OF LIABILITY, WHETHER IN CONTRACT, STRICT LIABILITY, OR TORT (INCLUDING NEGLIGENCE OR OTHERWISE) ARISING IN ANY WAY OUT OF THE USE OF THIS SOFTWARE, EVEN IF ADVISED OF THE POSSIBILITY OF SUCH DAMAGE.

Copyright (c) 2000 Intel Corporation

All rights reserved.

Redistribution and use in source and binary forms, with or without modification, are permitted provided that the following conditions are met:

\* Redistributions of source code must retain the above copyright notice, this list of conditions and the following disclaimer.

\* Redistributions in binary form must reproduce the above copyright notice, this list of conditions and the following disclaimer in the documentation and/or other materials provided with the distribution.

\* Neither name of Intel Corporation nor the names of its contributors may be used to endorse or promote products derived from this software without specific prior written permission.

THIS SOFTWARE IS PROVIDED BY THE COPYRIGHT HOLDERS AND CONTRIBUTORS "AS IS" AND ANY EXPRESS OR IMPLIED WARRANTIES, INCLUDING, BUT NOT LIMITED TO, THE IMPLIED WARRANTIES OF MERCHANTABILITY AND FITNESS FOR A PARTICULAR PURPOSE ARE DISCLAIMED. IN NO EVENT SHALL INTEL OR CONTRIBUTORS BE LIABLE FOR ANY DIRECT, INDIRECT, INCIDENTAL, SPECIAL, EXEMPLARY, OR CONSEQUENTIAL DAMAGES (INCLUDING, BUT NOT LIMITED TO, PROCUREMENT OF SUBSTITUTE GOODS OR SERVICES; LOSS OF USE, DATA, OR PROFITS; OR BUSINESS INTERRUPTION) HOWEVER CAUSED AND ON ANY THEORY OF LIABILITY, WHETHER IN CONTRACT, STRICT LIABILITY, OR TORT (INCLUDING NEGLIGENCE OR OTHERWISE) ARISING IN ANY WAY OUT OF THE USE OF THIS SOFTWARE, EVEN IF ADVISED OF THE POSSIBILITY OF SUCH DAMAGE.

Lua

Copyright © 1994–2014 Lua.org, PUC-Rio.

Permission is hereby granted, free of charge, to any person obtaining a copy of this software and associated

documentation files (the "Software"), to deal in the Software without restriction, including without limitation the

rights to use, copy, modify, merge, publish, distribute, sublicense, and/or sell copies of the Software, and to

permit persons to whom the Software is furnished to do so, subject to the following conditions:

The above copyright notice and this permission notice shall be included in all copies or substantial portions of

the Software.

THE SOFTWARE IS PROVIDED "AS IS", WITHOUT WARRANTY OF ANY KIND, EXPRESS OR IMPLIED,

INCLUDING BUT NOT LIMITED TO THE WARRANTIES OF MERCHANTABILITY, FITNESS FOR A PARTICULAR PURPOSE AND NONINFRINGEMENT. IN NO EVENT SHALL THE AUTHORS OR COPYRIGHT HOLDERS BE LIABLE FOR ANY CLAIM, DAMAGES OR OTHER LIABILITY, WHETHER IN AN

ACTION OF CONTRACT, TORT OR OTHERWISE, ARISING FROM, OUT OF OR IN CONNECTION **WITH** 

THE SOFTWARE OR THE USE OR OTHER DEALINGS IN THE SOFTWARE.

LuaSocket

LuaSocket 2.0.2 license Copyright © 2004-2007 Diego Nehab Permission is hereby granted, free of charge, to any person obtaining a copy of this software and associated documentation files (the "Software"), to deal in the Software without restriction, including without limitation the rights to use, copy, modify, merge, publish, distribute, sublicense, and/or sell copies of the Software, and to permit persons to whom the Software is furnished to do so, subject to the following conditions:

The above copyright notice and this permission notice shall be included in all copies or substantial portions of the Software.

THE SOFTWARE IS PROVIDED "AS IS", WITHOUT WARRANTY OF ANY KIND, EXPRESS OR IMPLIED, INCLUDING BUT NOT LIMITED TO THE WARRANTIES OF MERCHANTABILITY, FITNESS FOR A PARTICULAR PURPOSE AND NONINFRINGEMENT. IN NO EVENT SHALL THE AUTHORS OR COPYRIGHT HOLDERS BE LIABLE FOR ANY CLAIM, DAMAGES OR OTHER LIABILITY, WHETHER IN AN ACTION OF CONTRACT, TORT OR OTHERWISE, ARISING FROM, OUT OF OR IN CONNECTION WITH THE SOFTWARE OR THE USE OR OTHER DEALINGS IN THE SOFTWARE.

#### LuneScript

#### Copyright (c) 2018 ifritJP

Permission is hereby granted, free of charge, to any person obtaining a copy of this software and associated documentation files (the "Software"), to deal in the Software without restriction, including without limitation the rights to use, copy, modify, merge, publish, distribute, sublicense, and/or sell copies of the Software, and to permit persons to whom the Software is furnished to do so, subject to the following conditions:

The above copyright notice and this permission notice shall be included in all copies or substantial portions of the Software.

THE SOFTWARE IS PROVIDED "AS IS", WITHOUT WARRANTY OF ANY KIND, EXPRESS OR IMPLIED, INCLUDING BUT NOT LIMITED TO THE WARRANTIES OF MERCHANTABILITY, FITNESS FOR A PARTICULAR PURPOSE AND NONINFRINGEMENT. IN NO EVENT SHALL THE AUTHORS OR COPYRIGHT HOLDERS BE LIABLE FOR ANY CLAIM, DAMAGES OR OTHER LIABILITY, WHETHER IN AN ACTION OF CONTRACT, TORT OR OTHERWISE, ARISING FROM, OUT OF OR IN CONNECTION WITH THE SOFTWARE OR THE USE OR OTHER DEALINGS IN THE SOFTWARE.

Copyright (c) 2002-2019, Jouni Malinen <j@w1.fi> and contributors All Rights Reserved.

This software may be distributed, used, and modified under the terms of BSD license:

Redistribution and use in source and binary forms, with or without modification, are permitted provided that the following conditions are met:

- 1. Redistributions of source code must retain the above copyright notice, this list of conditions and the following disclaimer.
- 2. Redistributions in binary form must reproduce the above copyright notice, this list of conditions and the following disclaimer in the documentation and/or other materials provided with the distribution.
- 3. Neither the name(s) of the above-listed copyright holder(s) nor the names of its contributors may be used to endorse or promote products derived from this software without specific prior written permission.

THIS SOFTWARE IS PROVIDED BY THE COPYRIGHT HOLDERS AND CONTRIBUTORS "AS IS" AND ANY EXPRESS OR IMPLIED WARRANTIES, INCLUDING, BUT NOT LIMITED TO, THE IMPLIED WARRANTIES OF MERCHANTABILITY AND FITNESS FOR A PARTICULAR PURPOSE ARE DISCLAIMED. IN NO EVENT SHALL THE COPYRIGHT OWNER OR CONTRIBUTORS BE LIABLE FOR ANY DIRECT, INDIRECT, INCIDENTAL, SPECIAL, EXEMPLARY, OR CONSEQUENTIAL DAMAGES (INCLUDING, BUT NOT LIMITED TO, PROCUREMENT OF SUBSTITUTE GOODS OR SERVICES; LOSS OF USE, DATA, OR PROFITS; OR BUSINESS INTERRUPTION) HOWEVER CAUSED AND ON ANY THEORY OF LIABILITY, WHETHER IN CONTRACT, STRICT LIABILITY, OR TORT (INCLUDING NEGLIGENCE OR OTHERWISE) ARISING IN ANY WAY OUT OF THE USE OF THIS SOFTWARE, EVEN IF ADVISED OF THE POSSIBILITY OF SUCH DAMAGE.

Copyright (C) 2019, Broadcom Corporation. All Rights Reserved.

Permission to use, copy, modify, and/or distribute this software for any purpose with or without fee is hereby granted, provided that the above copyright notice and this permission notice appear in all copies.

THE SOFTWARE IS PROVIDED "AS IS" AND THE AUTHOR DISCLAIMS ALL WARRANTIES WITH REGARD TO THIS SOFTWARE INCLUDING ALL IMPLIED WARRANTIES OF MERCHANTABILITY AND FITNESS. IN NO EVENT SHALL THE AUTHOR BE LIABLE FOR ANY SPECIAL, DIRECT, INDIRECT, OR CONSEQUENTIAL DAMAGES OR ANY DAMAGES WHATSOEVER RESULTING FROM LOSS OF USE, DATA OR PROFITS, WHETHER IN AN ACTION OF CONTRACT, NEGLIGENCE OR OTHER TORTIOUS ACTION, ARISING OUT OF OR IN CONNECTION WITH THE USE OR PERFORMANCE OF THIS SOFTWARE.

The certificate files "Amazon Root CA 1", "Amazon Root CA 2", "Amazon Root CA 4" are licensed under a Creative Commons Attribution-NoDerivatives 4.0 International License.

Nasledujúce informácie sa vzťahujú len na produkty s podporou pripojenia Wi-Fi.

(c) 2009-2013 by Jeff Mott. All rights reserved.

Redistribution and use in source and binary forms, with or without modification, are permitted provided that the following conditions are met:

\* Redistributions of source code must retain the above copyright notice, this list of conditions, and the following disclaimer.

\* Redistributions in binary form must reproduce the above copyright notice, this list of conditions, and the following disclaimer in the documentation or other materials provided with the distribution.

\* Neither the name CryptoJS nor the names of its contributors may be used to endorse or promote products derived from this software without specific prior written permission.

THIS SOFTWARE IS PROVIDED BY THE COPYRIGHT HOLDERS AND CONTRIBUTORS "AS IS," AND ANY EXPRESS OR IMPLIED WARRANTIES, INCLUDING, BUT NOT LIMITED TO, THE IMPLIED WARRANTIES OF MERCHANTABILITY AND FITNESS FOR A PARTICULAR PURPOSE, ARE DISCLAIMED. IN NO EVENT SHALL THE COPYRIGHT HOLDER OR CONTRIBUTORS BE LIABLE FOR ANY DIRECT, INDIRECT, INCIDENTAL, SPECIAL, EXEMPLARY, OR CONSEQUENTIAL DAMAGES (INCLUDING, BUT NOT LIMITED TO, PROCUREMENT OF SUBSTITUTE GOODS OR SERVICES; LOSS OF USE, DATA, OR PROFITS; OR BUSINESS INTERRUPTION) HOWEVER CAUSED AND ON ANY THEORY OF LIABILITY, WHETHER IN CONTRACT, STRICT LIABILITY, OR TORT (INCLUDING NEGLIGENCE OR OTHERWISE) ARISING IN ANY WAY OUT OF THE USE OF THIS SOFTWARE, EVEN IF ADVISED OF THE POSSIBILITY OF SUCH DAMAGE.

Nasledujúce informácie sa vzťahujú len na produkty s podporou pripojenia PIXUS Cloud Link, PIXMA Cloud Link alebo MAXIFY Cloud Link.

THE BASIC LIBRARY FUNCTIONS

---------------------------

Written by: Philip Hazel Email local part: ph10 Email domain: cam.ac.uk University of Cambridge Computing Service, Cambridge, England. Copyright (c) 1997-2012 University of Cambridge All rights reserved.

PCRE JUST-IN-TIME COMPILATION SUPPORT

-------------------------------------

Written by: Zoltan Herczeg Email local part: hzmester Emain domain: freemail.hu Copyright(c) 2010-2012 Zoltan Herczeg All rights reserved.

STACK-LESS JUST-IN-TIME COMPILER

 $-$ 

Written by: Zoltan Herczeg Email local part: hzmester Emain domain: freemail.hu Copyright(c) 2009-2012 Zoltan Herczeg All rights reserved.

THE C++ WRAPPER FUNCTIONS

Contributed by: Google Inc. Copyright (c) 2007-2012, Google Inc. All rights reserved.

#### THE "BSD" LICENCE

-------------------------

-----------------Redistribution and use in source and binary forms, with or without modification, are permitted provided that the following conditions are met:

\* Redistributions of source code must retain the above copyright notice, this list of conditions and the following disclaimer.

\* Redistributions in binary form must reproduce the above copyright notice, this list of conditions and the following disclaimer in the documentation and/or other materials provided with the distribution.

\* Neither the name of the University of Cambridge nor the name of Google Inc. nor the names of their contributors may be used to endorse or promote products derived from this software without specific prior written permission.

THIS SOFTWARE IS PROVIDED BY THE COPYRIGHT HOLDERS AND CONTRIBUTORS "AS IS" AND ANY EXPRESS OR IMPLIED WARRANTIES, INCLUDING, BUT NOT LIMITED TO, THE IMPLIED WARRANTIES OF MERCHANTABILITY AND FITNESS FOR A PARTICULAR PURPOSE ARE DISCLAIMED. IN NO EVENT SHALL THE COPYRIGHT OWNER OR CONTRIBUTORS BE LIABLE FOR ANY DIRECT, INDIRECT, INCIDENTAL, SPECIAL, EXEMPLARY, OR CONSEQUENTIAL DAMAGES (INCLUDING, BUT NOT LIMITED TO, PROCUREMENT OF SUBSTITUTE GOODS OR SERVICES; LOSS OF USE, DATA, OR PROFITS; OR BUSINESS INTERRUPTION) HOWEVER CAUSED AND ON ANY THEORY OF LIABILITY, WHETHER IN CONTRACT, STRICT LIABILITY, OR TORT (INCLUDING NEGLIGENCE OR OTHERWISE) ARISING IN ANY WAY OUT OF THE USE OF THIS SOFTWARE, EVEN IF ADVISED OF THE POSSIBILITY OF SUCH DAMAGE.

This software is based in part on the work of the Independent JPEG Group.

### <span id="page-32-0"></span>**Jednoduché pochopenie sieťových pripojení**

#### **Čo je bezdrôtové pripojenie**

Tlačiareň a zariadenie (napr. smartfón, počítač alebo tablet) pripojte pomocou bezdrôtového smerovača.

Ak máte bezdrôtový smerovač, odporúčame ho použiť na bezdrôtové pripojenie.

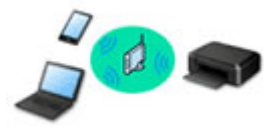

- Spôsoby pripojenia sa môžu líšiť v závislosti od typu bezdrôtového smerovača.
- Na tlačiarni môžete zmeniť nastavenia siete, napríklad sieťový názov (SSID) a protokol zabezpečenia.
- Po dokončení pripojenia medzi zariadením a smerovačom bezdrôtovej siete a zobrazení ikony (ikona Wi-Fi) na obrazovke zariadenia môžete pripojiť zariadenie k tlačiarni pomocou smerovača bezdrôtovej siete.

**Čo je priame bezdrôtové pripojenie**

Tlačiareň a zariadenie (napr. smartfón, počítač alebo tablet) pripojte bez pomoci bezdrôtového smerovača.

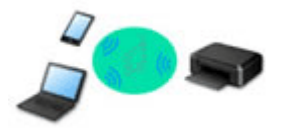

- Keď používate tlačiareň pripojenú priamym bezdrôtovým pripojením, internetové pripojenie z tlačiarne nebude dostupné. V takom prípade nemožno používať webové služby tlačiarne.
- Ak zariadenie pripojené na internet pripojíte prostredníctvom bezdrôtového smerovača k tlačiarni, ktorá je v režime priameho bezdrôtového pripojenia, pripojenie medzi zariadením a bezdrôtovým smerovačom sa ukončí. V takom prípade sa v závislosti od zariadenia môže pripojenie zariadenia automaticky prepnúť na mobilné údajové pripojenie. Účtujú sa poplatky za pripojenie na internet pomocou mobilného údajového pripojenia.
- V režime priameho bezdrôtového pripojenia môžete súčasne pripojiť až päť zariadení. Ak je pripojených päť zariadení a pokúsite sa pripojiť šieste zariadenie, zobrazí sa chyba. Ak sa zobrazí chyba, odpojte zariadenie, ktoré nepoužívate, a znova nakonfigurujte nastavenia.
- Nastavenia siete, napríklad sieťový názov (SSID) alebo protokol zabezpečenia, sa zadajú automaticky.
- [Pripojenie pomocou režimu priameho bezdrôtového pripojenia](#page-324-0)

#### **Čo je káblové pripojenie**

Tlačiareň pripojte k rozbočovaču/smerovaču pomocou kábla LAN. To make a wired connection on a model that supports wired connection, pripravte si kábel LAN.

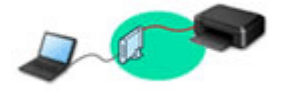

**Pripojenie USB (odkaz)**

#### **Poznámka**

• Tlačiareň s počítačom môžete spojiť pomocou kábla USB (pripojenie USB). Pripravte si kábel USB. Podrobnosti nájdete v časti [Prepnutie pripojenia tlačiarne k sieti alebo zariadeniam](#page-39-0).

**Nastavenia sieťového pripojenia/Nastavenie**

Uskutočnite nastavenie pripojenia pre tlačiareň a počítač/smartfón/tablet.

Ďalšie informácie o postupe nastavenia nájdete na webstránke.

**Pripojenie pomocou režimu priameho bezdrôtového pripojenia**

[Pripojenie pomocou režimu priameho bezdrôtového pripojenia](#page-324-0)

#### **Zmena sieťových nastavení**

V nasledujúcej časti nájdete postup pre zmenu nastavení pripojenia tlačiarne a počítača/smartfónu/tabletu.

- Postup zmeny spôsobu pripojenia k sieti:
	- **[Prepnutie pripojenia tlačiarne k sieti alebo zariadeniam](#page-39-0)**
	- **→** Zmena režimu pripojenia
- Postup pridania počítača/smartfónu/tabletu k tlačiarni:
	- **■** [Prepnutie pripojenia tlačiarne k sieti alebo zariadeniam](#page-39-0)

#### **Wi-Fi Connection Assistant**

Nástroj Wi-Fi Connection Assistant kontroluje alebo diagnostikuje nastavenia tlačiarne a počítača a obnoví ich stav, ak sa stane chyba pri sieťovom pripojení. Vyberte odkaz uvedený nižšie alebo si stiahnite nástroj Wi-Fi Connection Assistant.

- Kontrola stavu pripojenia tlačiarne prostredníctvom asistenta pre bezdrôtové pripojenie
- Nastavenie/zmena sieťových nastavení (Windows)
	- V prípade systému Windows môžete na nastavenie siete použiť nástroj Wi-Fi Connection Assistant.
	- [Asistent pre pripojenie Wi-Fi \(Windows\)](#page-41-0)
- Diagnostikovanie a oprava sieťových nastavení (Windows/macOS)

Sieťové nastavenia môžete diagnostikovať alebo opraviť pomocou nástroja Wi-Fi Connection Assistant.

- **V systéme Windows:**
	- [Asistent pre pripojenie Wi-Fi \(Windows\)](#page-41-0)
- **V systéme macOS:**
	- **→** Asistent pre pripojenie Wi-Fi (macOS)

**Sieťové pripojenie – tipy**

Nižšie nájdete typy na používanie tlačiarne cez sieťové pripojenie.

- **→** [Tipy pre sieťové pripojenie \(Windows/macOS\)](#page-37-0)
- Manipulácia s konfiguráciou tlačiarne prostredníctvom webového prehliadača
- **→** Postupy proti neoprávnenému prístupu

#### **Riešenie problémov**

Pre riešenie problémov so sieťovým pripojením si pozrite tému [Najčastejšie otázky o sieti.](#page-290-0)

#### **Upozornenie/Obmedzenie**

Podrobnosti nájdete nižšie.

- Obmedzenia pre nastavenia siete:
	- **◆ [Obmedzenia](#page-35-0)**
- Upozornenie pri tlači prostredníctvom webovej služby:
	- **→** Poznámka k tlači pomocou webovej služby

### <span id="page-35-0"></span>**Obmedzenia**

Keď pripájate druhé zariadenie, keď je už k tlačiarni pripojené zariadenie (napríklad počítač), pripojte ho pomocou rovnakého spôsobu pripojenia ako pripojené zariadenie.

Ak ho pripojíte pomocou iného spôsobu pripojenia, pripojenie k používanému zariadeniu sa ukončí. Môžete však používať pripojenie Wi-Fi a Priame bezdrôtové pripojenie súčasne.

Obmedzenia nájdete v nasledujúcom texte.

### **Connect via wireless router**

- Skontrolujte, či je pripojené zariadenie aj bezdrôtový smerovač. Podrobné informácie o kontrole týchto nastavení nájdete v príručke dodanej s bezdrôtovým smerovačom alebo sa obráťte na jeho výrobcu. Zariadenie pripojené k tlačiarni bez použitia bezdrôtového smerovača znova pripojte prostredníctvom bezdrôtového smerovača.
- Konfigurácia, funkcie smerovača, nastavovacie postupy a nastavenia zabezpečenia bezdrôtových smerovačov sa líšia v závislosti od systémového prostredia. Podrobné informácie nájdete v príručke k bezdrôtovému smerovaču alebo sa obráťte na jeho výrobcu.
- V závislosti od vašej krajiny alebo oblasti táto tlačiareň nepodporuje štandardy bezdrôtovej siete používajúce 5 GHz pásmo.
- Ak aktuálne nastavenie pásma kanála vo vašom zariadení nezahŕňa 20 MHz, TKIP nemôže sa použiť pre protokol zabezpečenia. Zmeňte nastavenie na hodnotu 20 MHz. Pre lepšie zabezpečenie odporúčame nastaviť AES spolu s WPA2 alebo vyšším zabezpečením. Prepojenie medzi zariadením a bezdrôtovým smerovačom sa počas zmeny nastavenia dočasne vypne. Na nasledujúcu obrazovku tejto príručky prejdite až po dokončení nastavenia.
- Pri pripájaní k sieti Wi-Fi v exteriéri sa nepripájajte k sieti s frekvenciou 5 GHz (SSID). Pásmo s frekvenciou 5 GHz, ktoré je dostupné na používanie tlačiarne, obsahuje kanály, ktoré sa smú používať len v interiéri (závisí to od vašej krajiny alebo oblasti). Podrobné informácie o sieti s frekvenciou 5 GHz (SSID) vášho bezdrôtového smerovača nájdete v príručke dodanej spolu s ním alebo sa obráťte na výrobcu.
- Ak zariadenie používate v kancelárii, poraďte sa so správcom siete.
- Ak sa pripojíte k sieti bez ochrany zabezpečenia, vaše osobné informácie môže získať tretia strana.

### **Priame pripojenie**

#### **Dôležité**

- Ak je zariadenie pripojené na internet prostredníctvom bezdrôtového smerovača a potom ho pripojíte k tlačiarni v režime Priame pripojenie, existujúce pripojenie medzi zariadením a bezdrôtovým smerovačom sa ukončí. V takom prípade sa v závislosti od zariadenia môže pripojenie zariadenia automaticky prepnúť na mobilné údajové pripojenie. Keď ste na internet pripojení pomocou mobilného údajového pripojenia, v závislosti od vašej zmluvy sa môžu účtovať poplatky.
	- Keď pripájate zariadenie a tlačiareň pomocou Priame pripojenie, informácie o pripojení sa uložia do nastavení Wi-Fi. Zariadenie sa môže k tlačiarni pripojiť automaticky aj po jeho odpojení alebo po jeho pripojení k inému bezdrôtovému smerovaču.
	- Ak chcete zabrániť automatickému pripojeniu k tlačiarni v režime Priame pripojenie, po použití tlačiarne zmeňte režim pripojenia alebo v nastaveniach Wi-Fi zariadenia nastavte zariadenie tak,
aby sa automaticky nepripájalo.

Podrobné informácie o zmene nastavení zariadenia nájdete v príručke dodanej so zariadením alebo sa obráťte na jeho výrobcu.

- Ak pripájate zariadenie a tlačiareň pomocou Priame pripojenie, pripojenie na internet sa v závislosti od vášho prostredia môže stať nedostupným. V takom prípade nemožno používať webové služby tlačiarne.
- V režime Priame pripojenie môžete súčasne pripojiť až päť zariadení. Ak je pripojených päť zariadení a pokúsite sa pripojiť šieste zariadenie, zobrazí sa chyba.
- Ak sa zobrazí chybová správa, odpojte od tlačiarne nepoužívané zariadenie a nastavenie znovu upravte.
- Priame bezdrôtové pripojenie pripojí zariadenie (napríklad počítač) k tlačiarni na frekvencii 2,4 GHz.
- Zariadenia pripojené k tlačiarni pomocou Priame pripojenie nemôžu medzi sebou komunikovať.
- Keď je k tlačiarni pripojené zariadenie bez použitia bezdrôtového smerovača a znova ho chcete nastaviť pomocou rovnakého spôsobu pripojenia, najprv ho odpojte. Na obrazovke nastavenia siete Wi-Fi zakážte pripojenie medzi zariadením a tlačiarňou.

## **Tipy pre sieťové pripojenie (Windows/macOS)**

- **[Zistiť rovnaký názov pre tlačiareň](#page-38-0)**
- **[Prepnutie pripojenia tlačiarne k sieti alebo zariadeniam](#page-39-0)**

## <span id="page-38-0"></span>**Zistiť rovnaký názov pre tlačiareň**

Po nájdení tlačiarne počas nastavovania sa na obrazovke s výsledkami môže zobraziť viac tlačiarní s rovnakým názvom.

Požadovanú tlačiareň vyberte tak, že nastavenia tlačiarne porovnáte s nastaveniami na obrazovke s výsledkami zisťovania.

#### • **V systéme Windows:**

Skontrolujte adresu MAC alebo sériové číslo tlačiarne a vo výsledkoch vyberte správnu tlačiareň.

#### • **V systéme macOS:**

Zobrazia sa názvy tlačiarní s adresami MAC pridanými na konci alebo názvy tlačiarní určené službou Bonjour.

Pomocou identifikátorov, ako sú napríklad adresa MAC, názov tlačiarne určený službou Bonjour a sériové číslo tlačiarne, vyberte tlačiareň spomedzi zobrazených tlačiarní.

#### **Poznámka**

• Na obrazovke s výsledkami sa nemusí zobraziť sériové číslo.

Ak chcete skontrolovať adresu MAC a sériové číslo tlačiarne, vytlačte informácie o nastavení siete.

 $\rightarrow$  [Tlač sieťových nastavení](#page-316-0)

## <span id="page-39-0"></span>**Prepnutie pripojenia tlačiarne k sieti alebo zariadeniam**

Pri pripájaní nového počítača do prostredia siete LAN k tlačiarni, pri zmene spôsobu pripojenia z USB na LAN a pri prechode spôsobu pripojenia bezdrôtovej siete LAN (Wi-Fi) skontrolujte nasledovné položky.

- **→** Pripojenie k inému počítaču pomocou siete LAN/Zmena pripojenia z USB na LAN
- **→ Zmena spôsobu pripojenia LAN**
- Spôsob konfigurácie pripojenia Wi-Fi

## **Pripojenie k inému počítaču pomocou siete LAN/Zmena pripojenia z USB na LAN**

Ak chcete k tlačiarni pripojiť cez sieť LAN ďalší počítač alebo zmeniť pripojenie z rozhrania USB na LAN, pozrite si dokument Inštalačná príručka a vykonajte nastavenie.

## **Zmena spôsobu pripojenia LAN**

Ak sa tlačiareň používa s pripojením LAN a chcete zmeniť metódu pripojenia na pripojenie USB, vykonajte nastavenie podľa dokumentu Inštalačná príručka.

## **Spôsob konfigurácie pripojenia Wi-Fi**

• **Ak chcete prepnúť na priame bezdrôtové pripojenie pri používaní tlačiarne s pripojením Wi-Fi:**

Ak používate pripojenie Wi-Fi (2,4 GHz), pripojenie je k dispozícii. Priame bezdrôtové pripojenie a pripojenie Wi-Fi možno používať súčasne.

Ak používate pripojenie Wi-Fi (5 GHz), pred pripojením pomocou priameho bezdrôtového pripojenia prepnite na 2,4 GHz bezdrôtovú sieť LAN (Wi-Fi).

#### ◦ **V systéme Windows:**

Pozrite si dokument Inštalačná príručka a vykonajte nastavenie znova.

#### ◦ **V systéme macOS:**

Pozrite si dokument Inštalačná príručka a vykonajte nastavenie znova.

#### • **Ak používate priame bezdrôtové pripojenie tlačiarne a chcete prepnúť na pripojenie Wi-Fi:**

Ak pred použitím priameho bezdrôtového pripojenia bola tlač dostupná po pripojení tlačiarne k počítaču alebo smartfónu/tabletu prostredníctvom smerovača Wi-Fi (2,4 GHz), môžete tlačiť za rovnakých podmienok.

Ak po prepnutí na pripojenie Wi-Fi nie je možné tlačiť, vykonajte nastavenie.

#### ◦ **V systéme Windows:**

Pozrite si dokument Inštalačná príručka a vykonajte nastavenie znova.

## ◦ **V systéme macOS:**

Pozrite si dokument Inštalačná príručka a vykonajte nastavenie znova.

## **Wi-Fi Connection Assistant (Windows)**

- **[Wi-Fi Connection Assistant](#page-42-0)**
- **[Spustenie aplikácie Wi-Fi Connection Assistant](#page-43-0)**
- **[Diagnostika a oprava nastavení siete](#page-44-0)**
- **[Nastavenie/zmena nastavení siete](#page-45-0)**
- **[Zoznam modelov, ktoré nepodporujú funkciu diagnostiky a opravy](#page-61-0)**
- **[Zoznam modelov, ktoré nepodporujú konfiguráciu protokolu IPv6 cez pripojenie](#page-62-0) [USB](#page-62-0)**

### **Dôležité**

• Dostupné funkcie a nastavenia sa líšia v závislosti od tlačiarne.

## <span id="page-42-0"></span>**Wi-Fi Connection Assistant**

Aplikácia Wi-Fi Connection Assistant umožňuje diagnostikovať stav siete alebo opraviť problémy s pripojením a upravovať nastavenia tlačiarne v sieti.

Aplikáciu Wi-Fi Connection Assistant použite vtedy, ak potrebujete:

- vyhľadávať tlačiarne v sieti a vykonávať úvodné nastavenia siete pre zistené tlačiarne,
- vykonávať úvodné nastavenia siete pripojením tlačiarne k počítaču pomocou kábla USB (k dispozícii len pre niektoré modely),
- meniť nastavenia siete tlačiarne,
- diagnostikovať nastavenia tlačiarne a počítača, na ktorom je aplikácia Wi-Fi Connection Assistant nainštalovaná, ak máte nejaký problém so sieťovým pripojením. Okrem toho umožňuje aplikácia Wi-Fi Connection Assistant tiež opraviť stav tlačiarne a počítača. (Táto možnosť nie je dostupná pre všetky modely).

### **Dôležité**

• V závislosti od používanej tlačiarne je heslo správcu nastavené pre tlačiareň už pri zakúpení. Ak zmeníte nastavenia siete, môže sa vyžadovať overenie prostredníctvom hesla správcu.

Podrobné informácie:

 $\rightarrow$  Heslo správcu

Kvôli lepšiemu zabezpečeniu odporúčame správcovské heslo zmeniť.

- **→ Zmena hesla správcu**
- Ak chcete tlačiareň používať cez sieť LAN, skontrolujte, či máte príslušenstvo potrebné na tento typ pripojenia, napr. smerovač bezdrôtovej siete alebo kábel LAN.
- Keď nainštalujete Wi-Fi Connection Assistant, zakážte funkciu blokovania firewallu.
- Nemeňte pomocou aplikácie Wi-Fi Connection Assistant sieťové nastavenia, ak práve prebieha tlač.

## <span id="page-43-0"></span>**Spustenie aplikácie Wi-Fi Connection Assistant**

Aplikáciu Wi-Fi Connection Assistant spustite podľa návodu nižšie.

V systéme Windows 11 vyberte v časti (tlačidlo **Štart (Start)**) na paneli úloh **Všetky aplikácie (All apps)** > **Canon Utilities** > **Wi-Fi Connection Assistant**.

## **Poznámka**

- V systéme Windows 10 vyberte položky **Štart (Start)** > (**Všetky aplikácie (All apps)** >) > **Canon Utilities** > **Wi-Fi Connection Assistant**.
- V systéme Windows 7 kliknite na tlačidlo **Štart (Start)**, vyberte položky **Všetky programy (All Programs)**, **Canon Utilities**, **Wi-Fi Connection Assistant** a potom vyberte aplikáciu **Wi-Fi Connection Assistant**.

Po spustení aplikácie Wi-Fi Connection Assistant sa zobrazí hlásenie. Prečítajte si správu a vyberte možnosť **Áno (Yes)**. Zobrazí sa nasledujúca obrazovka.

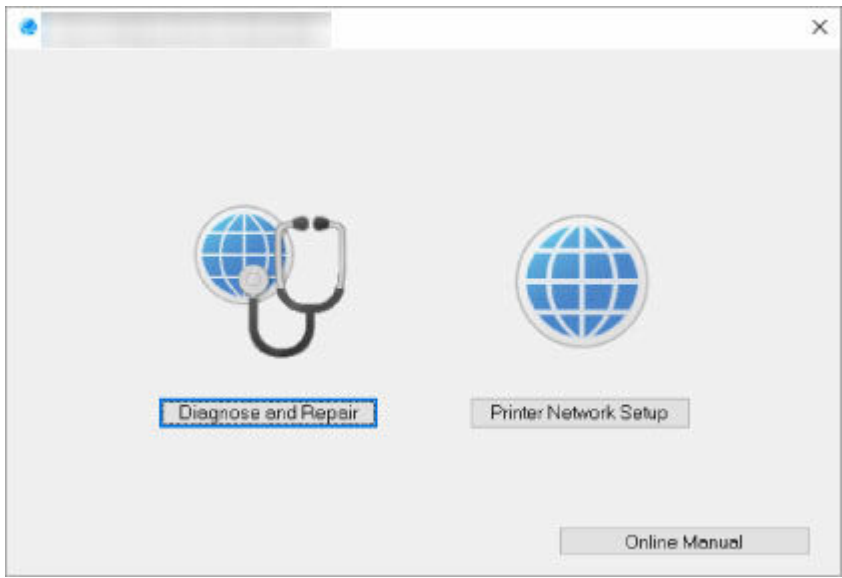

Na zobrazenej obrazovke vyberte položku **Diagnostikovať a opraviť (Diagnose and Repair)** alebo **Sieťové nastavenie tlačiarne (Printer Network Setup)**.

- Ak vyberiete položku **Diagnostikovať a opraviť (Diagnose and Repair)**:
	- **■** [Diagnostika a oprava nastavení siete](#page-44-0)
- Ak vyberiete položku **Sieťové nastavenie tlačiarne (Printer Network Setup)**:
	- **→ [Nastavenie/zmena nastavení siete](#page-45-0)**

## <span id="page-44-0"></span>**Diagnostika a oprava nastavení siete**

Aplikácia Wi-Fi Connection Assistant diagnostikuje a opraví nastavenia počítača alebo pripojenie medzi počítačom a tlačiarňou v prípade sieťového problému (napr. keď nie je možné tlačiť na tlačiarni v sieti),

#### **Dôležité**

- Niektoré modely nepodporujú funkciu diagnostiky a opravy.
	- Podrobné informácie:
	- **→** [Zoznam modelov, ktoré nepodporujú funkciu diagnostiky a opravy](#page-61-0)

Použite nasledujúci postup.

- **1.** [Spustite aplikáciu Wi-Fi Connection Assistant.](#page-43-0)
- **2.** Prečítajte si zobrazenú správu a vyberte možnosť **Áno (Yes)**.
- **3.** Na zobrazenej obrazovke vyberte položku **Diagnostikovať a opraviť (Diagnose and Repair)**.

Podľa pokynov na obrazovke vykonajte potrebné operácie.

#### **Poznámka**

- Táto funkcia kontroluje nasledujúce body:
	- či je počítač pripojený k smerovaču
	- či je možné zobraziť webovú stránku na internete
	- či je možné vyhľadať tlačiareň v sieti
	- či je intenzita signálu alebo úroveň komunikácie postačujúca (pri používaní siete Wi-Fi),
	- či nastavenie portu tlačiarne zodpovedá nastaveniu siete

## <span id="page-45-0"></span>**Nastavenie/zmena nastavení siete**

- **[Obrazovka aplikácie Canon Wi-Fi Connection Assistant](#page-46-0)**
- **[Nastavenie siete](#page-50-0)**

## <span id="page-46-0"></span>**Obrazovka aplikácie Canon Wi-Fi Connection Assistant**

- **→ Položky na obrazovke aplikácie Canon Wi-Fi Connection Assistant**
- [Ponuky na obrazovke aplikácie Canon Wi-Fi Connection Assistant](#page-48-0)
- → [Položky na nástroji panelov na obrazovke aplikácie Canon Wi-Fi Connection Assistant](#page-49-0)

## **Položky na obrazovke aplikácie Canon Wi-Fi Connection Assistant**

Nižšie zobrazená obrazovka sa zobrazí, keď spustíte aplikáciu Wi-Fi Connection Assistant a vyberiete položku **Sieťové nastavenie tlačiarne (Printer Network Setup)**. Na obrazovke je uvedený zoznam rozpoznaných tlačiarní a zobrazujú sa na nej tieto položky.

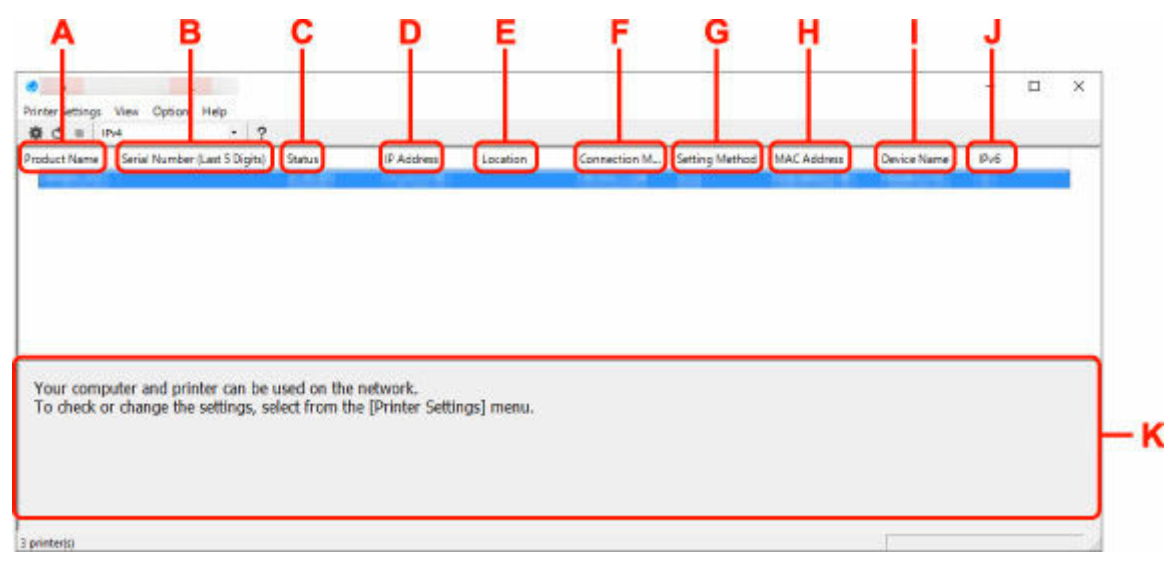

#### **A: Názov produktu (Product Name)**

Zobrazuje názov produktu pre rozpoznanú tlačiareň. Ikona znázornená nižšie sa objaví vľavo v prípade, že tlačiareň nemožno použiť.

 $\bullet$ : Zobrazuje sa v prípade, keď je nutné tlačiareň nastaviť, prípadne ak ešte nebola nakonfigurovaná.

IP: Zobrazuje sa v prípade, keď dôjde k duplikovaniu adresy IP na ďalšiu tlačiareň.

E: Zobrazuje sa v prípade, keď nie je možné komunikovať s tlačiarňou.

#### **Poznámka**

- Ak sa tlačiareň, ktorú chcete použiť, nerozpozná, skúste nastaviť kritériá vyhľadávania tlačiarne.
	- **→** Nastavenie kritérií vyhľadávania tlačiarne/vyhľadanie konkrétnej tlačiarne
- Kliknutím pravým tlačidlom na tlačiareň zobrazíte položky nastavenia alebo položky na potvrdenie.

#### **B: Sériové číslo (posledných 5 číslic) (Serial Number (Last 5 Digits))**

Zobrazuje posledných päť číslic sériového čísla tlačiarne.

#### **C: Stav (Status)**

Zobrazuje stav tlačiarne, ktorý môže byť nasledovný.

• **Dostupné (Available)**

Indikuje, že tlačiareň je dostupná.

#### • **Nastavenie dokončené (Setup Completed)**

Zobrazí sa po nastavení siete a kliknutí na možnosť **Nastaviť (Set)** s cieľom zatvoriť okno.

#### • **Požaduje nastavenie (Requires Setup)**

Signalizuje, že na nastavenie siete Wi-Fi sa vyžaduje tlačiareň.

[Vykonanie/zmena nastavenia siete Wi-Fi](#page-54-0)

#### • **Nenastavené (Not Set)**

Indikuje, že tlačiareň nemožno použiť v sieti alebo že je vypnutý protokol IPv6. Zadajte adresu IP alebo povoľte protokol IPv6 v časti **Nastavenia siete... (Network Settings...)**.

[Vykonanie/zmena nastavenia siete Wi-Fi](#page-54-0)

#### • **Prekrývanie adries IP (IP Address Overlap)**

Indikuje, že adresa IP je duplikovaná do ďalšej tlačiarne.

#### • **Neznáme (Unknown)**

Indikuje, že tlačiareň, ktorá bola v minulosti rozpoznaná v stave **Dostupné (Available)**, momentálne nemožno použiť.

### **Poznámka**

• Ak v rozbaľovacej ponuke na paneli nástrojov vyberiete možnosť **USB**, nezobrazí sa nič.

#### **D: Adresa IP (IP Address)**

Zobrazuje adresu IP tlačiarne. Ak je tlačiareň v stave **Požaduje nastavenie (Requires Setup)**, nezobrazí sa nič.

## **Poznámka**

• Ak v rozbaľovacej ponuke na paneli nástrojov vyberiete možnosť USB, zobrazí sa znak "-".

#### **E: Umiestnenie (Location)**

Zobrazuje umiestnenie tlačiarne, ak je zaregistrované. Ak je tlačiareň v stave **Požaduje nastavenie (Requires Setup)**, nezobrazí sa nič.

#### **Poznámka**

• Ak v rozbaľovacej ponuke na paneli nástrojov vyberiete možnosť **USB**, nezobrazí sa nič.

**→** [Priraďovanie informácií k tlačiarni](#page-59-0)

#### **F: Spôsob pripojenia (Connection Method)**

Zobrazuje spôsob pripojenia tlačiarne (káblová sieť LAN, Wi-Fi alebo USB).

### **Poznámka**

- Ak v rozbaľovacej ponuke na paneli nástrojov vyberiete možnosť **USB**, zobrazí sa **USB**.
- Ak tlačiareň podporuje oba spôsoby pripojenia siete LAN, tlačiareň sa rozpozná ako dve tlačiarne, ktoré sa v zozname zobrazujú samostatne. (Rovnaké číslice sa zobrazujú v položke **Sériové číslo (posledných 5 číslic) (Serial Number (Last 5 Digits))**.)
- Ak tlačiareň nepodporuje káblovú sieť LAN, táto sieť sa nezobrazí.

<span id="page-48-0"></span>• Ak používate aplikáciu Wi-Fi Connection Assistant v počítači, ktorý nepodporuje Wi-Fi, položka Wi-Fi sa na obrazovke nebude zobrazovať.

#### **G: Spôsob nastavenia (Setting Method)**

Zobrazuje spôsob nastavenia tlačiarne.

• **Automaticky (Auto)**

Zobrazí sa, ak tlačiareň využíva automaticky zadanú adresu IP.

• **Manuálne (Manual)**

Zobrazí sa, ak tlačiareň využíva manuálne zadanú adresu IP.

### **Poznámka**

• Ak v rozbaľovacej ponuke na paneli nástrojov vyberiete možnosť USB, zobrazí sa znak "-".

#### **H: Adresa MAC (MAC Address)**

Zobrazuje adresu MAC rozpoznanej tlačiarne.

### **Poznámka**

• Ak v rozbaľovacej ponuke na paneli nástrojov vyberiete možnosť USB, zobrazí sa znak "-".

#### **I: Názov zariadenia (Device Name)**

Zobrazuje názov zariadenia pre tlačiareň, ak je zaregistrovaný.

#### **Poznámka**

- Ak v rozbaľovacej ponuke na paneli nástrojov vyberiete možnosť **USB**, nezobrazí sa nič.
- Tlačiareň, pre ktorú sa zobrazuje stav **Požaduje nastavenie (Requires Setup)** v časti **Stav (Status)**, sa nezobrazuje.
- **→** [Priraďovanie informácií k tlačiarni](#page-59-0)

#### **J: IPv6**

**Zap. (On)** sa objaví, keď je tlačiarni priradená adresa IPv6.

### **Poznámka**

• Ak v rozbaľovacej ponuke na paneli nástrojov vyberiete možnosť **USB**, zobrazí sa znak "-".

#### **K: Zobrazuje stav tlačiarne a pokyny na ovládanie.**

Výberom tlačiarne zo zoznamu tlačiarní zobrazíte aktuálny stav a ďalšie kroky.

## **Ponuky na obrazovke aplikácie Canon Wi-Fi Connection Assistant**

V tejto časti nájdete popisy ponúk na obrazovke aplikácie **Canon Wi-Fi Connection Assistant**.

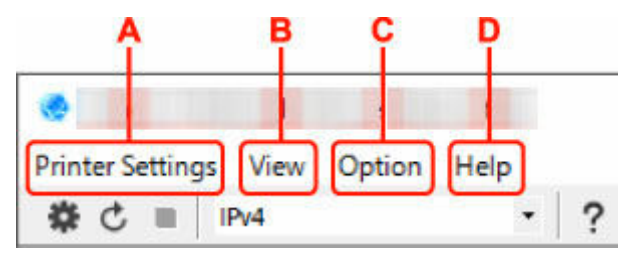

#### <span id="page-49-0"></span>**A: Ponuka Nastavenia tlačiarne (Printer Settings)**

**■ Ponuka Nastavenia tlačiarne** 

#### **B: Ponuka Zobraziť (View)**

**→** Ponuka Zobraziť

#### **C: Ponuka Možnosti (Option)**

**→** Ponuka Možnosti

#### **D: Ponuka Pomocník (Help)**

**►** Ponuka Pomocník

## **Položky na nástroji panelov na obrazovke aplikácie Canon Wi-Fi Connection Assistant**

V tejto časti nájdete popisy položiek na paneli nástrojov na obrazovke aplikácie **Canon Wi-Fi Connection Assistant**.

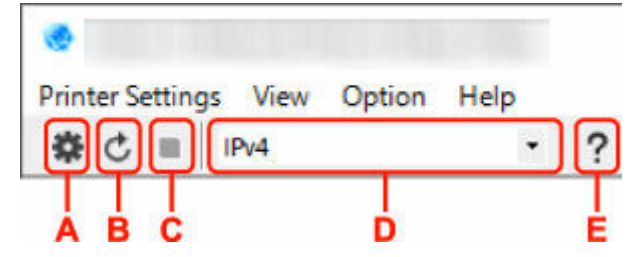

#### **A: Nastavenie káblového pripojenia alebo pripojenia Wi-Fi.**

#### **Poznámka**

• Táto položka má rovnakú funkciu ako položka **Nastavenia siete...** v ponuke **Nastavenia tlačiarne (Printer Settings)**.

#### **B: Opakované rozpoznanie tlačiarní.**

#### **Poznámka**

• Táto položka má rovnakú funkciu ako položka **Aktualizovať** v ponuke **Zobraziť (View)**.

#### **C: Zastavenie vyhľadávania tlačiarní.**

#### **Poznámka**

• Táto položka má rovnakú funkciu ako položka **Zrušiť** v ponuke **Zobraziť (View)**.

**D: Prepnutie zoznamu tlačiarní. (tlačiarne s adresou IPv4, IPv6 alebo pripojené káblom USB)**

### **Poznámka**

- Táto položka má rovnakú funkciu ako položka **Prepnúť zobrazenie** v ponuke **Zobraziť (View)**.
- Môžete tiež zobraziť zoznam tlačiarní pripojených pomocou kábla USB. (K dispozícii len pre niektoré modely.) V takom prípade vyberte položku **USB**.

#### **E: Zobrazenie tejto príručky.**

#### **Poznámka**

• Táto položka má rovnakú funkciu ako položka **Príručka online** v ponuke **Pomocník (Help)**.

## <span id="page-50-0"></span>**Nastavenie siete**

- **[Vykonanie/zmena nastavení pripojenia ku káblovej sieti LAN \(káblová sieť](#page-51-0) [Ethernet\)](#page-51-0)**
- **[Vykonanie/zmena nastavenia siete Wi-Fi](#page-54-0)**
- **[Priraďovanie informácií k tlačiarni](#page-59-0)**

## <span id="page-51-0"></span>**Vykonanie/zmena nastavení pripojenia ku káblovej sieti LAN (káblová sieť Ethernet)**

Nastavenia káblovej siete LAN vykonáte/zmeníte pomocou postupu popísaného nižšie.

### **Poznámka**

- Niektoré modely umožňujú konfiguráciu sieťových nastavení tlačiarne pripojenej prostredníctvom portu USB pomocou aplikácie Wi-Fi Connection Assistant. Výberom možnosti **USB** v položke **Prepnúť zobrazenie (Switch View)** ponuky **Zobraziť (View)** zobrazte tlačiarne, pre ktoré chcete vykonať nastavenie.
- **1.** [Spustite aplikáciu Wi-Fi Connection Assistant.](#page-43-0)
- **2.** Prečítajte si zobrazenú správu a vyberte možnosť **Áno (Yes)**.
- **3.** Na zobrazenej obrazovke vyberte položku **Sieťové nastavenie tlačiarne (Printer Network Setup)**.

Zobrazí sa zoznam rozpoznaných tlačiarní.

**4.** Zo zoznamu tlačiarní vyberte tú tlačiareň, pre ktorú chcete vykonať/zmeniť nastavenia.

Vyberte tlačiareň, pri ktorej je v položke **Spôsob pripojenia (Connection Method)** zobrazená možnosť **Káblová sieť LAN (Wired LAN)** a v položke**Stav (Status)** možnosť **Dostupné (Available)**, a vykonajte nastavenia.

Nastavenia pre tlačiareň, ktorá nemá v položke **Stav (Status)** zobrazenú možnosť **Dostupné (Available)**, môžete vykonať prostredníctvom pripojenia USB.

Ak chcete vykonať nastavenie tlačiarne pripojenej prostredníctvom rozhrania USB, vyberte v rozbaľovacej ponuke na paneli nástrojov položku **USB** a tlačiareň, pre ktorú chcete vykonať alebo zmeniť nastavenia.

**5.** V ponuke **Nastavenia tlačiarne (Printer Settings)** vyberte možnosť **Nastavenia siete... (Network Settings...)**.

#### Zobrazí sa obrazovka **Potvrdenie hesla tlačiarne (Confirm Printer Password)**.

Ďalšie informácie o hesle nájdete v časti Heslo správcu.

### **Poznámka**

- Kliknutím na ikonu  $\clubsuit$  môžete nakonfigurovať/zmeniť nastavenia.
- Ak v kroku 4 vyberiete tlačiareň pripojenú prostredníctvom rozhrania USB, po zobrazení obrazovky **Potvrdenie hesla tlačiarne (Confirm Printer Password)** sa zobrazí nasledujúca obrazovka.

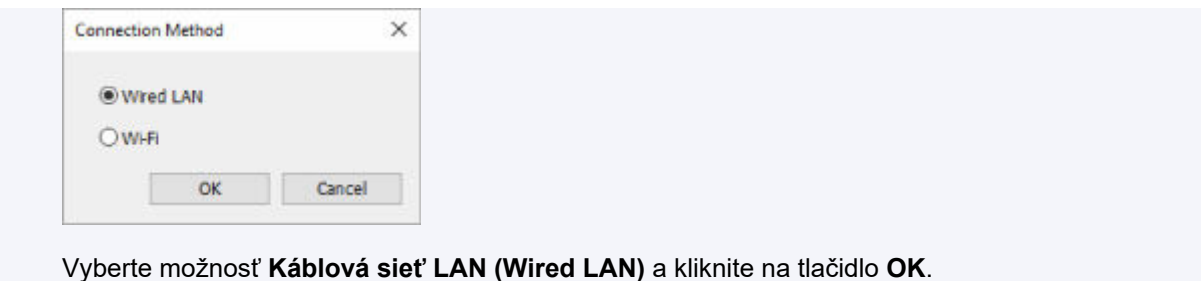

**6.** Zadajte heslo a kliknite na položku **OK**.

Zobrazí sa obrazovka **Nastavenia siete (Network Settings)**.

**7.** Vykonajte/zmeňte nastavenia.

Na obrazovke môžete prepínať medzi adresami IPv4 a IPv6. Kliknutím na kartu prepnite protokol.

• Nastavenia adresy IPv4

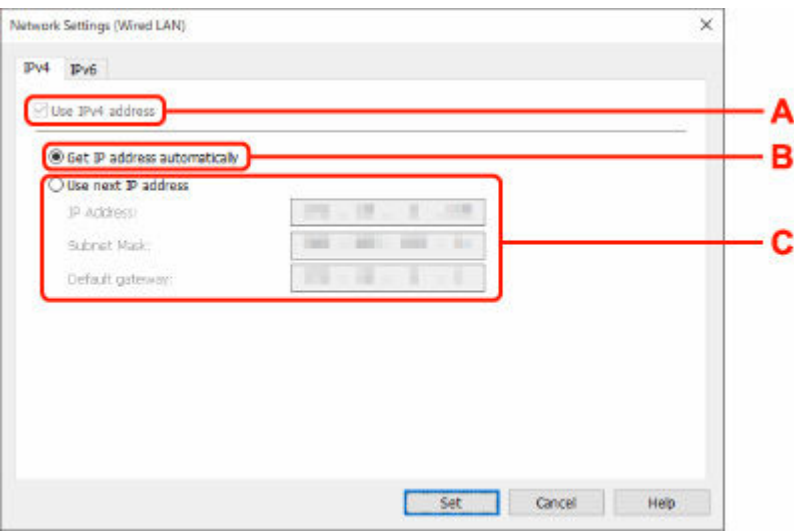

#### **A: Použiť adresu IPv4 (Use IPv4 address)**

Vždy vybratá možnosť. (Zobrazuje sa sivou.)

#### **B: Získať adresu IP automaticky (Get IP address automatically)**

Ak vyberiete túto možnosť, použije sa adresa IP automaticky pridelená serverom DHCP. Na smerovači musíte mať povolený server DHCP.

#### **C: Použiť nasledujúcu adresu IP (Use next IP address)**

Túto možnosť vyberte, ak nie je v nastaveniach dostupná možnosť povolenia servera DHCP pre systém, v ktorom používate tlačiareň alebo v ktorom chcete použiť fixnú adresu IP.

Zadajte adresu IP, masku podsiete a predvolenú bránu.

• Nastavenia adresy IPv6

#### **Poznámka**

• Ak v 4. kroku vyberiete tlačiareň pripojenú cez rozhranie USB, v závislosti od používanej tlačiarne nemôžete konfigurovať nastavenia pre protokol IPv6.

Podrobnosti nájdete v časti [Zoznam modelov, ktoré nepodporujú konfiguráciu protokolu IPv6](#page-62-0) [cez pripojenie USB](#page-62-0).

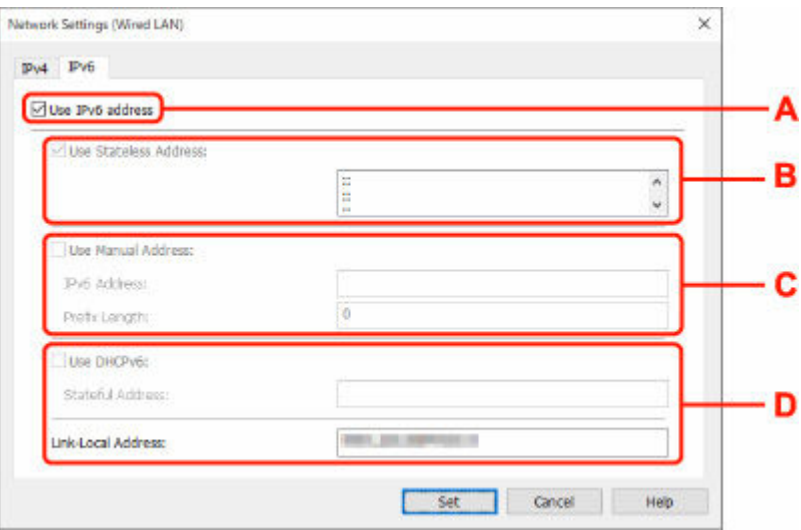

#### **A: Použiť adresu IPv6 (Use IPv6 address)**

Túto možnosť vyberte, ak používate tlačiareň v prostredí IPv6.

#### **B: Použiť bezstavovú adresu: (Use Stateless Address:)**

Túto možnosť vyberte, ak používate automaticky pridelenú adresu IP. Použite smerovač kompatibilný s protokolom IPv6.

#### **Poznámka**

• Toto nastavenie je dostupné v závislosti od použitej tlačiarne.

#### **C: Použiť manuálnu adresu: (Use Manual Address:)**

Túto možnosť vyberte, ak nie je v nastaveniach dostupná možnosť povolenia servera DHCP pre systém, v ktorom používate tlačiareň alebo v ktorom chcete použiť fixnú adresu IP.

Zadajte adresu IP a dĺžku predpony adresy IP.

#### **Poznámka**

• Toto nastavenie je dostupné v závislosti od použitej tlačiarne.

#### **D: Použiť DHCPv6: (Use DHCPv6:)**

Túto možnosť vyberte, ak získate adresu IP pomocou protokolu DHCPv6.

#### **Poznámka**

- Toto nastavenie je dostupné v závislosti od použitej tlačiarne.
- **8.** Kliknite na položku **Nastaviť (Set)**.

## <span id="page-54-0"></span>**Vykonanie/zmena nastavenia siete Wi-Fi**

Ak chcete vykonať/zmeniť nastavenie siete Wi-Fi, použite nasledujúci postup.

#### **Dôležité**

- Pred vykonaním nastavenia tlačiarne zapnite funkciu Jednoduché bezdrôtové pripojenie (nastavenie bez káblov). (Nie je potrebné v prípade zmeny adresy IP.) Podrobné informácie nájdete v príručke online k vašej tlačiarni, v ktorej vyhľadajte model "NR049" a prezrite si zobrazenú stranu.
- Ak plánujete používať tlačiareň prostredníctvom Wi-Fi, nezabudnite nakonfigurovať nastavenia zabezpečenia siete Wi-Fi, ktorú chcete používať.

### **Poznámka**

- Niektoré modely umožňujú konfiguráciu sieťových nastavení tlačiarne pripojenej prostredníctvom portu USB pomocou aplikácie Wi-Fi Connection Assistant. Výberom možnosti **USB** v položke **Prepnúť zobrazenie (Switch View)** ponuky **Zobraziť (View)** zobrazíte tlačiarne.
- **1.** [Spustite aplikáciu Wi-Fi Connection Assistant.](#page-43-0)
- **2.** Prečítajte si zobrazenú správu a vyberte možnosť **Áno (Yes)**.
- **3.** Na zobrazenej obrazovke vyberte položku **Sieťové nastavenie tlačiarne (Printer Network Setup)**.

Zobrazí sa zoznam rozpoznaných tlačiarní.

**4.** Zo zoznamu tlačiarní vyberte tú tlačiareň, pre ktorú chcete vykonať/zmeniť nastavenia.

Vyberte tlačiareň, pri ktorej sa v položke **Spôsob pripojenia (Connection Method)** zobrazuje možnosť **Wi-Fi** a v položke **Stav (Status)** možnosť **Dostupné (Available)** alebo **Požaduje nastavenie (Requires Setup)**, a vykonajte nastavenie.

Nastavenia pre tlačiareň, ktorá nemá v položke **Stav (Status)** zobrazenú možnosť **Dostupné (Available)** alebo **Požaduje nastavenie (Requires Setup)**, môžete vykonať prostredníctvom pripojenia USB.

Ak chcete vykonať nastavenie tlačiarne pripojenej prostredníctvom rozhrania USB, vyberte v rozbaľovacej ponuke na paneli nástrojov položku **USB** a tlačiareň, pre ktorú chcete vykonať alebo zmeniť nastavenia.

## **5.** V ponuke **Nastavenia tlačiarne (Printer Settings)** vyberte možnosť **Nastavenia siete... (Network Settings...)**.

Zobrazí sa obrazovka **Potvrdenie hesla tlačiarne (Confirm Printer Password)**.

Ďalšie informácie o hesle nájdete v časti Heslo správcu.

### **Poznámka**

• Kliknutím na ikonu  $\clubsuit$  môžete nakonfigurovať/zmeniť nastavenia.

• Ak v kroku 4 vyberiete tlačiareň pripojenú prostredníctvom rozhrania USB a vybratá tlačiareň je kompatibilná s káblovou sieťou LAN, po zobrazení obrazovky **Potvrdenie hesla tlačiarne (Confirm Printer Password)** sa zobrazí nasledujúca obrazovka.

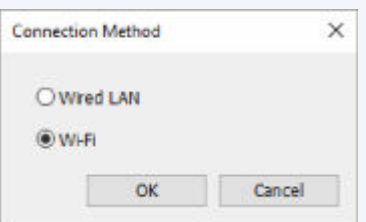

Vyberte možnosť **Wi-Fi** a kliknite na tlačidlo **OK**.

**6.** Zadajte heslo a kliknite na položku **OK**.

Zobrazí sa obrazovka **Nastavenia siete (Network Settings)**.

**7.** Vykonajte/zmeňte nastavenia.

Na obrazovke môžete prepínať medzi adresami IPv4 a IPv6. Kliknutím na kartu prepnite protokol.

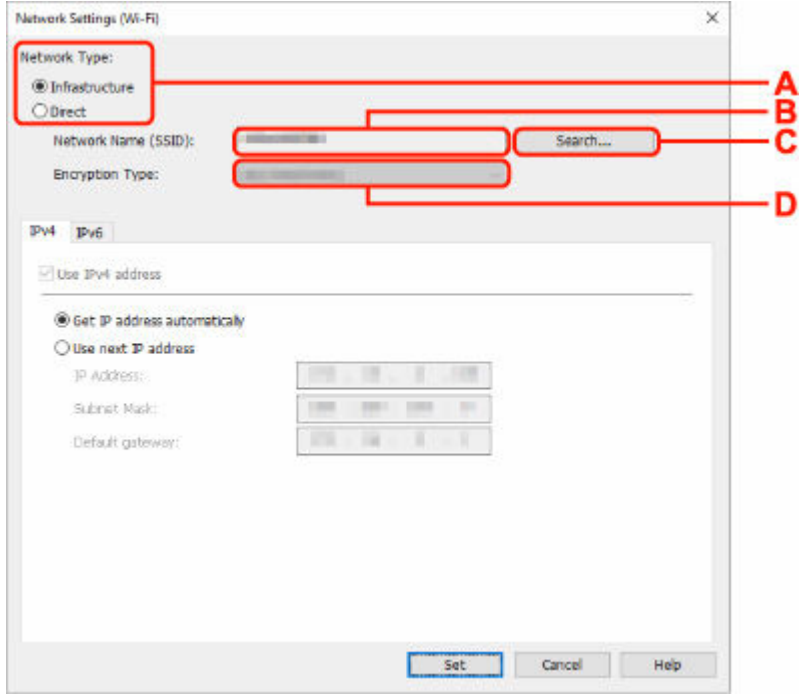

• Nastavenie adresy IPv4/IPv6

#### **A: Typ siete: (Network Type:)**

Vyberte režim Wi-Fi.

◦ **Infraštruktúra (Infrastructure)**

Slúži na pripojenie tlačiarne k sieti Wi-Fi pomocou smerovača bezdrôtovej siete.

◦ **Priame (Direct)**

Tlačiareň sa pripojí k zariadeniam s podporou bezdrôtovej komunikácie (inteligentný telefón alebo tablet) bez použitia smerovača bezdrôtovej siete.

### **Poznámka**

- Ak je v počítači zapnuté rozhranie Wi-Fi a v 4. kroku vyberiete tlačiareň pripojenú cez rozhranie USB, v závislosti od používanej tlačiarne môžete vybrať možnosť **Priame (Direct)**.
- Ak je vybratá možnosť **Priame (Direct)**, stav všetkých položiek sa zobrazuje sivou farbou a nemôžete vykonať žiadne nastavenia.

Okrem toho sa nemôžete pripojiť k internetu cez počítač v závislosti od operačného systému.

#### **B: Sieťový názov (SSID): (Network Name (SSID):)**

Zobrazuje sa sieťový názov (SSID) siete Wi-Fi, ktorá sa práve používa.

Počas využívania pripojenia Wireless Direct sa zobrazuje sieťový názov (SSID) pre pripojenie Wireless Direct.

#### **C: Hľadať... (Search...)**

Objaví sa obrazovka **Zistené smerovače bezdrôtovej siete (Detected Wireless Routers)**, prostredníctvom ktorej môžete vybrať smerovač bezdrôtovej siete, ku ktorému sa chcete pripojiť. Ak je smerovač bezdrôtovej siete už pripojený k počítaču, v položke **Stav komunikácie (Communication Status)** sa zobrazí označenie **Dostupné (Available)**.

Ak zo zoznamu vyberiete smerovač bezdrôtovej siete, ktorý má v položke **Stav komunikácie (Communication Status)** uvedenú možnosť **Nepripojené (Not Connected)**, kliknutím na možnosť **Nastaviť (Set)** zobrazíte obrazovku nastavení WPA/WPA2 alebo WEP pre smerovač bezdrôtovej siete.

- Ak sa zobrazí obrazovka Podrobnosti o WEP
- Ak sa zobrazí obrazovka Podrobnosti o WPA/WPA2

#### **D: Typ šifrovania: (Encryption Type:)**

Zobrazuje metódu šifrovania siete Wi-Fi.

• Nastavenia adresy IPv4

#### **Poznámka**

• Nasledujúce položky nastavenia sa zobrazujú, len ak je pre **Typ siete: (Network Type:)** vybratá možnosť **Infraštruktúra (Infrastructure)**.

Ak je vybratá možnosť **Priame (Direct)**, stav všetkých položiek sa zobrazuje sivou farbou a nemôžete vykonať žiadne nastavenia.

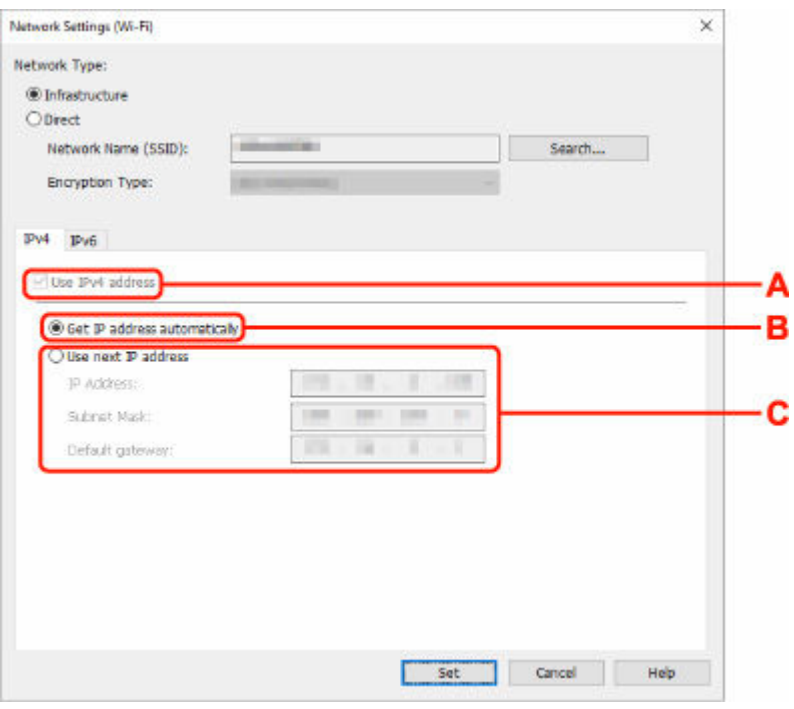

#### **A: Použiť adresu IPv4 (Use IPv4 address)**

Vždy vybratá možnosť. (Zobrazuje sa sivou.)

#### **B: Získať adresu IP automaticky (Get IP address automatically)**

Ak vyberiete túto možnosť, použije sa adresa IP automaticky pridelená serverom DHCP. Na smerovači bezdrôtovej siete musíte mať povolený server DHCP.

#### **C: Použiť nasledujúcu adresu IP (Use next IP address)**

Túto možnosť vyberte, ak nie je v nastaveniach dostupná možnosť povolenia servera DHCP pre systém, v ktorom používate tlačiareň alebo v ktorom chcete použiť fixnú adresu IP.

Zadajte adresu IP, masku podsiete a predvolenú bránu.

• Nastavenia adresy IPv6

#### **Poznámka**

• Ak v 4. kroku vyberiete tlačiareň pripojenú cez rozhranie USB, v závislosti od používanej tlačiarne nemôžete konfigurovať nastavenia pre protokol IPv6.

Podrobnosti nájdete v časti [Zoznam modelov, ktoré nepodporujú konfiguráciu protokolu IPv6](#page-62-0) [cez pripojenie USB](#page-62-0).

• Nasledujúce položky nastavenia sa zobrazujú, len ak je pre **Typ siete: (Network Type:)** vybratá možnosť **Infraštruktúra (Infrastructure)**.

Ak je vybratá možnosť **Priame (Direct)**, stav všetkých položiek sa zobrazuje sivou farbou a nemôžete vykonať žiadne nastavenia.

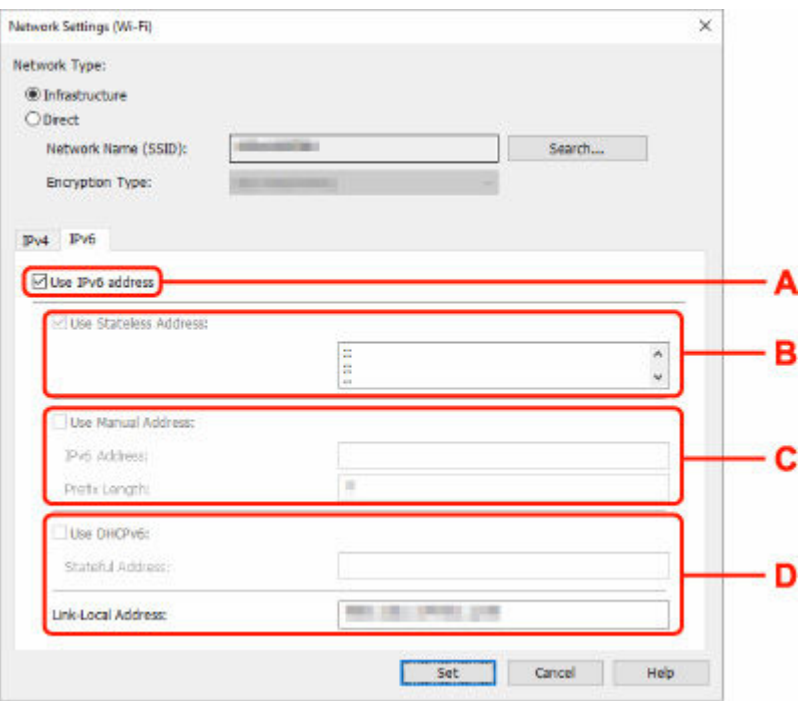

#### **A: Použiť adresu IPv6 (Use IPv6 address)**

Túto možnosť vyberte, ak používate tlačiareň v prostredí IPv6.

#### **B: Použiť bezstavovú adresu: (Use Stateless Address:)**

Túto možnosť vyberte, ak používate automaticky pridelenú adresu IP. Použite smerovač kompatibilný s protokolom IPv6.

#### **Poznámka**

• Toto nastavenie je dostupné v závislosti od použitej tlačiarne.

#### **C: Použiť manuálnu adresu: (Use Manual Address:)**

Túto možnosť vyberte, ak nie je v nastaveniach dostupná možnosť povolenia servera DHCP pre systém, v ktorom používate tlačiareň alebo v ktorom chcete použiť fixnú adresu IP.

Zadajte adresu IP a dĺžku predpony adresy IP.

#### **Poznámka**

• Toto nastavenie je dostupné v závislosti od použitej tlačiarne.

#### **D: Použiť DHCPv6: (Use DHCPv6:)**

Túto možnosť vyberte, ak získate adresu IP pomocou protokolu DHCPv6.

#### **Poznámka**

• Toto nastavenie je dostupné v závislosti od použitej tlačiarne.

#### **8.** Kliknite na položku **Nastaviť (Set)**.

## <span id="page-59-0"></span>**Priraďovanie informácií k tlačiarni**

Pomocou nasledujúcich postupov priradíte/zmeníte názov umiestnenia alebo názov zariadenia pre tlačiareň.

Názvy sa zobrazujú v časti **Názov zariadenia: (Device Name:)** a **Umiestnenie: (Location:)** na obrazovke aplikácie **Canon Wi-Fi Connection Assistant**.

### **Poznámka**

- Ak v rozbaľovacej ponuke na paneli nástrojov vyberiete možnosť **USB**, táto položka nastavenia nebude dostupná.
- **1.** [Spustite aplikáciu Wi-Fi Connection Assistant.](#page-43-0)
- **2.** Prečítajte si zobrazenú správu a vyberte možnosť **Áno (Yes)**.
- **3.** Na zobrazenej obrazovke vyberte položku **Sieťové nastavenie tlačiarne (Printer Network Setup)**.

Zobrazí sa zoznam rozpoznaných tlačiarní.

**4.** Vyberte tlačiareň, ku ktorej chcete priradiť názov umiestnenia a názov zariadenia.

Vyberte tlačiareň, pri ktorej je v položke **Stav (Status)** zobrazená možnosť **Dostupné (Available)**.

**5.** V ponuke **Nastavenia tlačiarne (Printer Settings)** vyberte možnosť **Podrobné nastavenia tlačiarne... (Detailed Printer Settings...)**.

Zobrazí sa obrazovka **Potvrdenie hesla tlačiarne (Confirm Printer Password)**. Ďalšie informácie o hesle nájdete v časti Heslo správcu.

**6.** Zadajte heslo a kliknite na položku **OK**.

Zobrazí sa obrazovka **Podrobné nastavenia tlačiarne (Detailed Printer Settings)**.

**7.** Vykonajte/zmeňte nastavenia.

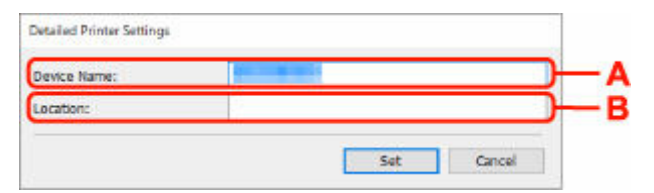

Dostupné sú položky nastavení uvedené nižšie.

## **A: Názov zariadenia: (Device Name:)**

Priradí sa názov zariadenia.

**B: Umiestnenie: (Location:)**

Priradí sa názov umiestnenia.

**8.** Kliknite na položku **Nastaviť (Set)**.

## <span id="page-61-0"></span>**Zoznam modelov, ktoré nepodporujú funkciu diagnostiky a opravy**

Nasledujúce modely nepodporujú funkciu "Diagnostikovať a opraviť" v aplikácii Wi-Fi Connection Assistant.

- G4000 series
- PRO-500 series
- PRO-1000 series
- MB2100 series
- MB2700 series
- MB5100 series
- MB5400 series
- iB4100 series
- PRO-520
- PRO-540
- PRO-540S
- PRO-560
- PRO-560S
- PRO-2000
- PRO-4000
- PRO-4000S
- PRO-6000
- PRO-6000S
- TS9000 series
- TS8000 series
- TS6000 series
- TS5000 series
- MG3000 series
- E470 series

## <span id="page-62-0"></span>**Zoznam modelov, ktoré nepodporujú konfiguráciu protokolu IPv6 cez pripojenie USB**

Nasledujúce modely umožňujú konfigurovať prostredníctvom aplikácie Wi-Fi Connection Assistant iba nastavenia pre IPv4. (Nie je možné konfigurovať nastavenia pre protokol IPv6.)

- iB4100 series
- MG3000 series
- E470 series
- G4000 series
- TS5000 series
- TS6000 series
- TS8000 series
- TS9000 series
- TR8500 series
- TR7500 series
- TS9100 series
- TS8100 series
- TS6100 series
- TS5100 series
- TS3100 series
- E3100 series
- TS300 series
- E300 series
- TR8580 series
- TS9180 series
- TS8180 series
- TS6180 series
- TR8530 series
- TR7530 series
- TS8130 series
- TS6130 series
- XK70 series
- XK50 series
- G4010 series
- G3010 series
- TR4500 series
- E4200 series
- TS6200 series
- TS6280 series
- TS6230 series
- TS8200 series
- XK80 series
- TS8280 series
- TS8230 series
- TS9500 series
- TS9580 series
- TR9530 series
- TS3300 series
- E3300 series

**Manipulácia s papierom, originálmi, kazetami s atramentom, atď.**

- **[Vkladanie papiera](#page-65-0)**
- **[Umiestnenie originálov](#page-75-0)**
- **[Opakované naplnenie kaziet s atramentom](#page-84-0)**

# <span id="page-65-0"></span>**Vkladanie papiera**

- **[Vkladanie obyčajného alebo fotografického papiera](#page-66-0)**
- **[Vkladanie obálok](#page-71-0)**

## <span id="page-66-0"></span>**Vkladanie obyčajného alebo fotografického papiera**

Môžete vložiť fotografický alebo obyčajný papier.

**1.** Pripravte papier.

Zarovnajte okraje papiera. Ak je papier zvlnený, vyrovnajte ho.

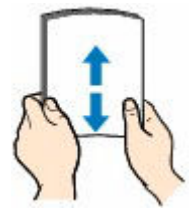

### **Poznámka**

- Pred vložením úhľadne zarovnajte okraje papiera. Ak papier vložíte bez zarovnania okrajov, môže sa zaseknúť.
- Ak je papier zvlnený, chyťte skrútené rohy a jemne ich ohýbajte v opačnom smere, kým sa papier úplne nevyrovná.

Ďalšie podrobnosti o narovnaní skrúteného papiera nájdete v kontrole č. 3 v časti [Na papieri sú](#page-345-0) [šmuhy/Vytlačený povrch je poškriabaný/Atramentové škvrny/Zvlnený papier](#page-345-0).

- Ak používate papier Photo Paper Plus Semi-gloss SG-201, hárky vkladajte jednotlivo bez ich úpravy aj v prípade, že sú zvlnené. Ak tento papier zviniete, aby ste ho vyrovnali, povrch papiera môže popraskať, čím sa zníži kvalita tlače.
- **2.** Otvorte podperu papiera (A).

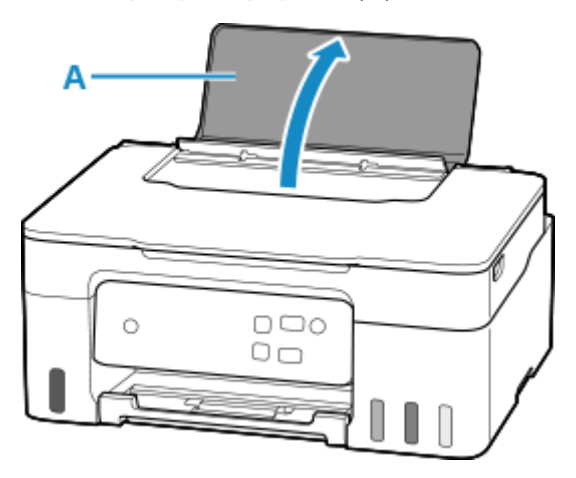

**3.** Posuňte pravú vodiacu lištu papiera (B), aby sa otvorili obe vodiace lišty papiera.

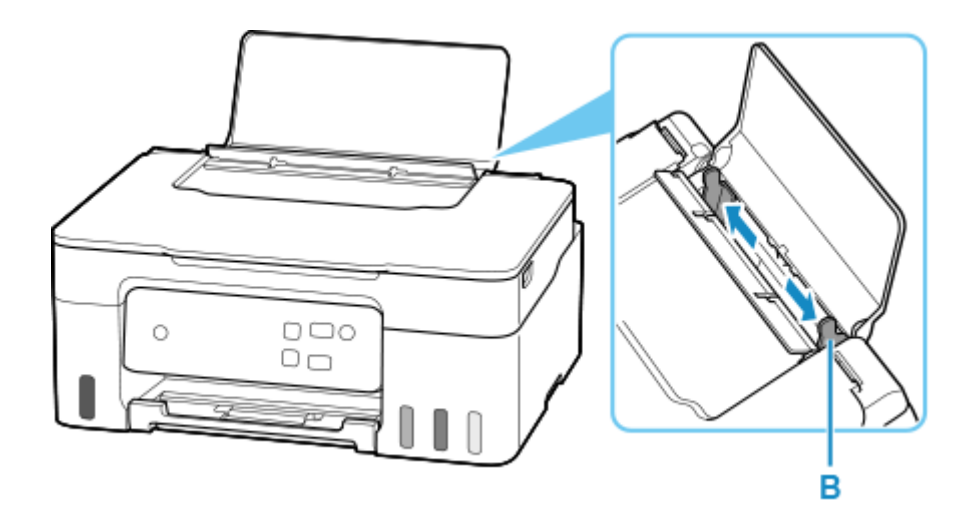

**4.** Vložte balík papiera v orientácii na výšku tak, aby STRANA URČENÁ NA TLAČ SMEROVALA NAHOR.

Po vložení papiera do zadného zásobníka kontrolka **Papier (Paper)** zabliká.

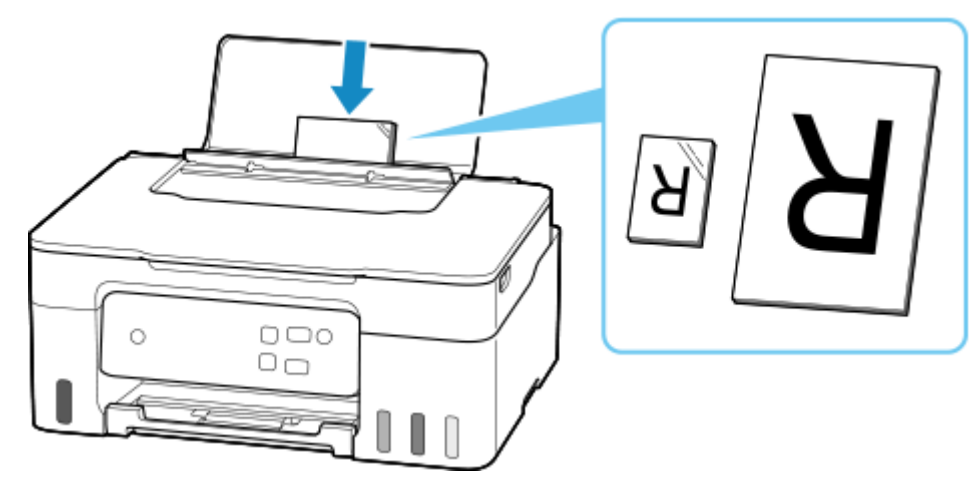

## **Dôležité**

• Papier vkladajte vždy na výšku (C). Vloženie papiera v orientácii na šírku (D) môže spôsobiť jeho zaseknutie.

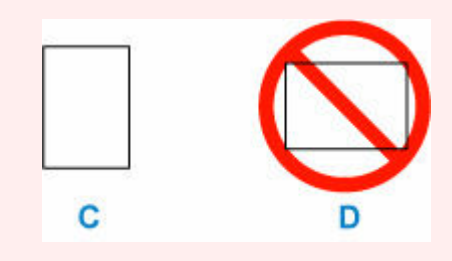

## **Poznámka**

• Pri vkladaní dlhého papiera skontrolujte, či sa hrot papiera dotýka vnútornej časti otvoru podávača. Podľa váhy papiera sa predný okraj môže nadvihnúť a tlač sa môže posunúť. Uistite sa, že predný okraj papiera sa nenadvihol, napríklad tak, že podržíte časť, ktorá vyčnieva zo zadného zásobníka.

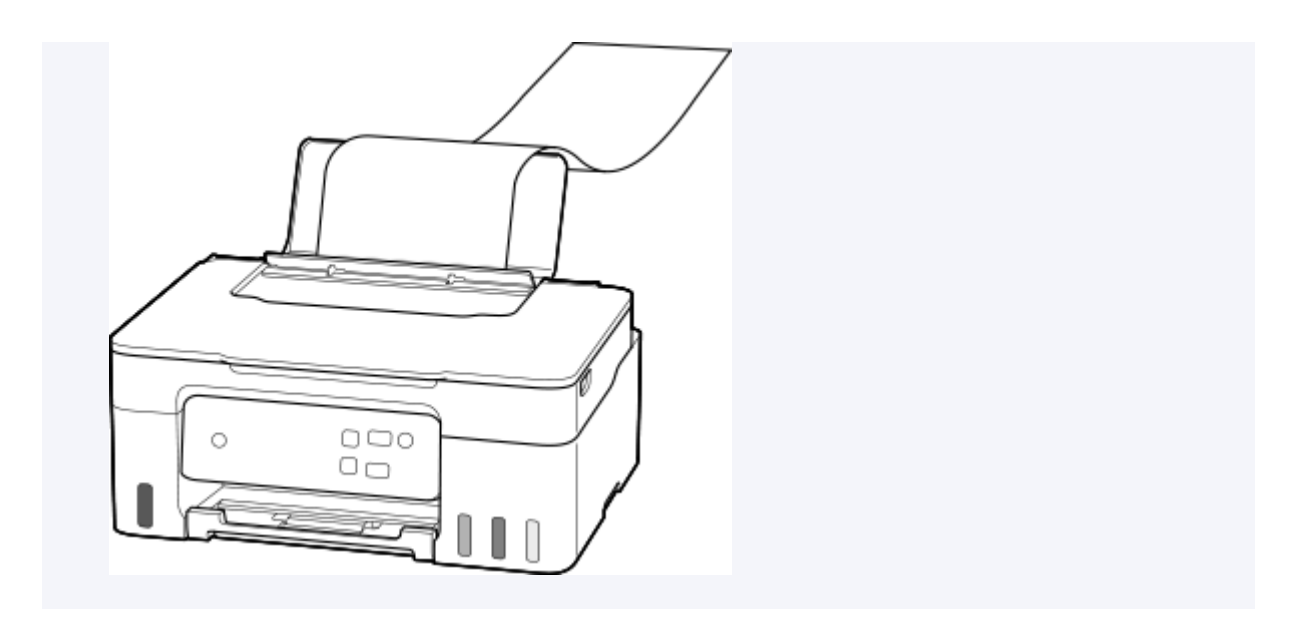

**5.** Posunutím pravej vodiacej lišty papiera zarovnajte vodiace lišty papiera s bočnými hranami balíka papiera.

Dbajte na to, aby vodiace lišty papiera nepriliehali na papier príliš natesno. Papier by sa nemusel správne podávať.

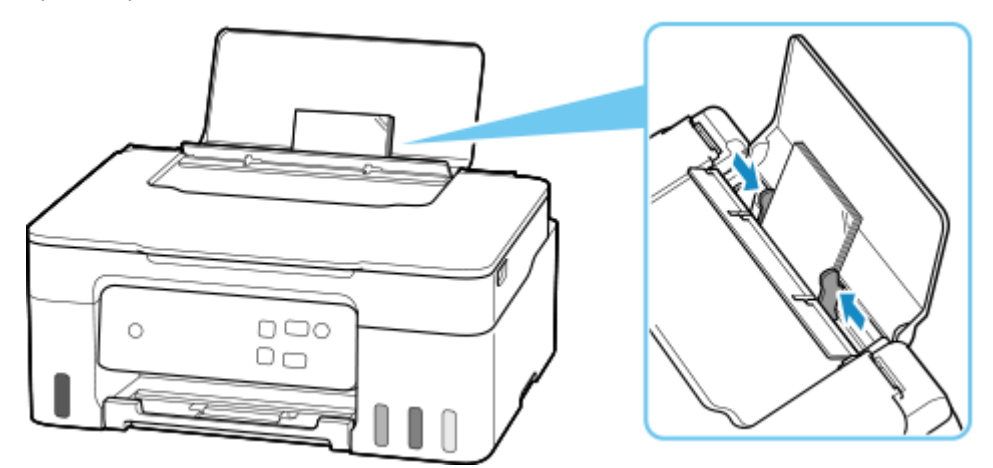

## **Poznámka**

• Dajte pozor, aby balík papiera výškou nepresahoval značku limitu vkladania papiera (E).

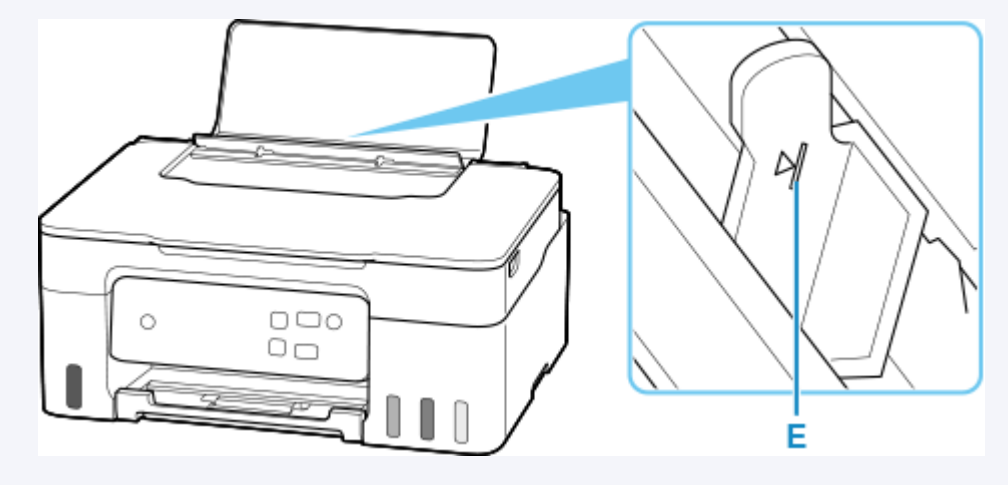

**6.** Stlačením tlačidla **Výber papiera (Paper Select)** (F) vyberte veľkosť papiera podľa papiera vloženého v zadnom zásobníku a stlačte tlačidlo **OK** (G).

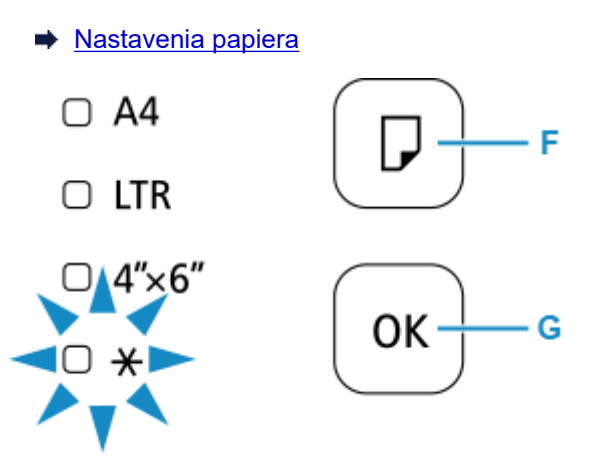

**7.** Vytiahnite výstupný zásobník papiera (H) a otvorte vysúvaciu časť výstupného zásobníka (I).

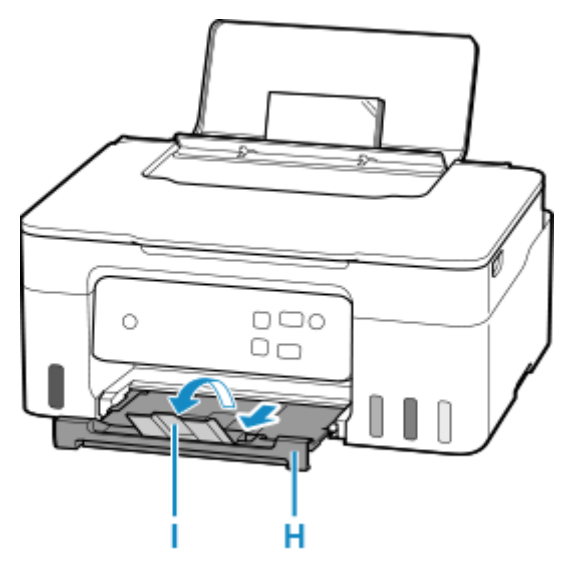

## **Poznámka**

- Existujú rôzne typy papiera, napríklad papier so špeciálnou povrchovou vrstvou určený na tlač fotografií v optimálnej kvalite alebo papier vhodný na tlač dokumentov. Pre každý typ média sú určené špecifické predvolené nastavenia (používanie a vystrekovanie atramentu, vzdialenosť od dýz a pod.), ktoré umožňujú tlač na daný typ v optimálnej kvalite obrazu. Nesprávne nastavenia papiera môžu viesť k zníženiu kvality vytlačených farieb alebo ku škrabancom na vytlačenom povrchu. Ak zbadáte rozmazanie alebo nerovnomerné rozloženie farieb, nastavte vyššiu kvalitu tlače a tlač zopakujte.
- Táto tlačiareň je vybavená funkciou na zisťovanie, či sa nastavenia papiera vloženého v zadnom zásobníku zhodujú s nastaveniami papiera. Predchádza sa tým nesprávnej tlači. Pred tlačou vyberte nastavenia tlače v súlade s nastaveniami veľkosti papiera. Ak je táto funkcia povolená, bliká indikátor **Alarm**, ak sa nastavenia nezhodujú, aby sa zabránilo nesprávnej tlači. Keď bliká indikátor **Alarm**, skontrolujte a opravte nastavenia papiera.

• Pri tlači na dlhý papier pridržte vystupujúci papier rukami alebo tlačiareň používajte na mieste, kde papier nebude padať. Ak papier spadne, potlačená strana sa môže ušpiniť alebo poškriabať. Ak držíte papier rukami, pri tlači neťahajte papier silou.

## <span id="page-71-0"></span>**Vkladanie obálok**

Pri správnom nastavení ovládača tlačiarne sa adresa automaticky otočí a vytlačí podľa orientácie obálky.

### **Dôležité**

- Nepoužívajte nasledujúce obálky. Mohli by sa zaseknúť v tlačiarni alebo spôsobiť poruchu tlačiarne.
	- Obálky s reliéfnym alebo upraveným povrchom,
	- Obálky s dvojitými chlopňami,
	- Obálky, ktorých lepiace chlopne sú už navlhčené a lepivé.
- **1.** Pripravte obálky.
	- Zatlačte na všetky štyri rohy a okraje obálok a vyrovnajte ich.

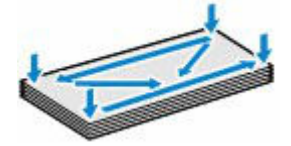

• Ak sú obálky zvlnené, chyťte ich za oba protiľahlé konce a jemne ich ohnite v opačnom smere.

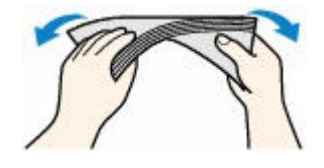

- Ak je roh chlopne na obálke zložený, vyrovnajte ho.
- Pomocou pera pritlačte vstupný okraj obálky a vyrovnajte ohyb.

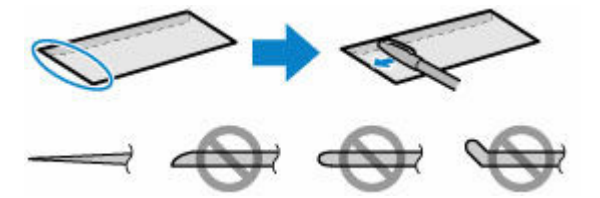

Obrázky znázornené vyššie zobrazujú bočný pohľad na vstupný okraj obálky.

### **Dôležité**

- Ak nie sú obálky ploché alebo ak ich okraje nie sú zarovnané, môžu sa v tlačiarni zaseknúť. Uistite sa, že prípadné vydutie alebo zvlnenie nie je väčšie ako 3 mm (0,12 palcov).
- **2.** Otvorte podperu papiera (A).
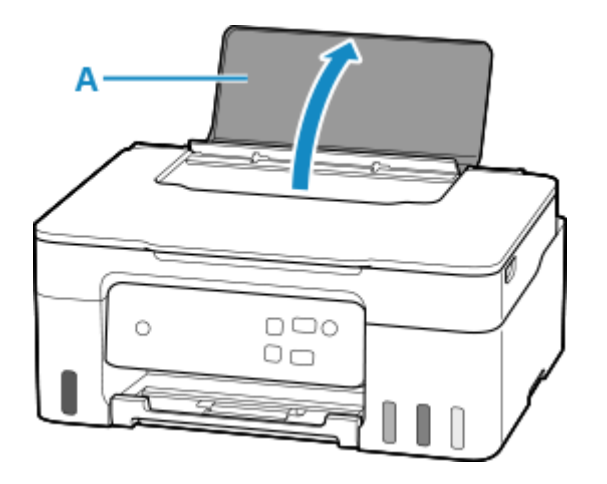

**3.** Posuňte pravú vodiacu lištu papiera (B), aby sa otvorili obe vodiace lišty papiera.

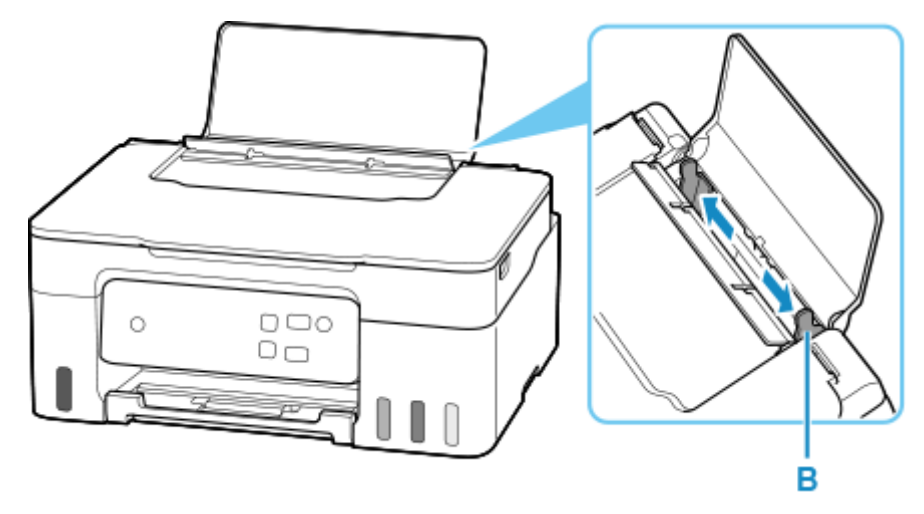

**4.** Vložte obálky v orientácii na výšku tak, aby STRANA URČENÁ NA TLAČ SMEROVALA NAHOR.

Naraz možno vložiť maximálne 10 obálok.

Ohnite roh obálky a vložte ju v orientácii na výšku tak, aby časť s adresou smerovala nahor.

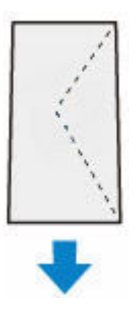

Po vložení obálok do zadného zásobníka zabliká indikátor **Papier (Paper)**.

**5.** Posunutím pravej vodiacej lišty papiera zarovnajte vodiace lišty s bočnými hranami obálok.

Dbajte na to, aby vodiace lišty papiera nepriliehali na obálky príliš natesno. Obálky by sa nemuseli správne podávať.

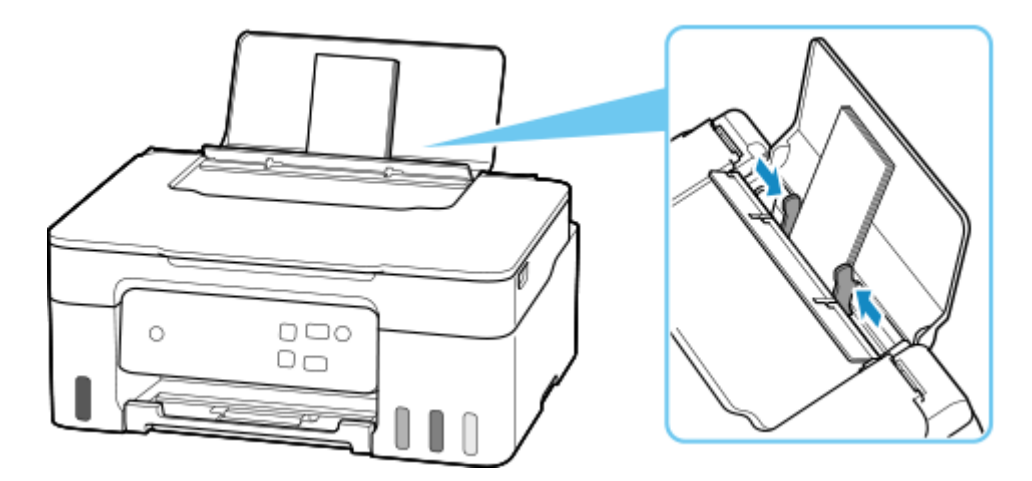

## **Poznámka**

• Dajte pozor, aby obálky výškou nepresahovali značku limitu vkladania papiera (C).

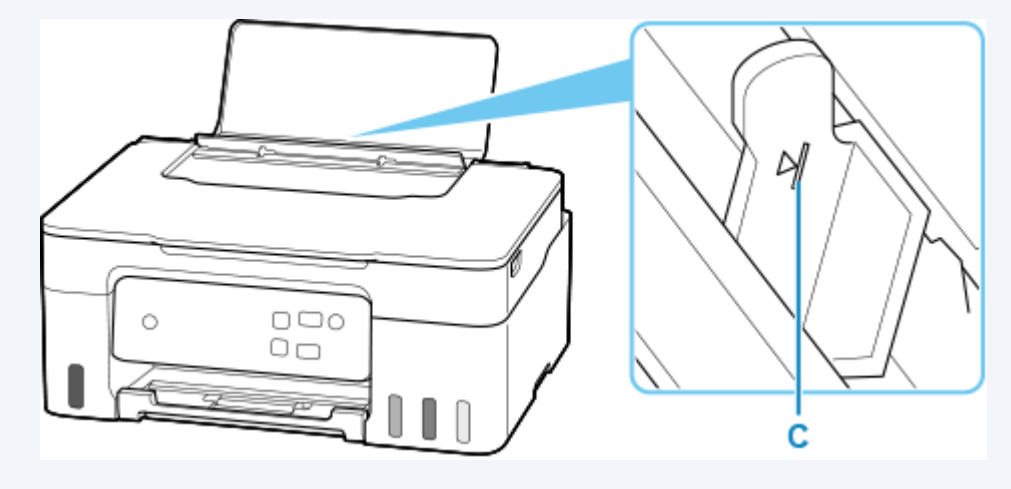

6. Stlačením tlačidla Výber papiera (Paper Select) (D) vyberte symbol  $\frac{1}{2}$  a stlačte tlačidlo **OK** (E).

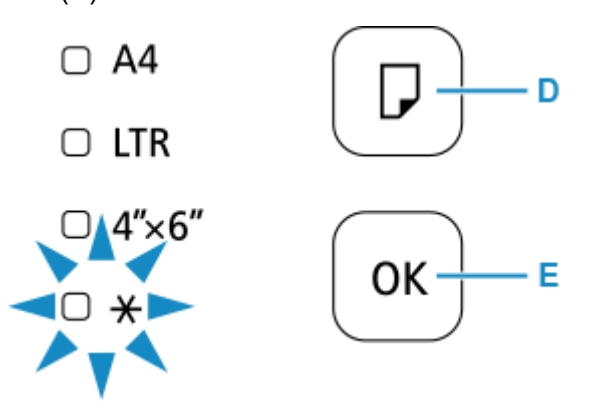

Pomocou webového prehliadača sa informácie o papieri nastavia podľa obálky vloženej v zadnom zásobníku.

- Manipulácia s konfiguráciou tlačiarne prostredníctvom webového prehliadača
- **7.** Vytiahnite výstupný zásobník papiera (F) a otvorte vysúvaciu časť výstupného zásobníka (G).

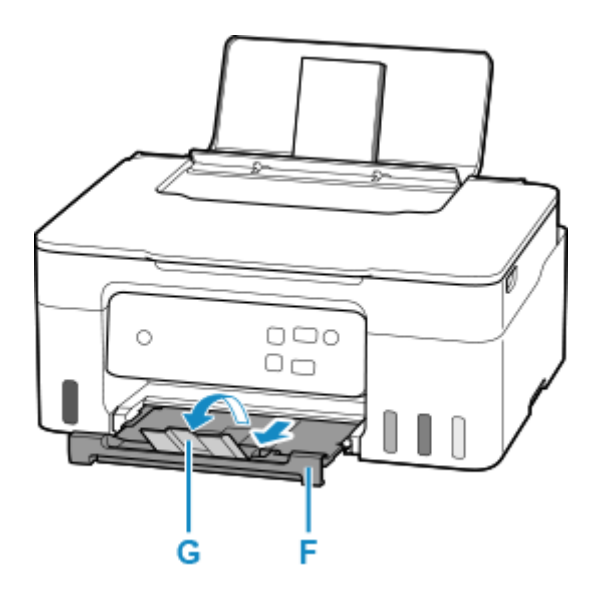

### **Poznámka**

• Táto tlačiareň je vybavená funkciou na zisťovanie, či sa nastavenia papiera vloženého v zadnom zásobníku zhodujú s nastaveniami papiera. Predchádza sa tým nesprávnej tlači. Pred tlačou vyberte nastavenia tlače v súlade s nastaveniami veľkosti papiera. Ak je táto funkcia povolená, bliká indikátor **Alarm**, ak sa nastavenia nezhodujú, aby sa zabránilo nesprávnej tlači. Keď bliká indikátor **Alarm**, skontrolujte a opravte nastavenia papiera.

# **Umiestnenie originálov**

- **[Vkladanie originálov na predlohové sklo](#page-76-0)**
- **[Vkladanie podľa zamýšľaného použitia](#page-78-0)**
- **[Podporované originály](#page-81-0)**
- **[Ako odpojiť a nasadiť kryt dokumentov](#page-82-0)**

<span id="page-76-0"></span>**1.** Otvorte kryt dokumentov (A).

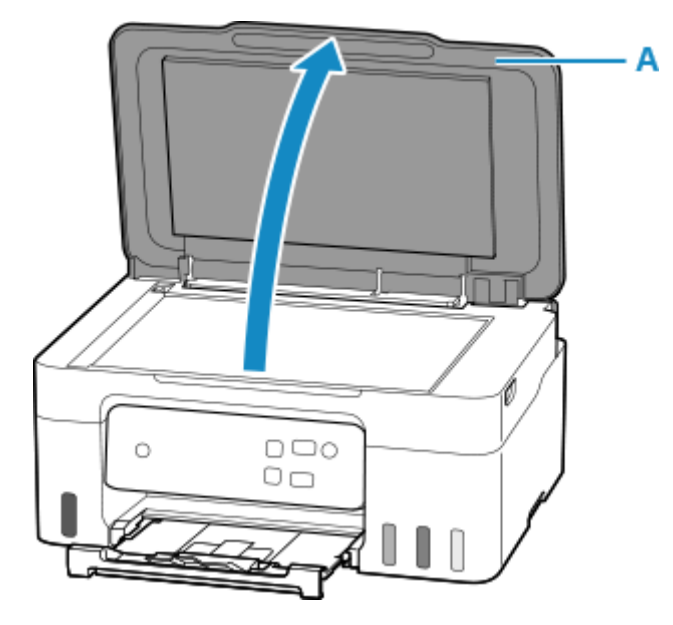

- **2.** Položte originálny SO STRANOU NA SKENOVANIE SMEROM NADOL na predlohové sklo.
	- [Vkladanie podľa zamýšľaného použitia](#page-78-0)
	- **▶ [Podporované originály](#page-81-0)**

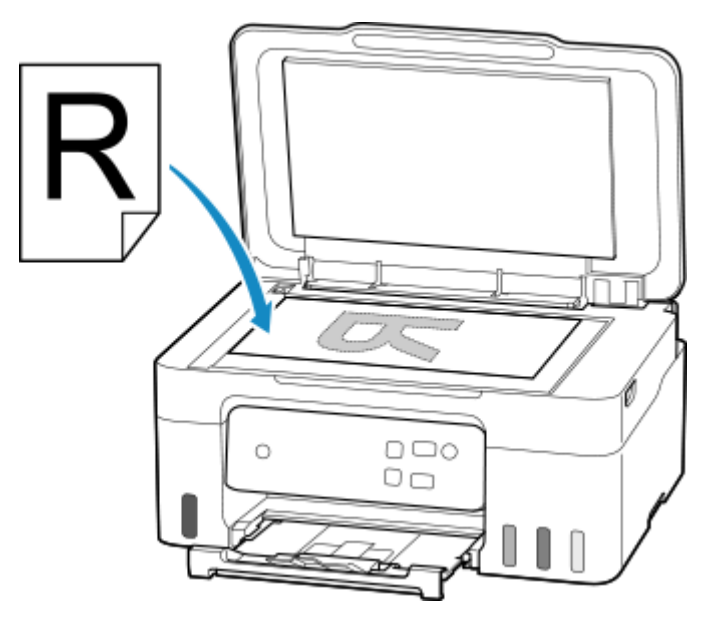

### **Dôležité**

- Pri umiestňovaní originálu na predlohové sklo dodržiavajte nasledujúce pokyny. Nedodržaním pokynov uvedených ďalej môžete spôsobiť poruchu skenera alebo prasknutie predlohového skla.
	- Na ploché predlohové sklo neumiestňujte predmety s hmotnosťou 2,0 kg (4,4 lb) alebo vyššou.
- Na ploché predlohové sklo netlačte silou, napríklad pri tlačení na originál, ktorá zodpovedá hmotnosti 2,0 kg (4,4 lb) alebo vyššej.
- **3.** Opatrne zatvorte kryt dokumentov.

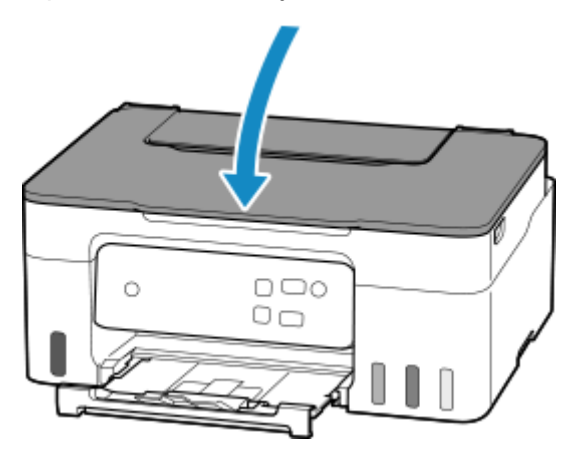

### **Dôležité**

• Po umiestnení originálu na predlohové sklo a pred začatím kopírovania alebo skenovania zatvorte kryt dokumentov.

# <span id="page-78-0"></span>**Vkladanie podľa zamýšľaného použitia**

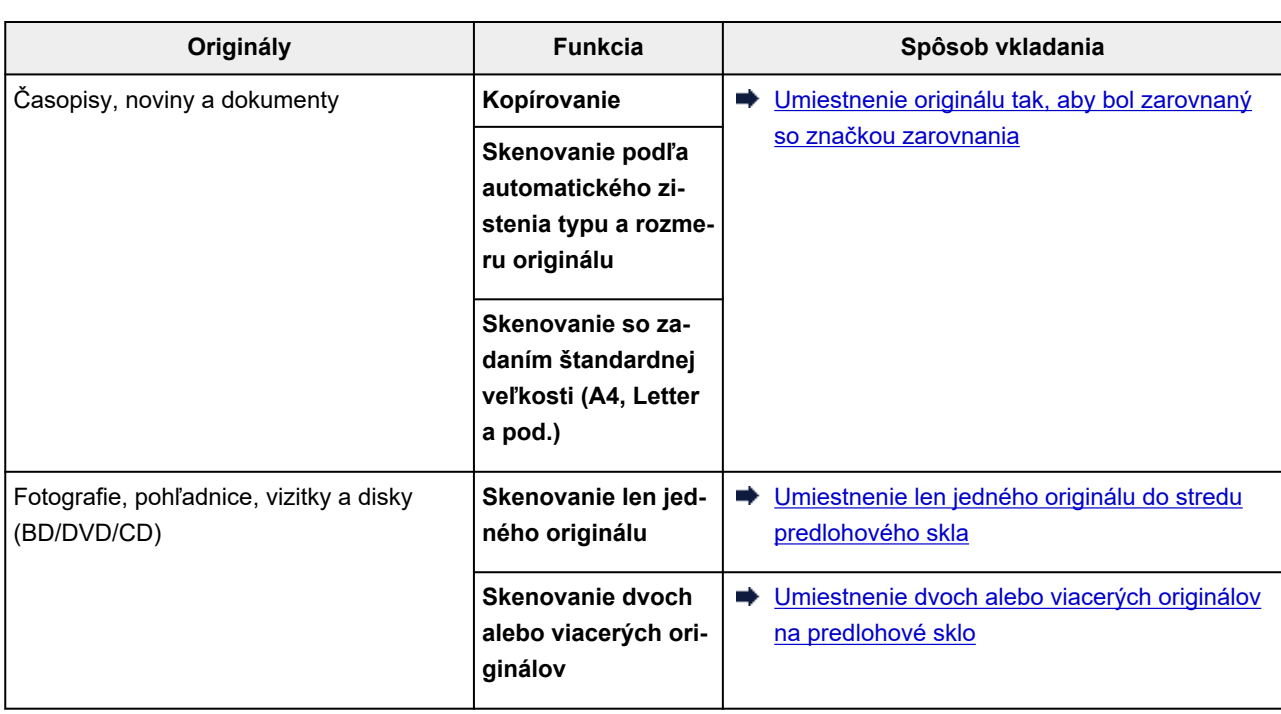

Originál umiestnite so správnou orientáciou podľa funkcie, ktorá sa má použiť. Ak originál neumiestnite správne, nemusí sa správne naskenovať.

## **Umiestnenie originálu tak, aby bol zarovnaný so značkou zarovnania**

Originál umiestnite na predlohové sklo tak, aby STRANA URČENÁ NA SKENOVANIE SMEROVALA NADOL, a zarovnajte ho so značkou zarovnania  $\mathbf{\Sigma}$ . Časti umiestnené na uhlopriečne šrafovanej oblasti nemožno naskenovať.

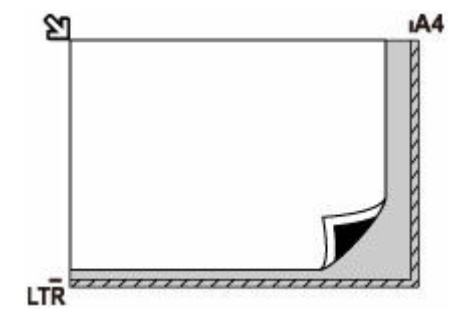

### **Dôležité**

• Tlačiareň nedokáže skenovať šrafovanú oblasť (A) (1 mm (0,04 palca) od okrajov predlohového skla).

<span id="page-79-0"></span>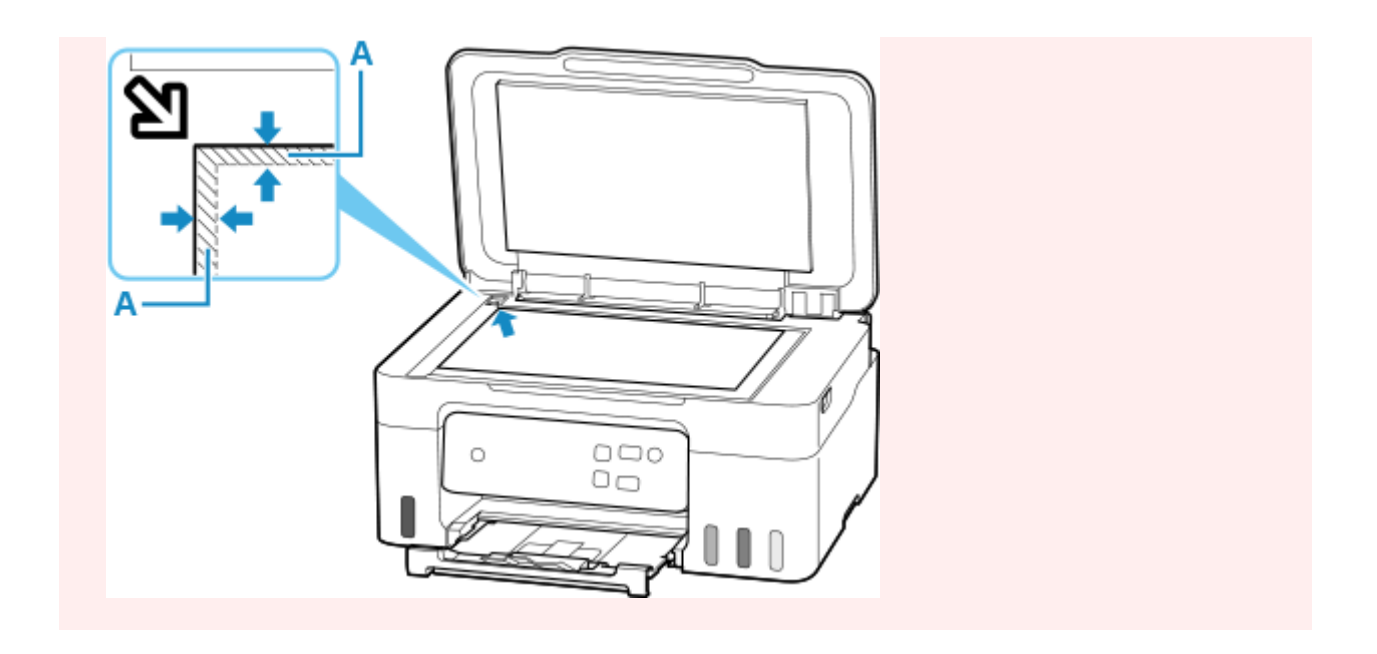

## **Umiestnenie len jedného originálu do stredu predlohového skla**

Originál umiestnite tak, aby STRANA URČENÁ NA SKENOVANIE SMEROVALA NADOL, pričom medzi okrajmi (uhlopriečne šrafovanou oblasťou) predlohového skla nechajte priestor aspoň 1 cm (0,40 palca). Časti umiestnené na uhlopriečne šrafovanej oblasti nemožno naskenovať.

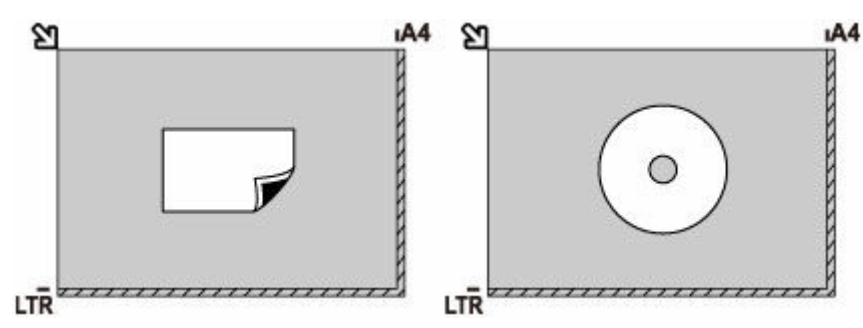

## **Umiestnenie dvoch alebo viacerých originálov na predlohové sklo**

Umiestnite originály tak, aby STRANA URČENÁ NA SKENOVANIE SMEROVALA NADOL. Medzi okrajmi (uhlopriečne šrafovanou oblasťou) predlohového skla a originálmi, ako aj medzi jednotlivými originálmi, nechajte priestor aspoň 1 cm (0,40 palca). Časti umiestnené na uhlopriečne šrafovanej oblasti nemožno naskenovať.

Môžete umiestniť až 12 položiek.

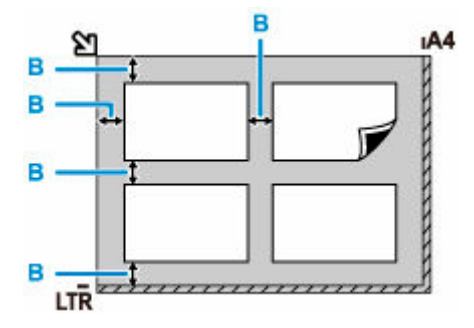

B: Viac ako 1 cm (0,40 palca)

### **Poznámka**

- Funkcia korekcie zošikmenia automaticky vyrovná originály umiestnené pod maximálnym uhlom približne 10 stupňov. Fotografie v šikmej polohe s dlhou stranou 180 mm (7,1 palca) alebo viac nemožno upraviť.
- Fotografie, ktoré nie sú pravouhlé alebo majú nepravidelný tvar (napríklad vystrihnuté fotografie), sa nemusia správne naskenovať.

# <span id="page-81-0"></span>**Podporované originály**

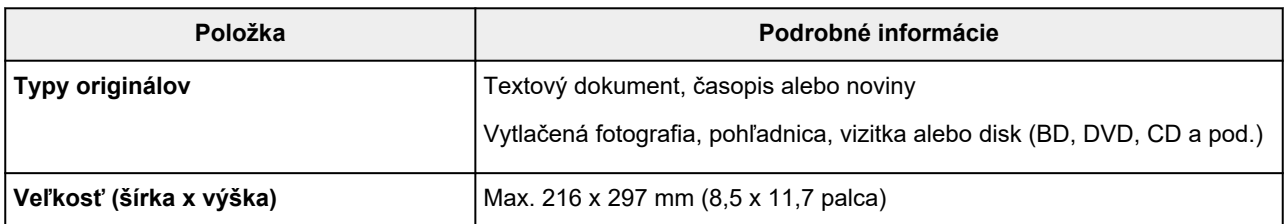

## **Poznámka**

- Hrubé originály, napríklad knihy, môžete na predlohové sklo vložiť po odobratí krytu dokumentov z tlačiarne.
	- **[Ako odpojiť a nasadiť kryt dokumentov](#page-82-0)**

## <span id="page-82-0"></span>**Odpojenie krytu dokumentov:**

Držte kryt dokumentov v polohe na šírku a potom ho sklopte.

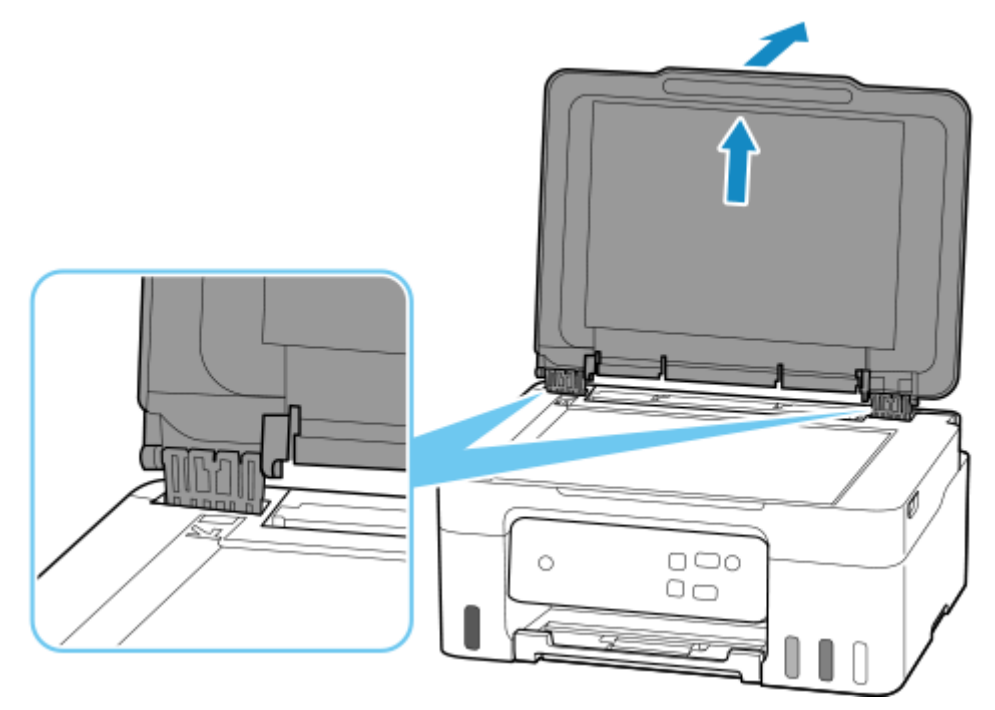

## **Nasadenie krytu dokumentov:**

Vložte oba závesy (A) krytu dokumentov do držiaka (B) a potom oba závesy krytu dokumentov zasuňte v zvislom smere.

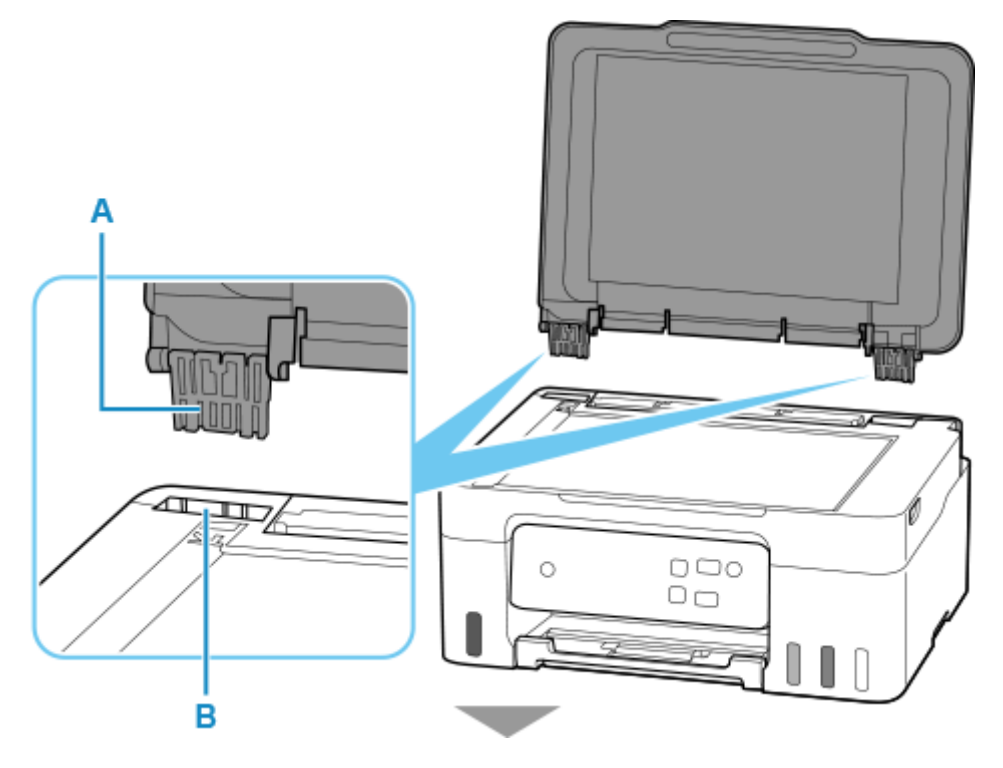

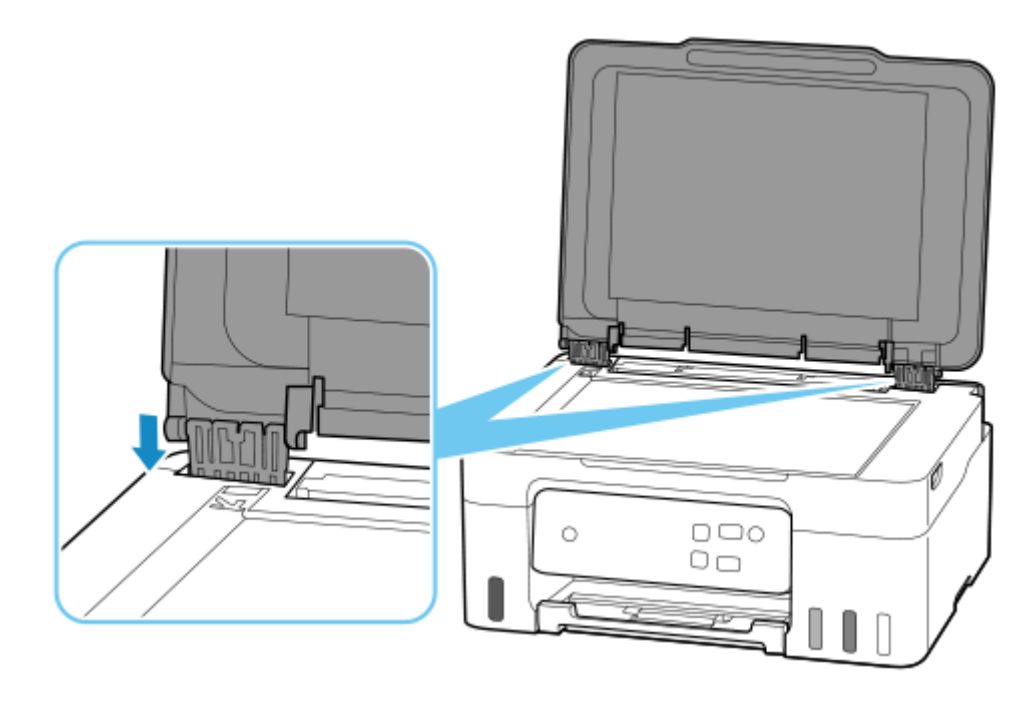

# **Opakované naplnenie kaziet s atramentom**

- **[Opakované naplnenie kaziet s atramentom](#page-85-0)**
- **[Kontrola hladiny atramentu](#page-91-0)**
- **[Atrament tipy](#page-92-0)**

# <span id="page-85-0"></span>**Opakované naplnenie kaziet s atramentom**

Keď sa vyskytnú upozornenia alebo chyby týkajúce sa zostávajúceho množstva atramentu, kontrolka **Alarm** bliká, aby vás informoval o chybe. V tomto stave nemôže tlačiareň tlačiť. Skontrolujte úroveň zostávajúceho atramentu pomocou indikátora kazety s atramentom na prednej strane tlačiarne. Ak sa hladina atramentu nachádza v blízkosti čiary dolného limitu (A), doplňte kazetu s atramentom.

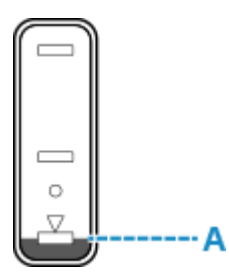

### **Dôležité**

• Ak chcete ďalej používať tlačiareň bez vypnutia funkcie oznámenia o prázdnej kazete s atramentom, resetujte počítadlo úrovne zostávajúceho atramentu doplneného atramentu.

Počítadlo úrovne atramentu resetujte na 50 % pri dopĺňaní kazety s atramentom po strednú čiaru alebo na 100 % pri dopĺňaní po čiaru horného limitu. V opačnom prípade sa zostávajúci atrament nebude rozpoznávať správne.

Zo systému Windows

- **→** Zmena nastavenia oznamovania zostávajúcej hladiny atramentu
- Z iného operačného systému
- **→ Handling Printer Configuration Using the Web Browser**
- Ak je funkcia oznamovania hladiny zostávajúceho atramentu vypnutá, zrakom skontrolujte zostávajúci atrament a podľa potreby doplňte kazety s atramentom. Pokračovanie v tlači s hladinou atramentu pod čiarou dolného limitu môže zabrániť dosiahnutiu uspokojivej kvality tlače.

### **Poznámka**

- Ak sa aj napriek dostatočnej hladine atramentu vytlačia nejasné farby alebo pruhy, pozrite si časť [Postup pri údržbe](#page-94-0).
- Bezpečnostné opatrenia pri manipulácii s fľašami s atramentom nájdete v časti [Poznámky ku fľašiam s](#page-89-0) [atramentom](#page-89-0).

## **Postup opakovaného naplnenia**

Pri dopĺňaní kaziet s atramentom, postupujte podľa nasledujúcich krokov.

### **Dôležité**

- Dbajte na to, aby po prvotnom nastavení zostala tlačiareň naplocho a NEBOLA otočená zhora nadol ani na stranu, keďže atrament v tlačiarni môže presiaknuť.
- **1.** [Skontrolujte, či je tlačiareň](#page-144-0) zapnutá.

**2.** Otvorte skenovaciu jednotku/kryt (B).

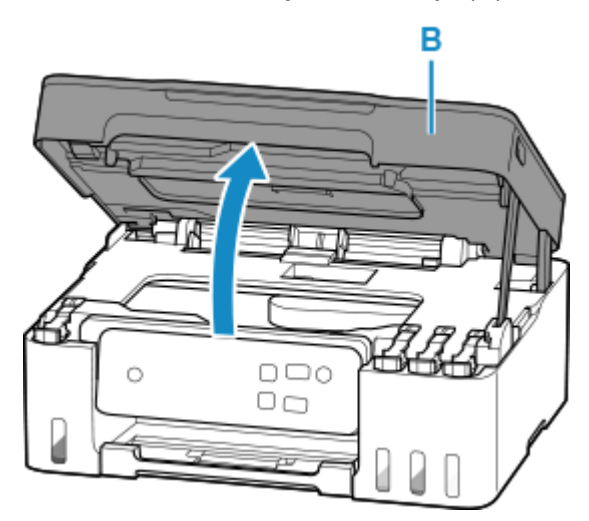

## **Dôležité**

- Nedotýkajte sa rúrok ani iných častí vnútri tlačiarne. Môžete tým spôsobiť problémy s tlačiarňou.
- **3.** Otvorte kryt kazety (C) kazety s atramentom, aby ste ju mohli doplniť.

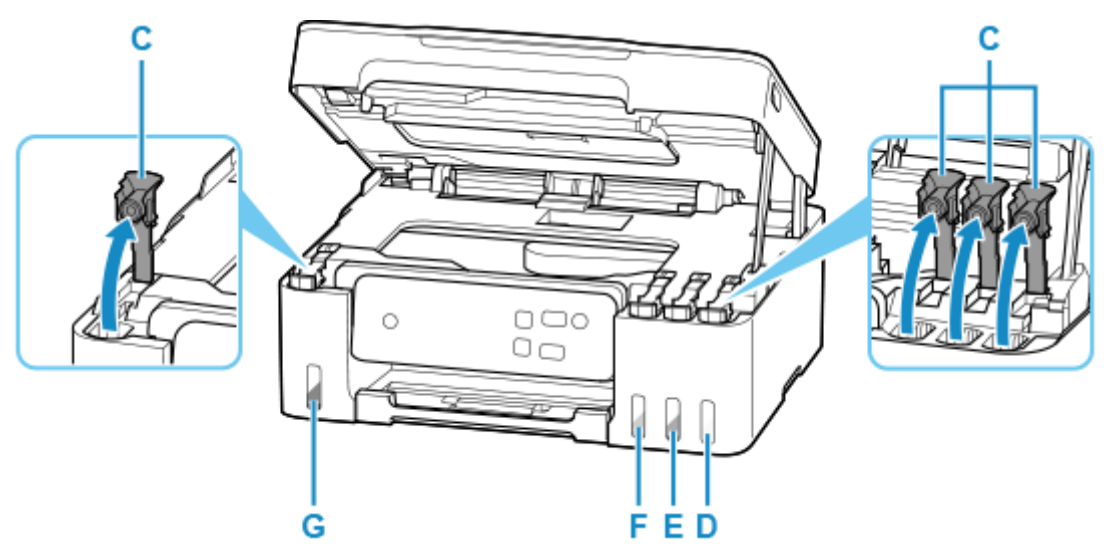

- D: Žltá
- E: Purpurová
- F: Azúrová
- G: Čierna

### **Dôležité**

- Opatrne otvorte kryt kazety na kazete s atramentom. Atrament vo vnútri krytu kazety sa môže pri jeho otváraní rozprsknúť.
- **4.** Držte fľašu s atramentom vo zvislej polohe a jemne otočte kryt fľaše (H), aby ste ho odstránili.

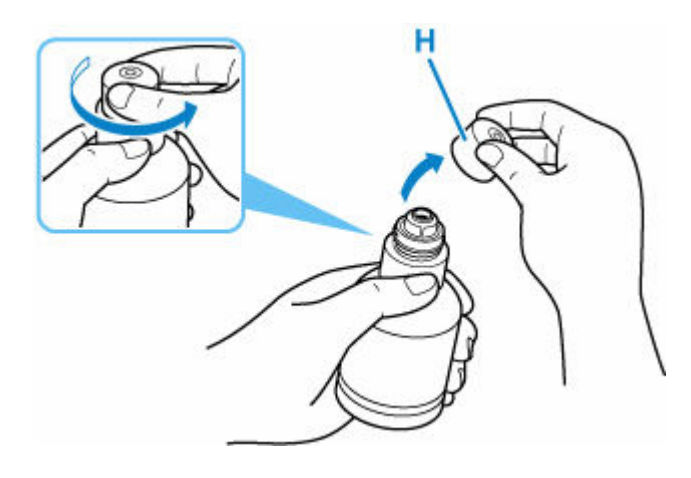

### **Dôležité**

- Fľašou s atramentom netraste. Atrament môže po otvorení krytu vystreknúť.
- **5.** Znovu naplňte kazetu s atramentom.

Zarovnajte vrchol fľaše s atramentom so vstupom kazety s atramentom (I), pomaly otočte fľašu naopak a zatlačte fľašu do vstupu.

Kazeta s atramentom je naplnená. Pridržte fľašu rukou tak, aby nespadla.

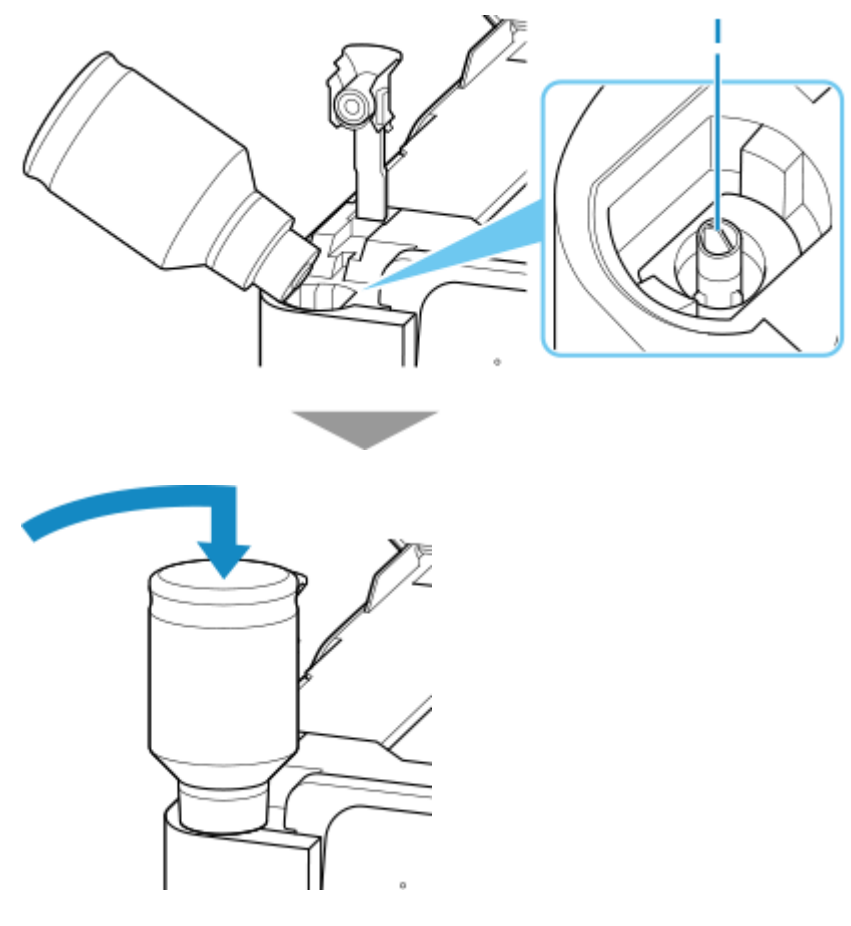

### **Dôležité**

• Dbajte na to, aby bola každá z kaziet s farebným atramentom naplnená z fľaše s atramentom s príslušnou farbou.

- Ak sa atrament nevstrekne do kazety s atramentom, pomaly odoberte a vložte fľašu s atramentom.
- Uistite sa, že ste kazetu s atramentom doplnili atramentom až po čiaru horného limitu (J) na kazete s atramentom.

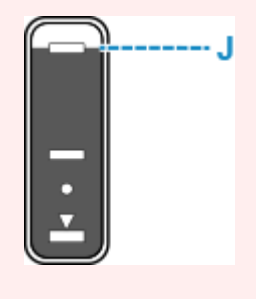

**6.** Keď atrament dosiahne čiaru horného limitu, vyberte fľašu s atramentom zo vstupu.

Jemne držte fľašu s atramentom a odstráňte ju zo vstupu, pričom ju pomaly nakláňajte.

### **Dôležité**

- Nenechávajte fľaše s atramentom v kazetách s atramentom.
- Poriadne zatvorte kryt fľaše s atramentom a fľašu uskladnite vo zvislej polohe.
- **7.** Zatvorte kryt kazety na kazete s atramentom.

Dbajte na to, aby bol kryt kazety úplne zasunutý.

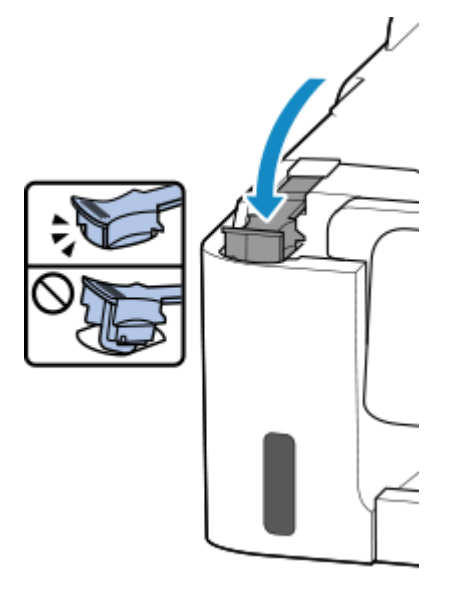

**8.** Zatvorte skenovaciu jednotku/kryt.

Pri zatváraní skenovacej jednotky/krytu ho mierne nadvihnite a následne opatrne spúšťajte.

<span id="page-89-0"></span>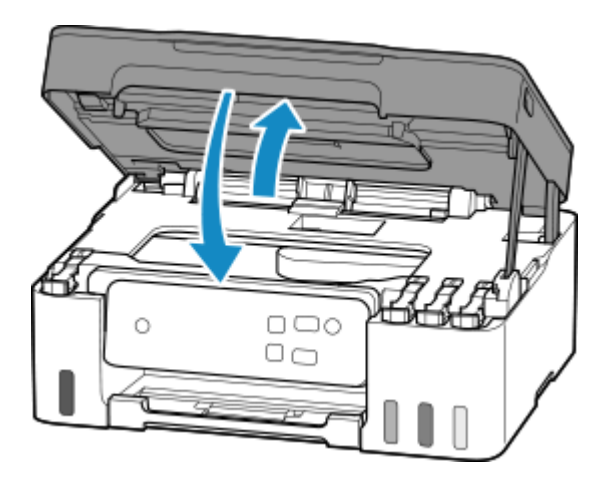

**9.** Stlačte a podržte tlačidlo **Stop**. Keď indikátor **Alarm** zabliká 9-krát, tlačidlo uvoľnite. Zakážte oznamovaciu funkcie prázdnej kazety s atramentom.

## **Poznámky ku fľašiam s atramentom**

### **Dôležité**

- Uchovávajte mimo dosahu detí.
- Atrament nepite.
- Ak atrament náhodne oblížete alebo prehltnete, vypláchnite si ústa alebo vypite jeden alebo dva poháre vody a okamžite vyhľadajte lekársku pomoc. Ak sa vám atrament dostane do očí, ihneď ich opláchnite vodou a vyhľadajte lekársku pomoc.
- Ak sa atrament dostane do kontaktu s pokožkou, okamžite ju umyte mydlom a vodou. Ak podráždenie na pokožke pretrváva, okamžite vyhľadajte lekársku pomoc.
- Na účely úschovy fliaš s atramentom úplne uzatvorte kryty fliaš a umiestnite fľaše do stojacej polohy. Ak budú fľaše s atramentom položené vodorovne, môže atrament vytekať.
- Pri opakovanom plnení kaziet s atramentom buďte dostatočne opatrní, aby ste atrament nerozstrekli na okolie.
- Atrament môže natrvalo zašpiniť oblečenie alebo iný majetok. Praním sa nemusia atramentové škvrny odstrániť.
- Nepoužívajte fľaše s atramentom ani ich obsah inak než na opakované naplnenie kaziet tlačiarní určených spoločnosťou Canon.
- Nevystavujte fľaše s atramentom vysokej teplote, ako napríklad v blízkosti ohňa či ohrievača alebo vo vozidle. Fľaše sa môžu zdeformovať a spôsobiť priesak atramentu alebo zníženie jeho kvality.
- Nevystavujte fľaše s atramentom nárazom. Fľaše s atramentom sa môžu v dôsledku nárazu poškodiť alebo môžu odpadnúť kryty fliaš, čo môže spôsobiť rozliatie atramentu.
- Neprelievajte atrament do iných nádob. Môže dôjsť k náhodnému skonzumovaniu, nevhodnému použitiu alebo zhoršeniu kvality atramentu.
- Nezmiešavajte atrament s vodou ani iným atramentom. Mohlo by to poškodiť tlačiareň.
- Fľašu s atramentom nenechávajte po otvorení bez krytu flaše. Atrament vyschne, čo môže zabrániť správnej prevádzke tlačiarne, keď sa kazeta s atramentom znovu naplní pomocou tejto fľaše.

• Ak chcete dosiahnuť optimálnu kvalitu tlače, odporúčame napĺňať kazetu s atramentom až po čiaru horného limitu aspoň raz za rok.

### **Poznámka**

• Farebný atrament sa môže spotrebúvať aj pri tlači čiernobielych dokumentov alebo pri zadaní čiernobielej tlače. Oba druhy atramentu sa spotrebúvajú aj pri bežnom a hĺbkovom čistení tlačovej hlavy, ktoré sa môžu vyžadovať na zachovanie výkonu tlačiarne.

Keď je hladina atramentu nízka, bezodkladne ho znovu naplňte.

 $\rightarrow$  [Atrament – tipy](#page-92-0)

# <span id="page-91-0"></span>**Kontrola hladiny atramentu**

Skontrolujte úroveň atramentu pomocou indikátora kazety s atramentom na prednej strane tlačiarne.

Keď atrament dosiahne čiaru horného limitu (A), nádržka je plná.

Keď atrament klesne pod čiaru dolného limitu (B), atrament dochádza. Znovu naplňte kazetu s atramentom.

### **Poznámka**

• Ak chcete overiť hladinu zostávajúceho atramentu, vizuálne skontrolujte zostávajúci atrament v kazete s atramentom.

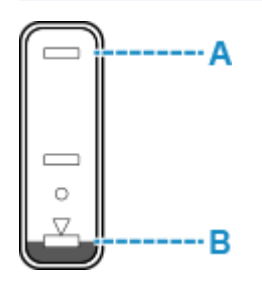

### **Dôležité**

• Ak je hladina zostávajúceho atramentu pod čiarou dolného limitu a pokračuje sa v tlači, tlačiareň môže spotrebovať určité množstvo atramentu na návrat do stavu tlače.

### **Poznámka**

- Táto tlačiareň má funkciu oznamovania hladiny zostávajúceho atramentu, nazývanú oznamovacia funkcia hladiny zostávajúceho atramentu.
- Funkcia oznamovania hladiny zostávajúceho atramentu funguje od úvodnej tlače, až kým niektorý atrament neklesne po čiaru dolného limitu zobrazenú na kazete s atramentom. Pred tlačou sa každá kazeta s atramentom musí naplniť celým obsahom príslušnej fľaštičky s farebným atramentom dodanej s tlačiarňou, aby funkcia oznamovania hladiny zostávajúceho atramentu fungovala správne. Ak je po úvodnom naplnení niektorá z kaziet s atramentom znova naplnená skôr, než hladina zostávajúceho atramentu klesne po čiaru dolného limitu, môže sa vyskytnúť závažná chyba presnosti funkcie oznamovania hladiny zostávajúceho atramentu. Ak chcete znova naplniť kazetu s atramentom skôr, než hladina zostávajúceho atramentu klesne po čiaru dolného limitu, postupujte podľa príručky.
- Keď tlačiareň indikuje, že sa má kazeta s atramentom znovu naplniť, v kazete s atramentom zostáva určitý objem atramentu, aby sa zabezpečilo, že dosiahnete prémiovú kvalitu tlače a pomohla sa chrániť tlačová hlava. Odhadované počty vytlačených strán z fľaše s atramentom nezahŕňajú tento objem.
- Atrament prúdi z kaziet s atramentom do vnútra tlačiarne. Môže sa zdať, že sa atrament v dôsledku tohto postupu míňa rýchlo po začatí používania tlačiarne alebo po jej preprave.

# <span id="page-92-0"></span>**Atrament – tipy**

## **Na aké rôzne účely okrem tlače sa atrament používa?**

Atrament sa môže používať na iné účely než tlač.

Počas prvotného nastavenia sa použije určitá časť atramentu z pribalených fliaš s atramentom na naplnenie dýz tlačovej hlavy, aby sa zaistilo, že je tlačiareň pripravená na tlač.

Preto je počet vytlačených strán zo súpravy fliaš s atramentom pribalených v originálnom balení nižší než z následných súprav fliaš.

Tlačiareň Canon podľa svojho stavu automaticky vykonáva čistenie na udržanie výkonnosti. Pri čistení tlačiarne sa spotrebuje menšie množstvo atramentu. V tomto prípade sa pravdepodobne spotrebuje atrament každej farby.

### **[Funkcia čistenia]**

Funkcia čistenia umožňuje tlačiarni odsať vzduchové bubliny alebo atrament z dýz, čím sa zabráni zníženiu kvality tlače alebo upchatiu dýz.

### **Dôležité**

- Použitý atrament je presunutý do zásobníka na údržbu. Keď sa zásobník na údržbu naplní, je potrebná výmena. Ak sa zobrazí hlásenie oznamujúce, že zásobník na údržbu je takmer plný, čo najskôr zásobník na údržbu vymeňte.
	- **→** [Výmena zásobníka na údržbu](#page-108-0)

## **Používa sa pri čiernobielej tlači farebný atrament?**

V závislosti od typu papiera určeného na tlač alebo nastavení ovládača tlačiarne sa pri čiernobielej tlači môže spotrebúvať aj iný ako čierny atrament. Farebný atrament sa teda spotrebúva aj vtedy, keď tlačíte čiernobielo.

Počas čistenia tlačovej hlavy sa spolu s čiernym atramentom spotrebúvajú aj farebné atramenty, ak je na čistenie určená čierna.

# **Vykonávanie funkcií údržby z tlačiarne**

- **[Postup pri údržbe](#page-94-0)**
- **[Tlač vzorky na kontrolu dýz](#page-96-0)**
- **[Prezeranie vzorky na kontrolu dýz](#page-97-0)**
- **[Čistenie tlačovej hlavy](#page-98-0)**
- **[Hĺbkové čistenie tlačovej hlavy](#page-99-0)**
- **[Zarovnanie tlačovej hlavy](#page-100-0)**

# <span id="page-94-0"></span>**Postup pri údržbe**

Ak sú výsledky tlače rozmazané, s nesprávnymi farbami alebo neuspokojivé (napríklad rovné čiary na výtlačku sú nezarovnané), vykonajte údržbu podľa nasledujúceho postupu.

### **Dôležité**

• Tlačovú hlavu nevyplachujte ani neutierajte. Môže to spôsobiť problémy s tlačovou hlavou.

### **Poznámka**

- Skontrolujte, či v kazete s atramentom ostal atrament.
	- ← [Kontrola hladiny atramentu](#page-91-0)
- V systéme Windows môže zvýšenie kvality tlače v nastaveniach ovládača tlačiarne zlepšiť výsledky tlače.
	- **→ [Nastavenie typu média, kvality atď. \(karta Médiá/kvalita\)](#page-194-0)**

## **Ak sú výsledky tlače rozmazané alebo nerovnomerné:**

Krok č. 1 Vytlačte vzorku na kontrolu dýz.

Z tlačiarne

**■ [Tlač vzorky na kontrolu dýz](#page-96-0)** 

Z počítača

- V systéme Windows:
	- **Tlač vzorky na kontrolu dýz**
- V systéme macOS:
	- **Tlač vzorky na kontrolu dýz**

Krok č. 2 [Prezrite vzorku na kontrolu dýz.](#page-97-0)

**Ak v nej chýbajú čiary alebo sa vyskytujú vodorovné pruhy:**

Krok č. 3 Vyčistite tlačovú hlavu.

#### Z tlačiarne

**→** [Čistenie tlačovej hlavy](#page-98-0)

#### Z počítača

- V systéme Windows:
	- **→** Čistenie tlačových hláv
- V systéme macOS:
	- $\rightarrow$  **Čistenie tlačových hláv**

Po vyčistení tlačovej hlavy vytlačte a skontrolujte vzorku na kontrolu dýz:  $\rightarrow$  [Krok č. 1](#page-94-0)

#### **Ak sa problém neodstráni ani po dvojnásobnom opakovaní krokov č. 1 – 3:**

Krok č. 4 Hĺbkovo vyčistite tlačovú hlavu.

Z tlačiarne

 $\rightarrow$  **H**ĺbkové čistenie tlačovej hlavy

Z počítača

- V systéme Windows:
	- **→** Čistenie tlačových hláv
- V systéme macOS:
	- **→** Čistenie tlačových hláv

Po hĺbkovom čistení tlačovej hlavy vytlačte a skontrolujte vzorku na kontrolu dýz: → [Krok č. 1](#page-94-0)

Ak ste sa riadili pokynmi až po krok č. 4, no problém sa nevyriešil, vypnite zariadenie a po 24 hodinách vykonajte nové hĺbkové čistenie tlačovej hlavy.

Ak sa problém stále nevyriešil, vymeňte atrament v tlačovej hlave.

#### **Dôležité**

- Výmena atramentu v tlačovej hlave spotrebuje veľké množstvo atramentu. Častá výmena atramentu v tlačovej hlave môže spôsobiť rýchle spotrebovanie atramentu, preto výmenu vykonávajte iba v prípade potreby.
- Pred výmenou atramentu v tlačovej hlave skontrolujte úroveň zostávajúceho atramentu.
- **→** Výmena atramentu v tlačovej hlave

Ak sa vzorka na kontrolu dýz nevytlačí správne ani po výmene atramentu v tlačovej hlave, pozrite si časť Kontrola inštalácie tlačovej hlavy.

## **Ak výsledky tlače nie sú rovnomerné, napríklad rovné čiary nie sú zarovnané:**

### Krok Zarovnajte tlačovú hlavu.

Z tlačiarne

**■ [Zarovnanie tlačovej hlavy](#page-100-0)** 

Z počítača

- V systéme Windows:
	- **→** Manuálna úprava tlačovej hlavy
- V systéme macOS:
	- **→** Nastavenie polohy Tlačová hlava

# <span id="page-96-0"></span>**Tlač vzorky na kontrolu dýz**

Vytlačením vzorky na kontrolu dýz zistíte, či sa z dýzy tlačovej hlavy správne vystrekuje atrament.

### **Poznámka**

• Ak je v kazete nedostatok atramentu, vzorka na kontrolu dýz sa nevytlačí správne. [Doplňte kazety](#page-85-0) [s atramentom,](#page-85-0) v ktorých je nedostatok atramentu.

#### **Musíte si pripraviť: hárok obyčajného papiera veľkosti A4 alebo Letter**

- **1.** [Skontrolujte, či je tlačiareň](#page-144-0) zapnutá.
- **2.** Do zadného zásobníka vložte obyčajný papier veľkosti A4 alebo Letter.
	- [Vkladanie obyčajného alebo fotografického papiera](#page-66-0)
- **3.** Stlačte a podržte tlačidlo **Stop**. Keď kontrolka **Alarm** zabliká jedenkrát, tlačidlo uvoľnite. Vytlačí sa vzorka na kontrolu dýz.

Kým tlačiareň nedokončí tlač vzorky na kontrolu dýz, nevykonávajte iné činnosti.

**4.** [Prezrite vzorku na kontrolu dýz.](#page-97-0)

# <span id="page-97-0"></span>**Prezeranie vzorky na kontrolu dýz**

Prezrite si vzorku na kontrolu dýz a v prípade potreby vyčistite tlačovú hlavu.

### **Skontrolujte, či na vzorke A nechýbajú čiary alebo či vzorka B neobsahuje vodorovné pruhy.**

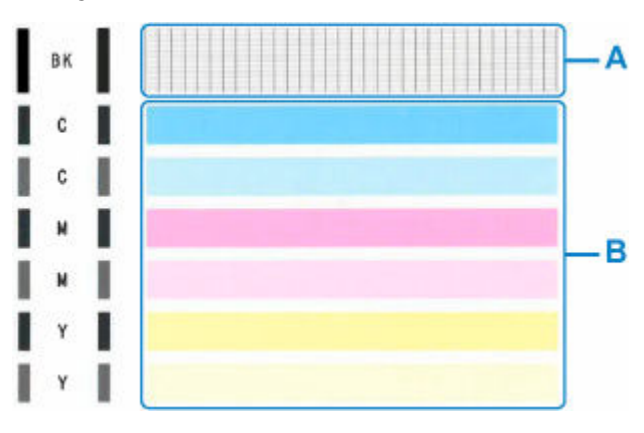

### **Ak na vzorke A chýbajú čiary:**

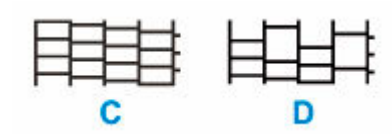

### C: Dobrá

D: Nesprávne (chýbajú čiary)

### **Ak vzorka B obsahuje vodorovné pruhy:**

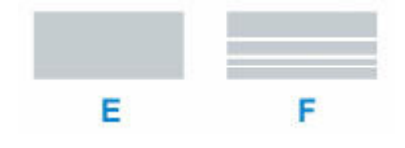

E: Dobrá

F: Nesprávne (obsahuje vodorovné pruhy)

### **Ak sa nevytlačí niektorá z farieb vzoru (A) alebo vzoru (B):**

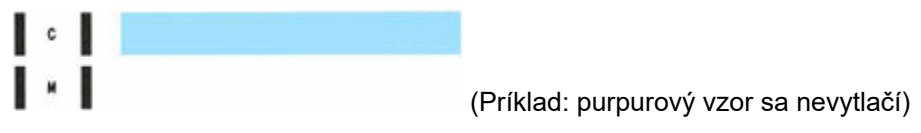

Ak platí jedna z možností uvedených vyššie, vyžaduje sa [čistenie tlačovej hlavy](#page-98-0).

# <span id="page-98-0"></span>**Čistenie tlačovej hlavy**

Vyčistite tlačovú hlavu, ak vo vytlačenej vzorke na kontrolu dýz chýbajú čiary alebo sa tu vyskytujú vodorovné pruhy. Vyčistením tlačovej hlavy odstránite upchatie dýz a obnovíte stav tlačovej hlavy. Pri čistení tlačovej hlavy sa míňa atrament, preto tlačovú hlavu čistite iba v prípade potreby.

### **1.** [Skontrolujte, či je tlačiareň](#page-144-0) zapnutá.

**2.** Stlačte a podržte tlačidlo **Stop**. Keď kontrolka **Alarm** zabliká 2-krát, tlačidlo uvoľnite.

Tlačiareň začne čistiť tlačovú hlavu.

Čistenie sa dokončí, keď indikátor **ZAP. (ON)** zabliká a potom sa rozsvieti.

Kým tlačiareň neskončí čistenie tlačovej hlavy, nevykonávajte iné činnosti. Potrvá to približne 1 až 2 minúty.

**3.** Skontrolujte stav tlačovej hlavy.

Ak chcete skontrolovať stav tlačovej hlavy, [vytlačte vzorku na kontrolu dýz](#page-96-0).

### **Poznámka**

• Ak sa problém nevyrieši ani po dvojnásobnom čistení tlačovej hlavy, [vykonajte hĺbkové čistenie tlačovej](#page-99-0) [hlavy](#page-99-0).

# <span id="page-99-0"></span>**Hĺbkové čistenie tlačovej hlavy**

Ak sa kvalita tlače nezlepší po bežnom čistení tlačovej hlavy, vykonajte hĺbkové čistenie tlačovej hlavy. Pri hĺbkovom čistení tlačovej hlavy sa spotrebúva viac atramentu než pri bežnom čistení tlačovej hlavy, preto hĺbkové čistenie tlačovej hlavy používajte len v nevyhnutnom prípade.

### **1.** [Skontrolujte, či je tlačiareň](#page-144-0) zapnutá.

- **2.** Stlačte a podržte tlačidlo **Stop**. Keď kontrolka **Alarm** zabliká 3-krát, tlačidlo uvoľnite.
- **3.** Stlačte tlačidlo **Č/B (Black)** alebo **Farebne (Color)**.

Tlačiareň začne hĺbkovo čistiť tlačovú hlavu.

Čistenie sa dokončí, keď indikátor **ZAP. (ON)** zabliká a potom sa rozsvieti.

Kým tlačiareň neskončí hĺbkové čistenie tlačovej hlavy, nevykonávajte iné činnosti. Potrvá to približne 3 minúty.

**4.** Skontrolujte stav tlačovej hlavy.

Ak chcete skontrolovať stav tlačovej hlavy, [vytlačte vzorku na kontrolu dýz](#page-96-0).

Ak sa problém nevyriešil, vypnite zariadenie a po 24 hodinách vykonajte nové hĺbkové čistenie tlačovej hlavy.

# <span id="page-100-0"></span>**Zarovnanie tlačovej hlavy**

Ak sa rovné čiary vytlačia nezarovnané alebo ak je výsledok tlače neuspokojivý, upravte polohu tlačovej hlavy.

### **Poznámka**

• Ak je v kazete nedostatok atramentu, hárok na zarovnanie tlačovej hlavy sa nevytlačí správne.

Ak je množstvo zostávajúceho atramentu nízke, [znovu doplňte kazety s atramentom](#page-85-0).

#### **Musíte si pripraviť: hárok obyčajného papiera veľkosti A4 alebo Letter**

- **1.** [Skontrolujte, či je tlačiareň](#page-144-0) zapnutá.
- **2.** Do zadného zásobníka vložte obyčajný papier veľkosti A4 alebo Letter.
	- [Vkladanie obyčajného alebo fotografického papiera](#page-66-0)
- **3.** Stlačte a podržte tlačidlo **Stop**. Keď kontrolka **Alarm** zabliká 4-krát, tlačidlo uvoľnite.

#### **4.** Stlačte tlačidlo **Č/B (Black)** alebo **Farebne (Color)**.

Vytlačí sa hárok na zarovnanie tlačovej hlavy.

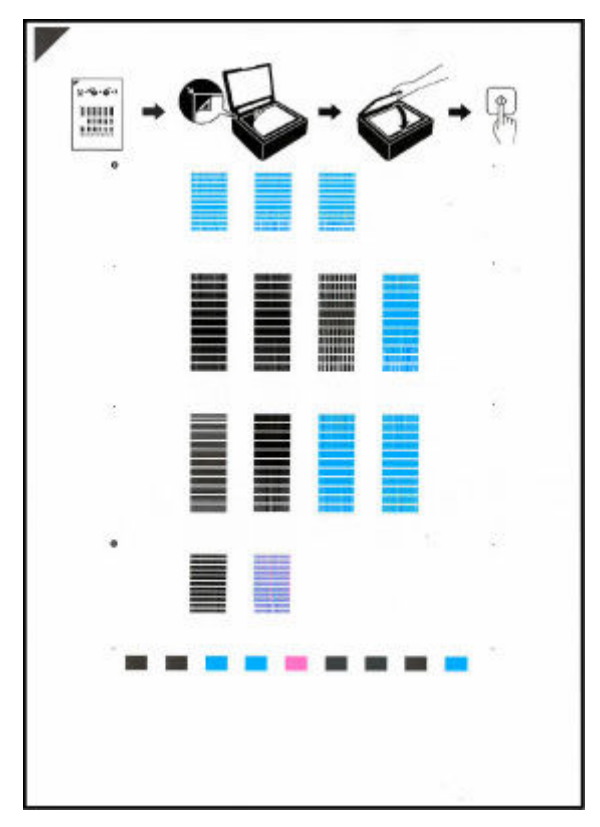

### **Dôležité**

• Na hárku na zarovnanie tlačovej hlavy sa nedotýkajte vytlačených častí. Ak sa hárok zašpiní alebo pokrčí, nemusí sa správne naskenovať.

- Ak sa hárok na zarovnanie tlačovej hlavy nevytlačí správne, stlačte tlačidlo **Stop** a proces zopakujte od začiatku.
- **5.** Hárok na zarovnanie tlačovej hlavy položte na predlohové sklo.

Hárok na zarovnanie tlačovej hlavy položte VYTLAČENOU STRANOU SMEROM NADOL a značku <sup>■</sup> v jeho ľavom hornom rohu zarovnajte so značkou zarovnania  $\mathbf{\Sigma}$ .

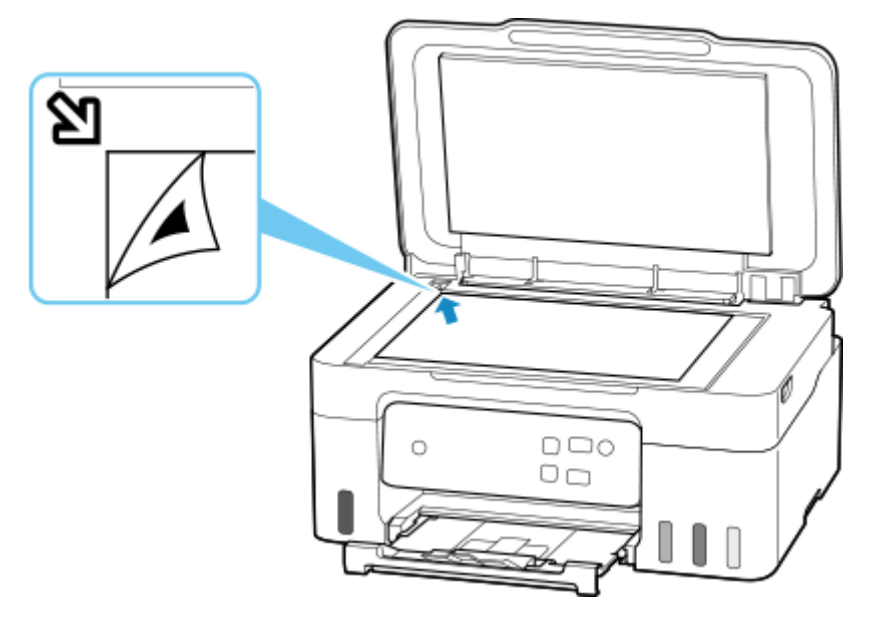

**6.** Opatrne zatvorte kryt dokumentov a potom stlačte tlačidlo **Č/B (Black)** alebo tlačidlo **Farebne (Color)**.

Tlačiareň začne skenovať hárok na zarovnanie tlačovej hlavy a automaticky upraví polohu tlačovej hlavy.

Nastavenie polohy tlačovej hlavy je dokončené, keď indikátor **ZAP. (ON)** zabliká a rozsvieti sa.

Hárok na zarovnanie tlačovej hlavy odoberte z predlohového skla.

### **Dôležité**

- Kým sa poloha tlačovej hlavy nenastaví, neotvárajte kryt dokumentov ani nepremiestňujte hárok na zarovnanie tlačovej hlavy položený na predlohovom skle.
- Ak sa nastavenie polohy tlačovej hlavy nedokončilo, indikátor **Alarm** zasvieti. Stlačením tlačidla **OK** zrušte chybu a vykonajte príslušné opatrenia.
	- **► [Pokiaľ sa objavila chyba](#page-373-0)**

### **Poznámka**

- Ak v systéme Windows ani po nastavení polohy tlačovej hlavy podľa uvedeného postupu nie sú výsledky tlače uspokojivé, nastavte polohu tlačovej hlavy manuálne prostredníctvom počítača.
	- **→** Manuálna úprava tlačovej hlavy

• Ak chcete tlačiť a skontrolovať hodnoty nastavenia aktuálnej polohy hlavy, podržte stlačené tlačidlo **Stop** a uvoľnite ho, keď indikátor **Alarm** zabliká 6-krát. Potom stlačte tlačidlo **Č/B (Black)** alebo **Farebne (Color)**.

# **Čistenie**

- **Čistenie externých povrchov**
- **Čistenie predlohového skla a krytu dokumentov**
- **[Čistenie valčekov podávača papiera](#page-104-0)**
- **[Čistenie vnútra tlačiarne \(čistenie spodnej platne\)](#page-106-0)**

# <span id="page-104-0"></span>**Čistenie valčekov podávača papiera**

Ak je valček podávača papiera znečistený alebo sa naň prilepí prach z papiera, papier sa nemusí správne podávať. V takom prípade vykonajte čistenie valčeka. Čistením sa valčeky opotrebúvajú, preto ich čistite len v prípade potreby.

### **Musíte si pripraviť: tri hárky obyčajného papiera veľkosti A4 alebo Letter**

- **1.** [Skontrolujte, či je tlačiareň](#page-144-0) zapnutá.
- **2.** Vyberte všetok papier zo zadného zásobníka.
- **3.** Stlačte a podržte tlačidlo **Stop**. Keď kontrolka **Alarm** zabliká 7-krát, tlačidlo uvoľnite.
- **4.** Stlačte tlačidlo **Č/B (Black)** alebo **Farebne (Color)**.

Valčeky podávača papiera sa budú pri čistení bez papiera otáčať.

- **5.** Skontrolujte, či sa valček podávača papiera prestal točiť, a potom do zadného zásobníka vložte tri hárky obyčajného papiera veľkosti A4 alebo Letter.
	- [Vkladanie obyčajného alebo fotografického papiera](#page-66-0)
- **6.** Stlačte tlačidlo **Č/B (Black)** alebo **Farebne (Color)**.

Tlačiareň spustí čistenie. Čistenie sa dokončí po vysunutí papiera.

**7.** Stlačte tlačidlo **Stop**.

Ak sa postupom popísaným vyššie problém stále nevyriešil, postupujte podľa nižšie uvedených krokov.

- 1. Vypnite napájanie a potom odpojte napájací kábel.
- 2. Otvorte skenovaciu jednotku/kryt.
- 3. Pri otáčaní valčeka podávača papiera (A) nachádzajúceho sa vo vnútri zadného zásobníka o viac ako dve úplné otočenia ho utierajte poriadne vyžmýkanou vlhkou handričkou.

Valčeka sa nedotýkajte prstami. Môže byť znížený výkon podávania papiera.

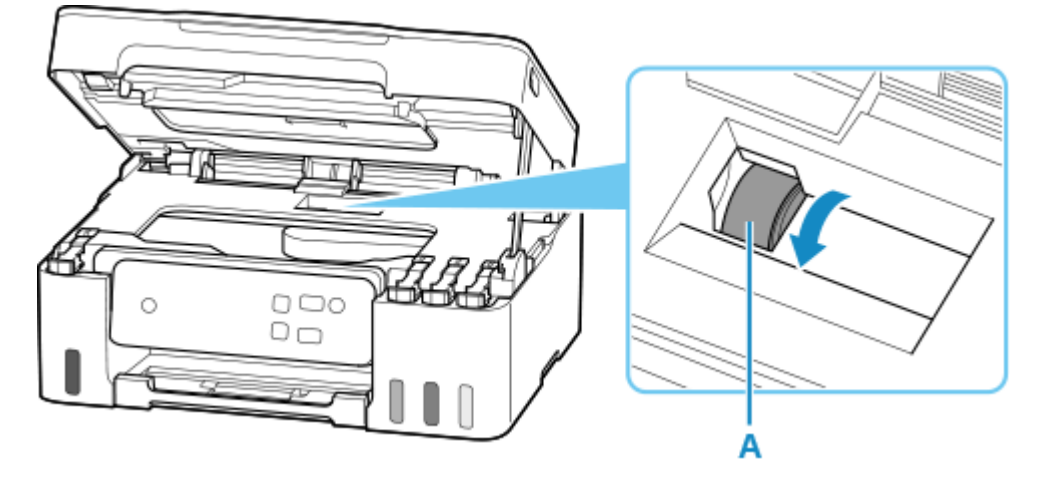

Ak sa po vyčistení problém nevyriešil, obráťte sa na spoločnosť Canon a požiadajte o opravu.

# <span id="page-106-0"></span>**Čistenie vnútra tlačiarne (čistenie spodnej platne)**

Odstráňte škvrny zvnútra tlačiarne. Ak sa vnútro tlačiarne zašpiní, môže sa zašpiniť aj vytlačený papier, preto sa odporúča pravidelné čistenie.

### **Musíte si pripraviť: hárok obyčajného papiera veľkosti A4 alebo Letter\***

- \* Použite nový hárok papiera.
	- **1.** [Skontrolujte, či je tlačiareň](#page-144-0) zapnutá.
	- **2.** Vyberte všetok papier zo zadného zásobníka.
	- **3.** Preložte hárok obyčajného papiera formátu A4 alebo Letter po šírke na polovicu a potom ho znovu rozložte.
	- **4.** Preložte jednu stranu roztvoreného papiera znova na polovicu, pričom hranu zarovnajte so stredovým záhybom a papier rozložte.

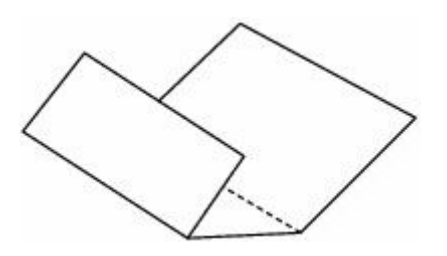

**5.** Do zadného zásobníka vložte iba tento hárok papiera tak, aby širší okraj skladania smeroval nadol a otvorený povrch (vnútro skladania) smeroval nahor.

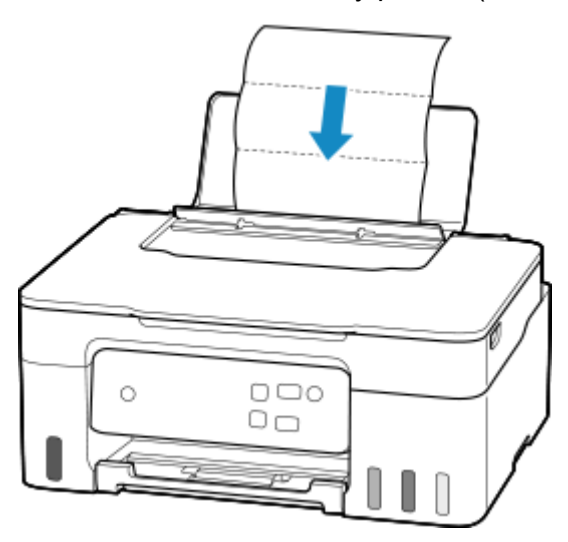

**6.** Vytiahnite výstupný zásobník papiera (A) a otvorte vysúvaciu časť výstupného zásobníka (B).

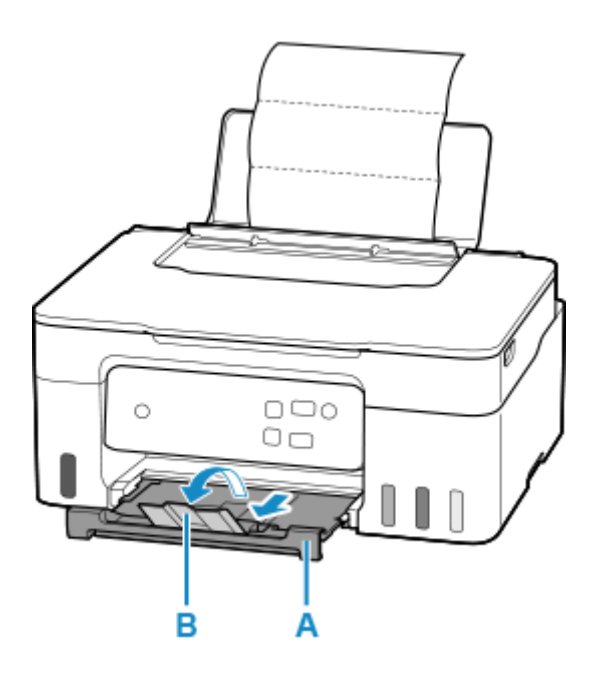

**7.** Stlačte a podržte tlačidlo **Stop**. Keď kontrolka **Alarm** zabliká 8-krát, tlačidlo uvoľnite.

### **8.** Stlačte tlačidlo **Č/B (Black)** alebo **Farebne (Color)**.

Papier pri prechádzaní tlačiarňou vyčistí vnútro tlačiarne.

Skontrolujte zložené časti vysunutého papiera. Ak sú špinavé od atramentu, opätovne vykonajte čistenie spodnej platne.

### **Poznámka**

• Pri opätovnom čistení spodnej platne použite nový hárok papiera.

Ak sa po opätovnom čistení problém nevyrieši, môžu byť znečistené výčnelky vo vnútri tlačiarne. Vatovým tampónom alebo podobným materiálom zotrite z výčnelkov atrament.

### **Dôležité**

• Tlačiareň pred čistením vždy vypnite a odpojte z elektrickej siete.

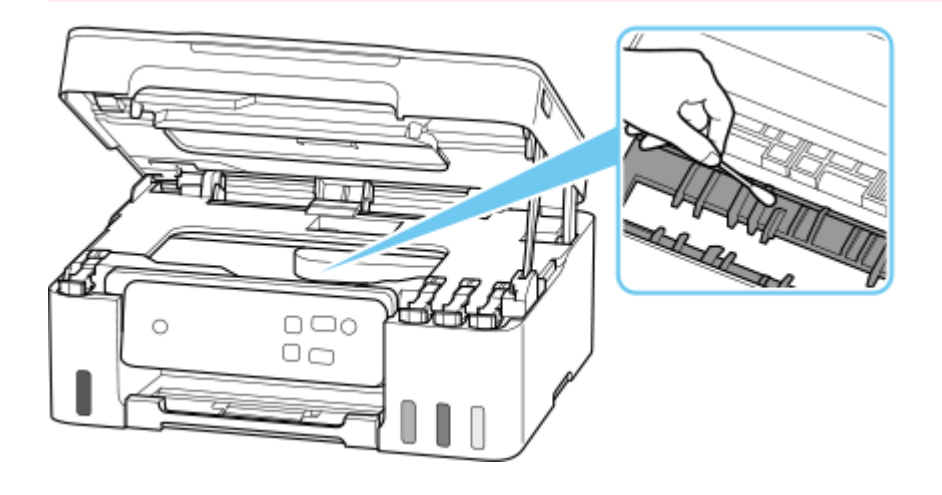
## <span id="page-108-0"></span>**Výmena zásobníka na údržbu**

V prípade upozornení alebo chýb týkajúcich sa zásobníka na údržbu sa na LCD obrazovke zobrazí chybová správa, aby vás informovala o chybe. Vykonajte vhodnú akciu podľa pokynov v správe.

### **► [Pokiaľ sa objavila chyba](#page-373-0)**

### **Dôležité**

- Ak sa zobrazí hlásenie oznamujúce, že zásobník na údržbu je takmer plný, čo najskôr zásobník na údržbu vymeňte. Ak sa zásobník na údržbu naplní, zobrazí sa chybová správa a tlačiareň prestane fungovať, kým zásobník nevymeníte za nový.
- Nedotýkajte sa terminálu (A) ani otvoru (B) zásobníka na údržbu.

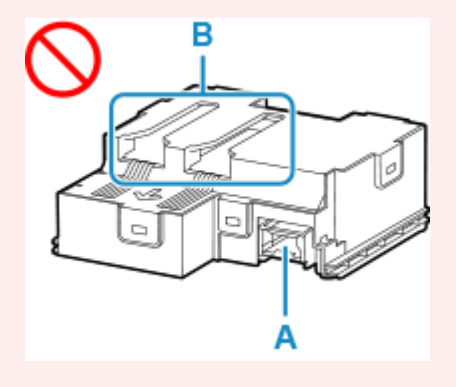

### **Poznámka**

• Používajte zásobník na údržbu s číslom modelu nižšie.

Zásobník na údržbu MC-G04

**1.** Pripravte nový zásobník na údržbu.

Z balenia vyberte zásobník na údržbu a priloženú plastovú tašku.

- **2.** [Vypnite tlačiareň.](#page-145-0)
- **3.** Odstráňte skrutku z krytu na údržbu (C).

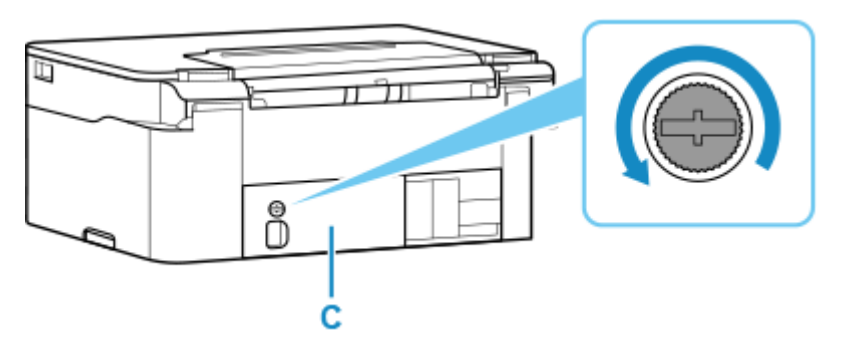

**4.** Odstráňte kryt na údržbu.

Položte prst na otvor v kryte na údržbu a odstráňte kryt.

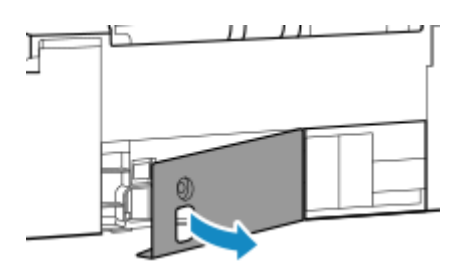

**5.** Vyťahujte zásobník na údržbu, kým sa nezastaví.

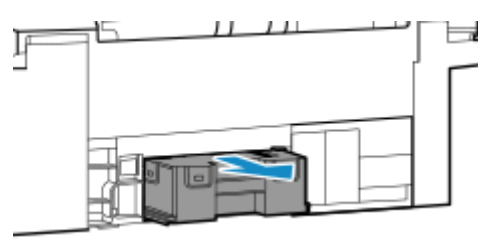

**6.** Trocha nadvihnite zásobník na údržbu a vytiahnite ho.

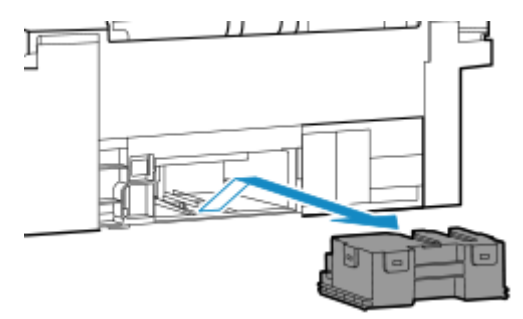

### **Dôležité**

• Ak odstránený zásobník na údržbu spadne, môže sa vyliať atrament.

Odstránený zásobník na údržbu neklaďte na stôl ani na iný povrch, pretože na spodnej strane zásobníka sa môže nachádzať atrament.

• V snahe zabrániť vyliatiu atramentu nenakláňajte odstránený zásobník na údržbu ani ho neotáčajte hore dnom.

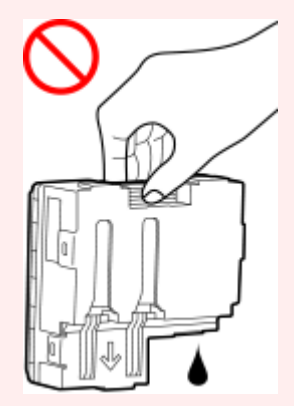

• Nový zásobník okamžite vložte do plastovej tašky dodanej s novým zásobníkom na údržbu a tašku uzatvorte pevným zaviazaním, aby atrament nepretiekol.

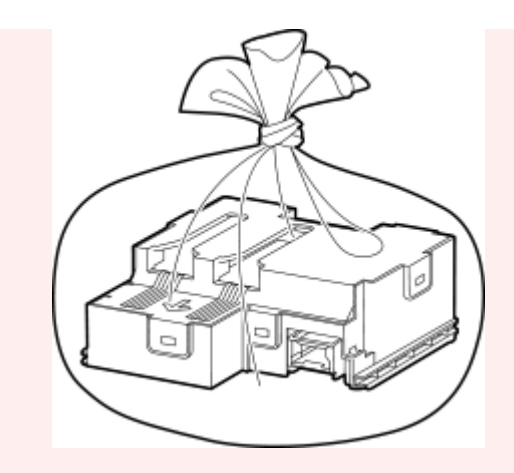

- Nevkladajte ruky do tlačiarne, aby sa vám atrament nedostal na ruky.
- **7.** Vložte nový zásobník na údržbu rovno, kým sa nezastaví.

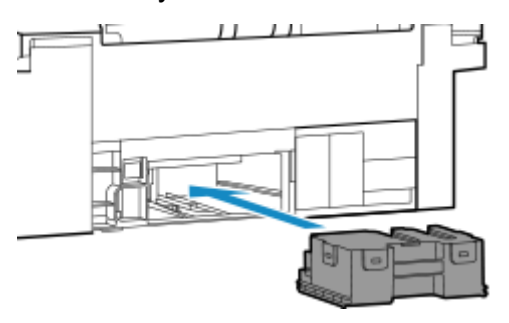

**8.** Nasaďte kryt na údržbu.

Zarovnajte klapku na zadnej časti krytu na údržbu s otvorom na tlačiarni a zatvorte ju.

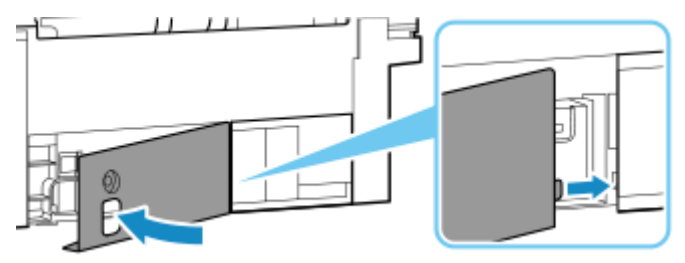

**9.** Zabezpečte pomocou skrutky.

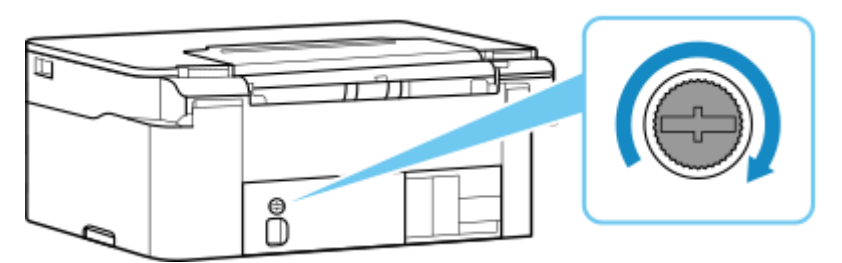

**10.** [Zapnite tlačiareň.](#page-145-0)

## **Prehľad**

### **[Bezpečnosť](#page-112-0)**

- **[Bezpečnostné predpisy](#page-113-0)**
- [Regulačné informácie](#page-117-0)
- [OEEZ](#page-118-0)

### **[Opatrenia pri manipulácii](#page-129-0)**

- **Zrušenie tlačových úloh**
- [Právne obmedzenia týkajúce sa skenovania alebo kopírovania](#page-130-0)
- [Opatrenia pri manipulácii s tlačiarňou](#page-131-0)
- **[Preprava tlačiarne](#page-132-0)**
- [Pri párovaní, požičiavaní alebo likvidácii tlačiarne](#page-134-0)
- [Udržanie vysokej kvality tlače](#page-135-0)

### **[Hlavné súčasti a ich používanie](#page-136-0)**

- **[Hlavné súčasti](#page-137-0)**
- [Zdroj napájania](#page-143-0)

### **[Zmena nastavení](#page-148-0)**

- [Zmena nastavení tlačiarne z počítača \(systém Windows\)](#page-149-0)
- Zmena nastavení tlačiarne z počítača (macOS)
- [Zmena nastavení z ovládacieho panela](#page-156-0)
- Manipulácia s konfiguráciou tlačiarne prostredníctvom webového prehliadača

### **[Technické parametre](#page-160-0)**

# <span id="page-112-0"></span>**Bezpečnosť**

- **[Bezpečnostné predpisy](#page-113-0)**
- **[Regulačné informácie](#page-117-0)**
- **[WEEE](#page-118-0)**

## <span id="page-113-0"></span>**Bezpečnostné predpisy**

• Táto príručka obsahuje dôležité upozornenia a bezpečnostné opatrenia týkajúce sa vašej tlačiarne.

Tlačiareň nepoužívajte inými spôsobmi, ako sú popísané v sprievodných príručkách, pretože to môže spôsobiť požiar, poranenie elektrickým prúdom alebo iné neočakávané nehody.

Značky bezpečnostných noriem a vyhlásenia sú platné iba pre podporované napätia a frekvencie v príslušných krajinách alebo regiónoch.

### **Varovanie**

• Používatelia s kardiostimulátormi:

Tento výrobok vyžaruje magnetický tok nízkej úrovne. Ak máte nezvyčajný pocit, odíďte od výrobku a kontaktujte svojho lekára.

• Tlačiareň nepoužívajte v nasledujúcich prípadoch:

Tlačiareň okamžite prestaňte používať, odpojte ju, kontaktujte svojho miestneho servisného zástupcu a požiadajte o opravu.

- Do vnútra tlačiarne sa dostali kovové predmety alebo sa tam vyliala kvapalina.
- Z tlačiarne vychádza dym, divný zápach alebo vydáva nezvyčajné zvuky.
- Napájací kábel alebo zástrčka sa prehrievajú alebo sú zlomené, ohnuté alebo sú akýmkoľvek iným spôsobom poškodené.
- Nedodržanie nasledujúcich pokynov môže viesť k požiaru, úrazu elektrickým prúdom alebo poraneniu:
	- Výrobok neumiestňujte do blízkosti horľavých rozpúšťadiel, ako je alkohol alebo riedidlo.
	- Tlačiareň neotvárajte ani neupravujte.
	- Používajte iba napájací kábel/káble dodané s vašou tlačiarňou. Tieto káble nepoužívajte s inými zariadeniami.
	- Zariadenie nepripájajte k iným ako špecifikovaným napätiam alebo frekvenciám.
	- Napájací kábel úplne zasuňte do zásuvky.
	- Napájací kábel nepripájajte a neodpájajte mokrými rukami.
	- Nepoškoďte napájací kábel ani iné káble stáčaním, zväzovaním, uťahovaním, ťahaním alebo nadmerným ohýbaním.
	- Na napájací kábel neukladajte ťažké predmety.
	- K jednej elektrickej zásuvke nepripájajte viacero napájacích káblov. Nepoužívajte viacero predlžovacích káblov.
	- Tlačiareň nenechávajte pripojenú počas búrok s bleskami.
	- Pred čistením vždy odpojte napájací kábel a káble. Na čistenie nepoužívajte horľavé spreje alebo kvapaliny, ako napríklad alkohol alebo riedidlá.
	- Napájací kábel raz za mesiac odpojte a skontrolujte, či nie je prehriaty, skorodovaný, ohnutý, poškriabaný, rozstrapkaný alebo inak poškodený.

### **Upozornenie**

- Počas tlačenia nedávajte ruky do tlačiarne.
- Nedotýkajte sa kovových častí tlačovej hlavy bezprostredne po tlači.
- Fľaše s atramentom
	- Uchovávajte mimo dosahu detí.
	- Atrament nepite.

Ak atrament náhodne oblížete alebo prehltnete, vypláchnite si ústa alebo vypite jeden alebo dva poháre vody a okamžite vyhľadajte lekársku pomoc.

Ak sa vám atrament dostane do očí, ihneď ich opláchnite vodou a vyhľadajte lekársku pomoc.

- Ak sa atrament dostane do kontaktu s pokožkou, okamžite ju umyte mydlom a vodou. Ak podráždenie na pokožke pretrváva, okamžite vyhľadajte lekársku pomoc.
- Na účely úschovy fliaš s atramentom úplne uzatvorte kryty fliaš a umiestnite fľaše do stojacej polohy. Ak budú fľaše s atramentom položené vodorovne, môže atrament vytekať.
- Pri opakovanom plnení kaziet s atramentom buďte dostatočne opatrní, aby ste atrament nerozstrekli na okolie.
- Atrament môže natrvalo zašpiniť oblečenie alebo iný majetok. Praním sa nemusia atramentové škvrny odstrániť.
- Nevystavujte fľaše s atramentom vysokej teplote, ako napríklad v blízkosti ohňa či ohrievača alebo vo vozidle. Fľaše sa môžu zdeformovať a spôsobiť priesak atramentu alebo zníženie jeho kvality.
- Nevystavujte fľaše s atramentom nárazom. Fľaše s atramentom sa môžu v dôsledku nárazu poškodiť alebo môžu odpadnúť kryty fliaš, čo môže spôsobiť rozliatie atramentu.
- Neprelievajte atrament do iných nádob. Môže dôjsť k náhodnému skonzumovaniu, nevhodnému použitiu alebo zhoršeniu kvality atramentu.
- Presúvanie tlačiarne
	- Tlačiareň držte za boky a prenášajte ju obidvomi rukami.

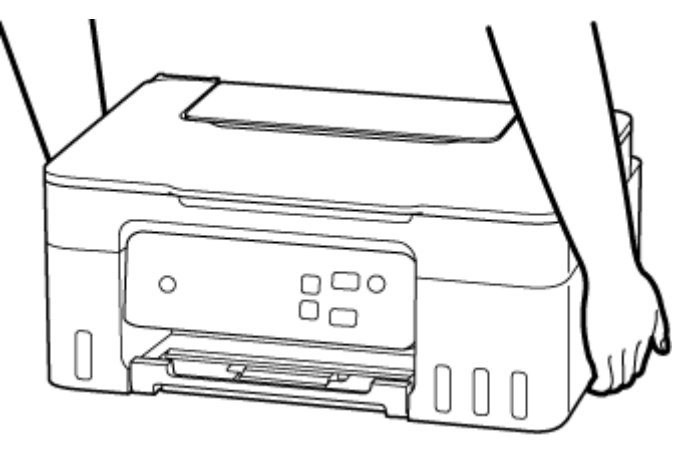

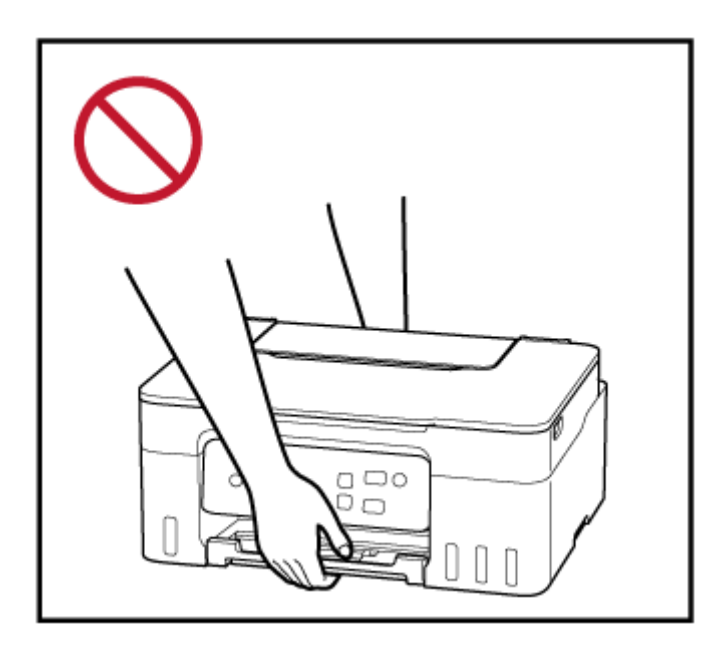

## **Všeobecné poznámky**

### **Výber umiestnenia**

Podrobné informácie o prevádzkovom prostredí nájdete v časti ["Technické parametre](#page-160-0)" v Príručke online.

- Tlačiareň neinštalujte na miesto, ktoré je nestabilné alebo je vystavené nadmerným vibráciám.
- Tlačiareň neinštalujte na miesta, ktoré sa veľmi zohrejú (priame slnečné žiarenie alebo blízko zdroja vykurovania), na veľmi vlhké alebo prašné miesta a ani von.
- Tlačiareň neumiestňujte na hrubú rohožku ani koberec.
- Miesto výstupu papiera tlačiarne neumiestňujte smerom k stene.

### **Zdroj napájania**

- Okolo elektrickej zásuvky nechávajte dostatočný voľný priestor, aby ste v prípade potreby mohli ľahko odpojiť napájací kábel.
- Zástrčku nikdy nevyťahujte ťahaním za kábel.

### **Všeobecné poznámky**

- Tlačiareň nenakláňajte, neukladajte na koniec ani ju neotáčajte hore nohami. Mohlo by to spôsobiť unikanie atramentu.
- Na tlačiareň neukladajte žiadne predmety. Buďte mimoriadne opatrní a vyhýbajte sa kovovým predmetom, ako sú sponky na papier a spinky a nádobám, ktoré obsahujú horľavé kvapaliny, ako napríklad alkohol alebo riedidlo.
- Pri umiestňovaní originálu na predlohové sklo dodržiavajte nasledujúce pokyny. Nedodržaním pokynov uvedených ďalej môžete spôsobiť poruchu skenera alebo prasknutie predlohového skla.
	- Na predlohové sklo neumiestňujte predmety s hmotnosťou 2,0 kg (4,4 lb) alebo vyššou.
	- Na predlohové sklo netlačte silou, napríklad pri tlačení na originál, ktorá zodpovedá hmotnosti 2,0 kg (4,4 lb) alebo vyššej.
- Úprava alebo demontáž tlačovej hlavy či fliaš s atramentom, napríklad tak, že do nich spravíte diery, by mohla spôsobiť únik atramentu a následnú poruchu. Odporúčame, aby ste ich neupravovali ani nedemontovali.
- Nedávajte tlačovú hlavu ani fľaše s atramentom do ohňa.

# <span id="page-117-0"></span>**Regulačné informácie**

## **Rušenie**

Tlačiareň nepoužívajte v blízkosti lekárskych alebo iných elektronických zariadení. Signály z tlačiarne môžu rušiť správnu činnosť týchto zariadení.

## <span id="page-118-0"></span>**WEEE**

### **Only for European Union and EEA (Norway, Iceland and Liechtenstein)**

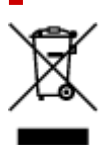

This symbol indicates that this product is not to be disposed of with your household waste, according to the WEEE Directive (2012/19/EU) and national legislation. This product should be handed over to a designated collection point, e.g., on an authorized one-for-one basis when you buy a new similar product or to an authorized collection site for recycling waste electrical and electronic equipment (EEE). Improper handling of this type of waste could have a possible negative impact on the environment and human health due to potentially hazardous substances that are generally associated with EEE. At the same time, your cooperation in the correct disposal of this product will contribute to the effective usage of natural resources. For more information about where you can drop off your waste equipment for recycling, please contact your local city office, waste authority, approved WEEE scheme or your household waste disposal service. For more information regarding return and recycling of WEEE products, please visit www.canon-europe.com/weee.

## **Nur für Europäische Union und EWR (Norwegen, Island und Liechtenstein)**

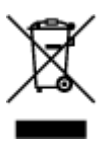

Dieses Symbol weist darauf hin, dass dieses Produkt gemäß der EU-Richtlinie über Elektro- und Elektronik-Altgeräte (2012/19/EU) und nationalen Gesetzen nicht über den Hausmüll entsorgt werden darf. Dieses Produkt muss bei einer dafür vorgesehenen Sammelstelle abgegeben werden. Dies kann z. B. durch Rückgabe beim Kauf eines ähnlichen Produkts oder durch Abgabe bei einer autorisierten Sammelstelle für die Wiederaufbereitung von Elektro- und Elektronik-Altgeräten geschehen. Der unsachgemäße Umgang mit Altgeräten kann aufgrund potentiell gefährlicher Stoffe, die generell mit Elektro- und Elektronik-Altgeräten in Verbindung stehen, negative Auswirkungen auf die Umwelt und die menschliche Gesundheit haben. Durch die umweltgerechte Entsorgung dieses Produkts tragen Sie außerdem zu einer effektiven Nutzung natürlicher Ressourcen bei. Informationen zu Sammelstellen für Altgeräte erhalten Sie bei Ihrer Stadtverwaltung, dem öffentlich-rechtlichen Entsorgungsträger, einer autorisierten Stelle für die Entsorgung von Elektro- und Elektronik-Altgeräten oder Ihrem örtlichen Entsorgungsunternehmen. Weitere Informationen zur Rückgabe und Entsorgung von Elektro- und Elektronik-Altgeräten finden Sie unter www.canon-europe.com/weee.

## **Zusatzinformationen für Deutschland:**

Dieses Produkt kann durch Rückgabe an den Händler unter den in der Verordnung des Elektro- und Elektronikgerätegesetzes beschriebenen Bedingungen abgegeben werden. Als Endbenutzer und Besitzer von Elektro- oder Elektronikgeräten sind Sie verpflichtet:

- diese einer vom unsortierten Siedlungsabfall getrennten Erfassung zuzuführen,
- Altbatterien und Altakkumulatoren, die nicht von Altgerät umschlossen sind, sowie Lampen, die zerstörungsfrei aus dem Altgerät entnommen werden können, vor der Abgabe an einer Erfassungsstelle vom Altgerät zerstörungsfrei zu trennen,
- personenbezogener Daten auf den Altgeräten vor der Entsorgung zu löschen.

Die Bedeutung von dem Symbol der durchgestrichenen Abfalltonne auf Rädern finden Sie oben in dieser Beschreibung.

Die Vertreiber von Elektro- oder Elektronikgeräten haben die Pflicht zur unentgeltlichen Rücknahme von Altgeräten. Die Vertreiber haben die Endnutzer über die von ihnen geschaffenen Möglichkeiten der Rückgabe von Altgeräten zu informieren.

## **Union Européenne, Norvège, Islande et Liechtenstein uniquement.**

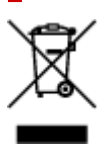

Ce symbole indique que ce produit ne doit pas être jeté avec les ordures ménagères, conformément à la directive DEEE (2012/19/UE) et à la réglementation de votre pays. Ce produit doit être confié au distributeur à chaque fois que vous achetez un produit neuf similaire, ou à un point de collecte mis en place par les collectivités locales pour le recyclage des Déchets des Équipements Électriques et Électroniques (DEEE). Le traitement inapproprié de ce type de déchet risque d'avoir des répercussions sur l'environnement et la santé humaine, du fait de la présence de substances potentiellement dangereuses généralement associées aux équipements électriques et électroniques. Parallèlement, votre entière coopération dans le cadre de la mise au rebut correcte de ce produit favorisera une meilleure utilisation des ressources naturelles. Pour plus d'informations sur les points de collecte des équipements à recycler, contactez vos services municipaux, les autorités locales compétentes, le plan DEEE approuvé ou le service d'enlèvement des ordures ménagères. Pour plus d'informations sur le retour et le recyclage des produits DEEE, consultez le site: www.canon-europe.com/weee.

## **Uitsluitend bestemd voor de Europese Unie en EER (Noorwegen, IJsland en Liechtenstein)**

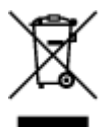

Dit symbool geeft aan dat dit product in overeenstemming met de AEEA-richtlijn (2012/19/EU) en de nationale wetgeving niet mag worden afgevoerd met het huishoudelijk afval. Dit product moet worden ingeleverd bij een aangewezen, geautoriseerd inzamelpunt, bijvoorbeeld wanneer u een nieuw gelijksoortig product aanschaft, of bij een geautoriseerd inzamelpunt voor hergebruik van elektrische en elektronische apparatuur (EEA). Een onjuiste afvoer van dit type afval kan leiden tot negatieve effecten op het milieu en de volksgezondheid als gevolg van potentieel gevaarlijke stoffen die veel voorkomen in elektrische en elektronische apparatuur (EEA). Bovendien werkt u door een juiste afvoer van dit product mee aan het effectieve gebruik van natuurlijke hulpbronnen. Voor meer informatie over waar u uw afgedankte apparatuur kunt inleveren voor recycling kunt u contact opnemen met het gemeentehuis in uw woonplaats, de reinigingsdienst, of het afvalverwerkingsbedrijf. U kunt ook het schema voor de afvoer

van afgedankte elektrische en elektronische apparatuur (AEEA) raadplegen. Ga voor meer informatie over het inzamelen en recyclen van afgedankte elektrische en elektronische apparatuur naar www.canoneurope.com/weee.

## **Sólo para la Unión Europea y el Área Económica Europea (Noruega, Islandia y Liechtenstein)**

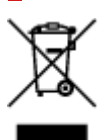

Este símbolo indica que este producto no debe desecharse con los desperdicios domésticos, de acuerdo con la directiva RAEE (2012/19/UE) y con la legislación nacional. Este producto debe entregarse en uno de los puntos de recogida designados, como por ejemplo, entregándolo en el lugar de venta al comprar un producto similar o depositándolo en un lugar de recogida autorizado para el reciclado de residuos de aparatos eléctricos y electrónicos (RAEE). La manipulación inapropiada de este tipo de desechos podría tener un impacto negativo en el entorno y la salud humana, debido a las sustancias potencialmente peligrosas que normalmente están asociadas con los RAEE. Al mismo tiempo, su cooperación a la hora de desechar correctamente este producto contribuirá a la utilización eficazde los recursos naturales. Para más información sobre cómo puede eliminar el equipo para su reciclado, póngase en contacto con las autoridades locales, con las autoridades encargadas de los desechos, con un sistema de gestión RAEE autorizado o con el servicio de recogida de basuras doméstico. Si desea más información acerca de la devolución y reciclado de RAEE, visite la web www.canon-europe.com/weee.

## **Només per a la Unió Europea i a l'Espai Econòmic Europeu (Noruega, Islàndia i Liechtenstein)**

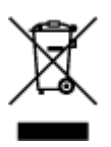

Aquest símbol indica que aquest producte no s'ha de llençar a les escombraries de la llar, d'acord amb la Directiva RAEE (2012/19/UE) i la legislació nacional. Aquest producte s'hauria de lliurar en un dels punts de recollida designats, com per exemple, intercanviant-lo un per un en comprar un producte similar o lliurant-lo en un lloc de recollida autoritzat per al reciclatge de residus d'aparells elèctrics i electrònics (AEE). La manipulació inadequada d'aquest tipus de residus podria tenir un impacte negatiu en l'entorn i en la salut humana, a causa de les substàncies potencialment perilloses que normalment estan associades als AEE. Així mateix, la vostra cooperació a l'hora de llençar correctament aquest producte contribuirà a la utilització efectiva dels recursos naturals. Per a més informació sobre els punts on podeu lliurar aquest producte per procedir al seu reciclatge, adreceu-vos a la vostra oficina municipal, a les autoritats encarregades dels residus, al pla de residus homologat per la RAEE o al servei de recollida de deixalles domèstiques de la vostra localitat. Per a més informació sobre la devolució i el reciclatge de productes RAEE, visiteu www.canon-europe.com/weee.

## **Solo per Unione Europea e SEE (Norvegia, Islanda e Liechtenstein)**

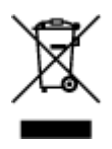

Questo simbolo indica che il prodotto deve essere oggetto di raccolta separata in conformità alla Direttiva RAEE (2012/19/UE) e alla normativa locale vigente. Il prodotto deve essere smaltito presso un centro di raccolta differenziata, un distributore autorizzato che applichi il principio dell'"uno contro uno", ovvero del ritiro della vecchia apparecchiatura elettrica al momento dell'acquisto di una nuova, o un impianto autorizzato al riciclaggio dei rifiuti di apparecchiature elettriche ed elettroniche. La gestione impropria di questo tipo di rifiuti può avere un impatto negativo sull'ambiente e sulla salute umana causato dalle sostanze potenzialmente pericolose che potrebbero essere contenute nelle apparecchiature elettriche ed elettroniche. Un corretto smaltimento di tali prodotti contribuirà inoltre a un uso efficace delle risorse naturali ed eviterà di incorrere nelle sanzioni amministrative di cui all'art. 255 e successivi del Decreto Legislativo n. 152/06. Per ulteriori informazioni sullo smaltimento e il recupero dei Rifiuti di Apparecchiature Elettriche ed Elettroniche, consultare la Direttiva RAEE, rivolgersi alle autorità competenti, oppure visitare il sito www.canon-europe.com/weee.

### **Apenas para a União Europeia e AEE (Noruega, Islândia e Liechtenstein)**

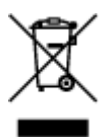

Este símbolo indica que o produto não deve ser colocado no lixo doméstico, de acordo com a Directiva REEE (2012/19/UE) e a legislação nacional. Este produto deverá ser colocado num ponto de recolha designado, por exemplo, num local próprio autorizado quando adquirir um produto semelhante novo ou num local de recolha autorizado para reciclar resíduos de equipamentos eléctricos e electrónicos (EEE). O tratamento inadequado deste tipo de resíduo poderá causar um impacto negativo no ambiente e na saúde humana devido às substâncias potencialmente perigosas normalmente associadas aos equipamentos eléctricos e electrónicos. Simultaneamente, a sua cooperação no tratamento correcto deste produto contribuirá para a utilização eficaz dos recursos naturais. Para mais informações sobre os locais onde o equipamento poderá ser reciclado, contacte os serviços locais, a autoridade responsável pelos resíduos, o esquema REEE aprovado ou o serviço de tratamento de lixo doméstico. Para mais informações sobre a devolução e reciclagem de produtos REEE, vá a www.canon-europe.com/weee.

## **Gælder kun i Europæiske Union og EØS (Norge, Island og Liechtenstein)**

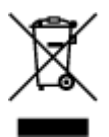

Dette symbol angiver, at det pågældende produkt ikke må bortskaffes sammen med dagrenovation jf. direktivet om affald af elektrisk og elektronisk udstyr (WEEE) (2012/19/EU) og gældende national lovgivning. Det pågældende produkt skal afleveres på et nærmere specificeret indsamlingssted, f.eks. i overensstemmelse med en godkendt én-til-én-procedure, når du indkøber et nyt tilsvarende produkt, eller produktet skal afleveres på et godkendt indsamlingssted for elektronikaffald. Forkert håndtering af denne type affald kan medføre negative konsekvenser for miljøet og menneskers helbred på grund af de potentielt sundhedsskadelige stoffer, der generelt kan forefindes i elektrisk og elektronisk udstyr. Når du foretager korrekt bortskaffelse af det pågældende produkt, bidrager du til effektiv brug af naturressourcerne. Yderligere oplysninger om, hvor du kan bortskaffe dit elektronikaffald med henblik på genanvendelse, får du hos de kommunale renovationsmyndigheder. Yderligere oplysninger om returnering og genanvendelse af affald af elektrisk og elektronisk udstyr får du ved at besøge www.canoneurope.com/weee.

## **Μόνο για την Ευρωπαϊκή Ένωση και τον ΕΟΧ (Νορβηγία, Ισλανδία και Λιχτενστάιν)**

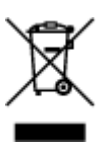

Αυτό το σύμβολο υποδηλώνει ότι αυτό το προϊόν δεν πρέπει να απορρίπτεται μαζί με τα οικιακά απορρίμματα, σύμφωνα με την Οδηγία σχετικά με τα Απόβλητα Ηλεκτρικού και Ηλεκτρονικού Εξοπλισμού (ΑΗΗΕ) (2012/19/ΕΕ) και την εθνική σας νομοθεσία. Αυτό το προϊόν πρέπει να παραδίδεται σε καθορισμένο σημείο συλλογής, π.χ. σε μια εξουσιοδοτημένη βάση ανταλλαγής όταν αγοράζετε ένα νέο παρόμοιο προϊόν ή σε μια εξουσιοδοτημένη θέση συλλογής για την ανακύκλωση των αποβλήτων Ηλεκτρικού και Ηλεκτρονικού Εξοπλισμού (ΗΗΕ). Ο ακατάλληλος χειρισμός αυτού του τύπου αποβλήτων μπορεί να έχει αρνητικό αντίκτυπο στο περιβάλλον και την υγεία του ανθρώπου, λόγω δυνητικώς επικίνδυνων ουσιών που γενικά συνδέονται με τον ΗΗΕ. Ταυτόχρονα, η συνεργασία σας όσον αφορά τη σωστή απόρριψη αυτού του προϊόντος θα συμβάλει στην αποτελεσματική χρήση των φυσικών πόρων. Για περισσότερες πληροφορίες σχετικά με τα σημεία όπου μπορείτε να απορρίψετε τον εξοπλισμό σας για ανακύκλωση, επικοινωνήστε με το τοπικό γραφείο της πόλης σας, την υπηρεσία απορριμμάτων, το εγκεκριμένο σχήμα ΑΗΗΕ ή την υπηρεσία απόρριψης οικιακών αποβλήτων. Για περισσότερες πληροφορίες σχετικά με την επιστροφή και την ανακύκλωση των προϊόντων ΑΗΗΕ, επισκεφθείτε την τοποθεσία www.canon-europe.com/weee.

## **Gjelder kun den europeiske union og EØS (Norge, Island og Liechtenstein)**

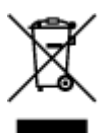

Dette symbolet indikerer at dette produktet ikke skal kastes sammen med husholdningsavfall, i henhold til WEEE-direktiv (2012/19/EU) og nasjonal lov. Produktet må leveres til et dertil egnet innsamlingspunkt, det vil si på en autorisert en-til-en-basis når du kjøper et nytt lignende produkt, eller til et autorisert innsamlingssted for resirkulering av avfall fra elektrisk og elektronisk utstyr (EE-utstyr). Feil håndtering av denne typen avfall kan være miljø- og helseskadelig på grunn av potensielt skadelige stoffer som ofte brukes i EE-utstyr. Samtidig bidrar din innsats for korrekt avhending av produktet til effektiv bruk av naturressurser. Du kan få mer informasjon om hvor du kan avhende utrangert utstyr til resirkulering ved

å kontakte lokale myndigheter, et godkjent WEEE-program eller husholdningens renovasjonsselskap. Du finner mer informasjon om retur og resirkulering av WEEE-produkter på www.canon-europe.com/weee.

## **Vain Euroopan unionin sekä ETA:n (Norja, Islanti ja Liechtenstein) alueelle.**

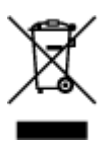

Tämä tunnus osoittaa, että sähkö- ja elektroniikkalaiteromua koskeva direktiivi (SER-direktiivi, 2012/19/EU) sekä kansallinen lainsäädäntö kieltävät tuotteen hävittämisen talousjätteen mukana. Tuote on vietävä asianmukaiseen keräyspisteeseen, esimerkiksi kodinkoneliikkeeseen uutta vastaavaa tuotetta ostettaessa tai viralliseen sähkö- ja elektroniikkalaiteromun keräyspisteeseen. Sähkö- ja elektroniikkalaiteromun virheellinen käsittely voi vahingoittaa ympäristöä ja ihmisten terveyttä, koska laitteet saattavat sisältää ympäristölle ja terveydelle haitallisia aineita. Lisäksi tuotteen asianmukainen hävittäminen säästää luonnonvaroja. Lisätietoja sähkö- ja elektroniikkalaiteromun keräyspisteistä saat kaupunkien ja kuntien tiedotuksesta, jätehuoltoviranomaisilta, sähkö- ja elektroniikkalaiteromun kierrätysjärjestelmän ylläpitäjältä ja jätehuoltoyhtiöltä. Lisätietoja sähkö- ja elektroniikkalaiteromun keräyksestä ja kierrätyksestä on osoitteessa www.canon-europe.com/weee.

## **Endast för Europeiska unionen och EES (Norge, Island och Liechtenstein)**

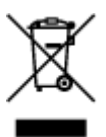

Den här symbolen visar att produkten enligt WEEE-direktivet (2012/19/EU) och nationell lagstiftning inte får sorteras och slängas som hushållsavfall. Den här produkten ska lämnas in på en därför avsedd insamlingsplats, t.ex. på en återvinningsstation auktoriserad att hantera elektrisk och elektronisk utrustning (EE-utrustning) eller hos handlare som är auktoriserade att byta in varor då nya, motsvarande köps (en mot en). Olämplig hantering av avfall av den här typen kan ha en negativ inverkan på miljön och människors hälsa på grund av de potentiellt farliga ämnen som kan återfinnas i elektrisk och elektronisk utrustning. Din medverkan till en korrekt avfallshantering av den här produkten bidrar dessutom till en effektiv användning av naturresurserna. Kontakta ditt lokala kommunkontor, berörd myndighet, företag för avfallshantering eller ta del av en godkänd WEEE-organisation om du vill ha mer information om var du kan lämna den kasserade produkten för återvinning. För mer information om inlämning och återvinning av WEEE-produkter, se www.canon-europe.com/weee.

## **Pouze Evropská unie a EHP (Norsko, Island a Lichtenštejnsko)**

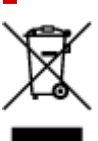

Tento symbol znamená, že podle směrnice o OEEZ (2012/19/EU) a podle vnitrostátních právních předpisů nemá být tento výrobek likvidován s odpadem z domácností. Tento výrobek má být vrácen do sběrného místa, např. v rámci autorizovaného systému odběru jednoho výrobku za jeden nově prodaný podobný výrobek nebo v autorizovaném sběrném místě pro recyklaci odpadních elektrických a elektronických zařízení (OEEZ). Nevhodné nakládání s tímto druhem odpadu by mohlo mít negativní dopad na životní prostředí a lidské zdraví, protože elektrická a elektronická zařízení zpravidla obsahují potenciálně nebezpečné látky. Vaše spolupráce na správné likvidaci tohoto výrobku současně napomůže efektivnímu využívání přírodních zdrojů. Další informace o místech sběru vašeho odpadního zařízení k recyklaci vám sdělí místní úřad vaší obce, správní orgán vykonávající dozor nad likvidací odpadu, sběrny OEEZ nebo služba pro odvoz komunálního odpadu. Další informace týkající se vracení a recyklace OEEZ naleznete na adrese www.canon-europe.com/weee.

## **Csak az Európai Unió és az EGT (Norvégia, Izland és Liechtenstein) országaiban**

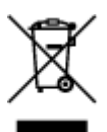

Ez a szimbólum azt jelzi, hogy a helyi törvények és a WEEE-irányelv (2012/19/EU) szerint a termék nem kezelhető háztartási hulladékként. A terméket a kijelölt nyilvános gyűjtőpontokon kell leadni, például hasonló cserekészülék vásárlásakor, illetve bármelyik, elektromos és elektronikai berendezésekből származó hulladék (WEEE) átvételére feljogosított gyűjtőponton. Az ilyen jellegű hulladékok a nem megfelelő kezelés esetén a bennük található veszélyes anyagok révén ártalmasak lehetnek a környezetre és az emberek egészségére. Továbbá, a termékből származó hulladék megfelelő kezelésével hozzájárulhat a természetes nyersanyagok hatékonyabb hasznosításához. A berendezésekből származó, újrahasznosítható hulladékok elhelyezésére vonatkozó további tudnivalókért forduljon a helyi önkormányzathoz, a közterület-fenntartó vállalathoz, a háztartási hulladék begyűjtését végző vállalathoz, illetve a hivatalos WEEE-képviselethez. További tudnivalókat a WEEE-termékek visszajuttatásáról és újrahasznosításáról a www.canon-europe.com/weee.

## **Tylko dla krajów Unii Europejskiej oraz EOG (Norwegia, Islandia i Liechtenstein)**

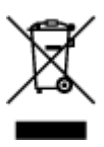

Ten symbol oznacza, że zgodnie z dyrektywą WEEE dotyczącą zużytego sprzętu elektrycznego i elektronicznego (2012/19/UE) oraz przepisami lokalnymi nie należy wyrzucać tego produktu razem z odpadami gospodarstwa domowego. Produkt należy przekazać do wyznaczonego punktu gromadzenia odpadów, np. firmie, od której kupowany jest nowy, podobny produkt lub do autoryzowanego punktu gromadzenia zużytego sprzętu elektrycznego i elektronicznego w celu poddania go recyklingowi. Usuwanie tego typu odpadów w nieodpowiedni sposób może mieć negatywny wpływ na otoczenie i zdrowie innych osób ze względu na niebezpieczne substancje stosowane w takim sprzęcie. Jednocześnie pozbycie się zużytego sprzętu w zalecany sposób przyczynia się do właściwego wykorzystania zasobów naturalnych. Aby uzyskać więcej informacji na temat punktów, do których można dostarczyć sprzęt

do recyklingu, prosimy skontaktować się z lokalnym urzędem miasta, zakładem utylizacji odpadów, skorzystać z instrukcji zatwierdzonej dyrektywą WEEE lub skontaktować się z przedsiębiorstwem zajmującym się wywozem odpadów domowych. Więcej informacji o zwracaniu i recyklingu zużytego sprzętu elektrycznego i elektronicznego znajduje się w witrynie www.canon-europe.com/weee.

## **Platí len pre štáty Európskej únie a EHP (Nórsko, Island a Lichtenštajnsko)**

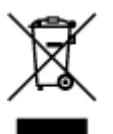

Tento symbol znamená, že podľa Smernice 2012/19/EÚ o odpade z elektrických a elektronických zariadení (OEEZ) a podľa platnej legislatívy Slovenskej republiky sa tento produkt nesmie likvidovať spolu s komunálnym odpadom. Produkt je potrebné odovzdať do určenej zberne, napr. prostredníctvom výmeny za kúpu nového podobného produktu, alebo na autorizované zberné miesto, ktoré spracúva odpad z elektrických a elektronických zariadení (EEZ). Nesprávna manipulácia s takýmto typom odpadu môže mať negatívny vplyv na životné prostredie a ľudské zdravie, pretože elektrické a elektronické zariadenia obsahujú potenciálne nebezpečné látky. Spoluprácou na správnej likvidácii produktu prispejete k účinnému využívaniu prírodných zdrojov. Ďalšie informácie o mieste recyklácie opotrebovaných zariadení získate od miestneho úradu, úradu životného prostredia, zo schváleného plánu OEEZ alebo od spoločnosti, ktorá zaisťuje likvidáciu komunálneho odpadu. Viac informácií nájdete aj na webovej stránke: www.canon-europe.com/weee.

## **Üksnes Euroopa Liit ja EMP (Norra, Island ja Liechtenstein)**

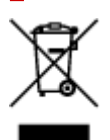

See sümbol näitab, et antud toodet ei tohi vastavalt elektri- ja elektroonikaseadmete jäätmeid käsitlevale direktiivile (2012/19/EL) ning teie riigis kehtivatele õigusaktidele utiliseerida koos olmejäätmetega. Antud toode tuleb anda selleks määratud kogumispunkti, nt müügipunkt, mis on volitatud üks ühe vastu vahetama, kui ostate uue sarnase toote, või elektri- ja elektroonikaseadmete jäätmete ümbertöötlemiseks mõeldud kogumispunkti. Täiendava teabe saamiseks elektri- ja elektroonikaseadmetest tekkinud jäätmete tagastamise ja ümbertöötlemise kohta võtke ühendust kohaliku omavalitsusega, asjakohase valitsusasutusega, asjakohase tootjavastutusorganisatsiooniga või olmejäätmete käitlejaga. Lisateavet leitate ka Interneti-leheküljelt www.canon-europe.com/weee.

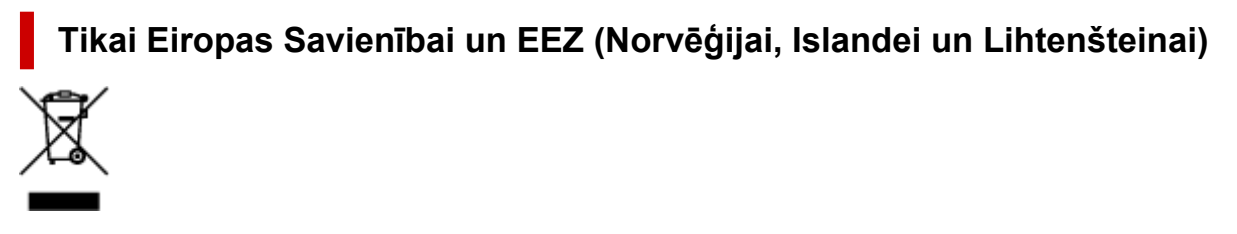

Šis simbols norāda, ka atbilstoši ES Direktīvai (2012/19/ES) par elektrisko un elektronisko iekārtu atkritumiem (EEIA) un vietējiem tiesību aktiem no šī izstrādājuma nedrīkst atbrīvoties, izmetot to kopā ar sadzīves atkritumiem. Šis izstrādājums ir jānodod piemērotā savākšanas vietā, piemēram, apstiprinātā veikalā, kur iegādājaties līdzīgu jaunu produktu un atstājat veco, vai apstiprinātā vietā izlietotu elektrisko un elektronisko iekārtu pārstrādei. Nepareiza šāda veida atkritumu apsaimniekošana var apdraudēt vidi un cilvēka veselību tādu iespējami bīstamu vielu dēļ, kas parasti ir elektriskajās un elektroniskajās iekārtās. Turklāt jūsu atbalsts pareizā šāda veida atkritumu apsaimniekošanā sekmēs efektīvu dabas resursu izmantošanu. Lai saņemtu pilnīgāku informāciju par vietām, kur izlietoto iekārtu var nodot pārstrādei, sazinieties ar vietējo pašvaldību, atkritumu savākšanas atbildīgo dienestu, pilnvarotu EEIA struktūru vai sadzīves atkritumu apsaimniekošanas iestādi. Lai saņemtu plašāku informāciju par elektrisko un elektronisko iekārtu nodošanu pārstrādei, apmeklējiet tīmekļa vietni www.canon-europe.com/weee.

## **Tik Europos Sąjungai ir EEE (Norvegijai, Islandijai ir Lichtenšteinui)**

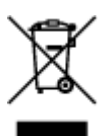

Šis ženklas reiškia, kad gaminio negalima išmesti su buitinėmis atliekomis, kaip yra nustatyta Direktyvoje (2012/19/ES) ir nacionaliniuose teisė aktuose dėl EEĮ atliekų tvarkymo. Šį gaminį reikia atiduoti į tam skirtą surinkimo punktą, pvz., pagal patvirtintą keitimo sistemą, kai perkamas panašus gaminys, arba į elektros ir elektroninės įrangos (EEĮ) atliekų perdirbimo punktą. Netinkamas tokios rūšies atliekų tvarkymas dėl elektros ir elektroninėje įrangoje esančių pavojingų medžiagų gali pakenkti aplinkai ir žmonių sveikatai. Padėdami užtikrinti tinkamą šio gaminio šalinimo tvarką, kartu prisidėsite prie veiksmingo gamtos išteklių naudojimo. Jei reikia daugiau informacijos, kaip šalinti tokias atliekas, kad jos būtų toliau perdirbamos, kreipkitės į savo miesto valdžios institucijas, atliekų tvarkymo organizacijas, patvirtintų EEĮ atliekų sistemų arba jūsų buitinių atliekų tvarkymo įstaigų atstovus. Išsamesnės informacijos apie EEĮ atliekų grąžinimo ir perdirbimo tvarką galite rasti apsilankę tinklalapyje www.canoneurope.com/weee.

## **Samo za Evropsko unijo in EGP (Norveška, Islandija in Lihtenštajn)**

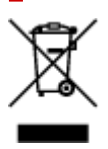

Ta simbol pomeni, da tega izdelka v skladu z direktivo OEEO (2012/19/EU) in državno zakonodajo ne smete odvreči v gospodinjske odpadke. Ta izdelek morate odložiti na ustrezno zbiralno mesto, na primer pri pooblaščenem prodajalcu, ko kupite podoben nov izdelek ali na zbiralno mesto za recikliranje električne in elektronske opreme. Neprimerno ravnanje s takšnimi odpadki lahko negativno vpliva na okolje in človekovo zdravje zaradi nevarnih snovi, ki so povezane z električno in elektronsko opremo. S pravilno odstranitvijo izdelka hkrati prispevate tudi k učinkoviti porabi naravnih virov. Če želite več informacij o tem, kje lahko odložite odpadno opremo za recikliranje, pokličite občinski urad, komunalno podjetje ali službo, ki skrbi za odstranjevanje odpadkov, ali si oglejte načrt OEEO. Če želite več informacij o vračanju in recikliranju izdelkov v skladu z direktivo OEEO, obiščite www.canon-europe.com/weee.

## **Само за Европейския съюз и ЕИП (Норвегия, Исландия и Лихтенщайн)**

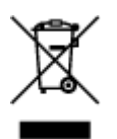

Този символ показва, че този продукт не трябва да се изхвърля заедно с битовите отпадъци, съгласно Директивата за ИУЕЕО (2012/19/ЕC) и Вашето национално законодателство. Този продукт трябва да бъде предаден в предназначен за целта пункт за събиране, например на база размяна, когато купувате нов подобен продукт, или в одобрен събирателен пункт за рециклиране на излязло от употреба електрическо и електронно оборудване (ИУЕЕО). Неправилното третиране на този тип отпадъци може да доведе до евентуални отрицателни последствия за околната среда и човешкото здраве поради потенциално опасните вещества, които обикновено са свързани с ЕЕО. В същото време Вашето съдействие за правилното изхвърляне на този продукт ще допринесе за ефективното използване на природните ресурси. Повече информация относно местата, където може да предавате излязло от употреба оборудване за рециклиране, може да получите от местните власти, от органа, отговорен за отпадъците и от одобрена система за излязло от употреба ЕЕО или от Вашата местна служба за битови отпадъци. За повече информация относно връщането и рециклирането на продукти от излязло от употреба ЕЕО посетете www.canoneurope.com/weee.

## **Doar pentru Uniunea Europeană şi EEA (Norvegia, Islanda şi Liechtenstein)**

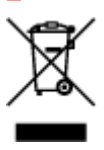

Acest simbol indică faptul că acest produs nu trebuie aruncat o dată cu reziduurile menajere, în conformitate cu Directiva DEEE (Directiva privind deşeurile de echipamente electrice şi electronice) (2012/19/UE) şi legile naţionale. Acest produs trebuie transportat la un punct de colectare special, de exemplu un centru care preia produsele vechi atunci când achiziţionaţi un produs nou similar, sau la un punct de colectare autorizat pentru reciclarea deşeurilor provenite de la echipamentele electrice şi electronice (EEE). Mânuirea necorespunzătoare a acestor tipuri de deşeuri poate avea un impact negativ asupra mediului înconjurător şi sănătăţii indivizilor, din cauza substanţelor potenţial nocive care sunt în general asociate cu EEE. În acelaşi timp, cooperarea dvs. la reciclarea corectă a acestui produs va contribui la utilizarea efectivă a resurselor naturale. Pentru mai multe informaţii privind locurile de reciclare a deşeurilor provenite de la echipamente, contactaţi biroul primăriei locale, autoritatea responsabilă cu colectarea deşeurilor, schema DEEE aprobată sau serviciul de colectare a deşeurilor menajere. Pentru mai multe informaţii privind returnarea şi reciclarea produselor DEEE, vizitaţi www.canon-europe.com/ weee.

## **Samo za Europsku uniju i EEZ (Norveška, Island i Lihtenštajn)**

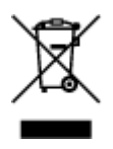

Ovaj simbol pokazuje da se ovaj proizvod ne smije odlagati s kućnim otpadom sukladno WEEE Direktivi (2012/19/EC) i vašem nacionalnom zakonu. Ovaj proizvod je potrebno predati na posebno mjesto za sakupljanje otpada, npr. na ovlašteno mjesto gdje možete zamijeniti staro za novo ukoliko kupujete novi sličan proizvod ili na ovlašteno mjesto za sakupljanje rabljene električne i elektroničke opreme (EEE) za recikliranje. Nepropisno rukovanje ovom vrstom otpada može imati negativan učinak na okolinu i zdravlje ljudi zbog supstanci koje su potencijalno opasne za zdravlje, a općenito se povezuju s EEE. Istovremeno, vaša će suradnja kroz propisno odlaganje ovog proizvoda doprinijeti efektivnoj uporabi prirodnih resursa. Za više informacija o tome gdje možete odložiti svoj otpad za recikliranje obratite se vašem lokalnom gradskom uredu, komunalnoj službi, odobrenom WEEE programu ili službi za odlaganje kućnog otpada. Ostale informacije o vraćanju i recikliranju WEEE proizvoda potražite na www.canon-europe.com/weee.

## **Korisnici u Srbiji**

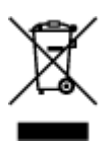

Ovaj simbol označava da ovaj proizvod ne sme da se odlaže sa ostalim kućnim otpadom, u skladu sa WEEE Direktivom (2012/19/EU) i nacionalnim zakonima. Ovaj proizvod treba predati određenom centru za prikupljanje, npr. na osnovi "jedan-za-jedan" kada kupujete sličan novi proizvod, ili ovlašćenom centru za prikupljanje za reciklažu istrošene električne i elektronske opreme (EEE). Nepravilno rukovanje ovom vrstom otpada može da ima moguće negativne posledice po životnu sredinu i ljudsko zdravlje usled potencijalno opasnih materijala koji se uglavnom vezuju za EEE. U isto vreme, vaša saradnja na ispravnom odlaganju ovog proizvoda će doprineti efikasnom korišćenju prirodnih resursa. Za više informacija o tome gde možete da predate vašu staru opremu radi recikliranje, vas molimo, da kontaktirate lokalne gradske vlasti, komunalne službe, odobreni plan reciklaže ili Gradsku čistoću. Za više informacija o vraćanju i recikliranju WEEE proizvoda, posetite stranicu www.canon-europe.com/weee.

## <span id="page-129-0"></span>**Opatrenia pri manipulácii**

- **Zrušenie tlačových úloh**
- **[Právne obmedzenia týkajúce sa skenovania alebo kopírovania](#page-130-0)**
- **[Opatrenia pri manipulácii s tlačiarňou](#page-131-0)**
- **[Preprava tlačiarne](#page-132-0)**
- **[Pri párovaní, požičiavaní alebo likvidácii tlačiarne](#page-134-0)**
- **[Udržanie vysokej kvality tlače](#page-135-0)**

## <span id="page-130-0"></span>**Právne obmedzenia týkajúce sa skenovania alebo kopírovania**

Skenovanie, tlač, kopírovanie alebo úprava kópií v nasledujúcich prípadoch môže byť trestná podľa právnych predpisov.

Tento zoznam nie je úplný. Ak máte pochybnosti, obráťte sa na miestneho právneho zástupcu.

- Bankovky
- Príkazy na úhradu
- Vkladové certifikáty
- Poštové známky (znehodnotené alebo nepoužité)
- Identifikačné preukazy alebo odznaky
- Vojenské alebo povolávacie dokumenty
- Šeky alebo platobné príkazy vydané orgánmi štátnej správy
- Technické preukazy pre motorové vozidlá a vlastnícke certifikáty
- Cestovné šeky
- Stravné lístky
- Pasy
- Imigračné doklady
- Interné kolky (znehodnotené alebo nepoužité)
- Obligácie alebo iné krátkodobé dlžobné úpisy
- Akciové certifikáty
- Autorské diela a umelecké diela chránené autorskými právami bez súhlasu vlastníka

## <span id="page-131-0"></span>**Opatrenia pri manipulácii s tlačiarňou**

## **Na kryt dokumentov neklaďte žiadne predmety!**

Na kryt dokumentov neklaďte žiadne predmety. Po otvorení krytu dokumentov spadnú do zadného zásobníka a spôsobia poruchu tlačiarne. Tlačiareň neklaďte na miesto, kde na ňu môže spadnúť nejaký predmet.

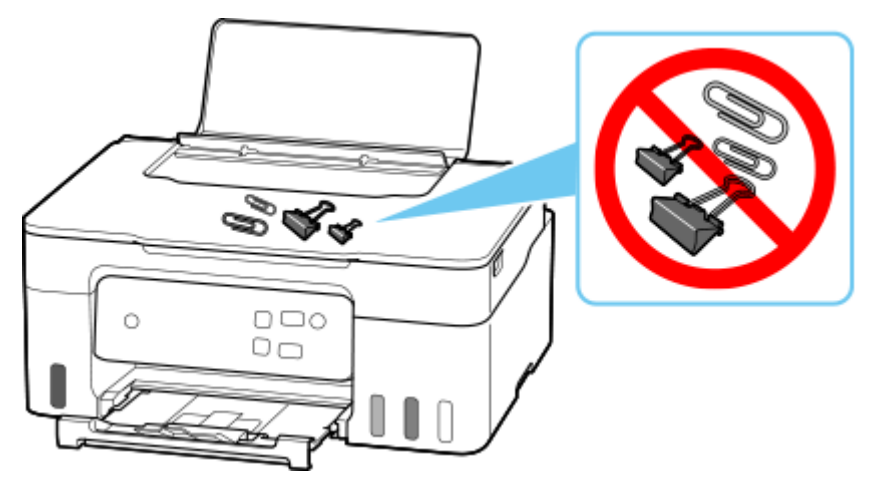

## <span id="page-132-0"></span>**Preprava tlačiarne**

Pri premiestňovaní tlačiarne pri sťahovaní nezabudnite vykonať nasledujúce opatrenia.

### **Dôležité**

- Atrament z kaziet s atramentom nemožno odstrániť.
- Skontrolujte, či je kryt kazety úplne zasunutý.
- Pripravte tlačiareň s pripojenou tlačovou hlavou na prepravu. To tlačiarni umožní automaticky nasadiť na tlačovú hlavu ochranné viečko, ktoré ju chráni pred vyschnutím.
- Nevyberajte tlačovú hlavu. Môže dôjsť k priesaku atramentu.
- Ak atrament zašpinil vnútro tlačiarne, utrite ju mäkkou handričkou navlhčenou vo vode.
- Pri preprave tlačiarne zabaľte tlačiareň do plastovej tašky tak, aby nedošlo k priesaku atramentu.
- Tlačiareň zabaľte do pevnej škatule tak, aby spodná strana smerovala nadol. Použite dostatočné množstvo ochranného materiálu, ktoré zaručí bezpečnú prepravu.
- Tlačiareň nenakláňajte. Môže dôjsť k priesaku atramentu.
- Ak prepravu tlačiarne zabezpečuje prepravná spoločnosť, označte škatuľu nápisom "TOUTO STRANOU NAHOR", aby sa zaručilo, že spodná strana tlačiarne bude smerovať nadol. Škatuľu označte aj nápisom "KREHKÉ" alebo "POZOR, SKLO!".

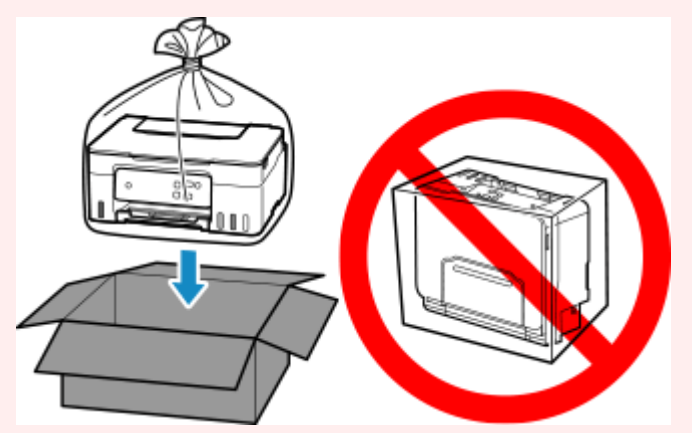

- Buďte opatrní a dbajte na to, aby škatuľa zostala naplocho a nebola otočená zhora nadol alebo na stranu, keďže tlačiareň sa môže poškodiť a atrament v tlačiarni môže presiaknuť.
- **1.** Vypnite tlačiareň.
- **2.** Skontrolujte, či nesvieti indikátor **ZAP. (ON)** a [odpojte napájací kábel](#page-147-0).

### **Dôležité**

- Tlačiareň neodpájajte, kým kontrolka **ZAP. (ON)** svieti alebo bliká, pretože to môže spôsobiť poruchu alebo poškodenie tlačiarne a znemožniť tlač na tlačiarni.
- **3.** Zasuňte výstupný zásobník papiera.
- **4.** Zatvorte podperu papiera
- **5.** Vytiahnite kábel tlačiarne z počítača aj z tlačiarne a potom z tlačiarne vytiahnite napájací kábel.
- **6.** Pomocou lepiacej pásky zabezpečte všetky kryty na tlačiarni, aby sa počas prenosu neotvorili. Potom tlačiareň zabaľte do igelitového vreca.

Zatvorte a zaistite ústie vrecka napríklad páskou, aby nedošlo k vytečeniu atramentu.

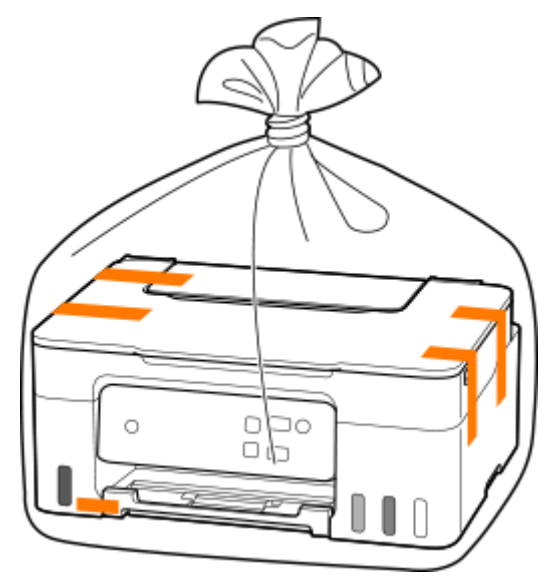

**7.** Pri balení tlačiarne do škatule pripevnite k tlačiarni ochranný materiál.

## <span id="page-134-0"></span>**Pri párovaní, požičiavaní alebo likvidácii tlačiarne**

Ak ste v tlačiarni zadali osobné informácie, heslá alebo iné bezpečnostné nastavenia, tieto informácie môžu byť uložené v tlačiarni.

Ak si chcete ochrániť osobné údaje, nezabudnite resetovať všetky nastavenia tlačiarne, keď tlačiareň odosielate na opravu, požičiavate ju alebo ju odovzdávate inej osobe, prípadne pri jej likvidácii.

**→ [Zavedenie nastavení tlačiarne](#page-159-0)** 

## <span id="page-135-0"></span>**Udržanie vysokej kvality tlače**

Kľúčom pri tlači v optimálnej kvalite je zabránenie vyschnutiu a upchatiu tlačovej hlavy. Na zabezpečenie optimálnej kvality tlače sa vždy riaďte nasledujúcimi pravidlami.

### **Poznámka**

• Ak sa s vytlačenou oblasťou dostane do kontaktu voda alebo pot, alebo potriete vytlačenú oblasť zvýrazňovačom alebo farbou, v závislosti od typu papiera sa atrament môže rozmazať.

## **Napájací kábel vytiahnite, až keď sa vypne napájanie!**

Ak napájanie vypnete pomocou tlačidla **ZAP. (ON)**, tlačiareň automaticky nasadí na tlačovú hlavu (dýzy) ochranné viečko, aby ju chránila pred vyschnutím. Ak napájací kábel vytiahnete z nástennej zásuvky ešte pred zhasnutím indikátora **ZAP. (ON)**, na tlačovú hlavu sa ochranné viečko nenasadí správne, čo spôsobí jej vyschnutie alebo upchatie.

Pri [odpájaní napájacieho kábla](#page-147-0) sa presvedčte, že nesvieti indikátor **ZAP. (ON)**.

## **Tlačte pravidelne!**

Tak ako vyschne a znehodnotí sa hrot zvýrazňovača, ktorý sa dlhší čas nepoužíva, dokonca aj keď je zakrytý, rovnako môže vyschnúť alebo sa upchať tlačová hlava, ak sa tlačiareň dlhšie nepoužíva. Odporúčame, aby ste tlačiareň používali aspoň raz za mesiac.

# <span id="page-136-0"></span>**Hlavné súčasti a ich používanie**

- **[Hlavné súčasti](#page-137-0)**
- **[Zdroj napájania](#page-143-0)**

## <span id="page-137-0"></span>**Hlavné súčasti**

- **[Pohľad spredu](#page-138-0)**
- **[Pohľad zozadu](#page-140-0)**
- **[Vnútorné súčasti](#page-141-0)**
- **[Ovládací panel](#page-142-0)**

## **Pohľad spredu**

<span id="page-138-0"></span>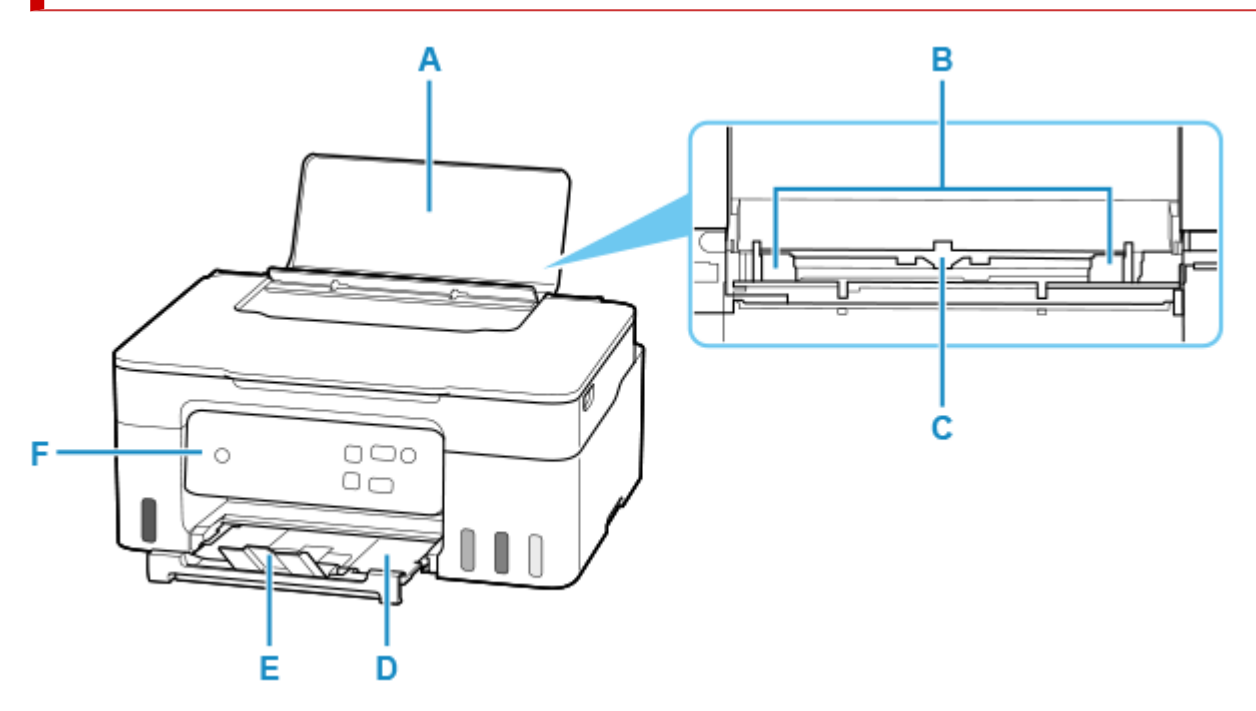

### **A: Podpera papiera**

Po jeho otvorení môžete vložiť papier do zadného zásobníka.

### **B: Vodiace lišty papiera**

Zarovnajte ich s bočnými hranami balíka papiera.

#### **C: Zadný zásobník**

Naraz možno vložiť jeden alebo viacero hárkov rovnakej veľkosti a typu papiera, ktoré sa však automaticky budú podávať po jednom.

- [Vkladanie obyčajného alebo fotografického papiera](#page-66-0)
- [Vkladanie obálok](#page-71-0)

#### **D: Výstupný zásobník papiera**

Vysunie sa sem vytlačený papier. Vytiahnite ho pred tlačou.

### **E: Vysúvacia časť výstupného zásobníka**

Jej otvorením podopriete vysunutý papier.

#### **F: Ovládací panel**

Používajte ho na zmenu nastavení alebo ovládanie tlačiarne.

**→ [Ovládací panel](#page-142-0)** 

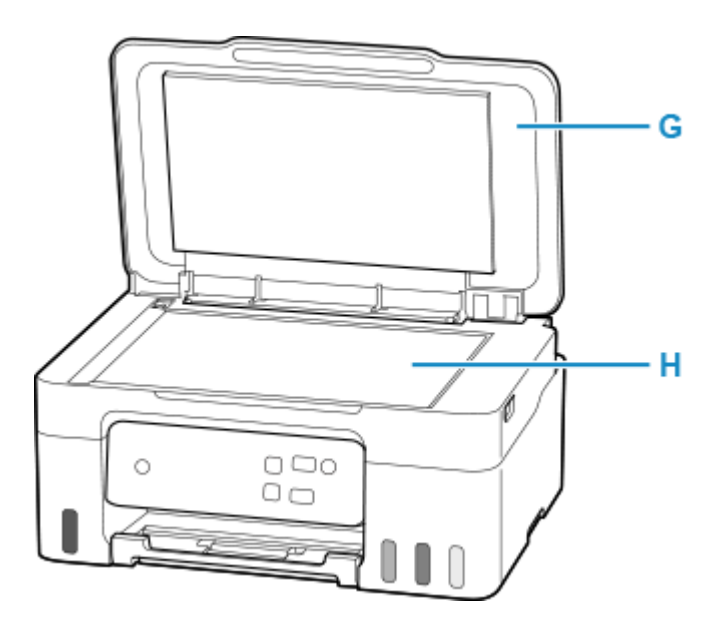

### **G: Kryt dokumentov**

Otvorte ho pri umiestňovaní originálov na predlohové sklo.

### **H: Predlohové sklo**

Sem vložte originál.

## **Pohľad zozadu**

<span id="page-140-0"></span>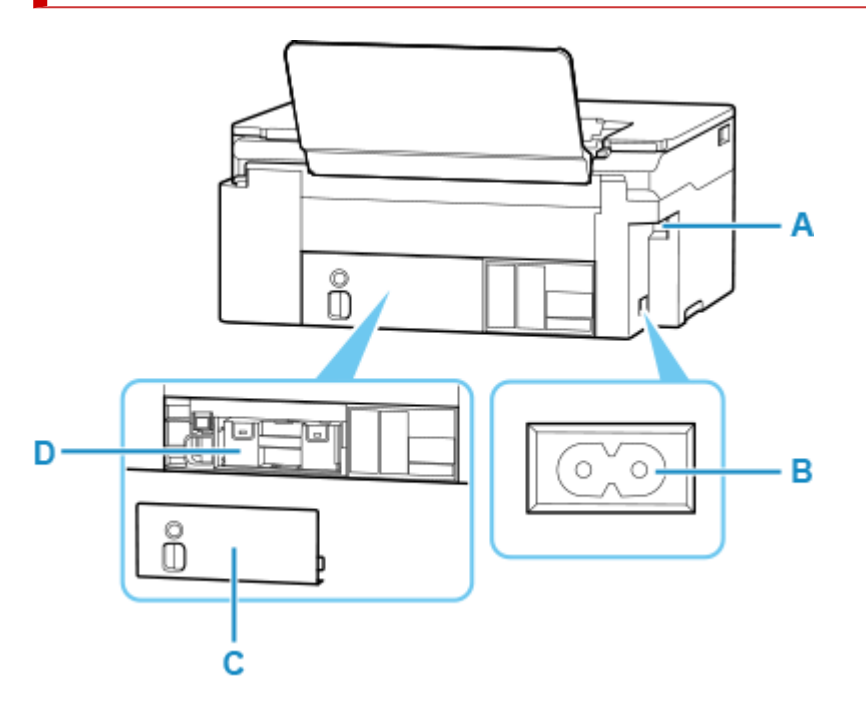

### **A: Port USB**

Zasuňte sem kábel USB, ktorým sa tlačiareň pripája k počítaču.

### **B: Konektor napájacieho kábla**

Zasuňte sem dodaný napájací kábel.

#### **C: Kryt na údržbu**

Vyberte pri výmene zásobníka na údržbu.

#### **D: Zásobník na údržbu**

Absorbuje atrament používaný na čistenie.

◆ [Výmena zásobníka na údržbu](#page-108-0)

### **Dôležité**

- Nedotýkajte sa kovového krytu.
- Kým tlačiareň z počítača nedotlačí alebo nedoskenuje, nepripájajte ani neodpájajte kábel USB. To môže spôsobiť problémy.

## <span id="page-141-0"></span>**Vnútorné súčasti**

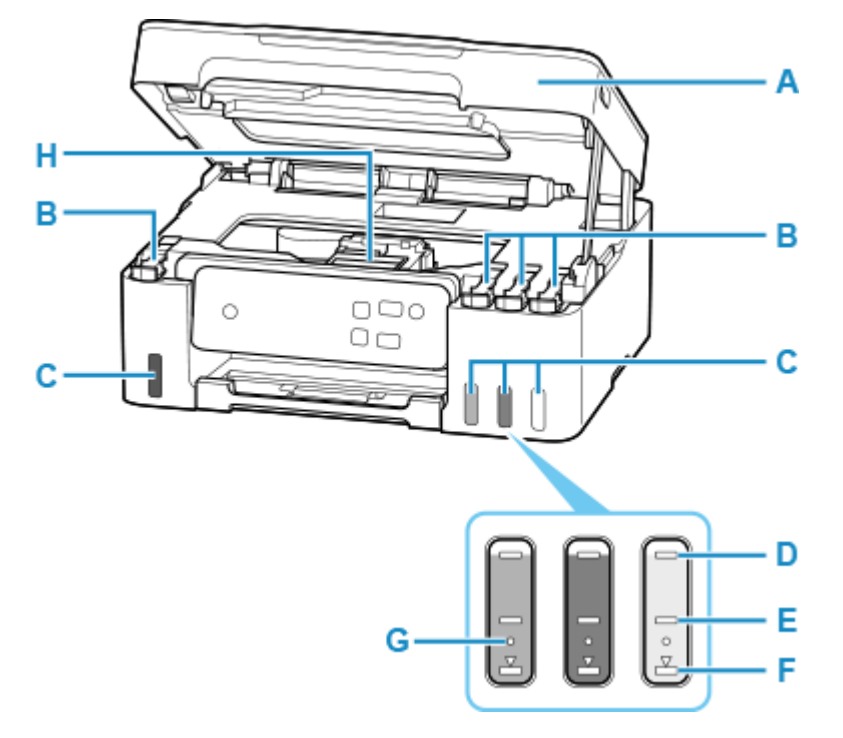

#### **A: Skenovacia jednotka/kryt**

Slúži na skenovanie originálov. Otvorte pre naplnenie kaziet s atramentom a odstránenie zaseknutého papiera.

#### **B: Kryty kaziet**

Otvorte pre opakované naplnenie kaziet s atramentom.

#### **C: Kazety s atramentom**

Kazeta s atramentom čiernej farby je vľavo a kazety s atramentom azúrovej, purpurovej a žltej farby sú vpravo.

Ak je ktorákoľvek z hladín atramentu nízka, kazety znovu naplňte.

**→ [Opakované naplnenie kaziet s atramentom](#page-85-0)** 

#### **D: Čiara horného limitu**

Označuje maximálnu kapacitu atramentu.

#### **E: Stredná čiara**

Označuje strednú polohu medzi čiarou horného limitu a čiarou dolného limitu.

### **F: Čiara dolného limitu**

Označuje dolný limit dostatočného množstva atramentu na tlač. Kazetu s atramentom doplňte skôr, než množstvo atramentu klesne pod túto čiaru.

#### **G: Jedna bodka**

Označuje množstvo atramentu potrebné pri výmene atramentu v tlačovej hlave.

#### **H: Držiak tlačovej hlavy**

Tlačová hlava je vopred vložená.

# <span id="page-142-0"></span>**Ovládací panel**

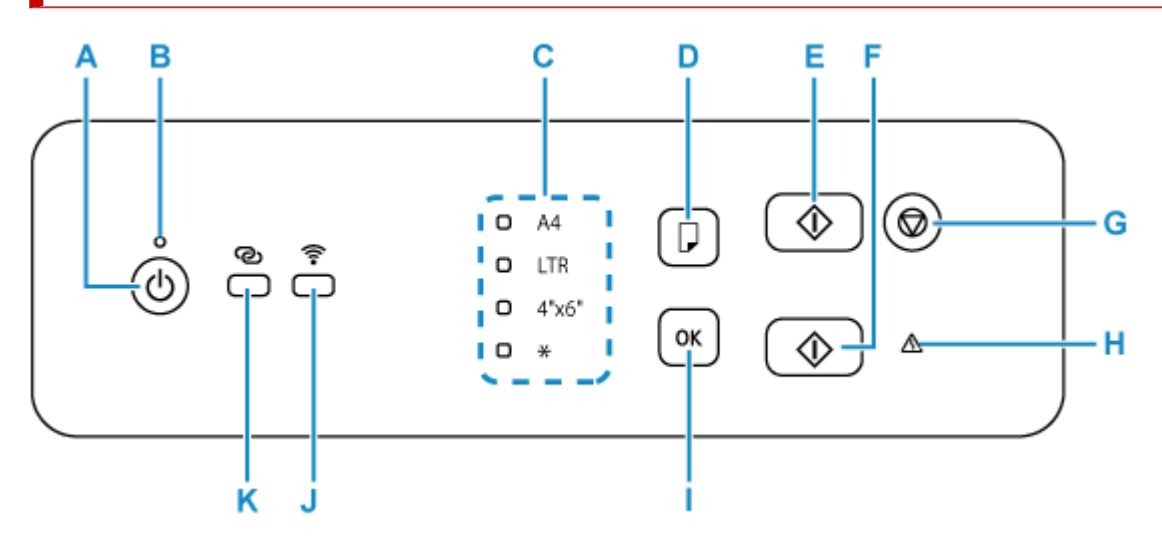

### **A: Tlačidlo ZAP. (ON)**

Zapína a vypína zariadenie. Pred zapnutím skontrolujte, či je zatvorený kryt dokumentov.

#### **→ [Zapnutie a vypnutie tlačiarne](#page-145-0)**

#### **B: Indikátor ZAP. (ON)**

Po zapnutí zariadenia začne blikať a potom ostane svietiť.

#### **C: Indikátor Papier (Paper)**

Rozsvieti sa v závislosti od aktuálnej veľkosti papiera.

#### **D: Tlačidlo Výber papiera (Paper Select)**

Vyberte veľkosť papiera tlačiarne.

### **E: Tlačidlo Č/B (Black)**

Spúšťa čiernobiele kopírovanie a iné úkony.

### **F: Tlačidlo Farebne (Color)**

Spúšťa farebné kopírovanie a iné úkony.

### **G: Tlačidlo Stop**

Zastaví prevádzku, ak práve prebieha tlač, kopírovanie alebo skenovanie. Môžete tiež stlačením a podržaním tlačidla **Stop** vykonávať údržbu alebo upravovať nastavenia zariadenia.

### **H: Indikátor Alarm**

Keď sa vyskytne chyba, svieti alebo bliká.

### **I: Tlačidlo OK**

Dokončí nastavenie veľkosti papiera. Používa sa aj na riešenie chýb.

### **J: Tlačidlo Wi-Fi**

Zapína/vypína sieť Wi-Fi. Svieti, ak je sieť Wi-Fi zapnutá.

#### **K: Tlačidlo Bezdrôtové pripojenie (Wireless connect)**

Podržaním tlačidla sa tlačidlo rozsvieti. Tlačiareň sa potom pre jednoduché pripojenie s počítačom a smartfónom prepne do pohotovostného režimu.

Jednoduché bezdrôtové pripojenie

# <span id="page-143-0"></span>**Zdroj napájania**

- **[Kontrola, či je zapnuté napájanie](#page-144-0)**
- **[Zapnutie a vypnutie tlačiarne](#page-145-0)**
- **[Odpojenie tlačiarne](#page-147-0)**
# <span id="page-144-0"></span>**Kontrola, či je zapnuté napájanie**

Keď je tlačiareň zapnutá, kontrolka **ZAP. (ON)** svieti.

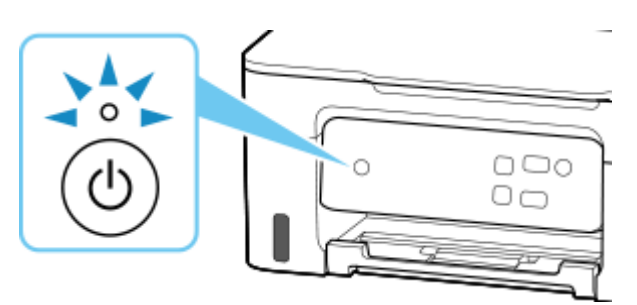

### **Poznámka**

• Po zapnutí tlačiarne môže chvíľu trvať, kým tlačiareň spustí tlač.

# **Zapnutie a vypnutie tlačiarne**

### **Zapnutie tlačiarne**

#### **Stlačením tlačidla ZAP. (ON) zapnite tlačiareň.**

Indikátor **ZAP. (ON)** zabliká a potom ostane svietiť.

**★ [Kontrola, či je zapnuté napájanie](#page-144-0)** 

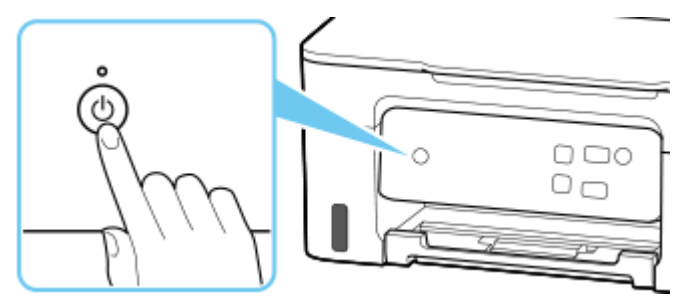

#### **Poznámka**

- Po zapnutí tlačiarne môže chvíľu trvať, kým tlačiareň spustí tlač.
- Ak indikátor **Alarm** svieti alebo bliká, pozrite si časť [Pokiaľ sa objavila chyba](#page-373-0).
- Tlačiareň môžete nastaviť tak, aby sa automaticky zapínala v prípade, že sa z počítača pripojeného prostredníctvom kábla USB alebo bezdrôtovej siete spustí tlač alebo skenovanie. Táto funkcia je predvolene vypnutá.
	- V systéme Windows:
		- [Riadenie napájania tlačiarne](#page-152-0)
	- V systéme macOS:
		- Riadenie napájania tlačiarne

### **Vypnutie tlačiarne**

#### **Stlačením tlačidla ZAP. (ON) vypnite tlačiareň.**

Keď indikátor **ZAP. (ON)** prestane blikať, tlačiareň je vypnutá.

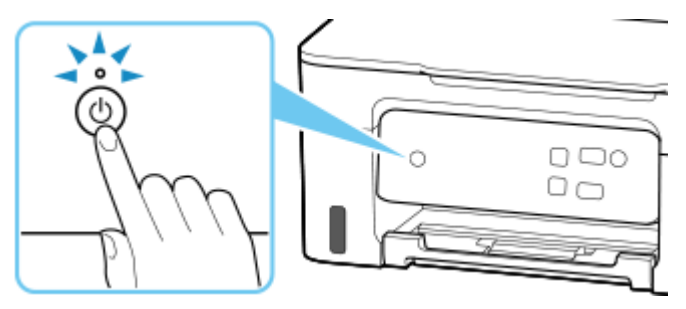

#### **Dôležité**

• Keď po vypnutí tlačiarne [odpájate napájací kábel](#page-147-0), vždy skontrolujte, či nesvieti indikátor**ZAP. (ON)**.

#### **Poznámka**

• Tlačiareň môžete nastaviť tak, aby sa automaticky vypínala v prípade, že sa v určitom časovom intervale nevykonajú žiadne operácie alebo sa do tlačiarne neodošlú žiadne tlačové úlohy. Táto funkcia je predvolene zapnutá.

# <span id="page-147-0"></span>**Odpojenie tlačiarne**

Pri odpájaní napájacieho kábla postupujte nasledujúcim spôsobom.

### **Dôležité**

- Po odpojení napájacieho kábla stlačte tlačidlo **ZAP. (ON)** a uistite sa, že nesvieti indikátor **ZAP. (ON)**. Ak napájací kábel odpojíte, kým svieti alebo bliká indikátor **ZAP. (ON)**, tlačová hlava môže zaschnúť alebo sa upchať a môže sa tiež znížiť kvalita tlače.
- **1.** Stlačením tlačidla **ZAP. (ON)** vypnite tlačiareň.

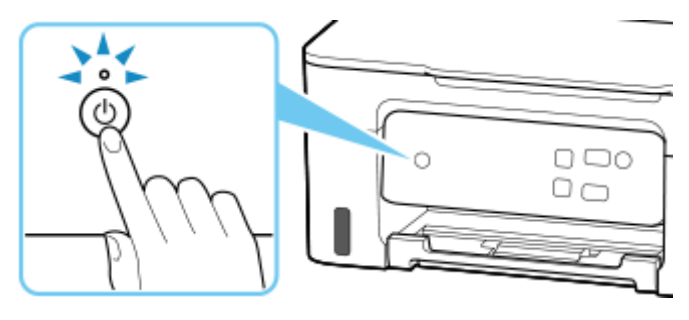

**2.** Uistite sa, že nesvieti indikátor **ZAP. (ON)**.

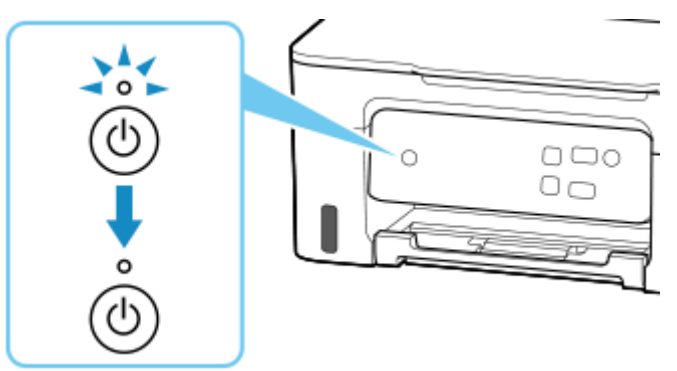

**3.** Odpojte napájací kábel.

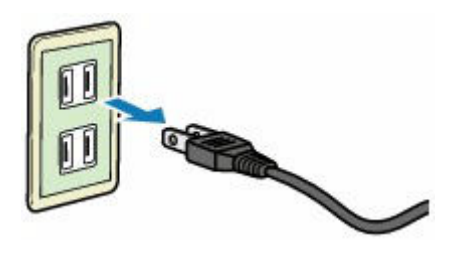

Technické parametre napájacieho kábla sa líšia v závislosti od krajiny alebo oblasti použitia.

### **Zmena nastavení**

- **[Zmena nastavení tlačiarne z počítača \(systém Windows\)](#page-149-0)**
- **Zmena nastavení tlačiarne z počítača (macOS)**
- **[Zmena nastavení z ovládacieho panela](#page-156-0)**
- **Manipulácia s konfiguráciou tlačiarne prostredníctvom webového prehliadača**

### <span id="page-149-0"></span>**Zmena nastavení tlačiarne z počítača (systém Windows)**

- **[Zmena možností tlače](#page-150-0)**
- **[Nastavenie atramentu, ktorý sa má použiť](#page-151-0)**
- **[Riadenie napájania tlačiarne](#page-152-0)**
- **[Zmena prevádzkového režimu tlačiarne](#page-154-0)**

# <span id="page-150-0"></span>**Zmena možností tlače**

Môžete zmeniť podrobné nastavenia ovládača tlačiarne pre tlačové údaje odosielané z aplikačného softvéru.

Túto možnosť nastavte po chybách tlače, napríklad ak sa časť obrazových údajov odreže.

- 1. Otvorte [okno nastavenia ovládača tlačiarne.](#page-221-0)
- **2.** Kliknite na tlačidlo **Možnosti tlače... (Print Options...)** na karte **Nastavenie strany (Page Setup)**.

Otvorí sa dialógové okno **Možnosti tlače (Print Options)**.

**3.** Zmeňte jednotlivé nastavenia.

V prípade potreby zmeňte nastavenie jednotlivých položiek a kliknite na tlačidlo **OK**.

Znova sa zobrazí karta **Nastavenie strany (Page Setup)**.

### <span id="page-151-0"></span>**Nastavenie atramentu, ktorý sa má použiť**

Táto funkcia umožňuje určiť atrament, ktorý sa má použiť pri tlači.

- **1.** Otvorte [okno nastavenia ovládača tlačiarne.](#page-221-0)
- **2.** Kliknite na tlačidlo **Možnosti tlače... (Print Options...)** na karte **Nastavenie strany (Page Setup)**.

Zobrazí sa dialógové okno **Možnosti tlače (Print Options)**.

**3.** V časti **Tlačiť pomocou (Print With)** vyberte kazetu s atramentom, ktorý sa má použiť

Vyberte atrament, ktorý sa má používať na tlač, a kliknite na položku **OK**.

**4.** Kliknite na tlačidlo **OK** na karte **Nastavenie strany (Page Setup)**.

Pri tlači sa použije nastavený atrament.

### **Dôležité**

- Po výbere nasledujúcich nastavení voľba nebude nastavenie **Iba čierna (Black Only)** fungovať, pretože tlačiareň využíva na tlač dokumentov kazetu s atramentom, ktorá nie je čierna.
	- Položka **Typ média (Media Type)** na karte **Médiá/kvalita (Media/Quality)** je nastavená na inú hodnotu než **Obyčajný papier (Plain Paper)**, **Obálka (Envelope)**, **Ink Jet Hagaki (A)**, **Hagaki K (A)**, **Hagaki (A)** alebo **Hagaki**.
	- Je začiarknutá možnosť **Tlač bez okrajov (Borderless Printing)** na karte **Nastavenie strany (Page Setup)**
- Nepoužívanú tlačovú hlavu nevyberajte. Po vybratí niektorej z tlačových hláv nebudete môcť tlačiť.

### <span id="page-152-0"></span>**Riadenie napájania tlačiarne**

Táto funkcia umožňuje riadiť napájanie tlačiarne z nástroja Canon IJ Printer Assistant Tool.

# **Vypnutie napájania (Power Off)**

Funkcia **Vypnutie napájania (Power Off)** vypína tlačiareň. Ak použijete túto funkciu, tlačiareň nebudete môcť zapnúť z nástroja Canon IJ Printer Assistant Tool.

- **1.** Otvorte aplikáciu Canon IJ Printer Assistant Tool.
- **2.** Vypnite napájanie

Kliknite na položku **Vypnutie napájania (Power Off)**. Po zobrazení potvrdzujúcej správy kliknite na tlačidlo **OK**.

Napájanie tlačiarne sa vypne.

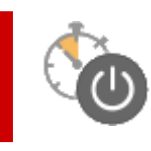

# **Automatické napájanie (Auto Power)**

V časti **Automatické napájanie (Auto Power)** môžete nastaviť funkcie **Automatické zapnutie napájania (Auto Power On)** a **Automatické vypnutie napájania (Auto Power Off)**. Funkcia **Automatické zapnutie napájania (Auto Power On)** automaticky zapne tlačiareň po prijatí údajov.

Funkcia **Automatické vypnutie napájania (Auto Power Off)** automaticky vypne tlačiareň, ak sa počas určeného času nevykonajú z ovládača tlačiarne ani tlačiarne žiadne operácie.

- **1.** Otvorte aplikáciu Canon IJ Printer Assistant Tool.
- **2.** Skontrolujte, či je tlačiareň zapnutá, a potom kliknite na tlačidlo **Automatické napájanie (Auto Power)**.

Otvorí sa dialógové okno **Nastavenia automatického napájania (Auto Power Settings)**.

#### **Poznámka**

- Ak je tlačiareň vypnutá alebo ak je zakázaná komunikácia medzi tlačiarňou a počítačom, môže sa zobraziť chybové hlásenie, pretože počítač nedokáže zistiť stav tlačiarne. V takom prípade kliknutím na tlačidlo **OK** zobrazte posledné nastavenia vybraté v počítači.
- **3.** V prípade potreby vyberte nasledujúce nastavenia:

#### **Automatické zapnutie napájania (Auto Power On)**

Vyberte nastavenie automatického zapínania.

Vyberte možnosť **Zakázať (Disable)**, ak chcete zabrániť fungovaniu funkcie automatického zapnutia.

Skontrolujte, či je tlačiareň zapnutá a potom kliknutím na tlačidlo **OK** zmeňte nastavenia tlačiarne. Ak chcete, aby sa tlačiareň automaticky zapínala, keď sa do nej odošlú tlačové údaje, zadajte možnosť **Povoliť (Enable)**.

#### **Automatické vypnutie napájania (Auto Power Off)**

Zo zoznamu vyberte príslušný čas. Keď tento čas uplynie bez toho, aby sa z ovládača tlačiarne alebo tlačiarne vykonali nejaké operácie, tlačiareň sa automaticky vypne.

**4.** Použite nastavenia.

Kliknite na položku **OK**. Po zobrazení potvrdzujúcej správy kliknite na tlačidlo **OK**.

Po tomto úkone sa nastavenie povolí. Ak chcete funkciu zakázať, podľa rovnakého postupu vyberte zo zoznamu položku **Zakázať (Disable)**.

### **Poznámka**

• Po vypnutí tlačiarne sa hlásenia monitora stavu tlačiarne Canon IJ líšia v závislosti od nastavenia **Automatické zapnutie napájania (Auto Power On)**.

Ak je nastavená možnosť **Povoliť (Enable)**, zobrazuje sa hlásenie, že tlačiareň je v pohotovostnom režime. Ak je nastavená možnosť **Zakázať (Disable)**, zobrazuje sa hlásenie, že tlačiareň je v režime offline.

### <span id="page-154-0"></span>**Zmena prevádzkového režimu tlačiarne**

V prípade potreby môžete prepínať medzi rôznymi prevádzkovými režimami tlačiarne.

Ak chcete zmeniť nastavenia tlačiarne, otvorte niektorú z nasledujúcich dvoch kariet vlastných nastavení a nakonfigurujte nastavenia.

- **Vlastné nastavenia** na karte **Údržba**
- **Vlastné nastavenia** v nástroji Canon IJ Printer Assistant Tool

Funkcie súvisiace s nastaveniami tlače nájdete v ponuke **Vlastné nastavenia (Custom Settings)**na karte **Údržba (Maintenance)**. Ďalšie nastavenia nájdete v ponuke **Vlastné nastavenia (Custom Settings)**aplikácie Canon IJ Printer Assistant Tool.

### **Vlastné nastavenia (Custom Settings) na karte Údržba (Maintenance)**

- **1.** Otvorte kartu **Údržba (Maintenance)**
- **2.** Skontrolujte, či je napájanie tlačiarne zapnuté, a kliknite na **Vlastné nastavenia (Custom Settings)**.

Otvorí sa Dialógové okno **[Vlastné nastavenia](#page-226-0)**.

#### **Poznámka**

• Ak je tlačiareň vypnutá alebo ak je zakázaná komunikácia medzi tlačiarňou a počítačom, môže sa zobraziť chybové hlásenie, pretože počítač nedokáže zistiť stav tlačiarne. V takom prípade kliknutím na tlačidlo **OK** zobrazte posledné nastavenia vybraté v počítači.

#### **3.** Konfigurácia nastavení

V prípade potreby môžete prepínať medzi rôznymi prevádzkovými režimami tlačiarne.

**4.** Použite nastavenia.

Kliknite na tlačidlo **OK** a po zobrazení potvrdzujúcej správy kliknite na tlačidlo **OK**.

Tlačiareň bude odteraz používať upravené nastavenia.

### **Vlastné nastavenia (Custom Settings) v nástroji Canon IJ Printer Assistant Tool**

- **1.** Otvorte aplikáciu Canon IJ Printer Assistant Tool.
- **2.** Skontrolujte, či je tlačiareň zapnutá, a potom kliknite na tlačidlo **Vlastné nastavenia (Custom Settings)**

Otvorí sa Dialógové okno **Vlastné nastavenia**.

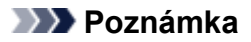

• Ak je tlačiareň vypnutá alebo ak je zakázaná komunikácia medzi tlačiarňou a počítačom, môže sa zobraziť chybové hlásenie, pretože počítač nedokáže zistiť stav tlačiarne. V takom prípade kliknutím na tlačidlo **OK** zobrazte posledné nastavenia vybraté v počítači.

#### **3.** Konfigurácia nastavení

V prípade potreby môžete prepínať medzi rôznymi prevádzkovými režimami tlačiarne.

#### **4.** Použite nastavenia.

Kliknite na tlačidlo **OK** a po zobrazení potvrdzujúcej správy kliknite na tlačidlo **OK**. Tlačiareň bude odteraz používať upravené nastavenia.

### <span id="page-156-0"></span>**Zmena nastavení z ovládacieho panela**

- **[Položky nastavení na ovládacom paneli](#page-157-0)**
- **[Kontrola celkového počtu použití tlačiarne](#page-158-0)**
- **[Zavedenie nastavení tlačiarne](#page-159-0)**

# <span id="page-157-0"></span>**Položky nastavení na ovládacom paneli**

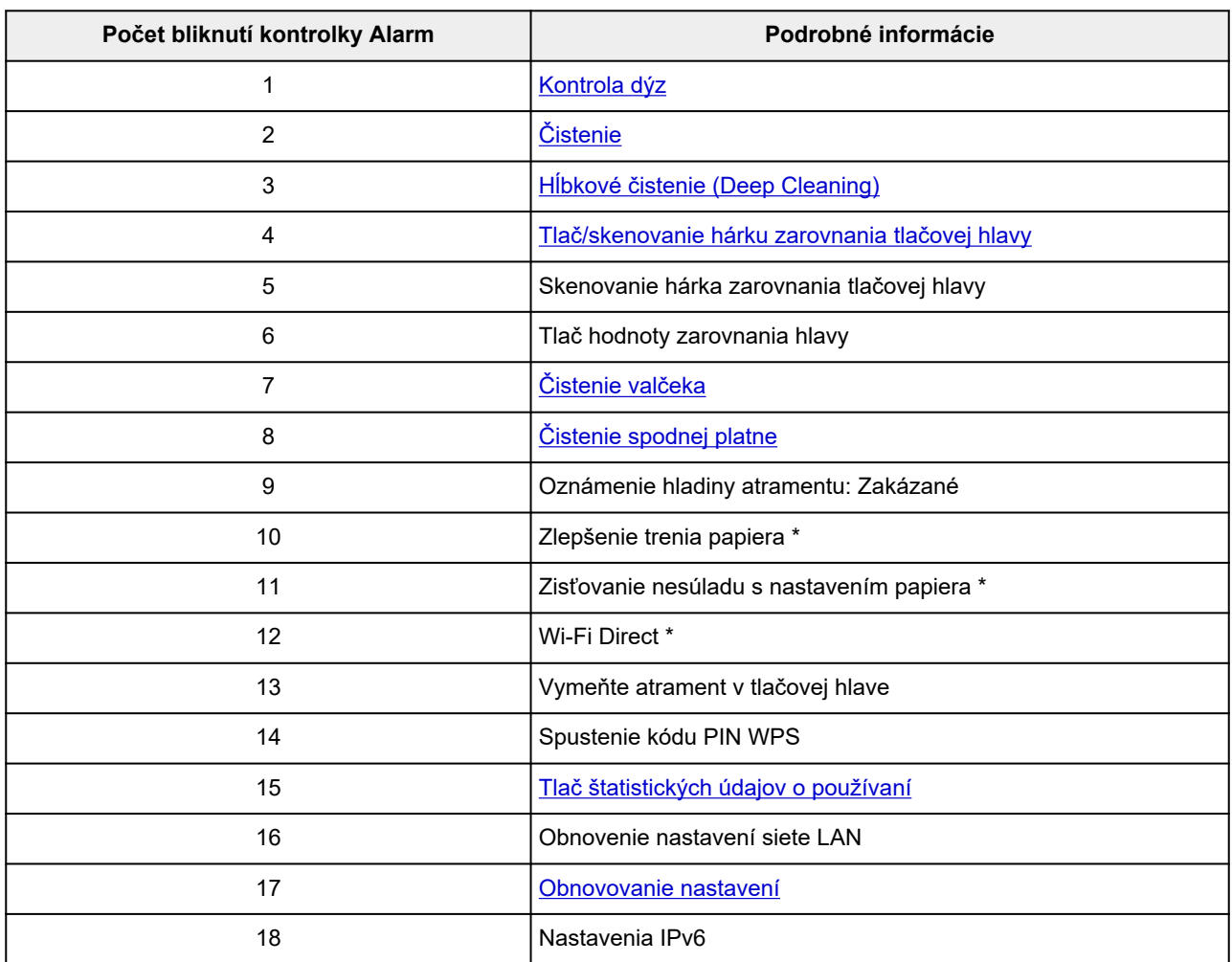

\* Stlačením tlačidla **Farebne (Color)** povolíte funkciu a stlačením tlačidla **Č/B (Black)** ju zakážete.

# <span id="page-158-0"></span>**Kontrola celkového počtu použití tlačiarne**

Celkový počet použití tlačiarne môžete vytlačiť a skontrolovať.

- **1.** [Skontrolujte, či je tlačiareň](#page-144-0) zapnutá.
- **2.** [Vložte obyčajný papier veľkosti A4 alebo Letter.](#page-66-0)
- **3.** Stlačte a podržte tlačidlo **Stop**. Keď indikátor **Alarm** zabliká 15-krát, tlačidlo uvoľnite. Vytlačí sa celkový počet použití tlačiarne.

# <span id="page-159-0"></span>**Zavedenie nastavení tlačiarne**

Môžete zaviesť nastavenia tlačiarne.

- **1.** [Skontrolujte, či je tlačiareň](#page-144-0) zapnutá.
- **2.** Stlačte a podržte tlačidlo **Stop**. Keď indikátor **Alarm** zabliká 17-krát, tlačidlo uvoľnite.

Zavedú sa všetky nastavenia tlačiarne.

#### **Poznámka**

- Nemožno nastaviť predvolené hodnoty nasledujúcich položiek nastavenia:
	- Aktuálna poloha tlačovej hlavy

# **Všeobecné technické parametre**

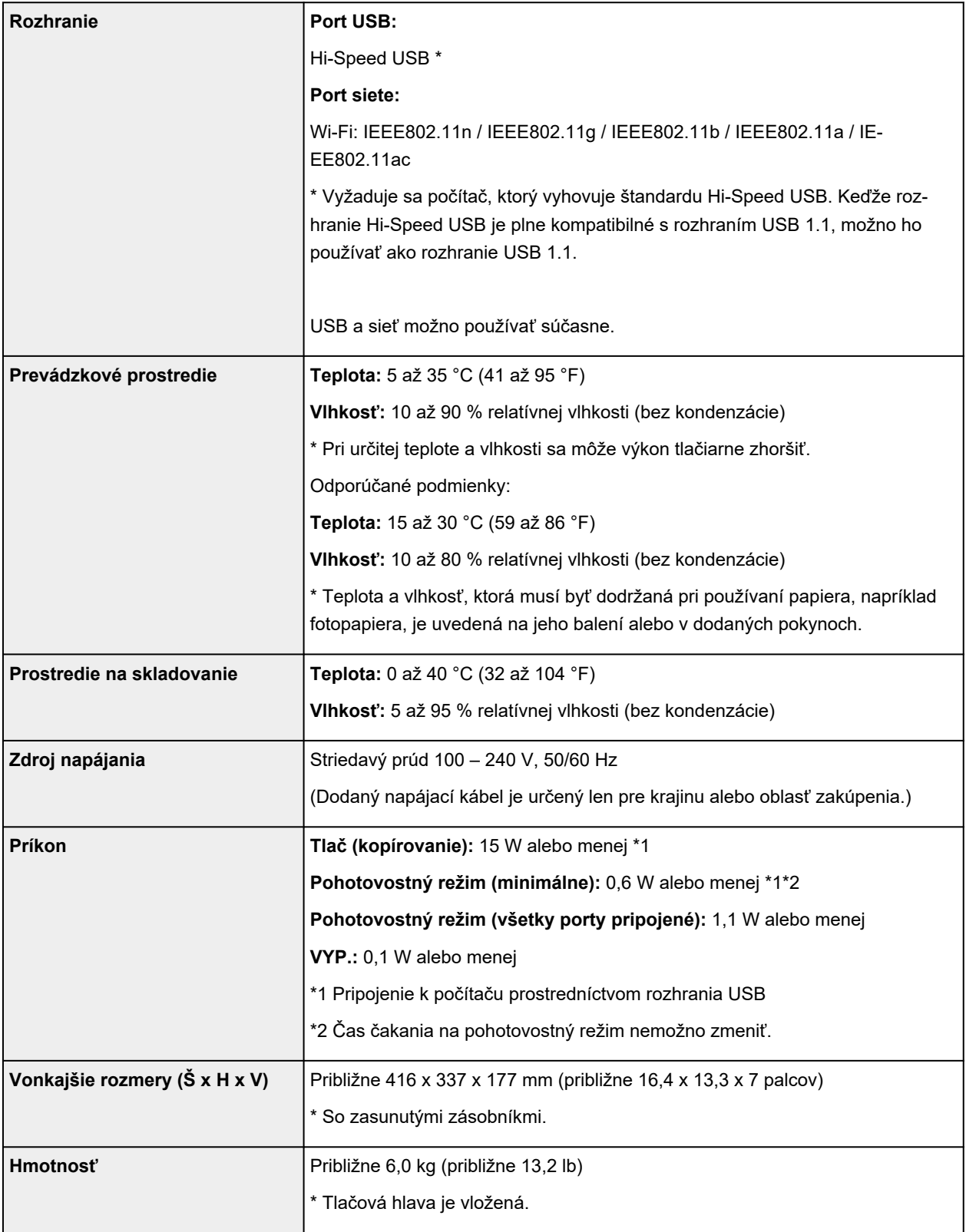

# **Technické parametre skenovania**

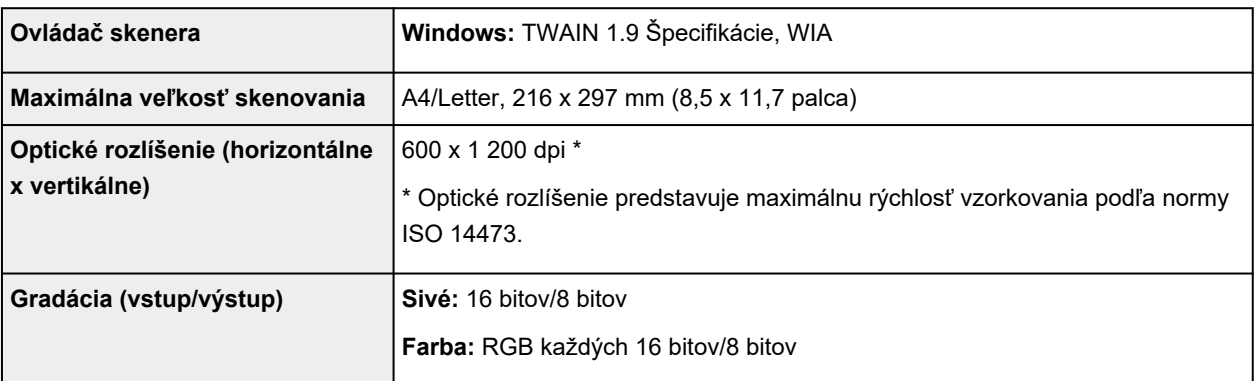

### **Sieťové technické parametre**

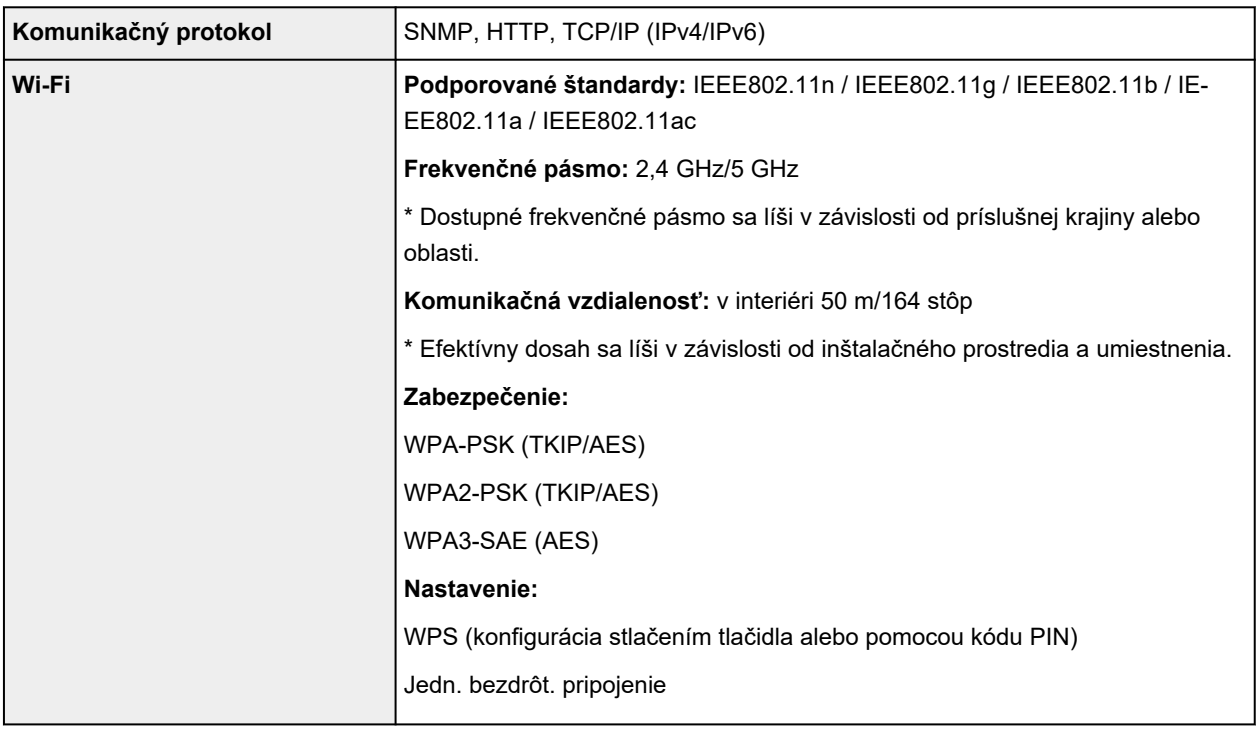

### **Minimálne systémové požiadavky**

Riaďte sa požiadavkami operačného systému, pokiaľ sú striktnejšie ako tieto požiadavky.

#### **Windows**

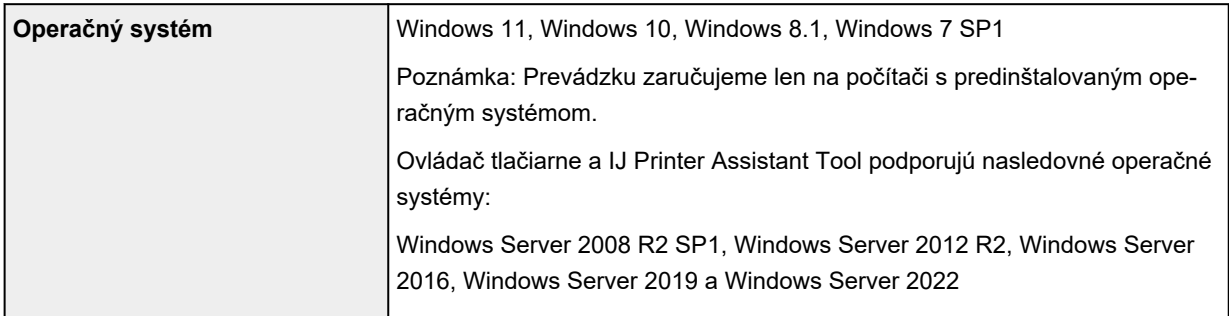

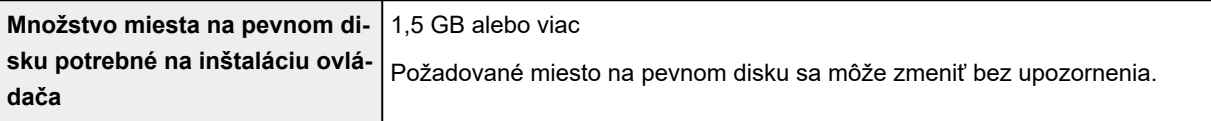

#### **macOS**

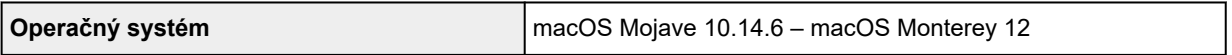

### **Iné podporované operačné systémy**

iOS/iPadOS, Android, Chrome OS

Niektoré funkcie nemusia byť dostupné v podporovanom operačnom systéme.

Podrobnosti nájdete na webovej lokalite spoločnosti Canon.

Informácie uvedené v tejto príručke podliehajú zmenám bez predchádzajúceho upozornenia.

# **Informácie o papieri**

- **[Podporované typy médií](#page-164-0)**
	- [Limit vkladania papiera](#page-167-0)
- **[Nepodporované typy médií](#page-169-0)**
- **[Manipulácia s papierom](#page-170-0)**
- **Oblasť tlače**

### <span id="page-164-0"></span>**Podporované typy médií**

Najlepších výsledkov dosiahnete výberom vhodného papiera na zamýšľaný druh tlače. Spoločnosť Canon ponúka širokú ponuku papierov na dokumenty, fotografie aj ilustrácie. Pri tlači dôležitých fotografií odporúčame používať originálny papier spoločnosti Canon.

- $\rightarrow$  Typy médií
- [Veľkosti strán](#page-165-0)
- $\rightarrow$  [Hmotnosť papiera](#page-166-0)

### **Typy médií**

#### **Originálny papier spoločnosti Canon**

#### **Poznámka**

- Varovania k používaniu strany, ktorá nie je určená na tlač, nájdete v rámci informácií o používaní jednotlivých produktov.
- Veľkosti strany a typy médií sa líšia v závislosti od krajiny alebo oblasti, v ktorých sa predáva papier. Podrobnosti o stranách stránok a typoch médií nájdete na webovej stránke Canon.
- Originálny papier spoločnosti Canon nie je v niektorých krajinách alebo oblastiach k dispozícii. Majte na pamäti, že v USA sa papier spoločnosti Canon nepredáva podľa čísla modelu. Namiesto toho papier kupujte podľa názvu.

#### **Papier na tlač dokumentov:**

- Canon Red Label Superior <WOP111>
- Canon Océ Office Colour Paper <SAT213>
- High Resolution Paper <HR-101N>

#### **Papier na tlač fotografií:**

- Glossy Photo Paper "Everyday Use" <GP-501/GP-508>
- Photo Paper Glossy <GP-701>
- Photo Paper Plus Glossy II<PP-201 /PP-208/PP-301>
- Photo Paper Pro Luster <LU-101>
- Photo Paper Plus Semi-gloss <SG-201>
- Matte Photo Paper <MP-101>

#### **Papier pre vytváranie originálneho tovaru:**

- Photo Stickers (16 stickers per sheet) <PS-108>
- Photo Stickers (Free Cutting) <PS-208>
- Photo Stickers (Variety Pack) <PS-808>
- Restickable Photo Paper <RP-101>
- Removable Photo Stickers <PS-308R>
- <span id="page-165-0"></span>• Magnetic Photo Paper <MG-101/PS-508>
- **Light Fabric Iron-on Transfers** <LF-101>
- **Dark Fabric Iron-on Transfers** <DF-101>

#### **Iný než originálny papier spoločnosti Canon**

- Obyčajný papier (vrátane recyklovaného papiera)
- Obálky
- **[Limit vkladania papiera](#page-167-0)**
- **→ [Nastavenie papiera v ovládači tlačiarne a tlačiarni \(typ média\)](#page-186-0) (Windows)**

### **Poznámka**

- Pri tlači fotografií uložených v zariadeniach kompatibilných so štandardom PictBridge (Wi-Fi) musíte zadať veľkosť strany a typ média.
	- **Tlač z digitálneho fotoaparátu**

### **Veľkosti strán**

Môžete používať nasledujúce veľkosti strán.

#### **Poznámka**

• Veľkosti strán a typy médií podporované tlačiarňou sa líšia v závislosti od používaného operačného systému.

#### **Štandardné veľkosti:**

- Letter
- Legal
- Executive
- A6
- A5
- A4
- B5
- B-Oficio
- M-Oficio
- Foolscap
- Legal(India)
- KG/10x15cm(4x6)
- 13x18cm(5"x7")
- 18x25cm(7"x10")
- 20x25cm(8"x10")
- <span id="page-166-0"></span>• L(89x127mm)
- 2L(127x178mm)
- Štvorec 9 cm
- Štvorec 13 cm
- Hagaki
- Hagaki 2
- Obálka Com 10
- Obálka DL
- Nagagata 3
- Nagagata 4
- Yougata 4
- Yougata 6
- Obálka C5
- Obálka Monarch
- Karta 55x91mm

#### **Zvláštne veľkosti**

- Minimálna veľkosť: 55,0 x 89,0 mm (2,17 x 3,50 palca)
- Maximálna veľkosť: 216,0 x 1 200,0 mm (8,50 x 47,24 palca) \*

\* Keď je **Výška (Height)** pre **Veľkosť strany (Page Size)** nastavená na hodnotu vyššiu ako 676 mm (26,61 palca), **Typ média (Media Type)** sa nastaví na **Obyčajný papier (Plain Paper)**.

### **Hmotnosť papiera**

Môžete používať papier s nasledujúcou hmotnosťou.

• Obyčajný papier: 64 až 105 g /m $<sup>2</sup>$  (17 až 28 lb)</sup>

# <span id="page-167-0"></span>**Limit vkladania papiera**

Táto časť popisuje limity vkladania papiera do zadného zásobníka a výstupného zásobníka papiera.

- Limit vkladania papiera do zadného zásobníka
- [Obmedzenie vkladania papiera do výstupného zásobníka papiera](#page-168-0)

#### **Poznámka**

• Veľkosti strany a typy médií sa líšia v závislosti od krajiny alebo oblasti, v ktorých sa predáva papier. Podrobnosti o stranách stránok a typoch médií nájdete na webovej stránke Canon.

### **Limit vkladania papiera do zadného zásobníka**

#### **Originálny papier spoločnosti Canon**

#### **Papier na tlač dokumentov:**

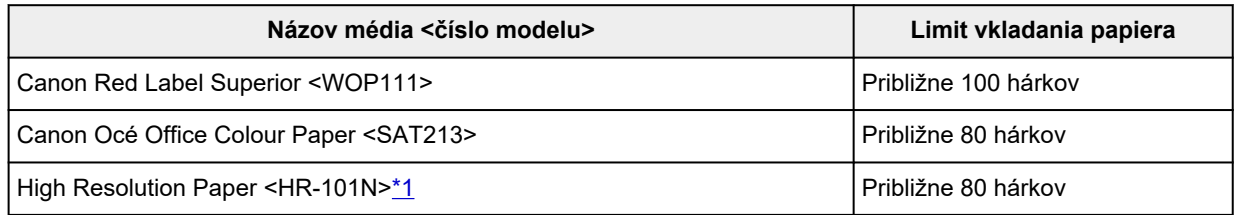

#### **Papier na tlač fotografií:**

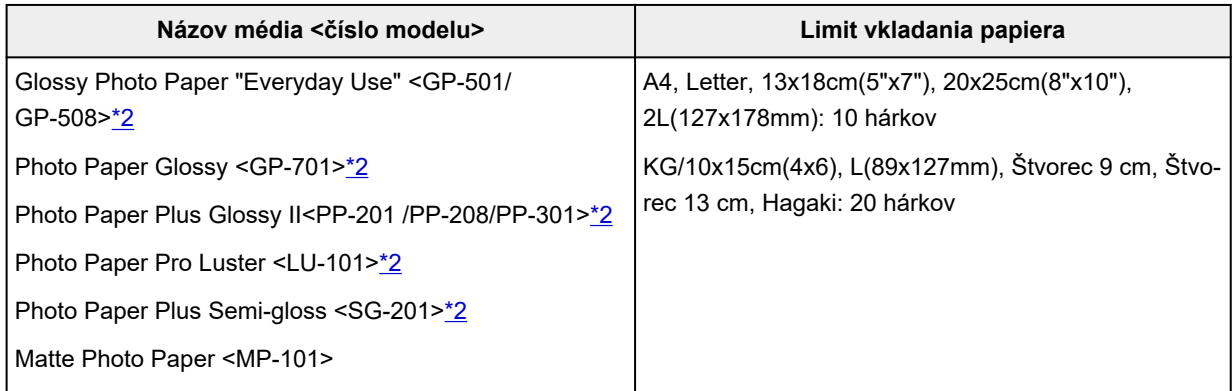

#### **Papier pre vytváranie originálneho tovaru:**

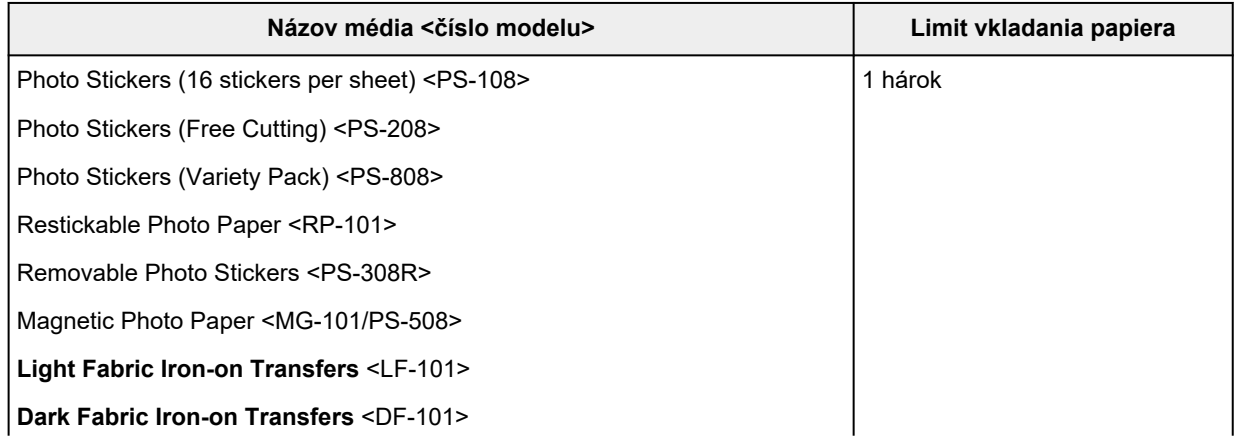

### <span id="page-168-0"></span>**Iný než originálny papier spoločnosti Canon**

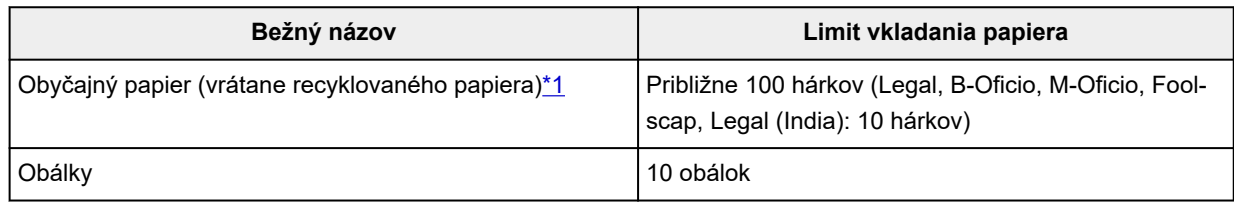

\*1 U niektorých typov papiera alebo pri extrémne vysokej alebo nízkej teplote či vlhkosti nemusí byť obvyklé podávanie pri maximálnej kapacite možné. V takom prípade vložte iba polovičný objem papiera alebo aj menej.

\*2 Podávanie z vloženého stohu papiera môže zanechať stopy na vytlačenej strane alebo zabrániť úspešnému podávaniu. V takom prípade vkladajte hárky jednotlivo.

### **Obmedzenie vkladania papiera do výstupného zásobníka papiera**

### **Originálny papier spoločnosti Canon**

#### **Papier na tlač dokumentov:**

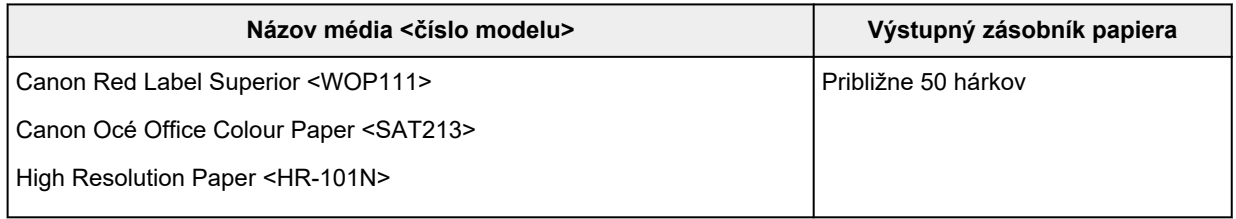

### **Iný než originálny papier spoločnosti Canon**

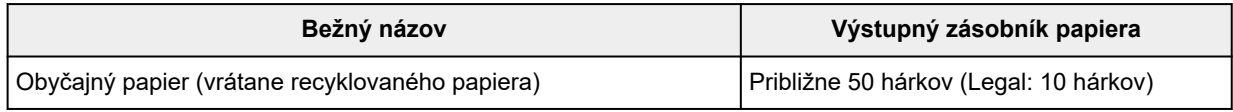

Ak pokračujete v tlači s papierom iným než vyššie uvedeným, odporúčame, aby ste odstránili už vytlačené listy papiera z výstupného zásobníka papiera, aby nedochádzalo k rozmazaniu alebo strate farby.

# <span id="page-169-0"></span>**Nepodporované typy médií**

Nepoužívajte nasledujúce typy papiera. Používanie týchto typov papiera môže spôsobiť nielen nedostatočnú kvalitu tlače, ale aj zaseknutie papiera alebo poruchu tlačiarne.

- Poskladaný, zvlnený alebo pokrčený papier,
- Vlhký papier,
- Papier tenší ako pohľadnica vrátane obyčajného papiera alebo poznámkového papiera orezaného na malú veľkosť (pri tlači na papier menšej veľkosti ako A5),
- Obrázkové pohľadnice,
- Pohľadnice s prilepenými fotografiami alebo nálepkami,
- Obálky s dvojitými chlopňami,
- Obálky s reliéfnym alebo upraveným povrchom,
- Obálky, ktorých lepiace chlopne sú už navlhčené a lepivé.
- Akýkoľvek typ papiera s otvormi,
- Papier, ktorý nie je obdĺžnikového tvaru,
- Papier spojený svorkami alebo lepidlom,
- Papier s lepkavou zadnou stranou, napríklad štítok s označením
- Papier zdobený leskom atď.

### <span id="page-170-0"></span>**Manipulácia s papierom**

- Pri manipulácii s akýmkoľvek typom papiera dávajte pozor, aby ste neodreli ani nepoškriabali jeho povrch.
- Papier držte čo najbližšie pri okrajoch a snažte sa nedotýkať tlačového povrchu. Ak tlačový povrch znečistíte potom alebo mazom z vašich rúk, môže sa zhoršiť kvalita tlače.
- Kým atrament nezaschne, nedotýkajte sa vytlačeného povrchu. Vytlačeného povrchu sa dotýkajte čo najmenej aj po zaschnutí atramentu. V dôsledku vlastností pigmentového atramentu sa atrament môže odstrániť z vytlačeného povrchu, keď povrch odriete alebo poškriabete.
- Tesne pred tlačou vyberte z balenia len potrebný počet hárkov papiera.
- Pokiaľ netlačíte, vložte nepoužitý papier späť do balenia a skladujte ho na rovnom povrchu, aby sa nezvlnil. Skladujte ho na mieste, ktoré je chránené pred teplom, vlhkosťou a priamym slnečným svetlom.

# **Úsporný režim**

Nastavením kvality tlače na úspornú hodnotu môžete znížiť spotrebu atramentu. V porovnaní s nastavením štandardnej kvality tlače je k dispozícii viac tlače.

#### • **Počet potlačiteľných hárkov (obyčajný papier veľkosti A4)**

Počet potlačiteľných hárkov na fľašu s čiernym pigmentovým atramentom

Štandardný režim: 6 000 hárkov

Režim Úspora: 7 600 hárkov

Počet potlačiteľných hárkov na fľašu s farebným pigmentovým atramentom

Štandardný režim: 7 700 hárkov

Režim Úspora: 8 100 hárkov

#### • **Podmienky merania**

◦ Snímky merania:

Farebná tlač: farebný dokument veľkosti A4 ISO/IEC24712

◦ Metóda merania:

Originál Canon

◦ Typ papiera:

Obyčajný papier

◦ Nastavenie ovládača tlačiarne:

Nastavenie na predvolenú hodnotu pre obyčajný papier (nastavenie **Kvalita (Quality)** na **Úspora (Economy)**).

◦ Tlač bez okrajov:

VYPNUTÉ

\* Počet potlačiteľných hárkov sa počíta od druhého naplnenia fľaše s atramentom, namiesto naplnenia fľaše s atramentom pri prvom použití tlačiarne.

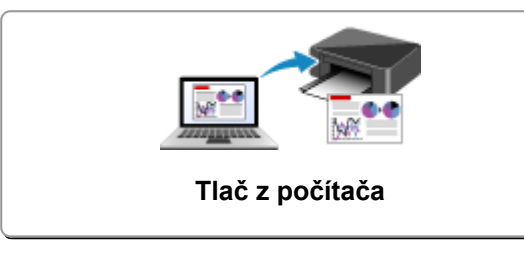

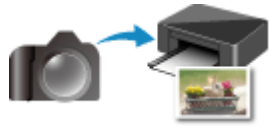

**Tlač z digitálneho fotoaparátu**

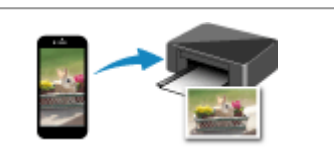

**[Tlač z počítača](#page-173-0) [Tlač zo smartfónu alebo tabletu](#page-234-0)**

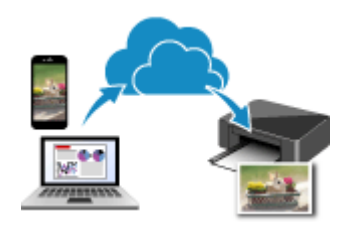

**Používanie riešenia PIXMA/MAXIFY Cloud Link**

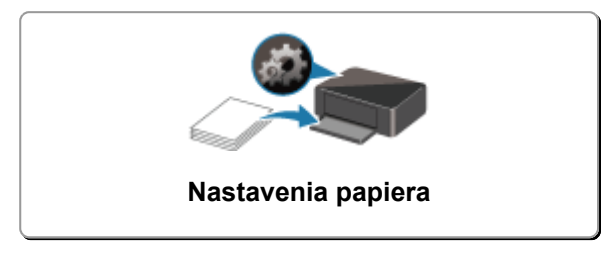

# <span id="page-173-0"></span>**Tlač z počítača**

- **[Tlač z aplikačného softvéru \(ovládač tlačiarne systému Windows\)](#page-174-0)**
- **Tlač z aplikačného softvéru (macOS AirPrint)**
- **[Tlač pomocou aplikačného softvéru Canon](#page-233-0)**
- **Tlač z Chrome OS**

### <span id="page-174-0"></span>**Tlač z aplikačného softvéru (ovládač tlačiarne systému Windows)**

- **[Základné nastavenie tlače](#page-175-0) Základné**
- **[Hlavné ovládacie prvky \(karta Základné nastavenia\)](#page-177-0)**
- **[Nastavenie typu média, kvality atď. \(karta Médiá/kvalita\)](#page-194-0)**
- **[Nastavenie rozloženia tlačených dokumentov \(karta Nastavenie strany\)](#page-199-0)**
- **[Prehľad ovládača tlačiarne](#page-219-0)**
- **[Aktualizácia ovládača](#page-231-0)**

# <span id="page-175-0"></span>**Základné nastavenie tlače**

Na karte **[Základné nastavenia](#page-178-0)** môžete tlačiť rôznymi spôsobmi podľa požadovaného účelu.

- **1.** [Skontrolujte, či je tlačiareň zapnutá](#page-144-0)
- **2.** Otvorte [obrazovku nastavení ovládača tlačiarne](#page-221-0)
- **3.** Vyberte profil (A)

Vyberte v časti **Profily (Profiles)** na karte **Základné nastavenia (Basic Settings)** nastavenia tlače na požadovaný účel.

Ak vyberiete nastavenie tlače, položky **Veľkosť papiera (Paper Size)** a **Typ média (Media Type)** sa automaticky zmenia.

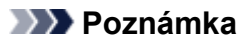

• Keď zvolíte veľkosť papiera na vytlačenie v časti **Veľkosť papiera v tlačiarni (Printer Paper Size)**, úroveň priblíženia sa automaticky prispôsobí zvolenej veľkosti papiera. Ak chcete vybrať vlastnú úroveň priblíženia, začiarknite políčko **Lupa (Zoom)** a zadajte požadované číslo.

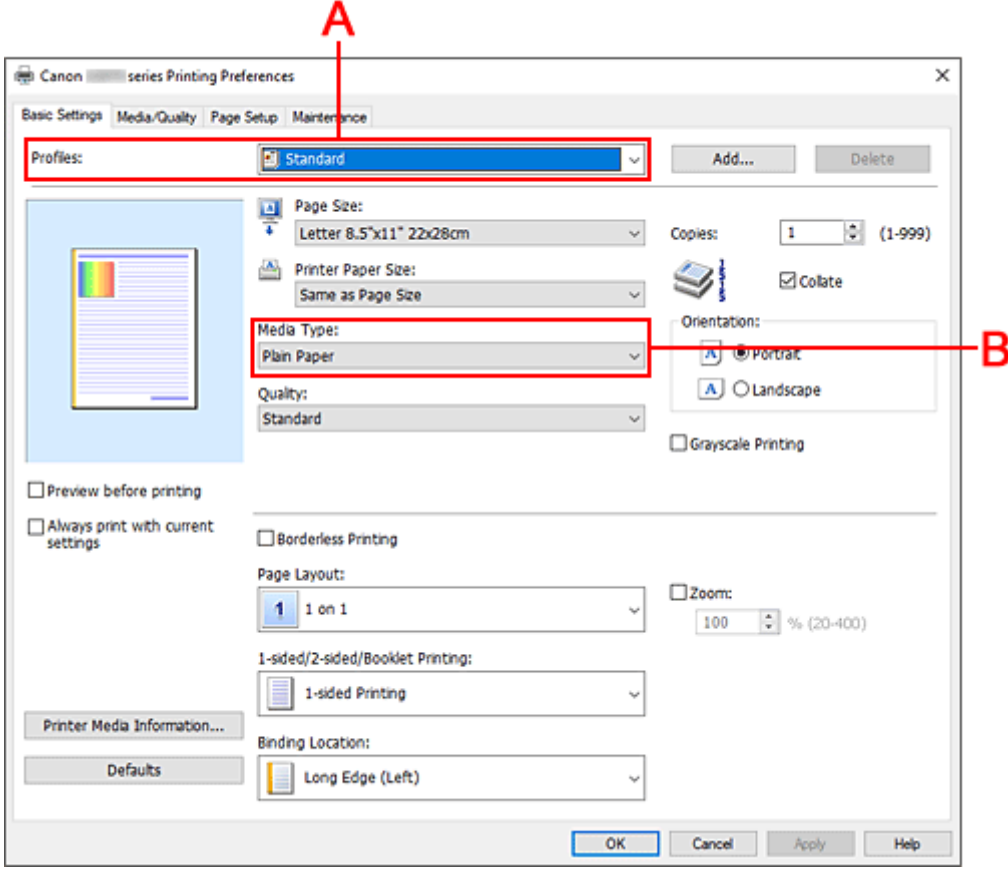

- **4.** Vyberte požadovaný typ média (B)
- **5.** [Nastavenia papiera](#page-65-0)

### **6.** Kliknite na položku **OK**

### **Poznámka**

• Podrobnosti o informáciách o papieri, ktoré sa majú uložiť v tlačiarni, nájdete v týchto častiach: [Nastavenie papiera v ovládači tlačiarne](#page-186-0)

# <span id="page-177-0"></span>**Hlavné ovládacie prvky (karta Základné nastavenia)**

- **[Popis karty Základné nastavenia](#page-178-0)**
- **[Nastavenie papiera v ovládači tlačiarne](#page-186-0)**

### <span id="page-178-0"></span>**Popis karty Základné nastavenia**

Karta **Základné nastavenia (Basic Settings)** slúži na registráciu bežne používaných nastavení tlače. Keď vyberiete uložené nastavenie, tlačiareň sa automaticky prepne na predvolené hodnoty.

- Profily (Profiles)
- [Ukážka nastavení](#page-180-0)
- [Ukážka pred tlačou \(Preview before printing\)](#page-180-0)
- [Vždy tlačiť použitím aktuálnych nastavení \(Always print with current settings\)](#page-180-0)
- [Veľkosť strany \(Page Size\)](#page-180-0)
- [Veľkosť papiera v tlačiarni \(Printer Paper Size\)](#page-180-0)
- [Typ média \(Media Type\)](#page-180-0)
- [Kvalita \(Quality\)](#page-180-0)
- [Kópie \(Copies\)](#page-181-0)
- [Zoradiť \(Collate\)](#page-181-0)
- [Orientácia \(Orientation\)](#page-181-0)
- [Tlač v odtieňoch sivej \(Grayscale Printing\)](#page-182-0)
- [Tlač bez okrajov \(Borderless Printing\)](#page-182-0)
- [Rozloženie strany \(Page Layout\)](#page-182-0)
- [Lupa \(Zoom\)](#page-182-0)
- [Jednostranne/obojstr./tlač brožúr \(1-sided/2-sided/Booklet Printing\)](#page-182-0)
- [Miesto zošívania \(Binding Location\)](#page-182-0)

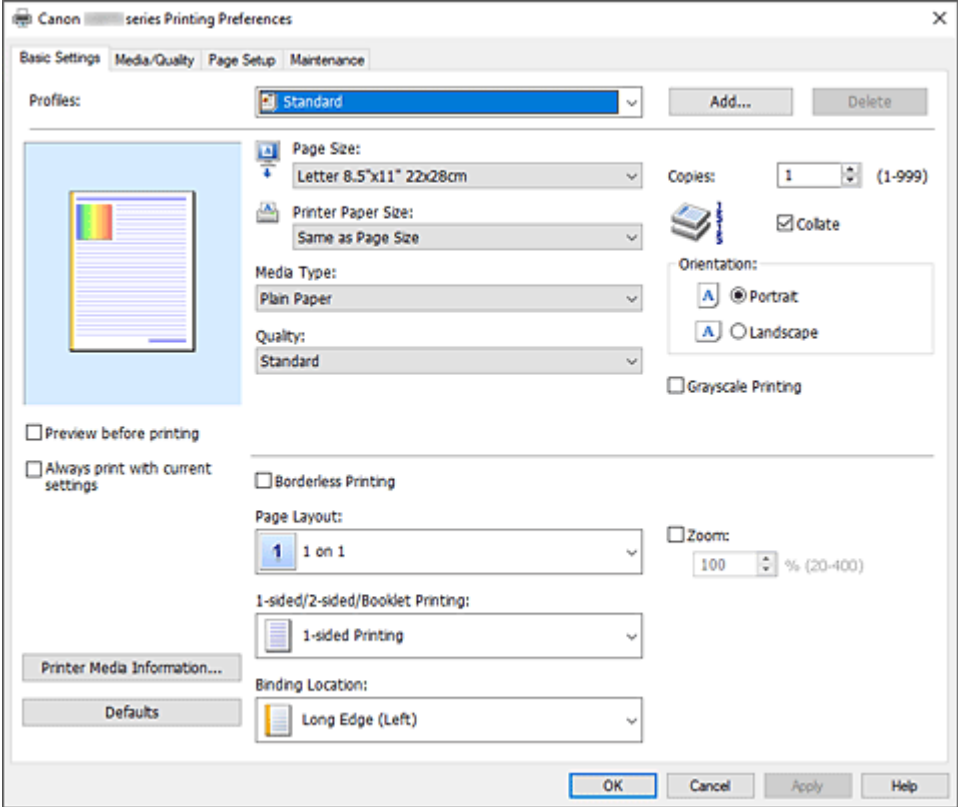

#### **Profily (Profiles)**

Názvy a ikony často používaných profilov tlače sú uložené. Po výbere profilu tlače v súlade s účelom dokumentu sa použijú nastavenia, ktoré zodpovedajú danému účelu.

Takisto môžete profil tlače zmeniť a uložiť ho pod novým názvom. Uložený profil tlače môžete odstrániť.

#### **Štandardná (Standard)**

Toto sú výrobné nastavenia.

Ak boli položky **Veľkosť strany (Page Size)**, **Orientácia (Orientation)** a **Kópie (Copies)** nastavené v aplikačnom softvéri, tieto nastavenia majú prednosť.

#### **Tlač fotografií (Photo Printing)**

Ak vyberiete toto nastavenie pri tlači fotografie, nastaví sa fotografický papier a bežne používaná veľkosť fotografie. Začiarkavacie políčko **Tlač bez okrajov (Borderless Printing)** sa označí automaticky.

Ak boli položky **Orientácia (Orientation)** a **Kópie (Copies)** nastavené v aplikačnom softvéri, tieto nastavenia majú prednosť.

#### **Obchodný dokument (Business Document)**

Toto nastavenie vyberte, keď tlačíte všeobecný dokument.

Ak boli položky **Veľkosť strany (Page Size)**, **Orientácia (Orientation)** a **Kópie (Copies)** nastavené v aplikačnom softvéri, tieto nastavenia majú prednosť.

#### **Úspora papiera (Paper Saving)**

Toto nastavenie vyberte, aby ste ušetrili papier, keď tlačíte všeobecný dokument. Položka **Rozloženie strany (Page Layout)** je nastavená na hodnotu **2 na 1 (2 on 1)** a položka **Jednostranne/obojstr./tlač brožúr (1-sided/2-sided/Booklet Printing)** na hodnotu **Obojstranná tlač (manuálne) (2-sided Printing (Manual))**.

Ak boli položky **Veľkosť strany (Page Size)**, **Orientácia (Orientation)** a **Kópie (Copies)** nastavené v aplikačnom softvéri, tieto nastavenia majú prednosť.

#### **Obálka (Envelope)**

Ak vyberiete toto nastavenie pre tlač obálky, pole **Typ média (Media Type)** sa automaticky nastaví na možnosť **Obálka (Envelope)**. V dialógovom okne **Nastavenie veľkosti obálky (Envelope Size Setting)** vyberte veľkosť obálky, ktorú chcete použiť.

#### **Pohľadnica (Greeting Card)**

Ak vyberiete toto nastavenie pre tlač pohľadnice, pole **Typ média (Media Type)** sa automaticky nastaví na možnosť **Atramentová pohľadnica (Inkjet Greeting Card)**. Aj **Kvalita (Quality)** sa nastaví na možnosť **Vysoká (High)** a k položke **Tlač bez okrajov (Borderless Printing)** sa pridá začiarknutie.

#### **Poznámka**

• Poradie nastavení tlačiarne sa nedá zmeniť.

#### **Pridať... (Add...)**

Zobrazí sa Dialógové okno **[Pridať k profilom](#page-183-0)**.

Kliknite na toto tlačidlo, ak chcete uložiť informácie, ktoré ste nastavili na kartách **Základné nastavenia (Basic Settings)**, **Médiá/kvalita (Media/Quality)** a **Nastavenie strany (Page Setup)** v časti **Profily (Profiles)**.

#### **Odstrániť (Delete)**

Uložený profil tlače sa odstráni.

Vyberte názov nastavenia, ktoré chcete odstrániť zo zoznamu **Profily (Profiles)** a kliknite na tlačidlo **Odstrániť (Delete)**. Po zobrazení potvrdzujúcej správy kliknutím na tlačidlo **OK** odstráňte zadaný profil tlače.
## **Poznámka**

• Profily tlače uložené pri úvodnom nastavovaní nemožno odstrániť.

#### **Ukážka nastavení**

Na obrázku papiera je znázornené, ako bude originál rozložený na hárku papiera. Môžete skontrolovať celkový obraz rozloženia.

#### **Ukážka pred tlačou (Preview before printing)**

Zobrazí sa vzhľad výsledku tlače pred samotnou tlačou údajov. Ak chcete zobraziť ukážku pred tlačou, začiarknite toto políčko. Ak ukážku zobraziť nechcete, začiarknutie tohto políčka zrušte.

#### **Vždy tlačiť použitím aktuálnych nastavení (Always print with current settings)**

Vytlačia sa dokumenty s aktuálnymi nastaveniami začínajúc od nasledujúcej tlače. Keď vyberiete túto funkciu a potom zatvoríte [okno nastavenia ovládača tlačiarne,](#page-221-0) informácie, ktoré ste nastavili na karte **Základné nastavenia (Basic Settings)**, **Médiá/kvalita (Media/Quality)** a **Nastavenie strany (Page Setup)**, sa uložia a tlač s rovnakými nastaveniami je možná od nasledujúcej tlače.

## **Dôležité**

- Ak sa prihlásite pomocou iného používateľského mena, nastavenia, ktoré ste vykonali, keď bola táto funkcia zakázaná, sa neodzrkadlia v nastaveniach tlače.
- Ak bolo nastavenie zadané v aplikačnom softvéri, má prednosť.

#### **Veľkosť strany (Page Size)**

Umožňuje vybrať veľkosť strany.

Vyberte rovnakú veľkosť strany, ako ste vybrali v rámci aplikácie.

Ak vyberiete položku **Vlastná... (Custom...)**, otvorí sa Dialógové okno **[Vlastná veľkosť papiera](#page-184-0)** s možnosťou zadať zvislý a vodorovný rozmer veľkosti papiera.

### **Veľkosť papiera v tlačiarni (Printer Paper Size)**

Umožňuje vybrať veľkosť papiera skutočne vloženého do tlačiarne.

Za normálnych okolností sa zobrazí ako **Rovnaká ako veľkosť strany (Same as Page Size)** a dokument sa vytlačí bez mierky.

Ak vyberiete veľkosť papiera, ktorá je menšia ako hodnota nastavenia **Veľkosť strany (Page Size)**, veľkosť dokumentu sa zmenší. Ak vyberiete väčšiu veľkosť papiera, veľkosť dokumentu sa zväčší. Rovnako ak vyberiete položku **Vlastná... (Custom...)**, otvorí sa Dialógové okno **[Vlastná veľkosť](#page-184-0) [papiera](#page-184-0)**, v ktorom môžete zadať zvislý a vodorovný rozmer veľkosti papiera.

### **Typ média (Media Type)**

Umožňuje vybrať typ papiera určeného na tlač.

Vyberte typ média, ktorý zodpovedá papieru vloženému do tlačiarne. Tým sa zabezpečí, že tlač sa vykoná správne pre príslušný papier.

#### **Kvalita (Quality)**

Umožňuje vybrať požadovanú kvalitu tlače.

Vyberte jednu z nasledujúcich možností nastavenia úrovne kvality tlače, ktorá zodpovedá danému účelu.

Ak chcete nastaviť úroveň kvality tlače samostatne, kliknite na kartu **Médiá/kvalita (Media/Quality)** a pre položku **Kvalita (Quality)** vyberte možnosť **Vlastné (Custom)**. Položka **Nastaviť... (Set...)** sa aktivuje. Kliknutím na položku **Nastaviť... (Set...)** otvorte [Dialógové okno](#page-197-0) **Vlastné** a potom zadajte požadované nastavenia.

### **Vysoká (High)**

Uprednostní kvalitu tlače pred rýchlosťou tlače.

### **Štandardná (Standard)**

Tlačí sa priemernou rýchlosťou a v priemernej kvalite.

### **Úspora (Economy)**

Znižuje množstvo používaného atramentu pri tlači.

## **Poznámka**

• Ak chcete znížiť spotrebu atramentu, vyberte položku **Úspora (Economy)** v časti **Kvalita (Quality)**. Znamená to, že môžete vytlačiť viac ako pri výbere možnosti **Štandardná (Standard)**.

Podrobnosti o úspornom režime nájdete v časti ["Úsporný režim"](#page-171-0).

### **Kópie (Copies)**

Slúži na zadanie počtu kópií, ktoré chcete vytlačiť. Môžete zadať hodnotu od 1 do 999.

## **Dôležité**

• Ak má aplikačný softvér použitý na vytvorenie dokumentu rovnakú funkciu, vyberte nastavenia v ovládači tlačiarne. Ak však výsledky tlače nie sú prijateľné, vyberte nastavenia tejto funkcie v aplikačnom softvéri.

### **Zoradiť (Collate)**

Toto políčko začiarknite, ak chcete pri tlači viacerých kópií zoskupiť spolu strany každej kópie. Ak chcete pri tlači zoskupiť všetky strany s rovnakým číslom strany, začiarknutie políčka zrušte.

## **Dôležité**

• Ak má aplikačný softvér použitý na vytvorenie dokumentu rovnakú funkciu, uprednostnite nastavenia v ovládači tlačiarne. Ak však výsledky tlače nie sú prijateľné, vyberte nastavenia tejto funkcie v aplikačnom softvéri. Ak počet kópií a poradie tlače nastavíte v aplikácii aj v ovládači tlačiarne, počet kópií môže byť násobkom týchto dvoch nastavení alebo sa nemusí dodržať určené poradie tlače.

### **Orientácia (Orientation)**

Umožňuje vybrať orientáciu tlače.

Ak má aplikácia použitá na vytvorenie dokumentu podobnú funkciu, vyberte rovnakú orientáciu, akú ste vybrali v danej aplikácii.

### **Na výšku (Portrait)**

Vytlačí dokument tak, že horná a dolná poloha ostanú nezmenené vzhľadom na smer podávača papiera. Toto nastavenie je predvolené.

### **Na šírku (Landscape)**

Vytlačí dokument tak, že ho otočí o 90 stupňov vzhľadom na smer podávača papiera. Smer otočenia môžete zmeniť tak, že prejdete na kartu **[Údržba](#page-225-0)**, otvoríte dialógové okno **Vlastné nastavenia (Custom Settings)** a použijete začiarkavacie políčko **Otočiť o 90 stupňov doľava pri orientácii [Na šírku] (Rotate 90 degrees left when orientation is [Landscape])**.

Ak chcete pri tlači otočiť dokument o 90 stupňov doľava, začiarknite políčko **Otočiť o 90 stupňov doľava pri orientácii [Na šírku] (Rotate 90 degrees left when orientation is [Landscape])**.

#### **Tlač v odtieňoch sivej (Grayscale Printing)**

Táto funkcia pri tlači dokumentu konvertuje údaje na monochromatické.

#### **Tlač bez okrajov (Borderless Printing)**

Vykoná tlač bez okrajov na papieri.

S funkciou tlače bez okrajov sa dokument, ktorý sa má vytlačiť, zväčší, aby mierne presahoval papier. Dokument sa teda vytlačí bez okrajov.

Ak chcete nastaviť úroveň presahovania dokumentu cez papier, kliknite na kartu **Nastavenie strany (Page Setup)**, začiarknite položku **Tlač bez okrajov (Borderless Printing)** a zadajte hodnotu do položky **Úroveň presahovania (Amount of Extension)**.

#### **Rozloženie strany (Page Layout)**

Umožňuje vybrať veľkosť dokumentu, ktorý chcete vytlačiť, a typ tlače.

#### **1 na 1 (1 on 1) až 16 na 1 (16 on 1)**

Na jeden hárok papiera možno vytlačiť viaceré strany dokumentu.

Ak chcete zmeniť poradie strán, kliknite na tlačidlo **Predvoľby... (Preferences...)**. V zobrazenom Dialógové okno **[Tlač s rozložením strán](#page-184-0)** zadajte nastavenie **Poradie strán (Page Order)**.

#### **Plagát (1 x 2) (Poster (1 x 2)) až Plagát (4 x 4) (Poster (4 x 4))**

Táto funkcia umožňuje zväčšiť obrazové údaje a zväčšené údaje rozdeliť na niekoľko strán na tlač. Tieto hárky papiera tiež môžete zlepiť a vytvoriť tak veľký výtlačok, napríklad plagát.

#### **Predvoľby... (Preferences...)**

Otvorí sa [Dialógové okno](#page-184-0) **Tlač plagátu**.

Kliknutím na toto tlačidlo nastavte podrobné informácie pre tlač dlaždíc/plagátu.

#### **Lupa (Zoom)**

Slúži na zadanie pomeru zväčšenia alebo zmenšenia pre dokument, ktorý chcete vytlačiť.

#### **Jednostranne/obojstr./tlač brožúr (1-sided/2-sided/Booklet Printing)**

#### **Jednostranná tlač (1-sided Printing)**

Vyberte pri tlači na jednu stranu.

#### **Obojstranná tlač (manuálne) (2-sided Printing (Manual))**

Vyberte pri obojstrannej tlači.

#### **Tlač brožúr (Booklet Printing)**

Funkcia tlače brožúr umožňuje tlačiť údaje na vytvorenie brožúry. Údaje sa tlačia na obe strany papiera. Tento typ tlače zaručuje, že po zložení a zošití vytlačených hárkov v strede možno strany správne zoradiť podľa ich čísla.

#### **Predvoľby... (Preferences...)**

#### Otvorí sa [Dialógové okno](#page-185-0) **Tlač brožúr**.

Kliknutím na toto tlačidlo nastavte podrobné informácie pre tlač brožúry.

#### **Miesto zošívania (Binding Location)**

Slúži na výber polohy okraja na zošitie. Tlačiareň zanalyzuje nastavenia **Orientácia (Orientation)** a **Rozloženie strany (Page Layout)** a automaticky vyberie najlepšiu polohu pre okraj na zošitie. Začiarknite políčko **Miesto zošívania (Binding Location)** a zmeňte ho výberom zo zoznamu. Ak chcete zadať šírku okraja väzby, nastavte ju na karte **Nastavenie strany (Page Setup)**.

#### **Inf. o médiách tlačiar.... (Printer Media Information...)**

Zobrazí sa Dialógové okno **[Informácie o médiách pre tlačiareň](#page-185-0)**. Môžete skontrolovať nastavenia tlačiarne a označené nastavenie použiť pre ovládač tlačiarne.

#### **Predvolené (Defaults)**

Všetky nastavenia, ktoré ste zmenili, sa obnovia na predvolené hodnoty. Kliknutím na toto tlačidlo sa obnovia všetky nastavenia na kartách **Základné nastavenia (Basic Settings)**, **Médiá/kvalita (Media/Quality)** a **Nastavenie strany (Page Setup)** na predvolené hodnoty (výrobné nastavenia).

## **Dialógové okno Pridať k profilom (Add to Profiles)**

Toto dialógové okno umožňuje uložiť informácie, ktoré ste nastavili na kartách **Základné nastavenia (Basic Settings)**, **Médiá/kvalita (Media/Quality)** a **Nastavenie strany (Page Setup)** a pridať ich do zoznamu **Profily (Profiles)** na karte **Základné nastavenia (Basic Settings)**.

#### **Názov (Name)**

Zadajte názov pre profil tlače, ktorý chcete uložiť.

Zadať možno najviac 255 znakov.

Zobrazí sa názov spolu so súvisiacou ikonou v zozname **Profily (Profiles)** na karte **Základné nastavenia (Basic Settings)**.

#### **Možnosti... (Options...)**

Otvorí sa Dialógové okno **Pridať k profilom**. Zmenia sa podrobné informácie o profile tlače, ktorý chcete uložiť.

## **Dialógové okno Pridať k profilom (Add to Profiles)**

Vyberte ikony profilov tlače, ktoré chcete zaregistrovať do zoznamu **Profily (Profiles)**, a zmeňte položky, ktoré chcete uložiť v profiloch tlače.

#### **Ikona (Icon)**

Vyberte ikonu pre profil tlače, ktorý chcete uložiť. Zobrazí sa vybraná ikona spolu s jej názvom v zozname **Profily (Profiles)** na karte **Základné nastavenia (Basic Settings)**.

#### **Uložiť nastavenie veľkosti papiera (Save the paper size setting)**

Uloží sa veľkosť papiera do profilu tlače v zozname **Profily (Profiles)**.

Ak chcete aplikovať uloženú veľkosť papiera, keď je vybraný profil tlače, začiarknite toto políčko. Ak toto políčko nie je začiarknuté, veľkosť papiera sa neuloží, a preto sa nastavenie veľkosti papiera nepoužije, keď je vybraný profil tlače. Namiesto toho bude tlačiareň tlačiť s veľkosťou papiera zadanou v aplikačnom softvéri.

#### **Uložiť nastavenie orientácie (Save the orientation setting)**

Uloží sa nastavenie **Orientácia (Orientation)** do profilu tlače v zozname **Profily (Profiles)**. Ak chcete použiť uloženú orientáciu tlače, keď je vybraný profil tlače, začiarknite toto políčko. Ak toto políčko nie je začiarknuté, orientácia tlače sa neuloží, a preto sa nastavenie **Orientácia (Orientation)** nepoužije, keď je vybraný profil tlače. Namiesto toho bude tlačiareň tlačiť s orientáciou tlače zadanou v aplikačnom softvéri.

#### **Uložiť nastavenie kópií (Save the copies setting)**

Uloží sa nastavenie **Kópie (Copies)** do profilu tlače v zozname **Profily (Profiles)**. Ak chcete aplikovať uložené nastavenie kópií, keď je vybraný profil tlače, začiarknite toto políčko. Ak toto políčko nie je začiarknuté, nastavenie kópií sa neuloží, a preto sa nastavenie **Kópie**

<span id="page-184-0"></span>**(Copies)** nepoužije, keď je vybraný profil tlače. Namiesto toho bude tlačiareň tlačiť s nastavením kópií zadaným v aplikačnom softvéri.

## **Dialógové okno Vlastná veľkosť papiera (Custom Paper Size)**

Toto dialógové okno umožňuje určiť veľkosť (šírku a výšku) vlastného papiera.

#### **Jednotky (Units)**

Vyberte požadovanú jednotku na zadanie veľkosti papiera definovanej používateľom.

#### **Veľkosť papiera (Paper Size)**

Umožňuje zadať parametre **Šírka (Width)** a **Výška (Height)** vlastného papiera. Meranie sa zobrazuje podľa jednotiek zadaných v poli **Jednotky (Units)**.

## **Dialógové okno Tlač s rozložením strán (Page Layout Printing)**

Toto dialógové okno umožňuje vybrať počet strán dokumentu, ktoré sa majú umiestniť na jeden hárok papiera, poradie strán a či sa má vytlačiť okolo každej strany dokumentu okraj strany. Nastavenia uvedené v tomto dialógovom okne možno potvrdiť v ukážke nastavení v ovládači tlačiarne.

#### **Poradie strán (Page Order)**

Slúži na zadanie orientácie dokumentu, ktorý sa má vytlačiť na hárok papiera.

#### **Okraj strany (Page Border)**

Vytlačí orámovanie strany okolo každej strany dokumentu. Toto políčko začiarknite v prípade, že chcete vytlačiť orámovanie strany.

## **Dialógové okno Tlač plagátu (Poster Printing)**

Toto dialógové okno umožňuje určiť veľkosť obrázka, ktorý sa má vytlačiť. Môžete tiež vybrať nastavenia pre čiary vystrihnutia a značky prilepenia, ktoré slúžia ako pomôcka na zlepenie strán do plagátu. Nastavenia uvedené v tomto dialógovom okne možno potvrdiť v ukážke nastavení v ovládači tlačiarne.

#### **Vytlačiť text "Vystrihnúť/prilepiť" na okrajoch (Print "Cut/Paste" in margins)**

Určuje, či sa majú tlačiť slová "Vystrihnúť" a "Prilepiť" na okrajoch. Tieto slová slúžia ako pokyny na zlepenie strán do plagátu. Toto políčko začiarknite v prípade, že chcete slová vytlačiť.

#### **Poznámka**

• V závislosti od prostredia používaného ovládača tlačiarne nemusí byť táto funkcia k dispozícii.

#### **Vytlačiť čiary "Vystrihnúť/prilepiť" na okrajoch (Print "Cut/Paste" lines in margins)**

Umožňuje zadať, či sa majú tlačiť čiary vystrihnutia, ktoré slúžia ako pokyny na zlepenie strán do plagátu. Toto políčko začiarknite v prípade, že chcete čiary vystrihnutia vytlačiť.

#### **Rozsah tlačených strán (Print page range)**

Umožňuje zadať rozsah tlače. V bežných prípadoch vyberte položku **Všetky (All)**. Ak chcete vybrať určitú stranu alebo rozsah, vyberte možnosť **Strany (Pages)**.

## <span id="page-185-0"></span>**Poznámka**

• Ak sa niektoré strany nevytlačili dobre, zadajte strany, ktoré netreba tlačiť, kliknutím na ne v okne ukážky nastavení na karte **Nastavenie strany (Page Setup)**. Tentokrát sa vytlačia len strany zobrazené na obrazovke.

## **Dialógové okno Tlač brožúr (Booklet Printing)**

Toto dialógové okno umožňuje nastaviť spôsob, ako zviazať dokument ako brožúru. Tlač len na jednu stranu a tlač orámovania strany možno tiež nastaviť v tomto dialógovom okne.

Nastavenia uvedené v tomto dialógovom okne možno potvrdiť v ukážke nastavení v ovládači tlačiarne.

#### **Ikona ukážky**

Zobrazia sa nastavenia vykonané v dialógovom okne **Tlač brožúr (Booklet Printing)**. Môžete skontrolovať výsledný vzhľad dokumentu, keď sa vytlačí ako brožúra.

#### **Okraj na zošitie (Margin for stapling)**

Slúži na zadanie strany brožúry, ktorá sa má zošiť.

#### **Vložiť prázdnu stranu (Insert blank page)**

Slúži na výber toho, či sa má dokument tlačiť na jednu stranu alebo na obe strany brožúry. Toto políčko začiarknite, ak chcete dokument tlačiť na jednu stranu brožúry, a zo zoznamu vyberte stranu, ktorá má ostať prázdna.

#### **Okraj (Margin)**

Slúži na zadanie šírky okraja na zošitie.

Zadaná šírka sa stane šírkou okraja na zošitie od stredu hárka.

#### **Okraj strany (Page Border)**

Vytlačí orámovanie strany okolo každej strany dokumentu. Toto políčko začiarknite v prípade, že chcete vytlačiť orámovanie strany.

## **Dialógové okno Informácie o médiách pre tlačiareň (Printer Media Information)**

Toto dialógové okno vám umožňuje skontrolovať nastavenia tlačiarne a označené nastavenie použiť pre ovládač tlačiarne.

#### **Zdroj papiera (Paper Source)**

Zobrazí sa zdroj papiera média.

#### **Typ média (Media Type)**

Zobrazí **Typ média (Media Type)**, ktorý je aktuálne v tlačiarni nastavený. Ak chcete zobrazené nastavenie použiť na ovládač tlačiarne, kliknite na možnosť **Nastaviť (Set)**.

#### **Veľkosť strany (Page Size)**

Zobrazí **Veľkosť strany (Page Size)**, ktorá je aktuálne v tlačiarni nastavená. Ak chcete zobrazené nastavenie použiť na ovládač tlačiarne, kliknite na možnosť **Nastaviť (Set)**.

# <span id="page-186-0"></span>**Nastavenie papiera v ovládači tlačiarne**

Pri používaní tlačiarne môžete najlepšie výsledky tlače dosiahnuť výberom typu média, ktorý zodpovedá účelu tlače.

V závislosti od používaného typu média zadajte nastavenia typu média v ovládači tlačiarne podľa pokynov uvedených nižšie.

# **Originálny papier od spoločnosti Canon (tlač dokumentov)**

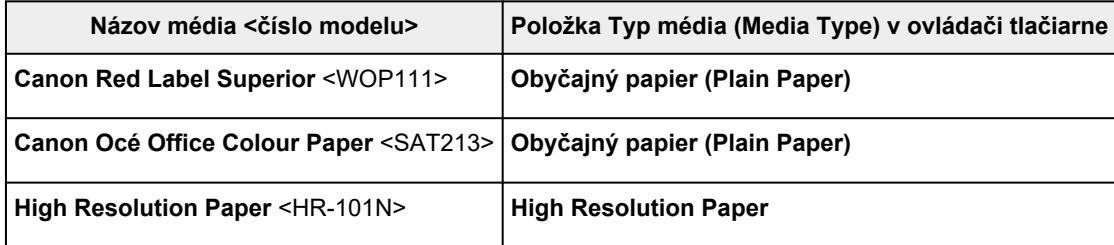

# **Originálny papier od spoločnosti Canon (tlač fotografií)**

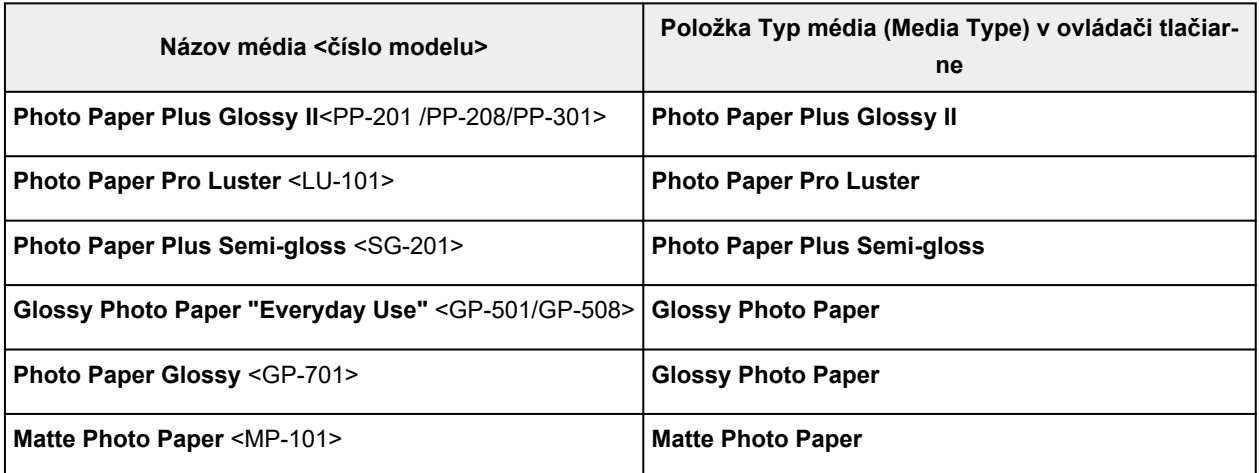

# **Originálny papier od spoločnosti Canon (pôvodný produkt)**

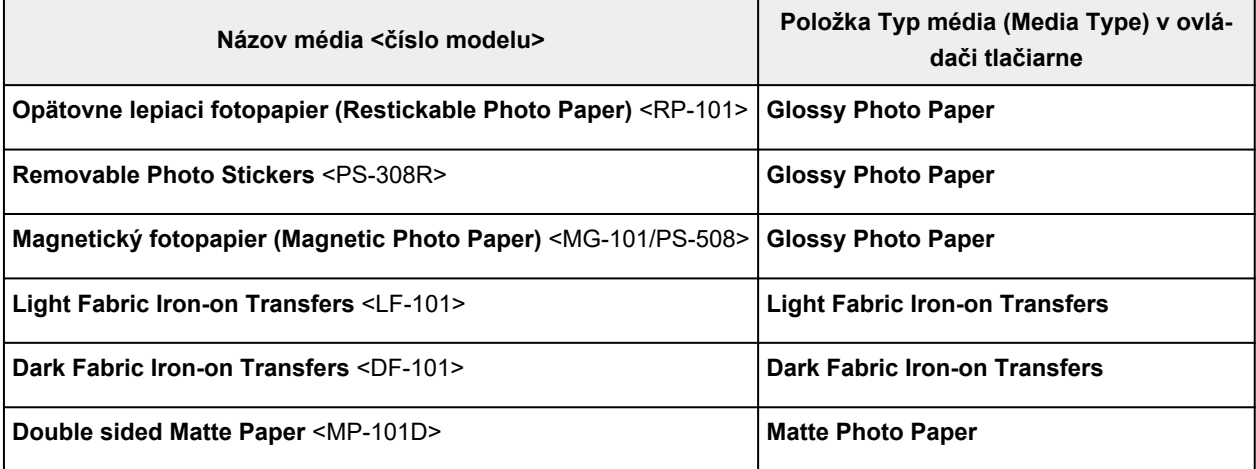

# **Komerčne dostupný papier**

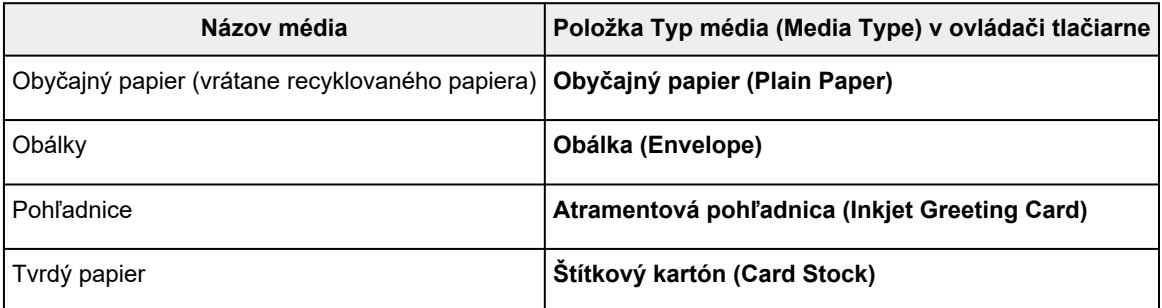

# **Tlač na pohľadnice**

- **1.** [Vložte pohľadnicu](#page-66-0) do tlačiarne
- **2.** Otvorte [okno nastavenia ovládača tlačiarne.](#page-221-0)
- **3.** Výber bežne používaných nastavení.

Zobrazte kartu **Základné nastavenia (Basic Settings)** a pre nastavenie **Profily (Profiles)** vyberte položku **Štandardné (Standard)**.

**4.** Vyberte veľkosť papiera.

Položku **Veľkosť papiera v tlačiarni (Printer Paper Size)** nastavte na hodnotu **Hagaki 100 x 148 mm (Hagaki 100x148mm)** alebo **Hagaki 2 200 x 148 mm (Hagaki 2 200x148mm)**.

## **Dôležité**

- Korešpondenčné lístky možno použiť len vtedy, keď na ne tlačíte z počítača.
- Pri tlači korešpondenčného lístka vždy nastavte v aplikačnom softvéri alebo ovládači tlačiarne veľkosť papiera na hodnotu **Hagaki 2 200 x 148 mm (Hagaki 2 200x148mm)**.
- Korešpondenčný lístok neskladajte. Ak sa papier pokrčí, tlačiareň nebude môcť korešpondenčný lístok správne prevziať, čo spôsobí posunutie liniek alebo zaseknutie papiera.
- V prípade korešpondenčných lístkov nemožno použiť tlač bez okrajov.
- **5.** Vyberte typ média.

Vyberte z ponuky **Hagaki** v časti **Typ média (Media Type)** Hagaki, ktoré chcete použiť.

## **Dôležité**

- Táto tlačiareň nemôže tlačiť na pohľadnice s prilepenými fotografiami alebo nálepkami.
- Čistejšiu tlač dosiahnete tak, že vytlačíte najprv časť s odkazom a potom vytlačíte stranu s adresou.
- Nastavenia papiera v ovládači tlačiarne sú rôzne v závislosti od toho, či tlačíte na stranu s adresou alebo na stranu s odkazom.

Podrobnosti o informáciách o papieri, ktoré sa majú uložiť v ovládači tlačiarne, nájdete v týchto častiach:

[Nastavenie papiera v ovládači tlačiarne](#page-186-0)

**6.** Nastavte orientáciu tlače.

Ak chcete tlačiť adresu vodorovne, nastavte položku **Orientácia (Orientation)** na možnosť **Na šírku (Landscape)**.

**7.** Vyberte kvalitu tlače.

V časti **Kvalita (Quality)** nastavte kvalitu zodpovedajúcu požadovanému účelu.

**8.** Kliknite na položku **OK**

Pri tlači sa údaje vytlačia na pohľadnicu.

# **Nastavenie tlače obálok**

- **1.** [Vložte obálku](#page-71-0) do tlačiarne
- **2.** Otvorte [okno nastavenia ovládača tlačiarne.](#page-221-0)
- **3.** Vyberte typ média.

Vyberte položku **Obálka (Envelope)** v časti **Profily (Profiles)** na karte **Základné nastavenia (Basic Settings)**.

**4.** Vyberte veľkosť papiera.

Po zobrazení dialógového okna **Nastavenie veľkosti obálky (Envelope Size Setting)** vyberte požadovanú veľkosť obálky, ktorú chcete použiť, a potom kliknite na tlačidlo **OK**.

**5.** Nastavte orientáciu.

Ak chcete údaje adresáta tlačiť vodorovne, nastavte položku **Orientácia (Orientation)** na hodnotu **Na šírku (Landscape)**.

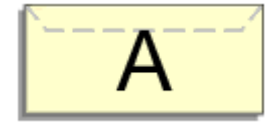

## **Poznámka**

- Ak zvolíte možnosť **Obchodná obálka 10 (Envelope Com 10)**, **Obálka DL (Envelope DL)**, **Yougata 4 105 x 235 mm (Yougata 4 4.13"x9.25")**, **Yougata 6 98 x 190 mm (Yougata 6 3.86"x7.48")**, **Obálka C5 (Envelope C5)** alebo **Obálka Monarch 98,4 x 190,5 mm 3,88" x 7,5" (Envelope Monarch 3.88"x7.5" 98.4x190.5mm)** v ponuke **Veľkosť papiera v tlačiarni (Printer Paper Size)**, tlačiareň otočí papier o 90 stupňov doľava bez ohľadu na nastavenie **Otočiť o 90 stupňov doľava pri orientácii [Na šírku] (Rotate 90 degrees left when orientation is [Landscape])** v ponuke **Vlastné nastavenia (Custom Settings)** na karte **[Údržba](#page-225-0)**.
- **6.** Vyberte kvalitu tlače.

V časti **Kvalita (Quality)** nastavte kvalitu zodpovedajúcu požadovanému účelu.

**7.** Kliknite na položku **OK**

Po spustení tlače sa informácie vytlačia na obálku.

### **Dôležité**

• Po spustení tlače obálok sa zobrazia sprievodné správy.

Ak chcete sprievodné správy skryť, začiarknite políčko **Nabudúce toto hlásenie nezobrazovať (Do not show this message again)**.

Ak chcete správu znova zobraziť, kliknite na tlačidlo **Zobraziť stav tlačiarne (View Printer Status)** na karte **Údržba (Maintenance)** a spustite aplikáciu Monitor stavu tlačiarne Canon IJ.

Potom kliknutím na položku **Tlač obálok (Envelope Printing)** v časti **Zobraziť sprievodnú správu (Display Guide Message)** ponuky **Možnosti (Option)** povoľte nastavenie.

# **Uloženie často používaného profilu tlače**

Často používaný profil tlače si môžete zaregistrovať v časti **Profily (Profiles)** na karte **Základné nastavenia (Basic Settings)**. Nepotrebné profily tlače môžete kedykoľvek odstrániť.

# **Uloženie profilu tlače**

- **1.** Otvorte [okno nastavenia ovládača tlačiarne.](#page-221-0)
- **2.** Nastavte potrebné položky.

V časti **Profily (Profiles)** na karte **Základné nastavenia (Basic Settings)** vyberte profil tlače, ktorý chcete použiť, a ak je to potrebné, zmeňte jednotlivé nastavenia. Potrebné položky môžete zaregistrovať aj na kartách **Médiá/kvalita (Media/Quality)** a **Nastavenie strany (Page Setup)**.

**3.** Kliknite na položku **Pridať... (Add...)**

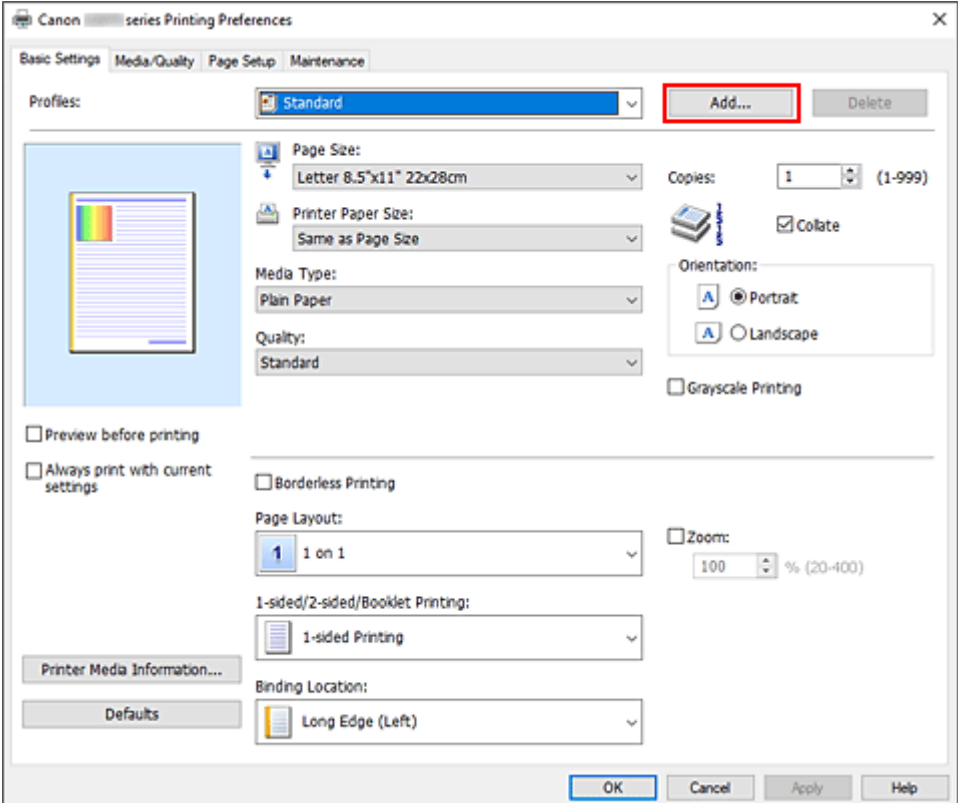

Otvorí sa dialógové okno **Pridať k profilom (Add to Profiles)**.

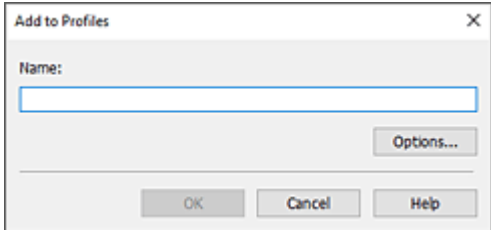

**4.** Uložte nastavenia.

Zadajte názov pre nastavenia tlače, ktoré sa majú zaregistrovať v poli **Názov (Name)**. V prípade potreby kliknite na položku **Možnosti... (Options...)**, nastavte príslušné položky a potom kliknite na tlačidlo **OK**.

V dialógovom okne **Pridať k profilom (Add to Profiles)** kliknite na tlačidlo **OK**, uložte nastavenia tlače a vráťte sa späť na kartu **Základné nastavenia (Basic Settings)**. Názov a ikona sa zobrazujú v časti **Profily (Profiles)**.

## **Dôležité**

• Ak chcete uložiť nastavenia veľkosti strany, orientácie a počtu kópií zadané na jednotlivých kartách, kliknite na tlačidlo **Možnosti... (Options...)** a skontrolujte jednotlivé položky.

## **Poznámka**

• Po preinštalovaní ovládača tlačiarne alebo inovácii jeho verzie sa nastavenia tlače, ktoré sú už registrované, odstránia zo zoznamu **Profily (Profiles)**. Uložené nastavenia tlače nemožno zachovať. Po odstránení profilu uložte nastavenia tlače znova.

# **Odstránenie nepotrebného profilu tlače**

**1.** Vyberte profil tlače, ktorý chcete odstrániť.

Vyberte zo zoznamu **Profily (Profiles)** na karte **Základné nastavenia (Basic Settings)** profil tlače, ktorý chcete odstrániť.

**2.** Odstráňte profil tlače.

Kliknite na tlačidlo **Odstrániť (Delete)**. Po zobrazení potvrdzujúcej správy kliknite na tlačidlo **OK**. Vybratý profil tlače sa odstráni zo zoznamu **Profily (Profiles)**.

## **Poznámka**

• Profily tlače uložené pri úvodnom nastavovaní nemožno odstrániť.

# **Nastavenie typu média, kvality atď. (karta Médiá/kvalita)**

## **[Popis karty Médiá/kvalita](#page-195-0)**

- **Úprava farieb**
- **Nastavenie korekcie farieb**
	- Optimálna tlač obrazových údajov fotografií
	- Úprava farieb pomocou ovládača tlačiarne
	- **Tlač pomocou profilov ICC**

# <span id="page-195-0"></span>**Popis karty Médiá/kvalita**

Karta **Médiá/kvalita (Media/Quality)** umožňuje vytvárať základné nastavenie tlače v súlade s typom média. Upraviť môžete aj kvalitu tlače a farebné odtiene.

- Ukážka nastavení
- Typ média (Media Type)
- Zdroj papiera (Paper Source)
- [Kvalita \(Quality\)](#page-196-0)
- [Farba/intenzita \(Color/Intensity\)](#page-196-0)
- [Tlač v odtieňoch sivej \(Grayscale Printing\)](#page-197-0)
- [Ukážka pred tlačou \(Preview before printing\)](#page-197-0)

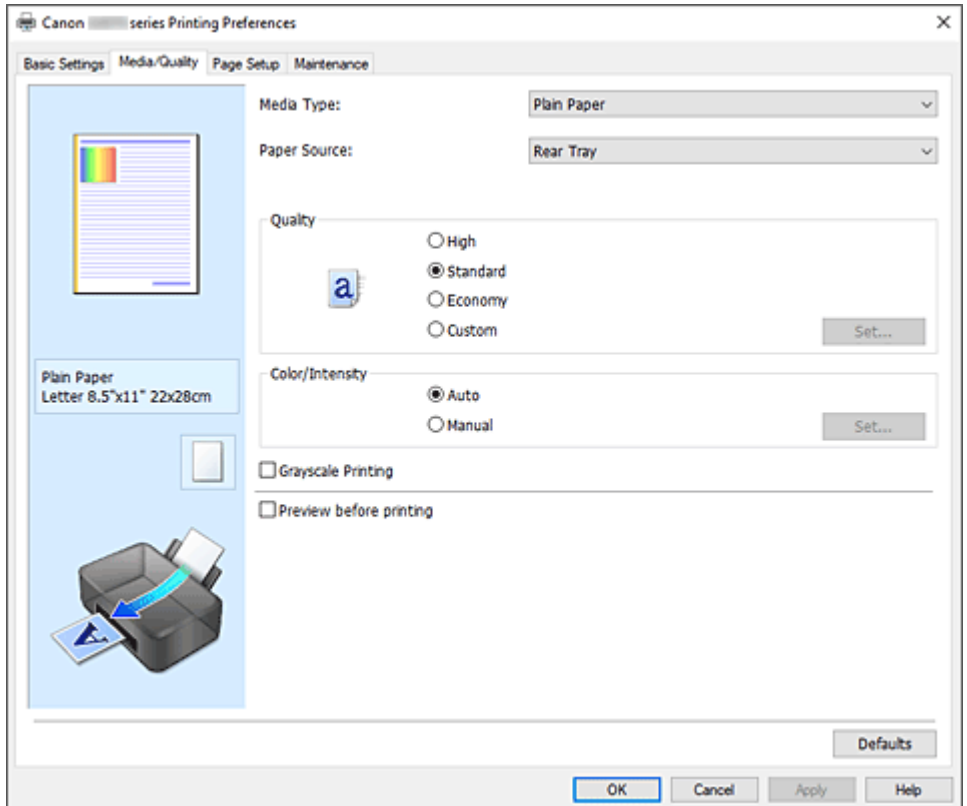

#### **Ukážka nastavení**

Na obrázku papiera je znázornené, ako bude originál rozložený na hárku papiera. Môžete skontrolovať celkový obraz rozloženia.

#### **Typ média (Media Type)**

Umožňuje vybrať typ papiera určeného na tlač.

Vyberte typ média, ktorý zodpovedá papieru vloženému do tlačiarne. Tým sa zabezpečí, že tlač sa vykoná správne pre príslušný papier.

#### **Zdroj papiera (Paper Source)**

Zobrazí sa zdroj, z ktorého sa podáva papier.

#### **Zadný zásobník (Rear Tray)**

Papier sa vždy podáva zo zadného zásobníka.

### <span id="page-196-0"></span>**Kvalita (Quality)**

Umožňuje vybrať požadovanú kvalitu tlače.

Vyberte jednu z nasledujúcich možností nastavenia úrovne kvality tlače, ktorá zodpovedá danému účelu.

## **Dôležité**

• V závislosti od nastavení položky **Typ média (Media Type)** možno dosiahnuť rovnaké výsledky tlače, aj keď sa zmení nastavenie položky **Kvalita (Quality)**.

#### **Vysoká (High)**

Uprednostní kvalitu tlače pred rýchlosťou tlače.

#### **Štandardná (Standard)**

Tlačí sa priemernou rýchlosťou a v priemernej kvalite.

#### **Úspora (Economy)**

Znižuje množstvo používaného atramentu pri tlači.

### **Poznámka**

• Ak chcete znížiť spotrebu atramentu, vyberte položku **Úspora (Economy)** v časti **Kvalita (Quality)**. Znamená to, že môžete vytlačiť viac ako pri výbere možnosti **Štandardná (Standard)**.

Podrobnosti o úspornom režime nájdete v časti ["Úsporný režim"](#page-171-0).

#### **Vlastné (Custom)**

Túto možnosť vyberte, ak chcete nastaviť úroveň kvality tlače samostatne.

### **Nastaviť... (Set...)**

V časti **Kvalita (Quality)** vyberte možnosť **Vlastné (Custom)**, aby sa na položku dalo kliknúť. Otvorte [Dialógové okno](#page-197-0) **Vlastné** a samostatne nastavte úrovne kvality tlače.

#### **Farba/intenzita (Color/Intensity)**

Umožňuje vybrať spôsob úpravy farieb.

#### **Automaticky (Auto)**

**Azúrová (Cyan)**, **Purpurová (Magenta)**, **Žltá (Yellow)**, **Jas (Brightness)**, **Kontrast (Contrast)** a ďalšie budú nastavené automaticky.

#### **Manuálne (Manual)**

Vyberte si, ak nastavíte spôsob **Korekcia farieb (Color Correction)** a individuálne nastavenia, akými sú **Azúrová (Cyan)**, **Purpurová (Magenta)**, **Žltá (Yellow)**, **Jas (Brightness)**, **Kontrast (Contrast)** a pod.

#### **Nastaviť... (Set...)**

Ak chcete aktivovať toto tlačidlo, pre položku **Farba/intenzita (Color/Intensity)** vyberte možnosť **Manuálne (Manual)**.

V dialógovom okne **Manuálna úprava farieb (Manual Color Adjustment)** je možné nastaviť individuálne nastavenia farby, akými sú **Azúrová (Cyan)**, **Purpurová (Magenta)**, **Žltá (Yellow)**, **Jas (Brightness)** a **Kontrast (Contrast)** na karte **[Úprava farieb](#page-197-0)** a tiež je možné zvoliť spôsob **Korekcia farieb (Color Correction)** na karte **[Zhoda](#page-198-0)**.

### **Poznámka**

• Ak chcete použiť profil ICC na úpravu farieb, na nastavenie profilu použite dialógové okno **Manuálna úprava farieb (Manual Color Adjustment)**.

#### <span id="page-197-0"></span>**Tlač v odtieňoch sivej (Grayscale Printing)**

Táto funkcia pri tlači dokumentu konvertuje údaje na monochromatické. Ak chcete farebný dokument vytlačiť v monochromatickom režime, začiarknite toto políčko.

#### **Ukážka pred tlačou (Preview before printing)**

Zobrazí sa vzhľad výsledku tlače pred samotnou tlačou údajov. Ak chcete zobraziť ukážku pred tlačou, začiarknite toto políčko.

#### **Predvolené (Defaults)**

Všetky nastavenia, ktoré ste zmenili, sa obnovia na predvolené hodnoty. Kliknutím na toto tlačidlo sa všetky nastavenia na aktuálnej obrazovke obnovia na predvolené hodnoty (výrobné nastavenia).

## **Dialógové okno Vlastné (Custom)**

Nastavte úroveň kvality a vyberte požadovanú kvalitu tlače.

#### **Kvalita**

Úroveň kvality tlače môžete upraviť pomocou jazdca.

#### **Dôležité**

• Niektoré úrovne kvality tlače nemožno vybrať v závislosti od nastavení položky **Typ média (Media Type)**.

## **Poznámka**

• S jazdcom sú prepojené režimy kvality tlače **Vysoká (High)**, **Štandardná (Standard)** alebo **Úspora (Economy)**. Z tohto dôvodu sa pri posúvaní jazdcom zobrazí na ľavej strane zodpovedajúca kvalita a hodnota. Je to rovnaké, ako keď pre položku **Kvalita (Quality)** na karte **Médiá/kvalita (Media/Quality)** vyberiete príslušný prepínač.

# **Karta Úprava farieb (Color Adjustment)**

Táto karta umožňuje upraviť vyváženie farieb zmenou nastavení možností **Azúrová (Cyan)**, **Purpurová (Magenta)**, **Žltá (Yellow)**, **Jas (Brightness)** a **Kontrast (Contrast)**.

#### **Ukážka**

Zobrazí sa efekt úpravy farieb. Úpravou jednotlivých položiek sa zmení farba a jas.

### **Poznámka**

• Ak je začiarknuté políčko **Tlač v odtieňoch sivej (Grayscale Printing)**, grafika je monochromatická.

#### **Zobraziť vzorku farieb (View Color Pattern)**

Zobrazí sa vzorka na kontrolu farebných zmien vytvorených v dôsledku úpravy farieb. Toto políčko začiarknite v prípade, že chcete zobraziť ukážku obrázka so vzorkou farieb.

#### **Azúrová (Cyan)/Purpurová (Magenta)/Žltá (Yellow)**

Umožňuje upraviť intenzitu farieb **Azúrová (Cyan)**, **Purpurová (Magenta)** a **Žltá (Yellow)**. Posúvaním jazdca doprava sa farba stmaví a posúvaním doľava zosvetlí. Hodnotu spojenú s jazdcom môžete zadať aj priamo. Zadajte hodnotu v rozsahu –50 až 50.

<span id="page-198-0"></span>Táto úprava zmení relatívne množstvo atramentu každej použitej farby, čím sa zmení celkové vyváženie farieb dokumentu. Ak chcete celkové vyváženie farieb zmeniť výrazným spôsobom, použite aplikáciu. Ovládač tlačiarne používajte len na miernu úpravu vyváženia farieb.

#### **Jas (Brightness)**

Úprava jasu tlače. Úrovne čisto bielej a čiernej farby nie je možné zmeniť. Jas farieb medzi bielou a čiernou však môžete zmeniť. Posúvaním jazdca doprava sa farby zosvetlia (zblednú) a posunutím jazdca doľava farby stmavnú (zintenzívnia sa). Hodnoty jasu priamo prepojené s posuvníkom je možné zadávať aj priamo. Zadajte hodnotu v rozsahu –50 až 50.

#### **Kontrast (Contrast)**

Umožňuje upraviť kontrast medzi svetlými a tmavými oblasťami obrázka, ktorý sa má vytlačiť. Posúvaním jazdca doprava kontrast zvýšite a posúvaním doľava ho znížite. Hodnotu spojenú s jazdcom môžete zadať aj priamo. Zadajte hodnotu v rozsahu –50 až 50.

# **Karta Zhoda (Matching)**

Umožňuje vybrať spôsob úpravy farieb tak, aby zodpovedali typu dokumentu, ktorý sa má vytlačiť.

### **Korekcia farieb (Color Correction)**

Umožňuje vybrať možnosť **Zhoda s ovládačom (Driver Matching)**, **ICM** alebo **Žiadny (None)**, ktorá zodpovedá účelu operácie tlače.

#### **Zhoda s ovládačom (Driver Matching)**

Pomocou aplikácie Canon Digital Photo Color môžete tlačiť údaje sRGB s farebným nádychom uprednostňovaným väčšinou osôb.

#### **ICM**

Pri tlači sa farby upravia pomocou profilu ICC.

## **Dôležité**

• Ak je aplikačný softvér nastavený tak, že funkcia ICM je zakázaná, možnosť **ICM** je pre položku **Korekcia farieb (Color Correction)** nedostupná a tlačiareň nemusí vytlačiť obrazové údaje správne.

### **Žiadny (None)**

Zakáže sa úprava farieb pomocou ovládača tlačiarne. Túto hodnotu vyberte v prípade, ak v aplikačnom softvéri na tlač údajov nastavujete samostatne vytvorený profil tlače ICC.

# **Nastavenie rozloženia tlačených dokumentov (karta Nastavenie strany)**

- **[Opis karty Nastavenie strany](#page-200-0)**
- **[Nastavenie počtu kópií a poradia tlače](#page-212-0)**
- **[Spustenie tlače bez okrajov](#page-214-0)**

# <span id="page-200-0"></span>**Opis karty Nastavenie strany**

Karta **Nastavenie strany (Page Setup)** umožňuje určiť usporiadanie dokumentu na papieri. Táto karta tiež umožňuje nastaviť počet kópií a poradie tlače. Ak má aplikácia použitá na vytvorenie dokumentu podobnú funkciu, nastavenia vykonajte pomocou tejto aplikácie.

- Ukážka nastavení
- [Veľkosť strany \(Page Size\)](#page-201-0)
- [Veľkosť papiera v tlačiarni \(Printer Paper Size\)](#page-201-0)
- [Kópie \(Copies\)](#page-201-0)
- [Tlačiť od poslednej strany \(Print from Last Page\)](#page-201-0)
- [Zoradiť \(Collate\)](#page-201-0)
- [Orientácia \(Orientation\)](#page-201-0)
- [Otočiť o 180 stupňov \(Rotate 180 degrees\)](#page-202-0)
- [Tlač bez okrajov \(Borderless Printing\)](#page-202-0)
- [Rozloženie strany \(Page Layout\)](#page-202-0)
- [Lupa \(Zoom\)](#page-202-0)
- [Jednostranne/obojstr./tlač brožúr \(1-sided/2-sided/Booklet Printing\)](#page-202-0)
- [Miesto zošívania \(Binding Location\)](#page-203-0)
- [Zadať okraj](#page-203-0)
- [Možnosti tlače](#page-203-0)
- [Pečiatka/pozadie](#page-203-0)

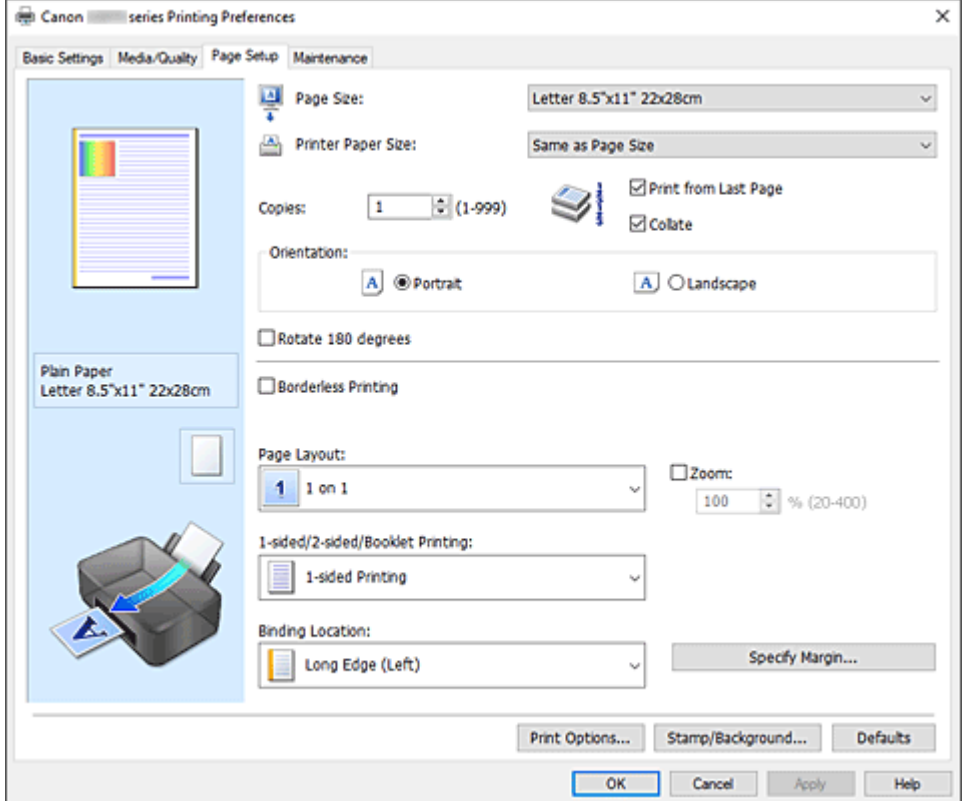

#### **Ukážka nastavení**

Na obrázku papiera je znázornené, ako bude originál rozložený na hárku papiera. Môžete skontrolovať celkový obraz rozloženia.

#### <span id="page-201-0"></span>**Veľkosť strany (Page Size)**

Umožňuje vybrať veľkosť strany.

Vyberte rovnakú veľkosť strany, ako ste vybrali v rámci aplikácie.

Ak vyberiete položku **Vlastná... (Custom...)**, otvorí sa Dialógové okno **[Vlastná veľkosť papiera](#page-203-0)**,

v ktorom môžete zadať zvislý a vodorovný rozmer veľkosti papiera.

#### **Veľkosť papiera v tlačiarni (Printer Paper Size)**

Umožňuje vybrať veľkosť papiera skutočne vloženého do tlačiarne.

Predvolené nastavenie je **Rovnaká ako veľkosť strany (Same as Page Size)** na tlač normálnej veľkosti.

Ak vyberiete veľkosť papiera, ktorá je menšia ako hodnota nastavenia **Veľkosť strany (Page Size)**, veľkosť dokumentu sa zmenší. Ak vyberiete väčšiu veľkosť papiera, veľkosť dokumentu sa zväčší. Rovnako ak vyberiete položku **Vlastná... (Custom...)**, otvorí sa Dialógové okno **[Vlastná veľkosť](#page-203-0) [papiera](#page-203-0)**, v ktorom môžete zadať zvislý a vodorovný rozmer veľkosti papiera.

#### **Kópie (Copies)**

Slúži na zadanie počtu kópií, ktoré chcete vytlačiť. Môžete zadať hodnotu od 1 do 999.

## **Dôležité**

• Ak má aplikácia použitá na vytvorenie dokumentu podobnú funkciu, zadajte počet kópií pomocou aplikácie bez toho, aby ste ho zadávali tu.

#### **Tlačiť od poslednej strany (Print from Last Page)**

Toto políčko začiarknite, ak chcete tlačiť od poslednej strany v poradí. V takom prípade nemusíte strany po vytlačení triediť, aby boli v správnom poradí.

Ak chcete dokument vytlačiť v normálnom poradí začínajúc od prvej strany, začiarknutie políčka zrušte.

#### **Zoradiť (Collate)**

Toto políčko začiarknite, ak chcete pri tlači viacerých kópií zoskupiť spolu strany každej kópie. Ak chcete pri tlači zoskupiť všetky strany s rovnakým číslom strany, začiarknutie políčka zrušte.

### **Dôležité**

• Ak má aplikačný softvér použitý na vytvorenie dokumentu rovnakú funkciu, uprednostnite nastavenia v ovládači tlačiarne. Ak však výsledky tlače nie sú prijateľné, vyberte nastavenia tejto funkcie v aplikačnom softvéri. Ak počet kópií a poradie tlače nastavíte v aplikácii aj v ovládači tlačiarne, počet kópií môže byť násobkom týchto dvoch nastavení alebo sa nemusí dodržať určené poradie tlače.

#### **Orientácia (Orientation)**

Umožňuje vybrať orientáciu tlače.

Ak má aplikácia použitá na vytvorenie dokumentu podobnú funkciu, vyberte rovnakú orientáciu, akú ste vybrali v danej aplikácii.

#### **Na výšku (Portrait)**

Vytlačí dokument tak, že horná a dolná poloha ostanú nezmenené vzhľadom na smer podávača papiera. Toto nastavenie je predvolené.

#### **Na šírku (Landscape)**

Vytlačí dokument tak, že ho otočí o 90 stupňov vzhľadom na smer podávača papiera. Smer otočenia môžete zmeniť tak, že prejdete na kartu **[Údržba](#page-225-0)**, otvoríte dialógové okno **Vlastné nastavenia (Custom Settings)** a použijete začiarkavacie políčko **Otočiť o 90 stupňov doľava pri orientácii [Na šírku] (Rotate 90 degrees left when orientation is [Landscape])**.

Ak chcete pri tlači otočiť dokument o 90 stupňov doľava, začiarknite políčko **Otočiť o 90 stupňov doľava pri orientácii [Na šírku] (Rotate 90 degrees left when orientation is [Landscape])**.

#### <span id="page-202-0"></span>**Otočiť o 180 stupňov (Rotate 180 degrees)**

Vytlačí dokument tak, že ho otočí o 180 stupňov proti smeru podávača papiera.

Šírka oblasti tlače a miera presahu, ktoré sú nakonfigurované v inom aplikačnom softvéri, sa vertikálne a horizontálne obrátia.

#### **Tlač bez okrajov (Borderless Printing)**

Vyberte, či sa má vykonať tlač na celú stranu bez okrajov alebo tlač s okrajmi.

Pri tlači bez okrajov sa originály zväčšia, aby mierne presahovali papier. Tlač sa tak môže vykonať bez okrajov (ohraničenia).

Zmenou nastavenia **Úroveň presahovania (Amount of Extension)** môžete určiť veľkosť časti dokumentu presahujúcej papier počas tlače bez okrajov.

#### **Úroveň presahovania (Amount of Extension)**

Umožňuje upraviť veľkosť časti dokumentu presahujúcej papier počas tlače bez okrajov.

Posunutím jazdca doprava môžete zväčšiť úroveň presahovania a vykonať bezproblémovú tlač bez okrajov.

Posunutím jazdca doľava môžete zmenšiť úroveň presahovania a zväčšiť rozsah vytlačenej časti dokumentu.

#### **Rozloženie strany (Page Layout)**

Umožňuje vybrať veľkosť dokumentu, ktorý chcete vytlačiť, a typ tlače.

#### **1 na 1 (1 on 1) až 16 na 1 (16 on 1)**

Na jeden hárok papiera možno vytlačiť viaceré strany dokumentu. Ak chcete zmeniť poradie strán, kliknite na tlačidlo **Predvoľby... (Preferences...)**. V zobrazenom [Dialógové okno](#page-203-0) **Tlač s [rozložením strán](#page-203-0)** zadajte nastavenie **Poradie strán (Page Order)**.

#### **Plagát (1 x 2) (Poster (1 x 2)) až Plagát (4 x 4) (Poster (4 x 4))**

Táto funkcia umožňuje zväčšiť obrazové údaje a zväčšené údaje rozdeliť na niekoľko strán na tlač. Tieto hárky papiera tiež môžete zlepiť a vytvoriť tak veľký výtlačok, napríklad plagát.

#### **Predvoľby... (Preferences...)**

Otvorí sa [Dialógové okno](#page-204-0) **Tlač plagátu**.

Kliknutím na toto tlačidlo nastavte podrobné informácie pre tlač dlaždíc/plagátu.

#### **Lupa (Zoom)**

Slúži na zadanie pomeru zväčšenia alebo zmenšenia pre dokument, ktorý chcete vytlačiť.

#### **Jednostranne/obojstr./tlač brožúr (1-sided/2-sided/Booklet Printing)**

### **Jednostranná tlač (1-sided Printing)**

Vyberte pri tlači na jednu stranu.

#### **Obojstranná tlač (manuálne) (2-sided Printing (Manual))**

Vyberte pri obojstrannej tlači.

#### **Tlač brožúr (Booklet Printing)**

Funkcia tlače brožúr umožňuje tlačiť údaje na vytvorenie brožúry. Údaje sa tlačia na obe strany papiera. Tento typ tlače zaručuje, že po zložení a zošití vytlačených hárkov v strede možno strany správne zoradiť podľa ich čísla.

#### **Predvoľby... (Preferences...)**

[Otvorí sa dialógové okno](#page-204-0) **Tlač brožúr**. Kliknutím na toto tlačidlo nastavte podrobné informácie pre tlač brožúry.

#### <span id="page-203-0"></span>**Miesto zošívania (Binding Location)**

Slúži na výber polohy okraja na zošitie.

Tlačiareň zanalyzuje nastavenia **Orientácia (Orientation)** a **Rozloženie strany (Page Layout)** a automaticky vyberie najlepšiu polohu pre okraj na zošitie. Začiarknite políčko **Miesto zošívania (Binding Location)** a zmeňte ho výberom zo zoznamu. Ak chcete zadať šírku okraja väzby, nastavte ju na karte **Nastavenie strany (Page Setup)**.

#### **Zadať okraj... (Specify Margin...)**

[Otvorí sa dialógové okno](#page-205-0) **Zadať okraj**. Môžete určiť šírku okraja.

#### **Možnosti tlače... (Print Options...)**

Otvorí sa [Dialógové okno](#page-205-0) **Možnosti tlače**.

Umožňuje vykonať zmeny podrobných nastavení ovládača tlačiarne pre tlačové údaje odosielané z aplikácií.

#### **Pečiatka/pozadie... (Stamp/Background...)**

Otvorí sa Dialógové okno **[Pečiatka/pozadie](#page-207-0)**.

Funkcia **Pečiatka (Stamp)** umožňuje vytlačiť text pečiatky alebo bitovú mapu cez alebo za údaje dokumentu. Takisto umožňuje vytlačiť dátum, čas a meno používateľa. Funkcia **Pozadie (Background)** umožňuje vytlačiť svetlú ilustráciu za údaje dokumentu.

Možnosti **Pečiatka (Stamp)** a **Pozadie (Background)** nemusia byť v závislosti od prostredia k dispozícii.

#### **Predvolené (Defaults)**

Všetky nastavenia, ktoré ste zmenili, sa obnovia na predvolené hodnoty.

Kliknutím na toto tlačidlo sa všetky nastavenia na aktuálnej obrazovke obnovia na predvolené hodnoty (výrobné nastavenia).

# **Dialógové okno Vlastná veľkosť papiera (Custom Paper Size)**

Toto dialógové okno umožňuje určiť veľkosť (šírku a výšku) vlastného papiera.

#### **Jednotky (Units)**

Vyberte požadovanú jednotku na zadanie veľkosti papiera definovanej používateľom.

#### **Veľkosť papiera (Paper Size)**

Umožňuje zadať parametre **Šírka (Width)** a **Výška (Height)** vlastného papiera. Meranie sa zobrazuje podľa jednotiek zadaných v poli **Jednotky (Units)**.

# **Dialógové okno Tlač s rozložením strán (Page Layout Printing)**

Toto dialógové okno umožňuje vybrať počet strán dokumentu, ktoré sa majú umiestniť na jeden hárok papiera, poradie strán a či sa má vytlačiť okolo každej strany dokumentu orámovanie strany. Nastavenia uvedené v tomto dialógovom okne možno potvrdiť v ukážke nastavení v ovládači tlačiarne.

#### **Poradie strán (Page Order)**

Slúži na zadanie orientácie dokumentu, ktorý sa má vytlačiť na hárok papiera.

#### **Okraj strany (Page Border)**

Vytlačí orámovanie strany okolo každej strany dokumentu.

Toto políčko začiarknite v prípade, že chcete vytlačiť orámovanie strany.

# <span id="page-204-0"></span>**Dialógové okno Tlač plagátu (Poster Printing)**

Toto dialógové okno umožňuje určiť veľkosť obrázka, ktorý sa má vytlačiť. Môžete tiež vybrať nastavenia pre čiary vystrihnutia a značky prilepenia, ktoré slúžia ako pomôcka na zlepenie strán do plagátu. Nastavenia uvedené v tomto dialógovom okne možno potvrdiť v ukážke nastavení v ovládači tlačiarne.

#### **Vytlačiť text "Vystrihnúť/prilepiť" na okrajoch (Print "Cut/Paste" in margins)**

Určuje, či sa majú tlačiť slová "Vystrihnúť" a "Prilepiť" na okrajoch. Tieto slová slúžia ako pokyny na zlepenie strán do plagátu.

Toto políčko začiarknite v prípade, že chcete slová vytlačiť.

## **Poznámka**

• V závislosti od prostredia používaného ovládača tlačiarne nemusí byť táto funkcia k dispozícii.

#### **Vytlačiť čiary "Vystrihnúť/prilepiť" na okrajoch (Print "Cut/Paste" lines in margins)**

Umožňuje zadať, či sa majú tlačiť čiary vystrihnutia, ktoré slúžia ako pokyny na zlepenie strán do plagátu.

Toto políčko začiarknite v prípade, že chcete čiary vystrihnutia vytlačiť.

#### **Rozsah tlačených strán (Print page range)**

Umožňuje zadať rozsah tlače. V bežných prípadoch vyberte položku **Všetky (All)**. Ak chcete vybrať určitú stranu alebo rozsah, vyberte možnosť **Strany (Pages)**.

### **Poznámka**

• Ak sa niektoré strany nevytlačili dobre, zadajte strany, ktoré netreba tlačiť, kliknutím na ne v okne ukážky nastavení na karte **Nastavenie strany (Page Setup)**. Tentokrát sa vytlačia len strany zobrazené na obrazovke.

# **Dialógové okno Tlač brožúr (Booklet Printing)**

Toto dialógové okno umožňuje nastaviť spôsob, ako zviazať dokument ako brožúru. Tlač len na jednu stranu a tlač orámovania strany možno tiež nastaviť v tomto dialógovom okne. Nastavenia uvedené v tomto dialógovom okne možno potvrdiť v ukážke nastavení v ovládači tlačiarne.

#### **Ikona ukážky**

Zobrazia sa nastavenia vykonané v dialógovom okne **Tlač brožúr (Booklet Printing)**. Môžete skontrolovať výsledný vzhľad dokumentu, keď sa vytlačí ako brožúra.

#### **Okraj na zošitie (Margin for stapling)**

Slúži na zadanie strany brožúry, ktorá sa má zošiť.

#### **Vložiť prázdnu stranu (Insert blank page)**

Slúži na výber toho, či sa má dokument tlačiť na jednu stranu alebo na obe strany brožúry. Toto políčko začiarknite, ak chcete dokument tlačiť na jednu stranu brožúry, a zo zoznamu vyberte stranu, ktorá má ostať prázdna.

#### **Okraj (Margin)**

Slúži na zadanie šírky okraja na zošitie. Zadaná šírka sa stane šírkou okraja na zošitie od stredu hárka.

#### <span id="page-205-0"></span>**Okraj strany (Page Border)**

Vytlačí orámovanie strany okolo každej strany dokumentu. Toto políčko začiarknite v prípade, že chcete vytlačiť orámovanie strany.

## **Dialógové okno Zadať okraj (Specify Margin)**

Toto dialógové okno umožňuje určiť šírku okraja pre stranu, ktorá sa má zošiť. Ak sa dokument nezmestí na jednu stranu, pri tlači sa zmenší.

#### **Okraj (Margin)**

Slúži na zadanie šírky okraja na zošitie.

Šírka strany nastavená v časti **Miesto zošívania (Binding Location)** sa stane okrajom na zošitie.

## **Dialógové okno Možnosti tlače (Print Options)**

Umožňuje vykonať zmeny tlačových údajov odosielaných do tlačiarne.

#### Táto funkcia nemusí byť v závislosti od prostredia k dispozícii.

## **Zakázať korekciu ICM vyžadovanú aplikačným softvérom (Disable ICM required from the application software)**

Zakáže sa funkcia ICM požadovaná z aplikačného softvéru.

Keď aplikačný softvér používa funkciu ICM Windows na tlač údajov, môže dôjsť k tvorbe neočakávaných farieb alebo zníženiu rýchlosti tlače. Tieto prípadné problémy možno vyriešiť začiarknutím tohto políčka.

## **Dôležité**

- Za normálnych okolností zrušte začiarknutie tohto políčka.
- Táto funkcia nefunguje pri výbere možnosti **ICM** pre položku **Korekcia farieb (Color Correction)** na karte **Zhoda (Matching)** dialógového okna **Manuálna úprava farieb (Manual Color Adjustment)**.

## **Zakázať nastavenie profilu farieb z aplikačného softvéru (Disable the color profile setting of the application software)**

Začiarknutie tohto políčka zakáže informácie v profile farieb, ktorý bol nastavený v aplikačnom softvéri.

Keď sú informácie v profile farieb nastavené v aplikačnom softvéri výstupom pre ovládač tlačiarne, výsledok tlače môže obsahovať neočakávané farby. V takom prípade možno problém vyriešiť začiarknutím tohto políčka.

### **Dôležité**

- Za normálnych okolností zrušte začiarknutie tohto políčka.
- Aj keď je toto políčko začiarknuté, zakázané sú len niektoré informácie v profile farieb a profil farieb možno stále použiť na tlač.

#### **Oddeliť papiere (Ungroup Papers)**

Slúži na nastavenie spôsobu zobrazenia položiek **Typ média (Media Type)**, **Veľkosť strany (Page Size)** a **Veľkosť papiera v tlačiarni (Printer Paper Size)**.

Ak chcete jednotlivé položky zobraziť osobitne, začiarknite políčko.

Ak chcete jednotlivé položky zobraziť ako skupinu, začiarknutie políčka zrušte.

## **Nepovoliť aplikačnému softvéru komprimovať tlačové údaje (Do not allow application software to compress print data)**

Kompresia tlačových údajov aplikačného softvéru je zakázaná.

Ak vo výsledku tlače chýbajú obrazové údaje alebo ak obsahuje neočakávané farby, začiarknutie tohto políčka môže daný stav zlepšiť.

## **Dôležité**

• Za normálnych okolností zrušte začiarknutie tohto políčka.

#### **Tlačiť po vytvorení tlačových údajov podľa strán (Print after creating print data by page)**

Tlačové údaje sa tvoria v jednotkách strany a tlač sa spúšťa po dokončení spracovania jednej strany tlačových údajov.

Ak vytlačený dokument obsahuje neočakávané výsledky, napríklad pruhy, začiarknutie tohto políčka môže výsledky zlepšiť.

### **Dôležité**

• Za normálnych okolností zrušte začiarknutie tohto políčka.

#### **Zabránenie strate tlačových údajov (Prevention of Print Data Loss)**

Veľkosť tlačových údajov vytvorených pomocou aplikačného softvéru môžete zmenšiť a potom údaje vytlačiť.

V závislosti od používaného aplikačného softvéru môžu byť obrazové údaje orezané alebo sa nemusia vytlačiť správne. V takých prípadoch vyberte možnosť **Zap. (On)**. Ak túto funkciu nebudete používať, vyberte možnosť **Vyp. (Off)**.

#### **Dôležité**

• Pri používaní tejto funkcie môže kvalita tlače klesnúť v závislosti od tlačových údajov.

#### **Jednotka spracovania tlačových údajov (Unit of Print Data Processing)**

Slúži na výber jednotky spracovania tlačových údajov, ktoré sa majú odoslať do tlačiarne.

Za normálnych okolností vyberte položku **Odporúčaná (Recommended)**.

#### **Dôležité**

• Pre určité nastavenia sa môže použiť veľká časť pamäte. Nastavenie nemeňte, ak má počítač k dispozícii malé množstvo pamäte.

#### **Tlačiť pomocou (Print With)**

Určte atrament, ktorý sa má použiť pri tlači.

Vyberte z možností **Všetky farby (predvolené) (All Colors (Default))** a **Iba čierna (Black Only)**.

#### **Dôležité**

- Po výbere nasledujúcich nastavení voľba nebude nastavenie **Iba čierna (Black Only)** fungovať, pretože tlačiareň využíva na tlač dokumentov kazetu s atramentom, ktorá nie je čierna.
	- Položka **Typ média (Media Type)** na karte **Médiá/kvalita (Media/Quality)** je nastavená na inú hodnotu než **Obyčajný papier (Plain Paper)**, **Obálka (Envelope)**, **Ink Jet Hagaki (A)**, **Hagaki K (A)**, **Hagaki (A)** alebo **Hagaki**.
	- Je začiarknutá možnosť **Tlač bez okrajov (Borderless Printing)** na karte **Nastavenie strany (Page Setup)**
- Nepoužívanú tlačovú hlavu nevyberajte. Po vybratí niektorej z tlačových hláv nebudete môcť tlačiť.

# <span id="page-207-0"></span>**Dialógové okno Pečiatka/pozadie (Stamp/Background)**

#### Možnosti **Pečiatka (Stamp)** a **Pozadie (Background)** nemusia byť v závislosti od prostredia k dispozícii.

Dialógové okno **Pečiatka/pozadie (Stamp/Background)** umožňuje vytlačiť pečiatku a pozadie cez alebo za strany dokumentu. Okrem vopred uložených pečiatok a pozadí môžete uložiť a používať aj vlastné originály.

#### **Pečiatka (Stamp)**

Tlač pečiatky je funkcia, ktorá vytlačí pečiatku cez dokument. Začiarknite toto políčko a zo zoznamu vyberte názov pre tlač pečiatky.

#### **Definovať pečiatku... (Define Stamp...)**

Otvorí sa dialógové okno **Nastavenia pečiatky**.

Môžete skontrolovať podrobné informácie o vybranej pečiatke alebo uložiť novú pečiatku.

#### **Umiestniť pečiatku cez text (Place stamp over text)**

Slúži na nastavenie toho, ako sa má pečiatka vytlačiť cez dokument.

Ak chcete túto operáciu povoliť, začiarknite políčko **Pečiatka (Stamp)**.

Toto políčko začiarknite v prípade, že chcete pečiatku vytlačiť cez stranu tlačeného dokumentu. Vytlačené údaje môžu byť skryté za pečiatkou.

Začiarknutie tohto políčka zrušte v prípade, že chcete údaje dokumentu vytlačiť cez pečiatku. Vytlačené údaje nebudú skryté za pečiatkou. Skryté však môžu byť časti pečiatky, ktoré prekrýva dokument.

#### **Opečiatkovať len prvú stranu (Stamp first page only)**

Umožňuje vybrať, či sa má pečiatka vytlačiť len na prvú stranu alebo na všetky strany, keď má dokument dve alebo viac strán.

Ak chcete túto operáciu povoliť, začiarknite políčko **Pečiatka (Stamp)**.

Toto políčko začiarknite v prípade, že chcete pečiatku vytlačiť len na prvú stranu.

#### **Pozadie (Background)**

Tlač pozadia je funkcia, ktorá umožňuje vytlačiť obrázok alebo podobný objekt (bitovú mapu) za údaje dokumentu.

Ak chcete vytlačiť pozadie, začiarknite toto políčko a zo zoznamu vyberte názov.

#### **Vybrať pozadie... (Select Background...)**

Otvorí sa dialógové okno **[Nastavenia pozadia](#page-210-0)**.

Môžete uložiť bitovú mapu ako pozadie a zmeniť spôsob rozloženia a intenzitu vybraného pozadia.

#### **Pozadie len na prvej strane (Background first page only)**

Umožňuje vybrať, či sa má pozadie vytlačiť len na prvú stranu alebo na všetky strany, keď má dokument dve alebo viac strán.

Ak chcete túto operáciu povoliť, začiarknite políčko **Pozadie (Background)**.

Toto políčko začiarknite v prípade, že chcete pozadie vytlačiť len na prvú stranu.

## **Karta Pečiatka (Stamp)**

Karta Pečiatka umožňuje nastaviť text a súbor s bitovou mapou (.bmp), ktoré sa majú použiť pre pečiatku.

#### **Okno s ukážkou**

Zobrazuje stav pečiatky nakonfigurovaný na každej karte.

### **Typ pečiatky (Stamp Type)**

Umožňuje zadať typ pečiatky.

Ak chcete vytvoriť pečiatku so znakmi, vyberte položku **Text**. Ak chcete vytvoriť súbor s bitovou mapou, vyberte položku **Bitová mapa (Bitmap)**. Ak chcete zobraziť dátum a čas vytvorenia a meno používateľa tlačeného dokumentu, vyberte položku **Dátum/čas/meno používateľa (Date/ Time/User Name)**.

Položky nastavenia na karte **Pečiatka (Stamp)** sa zmenia v závislosti od vybraného typu.

- Pri ukladaní typu **Text** už musia byť príslušné znaky zadané v poli **Text pečiatky (Stamp Text)**. V prípade potreby zmeňte nastavenia **Písmo TrueType (TrueType Font)**, **Štýl (Style)**, **Veľkosť (Size)** a **Obrys (Outline)**. Farbu pečiatky môžete vybrať kliknutím na tlačidlo **Vybrať farbu... (Select Color...)**
- V prípade typu **Bitová mapa (Bitmap)** kliknite na tlačidlo **Vybrať súbor... (Select File...)** a vyberte súbor s bitovou mapou (.bmp), ktorý chcete použiť. V prípade potreby zmeňte nastavenia **Veľkosť (Size)** a **Priehľadná biela plocha (Transparent white area)**.
- V prípade typu **Dátum/čas/meno používateľa (Date/Time/User Name)** sa v poli **Text pečiatky (Stamp Text)** zobrazí dátum a čas vytvorenia a meno používateľa tlačeného objektu. V prípade potreby zmeňte nastavenia **Písmo TrueType (TrueType Font)**, **Štýl (Style)**, **Veľkosť (Size)** a **Obrys (Outline)**. Farbu pečiatky môžete vybrať kliknutím na tlačidlo **Vybrať farbu... (Select Color...)**

Ak je položka **Typ pečiatky (Stamp Type)** nastavená na hodnotu **Text** alebo **Dátum/čas/meno používateľa (Date/Time/User Name)**

#### **Text pečiatky (Stamp Text)**

Umožňuje zadať textový reťazec pečiatky.

### Zadať možno najviac 64 znakov.

V prípade typu **Dátum/čas/meno používateľa (Date/Time/User Name)** sa v poli **Text pečiatky (Stamp Text)** zobrazí dátum a čas vytvorenia a meno používateľa tlačeného objektu.

### **Písmo TrueType (TrueType Font)**

Umožňuje vybrať písmo textového reťazca pečiatky.

### **Štýl (Style)**

Umožňuje vybrať štýl písma textového reťazca pečiatky.

#### **Veľkosť (Size)**

Umožňuje vybrať veľkosť písma textového reťazca pečiatky.

#### **Obrys (Outline)**

Umožňuje vybrať rám, ktorý obklopuje textový reťazec pečiatky. Ak v položke **Veľkosť (Size)** vyberiete veľkú veľkosť písma, znaky môžu presahovať okraj pečiatky.

### **Farba (Color)/Vybrať farbu... (Select Color...)**

Zobrazí sa aktuálna farba pečiatky.

Ak chcete vybrať inú farbu, kliknutím na položku **Vybrať farbu... (Select Color...)** otvorte dialógové okno **Farba (Color)** a vyberte alebo vytvorte požadovanú farbu, ktorú chcete použiť pre pečiatku.

#### Ak je položka **Typ pečiatky (Stamp Type)** nastavená na hodnotu **Bitová mapa (Bitmap)**

#### **Súbor (File)**

Umožňuje zadať názov súboru s bitovou mapou, ktorá sa má použiť ako pečiatka.

#### **Vybrať súbor... (Select File...)**

Otvorí sa dialógové okno na otvorenie súboru. Kliknutím na toto tlačidlo vyberte súbor s bitovou mapou, ktorá sa má použiť ako pečiatka.

#### **Veľkosť (Size)**

Umožňuje upraviť veľkosť súboru s bitovou mapou, ktorá sa má použiť ako pečiatka. Posúvaním jazdca doprava veľkosť zväčšíte a posúvaním doľava veľkosť zmenšíte.

#### **Priehľadná biela plocha (Transparent white area)**

Umožňuje zadať, či majú byť oblasti bitovej mapy vyplnené bielou farbou priehľadné. Ak majú byť oblasti bitovej mapy vyplnené bielou farbou priehľadné, začiarknite toto políčko.

## **Poznámka**

• Kliknutím na položku **Predvolené (Defaults)** nastavíte položku **Typ pečiatky (Stamp Type)** na hodnotu text, **Text pečiatky (Stamp Text)** na hodnotu prázdne, **Písmo TrueType (TrueType Font)** na hodnotu Arial, **Štýl (Style)** na hodnotu Normálne, **Veľkosť (Size)** na hodnotu 36 bodov, **Obrys (Outline)** na hodnotu nezačiarknuté a **Farba (Color)** na hodnotu sivá s hodnotami RGB (192, 192, 192).

## **Karta Umiestnenie (Placement)**

Karta Umiestnenie umožňuje nastaviť polohu, kde sa má vytlačiť pečiatka.

#### **Okno s ukážkou**

Zobrazuje stav pečiatky nakonfigurovaný na každej karte.

#### **Poloha (Position)**

Umožňuje zadať polohu pečiatky na strane.

Výber položky **Vlastná (Custom)** zo zoznamu umožňuje priamo zadať hodnoty pre súradnice **Poloha X (X-Position)** a **Poloha Y (Y-Position)**.

Umiestnenie pečiatky môžete tiež zmeniť presunutím pečiatky v okne s ukážkou.

### **Otočenie (Rotation)**

Umožňuje zadať uhol otočenia pečiatky. Uhol možno nastaviť zadaním počtu stupňov. Záporné hodnoty otočia pečiatku v smere hodinových ručičiek.

### **Poznámka**

• Funkcia **Otočenie (Rotation)** sa povolí, len keď sa pre nastavenie **Typ pečiatky (Stamp Type)** na karte **Pečiatka (Stamp)** vyberie položka **Text** alebo **Dátum/čas/meno používateľa (Date/Time/User Name)**.

## **Poznámka**

• Kliknutím na položku **Predvolené (Defaults)** nastavte polohu pečiatky na možnosť **Stred (Center)** a otočenie na hodnotu "0".

## **Karta Uloženie nastavení (Save settings)**

Karta **Uloženie nastavení (Save settings)** umožňuje registrovať novú pečiatku alebo odstrániť nepotrebnú pečiatku.

#### <span id="page-210-0"></span>**Názov (Title)**

Ak chcete uložiť vytvorenú pečiatku, zadajte jej názov. Zadať možno najviac 64 znakov.

### **Poznámka**

• Na začiatok ani koniec názvu nemožno zadať medzery, znaky tabulátora ani znaky konca riadka.

#### **Pečiatky (Stamps)**

Zobrazí sa zoznam názvov uložených pečiatok. Ak chcete zobraziť zodpovedajúcu pečiatku, do poľa **Názov (Title)** zadajte názov.

#### **Uložiť (Save)/Uložiť s prepísaním (Save overwrite)**

Pečiatka sa uloží.

Do poľa **Názov (Title)** zadajte názov a kliknite na toto tlačidlo.

#### **Odstrániť (Delete)**

Nepotrebná pečiatka sa odstráni.

Zo zoznamu **Pečiatky (Stamps)** vyberte názov nepotrebnej pečiatky a kliknite na toto tlačidlo.

## **Karta Pozadie (Background)**

Karta Pozadie umožňuje vybrať súbor s bitovou mapou (.bmp), ktorá sa má použiť ako pozadie, alebo určiť, ako vytlačiť vybrané pozadie.

#### **Okno s ukážkou**

Zobrazí sa stav bitovej mapy nastavený na karte **Pozadie (Background)**.

#### **Súbor (File)**

Umožňuje zadať názov súboru s bitovou mapou, ktorá sa má použiť ako pozadie.

#### **Vybrať súbor... (Select File...)**

Otvorí sa dialógové okno na otvorenie súboru.

Kliknutím na toto tlačidlo vyberte súbor s bitovou mapou (.bmp), ktorá sa má použiť ako pozadie.

### **Spôsob rozloženia (Layout Method)**

Umožňuje zadať spôsob umiestnenia obrazu pozadia na papieri.

Po výbere možnosti **Vlastné (Custom)** môžete nastaviť súradnice **Poloha X (X-Position)** a **Poloha Y (Y-Position)**.

Umiestnenie pozadia môžete tiež zmeniť presunutím obrázka v okne s ukážkou.

#### **Intenzita (Intensity)**

Umožňuje upraviť intenzitu bitovej mapy, ktorá sa má použiť ako pozadie. Posúvaním jazdca doprava intenzitu zvýšite a posúvaním doľava ju znížite. Ak chcete pozadie tlačiť s pôvodnou intenzitou bitovej mapy, posuňte jazdec úplne doprava.

### **Poznámka**

- Táto funkcia nemusí byť v závislosti od prostredia k dispozícii.
- Kliknite na položku **Predvolené (Defaults)** a položku **Súbor (File)** nechajte prázdnu, položku **Spôsob rozloženia (Layout Method)** nastavte na možnosť **Vyplniť stranu (Fill page)** a jazdec **Intenzita (Intensity)** posuňte do stredu.

## **Karta Uloženie nastavení (Save settings)**

Karta **Uloženie nastavení (Save settings)** umožňuje registrovať nové pozadie alebo odstrániť nepotrebné pozadie.

#### **Názov (Title)**

Ak chcete uložiť určený obrázok pozadia, zadajte jeho názov.

Zadať možno najviac 64 znakov.

### **Poznámka**

• Na začiatok ani koniec názvu nemožno zadať medzery, znaky tabulátora ani znaky konca riadka.

#### **Pozadia (Backgrounds)**

Zobrazí sa zoznam názvov uložených pozadí.

Ak chcete zobraziť zodpovedajúce pozadie, do poľa **Názov (Title)** zadajte jeho názov.

#### **Uložiť (Save)/Uložiť s prepísaním (Save overwrite)**

Obrazové údaje sa uložia ako pozadie.

Po vložení názvu do poľa **Názov (Title)** kliknite na toto tlačidlo.

#### **Odstrániť (Delete)**

Nepotrebné pozadie sa odstráni.

Zo zoznamu **Pozadia (Backgrounds)** vyberte názov nepotrebného pozadia a potom kliknite na toto tlačidlo.

# <span id="page-212-0"></span>**Nastavenie počtu kópií a poradia tlače**

Počet kópií môžete nastaviť aj na karte **Základné nastavenia (Basic Settings)**.

- **1.** Otvorte [okno nastavenia ovládača tlačiarne.](#page-221-0)
- **2.** Nastavte počet kópií, ktoré chcete vytlačiť.

V časti **Kópie (Copies)** na karte **Nastavenie strany (Page Setup)** nastavte počet kópií, ktoré chcete vytlačiť.

**3.** Určte poradie tlače.

Ak chcete tlačiť v poradí od poslednej strany, začiarknite políčko **Tlačiť od poslednej strany (Print from Last Page)**. Ak chcete tlačiť od prvej strany, začiarknutie políčka zrušte. Ak chcete pri tlači viacerých kópií dokumentu zoskupiť všetky strany jednotlivých kópií, začiarknite políčko **Zoradiť (Collate)**. Ak chcete pri tlači zoskupiť všetky strany s rovnakým číslom strany, začiarknutie políčka zrušte.

• **Tlačiť od poslednej strany (Print from Last Page)**: /**Zoradiť (Collate)**:

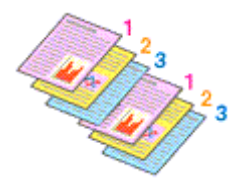

**• Tlačiť od poslednej strany (Print from Last Page): □ /Zoradiť (Collate): ☑** 

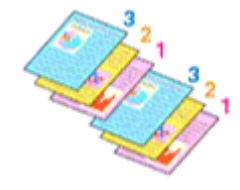

**• Tlačiť od poslednej strany (Print from Last Page): ⊠ /Zoradiť (Collate): □** 

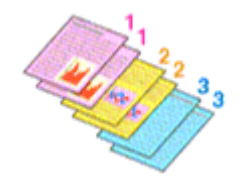

• Tlačiť od poslednej strany (Print from Last Page):  $\Box$  /Zoradiť (Collate):  $\Box$ 

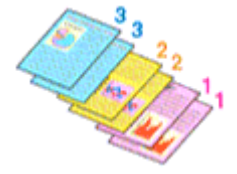

**4.** Kliknite na položku **OK**

Pri tlači sa nastavený počet kópií vytlačí v určenom poradí tlače.

## **Dôležité**

• Ak má aplikačný softvér použitý na vytvorenie dokumentu rovnakú funkciu, vyberte nastavenia v ovládači tlačiarne. Ak však výsledky tlače nie sú prijateľné, vyberte nastavenia tejto funkcie v aplikačnom softvéri. Ak počet kópií a poradie tlače nastavíte v aplikačnom softvéri aj v ovládači tlačiarne, počet kópií môže byť násobkom týchto dvoch nastavení alebo sa nemusí dodržať určené poradie tlače.

## **Poznámka**

• Začiarknutím políčka **Tlačiť od poslednej strany (Print from Last Page)** aj **Zoradiť (Collate)** môžete tlačiť tak, aby sa hárky papiera postupne zoraďovali v poradí od poslednej strany.

# <span id="page-214-0"></span>**Spustenie tlače bez okrajov**

Funkcia tlače bez okrajov umožňuje tlačiť údaje bez akýchkoľvek okrajov, pričom údaje sa zväčšia tak, aby čiastočne presahovali papier. Pri bežnej tlači sa okolo oblasti dokumentu vytvoria okraje. Pri použití funkcie tlače bez okrajov sa však tieto okraje nevytvoria. Ak chcete tlačiť údaje, napríklad fotografie, bez okrajov okolo nich, nastavte tlač bez okrajov.

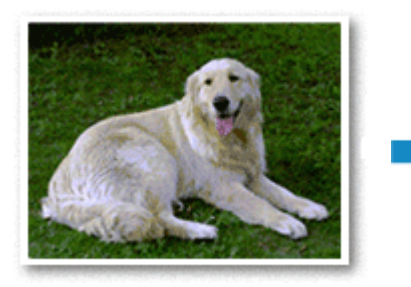

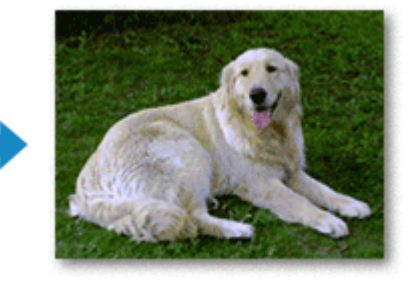

Tlač bez okrajov môžete nastaviť aj na karte **Základné nastavenia (Basic Settings)**.

## **Nastavenie tlače bez okrajov**

- **1.** Otvorte [okno nastavenia ovládača tlačiarne.](#page-221-0)
- **2.** Nastavte tlač bez okrajov

Začiarknite možnosť **Tlač bez okrajov (Borderless Printing)** na karte **Nastavenie strany (Page Setup)**.

Po zobrazení potvrdzujúcej správy kliknite na tlačidlo **OK**. Keď sa zobrazí hlásenie s výzvou na zmenu typu média, vyberte zo zoznamu príslušný typ média a kliknite na tlačidlo **OK**.

**3.** Skontrolujte veľkosť papiera

Pozrite si zoznam **Veľkosť strany (Page Size)**. Ak chcete veľkosť strany zmeniť, vyberte zo zoznamu inú veľkosť. V zozname sa zobrazujú iba veľkosti, ktoré možno použiť na tlač bez okrajov.

**4.** Upravte úroveň presahu papiera

V prípade potreby upravte úroveň presahu pomocou jazdca **Úroveň presahovania (Amount of Extension)**.

Posúvaním jazdca doprava zvýšite úroveň presahu papiera a posúvaním doľava ju znížite. Vo väčšine prípadov sa odporúča nastaviť jazdec na druhú pozíciu sprava.

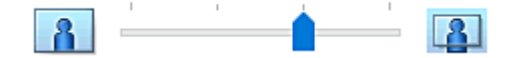

## **Dôležité**

• Ak jazdec **Úroveň presahovania (Amount of Extension)** nastavíte úplne doprava, na zadnej strane papiera sa môžu objaviť šmuhy.

## **5.** Kliknite na položku **OK**

Pri tlači sa údaje vytlačia bez akýchkoľvek okrajov na papieri.

## **Dôležité**

- Ak vyberiete veľkosť strany, ktorú nemožno použiť na tlač bez okrajov, automaticky sa zmení na platné veľkosti strany na tlač bez okrajov.
- V závislosti od typu média používaného počas tlače bez okrajov sa môže znížiť kvalita tlače v hornej a dolnej časti hárka alebo sa môžu tvoriť škvrny.
- Ak sa pomer výšky k šírke líši od obrazových údajov, v závislosti od veľkosti použitého média sa nemusí vytlačiť časť obrázka.

V takom prípade orežte obrazové údaje v aplikačnom softvéri podľa veľkosti papiera.

## **Poznámka**

• Ak je položka **Typ média (Media Type)** na karte **Médiá/kvalita (Media/Quality)** nastavená na hodnotu **Obyčajný papier (Plain Paper)**, tlač bez okrajov sa neodporúča. Zobrazí sa hlásenie na výber média.

Ak na testovaciu tlač používate obyčajný papier, vyberte položku **Obyčajný papier (Plain Paper)** a kliknite na tlačidlo **OK**.

## **Rozšírenie presahu dokumentu určeného na tlač**

Nastavením veľkej úrovne presahu sa pri tlači bez okrajov nevyskytnú žiadne problémy. Nevytlačí sa však časť dokumentu presahujúca papier, a preto sa nemusia vytlačiť objekty po obvode fotografie.

Ak nie ste spokojní s výsledkom tlače bez okrajov, zmenšite úroveň presahu. Úroveň presahu zmenšíte posúvaním jazdca **Úroveň presahovania (Amount of Extension)** doľava.

## **Dôležité**

• Po zmenšení úrovne presahu sa v závislosti od veľkosti papiera môžu na výtlačku vytvoriť neočakávané okraje.

## **Poznámka**

- Ak jazdec **Úroveň presahovania (Amount of Extension)** nastavíte úplne doľava, obrazové údaje sa vytlačia v plnej veľkosti. Ak nastavíte túto možnosť pri tlači strany pohľadnice s adresou, poštové smerovacie číslo odosielateľa sa vytlačí na správnom mieste.
- Po začiarknutí políčka **Ukážka pred tlačou (Preview before printing)** na karte **Médiá/kvalita (Media/Quality)** môžete pred tlačou skontrolovať, či sa bude tlačiť bez okrajov.
# **Tlač s rozložením strán**

Funkcia tlače s rozložením strán umožňuje vytlačiť na jeden hárok papiera niekoľko obrazov strán.

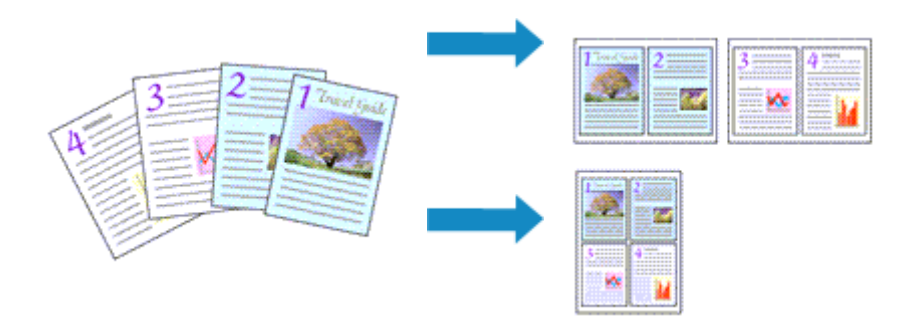

#### **1.** Otvorte [okno nastavenia ovládača tlačiarne.](#page-221-0)

**2.** Nastavte tlač s rozložením strán.

Vyberte číslo rozloženia strany od **1 na 1 (1 on 1)** do **16 na 1 (16 on 1)** zo zoznamu **Rozloženie strany (Page Layout)** na karte **Nastavenie strany (Page Setup)**.

Aktuálne nastavenia sa zobrazia v časti s ukážkou nastavení na ľavej strane ovládača tlačiarne.

**3.** Vyberte veľkosť papiera výtlačku.

Zo zoznamu **Veľkosť papiera v tlačiarni (Printer Paper Size)** vyberte veľkosť papiera vloženého v tlačiarni.

**4.** Nastavte počet strán, ktoré chcete vytlačiť na jeden hárok, a poradie strán.

V prípade potreby kliknite na tlačidlo **Predvoľby... (Preferences...)**, v dialógovom okne **Tlač s rozložením strán (Page Layout Printing)** zadajte nasledujúce nastavenia a kliknite na tlačidlo **OK**.

#### **Poradie strán (Page Order)**

Ak chcete zmeniť poradie strán, vyberte zo zoznamu spôsob umiestnenia.

#### **Okraj strany (Page Border)**

Ak chcete vytlačiť okraj strany okolo každej strany dokumentu, začiarknite toto políčko.

**5.** Dokončite nastavenie.

Kliknite na tlačidlo **OK** na karte **Nastavenie strany (Page Setup)**. Pri tlači sa nastavený počet strán zoradí na jednotlivé hárky papiera v určenom poradí.

# **Obojstranná tlač**

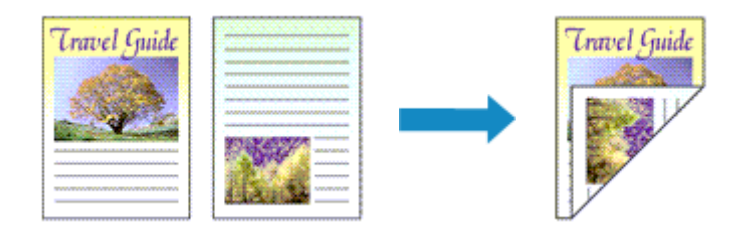

Obojstrannú tlač môžete nastaviť aj na karte **Médiá/kvalita (Media/Quality)**.

- **1.** Otvorte [okno nastavenia ovládača tlačiarne.](#page-221-0)
- **2.** Nastavte obojstrannú tlač.

Vyberte položku **Obojstranná tlač (manuálne) (2-sided Printing (Manual))** v časti **Jednostranne/ obojstr./tlač brožúr (1-sided/2-sided/Booklet Printing)** na karte **Nastavenie strany (Page Setup)**.

**3.** Vyberte rozloženie.

Vyberte zo zoznamu **Rozloženie strany (Page Layout)** rozloženie, ktoré chcete použiť.

**4.** Vyberte stranu, ktorú chcete zošiť.

Najlepšie nastavenie položky **Miesto zošívania (Binding Location)** sa vyberie automaticky z nastavení v časti **Orientácia (Orientation)** a **Rozloženie strany (Page Layout)**. Ak chcete toto nastavenie zmeniť, vyberte zo zoznamu **Miesto zošívania (Binding Location)** inú stranu zošitia.

**5.** Nastavte šírku okraja.

V prípade potreby kliknite na tlačidlo **Zadať okraj... (Specify Margin...)**, nastavte šírku okraja a kliknite na tlačidlo **OK**.

**6.** Dokončite nastavenie.

Kliknite na tlačidlo **OK** na karte **Nastavenie strany (Page Setup)**. Pri tlači sa dokument najprv vytlačí na jednu stranu hárka papiera. Po vytlačení jednej strany znova vložte papier podľa hlásenia.

Ak chcete tlačiť na opačnú stranu, stlačte tlačidlo **OK** na tlačiarni.

#### **Poznámka**

• Ak sa pri obojstrannej tlači objavia šmuhy na zadnej strane papiera, spustite funkciu **Čistenie spodnej platne (Bottom Plate Cleaning)** v nástroji Canon IJ Printer Assistant Tool.

# **Súvisiace témy**

Čistenie vnútra tlačiarne

**→ [Zmena prevádzkového režimu tlačiarne](#page-154-0)** 

# **Prehľad ovládača tlačiarne**

- **[Ovládač tlačiarne Canon IJ](#page-220-0)**
	- [Otvorenie obrazovky nastavenia ovládača tlačiarne](#page-221-0)
- **[Monitor stavu tlačiarne Canon IJ](#page-222-0)**
- **[Pokyny na používanie \(ovládač tlačiarne\)](#page-223-0)**

# <span id="page-220-0"></span>**Ovládač tlačiarne Canon IJ**

Ovládač tlačiarne Canon IJ (ďalej jednoducho označovaný ako ovládač tlačiarne) je softvér, ktorý nainštalujete do počítača a umožníte mu tak komunikáciu s tlačiarňou.

Ovládač tlačiarne konvertuje tlačové údaje vytvorené v aplikačnom softvéri na údaje, ktorým tlačiareň rozumie, a skonvertované údaje odosiela do tlačiarne.

Keďže jednotlivé modely podporujú iné formáty tlačových údajov, potrebujete ovládač tlačiarne pre konkrétny model, ktorý používate.

# **Inštalácia ovládača tlačiarne**

Ovládač tlačiarne nainštalujte z Inštalačného disku alebo webovej lokality našej spoločnosti.

# **Výber ovládača tlačiarne**

Ak chcete zadať v ovládači tlačiarne, otvorte dialógové okno **Tlačiť (Print)** aplikačného softvéru, ktorý používate, a vyberte položku "Canon XXX" (kde "XXX" je názov modelu).

# **Zobrazenie príručky z ovládača tlačiarne**

Ak chcete na obrazovke nastavenia ovládača tlačiarne zobraziť opis karty s nastavením, kliknite na tejto karte na tlačidlo **Pomocník (Help)**.

## **Súvisiaca téma**

[Otvorenie obrazovky nastavenia ovládača tlačiarne](#page-221-0)

# <span id="page-221-0"></span>**Otvorenie obrazovky nastavenia ovládača tlačiarne**

Obrazovku nastavenia ovládača tlačiarne možno zobraziť z aplikačného softvéru alebo kliknutím na ikonu tlačiarne.

## **Zobrazenie obrazovky nastavenia ovládača tlačiarne z aplikačného softvéru**

Pomocou tohto postupu nastavte pri tlači nastavenia tlače.

**1.** Výber príkazu tlače z aplikačného softvéru

Príkaz **Tlačiť (Print)** nájdete zvyčajne v ponuke **Súbor (File)**.

**2.** Vyberte model svojej tlačiarne a kliknite na tlačidlo **Predvoľby (Preferences)** (alebo **Vlastnosti (Properties)**)

Zobrazí sa obrazovka nastavenia ovládača tlačiarne.

#### **Poznámka**

• V závislosti od používaného aplikačného softvéru sa môžu názvy príkazov a ponúk a počet krokov líšiť. Podrobné informácie nájdete v pokynoch na obsluhu aplikačného softvéru.

## **Zobrazenie obrazovky nastavenia ovládača tlačiarne kliknutím na ikonu tlačiarne**

Z obrazovky nastavenia môžete vykonať údržbové operácie v tlačiarni, ako je čistenie tlačovej hlavy alebo definovanie nastavení tlače, ktoré chcete zdieľať vo všetkých aplikačných softvéroch.

- **1.** Vyberte položky **Ovládací panel (Control Panel)** -> **Hardvér a zvuk (Hardware and Sound)** -> **Zariadenia a tlačiarne (Devices and Printers)**
- **2.** Kliknite pravým tlačidlom myši na ikonu svojho modelu. Po zobrazení ponuky vyberte možnosť **Predvoľby tlače (Printing preferences)**

Zobrazí sa obrazovka nastavenia ovládača tlačiarne.

#### **Dôležité**

• Po otvorení nastavení ovládača tlačiarne prostredníctvom **Vlastností tlačiarne (Printer properties)** sa zobrazia karty v súvislosti s funkciami systému Windows, akými sú **Porty (Ports)** (alebo **Rozšírené (Advanced)**). Tieto karty sa nezobrazia pri otvorení prostredníctvom položky **Predvoľby tlače (Printing preferences)** alebo aplikačného softvéru. Informácie o kartách týkajúcich sa funkcií systému Windows nájdete v používateľskej príručke k systému Windows.

# <span id="page-222-0"></span>**Monitor stavu tlačiarne Canon IJ**

Aplikácia Monitor stavu tlačiarne Canon IJ zobrazuje stav tlačiarne a priebeh tlače. Stav tlačiarne symbolizujú ikony a hlásenia v monitore stavu.

## **Spustenie aplikácie Monitor stavu tlačiarne Canon IJ**

 $\circ$ 

μ

Aplikácia Monitor stavu tlačiarne Canon IJ sa spúšťa automaticky po odoslaní tlačových údajov do tlačiarne. Po spustení sa aplikácia Monitor stavu tlačiarne Canon IJ zobrazí ako tlačidlo na paneli úloh.

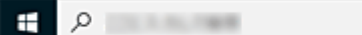

Kliknite na tlačidlo monitora stavu zobrazené na paneli úloh. Zobrazí sa aplikácia Monitor stavu tlačiarne Canon IJ.

o

**B** 

**SP** 

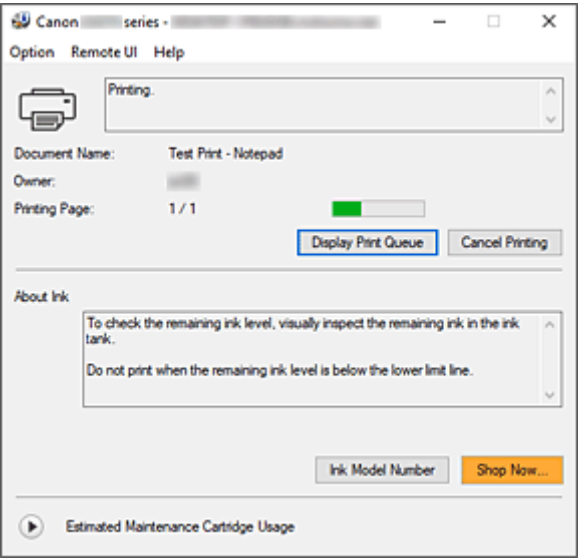

## **Poznámka**

- Ak chcete aplikáciu Monitor stavu tlačiarne Canon IJ otvoriť, keď tlačiareň netlačí, otvorte [okno](#page-221-0) [nastavenia ovládača tlačiarne](#page-221-0) a kliknite na tlačidlo **Zobraziť stav tlačiarne (View Printer Status)** na karte **Údržba (Maintenance)**.
- Informácie zobrazené v aplikácii Monitor stavu tlačiarne Canon IJ sa môžu líšiť v závislosti od krajiny alebo oblasti, v ktorej tlačiareň používate.

# **Pokiaľ sa vyskytnú chyby**

Aplikácia Monitor stavu tlačiarne Canon IJ sa automaticky zobrazí v prípade, že sa vyskytne chyba (napríklad sa v tlačiarni minie papier alebo je v nej nedostatok atramentu).

V takých prípadoch vykonajte príslušné kroky uvedené na obrazovke.

## **Súvisiaca téma**

**→** [Opis aplikácie Monitor stavu tlačiarne Canon IJ](#page-228-0)

# <span id="page-223-0"></span>**Pokyny na používanie (ovládač tlačiarne)**

Na tento ovládač tlačiarne sa vzťahujú nasledujúce obmedzenia. Pri používaní ovládača tlačiarne pamätajte na tieto body.

## **Obmedzenia ovládača tlačiarne**

• Pri používaní niektorých aplikácií nemusí byť povolené nastavenie **Kópie (Copies)** na karte **Nastavenie strany (Page Setup)** ovládača tlačiarne.

V takom prípade používajte nastavenie kópií v dialógovom okne **Tlačiť (Print)** aplikačného softvéru.

- Ak nastavenie **Jazyk (Language)** vybraté v dialógovom okne **Informácie (About)** na karte **Údržba (Maintenance)** nezodpovedá jazyku rozhrania operačného systému, okno nastavenia ovládača tlačiarne sa nemusí zobrazovať správne.
- Nemeňte položky vlastností tlačiarne, ktoré sa nachádzajú na karte **Rozšírené (Advanced)**. Ak niektoré z týchto položiek zmeníte, nebudete môcť správne používať nasledujúce funkcie. Nasledujúce funkcie nebudú pracovať ani v prípade, ak je v dialógovom okne **Tlačiť (Print)** aplikačného softvéru vybratá položka **Tlačiť do súboru (Print to file)**, ani s aplikáciami zakazujúcimi zaraďovanie do frontu EMF.
	- **Ukážka pred tlačou (Preview before printing)** na karte **Médiá/kvalita (Media/Quality)**
	- **Zabránenie strate tlačových údajov (Prevention of Print Data Loss)** v dialógovom okne **Možnosti tlače (Print Options)** na karte **Nastavenie strany (Page Setup)**
	- **Tlač brožúr (Booklet Printing)** v časti **Jednostranne/obojstr./tlač brožúr (1-sided/2-sided/ Booklet Printing)** na karte **Nastavenie strany (Page Setup)**
	- **Tlačiť od poslednej strany (Print from Last Page)**, **Zoradiť (Collate)**, **Zadať okraj... (Specify Margin...)** a **Pečiatka/pozadie... (Stamp/Background...)** na karte **Nastavenie strany (Page Setup)**
- Keďže sa rozlíšenie zobrazenia ukážky líši od rozlíšenia pri tlači, text a čiary pri zobrazení ukážky môžu byť iné ako na skutočnom výtlačku.
- Pri používaní niektorých aplikácií sa tlač rozdelí na viacero tlačových úloh. Ak chcete tlač zrušiť, odstráňte všetky rozdelené tlačové úlohy.
- Ak sa obrazové údaje nevytlačia správne, z karty **Nastavenie strany (Page Setup)** zobrazte dialógové okno **Možnosti tlače (Print Options)** a zmeňte nastavenie položky **Zakázať korekciu ICM vyžadovanú aplikačným softvérom (Disable ICM required from the application software)**. Tým sa môže problém vyriešiť.
- Ak používate model so zásuvkou na kartu, zásuvka na kartu na tlačiarni sa môže stať neprístupnou. V takých prípadoch reštartujte alebo vypnite tlačiareň a potom odpojte a znovu pripojte kábel USB.

# **Dôležité poznámky k aplikáciám s obmedzeniami**

- Na program Microsoft Word (od spoločnosti Microsoft Corporation) sa vzťahujú nasledujúce obmedzenia.
	- Ak program Microsoft Word obsahuje rovnaké funkcie tlače ako ovládač tlačiarne, nastavte ich pomocou programu Word.
	- Pri použití nastavenia **2 na 1 (2 on 1)** až **16 na 1 (16 on 1)** alebo **Lupa (Zoom)** pre položku **Rozloženie strany (Page Layout)** na karte **Nastavenie strany (Page Setup)** ovládača tlačiarne sa dokument v určitých verziách programu Word nemusí vytlačiť normálne.
- Ak je položka **Veľkosť strany (Page Size)** v aplikácii Word nastavená na hodnotu "XXX Zväčšiť/ zmenšiť", dokument sa nemusí normálne vytlačiť v niektorých verziách aplikácie Word. V takom prípade postupujte podľa nasledujúcich krokov.
	- 1. Otvorte dialógové okno **Tlačiť (Print)** programu Word.
	- 2. Otvorte [okno nastavenia ovládača tlačiarne](#page-221-0) a na karte **Nastavenie strany (Page Setup)** nastavte položku **Veľkosť strany (Page Size)** na rovnakú veľkosť papiera, akú ste zadali v programe Word.
	- 3. Nastavte **Tlač brožúr (Booklet Printing)** v časti **Rozloženie strany (Page Layout)** alebo **Jednostranne/obojstr./tlač brožúr (1-sided/2-sided/Booklet Printing)** podľa požiadaviek.
	- 4. Kliknutím na tlačidlo OK zatvorte okno.
	- 5. Zatvorte dialógové okno **Tlačiť (Print)** bez spustenia tlače.
	- 6. Znova otvorte dialógové okno **Tlačiť (Print)** programu Word.
	- 7. Otvorte okno nastavenia ovládača tlačiarne a kliknite na tlačidlo **OK**.
	- 8. Spustite tlač.
- Ak je v programe Adobe Illustrator (od spoločnosti Adobe Incorporated) povolená tlač bitových máp, tlač môže určitý čas trvať alebo sa niektoré údaje nemusia vytlačiť. Tlačte až po tom, ako v dialógovom okne **Tlačiť (Print)** zrušíte začiarknutie políčka **Tlač bitových máp (Bitmap Printing)**.

# **Opis karty Údržba**

Na karte **Údržba (Maintenance)** môžete spustiť nástroj Canon IJ Printer Assistant Tool alebo skontrolovať stav tlačiarne.

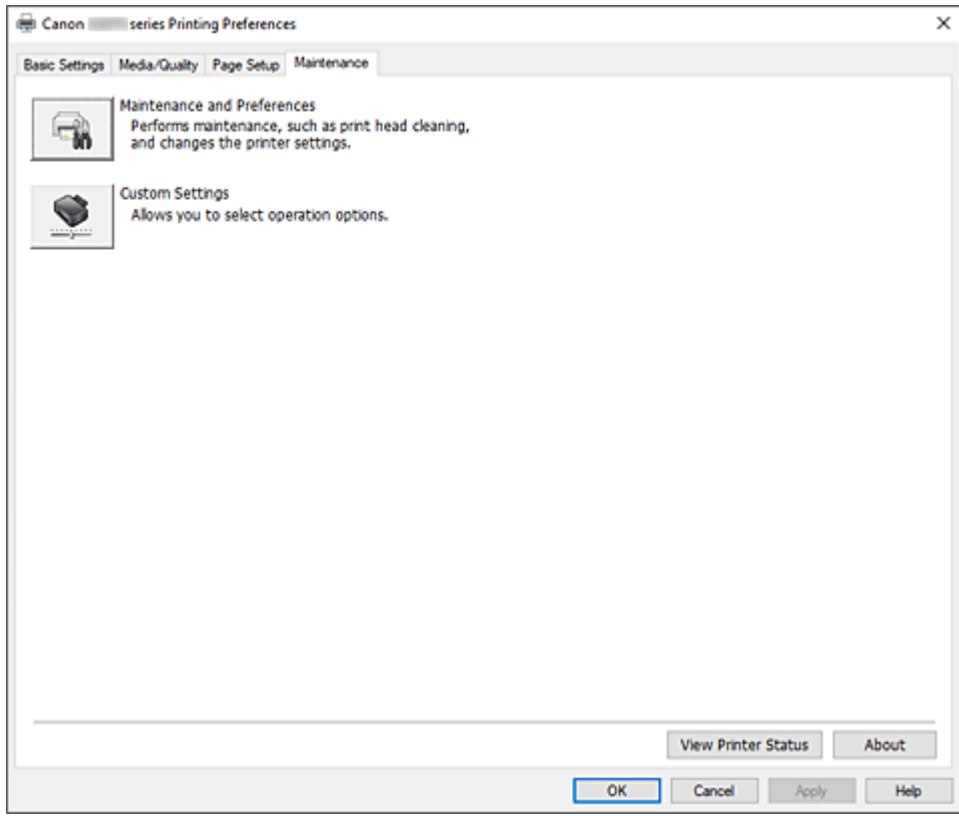

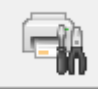

#### **Údržba a predvoľby (Maintenance and Preferences)**

Je spustený nástroj Canon IJ Printer Assistant Tool. Môžete vykonávať údržbu tlačiarne alebo meniť nastavenia tlačiarne.

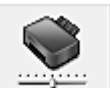

#### **Vlastné nastavenia (Custom Settings)**

Otvorí sa Dialógové okno **[Vlastné nastavenia](#page-226-0)**.

Túto funkciu spustite, ak chcete zmeniť nastavenia tejto tlačiarne.

#### **Poznámka**

• Ak je tlačiareň vypnutá alebo ak je zakázaná komunikácia medzi tlačiarňou a počítačom, môže sa zobraziť chybové hlásenie, pretože počítač nedokáže zistiť stav tlačiarne. V takom prípade kliknutím na tlačidlo **OK** zobrazte posledné nastavenia vybraté v počítači.

#### **Zobraziť stav tlačiarne (View Printer Status)**

Spustí sa aplikácia Monitor stavu tlačiarne Canon IJ. Túto funkciu spustite, keď chcete skontrolovať stav tlačiarne a proces tlače.

#### <span id="page-226-0"></span>**Informácie (About)**

Otvorí sa Dialógové okno **Informácie**.

Verziu ovládača tlačiarne a upozornenie týkajúce sa autorských práv možno skontrolovať. Okrem toho možno prepnúť jazyk, ktorý chcete používať.

## **Dialógové okno Vlastné nastavenia (Custom Settings)**

Keď kliknete na položku **Vlastné nastavenia (Custom Settings)**, zobrazí sa dialógové okno **Vlastné nastavenia (Custom Settings)**.

V prípade potreby môžete prepínať medzi rôznymi prevádzkovými režimami tlačiarne.

**Otočiť o 90 stupňov doľava pri orientácii [Na šírku] (Rotate 90 degrees left when orientation is [Landscape])**

Na karte **Nastavenie strany (Page Setup)** môžete zmeniť smer otočenia pri orientácii **Na šírku (Landscape)** v nastavení **Orientácia (Orientation)**.

Toto začiarkavacie políčko vyberte, ak chcete v priebehu tlače otočiť tlačené údaje o 90 stupňov doľava.

#### **Dôležité**

• Nemeňte toto nastavenie, kým sa tlačová úloha zobrazuje v zozname úloh čakajúcich na tlač. V opačnom prípade môže dôjsť k vynechaniu znakov alebo narušeniu rozloženia.

#### **Poznámka**

• Ak vyberiete možnosť **Obchodná obálka 10 (Envelope Com 10)**, **Obálka DL (Envelope DL)**, **Yougata 4 105 x 235 mm (Yougata 4 4.13"x9.25")**, **Yougata 6 98 x 190 mm (Yougata 6 3.86"x7.48")**, **Obálka C5 (Envelope C5)** alebo **Obálka Monarch 98,4 x 190,5 mm 3,88" x 7,5" (Envelope Monarch 3.88"x7.5" 98.4x190.5mm)** v časti **Veľkosť strany (Page Size)** na karte **Nastavenie strany (Page Setup)**, tlačiareň pri tlači otočí papier o 90 stupňov doľava bez ohľadu na nastavenie **Otočiť o 90 stupňov doľava pri orientácii [Na šírku] (Rotate 90 degrees left when orientation is [Landscape])**.

**Nezisťovať nezhodu nastavení papiera pri tlači z počítača (Do not detect mismatched paper settings when printing from a computer)**

Keď tlačíte dokumenty z počítača a papier vložený v tlačiarni sa nezhoduje s nastavením veľkosti papiera v ovládači tlačiarne, toto nastavenie zakáže zobrazenie hlásenia a umožní pokračovať v tlači. Ak chcete povoliť zisťovanie nezhodných nastavení papiera, zrušte začiarknutie tohto políčka.

## **Dialógové okno Informácie (About)**

Keď kliknete na položku **Informácie (About)**, zobrazí sa dialógové okno **Informácie (About)**. Toto dialógové okno zobrazí verziu, autorské práva a zoznam modulov ovládača tlačiarne. Môžete si vybrať jazyk, ktorý chcete používať, a prepnúť jazyk zobrazený v okne nastavenia.

#### **Moduly**

Uvádza zoznam modulov ovládača tlačiarne.

#### **Jazyk (Language)**

Umožňuje zadať jazyk, ktorý chcete používať v [okno nastavenia ovládača tlačiarne](#page-221-0).

## **Dôležité**

• Ak písmo na zobrazenie vybraného jazyka nie je nainštalované v systéme, znaky budú zdeformované.

#### **Povoliť službe Google Analytics odosielanie informácií (Allow Google Analytics to send information)**

Ak chcete zastaviť posielanie informácií, zrušte začiarknutie tohto políčka.

Začiarkavacie políčko sa zobrazí iba v prípade, ak má prihlásený používateľ oprávnenia správcu. Ak informácie nie sú poskytnuté, začiarkavacie políčko sa nezobrazí.

# <span id="page-228-0"></span>**Opis aplikácie Monitor stavu tlačiarne Canon IJ**

Aplikácia Monitor stavu tlačiarne Canon IJ zobrazuje stav tlačiarne a priebeh tlače. Stav tlačiarne symbolizujú ikony a hlásenia v monitore stavu.

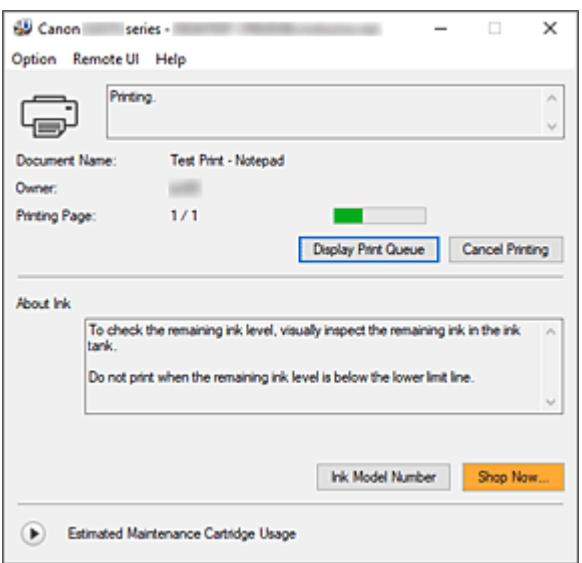

# **Funkcie aplikácie Monitor stavu tlačiarne Canon IJ**

Aplikácia Monitor stavu tlačiarne Canon IJ má nasledujúce funkcie:

#### **Zobrazenie stavu tlačiarne na obrazovke**

Monitor stavu zobrazuje stav tlačiarne v reálnom čase.

Môžete sledovať priebeh tlače jednotlivých dokumentov (tlačovú úlohu).

#### **Zobrazenie obsahu chyby a postupu opravy**

Monitor stavu zobrazuje informácie o prípadných chybách, ku ktorým dôjde vo vašej tlačiarni. Vďaka tomu môžete okamžite zistiť, ako v danej situácii reagovať.

## **Prehľad aplikácie Monitor stavu tlačiarne Canon IJ**

Monitor stavu Canon IJ zobrazuje ikony a správy súvisiace so stavom tlačiarne a atramentu. Počas tlače môžete sledovať informácie o tlačenom dokumente a priebehu tlače. Ak sa vyskytne chyba, monitor stavu zobrazí obsah chyby a postup, pomocou ktorého môžete chybu

odstrániť. Postupujte podľa pokynov v hlásení.

#### **Tlačiareň**

Keď sa vyskytne upozornenie alebo chyba tlačiarne, aplikácia Monitor stavu tlačiarne Canon IJ zobrazí ikonu.

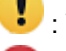

**(COVERGISTS)**: Vyskytlo sa varovanie.

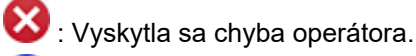

 $\dot{\mathbf{D}}$  : Zobrazí sa oznámenie iného javu, než je upozornenie alebo chyba.

: Vyskytla sa chyba, ktorá si vyžaduje opravu.

#### **Názov dokumentu (Document Name)**

Názov dokumentu, ktorý bude vytlačený.

#### **Vlastník (Owner)**

Meno vlastníka dokumentu, ktorý bude vytlačený.

#### **Tlačí sa strana (Printing Page)**

Číslo aktuálnej stránky a celkový počet stránok.

#### **Zobraziť tlačový front (Display Print Queue)**

Tlačová fronta, ktorá reguluje aktuálny dokument a dokumenty čakajúce na vytlačenie.

#### **Zrušiť tlač (Cancel Printing)**

Tlač sa zruší.

#### **Informácie o atramente (About Ink)**

Zobrazí správu o atramente.

#### **Číslo modelu atramentu (Ink Model Number)**

Podľa potreby tu môžete vyhľadať vhodné číslo modelu atramentu pre svoju tlačiareň.

#### **Odhadované využitie zásobníka na údržbu (Estimated Maintenance Cartridge Usage)**

Zobrazuje ikony, ktoré hlásia, že v zásobníku na údržbu je málo miesta alebo že zásobník je plný.

Kliknite na  $\bigcup$  (trojuholník), čím zobrazíte vyobrazenie predpokladaného množstva použitého atramentu v zásobníku na údržbu.

#### **Ponuka Možnosti (Option)**

Ak sa v tlačiarni zobrazí hlásenie, výberom možnosti **Povoliť monitor stavu (Enable Status Monitor)** spustíte aplikáciu Monitor stavu tlačiarne Canon IJ.

Vyberte možnosť **Povoliť monitor stavu (Enable Status Monitor)**, aby ste mohli používať nasledujúce príkazy:

#### **Vždy zobraziť aktuálnu úlohu (Always Display Current Job)**

Zobrazí aplikáciu Monitor stavu tlačiarne Canon IJ pri každej tlači dokumentu.

#### **Vždy zobraziť navrchu (Always Display on Top)**

Aplikácia Monitor stavu tlačiarne Canon IJ sa zobrazí pred inými oknami.

#### **Zobraziť sprievodnú správu (Display Guide Message)**

Zobrazí správy sprievodcu pre operácie so zložitým nastavením papiera.

#### **Tlač obálok (Envelope Printing)**

Zobrazí správy sprievodcu, keď sa spustí tlač obálok.

Správu sprievodcu skryjete označením začiarkavacieho políčka **Nabudúce toto hlásenie nezobrazovať (Do not show this message again)**.

Správy sprievodcu znova zobrazíte kliknutím na položku **Možnosti (Option)** v časti **Zobraziť sprievodnú správu (Display Guide Message)** kliknite na možnosť **Tlač obálok (Envelope Printing)** a aktivujte toto nastavenie.

#### **Zobraziť upozornenie automaticky (Display Warning Automatically)**

#### **Pri varovaní týkajúcom sa zásobníka na údržbu (When a Maintenance Cartridge Warning Occurs)**

Keď sa zobrazí varovanie zásobníka na údržbu na zostávajúce miesto, automaticky sa spustí monitor stavu Canon IJ a zobrazí sa pred všetkými ostatnými oknami.

#### **Spustiť pri spustení systému Windows (Start when Windows is Started)**

Automaticky spustí aplikáciu Monitor stavu tlačiarne Canon IJ pri spustení systému Windows.

#### **Ponuka Vzdialené PR (Remote UI)**

Môžete si otvoriť rozhranie vzdialeného používateľa tlačiarne.

Po pripojení a používaní cez sieť môžete na tlačiarni kontrolovať stav tlačiarne a tiež aj spúšťať funkcie údržby.

#### **Poznámka**

• Ak tlačiareň používate cez pripojenie USB, **Vzdialené PR (Remote UI)** sa nezobrazí.

#### **Informácie o tlačiarni (Printer Information)**

Umožňuje vám skontrolovať podrobné informácie, akými sú stav tlačiarne, priebeh tlače alebo zostávajúce hladiny atramentu.

#### **Údržba (Maintenance)**

Umožňuje vykonávať údržbu tlačiarne a meniť jej nastavenia.

#### **Prevziať certifikát zabezpečenia (Download Security Certificate)**

Zobrazuje okno **For secure communication**.

Toto okno vám umožňuje prevziať smerovací certifikát, zaregistrovať ho do prehliadača a zakázať zobrazovanie varovaní.

#### **Ponuka Pomocník (Help)**

Výberom tejto ponuky môžete zobraziť informácie Pomocníka o aplikácii Monitor stavu tlačiarne Canon IJ vrátane informácií o verzii a autorských právach.

## **Súvisiaca téma**

[Monitor stavu tlačiarne Canon IJ](#page-222-0)

# **Aktualizácia ovládača**

Ovládače obsahujú ovládač tlačiarne a ovládače MP Drivers. Ovládače MP Drivers obsahujú ovládač tlačiarne, ovládač skenera (ScanGear) a ovládač faxu.

Aktualizáciou ovládača na najnovšiu verziu môžete vyriešiť nevyriešené problémy.

#### **Dôležité**

- Ak chcete nainštalovať alebo odstrániť ovládače, skontrolujte nasledujúce možnosti.
	- Prihláste sa ako používateľ s kontom správcu.
	- Ukončite všetky spustené aplikácie.
- Inštalácia ovládača
- Odstránenie nepotrebného ovládača

## **Inštalácia ovládača**

- **1.** Zapnite tlačiareň
- **2.** Spustite inštalačný program.

Dvakrát kliknite na ikonu prevzatého súboru. Spustí sa inštalačný program.

**3.** Nainštalujte ovládač

Vykonajte príslušné kroky uvedené na obrazovke.

**4.** Dokončite inštaláciu.

Kliknite na položku **Skončiť (Exit)**.

V závislosti od používaného prostredia sa môže zobraziť hlásenie s výzvou na reštartovanie počítača. Ak chcete inštaláciu dokončiť správne, reštartujte počítač.

#### **Dôležité**

• Ovládač si môžete prevziať bezplatne, zodpovedáte však za všetky poplatky za prístup na internet.

## **Odstránenie nepotrebného ovládača**

Ovládač tlačiarne, ktorý už nepoužívate, môžete odstrániť.

**1.** Spustite program na odinštalovanie.

#### Vyberte položku **Ovládací panel (Control Panel)** -> **Programy (Programs)** -> **Programy a funkcie (Programs and Features)**.

V zozname programov vyberte položku "Canon XXX MP Drivers" (reťazec "XXX" predstavuje názov vášho modelu) a kliknite na tlačidlo Odinštalovať.

Zobrazí sa okno na potvrdenie odinštalovania modelu.

**2.** Vykonajte odinštalovanie.

Kliknite na tlačidlo **Spustiť (Start)**. Po zobrazení potvrdzujúcej správy kliknite na tlačidlo **Áno (Yes)**. Po odstránení všetkých súborov kliknite na tlačidlo **Hotovo (Complete)**.

Ovládač bol úspešne odstránený.

# **Tlač pomocou aplikačného softvéru Canon**

**Príručka aplikácie Easy-PhotoPrint Editor**

# **Tlač zo smartfónu alebo tabletu**

- **Tlač zo zariadení iPhone/iPad/iPod touch (iOS)**
- **Tlač zo smartfónu/tabletu (Android)**

# <span id="page-235-0"></span>**Nastavenia papiera**

Uložením veľkosti papiera môžete zabrániť nesprávnej tlači z tlačiarne. Keď sa veľkosť papiera vloženého papiera líši od nastavení tlače, pred spustením tlače na tlačiarni zabliká kontrolka **Alarm**.

# $\Box$ O

 $\Box$ 

## **Pri vkladaní papiera do zadného zásobníka**

Kontrolka **Papier (Paper)** bliká.

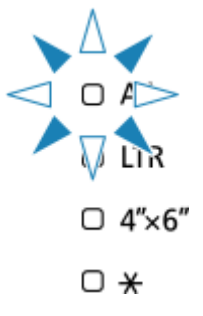

Veľkosť papiera uložte podľa vloženého papiera.

Typ média je nastavený v závislosti od veľkosti papiera.

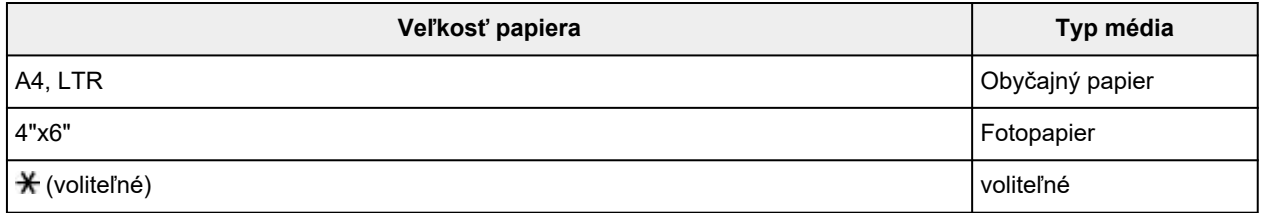

#### **Poznámka**

• \* sa zobrazuje pri rovnakej veľkosti a type papiera, aký je nastavený v informáciách o papieri vo vzdialenom používateľskom rozhraní.

Predvolene sú v prípade tejto tlačiarne veľkosť a typ papiera na nastavené na obyčajný papier veľkosti Legal.

Manipulácia s konfiguráciou tlačiarne prostredníctvom webového prehliadača

## **Ak sa nastavenie veľkosti papiera na tlač líši od nastavenia veľkosti papiera nastaveného v tlačiarni**

Príklad:

- Nastavenie veľkosti papiera na tlač: A5
- Nastavenie veľkosti papiera v tlačiarni: A4

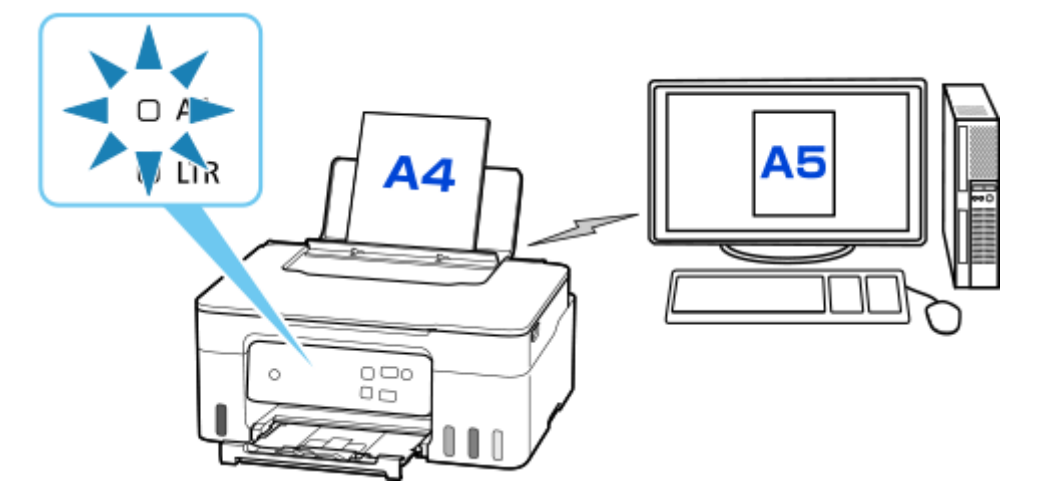

Po spustení tlače kontrolky **Alarm** a **Papier (Paper)** označujúce nastavenie veľkosti papiera pri tlači blikajú.

Vyberte si jeden z nižšie uvedených postupov.

#### **Tlač na vložený papier**

Tlačíte na vložený papier bez zmeny nastavení veľkosti papiera. Stlačte tlačidlo **Farebne (Color)** alebo **Č/B (Black)**.

Napríklad, ak je v nastaveniach papiera na tlač vybratá veľkosť A5 a na tlačiarni je nastavená veľkosť papiera A4, tlačiareň začne tlačiť na vložený papier formátu A5.

#### **Tlač po výmene papiera**

Tlačíte po výmene papiera vloženého do zadného zásobníka.

Napríklad, ak je v nastaveniach papiera na tlač vybratá veľkosť A5 a na tlačiarni je nastavená veľkosť papiera A4, pred spustením tlače vložíte papier veľkosti A5.

#### **Zrušenie tlače**

Stlačením tlačidla **Stop** zrušíte tlač a zmeníte nastavenie veľkosti papiera určeného na tlač. Skúste tlač zopakovať.

# **Kopírovanie**

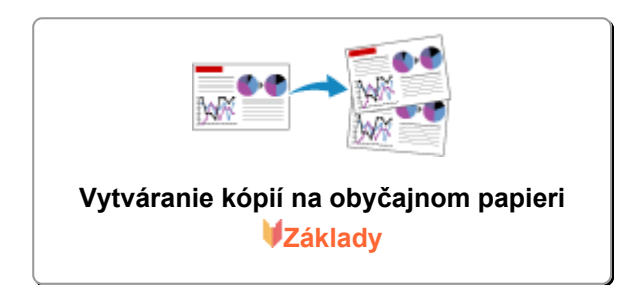

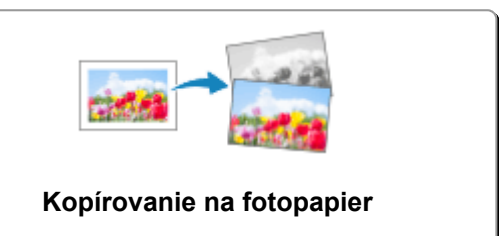

# <span id="page-238-0"></span>**Vytváranie kópií na obyčajnom papieri**

Ak chcete kopírovať na obyčajný papier, umiestnite originály na predlohové sklo.

**1.** [Skontrolujte, či je tlačiareň](#page-144-0) zapnutá.

#### **2.** [Vložte papier.](#page-66-0)

Veľkosť papiera vyberte podľa vloženého papiera.

- **▶ [Nastavenia papiera](#page-235-0)**
- **3.** [Umiestnite originál na predlohové sklo.](#page-76-0)

#### **4.** Stlačte tlačidlo **Č/B (Black)** alebo **Farebne (Color)**.

Tlačiareň začne s kopírovaním.

Po dokončení kopírovania odoberte originál z predlohového skla.

#### • **Vytváranie viacerých kópií**

Opakovane stláčajte tlačidlo **Farebne (Color)** alebo **Č/B (Black)** podľa toho, koľko kópií chcete. Stláčajte rovnaké tlačidlo (**Farebne (Color)** alebo **Č/B (Black)**) ako tlačilo, ktoré ste stlačili predtým.

#### • **Ak chcete zrušiť kopírovanie**

Stlačte tlačidlo **Stop**.

#### **Dôležité**

• Kým sa nedokončí skenovanie, neotvárajte kryt dokumentov ani neodoberajte originál z predlohového skla.

Kým tlačiareň skenuje originál, indikátor **ZAP. (ON)** naďalej bliká.

#### **Poznámka**

• Originál sa skopíruje s rovnakým zväčšením na obyčajný papier. Originál sa skopíruje na obyčajný papier s okrajmi.

## **Kvalita tlače**

V rámci kvality tlače alebo kopírovania môžete vybrať buď režim "Štandard" alebo "Koncept" (priorita rýchlosti).

#### **Režim "Štandard"**

Uprednostní kvalitu tlače pred rýchlosťou tlače.

V kroku č. 4 stlačte a menej ako 2 sekundy podržte tlačidlo **Farebne (Color)** alebo **Č/B (Black)**.

#### **Režim "Koncept"**

Uprednostní rýchlosť tlače pred kvalitou tlače.

V kroku č. 4 stlačte a minimálne 2 sekundy podržte tlačidlo **Farebne (Color)** alebo **Č/B (Black)**.

# <span id="page-240-0"></span>**Kopírovanie na fotopapier**

Ak chcete kopírovať na fotopapier, umiestnite originály na predlohové sklo.

**1.** [Skontrolujte, či je tlačiareň](#page-144-0) zapnutá.

#### **2.** [Vložte papier.](#page-66-0)

Veľkosť papiera vyberte podľa vloženého papiera.

- **▶ [Nastavenia papiera](#page-235-0)**
- **3.** [Umiestnite originál na predlohové sklo.](#page-76-0)

#### **4.** Stlačte tlačidlo **Č/B (Black)** alebo **Farebne (Color)**.

Tlačiareň začne s kopírovaním.

Po dokončení kopírovania odoberte originál z predlohového skla.

#### • **Vytváranie viacerých kópií**

Opakovane stláčajte tlačidlo **Farebne (Color)** alebo **Č/B (Black)** podľa toho, koľko kópií chcete. Stláčajte rovnaké tlačidlo (**Farebne (Color)** alebo **Č/B (Black)**) ako tlačilo, ktoré ste stlačili predtým.

#### • **Ak chcete zrušiť kopírovanie**

Stlačte tlačidlo **Stop**.

#### **Dôležité**

• Kým sa nedokončí skenovanie, neotvárajte kryt dokumentov ani neodoberajte originál z predlohového skla.

Kým tlačiareň skenuje originál, indikátor **ZAP. (ON)** naďalej bliká.

#### **Poznámka**

- Originál sa automaticky skopíruje zväčšením alebo zmenšením v závislosti od veľkosti papiera alebo fotopapiera. Originál sa skopíruje na fotopapier bez okrajov.
- Ak kopírujete obdĺžnikový originál na štvorcový papier, na kópii bude chýbať horný a dolný alebo ľavý a pravý okraj.

# **Skenovanie**

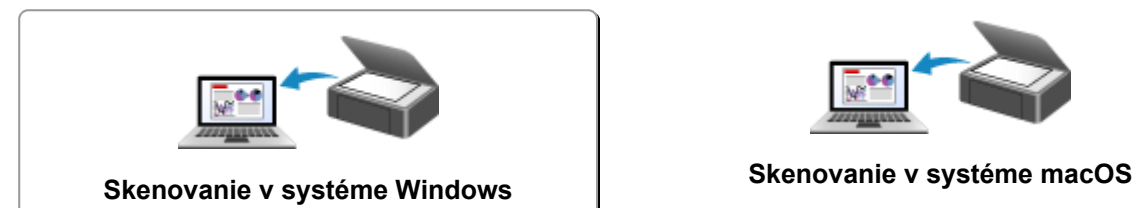

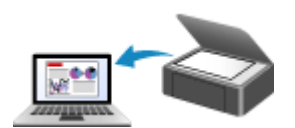

# <span id="page-242-0"></span>**Skenovanie v systéme Windows**

## **[Skenovanie podľa typu alebo účelu položky \(IJ Scan Utility\)](#page-243-0)**

- **Eunkcie aplikácie IJ Scan Utility**
- [Jednoduché skenovanie \(Automatické sken.\)](#page-246-0)
- [Skenovanie fotografií a dokumentov](#page-247-0)
- [Vytváranie a úprava súborov PDF](#page-248-0)
	- Nastavenie hesiel pre súbory PDF
	- Upravovanie súborov PDF chránených heslom
- **[Skenovanie pomocou aplikačného softvéru \(ScanGear\)](#page-253-0)**

#### **[Tipy na skenovanie](#page-278-0)**

- [Umiestnenie originálov \(skenovanie z počítača\)](#page-279-0)
- [Nastavenia skenovania v sieti](#page-283-0)
	- Ponuka a obrazovka nastavení aplikácie IJ Network Scanner Selector EX2

#### **Dôležité**

• Dostupné funkcie a nastavenia sa líšia v závislosti od skenera alebo tlačiarne.

# <span id="page-243-0"></span>**Skenovanie podľa typu alebo účelu položky (IJ Scan Utility)**

- **[Funkcie aplikácie IJ Scan Utility](#page-244-0)**
- **[Jednoduché skenovanie \(Automatické sken.\)](#page-246-0)**
- **[Skenovanie fotografií a dokumentov](#page-247-0)**
- **[Vytváranie a úprava súborov PDF](#page-248-0)**
	- Nastavenie hesiel pre súbory PDF
	- Upravovanie súborov PDF chránených heslom

# <span id="page-244-0"></span>**Funkcie aplikácie IJ Scan Utility**

Aplikáciu IJ Scan Utility použite na skenovanie a ukladanie dokumentov, fotografií alebo iných položiek naraz jednoduchým kliknutím na príslušnú ikonu.

## **Dôležité**

• Dostupnosť funkcií, možností nastavenia a jednotlivých položiek závisí od modelu zariadenia.

## **Viac režimov skenovania**

Funkcia **Automaticky (Auto)** umožňuje skenovať rôzne položky jedným kliknutím s predvoleným nastavením. Funkcia **Dokument (Document)** umožňuje zvýšiť ostrosť a tým aj čitateľnosť textu v dokumente alebo časopise a funkcia **Fotografie (Photo)** umožňuje skenovať s nastavením vhodným pre fotografie.

#### **Poznámka**

• Podrobné informácie o hlavnej obrazovke aplikácie IJ Scan Utility nájdete v časti "Hlavná obrazovka aplikácie IJ Scan Utility".

## **Automatické ukladanie naskenovaných obrázkov**

Naskenované obrázky sa automaticky ukladajú do predvoleného priečinka. Priečinok je možné podľa potreby zmeniť.

## **Poznámka**

• Nižšie sú uvedené predvolené priečinky na ukladanie.

**Windows 11/Windows 10/Windows 8.1:**

Priečinok **Dokumenty (Documents)**

**Windows 7:**

Priečinok **Moje dokumenty (My Documents)**

• Postup zmeny priečinka nájdete v časti "Dialógové okno Nastavenia".

## **Integrácia aplikácie**

Naskenované obrázky je možné odosielať do ostatných aplikácií. Naskenované obrázky môžete napríklad otvoriť vo svojej obľúbenej aplikácii pre prácu s grafikou, vložiť ich ako prílohu e-mailu alebo z obrázkov extrahovať text.

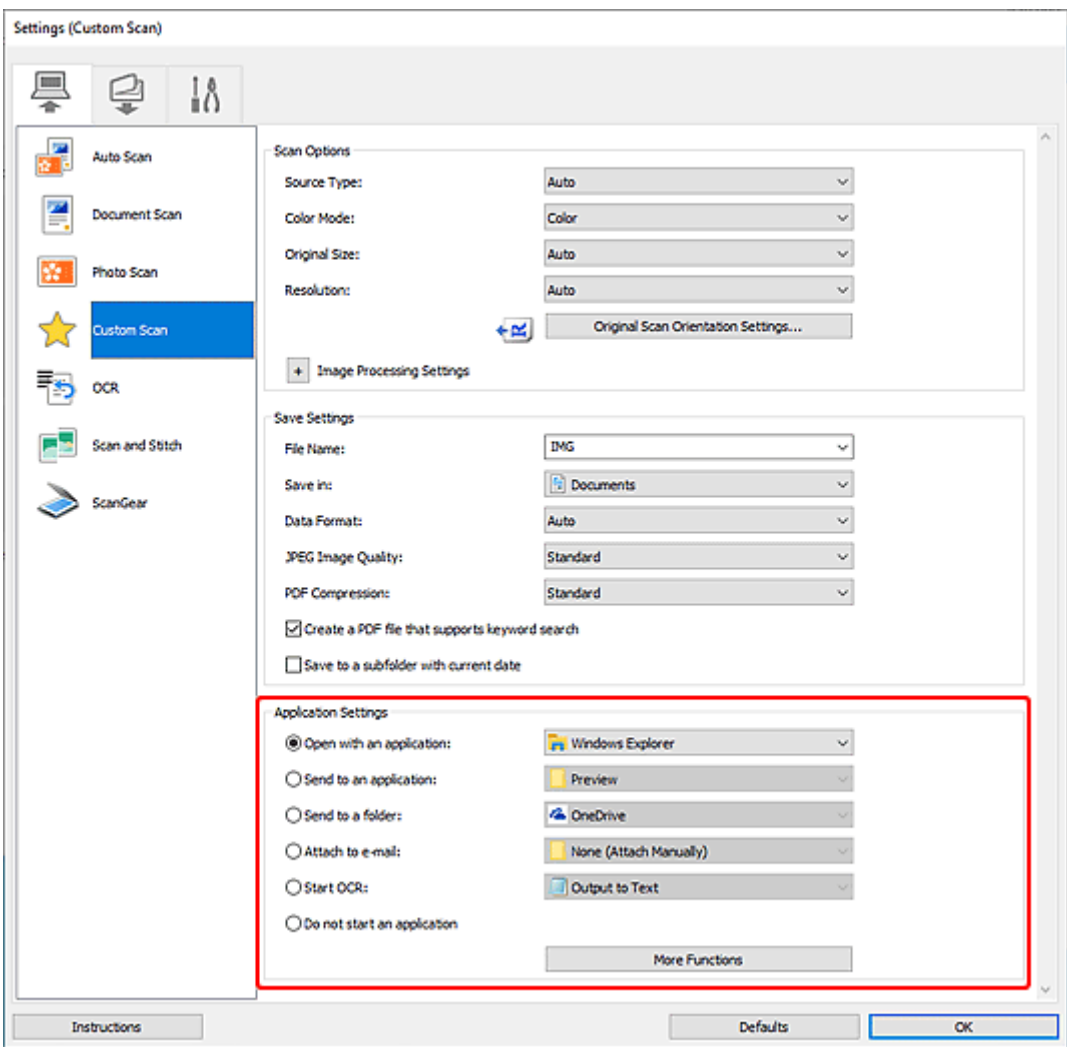

## **Poznámka**

• Postup nastavenia aplikácií na integráciu nájdete v časti "Dialógové okno Nastavenia".

# <span id="page-246-0"></span>**Jednoduché skenovanie (Automatické sken.)**

Automatické skenovanie umožňuje automaticky zistiť typ položky umiestnenej na doske alebo APD (automatický podávač dokumentov).

## **Dôležité**

- Dostupnosť tejto funkcie závisí od modelu vášho zariadenia.
- Nasledujúce typy položiek sa nemusia naskenovať správne. V takom prípade upravte rámy orezania (oblasti skenovania) pri zobrazení celého obrázka v programe ScanGear (ovládači skenera) a zopakujte skenovanie.
	- Fotografie s belavým pozadím
	- Položky vytlačené na bielom papieri, text písaný rukou, vizitky a iné ťažko čitateľné položky
	- Tenké položky
	- Hrubé položky
- Pri skenovaní najmenej dvoch dokumentov z APD umiestnite dokumenty rovnakej veľkosti.
- **1.** Skontrolujte, či je skener alebo tlačiareň zapnutá.
- **2.** Položky umiestnite na predlohové sklo alebo do podávača APD.
	- [Umiestnenie originálov \(skenovanie z počítača\)](#page-279-0)
- **3.** Spustite aplikáciu IJ Scan Utility.
- **4.** Kliknite na ikonu **Automaticky (Auto)** na hlavnej obrazovke aplikácie IJ Scan Utility.

Spustí sa skenovanie.

#### **Poznámka**

- Kliknutím na tlačidlo **Zrušiť (Cancel)** môžete skenovanie zrušiť.
- Kliknutím na ikonu **Nastavenia (Settings...)** otvorte dialógové okno Nastavenia (Skenovanie z počítača) na nastavenie miesta ukladania naskenovaných obrázkov a výber rozšírených nastavení skenovania.
- Ak chcete skenovať položku konkrétneho typu, prečítajte si nasledujúce stránky.
	- **[Skenovanie fotografií a dokumentov](#page-247-0)**
	- Skenovanie pomocou obľúbených nastavení
	- Skenovanie viacerých dokumentov naraz z podávača APD (automatický podávač dokumentov)

# <span id="page-247-0"></span>**Skenovanie fotografií a dokumentov**

Položky umiestnené na predlohovom skle skenujte pomocou nastavení, ktoré sú vhodné pre dokumenty alebo fotografie.

Uložte dokumenty vo formátoch, ako je PDF a JPEG, a fotografie vo formátoch, ako je JPEG a TIFF.

- **1.** Umiestnite položku na predlohové sklo.
	- [Umiestnenie originálov \(skenovanie z počítača\)](#page-279-0)
- **2.** Spustite aplikáciu IJ Scan Utility.
- **3.** Ak chcete nastaviť veľkosť papiera, rozlíšenie, nastavenia PDF a ďalšie parametre, kliknite

na položku **Nastavenia (Settings...)** a potom nastavte každú položku v dialógovom okne Nastavenia (Skenovanie z počítača).

#### **Poznámka**

- Po výbere nastavení v dialógovom okne Nastavenia sa rovnaké nastavenia použijú na skenovanie aj nabudúce.
- V dialógovom okne Nastavenia určite nastavenia pre spracovanie obrázkov, ako je úprava zošikmenia a zvýraznenie okrajov, nastavte cieľ pre naskenované obrázky a podľa potreby aj ďalšie nastavenia.

Po dokončení nastavovania kliknite na tlačidlo **OK**.

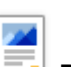

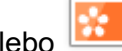

**4.** Kliknite na ikonu **Dokument (Document)** alebo **References Fotografie (Photo)** na hlavnej

obrazovke aplikácie IJ Scan Utility.

Spustí sa skenovanie.

#### **Poznámka**

• Kliknutím na tlačidlo **Zrušiť (Cancel)** môžete skenovanie zrušiť.

# <span id="page-248-0"></span>**Vytváranie a úprava súborov PDF**

Súbory PDF môžete vytvoriť skenovaním dokumentov na predlohovom skle alebo APD (automatický podávač dokumentov). Vytvorené súbory PDF môžete potom rôznymi spôsobmi upravovať vrátane pridávania a odstraňovania strán alebo zmeny ich poradia.

#### **Dôležité**

- V súbore PDF môžete naraz vytvoriť alebo upraviť až 100 strán.
- Podporované sú iba súbory PDF vytvorené alebo upravené v aplikácii IJ Scan Utility alebo IJ PDF Editor. Súbory PDF, ktoré boli vytvorené alebo upravené v iných aplikáciách, nie sú podporované.

#### **Poznámka**

- Súbory PDF môžete vytvoriť aj zo snímok uložených v počítači.
- Dostupné formáty súborov sú PDF, JPEG, TIFF a PNG.
- Obrázky s počtom pixlov 10 501 a vyšším v zvislom alebo vodorovnom smere nie je možné použiť.
- Ak vyberiete súbor PDF chránený heslom, budete musieť zadať heslo.
	- Upravovanie súborov PDF chránených heslom
- **1.** Položky umiestnite na predlohové sklo alebo do podávača APD.
- **2.** Spustite aplikáciu IJ Scan Utility.
- **3.** Kliknite na ikonu **Editor PDF (PDF Editor)** na hlavnej obrazovke aplikácie IJ Scan Utility.

Spustí sa aplikácia IJ PDF Editor.

**4.** Ak chcete nastaviť veľkosť papiera, rozlíšenie a ďalšie nastavenia, kliknite na položku **Nastavenia (Settings...)** v ponuke **Súbor (File)** a potom nastavte každú položku v dialógovom okne Nastavenia (Skenovanie z počítača).

#### **Poznámka**

- Po výbere nastavení v dialógovom okne Nastavenia sa rovnaké nastavenia použijú na skenovanie aj nabudúce.
- V dialógovom okne Nastavenia zadajte nastavenia pre spracovanie obrázkov, ako napríklad úpravu zošikmenia a zvýraznenie okrajov.

Po dokončení nastavovania kliknite na tlačidlo **OK**.

**5.** Kliknite na tlačidlo **U** (Skenovať) na paneli s nástrojmi.

Spustí sa skenovanie.

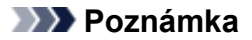

- Ak chcete otvoriť súbor uložený v počítači, kliknite na položku **Otvoriť... (Open...)** v ponuke **Súbor (File)** a potom vyberte súbor, ktorý chcete upraviť.
- Medzi zobrazeniami môžete prepínať pomocou tlačidiel na paneli s nástrojmi. Podrobné informácie nájdete na Obrazovka úprav PDF.
- **6.** Strany môžete pridávať podľa potreby.

#### **Keď skenujete a pridávate viac položiek:**

Umiestnite položky na miesto a kliknite na tlačidlo (Skenovať) na paneli s nástrojmi.

#### **Pridanie existujúcich snímok alebo súborov PDF:**

Kliknite na tlačidlo (Pridať stranu) na paneli s nástrojmi. Po zobrazení dialógového okna **Otvoriť (Open)** vyberte obrázky alebo súbory PDF, ktoré chcete pridať, a kliknite na položku **Otvoriť (Open)**.

#### **Poznámka**

- Obrázky alebo súbory PDF môžete pridať aj pomocou položky **Pridať stranu z uložených údajov... (Add Page from Saved Data...)** v ponuke **Súbor (File)**.
- **7.** Strany môžete podľa potreby upravovať.

#### **Ak chcete zmeniť poradie strán:**

Kliknite na stranu, ktorú chcete presunúť, a potom kliknite na tlačidlo **(Strana nahor)** alebo **(Btana** nahor) alebo (Strana nadol) na paneli s nástrojmi a presuňte ju na nové miesto. Poradie strán môžete zmeniť aj presunutím strany na požadované miesto.

#### **Odstránenie strán:**

Kliknite na stranu, ktorú chcete odstrániť, a potom kliknite na tlačidlo  $\Box$  (Odstrániť stranu) na paneli s nástrojmi.

#### **Poznámka**

- Tieto tlačidlá sa zobrazujú, ak boli vytvorené dve alebo viaceré strany.
- **8.** Vyberte položku **Uložiť ako... (Save As...)** z ponuky **Súbor (File)**.

Zobrazí sa dialógové okno **Uložiť (Save)**.

**9.** Zadajte nastavenia uloženia.

#### **Dôležité**

• Pri obrázkoch s rozlíšením mimo rozsahu 75 až 600 dpi alebo počtom pixlov vo zvislom alebo vodorovnom smere od 10 201 do 10 500 nemožno nastaviť nasledujúce položky.

**Kompresia PDF (PDF Compression)**

- **Vytvoriť súbor PDF, ktorý podporuje hľadanie podľa kľúčových slov (Create a PDF file that supports keyword search)**
- **Skorigovať naklonený textový dokument (Correct slanted text originals)**
- **Zistiť orientáciu textového dokumentu a otočiť obrázok (Detect the orientation of text original and rotate image)**

#### **Názov súboru (File Name)**

Zadajte názov súboru PDF, ktorý chcete uložiť. Ak boli vytvorené dve alebo viaceré strany a chcete uložiť každú samostatne, k názvom súborov sa pripojí poradové číslo strán.

#### **Uložiť do (Save in)**

Nastavte, do ktorého priečinka sa majú ukladať súbory PDF. Ak chcete priečinok na ukladanie súborov zmeniť, kliknite na tlačidlo **Prehľadávať... (Browse...)** a zadajte cieľový priečinok.

#### **Uložiť do podpriečinka s aktuálnym dátumom (Save to a subfolder with current date)**

Toto políčko začiarknite, ak chcete v priečinku zadanom v časti **Uložiť do (Save in)** vytvoriť priečinok s aktuálnym dátumom a uložiť do neho vytvorené alebo upravené súbory PDF. Vytvorí sa priečinok s názvom vo formáte "20XX 01 01" (Rok Mesiac Deň).

Ak toto políčko nezačiarknete, súbory sa budú ukladať priamo do priečinka zadaného v časti **Uložiť do (Save in)**.

#### **Typ súboru (File Type)**

Vyberte formát súboru, v ktorom sa majú súbory PDF ukladať.

#### **PDF**

Uložte každú stranu ako samostatný súbor PDF.

#### **PDF (viaceré strany) (PDF (Multiple Pages))**

Uložte viaceré strany do jedného súboru PDF.

#### **Poznámka**

• **PDF (viaceré strany) (PDF (Multiple Pages))** sa zobrazuje vtedy, ak boli vytvorené dve alebo viaceré strany.

#### **Kompresia PDF (PDF Compression)**

Vyberte typ kompresie na uloženie súboru.

#### **Štandardná (Standard)**

Odporúča sa, aby ste za normálnych okolností vybrali toto nastavenie.

#### **Vysoká (High)**

Skomprimuje veľkosť súboru pri ukladaní. Znížite tým zaťaženie siete a servera.

#### **Dôležité**

• Kvalita obrázkov sa môže znížiť, ak súbory PDF opakovane uložíte s vysokou úrovňou kompresie.

#### **Vytvoriť súbor PDF, ktorý podporuje hľadanie podľa kľúčových slov (Create a PDF file that supports keyword search)**

Ak začiarknete toto políčko, text na snímkach sa skonvertuje na textové údaje a vytvoria sa súbory PDF, ktoré podporujú vyhľadávanie podľa kľúčových slov.

#### **Skorigovať naklonený textový dokument (Correct slanted text originals)**

Ak začiarknete toto políčko, pred vytvorením súborov PDF sa na základe textu na snímkach rozpozná orientácia dokumentu a opraví sa uhol natočenia dokumentu (v rozsahu –0,1 až – 10 stupňov alebo +0,1 až +10 stupňov).

#### **Dôležité**

- Nasledujúce typy obrázkov sa nemusia správne korigovať, pretože nebude možné správne rozpoznať text.
	- snímky, na ktorých majú riadky textu sklon viac než 10 stupňov alebo na ktorých sa uhol sklonu v jednotlivých riadkoch líši,
	- $-$  snímky obsahujúce zvislý aj vodorovný text,
	- snímky s extrémne veľkým alebo malým písmom,
	- snímky s malým množstvom textu,
	- $-$  snímky obsahujúce schémy a snímky,
	- Snímky s rukou písaným textom

#### **Zistiť orientáciu textového dokumentu a otočiť obrázok (Detect the orientation of text original and rotate image)**

Ak začiarknete toto políčko, zistí sa orientácia strany na základe textu na snímkach a snímky sa pred vytvorením súborov PDF automaticky správne otočia.

#### **Dôležité**

- Táto funkcia je dostupná iba pre snímky (textové dokumenty) obsahujúce jazyky, ktoré možno vybrať pomocou položky **Jazyk dokumentu (Document Language)** v dialógovom okne **Nastavenia (Všeobecné nastavenia) (Settings (General Settings))** aplikácie IJ Scan Utility. Táto funkcia nie je dostupná v závislosti od jazyka na snímke.
- Orientácia strany sa nemusí zistiť pre nasledujúce typy snímok, pretože pri nich nie je možné správne rozpoznať text.
	- snímky s malým množstvom textu,
	- Snímky obsahujúce text s veľkosťou písma mimo rozsahu 8 až 48 bodov
	- snímky obsahujúce špeciálne písma, efekty, kurzívu alebo rukou písaný text,
	- snímky so vzorom na pozadí.

#### **Nastaviť zabezpečenie heslom (Set up password security)**

Začiarknutím tohto políčka zobrazíte dialógové okno **Nastavenia zabezpečenia heslom (Password Security Settings)** na nastavenie hesla na otvorenie vytvoreného súboru PDF alebo hesla na tlač/úpravu súboru.

#### **Dôležité**

- Ak upravíte súbor PDF chránený heslom, heslá sa odstránia. Heslá musíte nastaviť znova.
	- **► Nastavenie hesiel pre súbory PDF**
- **10.** Kliknite na tlačidlo **Uložiť (Save)**.

Súbor PDF sa uloží.
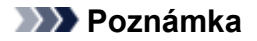

- Ak upravíte súbor PDF chránený heslom, heslá sa odstránia. Heslá môžete znova nastaviť v dialógovom okne **Uložiť (Save)**.
	- **EXA** Nastavenie hesiel pre súbory PDF
- Ak chcete prepísať uložený súbor, kliknite na tlačidlo (Uložiť) na paneli s nástrojmi.

# **Skenovanie pomocou aplikačného softvéru (ScanGear)**

- **[Čo je to ScanGear \(ovládač skenera\)?](#page-254-0)**
- **[Spustenie programu ScanGear \(ovládača skenera\)](#page-256-0)**
- **[Skenovanie v základnom režime](#page-257-0)**
- **[Obrazovky programu ScanGear \(ovládača skenera\)](#page-260-0)**
- **[Všeobecné poznámky \(ovládač skenera\)](#page-276-0)**

#### **Dôležité**

• Dostupné funkcie a nastavenia sa líšia v závislosti od skenera alebo tlačiarne.

# <span id="page-254-0"></span>**Čo je to ScanGear (ovládač skenera)?**

ScanGear (ovládač skenera) je softvér potrebný na skenovanie dokumentov. Pomocou softvéru určte výstupnú veľkosť, korekcie snímok a ďalšie nastavenia.

Program ScanGear možno spustiť z aplikácie IJ Scan Utility alebo aplikácií, ktoré sú kompatibilné so štandardným rozhraním TWAIN. (ScanGear je ovládač kompatibilný s rozhraním TWAIN.)

# **Funkcie**

Po zobrazení výsledkov skenovania dokumentov a náhľadu skenovania určte typ dokumentu, výstupnú veľkosť a ďalšie nastavenia. Upravte nastavenia pre vylepšenie obrazu alebo dolaďte jas, kontrast či iné parametre skenovania vo vybranom farebnom odtieni.

# **Obrazovky**

K dispozícii sú dva režimy: základný a rozšírený.

Medzi týmito režimami môžete prepínať pomocou kariet v pravej hornej časti obrazovky.

Basic Mode Advanced Mode

#### **Poznámka**

- Ovládač ScanGear sa spustí v naposledy používanom režime.
- Po prepnutí na iný režim sa nezachovajú nastavenia.

## **Základný režim**

Ak chcete skenovať bez ďalšieho nastavovania, postupujte podľa troch jednoduchých krokov

zobrazených na karte Základný režim (Basic Mode) ( **1**, **2** a 3).

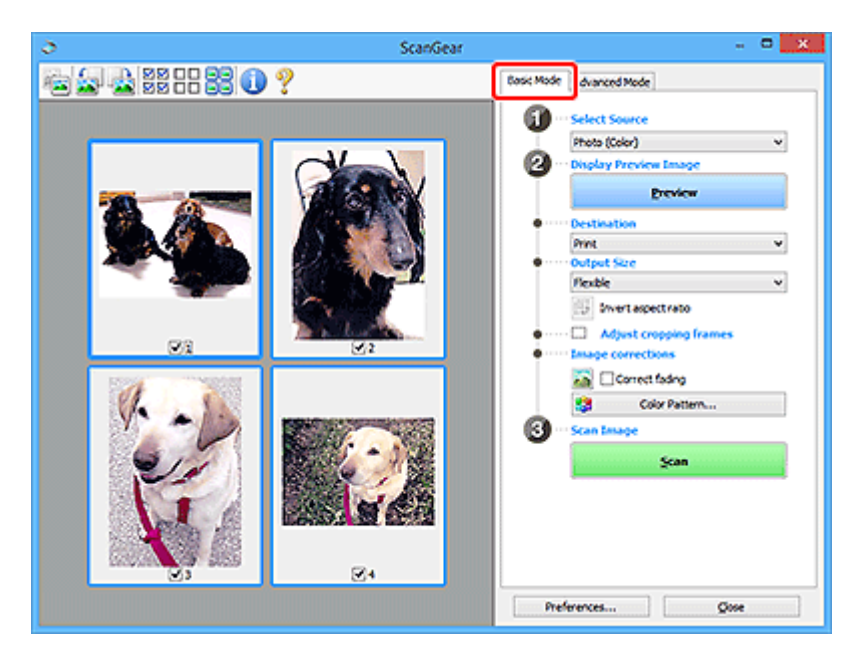

## **Rozšírený režim**

Na karte **Rozšírený režim (Advanced Mode)** môžete špecifikovať režim farieb, rozlíšenie výstupu, jas obrázka, farebný odtieň a ďalšie nastavenia skenovania.

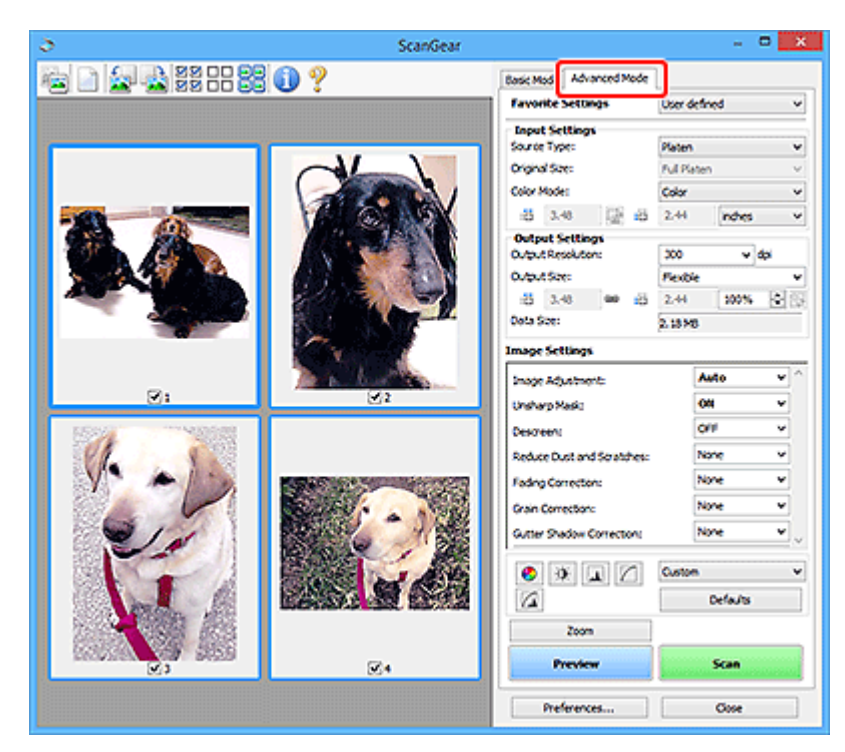

# <span id="page-256-0"></span>**Spustenie programu ScanGear (ovládača skenera)**

Pomocou programu ScanGear (ovládača skenera) môžete pri skenovaní korigovať obrázky a upravovať farby. Spustite program ScanGear z nástroja IJ Scan Utility alebo iných aplikácií.

## **Poznámka**

• Ak máte viac než jeden skener alebo máte sieťový model a zmenili ste pripojenie z pripojenia pomocou USB na sieťové pripojenie, nastavte sieťové prostredie.

## **Spustenie z aplikácie IJ Scan Utility**

**1.** Spustite aplikáciu IJ Scan Utility.

Informácie o tom, ako spustiť aplikáciu, nájdete v časti Spustenie aplikácie IJ Scan Utility.

**2.** Na hlavnej obrazovke aplikácie IJ Scan Utility kliknite na položku ScanGear. Zobrazí sa obrazovka ScanGear.

## **Spustenie z aplikácie**

Postup sa líši v závislosti od príslušnej aplikácie. Podrobné informácie nájdete v príručke k aplikácii.

- **1.** Spustite aplikáciu.
- **2.** V ponuke aplikácie vyberte zariadenie.

#### **Poznámka**

- U zariadenia pripojeného v sieti bude za jeho produktovým názvom uvedená informácia "Sieť".
- **3.** Naskenujte dokument.

Zobrazí sa obrazovka ScanGear.

# <span id="page-257-0"></span>**Skenovanie v základnom režime**

Ak chcete skenovať bez ďalšieho nastavovania, postupujte podľa nasledujúcich jednoduchých krokov zobrazených na karte **Základný režim (Basic Mode)**.

Informácie o skenovaní viacerých dokumentov z predlohového skla súčasne nájdete v časti "Skenovanie viacerých dokumentov naraz pomocou programu ScanGear (ovládača skenera)".

Pri skenovaní pomocou podávača APD (automatický podávač dokumentov) nie je ukážka k dispozícii.

## **Dôležité**

• Nasledujúce typy dokumentov sa nemusia naskenovať správne. V takom prípade kliknutím na tlačidlo

(Miniatúry) na paneli s nástrojmi prepnite na zobrazenie celého obrázka a spustite skenovanie.

- Fotografie s belavým pozadím
- Dokumenty vytlačené na bielom papieri, text písaný rukou, vizitky a iné ťažko čitateľné dokumenty
- $-$  Dokumenty na tenkom papieri
- $-$  Dokumenty na hrubom papieri
- Nasledujúce typy dokumentov sa nemusia naskenovať správne.
	- Dokumenty menšie ako 3 cm (1,2 palca) štvorcové
	- Fotografie orezané do nepravidelných tvarov

#### **Poznámka**

- U modelov s podporou obojstranného skenovania z podávača APD je možné obe strany obojstranného dokumentu skenovať súčasne.
- **1.** Umiestnite dokument na predlohové sklo alebo do podávača APD zariadenia a spustite program ScanGear (ovládač skenera).
	- Umiestnenie originálov (skenovanie z počítača)
	- [Spustenie programu ScanGear](#page-256-0) (ovládača skenera)
- **2.** Nastavte **Výber zdroja (Select Source)** tak, aby sa zhodoval s vaším dokumentom.

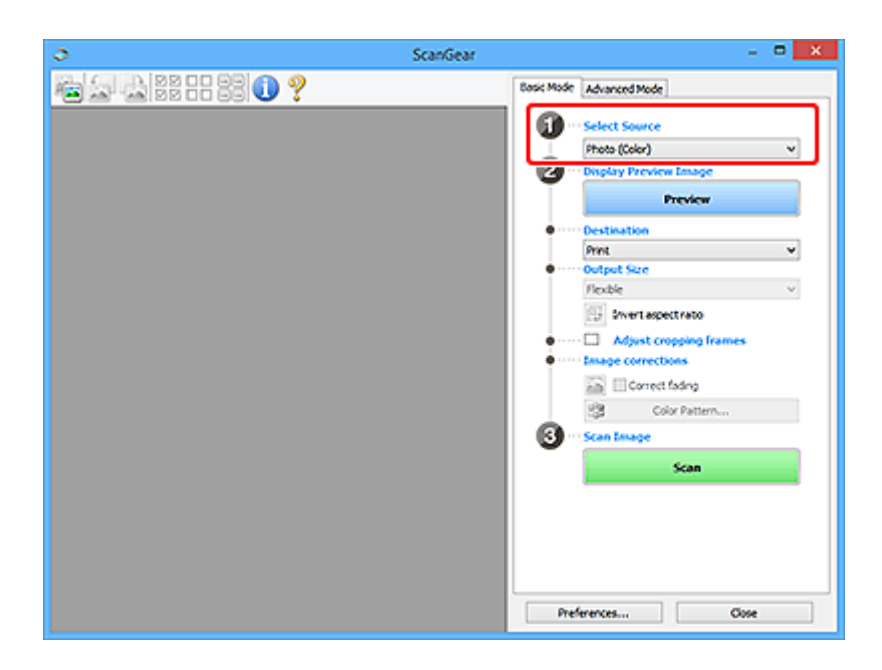

## **Dôležité**

• Niektoré aplikácie nepodporujú nepretržité skenovanie z podávača APD. Podrobné informácie nájdete v príručke k aplikácii.

#### **Poznámka**

• Ak chcete skenovať časopisy obsahujúce mnoho farebných fotografií, vyberte možnosť **Časopis (farebný) (Magazine (Color))**.

#### **3.** Kliknite na tlačidlo **Ukážka (Preview)**.

V oblasti ukážky sa zobrazí ukážka obrázka.

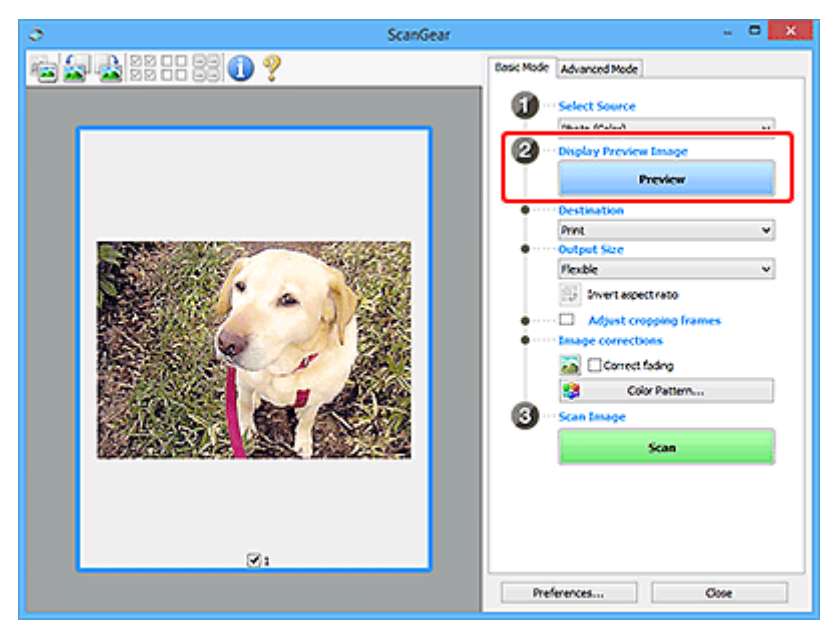

#### **Dôležité**

• Pri skenovaní pomocou podávača APD nie je **Ukážka (Preview)** k dispozícii.

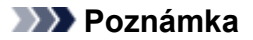

- Farby sa upravia na základe typu dokumentu vybratého v časti **Výber zdroja (Select Source)**.
- **4.** Nastavte položku **Cieľ (Destination)**.

#### **Poznámka**

- Ak je v zozname **Výber zdroja (Select Source)** vybratá položka APD, prejdite ďalej na krok č. 7.
- **5.** Nastavte položku **Veľkosť výstupu (Output Size)**.

Možnosti veľkosti výstupu sa líšia podľa položky vybratej v časti **Cieľ (Destination)**.

**6.** Podľa potreby upravte rámy orezania (oblasti skenovania).

Veľkosť a polohu rámov orezania upravte na ukážke obrázka.

- **→** Úprava rámov orezania (ScanGear)
- **7.** Podľa potreby nastavte položku **Korekcie obrázkov (Image corrections)**.
- **8.** Kliknite na tlačidlo **Skenovať (Scan)**.

Spustí sa skenovanie.

#### **Poznámka**

- Kliknutím na tlačidlo (Informácie) otvoríte dialógové okno s typom dokumentu a ďalšími podrobnosťami o aktuálnych nastaveniach skenovania.
- Čo má program ScanGear robiť po dokončení skenovania, možno nastaviť kliknutím na položku **Stav dialógového okna ovládača ScanGear po skenovaní (Status of ScanGear dialog after scanning)** na karte **Skenovať** v dialógovom okne **Predvoľby (Preferences)**.

## **Súvisiaca téma**

Karta **[Základný režim](#page-261-0)**

# <span id="page-260-0"></span>**Obrazovky programu ScanGear (ovládača skenera)**

- **[Karta Základný režim](#page-261-0)**
- **[Karta Rozšírený režim](#page-269-0)**
- **Dialógové okno Predvoľby**

# <span id="page-261-0"></span>**Karta Základný režim**

Ak chcete skenovať bez ďalšieho nastavovania, postupujte podľa nasledujúcich jednoduchých krokov zobrazených na karte **Základný režim (Basic Mode)**.

V tejto časti nájdete opis nastavení a funkcií dostupných na karte **Základný režim (Basic Mode)**.

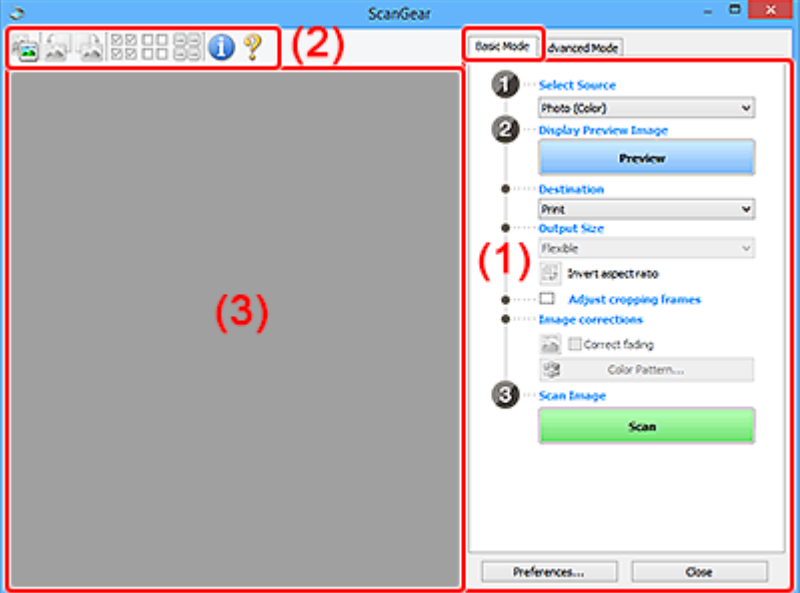

- ◆ (1) Nastavenia a ovládacie tlačidlá
- **→** [\(2\) Panel s nástrojmi](#page-266-0)
- **→ [\(3\) Oblasť ukážky](#page-267-0)**

#### **Poznámka**

- Zobrazené položky sa líšia v závislosti od typu dokumentu a zobrazenia.
- Pri skenovaní pomocou podávača APD (automatický podávač dokumentov) nie je ukážka k dispozícii.

## **(1) Nastavenia a ovládacie tlačidlá**

#### **Výber zdroja (Select Source)**

**Fotografia (farebná) (Photo (Color))**

Umožňuje skenovanie farebných fotografií.

#### **Časopis (farebný) (Magazine (Color))**

Umožňuje skenovanie farebných časopisov.

#### **Dokument (farebný) (Document (Color))**

Umožňuje farebné skenovanie dokumentov.

#### **Dokument (odtiene sivej) (Document (Grayscale))**

Umožňuje čiernobiele skenovanie dokumentov.

**Jednostranný dokument (farebný) – APD (Document (Color) ADF Simplex)**

Umožňuje farebné skenovanie dokumentov z podávača APD.

**Jednostranný dokument (odtiene sivej) – APD (Document (Grayscale) ADF Simplex)** Umožňuje čiernobiele skenovanie dokumentov z podávača APD.

#### **Obojstranný dokument (farebný) – APD (Document (Color) ADF Duplex) (len pre modely podporujúce obojstranné skenovanie pomocou podávača APD)**

Umožňuje farebné skenovanie oboch strán dokumentov z podávača APD.

#### **Obojstranný dokument (odtiene sivej) – APD (Document (Grayscale) ADF Duplex) (len pre modely podporujúce obojstranné skenovanie pomocou podávača APD)**

Umožňuje čiernobiele skenovanie oboch strán dokumentov z podávača APD.

## **Dôležité**

• Niektoré aplikácie nepodporujú nepretržité skenovanie z podávača APD. Podrobné informácie nájdete v príručke k aplikácii.

#### **Poznámka**

- Po výbere typu dokumentu bude aktívna funkcia masky rozostrenia.
- Ak vyberiete inú možnosť ako APD, aktívna bude aj funkcia úprav obrázkov, ktorá upravuje obrázky na základe typu dokumentu.
- Ak vyberiete možnosť **Časopis (farebný) (Magazine (Color))**, aktívna bude funkcia odrastrovania.

#### **Zobrazenie ukážky obrázka (Display Preview Image)**

#### **Ukážka (Preview)**

Umožňuje vykonať skúšobné skenovanie.

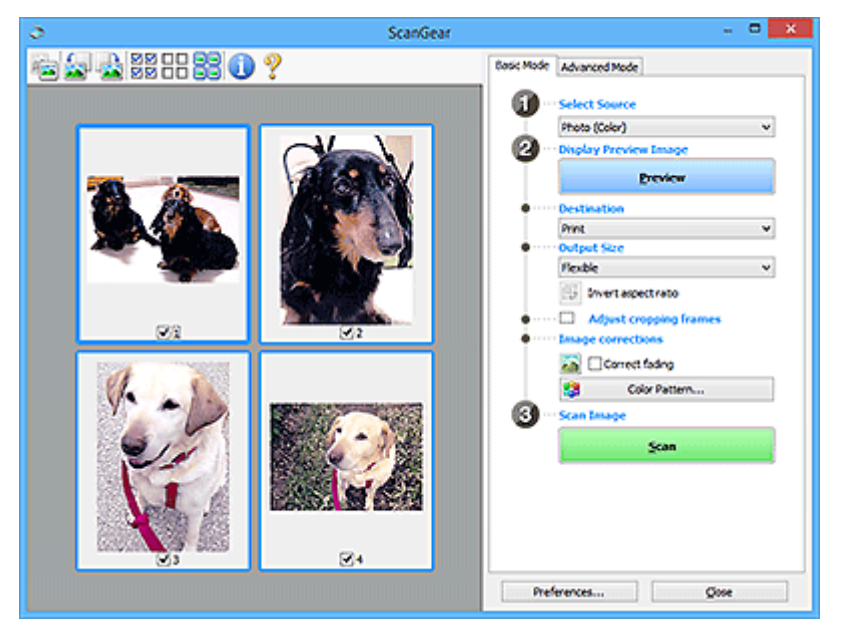

#### **Poznámka**

• Pri prvom použití zariadenia sa automaticky spustí kalibrácia skenera. Chvíľu počkajte, kým sa nezobrazí ukážka obrázka.

#### **Cieľ (Destination)**

Vyberte, čo chcete robiť s naskenovaným obrázkom.

#### **Tlač (Print)**

Túto položku vyberte v prípade, že chcete naskenovaný obrázok vytlačiť na tlačiarni.

#### **Zobrazenie obrázka (Image display)**

Túto možnosť vyberte v prípade, ak chcete naskenovaný obrázok zobraziť na monitore.

#### **OCR**

Túto možnosť vyberte v prípade, ak chcete naskenovaný obrázok spracovať pomocou softvéru OCR.

Softvér OCR konvertuje text naskenovaný ako obrázok na textové údaje, ktoré možno upravovať v textových procesoroch a iných programoch.

#### **Veľkosť výstupu (Output Size)**

Vyberte veľkosť výstupu.

Možnosti veľkosti výstupu sa líšia podľa položky vybratej v časti **Cieľ (Destination)**.

#### **Flexibilná (Flexible)**

Podľa potreby upravte rámy orezania (oblasti skenovania).

#### **V zobrazení miniatúr:**

Presunutím myši na príslušnú miniatúru zobrazte rám orezania. Po zobrazení rámu orezania sa naskenuje časť ohraničená týmto rámom. Ak sa nezobrazí žiadny rám orezania, jednotlivé políčka sa naskenujú samostatne.

#### **Pri zobrazení celého obrázka:**

Ak sa nezobrazí žiadny rám orezania, naskenuje sa celá oblasť ukážky. Po zobrazení rámu orezania sa naskenuje časť ohraničená týmto rámom.

#### **Veľkosť papiera (napr. L alebo A4)**

Vyberte výstupnú veľkosť papiera. Časť ohraničená rámom orezania sa naskenuje s veľkosťou zodpovedajúcou vybratej veľkosti papiera. Pomocou myši môžete rám orezania zväčšiť alebo zmenšiť pri zachovaní pomeru strán.

#### **Veľkosť monitora (napr. 1 024 x 768 pixelov)**

Vyberte veľkosť výstupu v pixloch. Zobrazí sa rám orezania zodpovedajúci vybratej veľkosti monitora a časť ohraničená týmto rámom sa naskenuje. Pomocou myši môžete rám orezania zväčšiť alebo zmenšiť pri zachovaní pomeru strán.

#### **Pridať/odstrániť... (Add/Delete...)**

Zobrazí sa dialógové okno **Pridanie a odstránenie položky Veľkosť výstupu (Add/Delete the Output Size)**, v ktorom môžete zadať vlastné veľkosti výstupu. Túto možnosť môžete vybrať v prípade, ak je položka **Cieľ (Destination)** nastavená na hodnotu **Tlač (Print)** alebo **Zobrazenie obrázka (Image display)**.

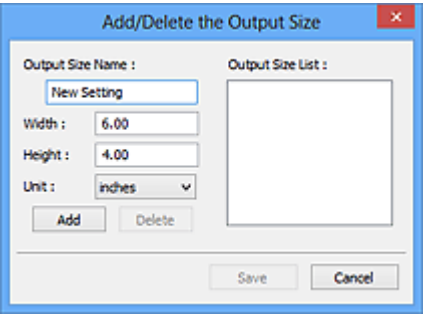

V dialógovom okne **Pridanie a odstránenie položky Veľkosť výstupu (Add/Delete the Output Size)** môžete zadať viacero veľkostí výstupu a naraz ich uložiť. Uložené položky sa zaregistrujú v zozname **Veľkosť výstupu (Output Size)** a možno ich vybrať spoločne s vopred definovanými položkami.

#### **Pridávanie:**

Zadajte text v poli **Názov veľkosti výstupu (Output Size Name)**, **Šírka (Width)** a **Výška (Height)** a kliknite na tlačidlo **Pridať (Add)**. Pre položku **Jednotka (Unit)** zvoľte **palce (inches)** alebo **mm** ak je položka **Cieľ (Destination)Tlač (Print)**; ak je položka **Zobrazenie obrázka (Image display)**, môžete zvoliť iba **pixle (pixels)**. Názov pridanej veľkosti sa zobrazí v časti **Zoznam veľkostí výstupu (Output Size List)**. Kliknutím na tlačidlo **Uložiť (Save)** uložte položky uvedené v časti **Zoznam veľkostí výstupu (Output Size List)**.

#### **Odstránenie:**

V časti **Zoznam veľkostí výstupu (Output Size List)** vyberte veľkosť výstupu, ktorú chcete odstrániť, a kliknite na položku **Odstrániť (Delete)**. Kliknutím na tlačidlo **Uložiť (Save)** uložte položky uvedené v časti **Zoznam veľkostí výstupu (Output Size List)**.

#### **Dôležité**

• Nemôžete odstrániť vopred definované veľkosti výstupu, napríklad **A4** alebo **1024 x 768 pixlov (1024 x 768 pixels)**.

#### **Poznámka**

- Môžete uložiť až 10 položiek.
- Ak zadáte hodnotu mimo rozsahu nastavenia, zobrazí sa chybové hlásenie. Zadajte hodnotu z rozsahu nastavenia.

#### **Poznámka**

• Podrobnosti o tom, či alebo ako sa rám orezania pôvodne zobrazuje na ukážke obrázka, nájdete v časti **Rám orezania na ukážkach obrázkov (Cropping Frame on Previewed Images)** na karte **Ukážka** v dialógovom okne **Predvoľby (Preferences)**.

# **Obrátiť pomer strán (Invert aspect ratio)**

Je k dispozícii v prípade, že položku **Veľkosť výstupu (Output Size)** nastavíte na inú hodnotu než **Flexibilná (Flexible)**.

Kliknutím na toto tlačidlo otočíte rám orezania. Ak chcete obnoviť pôvodnú orientáciu, kliknite naň znova.

#### **Upraviť rámy orezania (Adjust cropping frames)**

Upravte oblasť skenovania v rámci oblasti ukážky.

Ak nevyberiete žiadnu oblasť, dokument sa naskenuje vo svojej veľkosti (Automatické orezanie). Ak vyberiete niektorú oblasť, naskenuje sa iba časť ohraničená rámom orezania.

Úprava rámov orezania (ScanGear)

#### **Korekcie obrázkov (Image corrections)**

Vylepšite obrázok určený na skenovanie.

#### **Dôležité**

• Možnosti **Použiť automat. opravu dokum. (Apply Auto Document Fix)** a **Korigovať vyblednutie (Correct fading)** sú dostupné v prípade, že na karte **Nastavenia farieb (Color Settings)** v dialógovom okne **Predvoľby (Preferences)** vyberiete položku **Odporúčané (Recommended)**.

#### **Poznámka**

• Dostupné funkcie sa líšia v závislosti od typu dokumentu vybratého v časti **Výber zdroja (Select Source)**.

#### **Použiť automat. opravu dokum. (Apply Auto Document Fix)**

Umožňuje zostriť text v dokumente alebo časopise kvôli lepšej čitateľnosti.

#### **Dôležité**

- Po začiarknutí tohto políčka môže skenovanie trvať dlhšie než zvyčajne.
- V dôsledku korekcií sa môže zmeniť farebný odtieň pôvodného obrázka. V takom prípade zrušte začiarknutie políčka a spustite skenovanie.
- Ak je oblasť skenovania príliš malá, korekcia sa nemusí použiť správne.

#### **Korigovať vyblednutie (Correct fading)**

Oprava fotografií, ktoré časom vybledli alebo zmenili farebný odtieň.

#### **Obmedziť tieň v oblasti väzby (Correct gutter shadow)**

Umožňuje korigovať tiene, ktoré sa objavujú medzi stranami pri skenovaní otvorených brožúr.

#### **Dôležité**

• Bezpečnostné opatrenia a ďalšie informácie o používaní tejto funkcie nájdete v časti **Korekcia tieňa v oblasti väzby**.

#### **Vzorka farieb... (Color Pattern...)**

Upravte celkové zafarbenie obrázka. Skorigujte farby, ktoré vybledli napríklad vyprchaním farieb alebo z iných príčin, alebo reprodukujte prirodzené farby (pričom je možné zmeny farby vopred zobraziť v náhľade).

**→** Úprava farieb pomocou vzorky farieb

#### **Dôležité**

• Toto nastavenie nie je dostupné po výbere možnosti **Zhoda farieb (Color Matching)** na karte **Nastavenia farieb (Color Settings)** v dialógovom okne **Predvoľby (Preferences)**.

#### **Skenovať obrázok (Scan Image)**

#### **Skenovať (Scan)**

Umožňuje spustiť skenovanie.

#### **Poznámka**

• Po spustení skenovania sa zobrazí jeho priebeh. Kliknutím na tlačidlo **Zrušiť (Cancel)** môžete skenovanie zrušiť.

#### **Predvoľby... (Preferences...)**

Zobrazuje dialógové okno **Predvoľby** pre vytváranie nastavení skenovania/ukážky.

#### **Zavrieť (Close)**

Umožňuje zavrieť program ScanGear (ovládač skenera).

## <span id="page-266-0"></span>**(2) Panel s nástrojmi**

Upravte alebo otáčajte ukážky obrázkov. Tlačidlá zobrazené na paneli s nástrojmi sa líšia v závislosti od vybratého zobrazenia.

#### **V zobrazení miniatúr:**

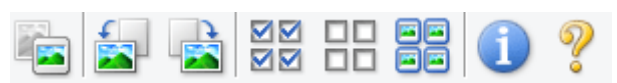

#### **Pri zobrazení celého obrázka:**

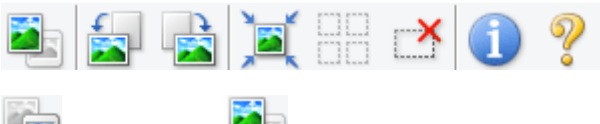

#### **(Miniatúry) / (Celý obrázok)**

Umožňuje zmeniť zobrazenie v oblasti ukážky.

[\(3\) Oblasť ukážky](#page-267-0)

## **(Otočiť doľava)**

Umožňuje otočiť ukážku obrázka o 90 stupňov proti smeru hodinových ručičiek.

- Výsledok sa prejaví na naskenovanom obrázku.
- Pri opätovnom zobrazení ukážky sa obnoví pôvodný stav obrázka.

## **(Otočiť doprava)**

Umožňuje otočiť ukážku obrázka o 90 stupňov v smere hodinových ručičiek.

- Výsledok sa prejaví na naskenovanom obrázku.
- Pri opätovnom zobrazení ukážky sa obnoví pôvodný stav obrázka.

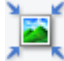

#### **(Automatické orezanie)**

Umožňuje zobraziť a automaticky upraviť rám orezania podľa veľkosti dokumentu zobrazeného v oblasti ukážky. Ak sa v rámci rámu orezania nachádzajú oblasti, ktoré možno orezať, každým kliknutím na toto tlačidlo sa oblasť skenovania zmenší.

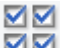

## **(Začiarknuť všetky snímky)**

Toto tlačidlo je k dispozícii v prípade, že sa zobrazujú aspoň dve snímky.

Umožňuje začiarknuť políčka pod obrázkami pri zobrazení miniatúr.

#### ᄆ  **(Zrušiť začiarknutie všetkých snímok)**

Toto tlačidlo je k dispozícii v prípade, že sa zobrazujú aspoň dve snímky.

Umožňuje zrušiť začiarknutie políčok pod obrázkami pri zobrazení miniatúr.

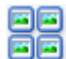

## **(Vybrať všetky snímky)**

Toto tlačidlo je k dispozícii v prípade, že sa zobrazujú aspoň dve snímky.

Umožňuje vybrať obrázky pri zobrazení miniatúr a ohraničiť ich modrou čiarou.

#### <span id="page-267-0"></span>mm  **(Vybrať všetky rámy orezania)**

Tlačidlo je dostupné v prípade, že sú zadané aspoň dva rámy orezania.

Rámy orezania sa zmenia na hrubé prerušované čiary a na všetky z nich sa použijú príslušné nastavenia.

#### **(Odstrániť rám orezania)**

Umožňuje odstrániť vybratý rám orezania.

## **(Informácie)**

Umožňuje zobraziť verziu programu ScanGear spoločne s typom dokumentu a ďalšími podrobnosťami o aktuálnom nastavení skenovania.

#### **(Otvoriť príručku)**

Umožňuje otvoriť túto stránku.

## **(3) Oblasť ukážky**

Po kliknutí na tlačidlo **Ukážka (Preview)** sa v tejto oblasti zobrazí skúšobný obrázok. Prejavia sa taktiež výsledky vylepšenia obrazu, úprav farieb a ďalších nastavení, ktoré ste uskutočnili v časti ["\(1\) Nastavenia](#page-261-0) [a ovládacie tlačidlá](#page-261-0)".

#### **Ak sa na paneli s nástrojmi zobrazuje tlačidlo (Miniatúry):**

Rámy orezania sa určia podľa veľkosti dokumentu a zobrazia sa miniatúry naskenovaných obrázkov. Naskenujú sa iba obrázky so začiarknutým políčkom.

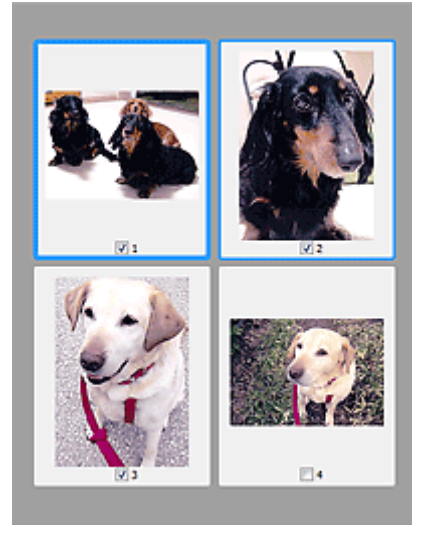

#### **Poznámka**

- Ak sa zobrazujú ukážky viacerých obrázkov, rozličné obrysy označujú rôzny stav výberu.
	- Aktívny rám (hrubý modrý obrys): použijú sa zobrazené nastavenia.
	- Vybratý rám (tenký modrý obrys): nastavenia sa použijú na aktívny rám aj na vybraté rámy naraz. Viacero obrázkov môžete vybrať tak, že podržíte kláves Ctrl a kliknete na požadované obrázky.
	- Nevybraté (bez obrysu): nastavenia sa nepoužijú.

• Ak chcete obrázok zväčšiť, dvakrát kliknite na rám. Ak chcete zobraziť predchádzajúci alebo nasledujúci rám, kliknite na tlačidlo **(O snímku dopredu)** v dolnej časti obrazovky. Ak na zväčšený rám znova dvakrát kliknete, vráti sa do pôvodného stavu.

# **Ak sa na paneli s nástrojmi zobrazuje tlačidlo (Celý obrázok):**

Položky umiestnené na predlohovom skle sa naskenujú a zobrazia ako jeden obrázok. Naskenujú sa všetky časti ohraničené rámami orezania.

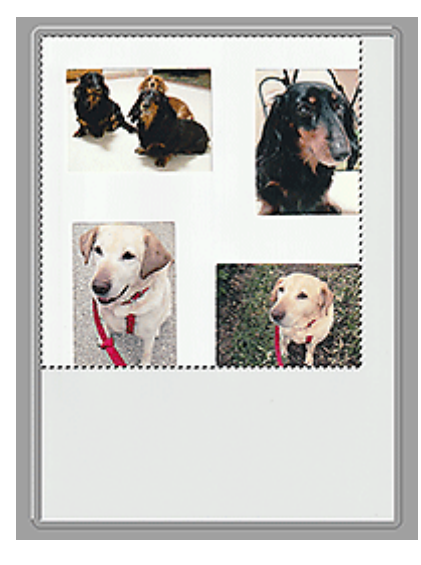

#### **Poznámka**

- Na zobrazenom obrázku môžete vytvoriť rám (rámy) orezania. Pri zobrazení miniatúr môžete pre každý obrázok vytvoriť len jeden rám orezania. Pri zobrazení celého obrázka môžete vytvoriť viacero rámov orezania.
	- Úprava rámov orezania (ScanGear)

## **Súvisiaca téma**

[Skenovanie v základnom režime](#page-257-0)

# <span id="page-269-0"></span>**Karta Rozšírený režim**

V tomto režime môžete vybrať rozšírené nastavenia skenovania, napríklad režim farieb, rozlíšenie výstupu, jas obrázka alebo farebný odtieň.

V tejto časti nájdete opis nastavení a funkcií dostupných na karte **Rozšírený režim (Advanced Mode)**.

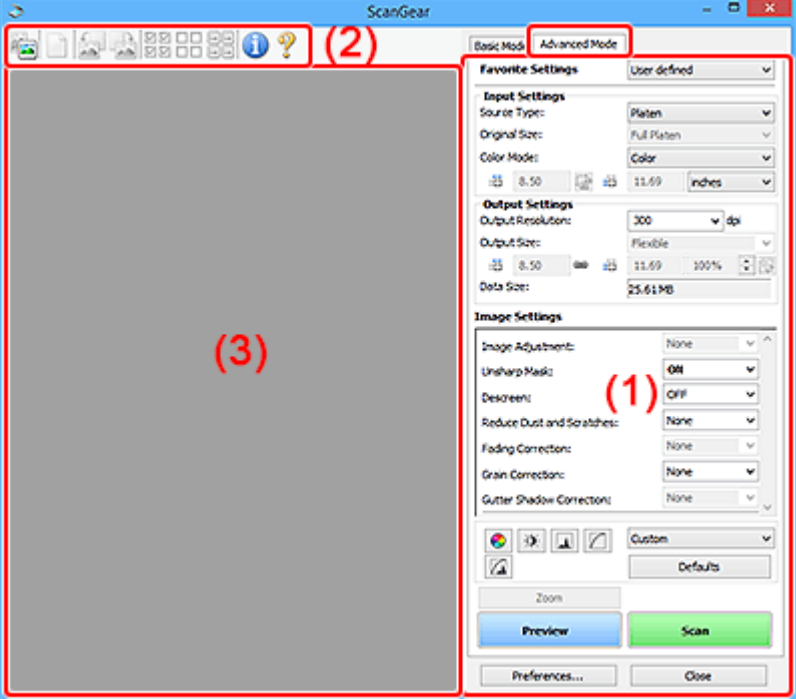

- ◆ (1) Nastavenia a ovládacie tlačidlá
- ◆ [\(2\) Panel s nástrojmi](#page-272-0)
- **→ [\(3\) Oblasť ukážky](#page-273-0)**

#### **Dôležité**

- Zobrazené položky sa líšia v závislosti od modelu, typ dokumentu a zobrazenia.
- Funkcia ukážky nie je dostupná pri skenovaní dokumentu z podávača ADF (automatického podávača dokumentov).

## **(1) Nastavenia a ovládacie tlačidlá**

#### **Obľúbené nastavenia (Favorite Settings)**

Môžete zadať názov a uložiť skupinu nastavení (nastavenia vstupu, nastavenia výstupu, nastavenia obrázkov a tlačidlá úpravy farieb) na karte **Rozšírený režim (Advanced Mode)** a v prípade potreby ju načítať. Uloženie skupiny nastavení je vhodné v prípade, že ich budete často používať. Túto časť môžete použiť aj na načítanie predvolených nastavení.

Výberom položky **Pridať/odstrániť... (Add/Delete...)** z rozbaľovacej ponuky otvorte dialógové okno **Pridanie a odstránenie nastavení Obľúbené nastavenia (Add/Delete Favorite Settings)**.

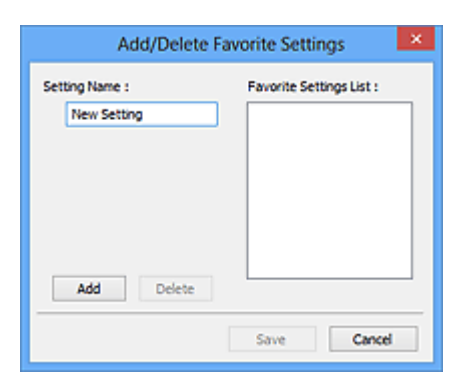

Zadajte text v poli **Názov nastavenia (Setting Name)** a kliknite na tlačidlo **Pridať (Add)**. Názov sa zobrazí v časti **Zoznam obľúbených nastavení (Favorite Settings List)**.

Po kliknutí na tlačidlo **Uložiť (Save)** sa položka zobrazí v zozname **Obľúbené nastavenia (Favorite Settings)** a možno ju vybrať spoločne s vopred definovanými položkami.

Ak chcete niektorú položku odstrániť, vyberte ju v zozname **Zoznam obľúbených nastavení (Favorite Settings List)** a kliknite na tlačidlo **Odstrániť (Delete)**. Ak chcete uložiť nastavenia zobrazené v zozname **Zoznam obľúbených nastavení (Favorite Settings List)**, kliknite na tlačidlo **Uložiť (Save)**.

#### **Poznámka**

- Položku **Pridať/odstrániť... (Add/Delete...)** v časti **Obľúbené nastavenia (Favorite Settings)** môžete používať po zobrazení ukážky.
- Môžete uložiť až 10 položiek.

#### **Nastavenia vstupu**

Zadajte nastavenia vstupu, napríklad typ alebo veľkosť dokumentu.

#### **Nastavenia výstupu**

Zadajte nastavenia výstupu, napríklad rozlíšenie alebo veľkosť výstupu.

#### **Nastavenia obrázka**

Povoľte alebo zakážte rôzne funkcie korekcie obrázkov.

#### **Tlačidlá úpravy farieb**

Môžete vykonávať jemné korekcie jasu a farebného odtieňa obrázka vrátane úprav celkového jasu alebo kontrastu obrázka a úprav hodnôt výrazných častí a tieňov (histogram) alebo vyváženia (krivka odtieňov).

#### **Lupa (Zoom)**

Umožňuje priblížiť rám alebo oblasť obrázka ohraničenú rámom orezania (oblasťou skenovania). Po priblížení sa tlačidlo **Lupa (Zoom)** zmení na tlačidlo **Späť (Undo)**. Kliknutím na tlačidlo **Späť (Undo)** obnovíte zobrazenie bez priblíženia.

#### **V zobrazení miniatúr:**

Ak je pri zobrazení miniatúr zobrazených viacero obrázkov, kliknutím na toto tlačidlo priblížite vybratý

rám. Ak chcete zobraziť predchádzajúci alebo nasledujúci rám, kliknite na tlačidlo (O snímku dopredu) v dolnej časti obrazovky.

#### **Poznámka**

• Obrázok môžete priblížiť aj tak, že dvakrát kliknete na rám. Ak na zväčšený rám znova dvakrát kliknete, vráti sa do pôvodného stavu.

#### **Pri zobrazení celého obrázka:**

Umožňuje znova naskenovať oblasť obrázka ohraničenú rámom orezania s väčším priblížením.

#### **Poznámka**

- Pomocou tlačidla **Lupa (Zoom)** môžete znova naskenovať dokument a zobraziť ho s vysokým rozlíšením v oblasti ukážky.
- Pomocou tlačidla (Zväčšiť/zmenšiť) na paneli s nástrojmi môžete rýchlo priblížiť ukážku obrázka. Rozlíšenie zobrazeného obrázka však bude nízke.

#### **Ukážka (Preview)**

Umožňuje vykonať skúšobné skenovanie.

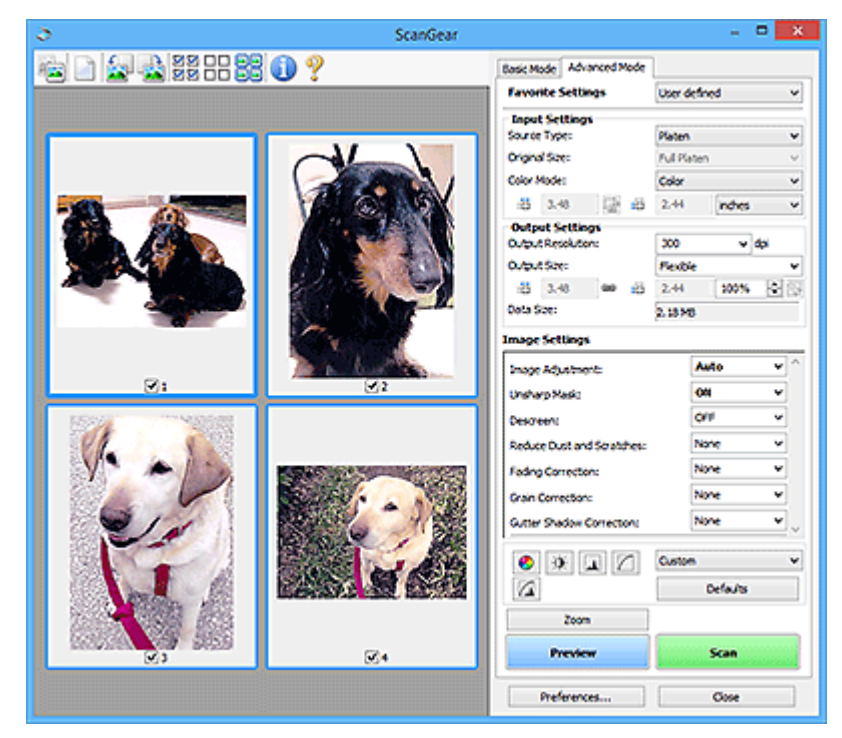

#### **Skenovať (Scan)**

Umožňuje spustiť skenovanie.

#### **Poznámka**

- Po spustení skenovania sa zobrazí jeho priebeh. Kliknutím na tlačidlo **Zrušiť (Cancel)** môžete skenovanie zrušiť.
- Po dokončení skenovania sa môže zobraziť dialógové okno s výzvou na výber ďalších krokov. Postupujte podľa výzvy. Podrobnosti zobrazíte kliknutím na položku **Stav dialógového okna ovládača ScanGear po skenovaní (Status of ScanGear dialog after scanning)** na karte **Skenovať** v dialógovom okne **Predvoľby (Preferences)**.
- Ak celková veľkosť skenovaných obrázkov prekračuje určitú veľkosť, ich spracovanie bude trvať dlhšie. V takom prípade sa zobrazí výstražné hlásenie. Odporúča sa zmenšiť celkovú veľkosť. Ak chcete pokračovať, skenujte pri zobrazení celého obrázka.

#### <span id="page-272-0"></span>**Predvoľby... (Preferences...)**

Zobrazuje dialógové okno **Predvoľby** pre vytváranie nastavení skenovania/ukážky.

#### **Zavrieť (Close)**

Umožňuje zavrieť program ScanGear (ovládač skenera).

## **(2) Panel s nástrojmi**

Upravte alebo otáčajte ukážky obrázkov. Tlačidlá zobrazené na paneli s nástrojmi sa líšia v závislosti od vybratého zobrazenia.

#### **V zobrazení miniatúr:**

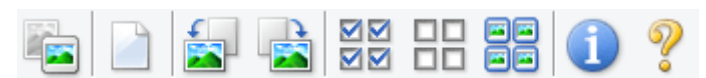

#### **Pri zobrazení celého obrázka:**

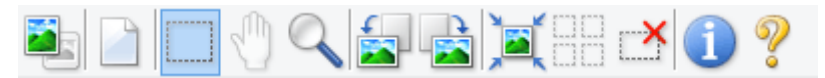

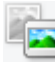

#### **(Miniatúry) / (Celý obrázok)**

Umožňuje zmeniť zobrazenie v oblasti ukážky.

[\(3\) Oblasť ukážky](#page-273-0)

## **(Vymazať)**

Umožňuje odstrániť ukážku obrázka z oblasti ukážky.

Takisto sa obnovia nastavenia panela s nástrojmi a úpravy farieb.

#### **(Orezať)**

Umožňuje určiť oblasť skenovania pomocou myši.

#### **(Posunúť obrázok)**

Ak sa obrázok zväčšený v oblasti ukážky nezmestí na obrazovku, môžete ho pomocou myši presúvať, kým sa nezobrazí požadovaná časť. Obrázok môžete posúvať aj pomocou posúvačov.

## **(Zväčšiť/zmenšiť)**

Umožňuje priblížiť oblasť ukážky kliknutím na obrázok. Ak chcete obrázok vzdialiť, kliknite naň pravým tlačidlom myši.

#### **(Otočiť doľava)**

Umožňuje otočiť ukážku obrázka o 90 stupňov proti smeru hodinových ručičiek.

- Výsledok sa prejaví na naskenovanom obrázku.
- Pri opätovnom zobrazení ukážky sa obnoví pôvodný stav obrázka.

#### **(Otočiť doprava)**

Umožňuje otočiť ukážku obrázka o 90 stupňov v smere hodinových ručičiek.

- <span id="page-273-0"></span>• Výsledok sa prejaví na naskenovanom obrázku.
- Pri opätovnom zobrazení ukážky sa obnoví pôvodný stav obrázka.

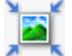

#### **(Automatické orezanie)**

Umožňuje zobraziť a automaticky upraviť rám orezania podľa veľkosti dokumentu zobrazeného v oblasti ukážky. Ak sa v rámci rámu orezania nachádzajú oblasti, ktoré možno orezať, každým kliknutím na toto tlačidlo sa oblasť skenovania zmenší.

# ⊻⊠

## **(Začiarknuť všetky snímky)**

Toto tlačidlo je k dispozícii v prípade, že sa zobrazujú aspoň dve snímky.

Umožňuje začiarknuť políčka pod obrázkami pri zobrazení miniatúr.

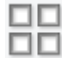

# **(Zrušiť začiarknutie všetkých snímok)**

Toto tlačidlo je k dispozícii v prípade, že sa zobrazujú aspoň dve snímky.

Umožňuje zrušiť začiarknutie políčok pod obrázkami pri zobrazení miniatúr.

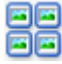

#### **(Vybrať všetky snímky)**

Toto tlačidlo je k dispozícii v prípade, že sa zobrazujú aspoň dve snímky.

Umožňuje vybrať obrázky pri zobrazení miniatúr a ohraničiť ich modrou čiarou.

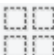

# **(Vybrať všetky rámy orezania)**

Tlačidlo je dostupné v prípade, že sú zadané aspoň dva rámy orezania.

Rámy orezania sa zmenia na hrubé prerušované čiary a na všetky z nich sa použijú príslušné nastavenia.

#### **(Odstrániť rám orezania)**

Umožňuje odstrániť vybratý rám orezania.

## **(Informácie)**

Umožňuje zobraziť verziu programu ScanGear spoločne s typom dokumentu a ďalšími podrobnosťami o aktuálnom nastavení skenovania.

#### **(Otvoriť príručku)**

Umožňuje otvoriť túto stránku.

# **(3) Oblasť ukážky**

Po kliknutí na tlačidlo **Ukážka (Preview)** sa v tejto oblasti zobrazí skúšobný obrázok. Prejavia sa taktiež výsledky vylepšenia obrazu, úprav farieb a ďalších nastavení, ktoré ste uskutočnili v časti ["\(1\) Nastavenia](#page-269-0) [a ovládacie tlačidlá](#page-269-0)".

## **Ak sa na paneli s nástrojmi zobrazuje tlačidlo (Miniatúry):**

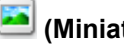

Rámy orezania sa určia podľa veľkosti dokumentu a zobrazia sa miniatúry naskenovaných obrázkov. Naskenujú sa iba obrázky so začiarknutým políčkom.

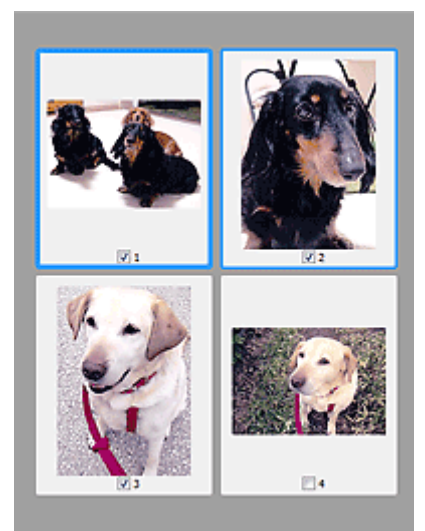

#### **Poznámka**

- Ak sa zobrazujú ukážky viacerých obrázkov, rozličné obrysy označujú rôzny stav výberu.
	- Aktívny rám (hrubý modrý obrys): použijú sa zobrazené nastavenia.
	- Vybratý rám (tenký modrý obrys): nastavenia sa použijú na aktívny rám aj na vybraté rámy naraz. Viacero obrázkov môžete vybrať tak, že podržíte kláves Ctrl a kliknete na požadované obrázky.
	- Nevybraté (bez obrysu): nastavenia sa nepoužijú.

# **Ak sa na paneli s nástrojmi zobrazuje tlačidlo (Celý obrázok):**

Položky umiestnené na predlohovom skle sa naskenujú a zobrazia ako jeden obrázok. Naskenujú sa všetky časti ohraničené rámami orezania.

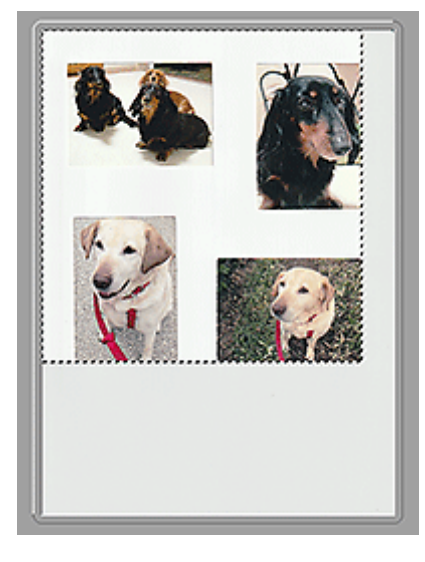

#### **Poznámka**

- Na zobrazenom obrázku môžete vytvoriť rám (rámy) orezania. Pri zobrazení miniatúr môžete pre každý obrázok vytvoriť len jeden rám orezania. Pri zobrazení celého obrázka môžete vytvoriť viacero rámov orezania.
	- Úprava rámov orezania (ScanGear)

# **Súvisiaca téma**

- Skenovanie v rozšírenom režime
- Skenovanie viacerých dokumentov naraz z podávača APD (automatický podávač dokumentov) v rozšírenom režime

# <span id="page-276-0"></span>**Všeobecné poznámky (ovládač skenera)**

Na program ScanGear (ovládač skenera) sa vzťahujú nasledujúce obmedzenia. Pri používaní programu na ne pamätajte.

## **Obmedzenia ovládača skenera**

- Pri používaní systému súborov NTFS sa nemusí vyvolať zdroj údajov TWAIN. To preto, že z bezpečnostných dôvodov sa modul TWAIN nemôže zapísať do priečinka winnt. Požiadajte o pomoc správcu počítača.
- Niektoré počítače (vrátane prenosných počítačov) pripojené k zariadeniu sa nemusia správne prepnúť z pohotovostného režimu. V takom prípade reštartujte počítač.
- Nepripájajte k tomu istému počítaču dva alebo viac skenerov ani multifunkčných tlačiarní s funkciou skenera. Ak pripojíte viacero skenovacích zariadení, nebudete môcť skenovať pomocou ovládacieho panela alebo tlačidiel skenera zariadenia a pri komunikácii so zariadeniami sa môžu vyskytnúť chyby.
- Ak je zariadenie pripojené prostredníctvom rozhrania USB 1.1, kalibrácia môže chvíľu trvať.
- Ak sa počítač prepne z režimu spánku alebo pohotovostného režimu, skenovanie môže zlyhať. V takom prípade zopakujte skenovanie podľa týchto krokov.

Ak váš model nemá žiadne tlačidlá napájania, vykonajte iba krok č. 2.

- 1. Vypnite zariadenie.
- 2. Ukončite program ScanGear, odpojte kábel USB od počítača a znova ho zapojte.
- 3. Zapnite zariadenie.

Ak skenovanie stále zlyháva, reštartujte počítač.

- Program ScanGear nemôže byť otvorený vo viacerých aplikáciách naraz. Ak už je program ScanGear otvorený, nemožno ho v tej istej aplikácii otvoriť druhýkrát.
- Pred zatvorením aplikácie zatvorte okno programu ScanGear.
- Ak používate sieťový model pripojený k sieti, k zariadeniu nemožno pristupovať z viacerých počítačov naraz.
- Ak používate sieťový model pripojený k sieti, skenovanie trvá dlhšie než zvyčajne.
- Pri skenovaní veľkých obrázkov s vysokým rozlíšením sa uistite, že máte dostatok voľného miesta na disku. Ak napríklad chcete plnofarebne naskenovať dokument s veľkosťou A4 a rozlíšením 600 dpi, potrebujete aspoň 300 MB voľného miesta.
- Program ScanGear a ovládač WIA nemožno používať súčasne.
- Počas skenovania neprepínajte počítač do stavu spánku ani dlhodobého spánku.

## **Aplikácie s obmedzeným používaním**

- V niektorých aplikáciách sa nemusí zobrazovať používateľské rozhranie TWAIN. V takom prípade si pozrite príručku k aplikácii a zmeňte nastavenia podľa potreby.
- Niektoré aplikácie nepodporujú nepretržité skenovanie viacerých dokumentov. V niektorých prípadoch sa prijme iba prvý naskenovaný obrázok alebo sa viacero obrázkov naskenuje ako jeden obrázok. Pomocou týchto aplikácií neskenujte viacero dokumentov z podávača APD (automatický podávač dokumentov).
- Ak chcete naskenované obrázky importovať do balíka Microsoft Office 2000, najprv ich použitím pomôcky IJ Scan Utility uložte a uložené súbory potom importujte z ponuky **Vložiť (Insert)** menu.
- Ak skenujete obrázky veľkosti predlohového skla do balíka Microsoft Office 2003 (Word, Excel, PowerPoint a pod.), kliknite na položku **Vlastné vloženie (Custom Insert)** na obrazovke **Vloženie obrázka zo skenera alebo fotoaparátu (Insert Picture from Scanner or Camera)**. V opačnom prípade sa obrázky nemusia správne naskenovať.
- Pri skenovaní obrázkov do balíka Microsoft Office 2007/Microsoft Office 2010 (Word, Excel, PowerPoint a pod.) používajte aplikáciu Galéria médií od spoločnosti Microsoft.
- V niektorých aplikáciách sa obrázky nemusia správne naskenovať. V takom prípade zväčšite virtuálnu pamäť operačného systému a skúste to znova.
- Ak je veľkosť obrázka príliš veľká (napríklad pri skenovaní veľkých obrázkov s vysokým rozlíšením), v závislosti od aplikácie môže počítač prestať reagovať alebo indikátor priebehu môže zostať na hodnote 0 %. V takom prípade zrušte akciu (napríklad kliknutím na tlačidlo **Zrušiť (Cancel)** na indikátore priebehu), potom zväčšite virtuálnu pamäť operačného systému, prípadne zmenšite veľkosť alebo rozlíšenie obrázka a skúste to znova. Obrázok tiež môžete najprv naskenovať prostredníctvom pomôcky IJ Scan Utility a potom ho uložiť a importovať do požadovanej aplikácie.

# **Tipy na skenovanie**

- **[Umiestnenie originálov \(skenovanie z počítača\)](#page-279-0)**
- **[Nastavenia skenovania v sieti](#page-283-0)**
	- Ponuka a obrazovka nastavení aplikácie IJ Network Scanner Selector EX2

# <span id="page-279-0"></span>**Umiestnenie originálov (skenovanie z počítača)**

Táto časť opisuje ukladanie originálov na predlohové sklo alebo podávač APD (automatický podávač dokumentov) pri skenovaní. Ak položky neumiestnite správne, nemusia sa správne naskenovať.

## **Dôležité**

- Pri umiestňovaní originálu na predlohové sklo dodržiavajte nasledujúce pokyny. Nedodržaním pokynov uvedených ďalej môžete spôsobiť poruchu skenera alebo prasknutie plochého predlohového skla.
	- Na ploché predlohové sklo neumiestňujte predmety s hmotnosťou 2,0 kg (4,4 lb) alebo vyššou.
	- Na ploché predlohové sklo netlačte silou, napríklad pri tlačení na originál, ktorá zodpovedá hmotnosti 2,0 kg (4,4 lb) alebo vyššej.
- Pri skenovaní zatvorte kryt dokumentov.
- Pri otváraní alebo zatváraní krytu dokumentov sa nedotýkajte tlačidiel ovládacieho panela ani displeja LCD (Displej z tekutých kryštálov). Mohlo by dôjsť k neočakávanej operácii.
- Umiestnenie položiek (predlohové sklo)
- [Umiestnenie dokumentov \(podávač APD \(automatický podávač dokumentov\)\)](#page-280-0)

## **Umiestnenie položiek (predlohové sklo)**

Položky umiestňujte podľa nasledujúceho postupu, aby sa pri skenovaní automaticky zistil ich typ a veľkosť.

#### **Dôležité**

- Dostupnosť funkcie skenovania s automatickým rozpoznaním typu a veľkosti položky závisí od modelu zariadenia.
- Ak pri skenovaní vyberáte veľkosť papiera v aplikácii IJ Scan Utility alebo ScanGear (ovládači skenera), zarovnajte horný roh položky s rohom označeným šípkou (značkou zarovnania) na predlohovom skle.
- Pri skenovaní nemožno presne orezať fotografie obstrihnuté do nepravidelných tvarov ani štvorcové položky menšie ako 3 cm (1,2 palca).
- Reflexné etikety diskov sa nemusia naskenovať tak, ako ste očakávali.
- Správanie tlačiarní sa pri skenovaní s automatickým rozpoznaním typu a veľkosti položky môže líšiť. V takom prípade upravte rám orezania (oblasť skenovania) manuálne.

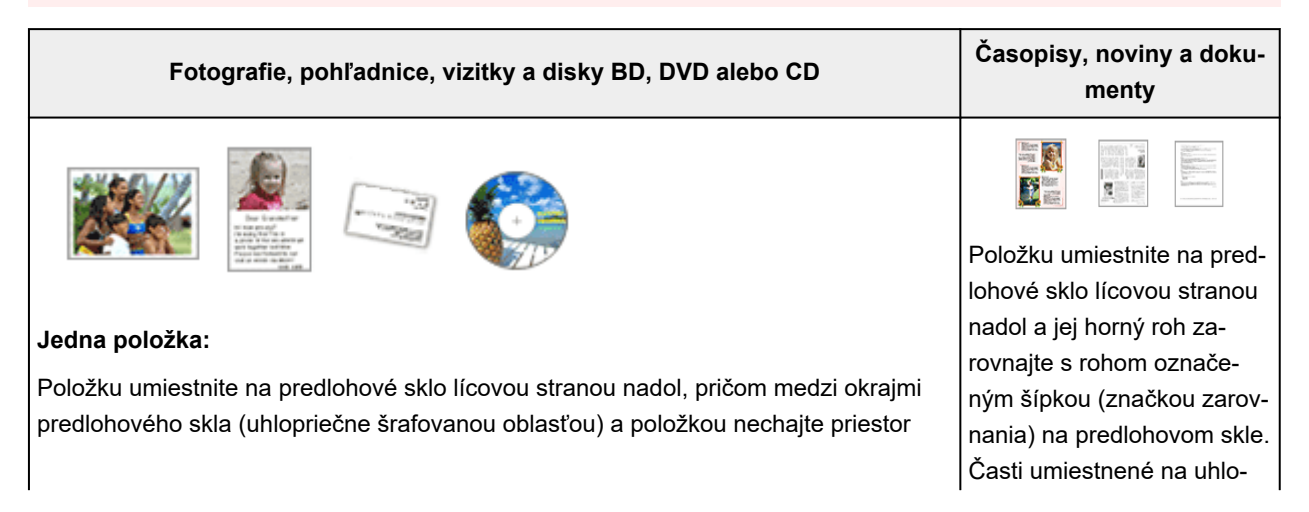

<span id="page-280-0"></span>aspoň 1 cm (0,4 palca). Časti umiestnené na uhlopriečne šrafovanej oblasti nemožno naskenovať.

ıA4 ഇ LTR

#### **Dôležité**

• Veľké položky (napríklad fotografie veľkosti A4) presahujúce cez okraje alebo šípku (značku zarovnania) predlohového skla možno uložiť ako súbory PDF. Ak chcete ukladať v inom formáte než PDF, pred skenovaním vyberte formát údajov.

#### **Viac položiek:**

Medzi okrajmi predlohového skla (uhlopriečne šrafovanou oblasťou) a položkami, ako aj jednotlivými položkami nechajte priestor aspoň 1 cm (0,4 palca). Časti umiestnené na uhlopriečne šrafovanej oblasti nemožno naskenovať.

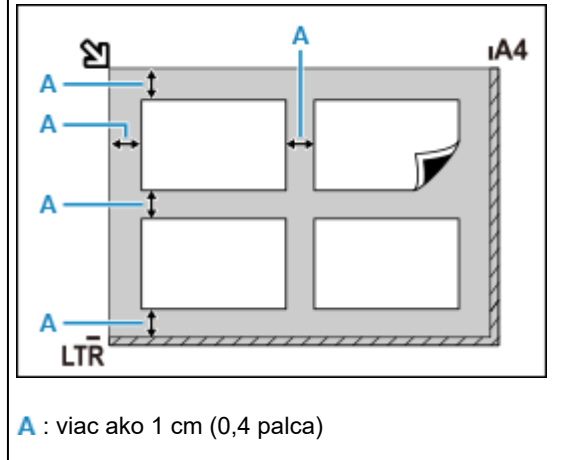

#### **Poznámka**

- Môžete uložiť až 12 položiek.
- Poloha šikmých položiek (10 alebo menej stupňov) sa koriguje automaticky.

## **Umiestnenie dokumentov (podávač APD (automatický podávač dokumentov))**

#### **Dôležité**

- Dávajte pozor, aby sa nič nedostalo do otvoru na výstup dokumentu. Môže spôsobiť jeho poškodenie.
- Pri skenovaní najmenej dvoch dokumentov umiestnite a zarovnajte dokumenty rovnakej veľkosti.
- Podporované rozmery dokumentov pri skenovaní z podávača APD nájdete v časti Podporované originály.

priečne šrafovanej oblasti nemožno naskenovať.

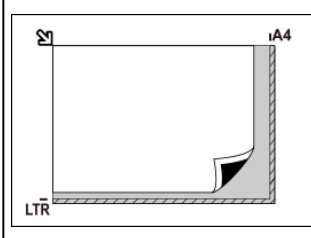

#### **Dôležité**

• Informácie o tom, ktoré časti položiek nie je možné skenovať, nájdete v časti Umiestnenie originálov.

#### **Poznámka**

- Ak chcete naskenovať dokument v optimálnej kvalite, umiestnite ho na predlohové sklo.
- **1.** Skontrolujte, či sú z predlohového skla odstránené všetky originály.
- **2.** Otvorte zásobník dokumentov (A).

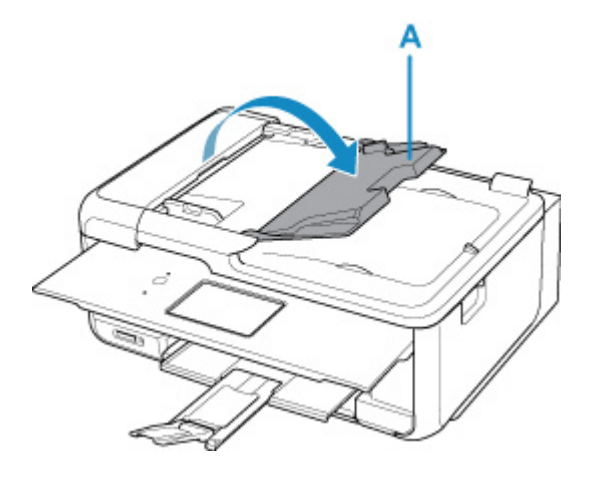

**3.** Vysuňte vodiacu lištu dokumentov (B) úplne von.

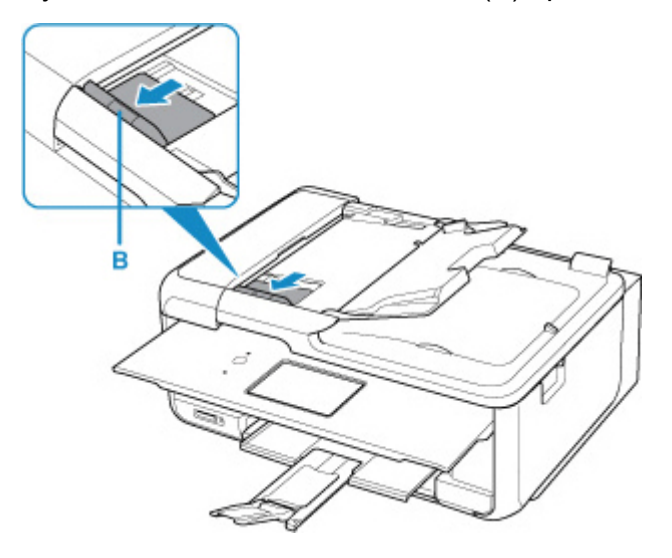

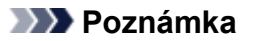

- Umiestnenie a počet vodiacich líšt dokumentov sa môžu líšiť v závislosti modelu vášho zariadenia.
- **4.** Do zásobníka dokumentov vložte dokument tak, aby strana určená na skenovanie smerovala nahor.

Vložte dokument, kým sa nezastaví.

**5.** Vodiacu lištu dokumentov nastavte podľa šírky dokumentu.

Vodiacu lištu dokumentov neposúvajte k dokumentu príliš veľkou silou. Dokument by sa nemusel správne podávať.

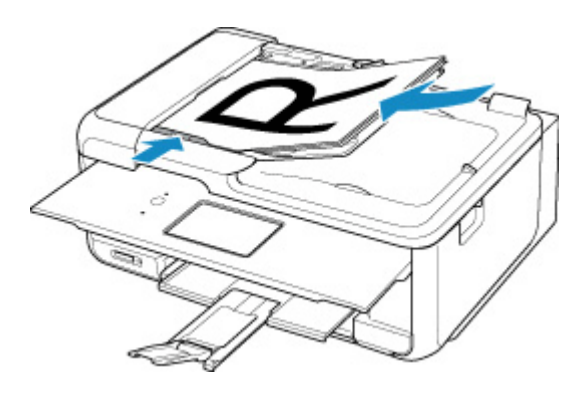

## **Poznámka**

• Pri skenovaní obojstranných dokumentov umiestnite predné strany smerom nahor. Ak sa umiestnia opačným spôsobom, nenaskenujú sa správne.

## <span id="page-283-0"></span>**Nastavenia skenovania v sieti**

Pripojením skenera alebo tlačiarne k sieti môžete tento produkt zdieľať s viacerými počítačmi alebo skenovať obrázky do vybratého počítača.

## **Dôležité**

• Viacerí používatelia nemôžu skenovať naraz.

## **Poznámka**

- Predtým dokončite sieťové nastavenia svojho skenera alebo svojej tlačiarne podľa pokynov na našej webovej stránke.
- Pri sieťovom pripojení trvá skenovanie dlhšie než pri pripojení USB.

Ak chcete povoliť skenovanie prostredníctvom siete, vyberte nasledujúce nastavenia.

## **Výber skenera alebo tlačiarne**

Pomocou aplikácie IJ Network Scanner Selector EX vyberte skener, ktorý chcete používať. Po výbere skenera môžete prostredníctvom siete skenovať z počítača alebo ovládacieho panela.

#### **Dôležité**

• Ak pomocou aplikácie IJ Network Scanner Selector EX zmeníte požadovaný produkt, zmení sa aj produkt používaný na skenovanie pomocou aplikácie IJ Scan Utility. Takisto sa zmení produkt na skenovanie pomocou ovládacieho panela.

Ak skener alebo tlačiareň nie je vybratá v aplikácii IJ Scan Utility, skontrolujte, či je vybratá v aplikácii IJ Network Scanner Selector EX.

Podrobnosti nájdete v časti "Ponuka a obrazovka nastavení aplikácie IJ Network Scanner Selector EX2".

- Ak chcete skenovať pomocou ovládacieho panela, najprv pomocou aplikácie IJ Network Scanner Selector EX vyberte príslušný skener alebo tlačiareň.
- **1.** Skontrolujte, či je spustená aplikácia IJ Network Scanner Selector EX.

Ak je spustený IJ Network Scanner Selector EX, (IJ Network Scanner Selector EX2) zobrazí sa na ploche v paneli oznámení. Kliknutím na položku **z** zobrazte aj skryté ikony.

#### **Poznámka**

- Ak sa ikona nezobrazuje v oblasti oznámení na pracovnej ploche, začnite podľa nasledujúceho postupu.
	- **Windows 11/Windows 10:**

V ponuke **Štart (Start)** zvoľte možnosť (**Všetky aplikácie (All apps)** >) **Canon Utilities** > **IJ Network Scanner Selector EX2**.

**Windows 8.1:**

Na obrazovke Štart kliknite na **IJ Network Scanner Selector EX2**.

<span id="page-284-0"></span>Ak sa aplikácia **IJ Network Scanner Selector EX2** na domovskej obrazovke nezobrazuje, vyberte kľúčové tlačidlo **Vyhľadávanie (Search)** a vyhľadajte výraz "IJ Network Scanner Selector EX2".

**Windows 7:**

V ponuke **Štart (Start)** kliknite na **Všetky programy (All Programs)** > **Canon Utilities** > **IJ Network Scanner Selector EX2** > **IJ Network Scanner Selector EX2**.

Ikona sa zobrazí v oblasti oznámení na pracovnej ploche a zobrazí sa obrazovka nastavení skenovania z počítača. V takom prípade prejdite na krok č. 3.

**2.** V oblasti upozornení pracovnej plochy kliknite pravým tlačidlom na (IJ Network Scanner Selector EX2), a potom zvoľte možnosť **Nastavenia... (Settings...)**.

Zobrazí sa obrazovka nastavení skenovania z počítača.

**3.** V časti **Skenery (Scanners)** vyberte svoj skener alebo tlačiareň.

V bežných prípadoch je adresa MAC skenera alebo tlačiarne vybratá už po sieťovom nastavení. V takom prípade ju nemusíte vyberať znova.

#### **Dôležité**

- Ak je k sieti pripojených viacero skenerov, zobrazí sa viacero názvov modelov. V takom prípade môžete pre každý model vybrať jeden skener.
- **4.** Kliknite na tlačidlo **OK**.

#### **Poznámka**

• Skener vybratý na obrazovke nastavení skenovania z počítača sa automaticky vyberie aj na obrazovke nastavení skenovania pomocou ovládacieho panela.

## **Nastavenie skenovania pomocou aplikácie IJ Scan Utility**

Ak chcete skenovať z aplikácie IJ Scan Utility pomocou skenera alebo tlačiarne pripojenej k sieti, určte skener alebo tlačiareň v aplikácii IJ Network Scanner Selector EX a potom podľa krokov nižšie zmeňte stav pripojenia medzi týmto produktom a počítačom.

- **1.** Spustite aplikáciu IJ Scan Utility.
- **2.** V časti Skener (Scanner) vyberte položku "Canon XXX series Network" (kde "XXX" je názov modelu).
- **3.** Ak chcete použiť iný skener pripojený k sieti, kliknite na tlačidlo  $\boxed{\bullet}$  **Nastavenia (Settings...)**.

**4.** Kliknite na kartu (Všeobecné nastavenia) a v časti **Názov produktu (Product Name)** kliknite na tlačidlo **Vyberte (Select)**.

Zobrazí sa obrazovka nastavení skenovania z počítača aplikácie IJ Network Scanner Selector EX. Vyberte skener, ktorý chcete použiť, a kliknite na tlačidlo **OK**.

**5.** V dialógovom okne **Nastavenia (Všeobecné nastavenia) (Settings (General Settings))** kliknite na tlačidlo **OK**.

Znova sa zobrazí hlavná obrazovka aplikácie IJ Scan Utility. Môžete skenovať prostredníctvom sieťového pripojenia.

## **Nastavenie skenovania pomocou ovládacieho panela**

Môžete nastaviť skenovanie pomocou ovládacieho panela.

#### **Dôležité**

- Najprv nastavte, aby aplikácia IJ Scan Utility používala skener alebo tlačiareň prostredníctvom sieťového pripojenia.
	- **→ [Nastavenie skenovania pomocou aplikácie IJ Scan Utility](#page-284-0)**
- **1.** Skontrolujte, či je spustená aplikácia IJ Network Scanner Selector EX.

Ak je spustený IJ Network Scanner Selector EX, (IJ Network Scanner Selector EX2) zobrazí sa na ploche v paneli oznámení. Kliknutím na položku **zabrazte aj skryté ikony.** 

#### **Poznámka**

- Ak sa ikona nezobrazuje v oblasti oznámení na pracovnej ploche, začnite podľa nasledujúceho postupu.
	- **Windows 11/Windows 10:**

V ponuke **Štart (Start)** zvoľte možnosť (**Všetky aplikácie (All apps)** >) **Canon Utilities** > **IJ Network Scanner Selector EX2**.

**Windows 8.1:**

Na obrazovke Štart kliknite na **IJ Network Scanner Selector EX2**.

Ak sa aplikácia **IJ Network Scanner Selector EX2** na domovskej obrazovke nezobrazuje, vyberte kľúčové tlačidlo **Vyhľadávanie (Search)** a vyhľadajte výraz "IJ Network Scanner Selector EX2".

**Windows 7:**

V ponuke **Štart (Start)** kliknite na **Všetky programy (All Programs)** > **Canon Utilities** > **IJ Network Scanner Selector EX2** > **IJ Network Scanner Selector EX2**.

Ikona sa zobrazí v oblasti oznámení na pracovnej ploche a zobrazí sa obrazovka nastavení skenovania z počítača. V takom prípade prejdite na krok č. 3.

**2.** V oblasti upozornení pracovnej plochy kliknite pravým tlačidlom na (IJ Network Scanner Selector EX2), a potom zvoľte možnosť **Nastavenia... (Settings...)**.

Zobrazí sa obrazovka nastavení skenovania z počítača.

## **3.** Kliknite na tlačidlo **Nastavenia skenovania z ovládacieho panela (Scan-from-Operation-Panel Settings)**.

Zobrazí sa obrazovka nastavení skenovania pomocou ovládacieho panela.

**4.** V časti **Skenery (Scanners)** vyberte svoj skener alebo tlačiareň a kliknite na tlačidlo **OK**.

Vyberte adresu MAC skenera alebo tlačiarne.

#### **Poznámka**

- Ak je prostredníctvom siete pripojených viacero skenerov, môžete vybrať až tri skenery.
- **5.** V obrazovke nastavení skenovania z počítača kliknite na položku **OK**.

## **Poznámka**

- Ak sa skener alebo tlačiareň nezobrazí, skontrolujte nasledujúce skutočnosti, kliknutím na tlačidlo **OK** zatvorte obrazovku, znova ju otvorte a skúste výber zopakovať.
	- Program MP Drivers sa nainštaloval
	- Po nainštalovaní ovládačov MP Drivers ste vybrali sieťové nastavenia skenera alebo tlačiarne
	- Je povolená sieťová komunikácia medzi skenerom alebo tlačiarňou a počítačom

Ak sa problém stále nevyriešil, pozrite si časť Problémy so sieťovou komunikáciou.

# **6 najčastejších**

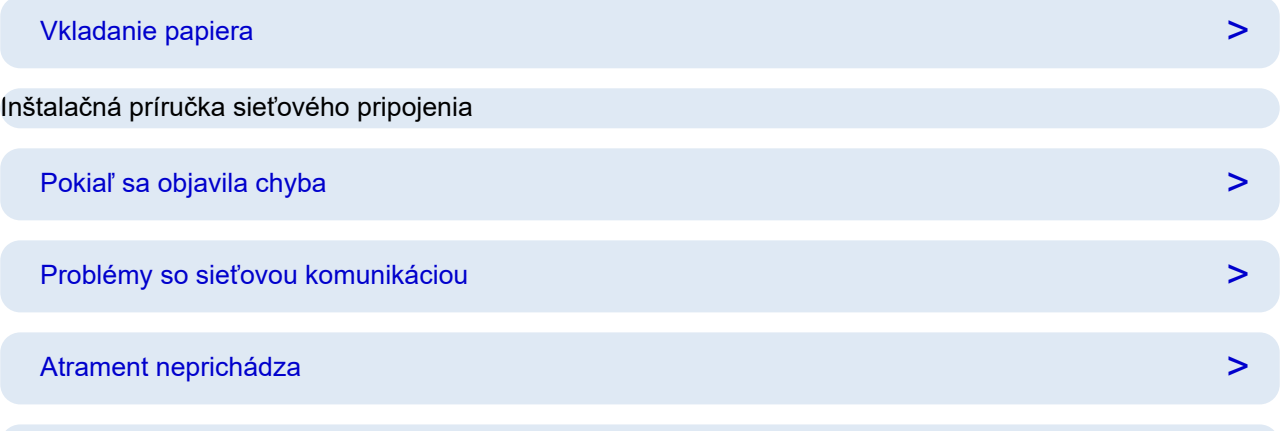

[Nedá sa pokračovať za obrazovku Pripojenie tlačiarne \(nemožno nájsť tlačiareň pripojenú cez USB\)](#page-298-0) **>** 

## **Hľadať podľa kategórie**

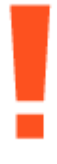

#### **Chyba**

- **→ [Zoznam kódov podpory pre chyby tlačiarne](#page-377-0)**
- **EXPOKIAľ sa objavila chyba**
- **→ [Zobrazí sa hlásenie](#page-375-0)**

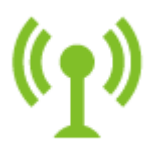

**Sieť**

- **Elešenie problémov so sieťou pomocou diagnostických funkcií tlačiarne**
- **→ [Tlačiareň sa v sieti nepodarilo nájsť](#page-294-0) (Windows/macOS)**
- [Jednoduché pochopenie sieťových pripojení](#page-32-0)
- → [Nedá sa pokračovať za obrazovku Pripojenie tlačiarne \(nemožno nájsť tlačiareň pripojenú cez USB\)](#page-298-0)
- [Pripojenie pomocou režimu priameho bezdrôtového pripojenia](#page-324-0)
- **[Tlač sieťových nastavení](#page-316-0)**
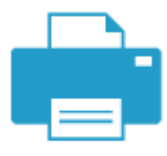

### **Tlač**

- **★** [Ako postupovať pri zaseknutí papiera](#page-383-0)
- [Tlačiareň netlačí](#page-332-0)
- [Výsledky tlače \(kopírovania\) sú neuspokojivé](#page-338-0)
- [Rozmazané alebo nerovnomerné](#page-341-0)
- **E** [Nesprávne alebo krvácajúce farby](#page-341-0)
- [Čiary nie sú zarovnané/sú zdeformované](#page-344-0)

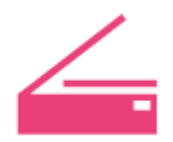

### **Skenovanie**

- **→** [Problémy pri skenovaní](#page-357-0) (Windows)
- **► [Nefunguje skener](#page-358-0) (Windows)**
- [Nespúšťa sa program ScanGear \(ovládač skenera\)](#page-359-0) (Windows)
- **IJ Scan Utility Chybové hlásenia (Windows)**
- **→** ScanGear Chybové hlásenia (ovládač skenera) (Windows)
- [Nemožno tlačiť \(skenovať\) zo smartfónu/tabletu](#page-327-0)

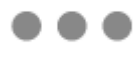

**Iné**

- Vyhľadávanie tlačiarne podľa IP adresy alebo mena hostiteľa počas nastavovania
- [Nepodarilo sa nainštalovať ovládače MP Drivers \(ovládače tlačiarne\) \(systém Windows\)](#page-367-0)
- [Aktualizácia MP Drivers \(ovládačov tlačiarne\) v prostredí siete \(Windows\)](#page-371-0)
- Vykonajte krok Replace Ink in Print Head
- [Opakované naplnenie kaziet s atramentom](#page-84-0)
- **→** Oprava tlačiarne

### **Otázky, ktoré nie sú uvedené vyššie**

**Chyba**

**→** Nie je možné používať predchádzajúce aplikácie

### **Sieť**

- **[Prepnutie pripojenia tlačiarne k sieti alebo zariadeniam](#page-39-0)**
- **→ [Neznámy sieťový kľúč \(heslo\)](#page-301-0)**
- **→** Nemožno zapamätať si heslo správcu Tlačiareň
- **→** [Tlačiareň nemožno používať po výmene smerovača bezdrôtovej siete alebo zmene nastavení](#page-303-0) [smerovača](#page-303-0)
- Počas nastavovania sa na obrazovke počítača zobrazuje hlásenie
- [Kontrola sieťových informácií tlačiarne](#page-313-0)
- [Obnovenie predvolených nastavení LAN Tlačiareň](#page-321-0)
- [Problémy s pripojením USB](#page-362-0)
- **■** [Zmena na režim offline \(Windows\)](#page-354-0)

### **Tlač**

- **► Nemožno tlačiť pomocou aplikácie AirPrint**
- **Tlač (kopírovanie) sa zastaví**
- → [Tlačiareň nepreberá alebo podávaniu papiera alebo zobrazuje chyba "No Paper"](#page-335-0)

### **Skenovanie**

- Problémy pri skenovaní (macOS)
- Výsledky skenovania sú neuspokojivé (Windows)
- Výsledky skenovania sú neuspokojivé (macOS)

### **Iné**

- **[Tlačiareň sa nezapne](#page-361-0)**
- **→** Údržba

Problémy s prevádzkou

# **Najčastejšie otázky o sieti**

V tejto časti nájdete najčastejšie otázky o sieti. Vyberte spôsob pripojenia, ktorý používate, alebo ktorý chcete používať.

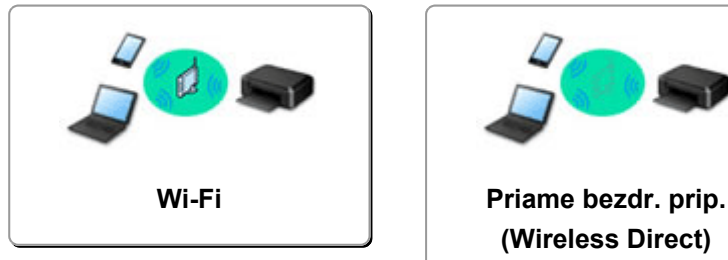

# **(Wireless Direct)**

### **Wi-Fi**

**Tlačiareň sa nepodarilo nájsť**

- **[Tlačiareň sa v sieti nepodarilo nájsť](#page-294-0) (Windows/macOS)**
- [Nedá sa pokračovať za obrazovku Pripojenie tlačiarne \(nemožno nájsť tlačiareň pripojenú cez USB\)](#page-298-0)
- Vyhľadávanie tlačiarne podľa IP adresy alebo mena hostiteľa počas nastavovania
- **→** [Zistiť rovnaký názov pre tlačiareň](#page-38-0)
- **[Prepnutie pripojenia tlačiarne k sieti alebo zariadeniam](#page-39-0)**

### **Nemožno tlačiť alebo sa pripojiť**

- **EXACTE EXACTE SOLUTE EXACTE Propriedom** [Riešenie problémov so sieťou pomocou diagnostických funkcií tlačiarne](#page-306-0)
- [Tlačiareň nemožno používať po výmene smerovača bezdrôtovej siete alebo zmene nastavení](#page-303-0) [smerovača](#page-303-0)
- Pripojenie Tlačiareň a bezdrôtového smerovača pomocou funkcie Jednoduché BD pripojenie
- Nemožno pripojiť smartfón/tablet k bezdrôtovému smerovaču
- **→ WPS (Tlačidlo smerovača) Pripojenie**
- **[Prepnutie pripojenia tlačiarne k sieti alebo zariadeniam](#page-39-0)**
- **→ [Tlačiareň sa v sieti nepodarilo nájsť](#page-294-0) (Windows/macOS)**

**Rady pre nastavenie siete LAN/Zmena nastavení siete LAN**

- **→ [Neznámy sieťový kľúč \(heslo\)](#page-301-0)**
- **→** Nemožno zapamätať si heslo správcu Tlačiareň
- [Kontrola sieťových informácií tlačiarne](#page-313-0)
- [Obnovenie predvolených nastavení LAN Tlačiareň](#page-321-0)
- Kontrola sieťového názvu (SSID) bezdrôtového smerovača pre smartfón/tablet
- Funkcia Separátor súkromia/Separátor SSID/Separátor siete
- **[Predvolené sieťové nastavenia](#page-322-0)**
- **EXECTE [Prepnutie pripojenia tlačiarne k sieti alebo zariadeniam](#page-39-0)**
- [Tlač sieťových nastavení](#page-316-0)
- **E** Kontrola kódu stavu

### **Tlač (skenovanie) zo smartfónu/tabletu**

- Pripojenie Tlačiareň a bezdrôtového smerovača pomocou funkcie Jednoduché BD pripojenie
- **→** Nemožno pripojiť smartfón/tablet k bezdrôtovému smerovaču
- <span id="page-291-0"></span>Kontrola sieťového názvu (SSID) bezdrôtového smerovača pre smartfón/tablet
- **→** Nastavenie pomocou smartfónu/tabletu
- **→ [Nemožno tlačiť \(skenovať\) zo smartfónu/tabletu](#page-327-0)**
- Sťahovanie aplikácie Canon PRINT Inkjet/SELPHY

### **Problémy s používaním tlačiarne**

- **→** Počas nastavovania sa na obrazovke počítača zobrazuje hlásenie
- **→** [Tlačiareň sa v sieti nepodarilo nájsť](#page-294-0) (Windows/macOS)

### **Priame bezdr. prip. (Wireless Direct)**

### **Nemožno tlačiť alebo sa pripojiť**

- [Riešenie problémov so sieťou pomocou diagnostických funkcií tlačiarne](#page-306-0)
- → [Tlačiareň sa v sieti nepodarilo nájsť](#page-294-0) (Windows/macOS)

### **Rady pre nastavenie siete LAN/Zmena nastavení siete LAN**

- **→ [Neznámy sieťový kľúč \(heslo\)](#page-301-0)**
- **→** Nemožno zapamätať si heslo správcu Tlačiareň
- **★ [Kontrola sieťových informácií tlačiarne](#page-313-0)**
- **→** [Obnovenie predvolených nastavení LAN Tlačiareň](#page-321-0)
- **→** [Predvolené sieťové nastavenia](#page-322-0)
- [Tlač sieťových nastavení](#page-316-0)
- [Prepnutie pripojenia tlačiarne k sieti alebo zariadeniam](#page-39-0)
- $\rightarrow$  Kontrola kódu stavu

### **Tlač (skenovanie) zo smartfónu/tabletu**

- **→ [Nemožno tlačiť \(skenovať\) zo smartfónu/tabletu](#page-327-0)**
- Sťahovanie aplikácie Canon PRINT Inkjet/SELPHY

### **Problémy s používaním tlačiarne**

- **→** Počas nastavovania sa na obrazovke počítača zobrazuje hlásenie
- **[Tlačiareň sa v sieti nepodarilo nájsť](#page-294-0) (Windows/macOS)**

# **Problémy so sieťovou komunikáciou**

- **[Tlačiareň sa nenašla v sieti \(Windows/macOS\)](#page-293-0)**
- **[Problémy s bezdrôtovým smerovačom](#page-300-0)**
- **[Nastavenia tlačiarne/problémy so smartfónom/tabletom pre sieť](#page-305-0)**

### <span id="page-293-0"></span>**Tlačiareň sa nenašla v sieti (Windows/macOS)**

- **[Tlačiareň sa v sieti nepodarilo nájsť](#page-294-0)**
- **[Nedá sa pokračovať za obrazovku Pripojenie tlačiarne \(nemožno nájsť](#page-298-0) [tlačiareň pripojenú cez USB\)](#page-298-0)**
- **Vyhľadávanie tlačiarne podľa IP adresy alebo mena hostiteľa počas nastavovania**

# <span id="page-294-0"></span>**Tlačiareň sa v sieti nepodarilo nájsť**

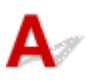

V nasledujúcich prípadoch znova nastavte tlačiareň.

- Keď si kúpite nový počítač alebo bezdrôtový smerovač
- Keď zmeníte nastavenia bezdrôtového smerovača
- Keď sa zmení spôsob pripojenia (Wi-Fi/USB) tlačiarne
- Keď ste zabudli heslo správcu tlačiarne

Obnovte všetky nastavenia a skúste nastavenie zopakovať.

**→ [Zavedenie nastavení tlačiarne](#page-159-0)** 

Ďalšie informácie o postupe nastavenia:

**Nastavenie** 

### **V iných prípadoch neuvedených vyššie:**

Ak tlačiareň náhle prestane fungovať, aj keď ste nezmenili nastavenia zariadenia alebo siete, ku ktorej je pripojená, alebo ak tlačiareň nedokážete nájsť počas procesu nastavenia, skontrolujte a vyriešte problém pomocou nástroja Wi-Fi Connection Assistant. Keď problém vyriešite, znova uskutočnite nastavenie tlačiarne.

Wi-Fi Connection Assistant je výkonný nástroj na riešenie problémov so sieťou.

Krok č. 1 [Skontrolujte základné položky siete.](#page-32-0)

Krok č. 2 [Vyriešte problémy pomocou nástroja Wi-Fi Connection Assistant.](#page-32-0)

Krok č. 3 [Ak nástroj na riešenie problémov problém nevyrieši.](#page-32-0)

### **Krok 1: Skontrolujte základné položky siete.**

Kontrola č. 1 Skontrolujte stav napájania.

Skontrolujte, či sú tlačiareň a sieťové zariadenie (bezdrôtový smerovač a pod.) zapnuté.

Ak práve uskutočňujete nastavenie, prerušte ho a skontrolujte, či je bezdrôtový smerovač (modem) zapnutý a potom skontrolujte, či je zapnutá tlačiareň.

1. Skontrolujte, či je sieťové zariadenie, ako napríklad smerovač, zapnuté.

Ak nie sú sieťové zariadenia zapnuté, zapnite ich. Ak sú sieťové zariadenia zapnuté, reštartujte ich. Sieťovému zariadeniu môže po zapnutí chvíľu trvať, než ho bude možné používať.

Keď je sieťové zariadenie ako smerovač pripravené na používanie, môžete pokračovať.

2. Skontrolujte, či je tlačiareň zapnutá.

Ak nie je tlačiareň zapnutá, zapnite ju. Ak je tlačiareň zapnutá, vypnite ju a potom znova zapnite.

Po dokončení kontroly stavu napájania uvedenej vyššie pokračujte.

Kontrola č. 2 Skontrolujte pripojenie počítačovej siete.

Ak sú počítač a sieťové zariadenia (bezdrôtový smerovač atď.) plne nakonfigurované, počítač je pripravený na pripojenie k sieti.

1. Skontrolujte nastavenia sieťového zariadenia (bezdrôtový smerovač atď.).

Pripojte sa na internet a zistite, či môžete prejsť na ľubovoľnú webovú stránku. Ak na počítači nemôžete zobraziť webové stránky, skontrolujte nastavenia bezdrôtového smerovača týkajúce sa sieťového pripojenia, napríklad IP adresu, filtrovanie adries alebo MAC prípadne funkciu DHCP.

Ak budete chcieť skontrolovať sieťový názov (SSID) bezdrôtového smerovača, ku ktorému je pripojená tlačiareň, vytlačte sieťové nastavenia.

**■ [Tlač sieťových nastavení](#page-316-0)** 

### **Poznámka**

- Majte na pamäti, že v závislosti od bezdrôtového smerovača dôjde k prideleniu odlišného sieťového názvu (SSID) k pásmu (2,4 GHz alebo 5 GHz) či jeho využitiu (počítač alebo herné zariadenie). Odlišnosti sa dosahujú použitím alfanumerických znakov na konci sieťového názvu (SSID).
- Ďalšie informácie o kontrole nastavení bezdrôtového smerovača nájdete v príručke dodanej s bezdrôtovým smerovačom alebo sa obráťte na jeho výrobcu.

Ak používate šifrovací kľúč, nezabudnite ho zadať pri používanom sieťovom názve (SSID). Podrobnosti nájdete v časti [Nastavenie šifrovacieho kľúča.](#page-301-0)

2. Skontrolujte pripojenie počítačovej siete.

Informácie o postupoch nájdete v príručke dodanej s počítačom a sieťovým zariadením alebo sa obráťte na výrobcu.

Po dokončení nastavenia bezdrôtového smerovača a počítača nakonfigurujte v počítači nastavenia na prezeranie webových stránok pomocou informácií o bezdrôtovom smerovači.

Po dokončení kontroly sieťového pripojenia uvedenej vyššie pokračujte.

Kontrola č. 3 Skontrolujte nastavenia siete tlačiarne.

宆

Skontrolujte, či svieti ikona (tlačidlo **Wi-Fi**) na ovládacom paneli.

亨

ලා

**Ak ikona (tlačidlo Wi-Fi) nesvieti a nesvieti ani ikona (tlačidlo jednoduchého bezdrôtového pripojenia).** Rozsvieťte ho stlačením ikony (tlačidlo **Wi-Fi**).

ලා

Ak stlačíte ikonu (tlačidlo **Wi-Fi**) a nerozsvieti sa, nastavenie Wi-Fi nie je dokončené.

Stlačením a podržaním ikony (tlačidlo jednoduchého bezdrôtového pripojenia) pripojte k tlačiarni pomocou aplikácie v počítači, smartfóne alebo tablete svoje zariadenie.

亨 ලා **Ak ikona (tlačidlo Wi-Fi) bliká a ikona (tlačidlo jednoduchého bezdrôtového pripojenia) svieti** "Jednoduché bezdrôtové pripojenie" čaká na nastavenie. Pripojte zariadenie k tlačiarni pomocou aplikácie

v počítači, smartfóne alebo tablete.

### Kontrola č. 4 Skontrolujte umiestnenie bezdrôtového smerovača.

Skontrolujte, či tlačiareň nie je príliš vzdialená od bezdrôtového smerovača.

Vnútri môže byť tlačiareň od bezdrôtového smerovača vzdialená až 50 m (164 stôp) bez prekážok. Skontrolujte, že sa tlačiareň nachádza dostatočne blízko používanému bezdrôtovému smerovaču.

Umiestnite bezdrôtový smerovač a tlačiareň tak, aby sa medzi nimi nenachádzala žiadna prekážka. Kvalita bezdrôtovej komunikácie medzi miestnosťami alebo poschodiami je vo všeobecnosti slabá. Bezdrôtovej komunikácii môžu brániť stavebné materiály obsahujúce kov alebo betón. Ak tlačiareň nedokáže komunikovať s počítačom prostredníctvom siete Wi-Fi v dôsledku steny, umiestnite tlačiareň a počítač do rovnakej miestnosti.

Navyše, ak sa v blízkosti nachádza zariadenie, ako je napríklad mikrovlnná rúra, ktoré vysiela rádiové vlny v rovnakom frekvenčnom pásme ako bezdrôtový smerovač, zariadenie môže spôsobovať rušenie. Bezdrôtový smerovač umiestnite čo najďalej od zdrojov rušenia.

### **Krok 2: Riešenie problémov pomocou nástroja Wi-Fi Connection Assistant.**

Diagnostika a oprava sieťových pripojení pomocou nástroja Wi-Fi Connection Assistant.

Prevezmite aplikáciu Wi-Fi Connection Assistant z nasledujúcej stránky a nainštalujte ju do počítača.

Kontrola stavu pripojenia tlačiarne prostredníctvom asistenta pre bezdrôtové pripojenie

Ďalšie informácie o spúšťaní nástroja Wi-Fi Connection Assistant.

- **V systéme Windows:**
	- [Spustenie asistenta pre pripojenie Wi-Fi](#page-43-0)
- **V systéme macOS:**
	- Spustenie asistenta pre pripojenie Wi-Fi

**Krok 3: Ak nástroj na riešenie problémov problém nevyrieši.**

Kontrola č. 1 Skontrolujte, či je vypnutá brána firewall bezpečnostného softvéru.

Ak je brána firewall bezpečnostného softvéru zapnutá, môže sa zobraziť hlásenie upozorňujúce na pokus softvéru od spoločnosti Canon o prístup k sieti. Ak sa zobrazí toto výstražné hlásenie, nastavte bezpečnostný softvér tak, aby vždy povoľoval prístup.

Ak používate programy, ktoré prepínajú medzi sieťovými prostrediami, skontrolujte ich nastavenia. Niektoré programy používajú bránu firewall predvolene.

### Kontrola č. 2 Ak je tlačiareň pripojená k základnej stanici AirPort prostredníctvom siete LAN, použite ako sieťový názov (SSID) alfanumerické znaky. (macOS)

Ak sa v sieťovom názve (SSID) používajú iné než jednobajtové alfanumerické znaky, nebudete sa môcť správne pripojiť. Zmeňte sieťový názov (SSID) len na jednobajtové alfanumerické znaky.

Kontrola č. 3 Vyriešte problémy so sieťou pomocou funkcií diagnostiky tlačiarne.

Pozrite nižšie.

**EXECTE EXECTED** [Riešenie problémov so sieťou pomocou diagnostických funkcií tlačiarne](#page-306-0)

<span id="page-298-0"></span>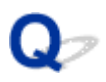

### **Nedá sa pokračovať za obrazovku Pripojenie tlačiarne (nemožno nájsť tlačiareň pripojenú cez USB)**

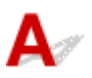

Ak nemôžete pokračovať za obrazovku **Pripojenie tlačiarne (Printer Connection)**, skontrolujte nasledujúce body.

Kontrola č. 1 Skontrolujte, či je kábel USB riadne zasunutý do portu na tlačiarni aj počítači.

Tlačiareň a počítač prepojte pomocou kábla USB podľa nasledujúcej ilustrácie. Port USB sa nachádza na zadnej strane tlačiarne.

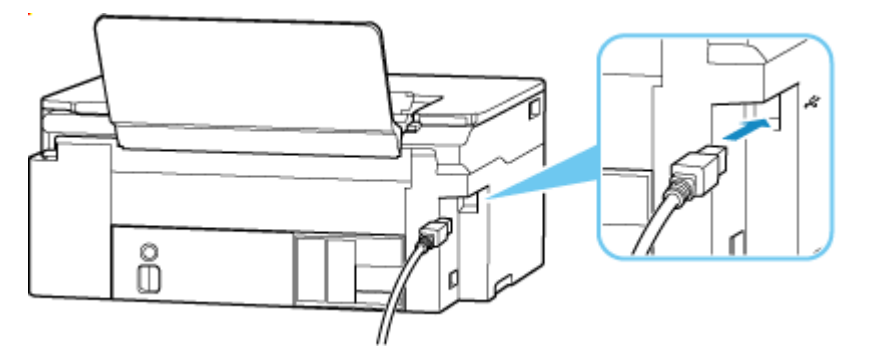

### **Dôležité**

• Skontrolujte orientáciu konektora typu B a potom sa pripojte k tlačiarni. Podrobnosti nájdete v príručke dodanej s káblom USB.

Kontrola č. 2 Podľa nižšie uvedeného postupu znova prepojte tlačiareň a počítač.

### **Dôležité**

• V systéme macOS sa uistite, že v ľavom dolnom rohu obrazovky **Tlačiarne a skenery (Printers & Scanners)** sa nachádza ikona uzamknutia.

Ak sa zobrazuje ikona (zamknuté), kliknutím na ňu ju odomknete. (Na odblokovanie je potrebné meno a heslo správcu.)

- 1. Odpojte kábel USB od tlačiarne aj počítača a znova ho pripojte.
- 2. Uistite sa, že neprebieha žiadna operácia tlačiarne a tlačiareň je vypnutá.
- 3. Zapnite tlačiareň.

Kontrola č. 3 Pre opätovnú inštaláciu MP Drivers (ovládača tlačiarne) postupujte podľa týchto krokov.

- 1. Prevezmite najnovší MP Drivers (ovládač tlačiarne).
- 2. Vypnite tlačiareň.
- 3. Reštartujte počítač.

Po reštartovaní nainštalujte najnovší MP Drivers (ovládač tlačiarne), ktorý ste stiahli v 1. kroku.

### **Dôležité**

- Pri inštalácii ovládača MP Drivers (ovládač tlačiarne) vyberte správny názov tlačiarne.
- V systéme Windows:

Ak chcete reštartovať počítač, namiesto možnosti **Vypnúť (Shut down)** vyberte možnosť **Reštartovať (Restart)**.

### <span id="page-300-0"></span>**Problémy s bezdrôtovým smerovačom**

- **[Neznámy sieťový kľúč \(heslo\)](#page-301-0)**
- **Kontrola názvu SSID/kľúča bezdrôtového smerovača**
- **[Tlačiareň nemožno používať po výmene smerovača bezdrôtovej siete alebo](#page-303-0) [zmene nastavení smerovača](#page-303-0)**
- **WPS (Tlačidlo smerovača) Pripojenie**
- **Funkcia Separátor súkromia/Separátor SSID/Separátor siete**

# <span id="page-301-0"></span>**Neznámy sieťový kľúč (heslo)**

Pomocou nástroja Wi-Fi Connection Assistant diagnostikujte a opravte stav siete.

Vyberte odkaz uvedený nižšie, prevezmite si nástroj Wi-Fi Connection Assistant a nainštalujte ho.

Kontrola stavu pripojenia tlačiarne prostredníctvom asistenta pre bezdrôtové pripojenie

Podrobnosti o spustení nástroja Wi-Fi Connection Assistant nájdete nižšie

- **V systéme Windows:**
	- [Spustenie asistenta pre pripojenie Wi-Fi](#page-43-0)
- **V systéme macOS:**
	- Spustenie asistenta pre pripojenie Wi-Fi

Ak problém pretrváva aj po diagnostike a oprave, pomocou nástroja Wi-Fi Connection Assistant skontrolujte nasledujúce položky.

- **→ Neznámy súbor kľúčov WPA/WPA2/WPA3 bezdrôtového smerovača, nemožno sa pripojiť**
- Nastavenie šifrovacieho kľúča

### **Neznámy súbor kľúčov WPA/WPA2/WPA3 bezdrôtového smerovača, nemožno sa pripojiť**

Ďalšie informácie o nastavovaní bezdrôtového smerovača nájdete v návode na použitie bezdrôtového smerovača alebo priamo od výrobcu. Skontrolujte, či počítač dokáže komunikovať s bezdrôtovým smerovačom.

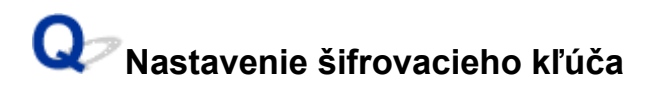

Vyberte šifrovanie obsahujúce kľúč WPA2.

### **Poznámka**

• Výrobné predvolené nastavenie bezdrôtového smerovača podporujúceho protokol WPA3 môže byť nastavené na hodnotu WPA3.

Skontrolujte, či pri vybraných nastaveniach dokážu počítač a bezdrôtový smerovač medzi sebou komunikovať. Ďalšie informácie o nastavovaní bezdrôtového smerovača nájdete v návode na použitie bezdrôtového smerovača alebo priamo od výrobcu.

### • **Používanie protokolu WPA2/WPA3 (Windows)**

Spôsob overovania, heslo Wi-Fi a typ dynamického šifrovania musí byť rovnaké pre bezdrôtový smerovač, tlačiareň a počítač.

Zadajte heslo Wi-Fi nastavené pre bezdrôtový smerovač.

Ako spôsob dynamického šifrovania sa automaticky vyberie protokol TKIP (základné šifrovanie) alebo AES (zabezpečené šifrovanie).

Podrobnosti nájdete v časti Ak sa objaví obrazovka s podrobnosťami WPA/WPA2.

### **Poznámka**

- Táto tlačiareň podporuje nasledujúce nastavenia.
	- WPA-PSK (WPA-Personal)
	- WPA2-PSK (WPA2-Personal)
	- WPA3-SAE (WPA3-Personal)
- Niektoré tlačiarne podporujú protokol IEEE802.1X/EAP (WPA/WPA2/WPA3 Enterprise). Ak chcete nakonfigurovať protokol IEEE802.1X/EAP (WPA/WPA2/WPA3 Enterprise), musíte tiež nakonfigurovať server overovania (okruhový).

Podrobnosti vám poskytne správca siete.

• Táto webová stránka obsahuje informácie o viacerých modeloch. V závislosti od špecifikácií používanej tlačiarne sa niektoré opísané funkcie (skener/kopírovanie a pod.) nemusia dať použiť.

Podrobné informácie o funkciách tlačiarne nájdete v časti [Technické parametre](#page-160-0).

<span id="page-303-0"></span>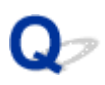

### **Tlačiareň nemožno používať po výmene smerovača bezdrôtovej siete alebo zmene nastavení smerovača**

# $\mathbf{\Delta}{}$

Ak bezdrôtový smerovač vymeníte, opätovne nastavte sieťové nastavenia tlačiarne na základe vymeneného.

Pozrite si dokument Inštalačná príručka a vykonajte nastavenie.

### **Poznámka**

• Pomocou nástroja Wi-Fi Connection Assistant môžete diagnostikovať a opraviť stav siete.

Vyberte odkaz uvedený nižšie, prevezmite si nástroj Wi-Fi Connection Assistant a nainštalujte ho.

Kontrola stavu pripojenia tlačiarne prostredníctvom asistenta pre bezdrôtové pripojenie

Podrobnosti o spustení nástroja Wi-Fi Connection Assistant nájdete nižšie.

- **V systéme Windows:**
	- [Spustenie asistenta pre pripojenie Wi-Fi](#page-43-0)
- **V systéme macOS:**
	- Spustenie asistenta pre pripojenie Wi-Fi

Ak sa tým problém nevyriešil, pozrite si informácie uvedené nižšie.

- → S tlačiarňou nemožno komunikovať po zapnutí filtrácie MAC/IP adresy alebo šifrovacieho kľúča na bezdrôtovom smerovači
- [Ak je šifrovanie zapnuté, s tlačiarňou nemožno komunikovať po zmene typu šifrovania na bezdrôtovom](#page-304-0) [smerovači](#page-304-0)

### **S** tlačiarňou nemožno komunikovať po zapnutí filtrácie MAC/IP adresy **alebo šifrovacieho kľúča na bezdrôtovom smerovači**

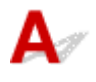

Kontrola č. 1 Skontrolujte nastavenia bezdrôtového smerovača.

Ak chcete skontrolovať nastavenie bezdrôtového smerovača, pozrite si príručku dodanú s bezdrôtovým smerovačom alebo sa obráťte na jeho výrobcu. Skontrolujte, či pri tomto nastavení dokážu počítač a bezdrôtový smerovač medzi sebou komunikovať.

<span id="page-304-0"></span>Kontrola č. 2 Ak je na smerovači bezdrôtovej siete filtrovanie adries IP alebo MAC, skontrolujte, že sú zaregistrované adresy IP a MAC počítača, sieťového zariadenia a tlačiarne.

Kontrola č. 3 Ak využívate kľúč WPA/WPA2/WPA3 alebo heslo, overte, že šifrovací kľúč počítača, sieťového zariadenia a tlačiarne sa zhoduje s kľúčom bezdrôtového smerovača.

Dĺžka alebo formát hesla Wi-Fi a spôsob overenia musia byť rovnaké pre bezdrôtový smerovač, tlačiareň a počítač.

Podrobnosti nájdete v časti [Nastavenie šifrovacieho kľúča](#page-301-0).

### **Poznámka**

• Niektoré tlačiarne podporujú protokol IEEE802.1X/EAP (WPA/WPA2/WPA3 Enterprise). Ak chcete nakonfigurovať protokol IEEE802.1X/EAP (WPA/WPA2/WPA3 Enterprise), musíte tiež nakonfigurovať server overovania (okruhový).

Podrobnosti vám poskytne správca siete.

• Táto webová stránka obsahuje informácie o viacerých modeloch. V závislosti od špecifikácií používanej tlačiarne sa niektoré opísané funkcie (skener/kopírovanie a pod.) nemusia dať použiť.

Podrobné informácie o funkciách tlačiarne nájdete v časti [Technické parametre](#page-160-0).

### **Ak je šifrovanie zapnuté, s tlačiarňou nemožno komunikovať po zmene typu šifrovania na bezdrôtovom smerovači**

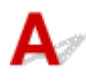

Ak po zmene typu šifrovania pre bezdrôtový smerovač nedokáže tlačiareň komunikovať s počítačom, skontrolujte, či sa typ šifrovania a prístupová fráza alebo heslo počítača zhodujú s nastaveniami bezdrôtového smerovača.

→ [S tlačiarňou nemožno komunikovať po zapnutí filtrácie MAC/IP adresy alebo šifrovacieho kľúča na](#page-303-0) [bezdrôtovom smerovači](#page-303-0)

### <span id="page-305-0"></span>**Nastavenia tlačiarne/problémy so smartfónom/tabletom pre sieť**

- **[Riešenie problémov so sieťou pomocou diagnostických funkcií tlačiarne](#page-306-0)**
- **[Kontrola sieťových informácií tlačiarne](#page-313-0)**
- **Kontrola kódu stavu**
- **[Tlač sieťových nastavení](#page-316-0)**
- **[Obnovenie predvolených nastavení LAN Tlačiareň](#page-321-0)**
- **[Predvolené sieťové nastavenia](#page-322-0)**
- **[Pripojenie pomocou režimu priameho bezdrôtového pripojenia](#page-324-0)**

### <span id="page-306-0"></span>**Riešenie problémov so sieťou pomocou diagnostických funkcií tlačiarne**

- **Ak sú tlačiareň a bezdrôtový smerovač pripojené alebo ak sú tlačiareň a počítač pripojené pomocou kábla USB, ale nemôžete tlačiť:**
	- **→** [Zmena na režim offline \(Windows\)](#page-354-0)
- **V iných prípadoch neuvedených vyššie:**
	- **→** Tlačiareň sa nedá nájsť v sieti/nedá sa tlačiť
	- [Nemožno sa pripojiť k tlačiarni cez priame bezdrôtové pripojenie](#page-311-0)

# **Tlačiareň sa nedá nájsť v sieti/nedá sa tlačiť**

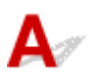

### **Tlač informácií o sieťovom nastavení**

Ak chcete vytlačiť informácie o nastaveniach siete, postupujte podľa nižšie uvedeného postupu.

Krok č. 1 Skontrolujte, či sú tlačiareň a bezdrôtový smerovač zapnuté.

Znova zapnite bezdrôtový smerovač.

Počkajte asi päť minút a potom tlačiareň znova zapnite.

Krok č. 2 Skontrolujte, či sú vaše zariadenia (napr. počítač/smartfón/tablet) pripojené na internet.

Skontrolujte, či sú zariadenia a bezdrôtový smerovač pripojené cez sieť Wi-Fi a či je možné bez problémov používať internet.

ミ

**Krok č. 3 Skontrolujte, či svieti ikona Wi-Fi) na tlačiarni.** 

Krok č. 4 Presuňte tlačiareň a zariadenie (počítač/smartfón/tablet) bližšie k bezdrôtovému smerovaču.

Kvalita bezdrôtovej komunikácie sa zhoršuje, ak sú tlačiareň alebo zariadenia príliš vzdialené od bezdrôtového smerovača.

Krok č. 5 Tlač informácií o sieťových nastaveniach

Vytlačte informácie o sieťových nastaveniach vašej tlačiarne.

**■ [Tlač sieťových nastavení](#page-316-0)** 

### **Kontrola vytlačených informácií o nastavení siete:**

Z vytlačených informácií o sieťových nastaveniach skontrolujte hodnoty v položke 2-2.

**C-0**

Je správne pripojené. Ak sa tlačiareň napriek tomu nenájde v sieti alebo tlač nie je možná, skontrolujte nasledovné položky.

### **Poznámka**

• Ak sú zároveň v položke 2-2 zobrazené iné kódy ako C-0, pozrite si tiež, čomu zodpovedajú ostatné kódy.

### Kontrola č. 1 Skontrolujte, či je vypnutá brána firewall bezpečnostného softvéru.

Môže sa zobraziť hlásenie upozorňujúce na pokus softvéru od spoločnosti Canon o prístup k sieti. Ak sa zobrazí toto výstražné hlásenie, nastavte bezpečnostný softvér tak, aby vždy povoľoval prístup.

Ukončite bezpečnostný softvér a uistite sa, že tlačiareň je rozpoznaná a pripravená na použitie. Ak áno, príčinou je nastavenie brány firewall. Zmeňte nastavenia brány firewall tak, aby bola tlačiareň rozpoznaná a pripravená na použitie. Podrobnosti vám poskytne výrobca vášho bezpečnostného softvéru.

Ak používate programy, ktoré prepínajú medzi sieťovými prostrediami, skontrolujte ich nastavenia. Niektoré programy používajú bránu firewall predvolene.

### Kontrola č. 2 Zhoduje sa sieťový názov (SSID) tlačiarne s nastavením sieťového názvu bezdrôtového smerovača, ktorý komunikuje?

Skontrolujte položku 3-2-6 vo vytlačených informáciách o sieťových nastaveniach a sieťovom názve (SSID) bezdrôtového smerovača, ku ktorému sa chcete pripojiť. Ak sa nezhodujú, skontrolujte SSID a heslo bezdrôtového smerovača, ku ktorému sa chcete pripojiť, a potom uskutočnite nastavenie manuálne.

### Kontrola č. 3 Je v bezdrôtovom smerovači povolená funkcia Separátor súkromia, Separátor SSID alebo Separátor siete?

Ak je povolená, pred zahájením nastavenia zakážte tieto funkcie. Nastavenia bezdrôtového smerovača skontrolujte podľa pokynov poskytnutých so smerovačom alebo sa obráťte na jeho výrobcu.

Kontrola č. 4 Ak nie sú nainštalované MP Drivers (ovládač tlačiarne), nainštalujte ich. (Windows)

Nainštalujte ovládače MP Drivers (ovládač tlačiarne).

**Nastavenie** 

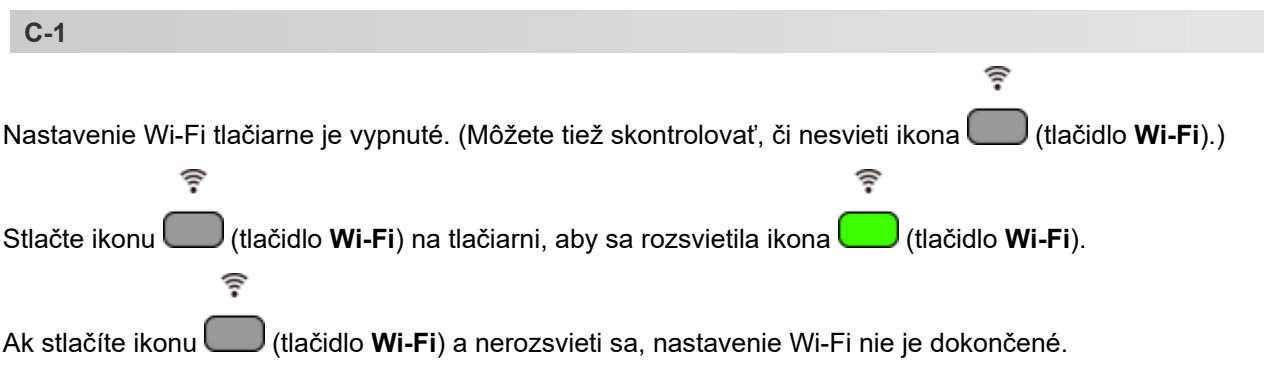

౷

Stlačením a podržaním ikony (tlačidlo jednoduchého bezdrôtového pripojenia) pripojte k tlačiarni pomocou aplikácie v počítači, smartfóne alebo tablete svoje zariadenie.

**C-3**

Nie je priradená žiadna adresa IP. (Môžete tiež skontrolovať, či je položka 3-2-12 vo vytlačených informáciách o nastaveniach siete prázdna.)

Skontrolujte tieto položky.

### Kontrola č. 1 Je tlačiareň nastavená na automatické získanie adresy IP alebo bezdrôtový smerovač požaduje manuálne adresovanie?

Ak chcete povoliť nastavenia protokolu DHCP (automatické získavanie) na bezdrôtovom smerovači alebo nastaviť platnú adresu IP na tlačiarni, pozrite si príručku k bezdrôtovému smerovaču.

### Kontrola č. 2 Keď nastavíte adresu IP tlačiarne manuálne, nemusí byť nastavená správna adresa IP.

Skontrolujte sieťový názov (SSID) a heslo bezdrôtového smerovača, ku ktorému sa chcete pripojiť, rozsah použiteľný pre adresu IP a potom zadajte príslušnú adresu IP na strane tlačiarne. Ak si nie ste istí, nastavte adresu IP tlačiarne na automatickú (DHCP).

**C-5**

Nedá sa pripojiť k zadanej sieti. Skontrolujte tieto položky.

### Kontrola č. 1 Skontrolujte stav tlačiarne a sieťového zariadenia (napr. bezdrôtový smerovač) a počítača/smartfónu/tabletu.

Komunikácia s bezdrôtovým smerovačom sa musí naladiť buď na frekvenčné pásmo 2,4 GHz alebo 5 GHz. Sieťový názov (SSID) frekvenčného pásma 2,4 GHz a sieťový názov (SSID) frekvenčného pásma 5 GHz nemožno používať v kombinácii.

Skontrolujte názov siete (SSID) nastavený pre tlačiareň a porovnajte ho s názvom siete (SSID) správneho frekvenčného pásma smerovača Wi-Fi.

### Kontrola č. 2 Heslo na bezdrôtovom smerovači sa nemusí zhodovať so zadaným heslom.

V heslách sa rozlišujú malé a veľké písmená.

Zadajte správne heslo.

Kontrola č. 3 Sledujte stav signálu a podľa potreby premiestnite tlačiareň a bezdrôtový smerovač.

- Umiestnite bezdrôtový smerovač a tlačiareň tak, aby sa medzi nimi nenachádzala žiadna prekážka. Kvalita bezdrôtovej komunikácie medzi miestnosťami alebo poschodiami je vo všeobecnosti slabá.
- Bezdrôtovej komunikácii môžu brániť stavebné materiály obsahujúce kov alebo betón. Ak tlačiareň nedokáže komunikovať s počítačom prostredníctvom siete Wi-Fi v dôsledku steny, umiestnite tlačiareň a počítač do rovnakej miestnosti.

• Po zmene miesta inštalácie znova vytlačte informácie o nastaveniach siete a skontrolujte stav signálu. Porovnajte hodnotu v časti 3-2-1 vo vytlačených informáciách o nastaveniach siete, aby ste určili miesto inštalácie.

Kontrola č. 4 Skontrolujte číslo kanála bezdrôtovej siete Wi-Fi, ktorú používate na počítači.

Uistite sa, že je číslo bezdrôtového kanála na bezdrôtovom smerovači zahrnuté do čísla bezdrôtového kanála, ktoré ste skontrolovali. Ak číslo bezdrôtového kanála nastavené pre bezdrôtový smerovač nie je zahrnuté, zmeňte číslo bezdrôtového kanála bezdrôtového smerovača.

Kontrola č. 5 V prípade pripojenia siete Wi-Fi skontrolujte, či je počítač, ku ktorému má bezdrôtový smerovač prístup, obmedzený.

Nastavenia bezdrôtového smerovača môžu obmedzovať počet zariadení, ktoré je možné pripojiť súčasne. Odstráňte alebo uvoľnite obmedzenia.

Nastavenia bezdrôtového smerovača skontrolujte podľa pokynov poskytnutých so smerovačom alebo sa obráťte na jeho výrobcu.

### **Poznámka**

• Ak chcete skontrolovať adresu IP alebo MAC svojho počítača, pozrite si časť [Kontrola adresy IP alebo](#page-313-0) [MAC počítača.](#page-313-0)

Kontrola č. 6 Ak sa problém vyskytuje len vtedy, keď je bezdrôtový smerovač v úspornom režime, vypnite úsporný režim bezdrôtového smerovača.

Ak sa zdá, že sa problém vyskytol náhle, možno ho vyriešiť aktualizáciou firmvéru bezdrôtového smerovača (napr. interval aktualizácie kľúča, problémy s intervalom aktualizácií DHCP atď.). Podrobné informácie nájdete v príručke bezdrôtového smerovača.

Kontrola č. 7 Ak je tlačiareň pripojená k základnej stanici AirPort prostredníctvom siete LAN, použite ako sieťový názov (SSID) alfanumerické znaky. (macOS)

**C-4**

Nie je nastavená žiadna predvolená brána.

Ak adresu IP tlačiarne nastavíte manuálne, zadajte platnú adresu IP predvolenej brány. Ak nepoznáte predvolenú bránu, nastavte adresu IP na automatickú hodnotu.

**C-7**

Problém môže spôsobovať aj signál.

Skontrolujte tieto položky.

Kontrola Sledujte stav signálu a podľa potreby premiestnite tlačiareň a bezdrôtový smerovač.

• Umiestnite bezdrôtový smerovač a tlačiareň tak, aby sa medzi nimi nenachádzala žiadna prekážka. Kvalita bezdrôtovej komunikácie medzi miestnosťami alebo poschodiami je vo všeobecnosti slabá.

- Bezdrôtovej komunikácii môžu brániť stavebné materiály obsahujúce kov alebo betón. Ak tlačiareň nedokáže komunikovať s počítačom prostredníctvom siete Wi-Fi v dôsledku steny, umiestnite tlačiareň a počítač do rovnakej miestnosti.
- Po zmene miesta inštalácie znova vytlačte informácie o nastaveniach siete a skontrolujte stav signálu. Porovnajte s hodnotou v časti 3-2-1 vo vytlačených informáciách o nastaveniach siete a umiestnite tlačiareň na miesto s vyššou hodnotou.

### **Poznámka**

• V niektorých prípadoch sa súčasne zobrazujú kódy "C-7" a "C-9". V takom prípade si prečítajte obe položky.

#### **C-8**

Je pripojených príliš veľa klientov.

V režime priameho bezdrôtového pripojenia nemožno pripojiť viac ako 5 zariadení.

Ak chcete k tlačiarni pripojiť ďalšie zariadenia, odpojte všetky zariadenia, ktoré nepoužívate, a pridajte ich.

**C-9**

Hladina hluku je vysoká a nelíši sa od úrovne signálu kvôli rozličným zariadeniam iným ako tlačiareň.

- Ak sa v blízkosti nachádzajú zariadenia (napríklad mikrovlnná rúra, externý pevný disk a iné zariadenia s pripojením 3.0 USB), ktoré vysielajú rádiové vlny v rovnakom frekvenčnom pásme ako bezdrôtový smerovač, môžu spôsobovať rušenie. Tlačiareň a bezdrôtový smerovač umiestnite čo najďalej od zdrojov rušenia.
- Po zmene umiestnenia tlačiarne skontrolujte kvalitu signálu. V informáciách o sieťových nastaveniach porovnajte hodnotu 3-2-2 a tlačiareň umiestnite na miesto s vyššou hodnotou.

### **Poznámka**

• V niektorých prípadoch sa súčasne zobrazujú kódy "C-7" a "C-9". V takom prípade si prečítajte obe položky.

**C-10**

IPBezdrôtový smerovač nepriradil žiadnu adresu.

Skontrolujte tieto položky.

Kontrola č. 1 Heslo na bezdrôtovom smerovači sa nemusí zhodovať so zadaným heslom.

V heslách sa rozlišujú malé a veľké písmená.

Zadajte správne heslo.

Kontrola č. 2 Znova nastavte tlačiareň a znova sa pripojte k sieti Wi-Fi.

Kontrola č. 3 Skontrolujte protokol DHCP bezdrôtového smerovača. Ak je protokol DHCP vypnutý, zapnite ho.

Nastavenia bezdrôtového smerovača skontrolujte podľa pokynov poskytnutých so smerovačom alebo sa obráťte na jeho výrobcu.

### <span id="page-311-0"></span>**C-11**

Sieťový názov (SSID) ostane na predvolenej hodnote (sieťový názov (SSID) nie je nastavený). Skontrolujte sieťový názov (SSID) bezdrôtového smerovača.

Overte sieťový názov (SSID) a heslo bezdrôtového smerovača, ku ktorému sa chcete pripojiť, a potom uskutočnite nastavenie manuálne.

### **Poznámka**

• Pomocou nástroja Wi-Fi Connection Assistant môžete diagnostikovať a opraviť stav siete.

Vyberte odkaz uvedený nižšie, prevezmite si nástroj Wi-Fi Connection Assistant a nainštalujte ho.

Kontrola stavu pripojenia tlačiarne prostredníctvom asistenta pre bezdrôtové pripojenie

Podrobnosti o spustení nástroja Wi-Fi Connection Assistant nájdete nižšie.

- **V systéme Windows:**
	- [Spustenie asistenta pre pripojenie Wi-Fi](#page-43-0)
- **V systéme macOS:**
	- **►** Spustenie asistenta pre pripojenie Wi-Fi

# **Nemožno sa pripojiť k tlačiarni cez priame bezdrôtové pripojenie**

Kontrola č. 1 Skontrolujte stav napájania tlačiarne a ostatných zariadení (napr. počítač/ smartfón/tablet).

Zapnite tlačiareň alebo zariadenia.

Ak už je zapnuté napájanie, zapnite a vypnite prepínač napájania.

Kontrola č. 2 Skontrolujte nastavenia vášho zariadenia (napr. počítač/smartfón/tablet).

Uistite sa, že je v zariadení povolené použitie siete Wi-Fi.

Podrobné informácie nájdete v príručke zariadenia.

Kontrola č. 3 Vytlačte informácie o sieťových nastaveniach.

Pozrite si Krok1 až Krok5 v časti [Tlačiareň sa nedá nájsť v sieti/nedá sa tlačiť.](#page-306-0)

Z vytlačených informácií o sieťových nastaveniach skontrolujte, či položka 2-2 nemá hodnotu C-8. V takom prípade je problémom priveľa pripojených zariadení.

V režime priameho bezdrôtového pripojenia nemožno pripojiť viac ako 5 zariadení.

Keď chcete k tlačiarni pripojiť ďalšie zariadenia, odpojte všetky zariadenia, ktoré nepoužívate, a pridajte ich.

Kontrola č. 4 Skontrolujte, že ako pripojenie pre viaceré zariadenia (napr. počítač/ smartfón/tablet) je nastavená tlačiareň.

Ako cieľ pripojenia zariadení zvoľte sieťový názov (SSID) pre priame pripojenie, ktorý je určený pre tlačiareň.

Skontrolujte cieľ zariadenia.

Podrobné informácie nájdete v príručke s pokynmi k zariadeniu alebo na webovej stránke výrobcu.

Ak budete chcieť skontrolovať sieťový názov (SSID) priameho bezdrôtového pripojenia pre tlačiareň, vytlačte si informácie o nastaveniach siete v tlačiarni.

- Tlač sieťových nastavení.
	- **[Tlač sieťových nastavení](#page-316-0)**

### Kontrola č. 5 Skontrolujte, či je správne zadané heslo priameho bezdrôtového pripojenia tlačiarne.

Ak chcete skontrolovať heslo nastavené pre tlačiareň, vytlačte informácie o nastaveniach siete v tlačiarni.

- Tlač sieťových nastavení.
	- [Tlač sieťových nastavení](#page-316-0)

Kontrola č. 6 Skontrolujte, že sa tlačiareň nenachádza príliš ďaleko od zariadenia.

Ak je vzdialenosť medzi tlačiarňou a zariadením príliš veľká, bezdrôtová komunikácia je slabá. Umiestnite tlačiareň a zariadenie bližšie k sebe.

# <span id="page-313-0"></span>**Kontrola sieťových informácií tlačiarne**

- ◆ Kontrola IP alebo MAC adresy tlačiarne
- **★ Kontrola adresy IP alebo MAC počítača**
- → [Kontrola komunikácie medzi počítačom, tlačiarňou a bezdrôtovým smerovačom](#page-314-0)
- [Kontrola informácií o sieťových nastaveniach](#page-315-0)

# **Kontrola IP alebo MAC adresy tlačiarne**

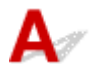

Ak chcete skontrolovať adresu IP alebo adresu MAC tlačiarne, vytlačte si ju.

- Tlač sieťových nastavení.
	- **[Tlač sieťových nastavení](#page-316-0)**

V systéme Windows môžete informácie o nastavení siete skontrolovať taktiež na obrazovke počítača.

[Obrazovka asistenta pre pripojenie Wi-Fi Canon](#page-46-0)

# **Kontrola adresy IP alebo MAC počítača**

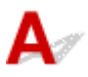

Ak chcete skontrolovať adresu IP alebo MAC počítača, postupujte podľa nasledujúcich pokynov.

### • **V systéme Windows:**

- **1.** Vyberte položku **Príkazový riadok (Command Prompt)** na obrazovke **Štart (Start)**.
- **2.** Zadajte reťazec "ipconfig/all" a stlačte kláves **Enter**.

Zobrazí sa IP a MAC adresa vášho počítača. Ak počítač nie je pripojený k sieti, adresa IP sa nezobrazí.

### • **V systéme macOS:**

- **1.** Z ponuky Apple vyberte položku **Systémové predvoľby (System Preferences)** a kliknite na tlačidlo **Sieť (Network)**.
- **2.** Skontrolujte, či je vybraté sieťové rozhranie používané počítačom, a potom kliknite na tlačidlo **Rozšírené (Advanced)**.

Skontrolujte, či je vybraté sieťové rozhranie **Wi-Fi**.

**3.** Kliknutím na tlačidlo **TCP/IP** skontrolujte adresu IP alebo kliknite na tlačidlo **Hardvér (Hardware)** a skontrolujte adresu MAC.

# <span id="page-314-0"></span>**Kontrola komunikácie medzi počítačom, tlačiarňou a bezdrôtovým smerovačom**

# Δ.

Vykonaním testu pomocou príkazu ping skontrolujte, či prebieha komunikácia.

### • **V systéme Windows:**

**1.** Vyberte položku **Príkazový riadok (Command Prompt)** na obrazovke **Štart (Start)**.

### **2.** Zadajte príkaz ping a stlačte kláves **Enter**.

Príkaz ping má takýto tvar: ping XXX.XXX.XXX.XXX "XXX.XXX.XXX.XXX" je adresa IP cieľového zariadenia. Ak prebieha komunikácia, zobrazí sa správa podobná nasledujúcej. Odpoveď od XXX.XXX.XXX.XXX: bajty=32 čas=10ms TTL=255 Ak sa zobrazí hlásenie **Časový limit požiadavky uplynul (Request timed out)**, komunikácia neprebieha.

### • **V systéme macOS:**

**1.** Spustite aplikáciu **Sieťová pomôcka (Network Utility)** podľa nasledujúceho postupu.

Vyberte položku **Počítač (Computer)** v ponuke **Prejsť (Go)** aplikácie Finder a dvakrát kliknite na položky **Macintosh HD** > **Systém (System)** > **Knižnica (Library)** > **Základné služby (CoreServices)** > **Aplikácie (Applications)** > **Sieťová pomôcka (Network Utility)**.

- **2.** Kliknite na položku **Ping**.
- **3.** Skontrolujte, či je vybratá položka **Odoslať len tento počet príkazov ping: XX (Send only XX pings)** (XX sú čísla).
- **4.** Zadajte adresu IP cieľovej tlačiarne alebo cieľového smerovača bezdrôtovej siete do poľa **Zadajte sieťovú adresu pre príkaz ping (Enter the network address to ping)**.
- **5.** Kliknite na položku **Ping**.

"XXX.XXX.XXX.XXX" je adresa IP cieľového zariadenia. Zobrazí sa približne takáto správa. 64 bytes from XXX.XXX.XXX.XXX: icmp\_seq=0 ttl=64 time=3.394 ms 64 bytes from XXX.XXX.XXX.XXX: icmp\_seq=1 ttl=64 time=1.786 ms 64 bytes from XXX.XXX.XXX.XXX: icmp\_seq=2 ttl=64 time=1.739 ms

--- XXX.XXX.XXX.XXX ping statistics ---

3 packets transmitted, 3 packets received, 0% packet loss

<span id="page-315-0"></span>Ak sa zobrazí správa "Strata paketov sa rovná 100 %", komunikácia neprebieha. V opačnom prípade počítač komunikuje s cieľovým zariadením.

# **Kontrola informácií o sieťových nastaveniach**

# $\blacktriangle$

Ak chcete skontrolovať informácie o sieťových nastaveniach tlačiarne, vytlačte si ich.

Tlač sieťových nastavení.

**→ [Tlač sieťových nastavení](#page-316-0)** 

# <span id="page-316-0"></span>Q-**Tlač sieťových nastavení**

# $\blacktriangle$

Na vytlačenie aktuálnych sieťových nastavení použite ovládací panel tlačiarne.

### **Dôležité**

- Vytlačené sieťové nastavenia obsahujú dôležité informácie o sieti. Venujte im náležitú pozornosť.
- **1.** Skontrolujte, či je tlačiareň zapnutá.
- **2.** [Vložte minimálne tri listy obyčajného papiera formátu A4 alebo Letter.](#page-65-0)
- **3.** Stlačte a podržte tlačidlo **Výber papiera (Paper Select)** na ovládacom paneli.

Tlačiareň spustí tlač informácií o sieťovom nastavení.

Vytlačia sa nasledujúce informácie o sieťovom nastavení tlačiarne. (Niektoré hodnoty nastavení sa v závislosti od nastavení tlačiarne nebudú zobrazovať.)

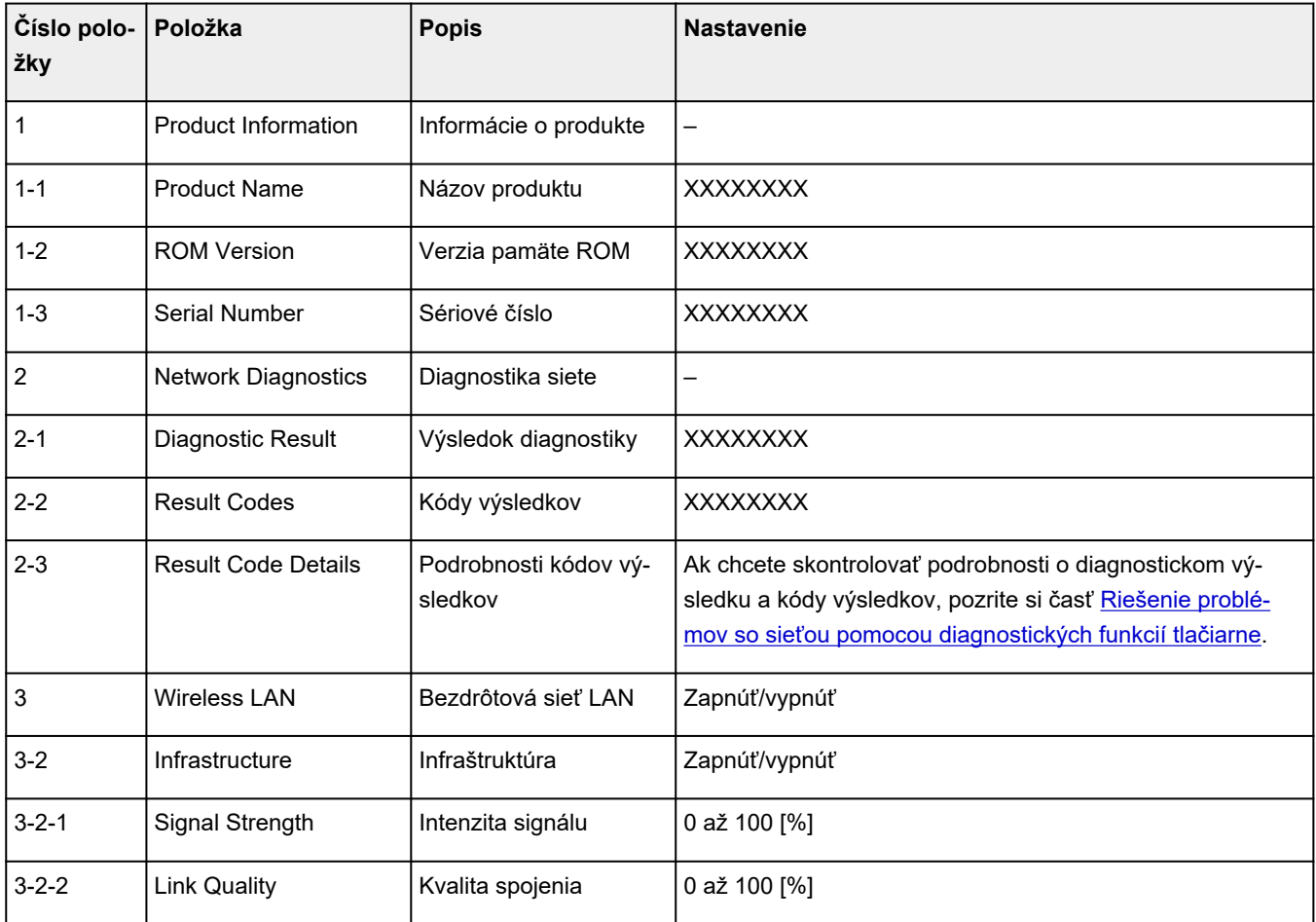

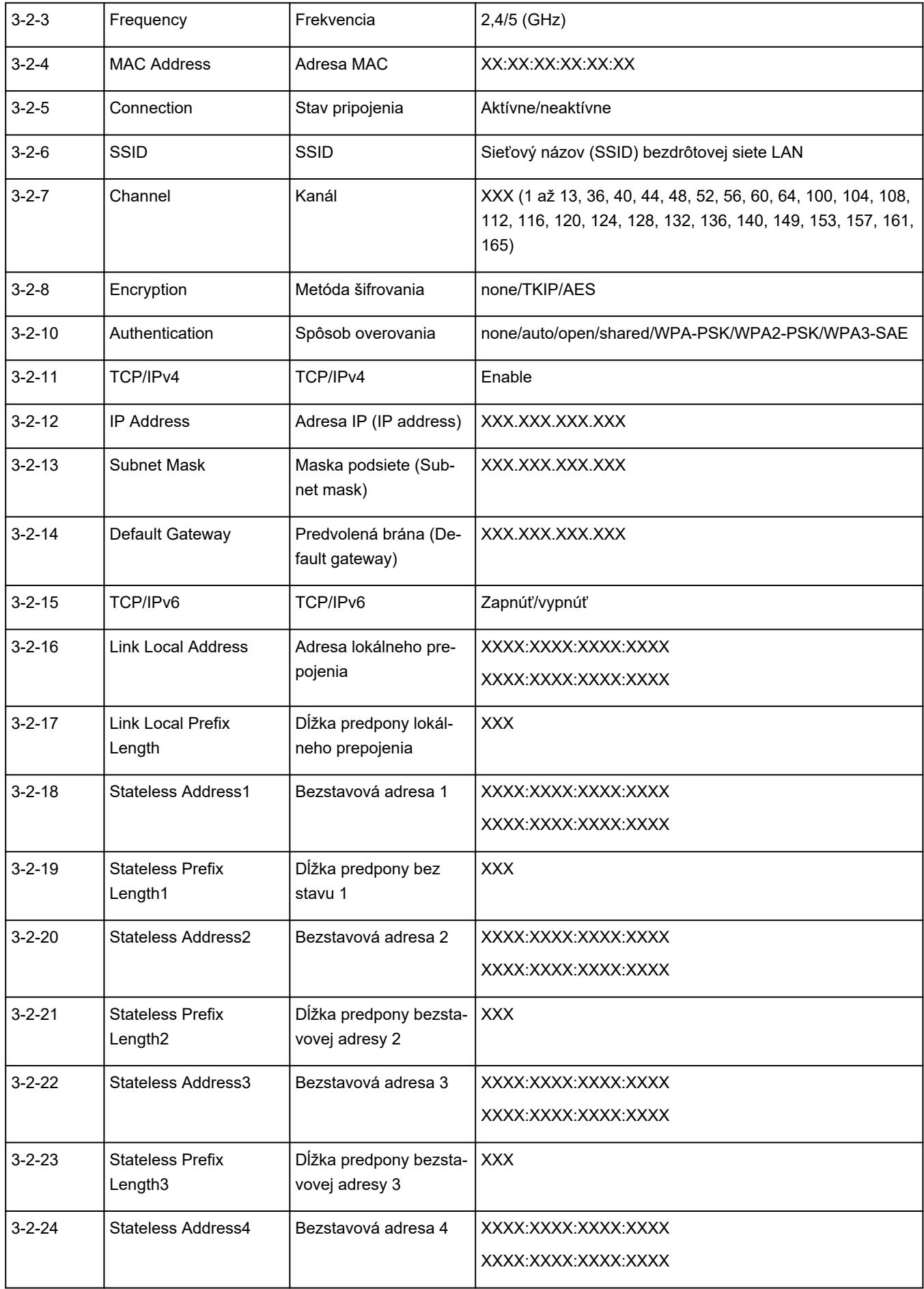

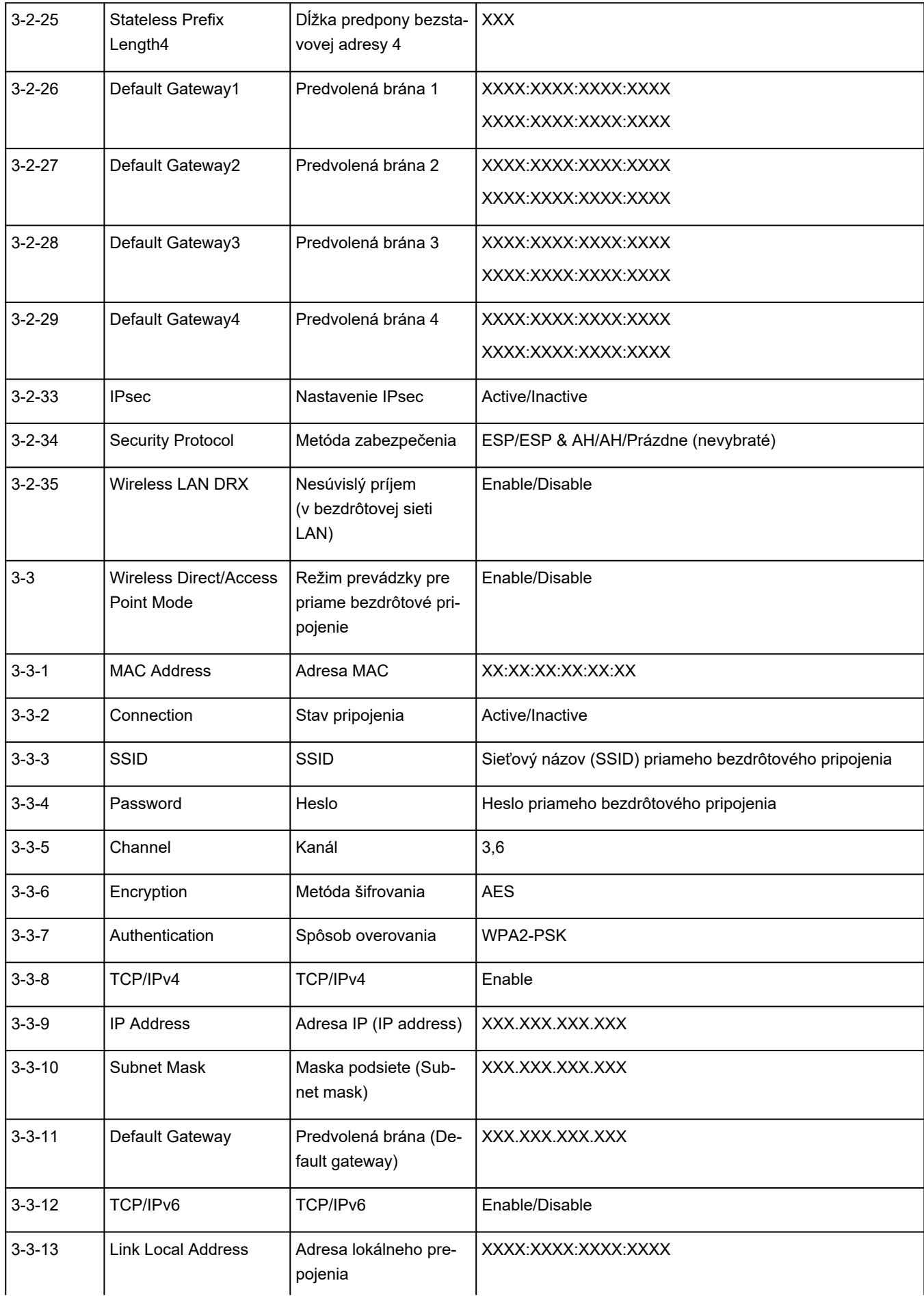

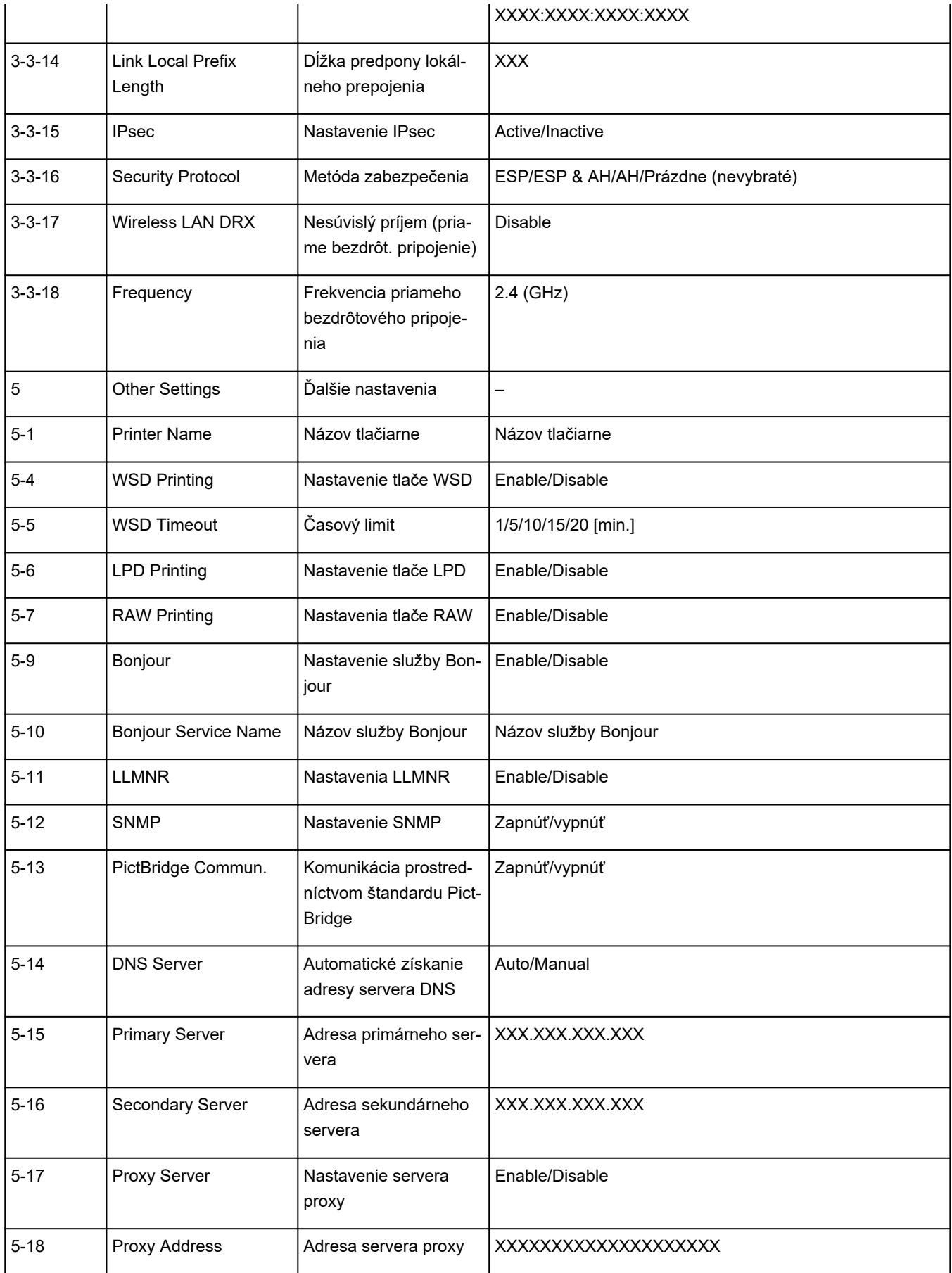

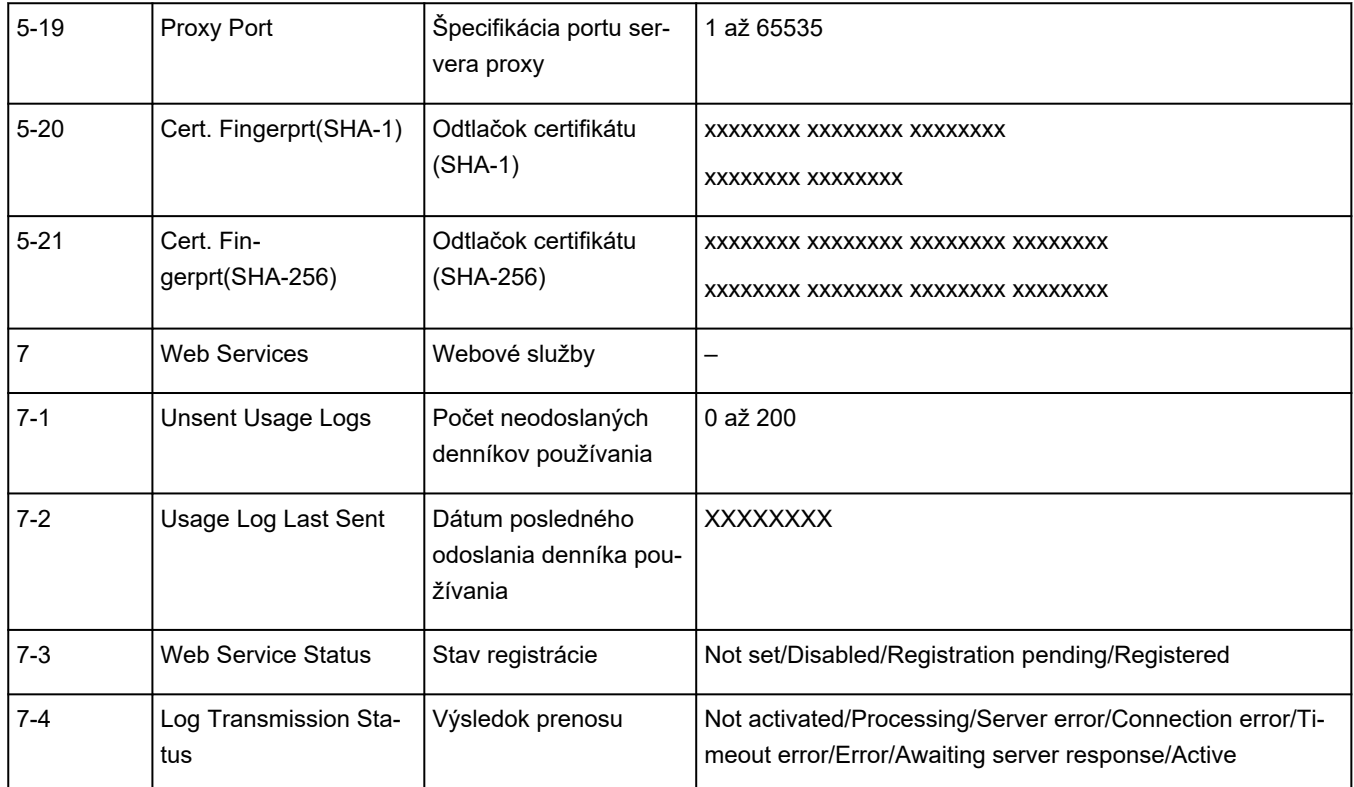

("XX" predstavuje alfanumerické znaky.)

# <span id="page-321-0"></span> $\mathbf{Q}_{\mathcal{P}}$ **Obnovenie predvolených nastavení LAN Tlačiareň**

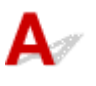

### **Dôležité**

• Spustením sa vymažú všetky sieťové nastavenia v tlačiarni, vďaka čomu sa znemožní sieťová tlač/ skenovanie z počítača. Ak chcete tlačiareň používať cez sieť znova aj po obnovení výrobných nastavení, pozrite si dokument Inštalačná príručka a vykonajte nastavenie znova.

Stlačte a podržte tlačidlo **Stop**. Pustite ho po 16 zablikaniach indikátora **Alarm**.

Nastavenia siete LAN sa obnovili.

# <span id="page-322-0"></span> ${\mathbf A}$

## **Predvolené nastavenia pripojenia k sieti LAN**

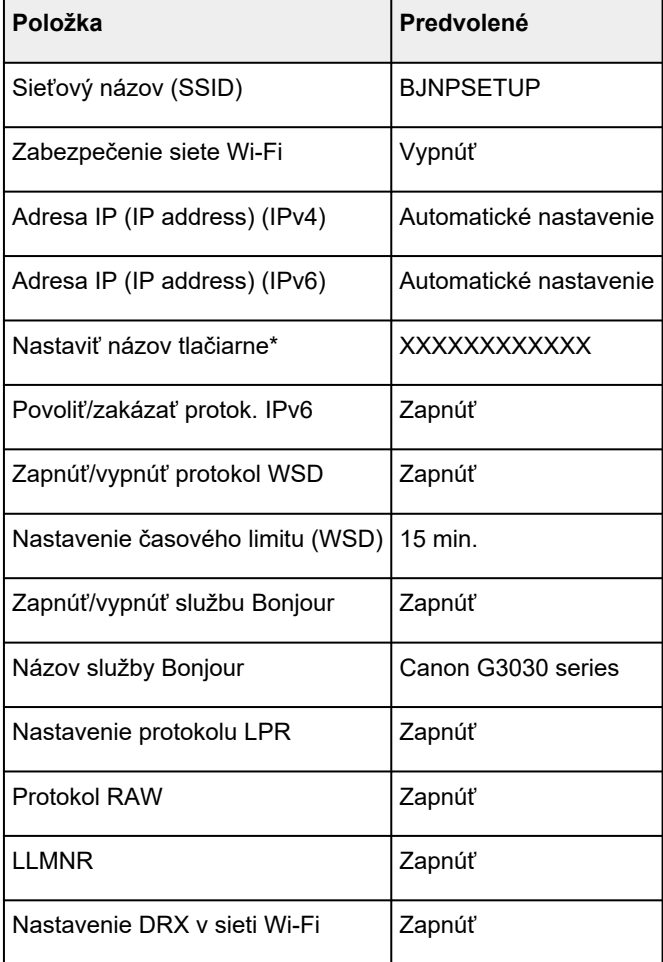

("XX" predstavuje alfanumerické znaky.)

\* Predvolená hodnota závisí od tlačiarne. Ak chcete skontrolovať nastavenú hodnotu, vytlačte si nastavenia siete.

**■ [Tlač sieťových nastavení](#page-316-0)** 

# **Predvolené nastavenia priameho bezdrôtového pripojenia**

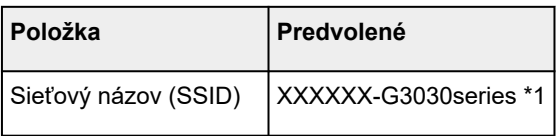

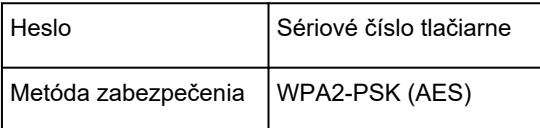

\*1 "XXXXXX" predstavuje posledné tri číslice adresy MAC tlačiarne. (Hodnota sa určí po prvom zapnutí tlačiarne.)
<span id="page-324-0"></span>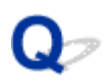

## **Pripojenie pomocou režimu priameho bezdrôtového pripojenia**

Zariadenia (napr. počítač, smartfón alebo tablet) možno k tlačiarni pripojiť dvomi spôsobmi opísanými nižšie.

- Bezdrôtové pripojenie (pripojenie zariadení prostredníctvom bezdrôtového smerovača)
- Priame bezdrôtové pripojenie (pripojenie zariadení priamo bez bezdrôtového smerovača)

Táto časť opisuje priame bezdrôtové pripojenie, ktoré vám umožní tlač priamo prostredníctvom zariadení pripojených k tlačiarni.

Ak chcete použiť priame bezdrôtové pripojenie, postupujte podľa pokynov nižšie.

- 1. Pripravte tlačiareň.
	- $\rightarrow$  Zapnutie priameho bezdrôtového pripojenia
- 2. Pripojte zariadenia k tlačiarni.
	- [Pripojenie smartfónu/tabletu/počítača k tlačiarni](#page-325-0)

#### **Dôležité**

- Pomocou priameho bezdrôtového pripojenia môžete k tlačiarni súčasne pripojiť až 5 zariadení.
- Skontrolujte obmedzenia používania a pripojte tlačiareň k priamemu bezdrôtovému pripojeniu.
	- $\rightarrow$  **[Obmedzenia](#page-35-0)**

## **Zapnutie priameho bezdrôtového pripojenia**

- **1.** Skontrolujte, či je tlačiareň zapnutá.
	- **★ [Kontrola, či je zapnuté napájanie](#page-144-0)**
- **2.** Podržte stlačené tlačidlo **Stop**.

Rozbliká sa indikátor **Alarm**.

- **3.** Tlačidlo **Stop** pustite po 12 zablikaniach indikátora **Alarm**.
- **4.** Stlačte tlačidlo **Farebne (Color)**.

Priame bezdrôtové pripojenie je povolené.

#### **Poznámka**

• Ak chcete zakázať priame bezdrôtové pripojenie, namiesto tlačidla **Farebne (Color)** stlačte tlačidlo **Č/B (Black)**.

#### <span id="page-325-0"></span>**Poznámka**

- Ak chcete skontrolovať nastavenia priameho bezdrôtového pripojenia tlačiarne, vytlačte informácie o sieťových nastaveniach.
	- **[Tlač sieťových nastavení](#page-316-0)**

## **Pripojenie smartfónu/tabletu/počítača k tlačiarni**

**1.** Na smartfóne/tablete/počítači aktivujte funkciu Wi-Fi.

Povoľte funkciu Wi-Fi v ponuke Nastavenia v smartfóne alebo tablete/počítači.

Pokyny na povolenie funkcie Wi-Fi nájdete v príručke k smartfónu/tabletu/počítaču.

**2.** Zo zoznamu zobrazeného v smartfóne, tablete alebo počítači vyberte možnosť "XXXXXX-G3030series" ("X" predstavuje alfanumerické znaky).

#### **Poznámka**

• Ak sa na obrazovke možnosť "XXXXXX-G3030series" nezobrazuje, je možné, že nie je nastavené priame bezdrôtové pripojenie tlačiarne.

Priame bezdrôtové pripojenie tlačiarne nastavíte podľa pokynov v časti [Zapnutie priameho](#page-324-0) [bezdrôtového pripojenia.](#page-324-0)

**3.** Zadajte heslo na smartfóne/tablete/počítači.

Počítač/smartfón/tablet je pripojený k tlačiarni.

#### **Poznámka**

- V závislosti od zariadenia, ktoré používate, je potrebné zadať heslo na prepojenie zariadenia a tlačiarne prostredníctvom bezdrôtovej siete LAN. Zadajte heslo nastavené pre tlačiareň.
- Ak chcete skontrolovať nastavené heslo tlačiarne, vytlačte si ho.
	- [Tlač sieťových nastavení](#page-316-0)

Tlačiť zo smartfónu alebo tabletu môžete po nainštalovaní Canon PRINT Inkjet/SELPHY. Aplikáciu si stiahnite z obchodov App Store a Google Play.

- **Pre zariadenie so systémom iOS**
- **▶ Pre zariadenie so systémom Android**

## **Problémy pri tlači (skenovaní) zo smartfónu/tabletu**

**[Nemožno tlačiť \(skenovať\) zo smartfónu/tabletu](#page-327-0)**

## <span id="page-327-0"></span>**Nemožno tlačiť (skenovať) zo smartfónu/tabletu**

Ak nemožno vykonať tlač (skenovanie) zo smartfónu či tabletu, je možné, že váš smartfón/tablet nedokáže s tlačiarňou komunikovať.

Skontrolujte príčinu problému podľa spôsobu pripojenia.

- **EXECTE:** Nefunguje komunikácia s tlačiarňou cez Wi-Fi
- [Komunikácia s tlačiarňou pri priamom bezdrôtovom pripojení nefunguje](#page-329-0)

#### **Poznámka**

- Informácie o problémoch s tlačou pomocou iných spôsobov pripojenia alebo ďalšie informácie o vyberaní nastavení pre jednotlivé spôsoby pripojenia nájdete tu:
	- **→ Používanie riešenia PIXMA/MAXIFY Cloud Link**
	- **Tlač zo zariadenia iOS (AirPrint)**

## **Nefunguje komunikácia s tlačiarňou cez Wi-Fi**

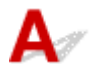

Ak váš smartfón či tablet nedokážu komunikovať s tlačiarňou, skontrolujte nasledovné.

Kontrola č. 1 Skontrolujte stav napájania tlačiarne, zariadenia v sieti (napr. bezdrôtový smerovač) a svojho smartfónu/tabletu.

- Zapnite tlačiareň alebo zariadenie.
- Ak už je zapnuté napájanie, zapnite a vypnite prepínač napájania.
- Podľa okolností môže byť potrebné vyriešiť problémy s bezdrôtovým smerovačom (napr. aktualizácie intervalu kľúča, vyriešenie problémov s intervalom aktualizácií DHCP, režim úspory energie) alebo aktualizovať firmvér bezdrôtového smerovača.

Podrobnosti vám poskytne výrobca vášho bezdrôtového smerovača.

Kontrola č. 2 Skontrolujte nastavenia smartfónu alebo tabletu.

Uistite sa, že je v zariadení povolené použitie siete Wi-Fi.

Podrobné informácie nájdete v príručke zariadenia.

ş

#### Kontrola č. 3 Je tlačiareň pripojená k bezdrôtovému smerovaču?

• Pomocou ikony (tlačidlo **Wi-Fi**) skontrolujte stav pripojenia tlačiarne k bezdrôtovému smerovaču. 令

Ak ikona (tlačidlo **Wi-Fi**) nesvieti, pripojenie Wi-Fi je zakázané. Zapnite bezdrôtovú komunikáciu na tlačiarni.

• Skontrolujte, či sa sieťové nastavenia tlačiarne (napríklad sieťový názov SSID alebo sieťový kľúč (heslo)) zhodujú s nastaveniami bezdrôtového smerovača.

Nastavenia bezdrôtového smerovača skontrolujte podľa pokynov poskytnutých so smerovačom alebo sa obráťte na jeho výrobcu.

Ak chcete skontrolovať aktuálne sieťové nastavenia tlačiarne, vytlačte si ich.

- Tlač sieťových nastavení.
	- [Tlač sieťových nastavení](#page-316-0)

#### **Poznámka**

• Ak máte počítač, nástroj Wi-Fi Connection Assistant vám umožňuje diagnostikovať a opraviť stav siete.

Vyberte odkaz uvedený nižšie, prevezmite si nástroj Wi-Fi Connection Assistant a nainštalujte ho.

Kontrola stavu pripojenia tlačiarne prostredníctvom asistenta pre bezdrôtové pripojenie

Podrobnosti o spustení nástroja Wi-Fi Connection Assistant nájdete nižšie.

#### **V systéme Windows:**

- [Spustenie asistenta pre pripojenie Wi-Fi](#page-43-0)
- **V systéme macOS:**
	- Spustenie asistenta pre pripojenie Wi-Fi

#### Kontrola č. 4 Zhodujú sa sieťové nastavenia smartfónu alebo tabletu s nastaveniami bezdrôtového smerovača?

Skontrolujte, či sa sieťové nastavenia tlačiarne (napríklad sieťový názov SSID alebo sieťový kľúč (heslo)) zhodujú s nastaveniami bezdrôtového smerovača.

Ak chcete skontrolovať nastavenia smartfónu alebo tabletu, prečítajte si príručku dodanú s príslušným zariadením.

Ak sa sieťové nastavenia smartfónu alebo tabletu nezhodujú s nastaveniami bezdrôtového smerovača, zmeňte sieťové nastavenia tak, aby sa zhodovali s nastaveniami bezdrôtového smerovača.

#### Kontrola č. 5 Skontrolujte, či tlačiareň nie je príliš vzdialená od bezdrôtového smerovača.

Ak je vzdialenosť medzi tlačiarňou a bezdrôtovým smerovačom príliš veľká, bezdrôtová komunikácia je slabá. Umiestnite tlačiareň a bezdrôtový smerovač bližšie k sebe.

### Kontrola č. 6 Skontrolujte, či má bezdrôtový signál vysokú intenzitu. Sledujte stav signálu a podľa potreby premiestnite tlačiareň a bezdrôtový smerovač.

Umiestnite bezdrôtový smerovač a tlačiareň tak, aby sa medzi nimi nenachádzala žiadna prekážka. Kvalita bezdrôtovej komunikácie medzi miestnosťami alebo poschodiami je vo všeobecnosti slabá. Bezdrôtovej komunikácii môžu brániť stavebné materiály obsahujúce kov alebo betón. Ak tlačiareň nedokáže komunikovať s počítačom prostredníctvom siete Wi-Fi v dôsledku steny, umiestnite tlačiareň a počítač do rovnakej miestnosti.

Navyše, ak sa v blízkosti nachádza zariadenie, ako je napríklad mikrovlnná rúra, ktoré vysiela rádiové vlny v rovnakom frekvenčnom pásme ako bezdrôtový smerovač, zariadenie môže spôsobovať rušenie. Bezdrôtový smerovač umiestnite čo najďalej od zdrojov rušenia.

## <span id="page-329-0"></span>**Komunikácia s tlačiarňou pri priamom bezdrôtovom pripojení nefunguje**

Ak váš smartfón či tablet nedokážu pri priamom bezdrôtovom pripojení komunikovať s tlačiarňou, skontrolujte nasledovné.

#### Kontrola č. 1 Skontrolujte stav napájania tlačiarne a zariadenia (napr. smartfón/tablet).

Zapnite tlačiareň alebo zariadenie.

Ak už je zapnuté napájanie, zapnite a vypnite prepínač napájania.

Kontrola č. 2 Skontrolujte nastavenia zariadenia (napr. smartfónu/tabletu).

Uistite sa, že je v zariadení povolené použitie siete Wi-Fi.

Podrobné informácie nájdete v príručke zariadenia.

Kontrola č. 3 Skontrolujte, že je ako pripojenie zariadení (napr. smartfón/tablet) nastavená tlačiareň.

Ako cieľ pripojenia zariadení zvoľte sieťový názov (SSID) pre priame pripojenie, ktorý je určený pre tlačiareň. Skontrolujte cieľ zariadenia.

Podrobné informácie nájdete v príručke s pokynmi k zariadeniu alebo na webovej stránke výrobcu.

Ak budete chcieť skontrolovať sieťový názov (SSID) priameho bezdrôtového pripojenia tlačiarne, vytlačte si ho.

- Tlač sieťových nastavení.
	- **[Tlač sieťových nastavení](#page-316-0)**

Kontrola č. 4 Skontrolujte, či je správne zadané heslo priameho bezdrôtového pripojenia tlačiarne.

Ak chcete skontrolovať nastavené heslo tlačiarne, vytlačte si ho.

- Tlač sieťových nastavení.
	- [Tlač sieťových nastavení](#page-316-0)

Kontrola č. 5 Skontrolujte, že sa tlačiareň nenachádza príliš ďaleko od zariadení.

Ak je vzdialenosť medzi tlačiarňou a zariadeniami príliš veľká, bezdrôtová komunikácia je slabá. Umiestnite tlačiareň a zariadenia bližšie k sebe.

Kontrola č. 6 Skontrolujte, či už nie je pripojených 5 zariadení.

V režime priameho bezdrôtového pripojenia nemožno pripojiť viac ako 5 zariadení.

### **Poznámka**

• V závislosti od špecifikácií používanej tlačiarne sa niektoré opísané funkcie (skener/kopírovanie a pod.) nemusia dať použiť.

Podrobné informácie o funkciách tlačiarne nájdete v časti [Technické parametre](#page-160-0).

## **Problémy pri tlači**

- **[Tlačiareň netlačí](#page-332-0)**
- **[Tlačiareň nepreberá alebo podávaniu papiera alebo zobrazuje chyba "No Paper"](#page-335-0)**
- **[Výsledky tlače \(kopírovania\) sú neuspokojivé](#page-338-0)**
- **[Zmena na režim offline \(Windows\)](#page-354-0)**

<span id="page-332-0"></span>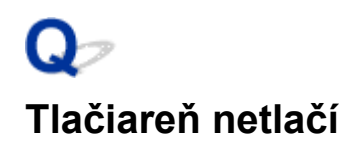

Kontrola č. 1 Skontrolujte, či je tlačiareň zapnutá.

Ak nie, skontrolujte, či je tlačiareň spoľahlivo zapojená, a stlačením tlačidla **ZAP. (ON)** ju zapnite.

Kontrolka **ZAP. (ON)** bliká, kým sa tlačiareň spúšťa. Počkajte, kým indikátor **ZAP. (ON)** neprestane blikať a nezostane svietiť.

#### **Poznámka**

• Pri tlači veľkého množstva údajov, napríklad fotografií alebo inej grafiky, sa môže tlač spustiť s oneskorením. Kontrolka **ZAP. (ON)** bliká, kým počítač spracováva údaje a odosiela ich do tlačiarne. Počkajte, kým sa nespustí tlač.

#### Kontrola č. 2 Skontrolujte, či tlačiareň dokáže s počítačom komunikovať.

Ak používate kábel USB, skontrolujte, či je riadne pripojený k portu na tlačiarni aj počítači. Ak je kábel USB riadne pripojený k obom portom, skontrolujte ešte nasledujúce:

- Ak používate zariadenie na prenos signálu, napríklad rozbočovač USB, odpojte ho, pripojte tlačiareň priamo k počítaču a skúste zopakovať tlač. Ak sa tlač spustí normálne, problém spôsobilo zariadenie na prenos signálu. Obráťte sa na predajcu zariadenia na prenos signálu.
- Problém môže spôsobovať aj kábel USB. Použite iný kábel USB a skúste tlačiť znova.

Ak používate tlačiareň so sieťovým pripojením, skontrolujte, či je tlačiareň správne nastavená na použitie v sieti.

**→ [Tlačiareň sa v sieti nepodarilo nájsť](#page-294-0) (Windows/macOS)** 

#### **Poznámka**

• Pomocou nástroja Wi-Fi Connection Assistant môžete diagnostikovať a opraviť stav siete.

Vyberte odkaz uvedený nižšie, prevezmite si nástroj Wi-Fi Connection Assistant a nainštalujte ho.

Kontrola stavu pripojenia tlačiarne prostredníctvom asistenta pre bezdrôtové pripojenie

Podrobnosti o spustení nástroja Wi-Fi Connection Assistant nájdete nižšie.

- **V systéme Windows:**
	- [Spustenie asistenta pre pripojenie Wi-Fi](#page-43-0)
- **V systéme macOS:**
	- Spustenie asistenta pre pripojenie Wi-Fi

#### Kontrola č. 3 Skontrolujte, či nebliká alebo nesvieti indikátor **Alarm**.

Ak indikátor **Alarm** svieti alebo bliká, postupujte podľa pokynov na obrazovke počítača a vyriešte chybu.

**▶ [Vkladanie papiera](#page-65-0)** 

#### **→** [Opakované naplnenie kaziet s atramentom](#page-84-0)

Ak indikátor **Alarm** naďalej svieti alebo bliká, kontrolujte ďalej.

◆ [Pokiaľ sa objavila chyba](#page-373-0)

Kontrola č. 4 Skontrolujte, či sa nastavenia papiera zhodujú s informáciami nastavenými pre zadný zásobník.

Ak sa nastavenia papiera nezhodujú s informáciami nastavenými pre zadný zásobník, na smartfóne/tablete/ počítači sa zobrazí chybové hlásenie. Problém vyriešte podľa pokynov na smartfóne/tablete/počítači.

#### **Poznámka**

• Môžete vybrať, či sa má zobraziť hlásenie zabraňujúce nesprávnej tlači.

- Zmena nastavenia zobrazenia správy pri tlači prostredníctvom ovládača tlačiarne:
	- **→ [Zmena prevádzkového režimu tlačiarne](#page-154-0) (Windows)**
	- **→** Zmena prevádzkového režimu tlačiarne (macOS)

Kontrola č. 5 Ak tlačíte z počítača, odstráňte nepotrebné tlačové úlohy.

#### • **V systéme Windows:**

- Odstránenie nežiaducej tlačovej úlohy
- **V systéme macOS:**
	- **→** Odstránenie nežiaducej tlačovej úlohy

#### Kontrola č. 6 Je pri tlači vybratý ovládač tlačiarne vašej tlačiarne?

Tlačiareň nebude správne tlačiť, ak používate ovládač tlačiarne určený pre inú tlačiareň.

#### • **V systéme Windows:**

Skontrolujte, či je v dialógovom okne Tlač vybratá položka "Canon XXX series" (kde "XXX" je názov tlačiarne).

#### **Poznámka**

- Ak je do počítača zaregistrovaných viacero tlačiarní, nastavte tlačiareň, ktorú chcete mať predvolene vybratú, ako svoju predvolenú tlačiareň.
	- **→** Predvolená tlačiareň sa neustále mení (Windows)

#### • **V systéme macOS:**

Skontrolujte, či je v dialógovom okne Tlač v časti **Tlačiareň (Printer)** vybratý názov tlačiarne.

#### **Poznámka**

• Ak je do počítača zaregistrovaných viacero tlačiarní, v časti **Systémové nastavenia (System Preferences)** > **Tlačiarne a skenery (Printers & Scanners)** vyberte možnosť **Nastaviť ako predvolenú tlačiareň (Set as Default Printer)** pre tlačiareň, ktorú chcete mať predvolene vybranú.

```
Kontrola č. 7 Pokúšate sa vytlačiť veľký súbor? (Windows)
```
Ak sa pokúšate vytlačiť veľký súbor údajov, spustenie tlače trvá dlho.

Ak tlačiareň nezačne po istom čase tlačiť, zvoľte možnosť **Zap. (On)** pre položku **Zabránenie strate tlačových údajov (Prevention of Print Data Loss)** v okne **Možnosti tlače (Print Options)**.

Podrobné informácie nájdete v časti [Opis karty Nastavenie strany.](#page-200-0)

#### **Dôležité**

- Výber možnosti **Zap. (On)**pre položku **Zabránenie strate tlačových údajov (Prevention of Print Data Loss)** môže znížiť kvalitu tlače.
- Po dokončení tlače, vyberte v nastavení **Zabránenie strate tlačových údajov (Prevention of Print Data Loss)** možnosť **Vyp. (Off)**.

Kontrola č. 8 Ak tlačíte z počítača, reštartujte počítač.

Reštartujte počítač a skúste tlačiť znova.

#### **Dôležité**

• V systéme Windows:

Ak chcete reštartovať počítač, namiesto možnosti **Vypnúť (Shut down)** vyberte možnosť **Reštartovať (Restart)**.

<span id="page-335-0"></span>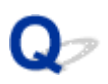

## **Tlačiareň nepreberá alebo podávaniu papiera alebo zobrazuje** chyba "No Paper"

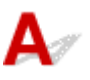

Kontrola č. 1 Skontrolujte, či je v zadnom zásobníku vložený papier.

[Vkladanie papiera](#page-65-0)

Kontrola č. 2 **Pri vkladaní papiera majte na pamäti nasledujúce skutočnosti.** 

- Keď vkladáte dva alebo viac hárkov papiera, ešte pred vložením papiera zarovnajte okraje hárkov.
- Keď vkladáte dva alebo viac hárkov papiera, skontrolujte, či balík papiera nepresahuje limit vkladania papiera.

V závislosti od typu papiera či okolitých podmienok (vysoká, nízka teplota alebo vlhkosť) však vkladanie maximálneho množstva papiera nemusí byť správne. V takých prípadoch znížte množstvo vkladaného papiera na menej ako polovicu limitu vkladania papiera.

- Bez ohľadu na orientáciu tlače vždy vkladajte papier v orientácii na výšku.
- Papier do zadného zásobníka vkladajte stranou určenou na tlač smerom NAHOR a pravú a ľavú vodiacu lištu papiera posuňte tak, aby sa zarovnali s oboma stranami papiera.
	- **▶ [Vkladanie papiera](#page-65-0)**

#### Kontrola č. 3 Je papier príliš hrubý alebo zvlnený?

[Nepodporované typy médií](#page-169-0)

Kontrola č. 4 Pri vkladaní obálok majte na pamäti nasledujúce.

Keď tlačíte na obálky, pozrite si časť [Vkladanie obálok](#page-71-0) a pripravte si pred tlačou obálky.

Pripravené obálky vložte v orientácii na výšku. Ak obálky vložíte v orientácii na šírku, nebudú sa správne podávať.

Kontrola č. 5 Skontrolujte, či sa nastavenia typu média a veľkosti papiera zhodujú s vloženým papierom.

Kontrola č. 6 Skontrolujte, či sa v zadnom zásobníku nenachádzajú žiadne cudzie predmety.

Ak sa papier roztrhne v zadnom zásobníku, vyberte ho podľa postupu uvedeného v časti [Ako postupovať pri](#page-383-0) [zaseknutí papiera.](#page-383-0)

Ak je v zadnom zásobníku cudzí predmet, vyberte ho podľa nasledujúceho postupu.

1. Vypnite tlačiareň a zástrčku tlačiarne odpojte z elektrickej zásuvky.

2. Zložte jeden hárok A4 na polovicu a vodorovne ho zasuňte do zadného zásobníka.

Papier vložte tak, aby sa vaša ruka pri odstraňovaní cudzieho objektu priamo nedotýkala časti v strede zadného zásobníka.

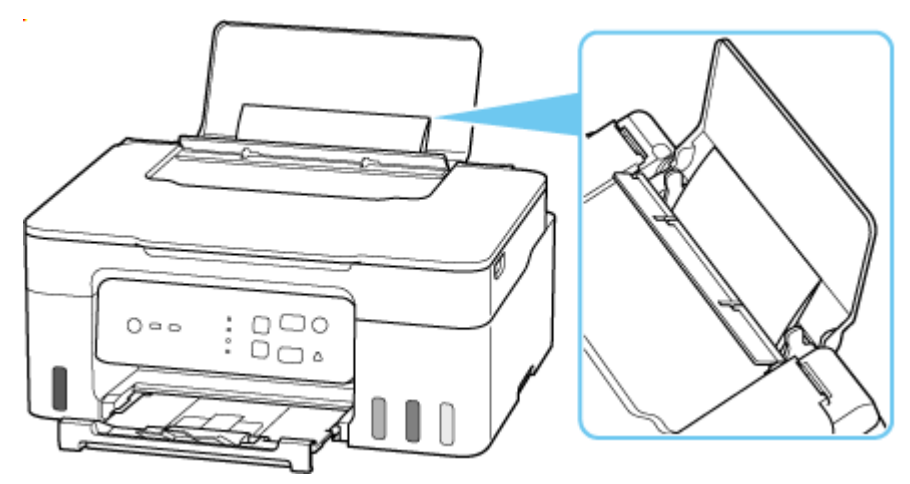

3. Ručne odstráňte cudzí predmet, keď je papier vložený.

Položte ruku medzi vložený papier a zadný zásobník, aby ste odstránili cudzí predmet.

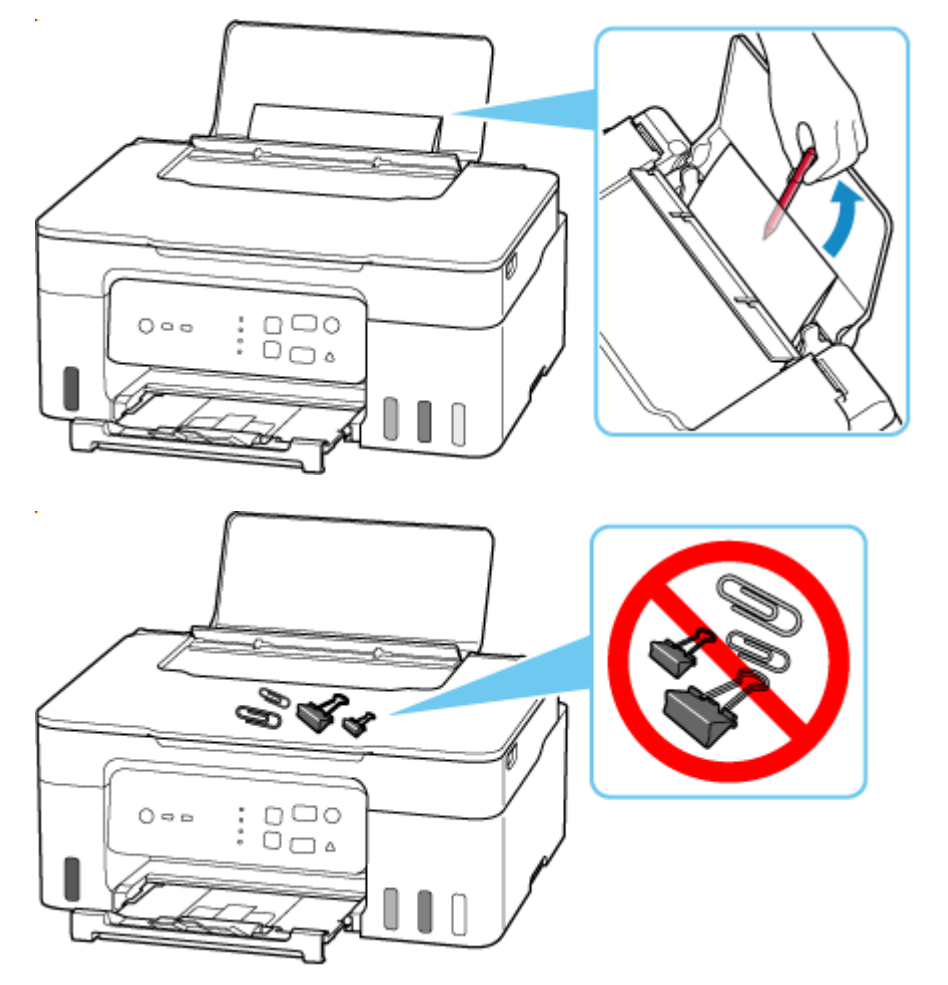

4. Vyberte zložený papier vložený v kroku č. 2.

#### **Dôležité**

• Tlačiareň nenakláňajte ani ju neotáčajte zhora nadol. Mohli by spôsobiť priesak atramentu.

Kontrola č. 7 Vyčistite valček podávača papiera.

[Čistenie valčekov podávača papiera](#page-104-0)

#### **Poznámka**

• Čistením sa valček podávača papiera obrusuje, preto ho čistite len v prípade potreby.

Ak sa po vykonaní opatrení uvedených vyššie problém nevyriešil, obráťte sa na najbližšie servisné stredisko spoločnosti Canon a požiadajte o opravu.

#### **Dôležité**

- Pri presune tlačiareň nenakláňajte, aby nedošlo k priesaku atramentu.
- Pri preprave tlačiarne na účely opravy si pozrite časť Oprava tlačiarne.

# <span id="page-338-0"></span>**Výsledky tlače (kopírovania) sú neuspokojivé**

Ak sú výsledky tlače neuspokojivé z dôvodu bielych pruhov, nezarovnaných/zdeformovaných čiar alebo nerovnomerných farieb, skontrolujte najprv nastavenia papiera a kvality tlače.

## Kontrola č. 1 Zhodujú sa nastavenia veľkosti strany a typu média s veľkosťou a typom vloženého papiera?

Ak sa tieto nastavenia nezhodujú, nie je možné dosiahnuť správny výsledok.

Pri tlači fotografie alebo ilustrácie môže nesprávne nastavenie typu papiera znížiť kvalitu vytlačených farieb.

Pri tlači s nesprávnym nastavením typu papiera sa môže vytlačený povrch taktiež poškriabať.

Pri tlači bez okrajov môže v závislosti od kombinácie nastaveného typu papiera a vloženého papiera dôjsť k nerovnomernému rozloženiu farieb.

Spôsob kontroly nastavení papiera a kvality tlače sa líši v závislosti od účelu použitia tlačiarne.

#### • **Tlač z počítača**

Skontrolujte nastavenia pomocou ovládača tlačiarne.

 $\rightarrow$  **[Základné nastavenie tlače](#page-175-0)** 

#### • **Tlač zo zariadenia kompatibilného so štandardom PictBridge (Wi-Fi).**

Skontrolujte nastavenia v zariadení kompatibilnom so štandardom PictBridge (WiFi).

**→ Nastavenia tlače PictBridge (Wi-Fi)** 

#### • **Tlač zo smartfónu/tabletu pomocou aplikácie Canon PRINT Inkjet/SELPHY**

Skontrolujte nastavenia aplikácie Canon PRINT Inkjet/SELPHY.

**■ Tlač fotografií zo smartfónu** 

Kontrola č. 2 Skontrolujte, či je vybratá vhodná kvalita tlače (pozrite si zoznam uvedený vyššie).

Vyberte kvalitu tlače, ktorá vyhovuje papieru a údajom, ktoré tlačíte. Ak zbadáte rozmazanie alebo nerovnomerné rozloženie farieb, nastavte vyššiu kvalitu tlače a skúste zopakovať tlač.

Kontrola č. 3 Ak sa problém nevyriešil, kliknite na ilustráciu, ktorá zodpovedá problému.

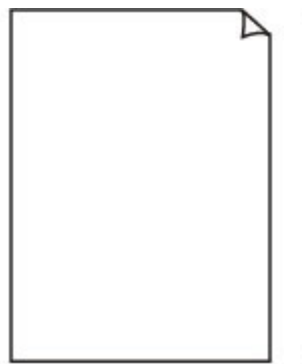

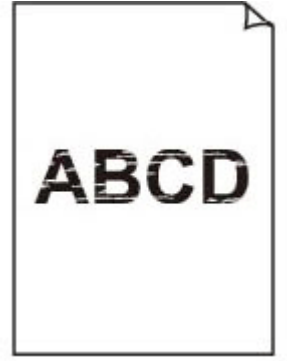

**[Atrament](#page-341-0)** [neprichádza](#page-341-0)

[Rozmazané alebo](#page-341-0) [nerovnomerné](#page-341-0)

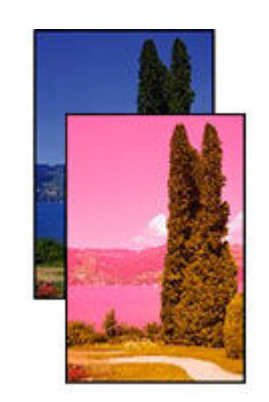

[Nesprávne alebo](#page-341-0) [krvácajúce farby](#page-341-0)

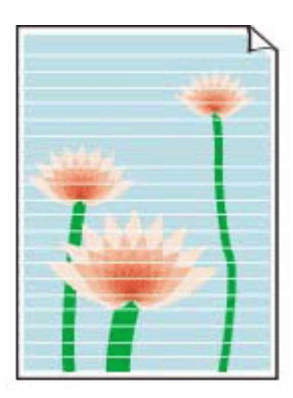

[Pruhy](#page-341-0)

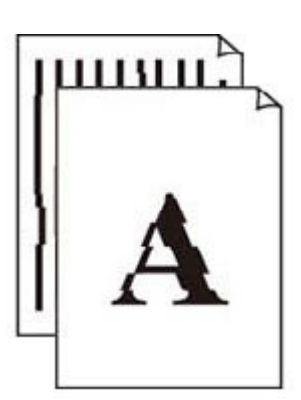

[Čiary nie](#page-344-0) [sú zarovnané/sú](#page-344-0) [zdeformované](#page-344-0)

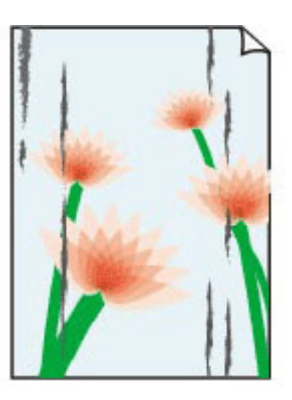

[Na papieri sú](#page-345-0) [šmuhy/Vytlačený](#page-345-0) [povrch je](#page-345-0) [poškriabaný](#page-345-0)

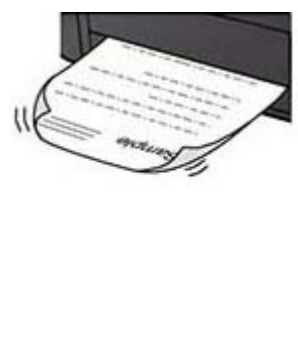

[Atramentové škvrny/](#page-345-0) [Zvlnený papier](#page-345-0)

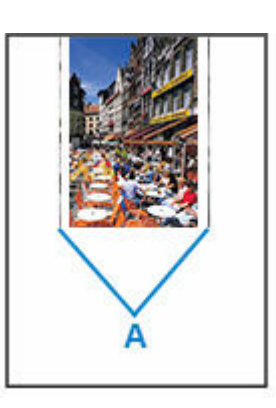

[Vedľa obrázka sa](#page-345-0) [nachádzajú zvislé](#page-345-0) [čiary](#page-345-0)

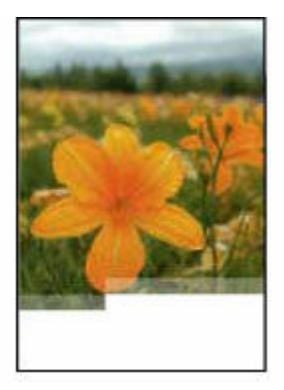

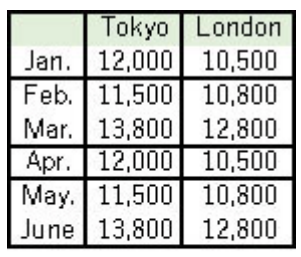

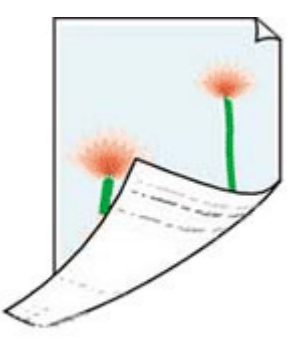

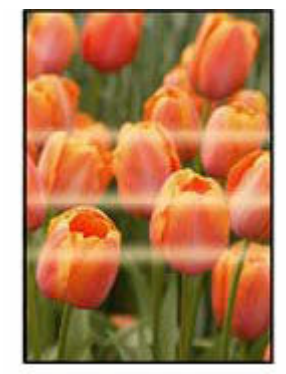

[Snímky sú neúplné/](#page-349-0) [Tlač nemožno](#page-349-0) [dokončiť](#page-349-0)

[Čiary sú neúplné](#page-351-0) [alebo chýbajú](#page-351-0) [\(Windows\)](#page-351-0)

[Na rube papiera sú](#page-352-0) **[šmuhy](#page-352-0)** 

[Farby nie sú](#page-353-0) [rovnomerné](#page-353-0)

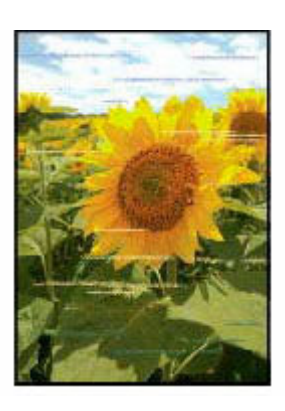

[Farby majú pruhy](#page-353-0)

## **Poznámka**

• V závislosti od technických parametrov vašej tlačiarne sa niektoré opísané funkcie (skener/kopírovanie a pod.) nemusia dať použiť.

Podrobné informácie o funkciách vašej tlačiarne nájdete v časti [Technické parametre.](#page-160-0)

<span id="page-341-0"></span>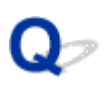

## **Atrament nevychádza/rozmazané alebo nerovnomerné/nesprávne alebo rozpité farby/pruhy**

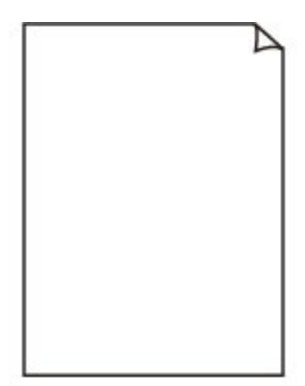

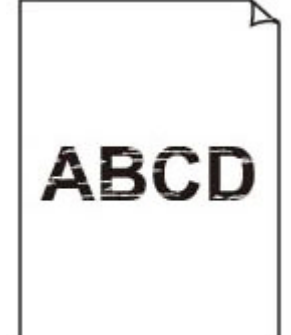

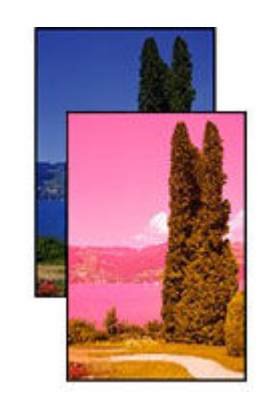

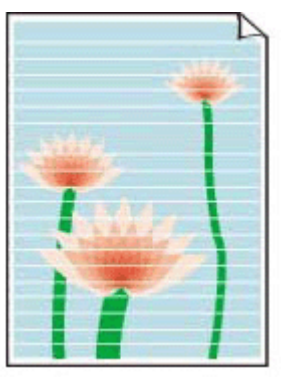

Pruhy

Atrament neprichádza Rozmazané alebo

nerovnomerné

Nesprávne alebo krvácajúce farby

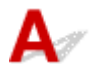

#### **Poznámka**

• Ak sú výtlačky prázdne, čierna sa netlačí, je nejasná alebo má modrý alebo červený odtieň, pozrite si túto webovú stránku.

#### Kontrola č. 1 Skontrolujte nastavenia papiera a kvality tlače.

[Výsledky tlače \(kopírovania\) sú neuspokojivé](#page-338-0)

Kontrola č. 2 Nie sú dýzy tlačovej hlavy upchaté?

Vytlačením vzorky na kontrolu dýz zistíte, či sa z dýz tlačovej hlavy správne vystrekuje atrament.

#### Krok č. 1 Vytlačte vzorku na kontrolu dýz.

Po vytlačení vzorky na kontrolu dýz ju preštudujte.

- Z tlačiarne
	- [Tlač vzorky na kontrolu dýz](#page-96-0)
- Z počítača
	- **V systéme Windows:**
		- Tlač vzorky na kontrolu dýz
	- **V systéme macOS:**
		- Tlač vzorky na kontrolu dýz

Ak sa vzorka nevytlačila správne, prejdite na ďalší krok.

#### Krok č. 2 Vyčistite tlačovú hlavu.

Po vyčistení tlačovej hlavy vytlačte a skontrolujte vzorku na kontrolu dýz.

- Z tlačiarne
	- $\rightarrow$  [Čistenie tlačovej hlavy](#page-98-0)
- Z počítača
	- **V systéme Windows:**
		- $\rightarrow$  Čistenie tlačovej hlavy
	- **V systéme macOS:**
		- $\rightarrow$  Čistenie tlačovej hlavy

Ak sa stále nezlepší, prejdite na ďalší krok.

#### Krok č. 3 Opäť vyčistite tlačovú hlavu.

Po opätovnom vyčistení tlačovej hlavy vytlačte a skontrolujte vzorku na kontrolu dýz. Ak sa stále nezlepší, prejdite na ďalší krok.

#### Krok č. 4 Hĺbkovo vyčistite tlačovú hlavu.

Po hĺbkovom vyčistení tlačovej hlavy vytlačte a skontrolujte vzorku na kontrolu dýz.

- Z tlačiarne
	- **H**ĺbkové čistenie tlačovej hlavy
- Z počítača
	- **V systéme Windows:**
		- $\rightarrow$  Hĺbkové čistenie tlačovej hlavy
	- **V systéme macOS:**
		- $\rightarrow$  Hĺbkové čistenie tlačovej hlavy

Ak sa stav nezlepší, vypnite tlačiareň, počkajte viac ako 24 hodín bez odpojenia zo zástrčky a prejdite na ďalší krok.

Krok č. 5 Opäť hĺbkovo vyčistite tlačovú hlavu.

Po opätovnom hĺbkovom vyčistení tlačovej hlavy vytlačte a skontrolujte vzorku na kontrolu dýz.

Podrobné informácie o tlači vzorky na kontrolu dýz, čistení tlačovej hlavy a hĺbkovom čistení tlačovej hlavy nájdete v časti [Ak je tlač nejasná alebo nerovnomerná.](#page-93-0)

#### Kontrola č. 3 Ak používate papier s jedným povrchom určeným na tlač, overte, že používate správnu stranu papiera na tlač.

Tlač na nesprávnu stranu takéhoto papiera môže viesť k nejasným výtlačkom alebo zníženej kvalite tlače.

Pri vkladaní papiera do zadného zásobníka vkladajte papier stranou určenou na tlač smerom nahor.

Informácie o strane, na ktorú možno tlačiť, nájdete v príručke dodanej s papierom.

#### • **Pri kopírovaní si pozrite aj nasledujúce časti:**

#### Kontrola č. 4 Je ploché predlohové sklo znečistené?

Vyčistite ploché predlohové sklo.

Čistenie predlohového skla a krytu dokumentov

#### Kontrola č. 5 Skontrolujte, či je originál správne umiestnený na predlohovom skle skenera.

Keď umiestnite originál na predlohové sklo, umiestnite ho stranou určenou na kopírovanie nadol.

#### [Umiestnenie originálov](#page-75-0)

#### Kontrola č. 6 Je zdroj kopírovania vytlačený papier z tlačiarne?

Ak použijete originál vytlačený v tejto tlačiarni, môže s ohľadom na stav originálu dôjsť ku zníženiu kvality tlače.

Vytlačte ho priamo z tlačiarne alebo ho znovu vytlačte z počítača, ak je to možné.

#### Kontrola č. 7 Ak atrament stále nevychádza.

Vykonajte krok Replace Ink in Print Head

#### **Poznámka**

• Aj keď sa do atramentovej trubice môže dostať vzduch, nejedná sa o poruchu. Nejedná sa o problém, ak sa vzorka na kontrolu dýz vytlačí správne.

# <span id="page-344-0"></span>Q-**Čiary nie sú zarovnané/sú zdeformované**

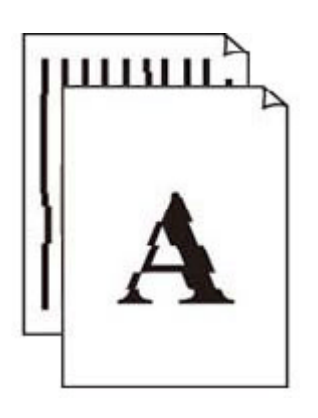

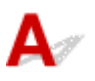

### **Poznámka**

• Informácie o nesprávnom zarovnaní alebo skreslení nájdete na tejto webovej stránke.

Kontrola č. 1 Skontrolujte nastavenia papiera a kvality tlače.

[Výsledky tlače \(kopírovania\) sú neuspokojivé](#page-338-0)

Kontrola č. 2 Zarovnajte tlačovú hlavu.

Ak sa čiary vytlačia nezarovnané/zdeformované alebo ak je výsledok tlače neuspokojivý, upravte polohu tlačovej hlavy.

 $\rightarrow$  **[Zarovnanie tlačovej hlavy](#page-100-0)** 

Kontrola č. 3 Zvýšte kvalitu tlače a skúste tlač zopakovať.

Zvýšením kvality tlače na počítači môžete zlepšiť výsledok tlače.

## <span id="page-345-0"></span>**Na papieri sú šmuhy/Vytlačený povrch je poškriabaný/ Atramentové škvrny/Zvlnený papier**

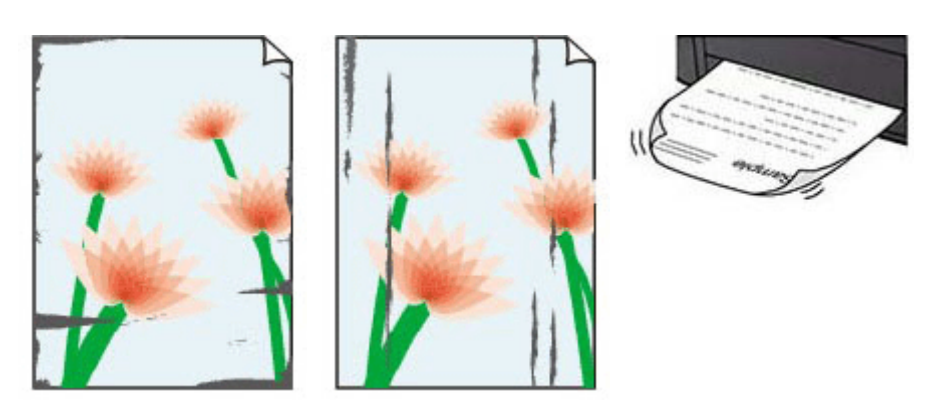

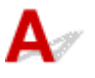

Kontrola č. 1 Skontrolujte nastavenia papiera a kvality tlače.

[Výsledky tlače \(kopírovania\) sú neuspokojivé](#page-338-0)

#### Kontrola č. 2 Skontrolujte typ papiera.

Skontrolujte, či používate správny papier pre údaje, ktoré tlačíte. Ak chcete tlačiť údaje s vysokou sýtosťou farieb, akými sú fotografie alebo obrázky s tmavými farbami, odporúčame používať papier **Photo Paper Plus Glossy II** alebo iný špeciálny papier značky Canon.

#### [Podporované typy médií](#page-164-0)

Kontrola č. 3 **Pred vložením papiera vyrovnajte zvlnenie.** 

Ak používate papier **Photo Paper Plus Semi-gloss**, hárky vkladajte jednotlivo bez ich úpravy aj v prípade, že sú zvlnené. Ak tento papier zviniete v opačnom smere, aby ste ho vyrovnali, povrch papiera môže popraskať, čím sa zníži kvalita tlače.

Odporúčame, aby ste nepoužitý papier vložili späť do balenia a skladovali na rovnom povrchu.

#### • **Obyčajný papier**

Obráťte papier a opätovne ho vložte tak, aby ste tlačili na druhú stranu.

#### • **Iný papier, ako napr. obálka**

Ak je zvlnenie v rohoch papiera vyššie ako 3 mm/0,1 palca (A), môžu sa na ňom objaviť šmuhy alebo sa nemusí správne podávať. Podľa nasledujúcich pokynov vyrovnajte zvlnenie papiera.

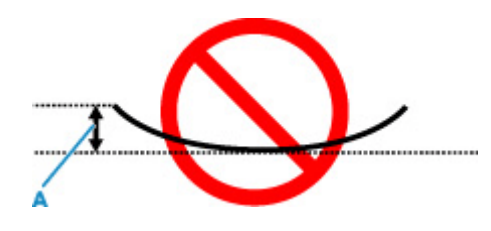

1. Zviňte papier v opačnom smere zvlnenia papiera, ako je znázornené nižšie.

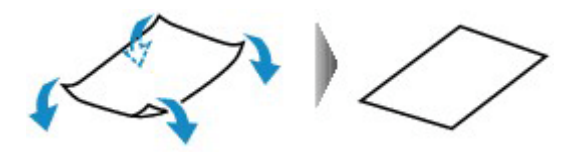

2. Skontrolujte, či sa papier vyrovnal.

Odporúčame, aby ste na takto vyrovnaný papier tlačili iba po jednom hárku.

#### **Poznámka**

• V závislosti od typu papiera sa na papieri môžu objaviť šmuhy alebo sa nemusí správne podávať, aj keď nie je skrútený dovnútra. Podľa nasledujúcich pokynov skrúťte papier pred tlačou opačným smerom. Výška zvlnenia nesmie presiahnuť 3 mm/0,1 palca (C). Môže sa tým zlepšiť výsledok tlače.

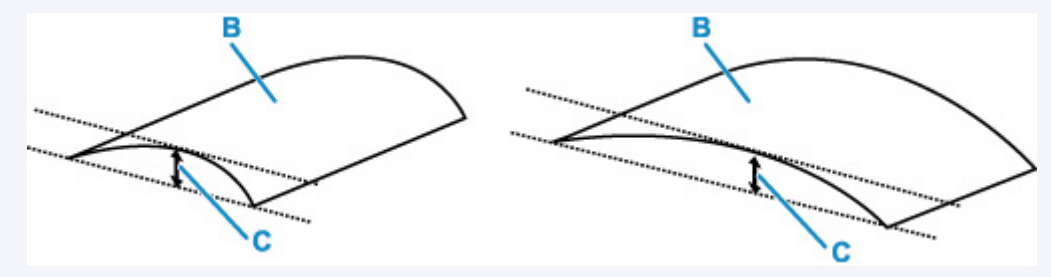

(B) Strana určená na tlač

Odporúčame, aby ste papier skrútený v opačnom smere podávali iba po jednom hárku.

#### Kontrola č. 4 Tlačiareň nastavte tak, aby bránila odretiu papiera.

Úpravou nastavenia zabraňujúceho odretiu papiera sa zväčší vzdialenosť medzi tlačovou hlavou a papierom. Ak spozorujete odretie aj pri správnom nastavení typu média, nastavte, aby tlačiareň zabránila odretiu papiera. Vykonajte tak prostredníctvom ovládacieho panela alebo počítača.

Môže sa tým znížiť rýchlosť tlače.

\* Po dokončení tlače toto nastavenie zrušte. V opačnom prípade sa použije aj pri nasledujúcich tlačových úlohách.

Ak chcete na tlačiarni nastaviť, aby sa zabránilo odretiu papiera, stlačte podržané tlačidlo **Stop** na ovládacom paneli, po 10 zablikaniach indikátora **Alarm** ho pustite a potom stlačte tlačidlo **Farebne (Color)**.

Ak chcete funkciu zabránenia odretiu papiera vypnúť, stlačte podržané tlačidlo **Stop**, po 10 zablikaniach indikátora **Alarm** ho pustite a potom stlačte tlačidlo **Č/B (Black)**.

#### Kontrola č. 5 Ak je jas nastavený nízku hodnotu, zvýšte jas a skúste tlač zopakovať.

Ak tlačíte s nastaveným nízkym jasom na obyčajný papier, papier môže absorbovať príliš veľa atramentu, čím sa zvlní a odrie sa.

• Tlač z počítača (Windows)

Skontrolujte nastavenie jasu v ovládači tlačiarne.

 $\rightarrow$  [Zmena nastavení možnosti tlače](#page-196-0)

#### Kontrola č. 6 Je ploché predlohové sklo znečistené?

Vyčistite ploché predlohové sklo.

**■** Čistenie predlohového skla a krytu dokumentov

#### Kontrola č. 7 Je valček podávača papiera znečistený?

Vyčistite valček podávača papiera.

[Čistenie valčekov podávača papiera](#page-104-0)

#### **Poznámka**

• Čistením sa valček podávača papiera obrusuje, preto ho čistite len v prípade potreby.

#### Kontrola č. 8 Je vnútro tlačiarne znečistené?

Pri obojstrannej tlači sa môže vnútro tlačiarne zašpiniť atramentom a spôsobiť tak šmuhy na výtlačkoch.

Vyčistením spodnej platne vyčistite vnútro tlačiarne.

[Čistenie vnútra tlačiarne \(čistenie spodnej platne\)](#page-106-0)

#### **Poznámka**

• Ak chcete predísť znečisteniu vnútra tlačiarne, nastavte správnu veľkosť papiera.

#### Kontrola č. 9 Nastavte dlhší čas čakania na vyschnutie atramentu.

Vďaka tomu bude môcť vytlačený povrch vyschnúť, čím sa zabráni vzniku šmúh a poškriabaniu.

#### • **V systéme Windows:**

Nastavte čas čakania pomocou nástroja Canon IJ Printer Assistant Tool.

**→ [Zmena prevádzkového režimu tlačiarne](#page-154-0)** 

#### • **V systéme macOS:**

Čas čakania nastavte pomocou vzdialeného používateľského rozhrania.

Otvorenie vzdialeného používateľského rozhrania na údržbu

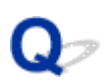

## **Vedľa obrázka sa nachádzajú zvislé čiary**

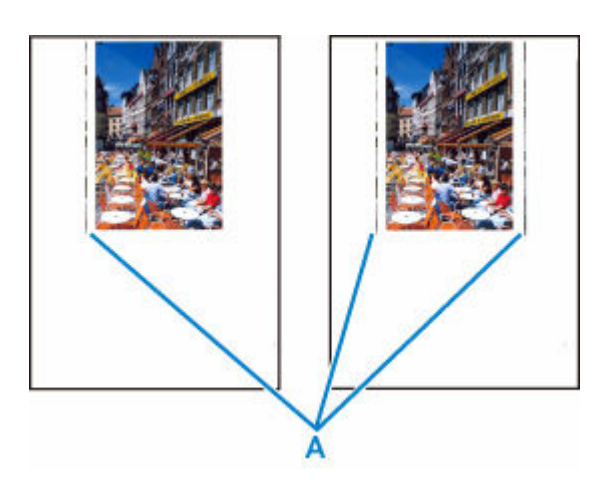

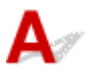

#### Kontrola Je vložený papier správnej veľkosti?

Ak je veľkosť vloženého papiera väčšia než nastavená veľkosť, na ľavom alebo obidvoch okrajoch sa môžu objaviť zvislé čiary (A).

Nastavte veľkosť papiera zodpovedajúcu vloženému papieru.

[Výsledky tlače \(kopírovania\) sú neuspokojivé](#page-338-0)

#### **Poznámka**

- Smer alebo vzor zvislých čiar (A) sa môže líšiť v závislosti od obrazových údajov alebo nastavenia tlače.
- Tlačiareň vykoná v prípade potreby automatické čistenie na zachovanie čistých výtlačkov. Pri čistení sa spotrebuje malé množstvo atramentu.

Aj keď sa atrament obyčajne vystrekuje na absorbér odpadového atramentu pri vonkajšom okraji papiera, ak je vložený väčší papier ako nastavená veľkosť, môže sa dostať na papier.

## <span id="page-349-0"></span>**Snímky sú neúplné/Tlač nemožno dokončiť**

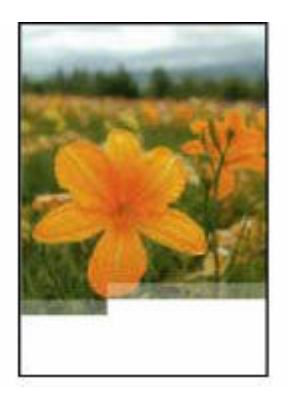

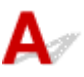

Ak sa tlač fotografií alebo obrázkov zastaví v priebehu tlače a nemožno tlač dokončiť, skontrolujte nasledujúce položky.

#### Kontrola č. 1 Vyberte nastavenie, aby sa nekomprimovali tlačové údaje. (Windows)

Ak vyberiete nastavenie, aby sa tlačové údaje nekomprimovali pomocou aplikačného softvéru, ktorý používate, výsledok tlače sa môže zlepšiť.

Na karte **Nastavenie strany (Page Setup)** ovládača tlačiarne kliknite na položku **Možnosti tlače (Print Options)**. Začiarknite políčko **Nepovoliť aplikačnému softvéru komprimovať tlačové údaje (Do not allow application software to compress print data)** a kliknite na tlačidlo **OK**.

#### **Dôležité**

• Po dokončení tlače zrušte začiarknutie políčka.

#### Kontrola č. 2 Pokúšate sa vytlačiť veľký súbor? (Windows)

Ak sa pokúšate vytlačiť veľký súbor údajov, tlač sa nemusí vykonať správne z dôvodu chýbajúcich tlačových údajov.

Vyberte možnosť **Zap. (On)** pre **Zabránenie strate tlačových údajov (Prevention of Print Data Loss)** v dialógovom okne **Možnosti tlače (Print Options)** ovládača tlačiarne.

Podrobné informácie nájdete v časti [Opis karty Nastavenie strany.](#page-200-0)

#### **Dôležité**

- Výber možnosti **Zap. (On)**pre položku **Zabránenie strate tlačových údajov (Prevention of Print Data Loss)** môže znížiť kvalitu tlače.
- Po dokončení tlače, vyberte v nastavení **Zabránenie strate tlačových údajov (Prevention of Print Data Loss)** možnosť **Vyp. (Off)**.

Kontrola č. 3 Na pevnom disku sa nemusí nachádzať dostatok voľného miesta na uloženie úlohy.

Odstráňte nepotrebné súbory a uvoľnite miesto na disku.

# <span id="page-351-0"></span>**Čiary sú neúplné alebo chýbajú (Windows)**

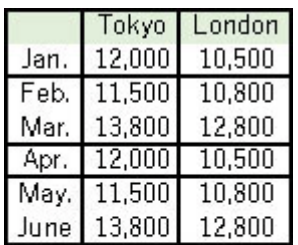

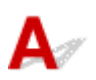

#### Kontrola č. 1 | Tlačíte s použitím funkcie rozloženia strany alebo okraja na zošitie?

Pokiaľ tlačíte s použitím funkcie rozloženia strany alebo okraja na zošitie, nemusia sa vytlačiť tenké čiary. Skúste zväčšiť hrúbku čiar v dokumente.

#### Kontrola č. 2 Pokúšate sa vytlačiť veľký súbor? (Windows)

Ak sa pokúšate vytlačiť veľký súbor údajov, tlač sa nemusí vykonať správne z dôvodu chýbajúcich tlačových údajov.

Vyberte možnosť **Zap. (On)** pre **Zabránenie strate tlačových údajov (Prevention of Print Data Loss)** v dialógovom okne **Možnosti tlače (Print Options)** ovládača tlačiarne.

Podrobné informácie nájdete v časti [Opis karty Nastavenie strany.](#page-200-0)

#### **Dôležité**

- Výber možnosti **Zap. (On)**pre položku **Zabránenie strate tlačových údajov (Prevention of Print Data Loss)** môže znížiť kvalitu tlače.
- Po dokončení tlače, vyberte v nastavení **Zabránenie strate tlačových údajov (Prevention of Print Data Loss)** možnosť **Vyp. (Off)**.

<span id="page-352-0"></span>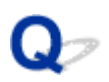

## **Na rube papiera sú šmuhy**

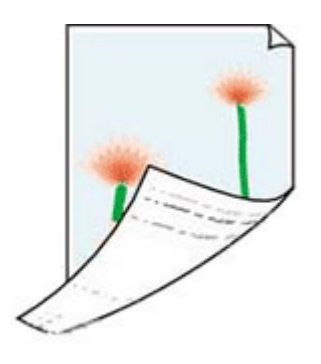

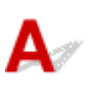

Kontrola č. 1 Skontrolujte nastavenia papiera a kvality tlače.

[Výsledky tlače \(kopírovania\) sú neuspokojivé](#page-338-0)

Kontrola č. 2 Vyčistením spodnej platne vyčistite vnútro tlačiarne.

[Čistenie vnútra tlačiarne \(čistenie spodnej platne\)](#page-106-0)

#### **Poznámka**

• Počas tlače bez okrajov, obojstrannej tlače alebo príliš častej tlači sa môže vnútro tlačiarne zašpiniť atramentom.

# <span id="page-353-0"></span> $\mathbf{Q}_{\mathcal{P}}$

## **Farby nie sú rovnomerné alebo majú pruhy**

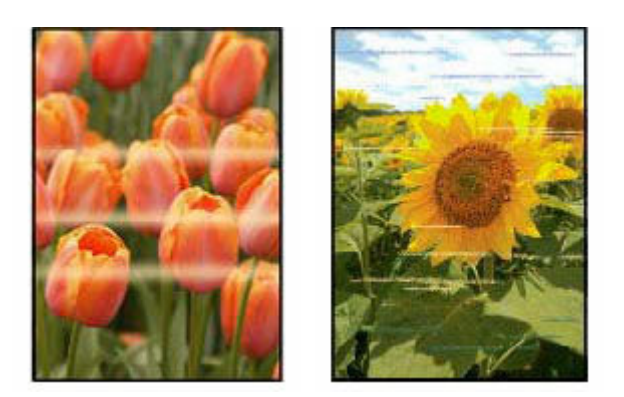

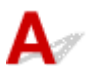

Kontrola č. 1 Zvýšte kvalitu tlače a skúste tlač zopakovať.

Zvýšením kvality tlače na počítači môžete zlepšiť výsledok tlače.

Kontrola č. 2 Zarovnajte tlačovú hlavu.

**→ [Zarovnanie tlačovej hlavy](#page-100-0)** 

## <span id="page-354-0"></span>**Zmena na režim offline (Windows)**

Ak tlačiareň nedokáže komunikovať s počítačom, pri tlači sa môže zobraziť chybové hlásenie "Offline". Ak chcete tlačiareň vrátiť do režimu online, skúste nasledujúce kroky.

**1.** Skontrolujte pripojenie (USB/Wi-Fi).

#### **V prípade pripojenia USB:**

Uistite sa, že počítač rozpoznal tlačiareň pripojenú prostredníctvom USB.

**Pre pripojenia k sieti Wi-Fi:**

Skontrolujte, či svieti ikona **(tlačidlo Wi-Fi**) na ovládacom paneli.

宆

**2.** Vypnite tlačiareň a znova ju zapnite.

Skontrolujte, či bol režim offline vypnutý. Ak je tlačiareň naďalej v režime offline, prejdite na ďalší krok.

**3.** Skontrolujte názov ovládača tlačiarne.

Skontrolujte, či sa zhoduje názov tlačiarne a ovládača tlačiarne A nastavte používanú tlačiareň ako predvolenú.

**EX** Predvolená tlačiareň sa neustále mení (Windows)

Skontrolujte, či bol režim offline vypnutý. Ak je tlačiareň naďalej v režime offline, prejdite na ďalší krok.

- **4.** Skontrolujte, či tlačiareň nie je nastavená na režim **Použiť tlačiareň v režime offline (Use Printer Offline)**.
	- **1.** Spustite Canon IJ Printer Assistant Tool.
		- Otvorenie nástroja údržby (Canon IJ Printer Assistant Tool)

#### **Poznámka**

- Ak sa zobrazí obrazovka výberu tlačiarne, vyberte príslušnú tlačiareň.
- **2.** Kliknite **Zobraziť stav tlačiarne (View Printer Status)** na ľavú dolnú časť CanonIJ Printer Assistant Tool.

Zobrazí sa obrazovka prezerania stavu tlačiarne.

**3.** Kliknite na **Zobraziť tlačový front (Display Print Queue)** pri zobrazení obrazovky prezerania stavu tlačiarne.

**4.** V zobrazenom okne kliknite na ponuku **Tlačiareň (Printer)**.

Uistite sa, že nie je zvolená možnosť **Použiť tlačiareň v režime offline (Use Printer Offline)**.

Ak je možnosť označená, kliknite na **Použiť tlačiareň v režime offline (Use Printer Offline)** možnosť zrušte.

Skontrolujte, či bol režim offline vypnutý. Ak je tlačiareň naďalej v režime offline, prejdite na ďalší krok.

**5.** V prípade pripojenia k sieti Wi-Fi zmeňte nastavenia pomocou funkcie Wi-Fi Connection Assistant.

Diagnostika a oprava sieťových pripojení pomocou nástroja Wi-Fi Connection Assistant.

Prevezmite aplikáciu Wi-Fi Connection Assistant z nasledujúcej stránky a nainštalujte ju do počítača.

Kontrola stavu pripojenia tlačiarne prostredníctvom asistenta pre bezdrôtové pripojenie

Ďalšie informácie o spúšťaní nástroja Wi-Fi Connection Assistant.

[Spustenie asistenta pre pripojenie Wi-Fi](#page-43-0)

Skontrolujte, či bol režim offline vypnutý. Ak je tlačiareň naďalej v režime offline, prejdite na ďalší krok.

**6.** Odinštalujte ovládač tlačiarne a potom ovládač tlačiarne znova nainštalujte.

Ak je verzia ovládača tlačiarne staršia alebo nie je nainštalovaná správne, možno nebudete môcť tlačiť. Skontrolujte, či bol režim offline vypnutý. Ak je tlačiareň naďalej v režime offline, prejdite na ďalší krok.

**7.** Reštartujte počítač.

Počítač môže byť z nejakého dôvodu nestabilný. Reštartujte počítač a skúste tlačiť.

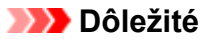

• Pri reštartovaní počítača vyberte namiesto možnosti **Vypnúť (Shut down)** možnosť **Reštartovať (Restart)**.

**[Problémy pri skenovaní](#page-357-0)**

## <span id="page-357-0"></span>**Problémy pri skenovaní**

- **[Nefunguje skener](#page-358-0)**
- **[Nespúšťa sa program ScanGear \(ovládač skenera\)](#page-359-0)**

# <span id="page-358-0"></span>**Nefunguje skener**

# $\mathbf{\Delta}{}$

Kontrola č. 1 Skontrolujte, či je skener alebo tlačiareň zapnutá.

Kontrola č. 2 Skontrolujte, či nie je problém s tlačiarňou.

Informácie o chybových hláseniach nájdete v časti Ak sa objavila chyba.

Kontrola č. 3 Pripojte kábel USB k inému portu USB na počítači.

Kontrola č. 4 Ak je kábel USB pripojený k rozbočovaču USB, odpojte ho od rozbočovača USB a pripojte k portu USB na počítači.

Kontrola č. 5 V prípade sieťového pripojenia skontrolujte stav pripojenia a podľa potreby pripojenie zopakujte.

**→ [Nastavenia skenovania v sieti](#page-283-0)** 

Kontrola č. 6 Reštartujte počítač.

Kontrola č. 7 Preinštalujte ovládače MP Drivers z inštalačného disku alebo našej webstránky.

<span id="page-359-0"></span>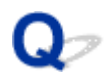

## **Nespúšťa sa program ScanGear (ovládač skenera)**

# Δ

Kontrola č. 1 Skontrolujte, či sú nainštalované ovládače MP Drivers.

Ak ste tak neurobili, nainštalujte ovládače MP Drivers z inštalačného disku alebo našej webstránky.

Kontrola č. 2 V ponuke aplikácie vyberte svoj skener alebo tlačiareň.

#### **Dôležité**

• Ak sa názov skenera alebo tlačiarne zobrazuje viackrát, vyberte názov, ktorý neobsahuje text WIA.

#### **Poznámka**

- Postup sa môže líšiť v závislosti od aplikácie.
- Pri skenovaní z aplikácie kompatibilnej so štandardom WIA používajte ovládač WIA.
	- Skenovanie pomocou ovládača WIA

Kontrola č. 3 Skontrolujte, či aplikácia podporuje štandard TWAIN.

Program ScanGear (ovládač skenera) nemožno spustiť z aplikácií, ktoré nepodporujú štandard TWAIN.

Kontrola č. 4 Naskenujte a uložte obrázky pomocou aplikácie IJ Scan Utility a otvorte súbory v požadovanej aplikácii.
# **Mechanické problémy**

- **[Tlačiareň sa nezapne](#page-361-0)**
- **[Problémy s pripojením USB](#page-362-0)**
- **[Prepnutie pripojenia tlačiarne k sieti alebo zariadeniam](#page-39-0)**
- **Nezobrazuje sa monitor stavu tlačiarne (Windows)**

# <span id="page-361-0"></span> $\Omega$ **Tlačiareň sa nezapne**

# $\blacktriangle$

Kontrola č. 1 Stlačte tlačidlo **ZAP. (ON)**.

**→ [Zdroj napájania](#page-143-0)** 

Kontrola č. 2 Skontrolujte, či je zástrčka napájacieho kábla bezpečne pripojená k tlačiarni, a potom ju znova zapnite.

Kontrola č. 3 Odpojte tlačiareň a potom ju najskôr po 2 minútach znova zapojte a zapnite.

Ak sa tým problém nevyriešil, obráťte sa na najbližšie servisné stredisko spoločnosti Canon a požiadajte o opravu.

# <span id="page-362-0"></span>**Problémy s pripojením USB**

Ak sa tlačiareň pripojená k počítaču cez USB nerozpoznala, skontrolujte nasledujúce položky.

**→ USB Pripojenie nebolo rozpoznané** 

Nasledujúce problémy sa môžu vyskytnúť, aj keď je rozpoznané pripojenie USB.

- Tlač (skenovanie) je pomalé.
- Pripojenie prostredníctvom rozhrania Hi-Speed USB nefunguje.
- Zobrazí sa správa, ako napríklad "**Toto zariadenie môže dosiahnuť vyšší výkon (This device can perform faster)**". (Windows)

Ak je tomu tak, skontrolujte nasledovné.

[Pripojenie prostredníctvom rozhrania USB](#page-363-0) nefunguje správne.

#### **Poznámka**

• Ak vaše systémové prostredie nepodporuje rozhranie Hi-Speed USB, tlačiareň bude pracovať s nižšou rýchlosťou rozhrania Full-Speed alebo Low-Speed. V tomto prípade tlačiareň funguje správne, no v dôsledku rýchlosti komunikácie sa môže rýchlosť tlače (skenovania) spomaliť.

### **USB Pripojenie nebolo rozpoznané**

Kontrola č. 1 Skontrolujte, či je tlačiareň zapnutá.

Kontrola č. 2 Odpojte kábel USB od tlačiarne aj počítača a znova ho pripojte.

Ako je znázornené nižšie, port USB sa nachádza na zadnej strane tlačiarne.

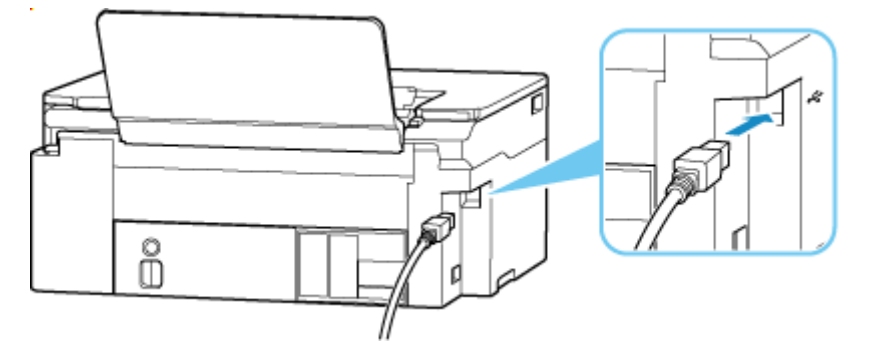

#### **Dôležité**

• Skontrolujte orientáciu konektora typu B a potom sa pripojte k tlačiarni. Podrobnosti nájdete v príručke dodanej s káblom USB.

<span id="page-363-0"></span>Kontrola č. 3 Skontrolujte, či je na karte **Porty (Ports)** dialógového okna **Vlastnosti tlačiarne (Printer properties)** vybratá možnosť **Povoliť obojsmernú podporu (Enable bidirectional support)**. (Windows)

Ak nie, jej výberom povoľte obojsmernú podporu.

[Otvorenie obrazovky nastavenia ovládača tlačiarne](#page-221-0)

### **Pripojenie prostredníctvom rozhrania USB nefunguje správne.**

Kontrola Skontrolujte, či vaše systémové prostredie podporuje pripojenie prostredníctvom rozhrania Hi-Speed USB.

- Typy káblov USB, ktoré možno používať, sa líšia v závislosti od tlačiarne. Skontrolujte tvar konektora kábla USB na tlačiarni.
	- **Čo je kábel USB?**
- Podporuje port USB na počítači pripojenie prostredníctvom rozhrania Hi-Speed USB?
- Podporuje kábel USB alebo rozbočovač USB pripojenie prostredníctvom rozhrania Hi-Speed USB?

Používajte certifikovaný kábel Hi-Speed USB. Odporúčame používať kábel USB dlhý najviac približne 3 metre/10 stôp.

• Pracuje ovládač rozhrania Hi-Speed USB vo vašom počítači správne?

Uistite sa, že najnovší ovládač rozhrania Hi-Speed USB funguje správne, a ak treba, nainštalujte do počítača najnovšiu verziu ovládača Hi-Speed USB.

#### **Dôležité**

• Viac informácií vám poskytne výrobca počítača, kábla USB alebo rozbočovača USB.

# **Prepnutie pripojenia tlačiarne k sieti alebo zariadeniam**

Pri pripájaní nového počítača do prostredia siete LAN k tlačiarni, pri zmene spôsobu pripojenia z USB na LAN a pri prechode spôsobu pripojenia bezdrôtovej siete LAN (Wi-Fi) skontrolujte nasledovné položky.

- **→** [Pripojenie k inému počítaču pomocou siete LAN/Zmena pripojenia z USB](#page-39-0) na LAN
- $\rightarrow$  **[Zmena spôsobu pripojenia LAN](#page-39-0)**
- [Spôsob konfigurácie pripojenia Wi-Fi](#page-39-0)

### **Pripojenie k inému počítaču pomocou siete LAN/Zmena pripojenia z USB na LAN**

Ak chcete k tlačiarni pripojiť cez sieť LAN ďalší počítač alebo zmeniť pripojenie z rozhrania USB na LAN, pozrite si dokument Inštalačná príručka a vykonajte nastavenie.

### **Zmena spôsobu pripojenia LAN**

Ak sa tlačiareň používa s pripojením LAN a chcete zmeniť metódu pripojenia na pripojenie USB, vykonajte nastavenie podľa dokumentu Inštalačná príručka.

### **Spôsob konfigurácie pripojenia Wi-Fi**

• **Ak chcete prepnúť na priame bezdrôtové pripojenie pri používaní tlačiarne s pripojením Wi-Fi:**

Ak používate pripojenie Wi-Fi (2,4 GHz), pripojenie je k dispozícii. Priame bezdrôtové pripojenie a pripojenie Wi-Fi možno používať súčasne.

Ak používate pripojenie Wi-Fi (5 GHz), pred pripojením pomocou priameho bezdrôtového pripojenia prepnite na 2,4 GHz bezdrôtovú sieť LAN (Wi-Fi).

#### ◦ **V systéme Windows:**

Pozrite si dokument Inštalačná príručka a vykonajte nastavenie znova.

#### ◦ **V systéme macOS:**

Pozrite si dokument Inštalačná príručka a vykonajte nastavenie znova.

#### • **Ak používate priame bezdrôtové pripojenie tlačiarne a chcete prepnúť na pripojenie Wi-Fi:**

Ak pred použitím priameho bezdrôtového pripojenia bola tlač dostupná po pripojení tlačiarne k počítaču alebo smartfónu/tabletu prostredníctvom smerovača Wi-Fi (2,4 GHz), môžete tlačiť za rovnakých podmienok.

Ak po prepnutí na pripojenie Wi-Fi nie je možné tlačiť, vykonajte nastavenie.

#### ◦ **V systéme Windows:**

Pozrite si dokument Inštalačná príručka a vykonajte nastavenie znova.

### ◦ **V systéme macOS:**

Pozrite si dokument Inštalačná príručka a vykonajte nastavenie znova.

# **Problémy s inštaláciou a preberaním súborov**

- **[Nepodarilo sa nainštalovať ovládače MP Drivers \(ovládače tlačiarne\) \(systém](#page-367-0) [Windows\)](#page-367-0)**
- **[Nedá sa pokračovať za obrazovku Pripojenie tlačiarne \(nemožno nájsť tlačiareň](#page-298-0) [pripojenú cez USB\)](#page-298-0)**
- **[Aktualizácia MP Drivers \(ovládačov tlačiarne\) v prostredí siete \(Windows\)](#page-371-0)**
- **Zakázanie funkcie na odosielanie informácií o používaní tlačiarne**

<span id="page-367-0"></span>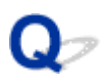

### **Nepodarilo sa nainštalovať ovládače MP Drivers (ovládače tlačiarne) (systém Windows)**

# $\mathbf{\mathbf{\Lambda}}$

Ak sa ovládače MP Drivers (ovládač tlačiarne) nenainštalovali správne, skontrolujte, či sa nainštalovali všetky aktualizácie služby **Windows Update**. Ak sa nenainštalovali všetky aktualizácie služby **Windows Update**, nainštalujte všetky aktualizácie služby **Windows Update**.

Po potvrdení aktualizácií **Windows Update** vykonajte nasledujúce úkony na inštaláciu MP Drivers (ovládačov tlačiarne).

**1.** Otvorte obrazovku a odinštalujte MP Drivers (ovládač tlačiarne).

#### **Pre Windows 11:**

Vyberte **Nastavenia (Settings)** > **Aplikácie (Apps)**.

Vyberte **Aplikácie a funkcie (Apps & features)**.

**Pre systém Windows 10:**

Vyberte **Nastavenia (Settings)** > **Aplikácie (Apps)**.

**V systéme Windows 8.1 / Windows 7:**

Vyberte položku **Ovládací panel (Control Panel)** > **Programy a súčasti (Programs and Features)**.

**2.** Skontrolujte, či je v zozname uvedený "**ovládač pre Canon series XXX (Canon XXX series Driver)**" alebo "**ovládač tlačiarne pre Canon series XXX (Canon XXX series Printer Driver)**", ktorý chcete nainštalovať.

"XXX" je názov modelu.

**3.** Ak nájdete MP Drivers (ovládač tlačiarne) pre tlačiareň, ktorú chcete nainštalovať, odinštalujte ho.

Ak ich nenájdete, prejdite na ďalší krok.

#### **4.** Reštartujte počítač.

Po reštartovaní nainštalujte najnovší MP Drivers (ovládač tlačiarne).

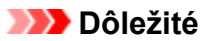

• V systéme Windows:

Ak chcete reštartovať počítač, namiesto možnosti **Vypnúť (Shut down)** vyberte možnosť **Reštartovať (Restart)**.

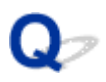

### **Nedá sa pokračovať za obrazovku Pripojenie tlačiarne (nemožno nájsť tlačiareň pripojenú cez USB)**

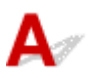

Ak nemôžete pokračovať za obrazovku **Pripojenie tlačiarne (Printer Connection)**, skontrolujte nasledujúce body.

Kontrola č. 1 Skontrolujte, či je kábel USB riadne zasunutý do portu na tlačiarni aj počítači.

Tlačiareň a počítač prepojte pomocou kábla USB podľa nasledujúcej ilustrácie. Port USB sa nachádza na zadnej strane tlačiarne.

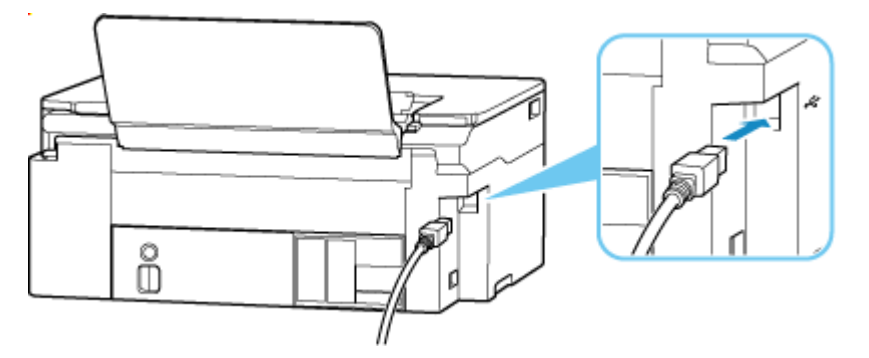

#### **Dôležité**

• Skontrolujte orientáciu konektora typu B a potom sa pripojte k tlačiarni. Podrobnosti nájdete v príručke dodanej s káblom USB.

Kontrola č. 2 Podľa nižšie uvedeného postupu znova prepojte tlačiareň a počítač.

#### **Dôležité**

• V systéme macOS sa uistite, že v ľavom dolnom rohu obrazovky **Tlačiarne a skenery (Printers & Scanners)** sa nachádza ikona uzamknutia.

Ak sa zobrazuje ikona (zamknuté), kliknutím na ňu ju odomknete. (Na odblokovanie je potrebné meno a heslo správcu.)

- 1. Odpojte kábel USB od tlačiarne aj počítača a znova ho pripojte.
- 2. Uistite sa, že neprebieha žiadna operácia tlačiarne a tlačiareň je vypnutá.
- 3. Zapnite tlačiareň.

Kontrola č. 3 Pre opätovnú inštaláciu MP Drivers (ovládača tlačiarne) postupujte podľa týchto krokov.

- 1. Prevezmite najnovší MP Drivers (ovládač tlačiarne).
- 2. Vypnite tlačiareň.
- 3. Reštartujte počítač.

Po reštartovaní nainštalujte najnovší MP Drivers (ovládač tlačiarne), ktorý ste stiahli v 1. kroku.

#### **Dôležité**

- Pri inštalácii ovládača MP Drivers (ovládač tlačiarne) vyberte správny názov tlačiarne.
- V systéme Windows:

Ak chcete reštartovať počítač, namiesto možnosti **Vypnúť (Shut down)** vyberte možnosť **Reštartovať (Restart)**.

# <span id="page-371-0"></span> $\mathbf{Q}_{\mathbb{Z}}$

### **Aktualizácia MP Drivers (ovládačov tlačiarne) v prostredí siete (Windows)**

# ${\bf A}$

Najprv si prevezmite najnovšie verzie MP Drivers (ovládač tlačiarne).

Prevezmite si najnovší MP Drivers (ovládač tlačiarne) pre svoj model z webovej lokality spoločnosti Canon.

Po dokončení preberania prepíšte a nainštalujte novú verziu MP Drivers (ovládač tlačiarne) podľa špecifikovaného postupu inštalácie.

#### **Poznámka**

• Sieťové nastavenia tlačiarne nebudú ovplyvnené, a preto je tlačiareň možné používať v sieti bez nutnosti opätovných nastavení.

# **Chyby a hlásenia**

- **[Pokiaľ sa objavila chyba](#page-373-0)**
- **[Zobrazí sa hlásenie](#page-375-0)**
- **Chybové hlásenie sa zobrazuje na zariadení kompatibilnom so štandardom PictBridge (Wi-Fi)**

# <span id="page-373-0"></span>**Pokiaľ sa objavila chyba**

Ak sa vyskytne nejaká chyba počas tlače, napríklad ak dôjde alebo sa zasekne papier, na obrazovke počítača sa zobrazí chybové hlásenie s postupom riešenia problému a na tlačiarni zabliká indikátor **Alarm** a/alebo **ZAP. (ON)**

Ak používate Windows, spolu s chybovým hlásením sa môže zobraziť aj kód podpory (číslo chyby).

Ak používate macOS, kód podpory (číslo chyby) si môžete pozrieť prostredníctvom vzdialeného používateľského rozhrania.

Vykonajte príslušné opatrenia uvedené v hlásení.

### **Ak sa kód podpory a hlásenie zobrazujú na obrazovke počítača (Windows):**

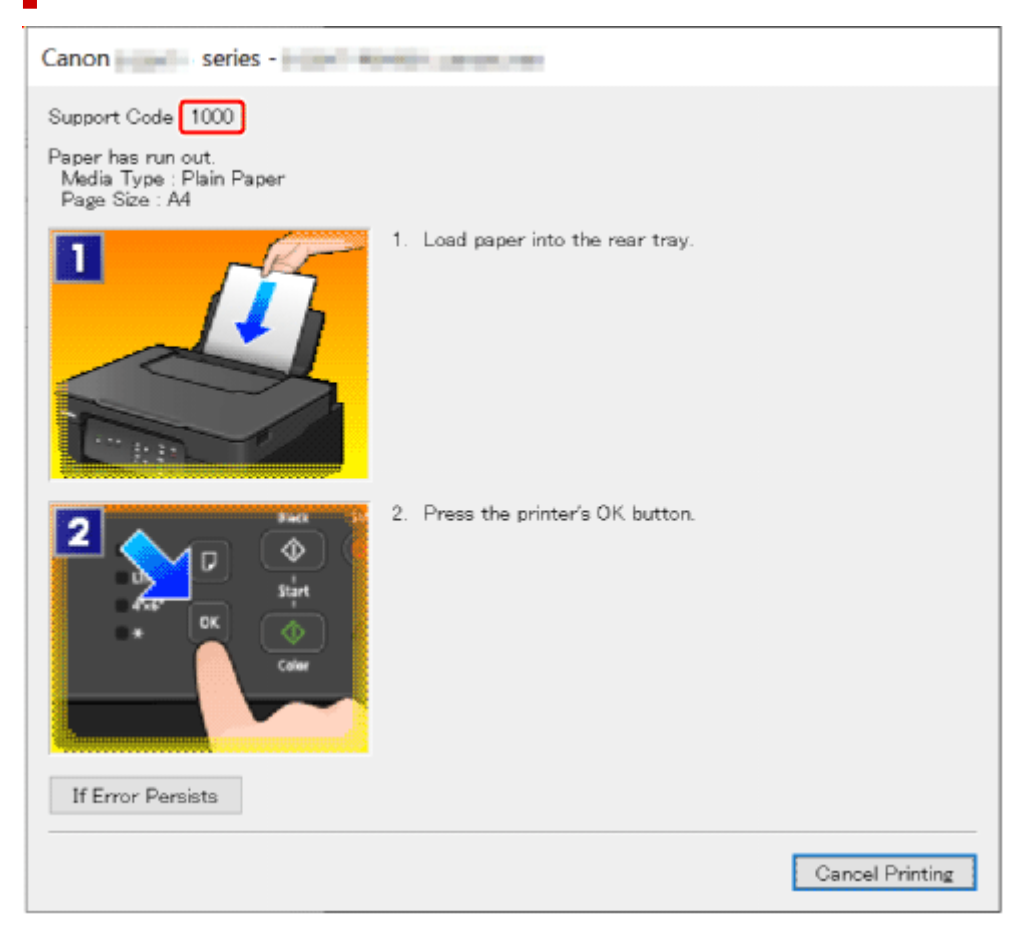

Podrobné informácie o odstránení chýb s kódmi podpory nájdete v časti [Zoznam kódov podpory pre](#page-377-0) [chyby tlačiarne.](#page-377-0)

Podrobné informácie o odstránení chýb bez kódov podpory nájdete v časti [Zobrazí sa hlásenie](#page-375-0).

### **Keď bliká indikátor Alarm alebo ZAP. (ON):**

Vzor blikania a počet bliknutí závisí od príčiny chyby.

Indikátor **Alarm** sa rozbliká/rozsvieti vtedy, keď sa vyskytne chyba s jasnou príčinou a jednoduchým riešením, čiže napríklad žiadny papier v tlačiarni alebo zaseknutý papier.

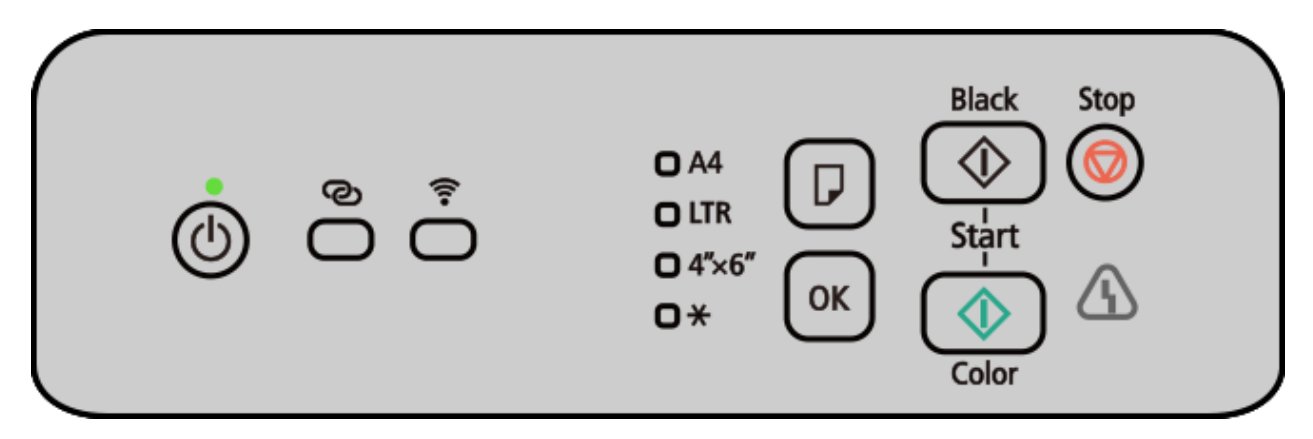

V prípade chyby, ktorá si môže vyžadovať opravu, sa rozblikajú striedavo indikátory **Alarm** a **ZAP. (ON)**

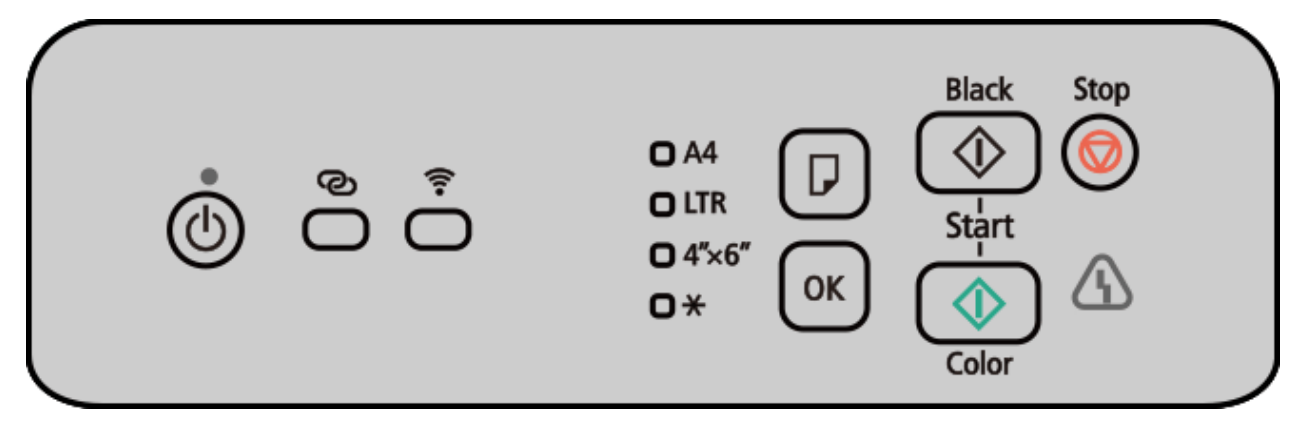

Keď sa vyskytne chyba, pozrite si časť [Signalizácia indikátorov](#page-378-0) **Alarm** a **ZAP.** v prípade chyby, kde nájdete informácie o blikaní, resp. svietení týchto indikátorov v prípade chyby.

#### **Poznámka**

• Ak chcete zistiť, čo znamenajú chyby tlačiarne, na smartfóne/tablete, zosnímajte QR kód nižšie a stiahnite si aplikáciu Canon PRINT Inkjet/SELPHY.

Ak máte iOS:

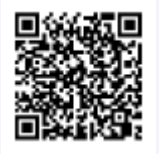

Ak máte Android:

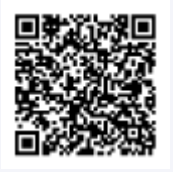

# <span id="page-375-0"></span>**Zobrazí sa hlásenie**

Táto časť popisuje niektoré hlásenia, ktoré sa zobrazia na obrazovke počítača.

- **→** Zobrazuje sa chyba týkajúca sa odpojenia napájacieho kábla (Windows)
- **→ Chyba zápisu/Chyba výstupu/Chyba komunikácie (Windows)**
- **[Iné chybové hlásenia \(Windows\)](#page-376-0)**

### **Zobrazuje sa chyba týkajúca sa odpojenia napájacieho kábla (Windows)**

Tlačiareň ste pravdepodobne odpojili, kým bola zapnutá.

Skontrolujte chybové hlásenie zobrazené na počítači a kliknite na tlačidlo **OK**.

Tlačiareň začne tlačiť.

Informácie o správnom odpojení tlačiarne nájdete v časti [Odpojenie tlačiarne.](#page-147-0)

### **Chyba zápisu/Chyba výstupu/Chyba komunikácie (Windows)**

Kontrola č. 1 Ak indikátor **ZAP. (ON)** nesvieti, skontrolujte, či je tlačiareň zapojená, a zapnite ju.

Kontrolka **ZAP. (ON)** bliká, kým sa tlačiareň spúšťa. Počkajte, kým indikátor **ZAP. (ON)** neprestane blikať a nezostane svietiť.

Kontrola č. 2 Skontrolujte, či je tlačiareň správne pripojená k počítaču.

Ak používate kábel USB, uistite sa, že je bezpečne pripojený k tlačiarni aj k počítaču. Ak je kábel USB spoľahlivo zasunutý, skontrolujte nasledujúce skutočnosti:

- Ak používate zariadenie na prenos signálu, napríklad rozbočovač USB, odpojte ho, pripojte tlačiareň priamo k počítaču a skúste zopakovať tlač. Ak sa tlač spustí normálne, problém spôsobilo zariadenie na prenos signálu. Obráťte sa na predajcu zariadenia na prenos signálu.
- Problém môže spôsobovať aj kábel USB. Vymeňte kábel USB a skúste zopakovať tlač.

Ak používate tlačiareň v sieti LAN, skontrolujte, či je tlačiareň správne nastavená na použitie v sieti.

Kontrola č. 3 Skontrolujte, či sú správne nainštalované ovládače MP Drivers.

Informácie o odinštalovaní nepotrebných ovládačov a inštalácii najnovších ovládačov nájdete v časti [Aktualizácia ovládača](#page-231-0).

Kontrola č. 4 Keď je tlačiareň pripojená k počítaču pomocou kábla USB, z počítača skontrolujte stav zariadenia.

Podľa nasledujúceho postupu skontrolujte stav zariadenia.

1. Vyberte postupne možnosti **Ovládací panel (Control Panel)** > **Hardvér a zvuk (Hardware and Sound)** > **Správca zariadení (Device Manager)**.

#### <span id="page-376-0"></span>**Poznámka**

• Po zobrazení obrazovky **Kontrola používateľských kont (User Account Control)** stlačte možnosť **Áno (Yes)**.

### 2. Otvorte možnosť **Vlastnosti podpory tlače pomocou portu USB (USB Printing Support Properties)**.

Dvakrát kliknite na položku **Radiče Univerzálnej sériovej zbernice (Universal Serial Bus controllers)** a položku **Podpora tlače pomocou portu USB (USB Printing Support)**.

#### **Poznámka**

- Ak sa nezobrazuje obrazovka **Vlastnosti podpory tlače pomocou portu USB (USB Printing Support Properties)**, skontrolujte, či je tlačiareň správne pripojená k počítaču.
	- $\rightarrow$ Kontrola č. 2 Skontrolujte, či je tlačiareň [správne pripojená k počítaču.](#page-375-0)
- 3. Kliknite na kartu **Všeobecné (General)** a skontrolujte problém zariadenia.

Ak sa zobrazí hlásenie o chybe zariadenia, informácie o jej odstránení nájdete v Pomocníkovi systému Windows.

### **Iné chybové hlásenia (Windows)**

Kontrola Ak sa chybové hlásenie zobrazí mimo monitora stavu tlačiarne, skontrolujte nasledujúce skutočnosti:

• "**Údaje nemožno dočasne ukladať z dôvodu nedostatočného miesta na disku (Could not spool successfully due to insufficient disk space)**"

Odstránením nepotrebných súborov zvýšte množstvo voľného miesta na disku.

• "**Údaje nemožno dočasne ukladať z dôvodu nedostatočnej pamäte (Could not spool successfully due to insufficient memory)**"

Dostupnú pamäť zvýšte zatvorením iných spustených aplikácií.

Ak naďalej nemožno tlačiť, reštartujte počítač a skúste zopakovať tlač.

• "**Nepodarilo sa nájsť ovládač tlačiarne (Printer driver could not be found)**"

Informácie o odinštalovaní nepotrebných ovládačov a inštalácii najnovších ovládačov nájdete v časti [Aktualizácia ovládača.](#page-231-0)

• "**Nemožno tlačiť: názov aplikácie (Could not print Application name)** – názov súboru"

Po dokončení aktuálnej tlačovej úlohy skúste tlačiť znovu.

### <span id="page-377-0"></span>**Zoznam kódov podpory pre chyby tlačiarne**

Keď sa vyskytne nejaká chyba, na obrazovke počítača sa zobrazí kód podpory [a začne blikať/rozsvieti sa](#page-378-0) indikátor **Alarm** [a/alebo indikátor](#page-378-0) **ZAP.**

"Kód podpory" predstavuje číslo chyby a zobrazí sa spoločne s chybovým hlásením.

Keď sa vyskytne chyba, skontrolujte kód podpory a/alebo indikátor **Alarm** a vykonajte potrebné nápravné kroky.

#### **Poznámka**

• Ak sa papier nepodáva alebo nevychádza normálne, no indikátor **Alarm** nesvieti/nebliká a nezobrazuje sa žiadny kód podpory, pozrite si časť Ako postupovať, ak sa papier nepodáva/nevychádza normálne.

### **Kódy podpory zobrazované na obrazovke počítača**

#### • **1000 až 1ZZZ**

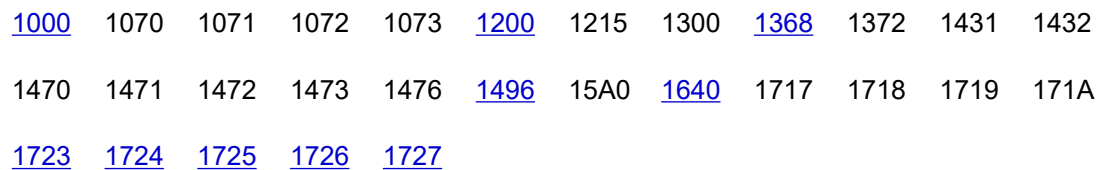

#### • **2000 až 2ZZZ**

[2114](#page-401-0) [2116](#page-402-0) 2123 [2200](#page-403-0) [2900](#page-404-0) [2901](#page-405-0)

#### • **3000 až 3ZZZ**

[3252](#page-406-0) 3412 3440 3441 3442 3443 3444 3445 3446

#### • **4000 až 4ZZZ**

[4103](#page-407-0) 4104 410D 495A

#### • **5000 až 5ZZZ**

5011 5012 5050 [5100](#page-408-0) 5107 [5200](#page-409-0) 5205 5206 5400 5C02 5C30

#### • **6000 až 6ZZZ**

[6000](#page-410-0) 6006 6500 6800 6801 6830 6831 6832 6833 6900 6901 6902 6910 6930 6931 6932 6933 6936 6937 6938 6940 6941 6942 6943 6944 6945 6946 6D01

#### <span id="page-378-0"></span>• **7000 až 7ZZZ**

7500 7600 7700 7800

#### • **A000 až ZZZZ**

B20B

# **Signalizácia indikátorov Alarm a ZAP. (ON) v prípade chyby**

### **Počet bliknutí indikátora Alarm a ako vyriešiť problém**

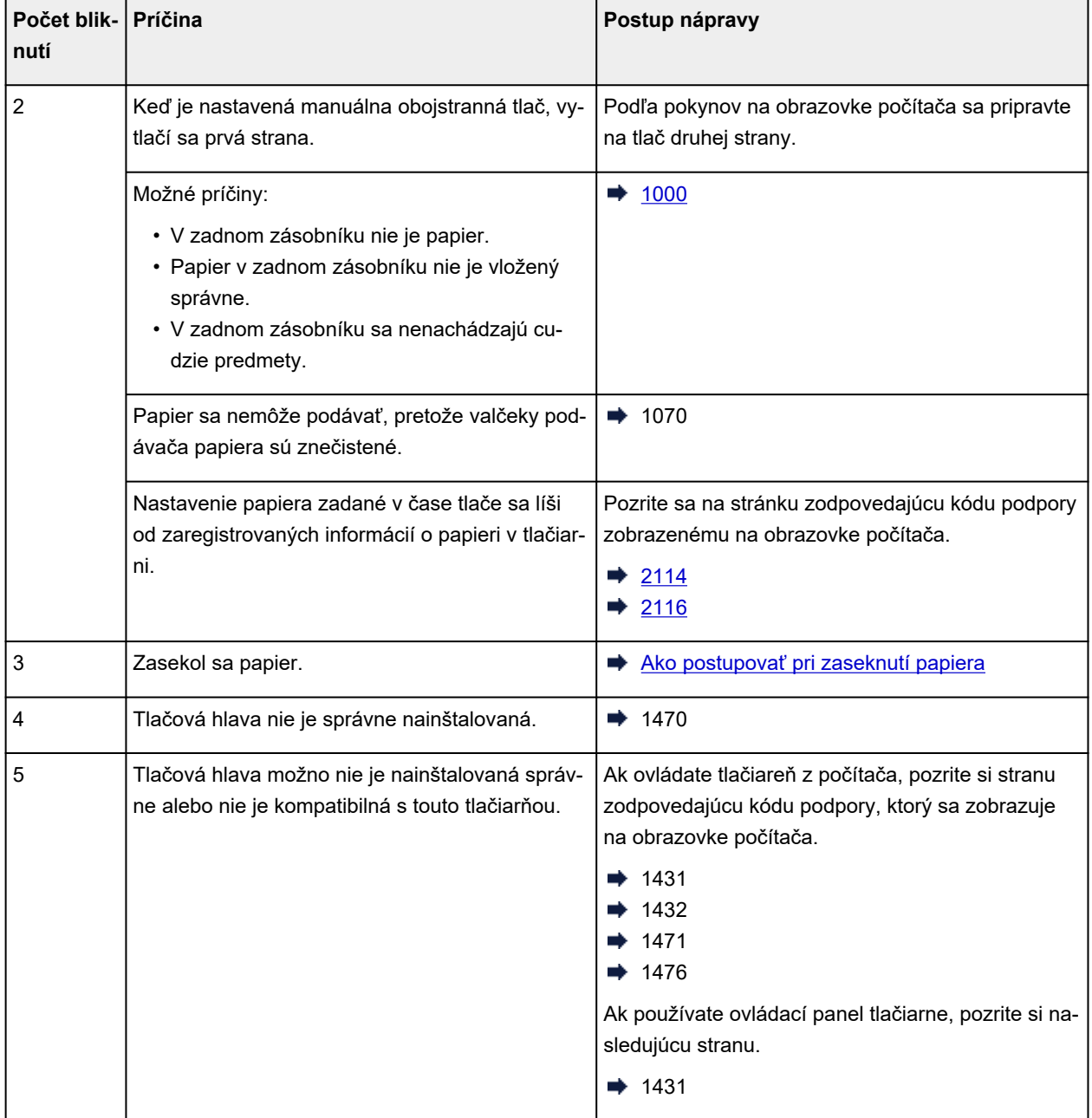

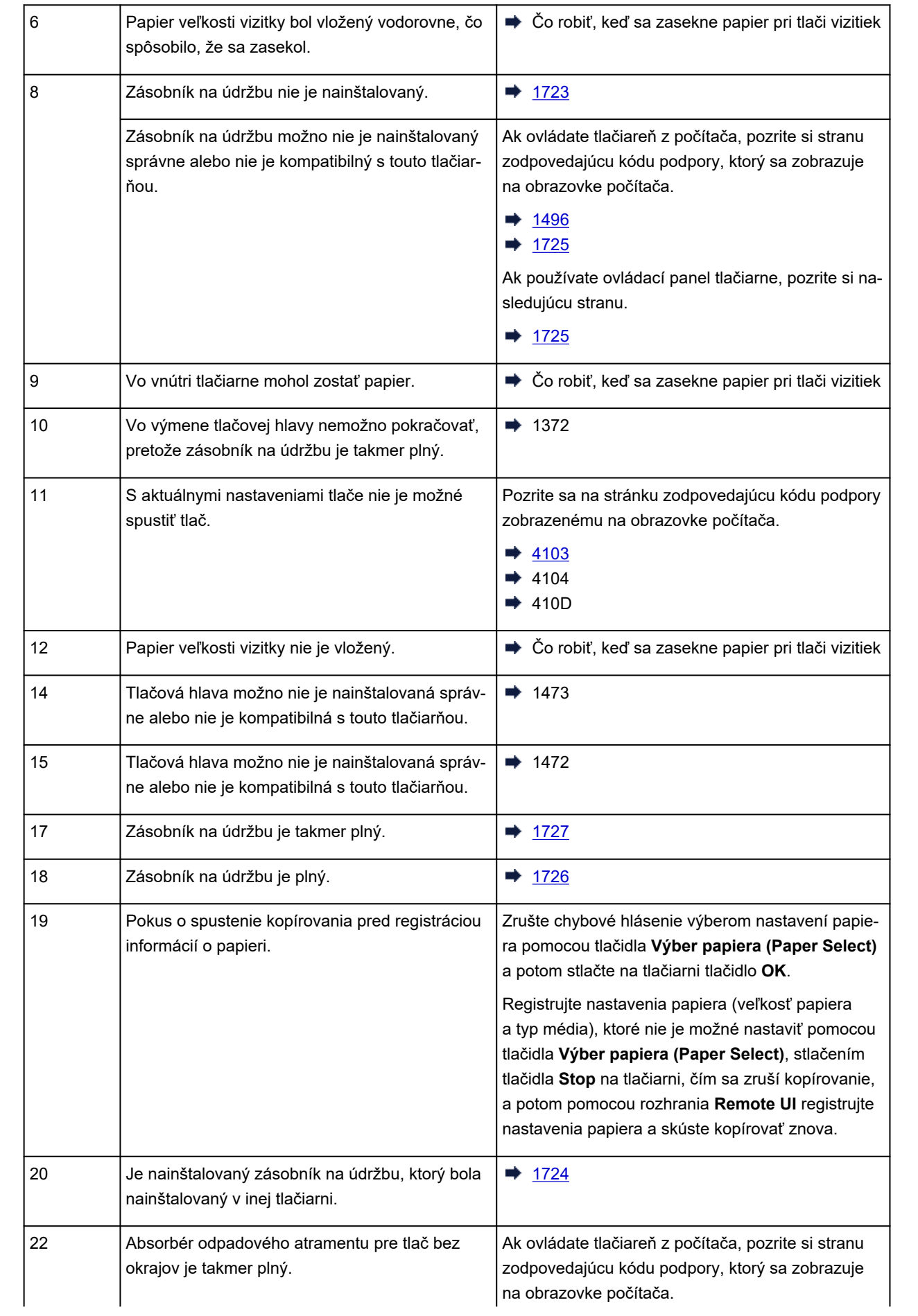

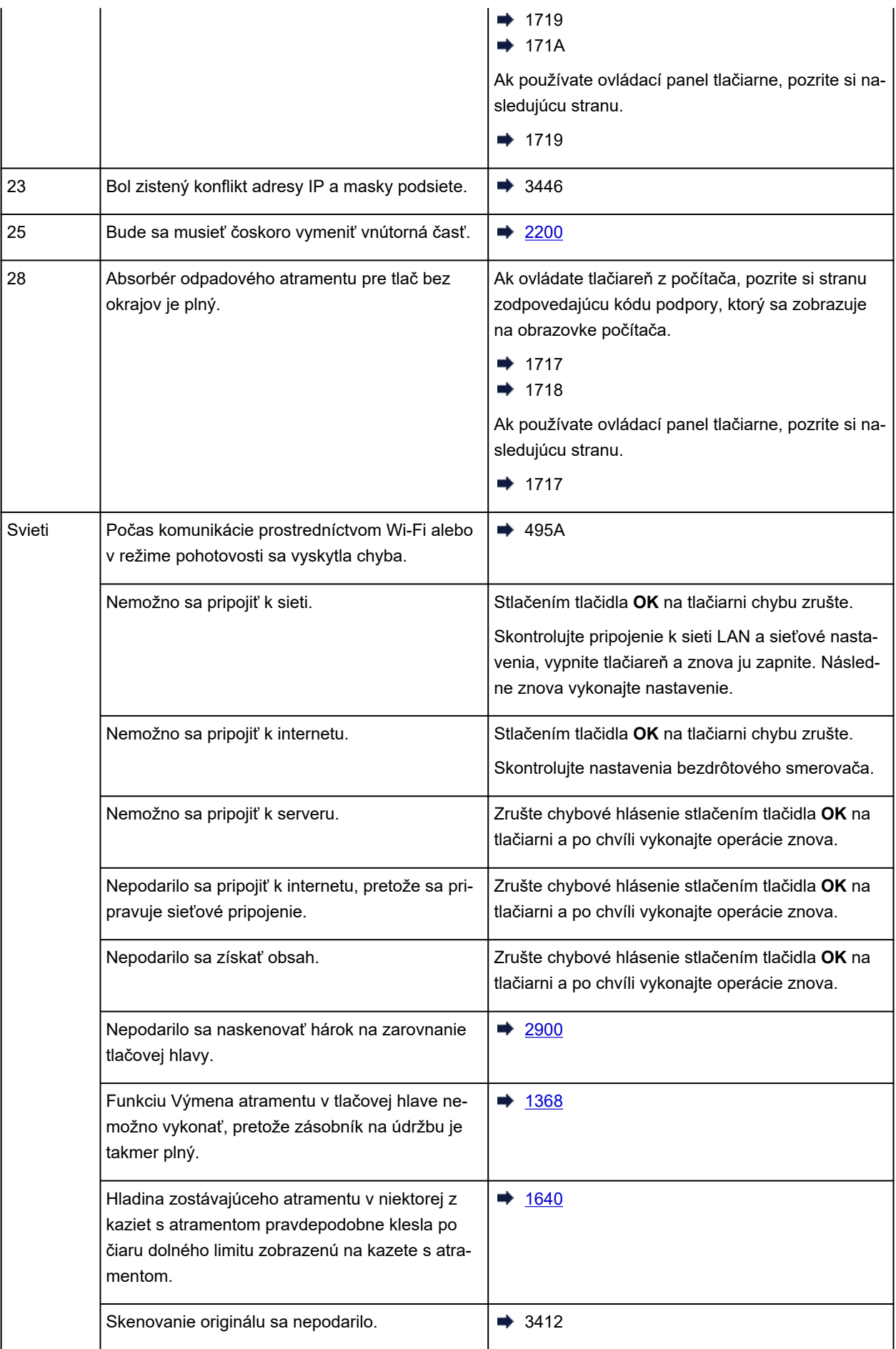

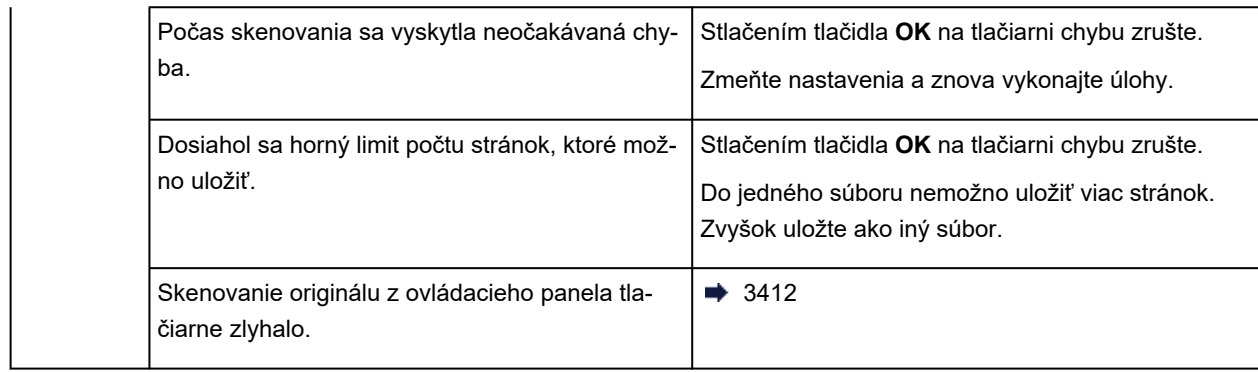

### **Počet striedavých bliknutí indikátorov ZAP. (ON) a Alarm a ako vyriešiť problém**

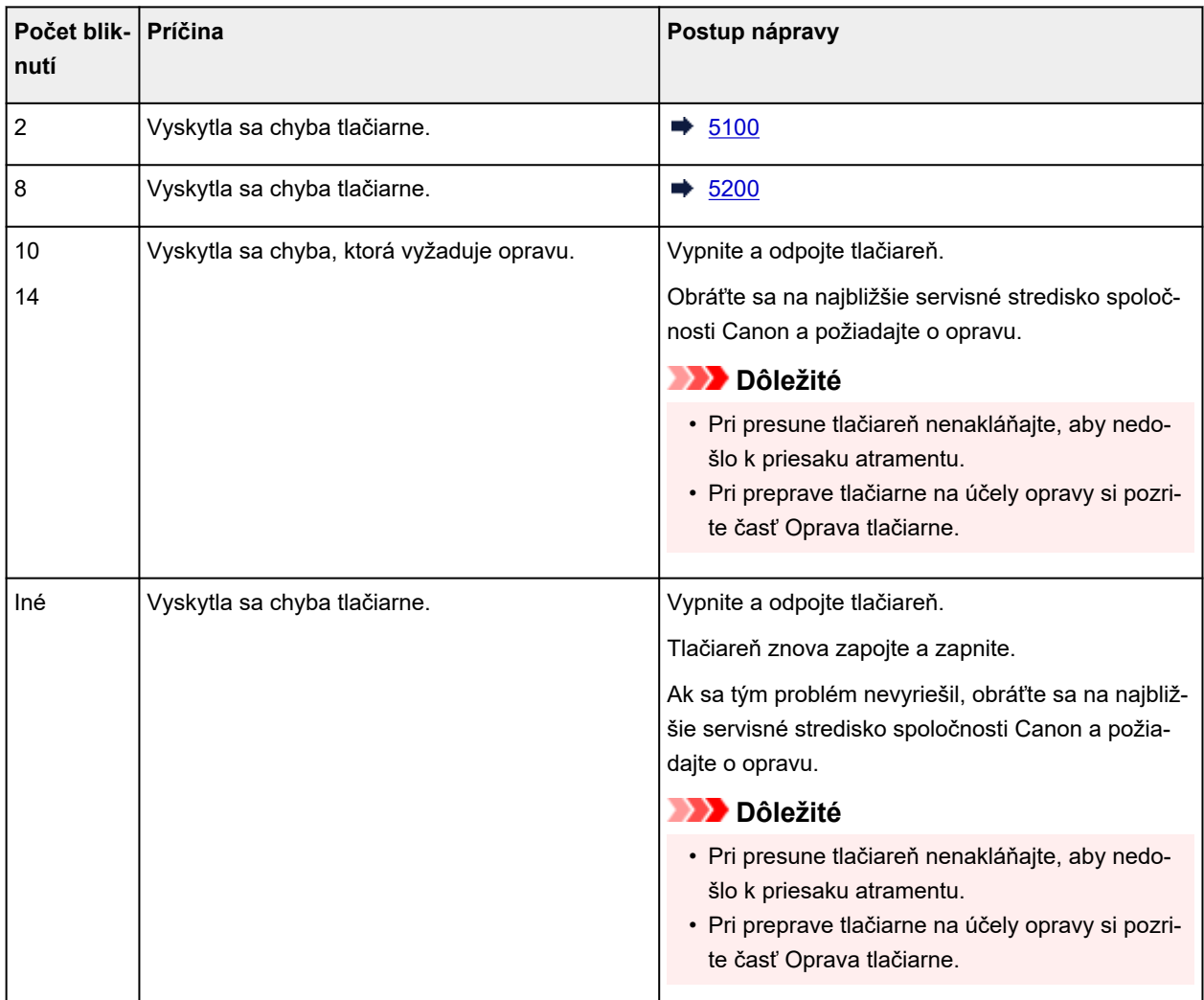

### **Chyby pri nastavovaní Wi-Fi**

Ak sa počas nastavovania Wi-Fi vyskytne chyba, rozsvieti sa indikátor **Alarm** a zabliká/rozsvieti sa tlačidlo **Bezdrôtové pripojenie (Wireless connect)**/tlačidlo **Wi-Fi**.

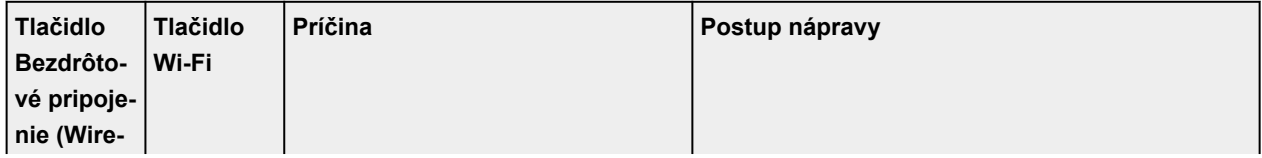

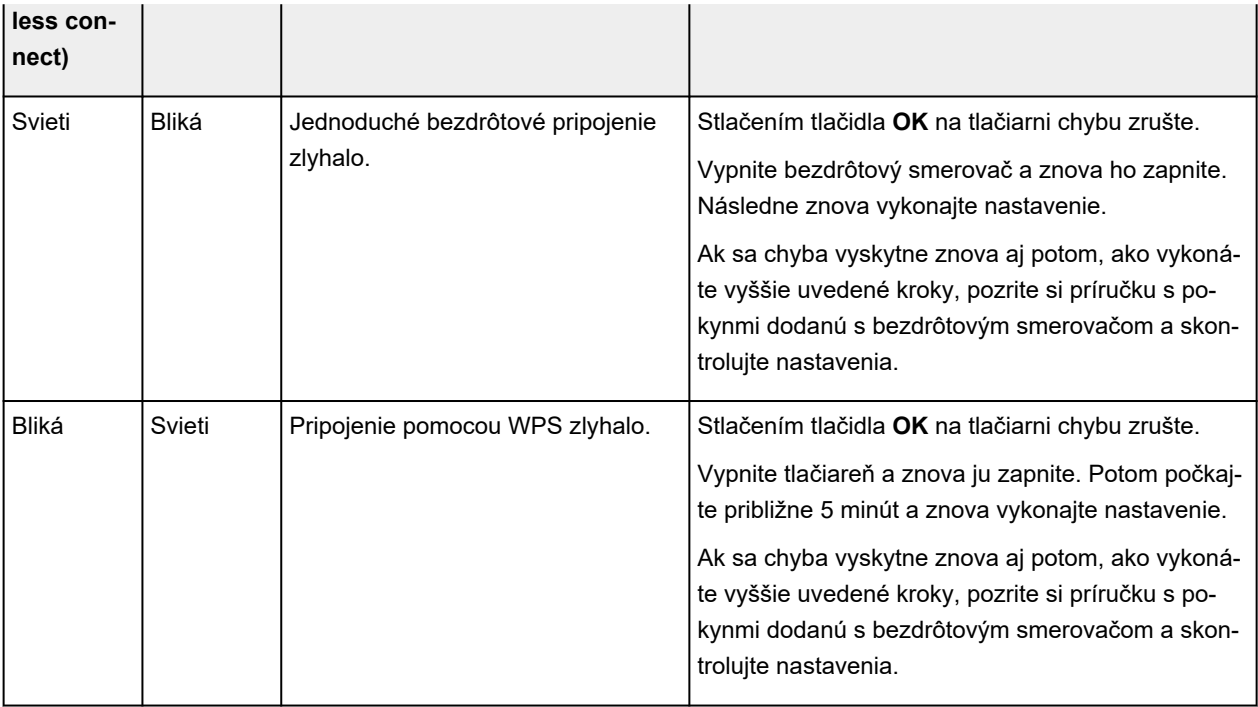

# <span id="page-383-0"></span>**Ako postupovať pri zaseknutí papiera**

Ak sa počas tlače zasekne papier (zobrazí sa kód podpory 1300/3-krát zabliká indikátor **Alarm**), postupujte podľa krokov uvedených nižšie.

#### **Poznámka**

• Ak sa papier nezasekol (kód podpory sa nezobrazuje a indikátor **Alarm** nesvieti), no papier sa nepodáva alebo nevychádza normálne, pozrite si časť Ako postupovať, ak sa papier nepodáva/ nevychádza normálne.

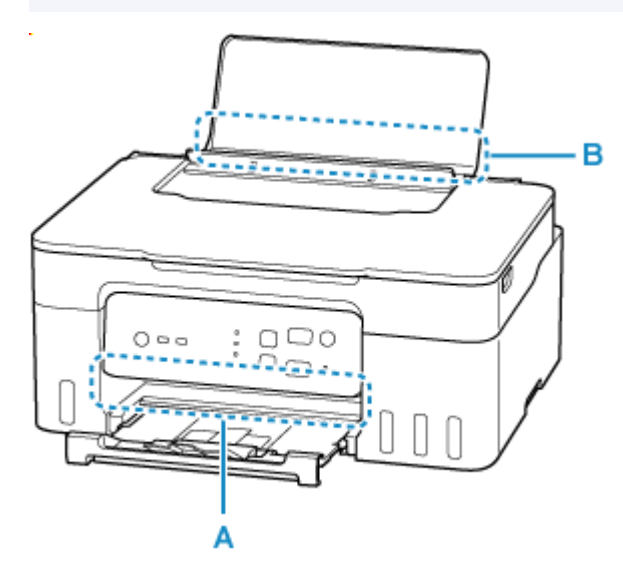

#### **Dôležité**

• Pri kontrole otvoru na výstup papiera/otvoru podávača alebo odstraňovaní cudzích predmetov neotáčajte tlačiareň naopak ani ju nenakláňajte. Atrament môže vytiecť.

Kontrola č. 1 Nepokúšali ste sa tlačiť na papier s malými rozmermi, ako napríklad **10 x 15 cm 4" x 6" (4"x6" 10x15cm)** alebo **Karta (Card)**?

Ako postupovať pri zaseknutí malých veľkostí papiera

Kontrola č. 2 Je zaseknutý papier vidno v otvore na výstup papiera (A)?

[Odstránenie zaseknutého papiera cez otvor na výstup papiera](#page-384-0)

Kontrola č. 3 Nie sú v otvore podávača zadného zásobníka (B) zaseknuté žiadne cudzie objekty?

Ako postupovať, ak sa papier nepodáva/nevychádza normálne

Kontrola č. 4 Je zaseknutý papier vidno v otvore podávača (B)?

Vyberte všetky papiere okrem papiera zaseknutého v zadnom zásobníku a skontrolujte, či zaseknutý papier vidno v otvore podávača.

**→** [Odstránenie zaseknutého papiera cez otvor podávača](#page-385-0)

<span id="page-384-0"></span>Kontrola č. 5 Ak zaseknutý papier nevidno v otvore na výstup papiera alebo v otvore podávača.

**→** [Odstránenie papiera zaseknutého vnútri tlačiarne](#page-386-0)

### **Odstránenie zaseknutého papiera cez otvor na výstup papiera**

**1.** Zaseknutý papier pevne uchopte oboma rukami a pomaly ho vytiahnite.

Papier vyťahujte pomaly tak, aby sa neroztrhol.

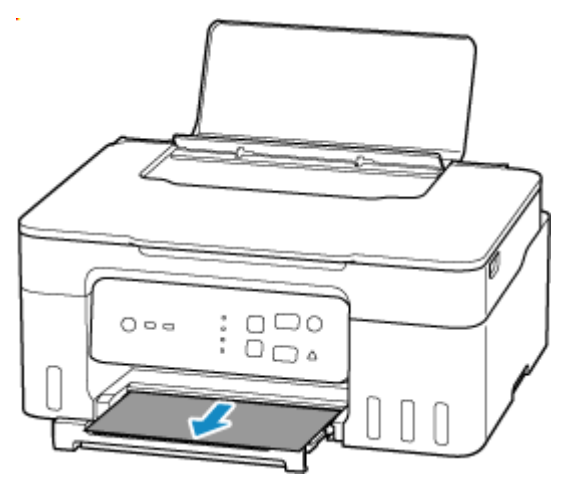

#### **Poznámka**

• Ak nemôžete papier vytiahnuť, tlačiareň znova zapnite bez násilného vyťahovania papiera. Papier sa možno vysunie automaticky.

Stlačením tlačidla **Stop** na tlačiarni zastavte tlač a potom tlačiareň vypnite.

- Ak papier nemožno vytiahnuť alebo sa trhá, otvorte skenovaciu jednotku/kryt tlačiarne a vyberte zaseknutý papier vnútri tlačiarne.
	- [Odstránenie papiera zaseknutého vnútri tlačiarne](#page-386-0)

#### **2.** Stlačte tlačidlo **OK** na tlačiarni.

Tlačiareň obnoví tlač. Ak sa tlačená strana z dôvodu zaseknutia papiera nevytlačila správne, zopakujte tlač.

Ak ste v kroku č. 1 vypli tlačiareň, zrušia sa všetky úlohy v tlačovom fronte. Zopakujte tlač.

#### **Poznámka**

- Pri opätovnom vkladaní papiera skontrolujte, či používate vhodný papier a či ho správne vkladáte.
- Na tlač dokumentov s fotografiami alebo grafikou odporúčame používať iné veľkosti papiera než A5. Papier veľkosti A5 sa môže zvlniť a zaseknúť pri opúšťaní tlačiarne.

Ak uvedené kroky problém nevyriešia, v tlačiarni možno zostal kúsok papiera. Pozrite si časť [Odstránenie](#page-386-0) [papiera zaseknutého vnútri tlačiarne](#page-386-0).

### <span id="page-385-0"></span>**Odstránenie zaseknutého papiera cez otvor podávača**

- **1.** Zaseknutý papier pevne uchopte oboma rukami a pomaly ho vytiahnite.
	- Papier vyťahujte pomaly tak, aby sa neroztrhol.

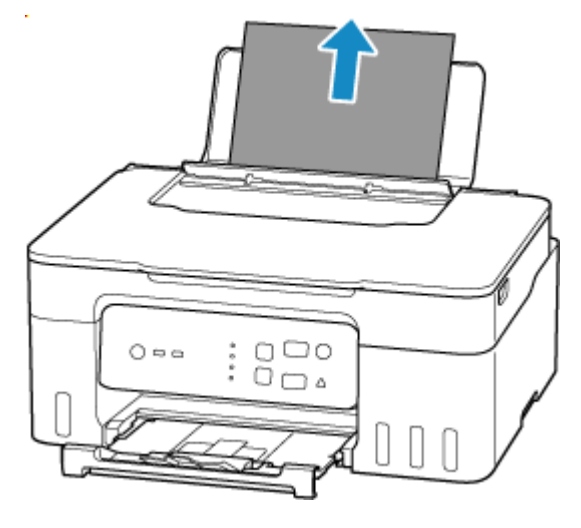

#### **Poznámka**

- Ak papier nemožno vytiahnuť alebo sa trhá, otvorte skenovaciu jednotku/kryt a vyberte papier zaseknutý vnútri tlačiarne.
	- **→** [Odstránenie papiera zaseknutého vnútri tlačiarne](#page-386-0)
- **2.** Vložte papier do zadného zásobníka.
	- [Vkladanie obyčajného alebo fotografického papiera](#page-66-0)
	- [Vkladanie obálok](#page-71-0)

#### **Poznámka**

- Uistite sa, či používate vhodný papier a či ho správne vkladáte.
- Na tlač dokumentov s fotografiami alebo grafikou odporúčame používať iné veľkosti papiera než A5. Papier veľkosti A5 sa môže zvlniť a zaseknúť pri opúšťaní tlačiarne.
- **3.** Stlačte tlačidlo **OK** na tlačiarni.

Tlačiareň obnoví tlač. Ak sa tlačená strana z dôvodu zaseknutia papiera nevytlačila správne, zopakujte tlač.

Ak uvedené kroky problém nevyriešia, v tlačiarni možno zostal kúsok papiera. Pozrite si časť [Odstránenie](#page-386-0) [papiera zaseknutého vnútri tlačiarne](#page-386-0).

- <span id="page-386-0"></span>**1.** Stlačte tlačidlo **Stop** na tlačiarni.
- **2.** Vypnite a odpojte tlačiareň.
- **3.** Otvorte skenovaciu jednotku/kryt.

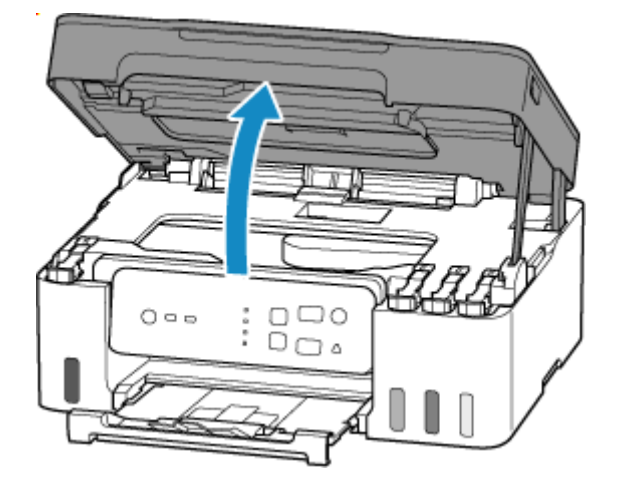

### **Dôležité**

• Nedotýkajte sa priehľadnej fólie (A), bieleho pásu (B) ani rúrok (C).

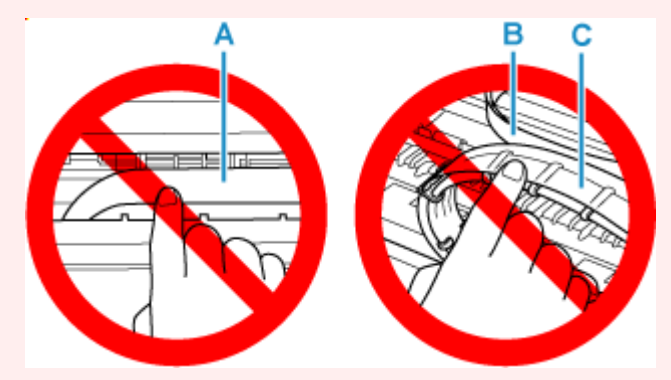

Ak zašpiníte alebo poškriabete túto časť dotýkaním sa jej s papierom alebo rukami, mohlo by to poškodiť tlačiareň.

**4.** Skontrolujte, či sa zaseknutý papier nachádza pod držiakom tlačovej hlavy.

Ak sa zaseknutý papier nachádza pod držiakom tlačovej hlavy, posuňte držiak tlačovej hlavy k pravému alebo ľavému okraju podľa toho, z ktorej strany sa dá papier jednoduchšie vybrať.

Keď posúvate držiak tlačovej hlavy, držte držiaka tlačovej hlavy a pomaly ho posúvajte k pravému alebo ľavému okraju.

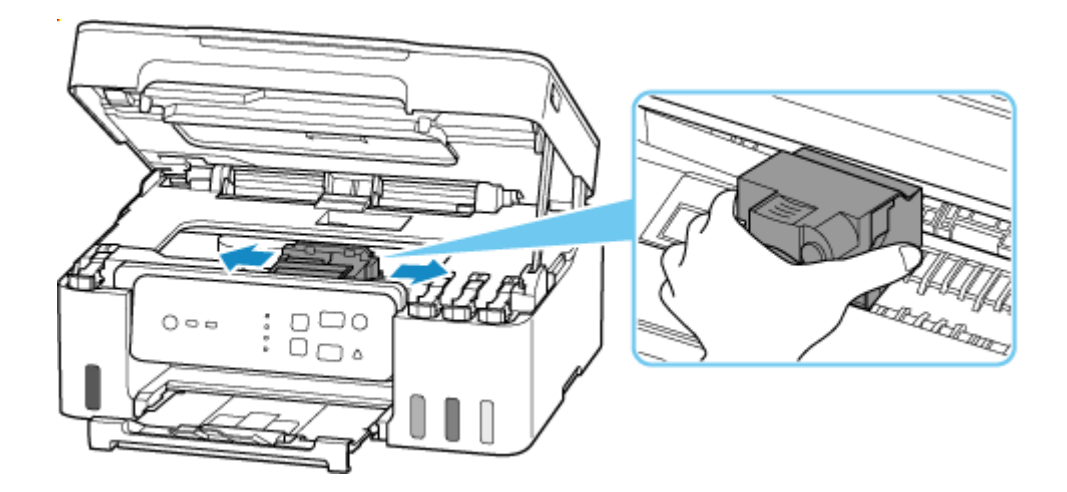

**5.** Uchopte zaseknutý papier pevne oboma rukami.

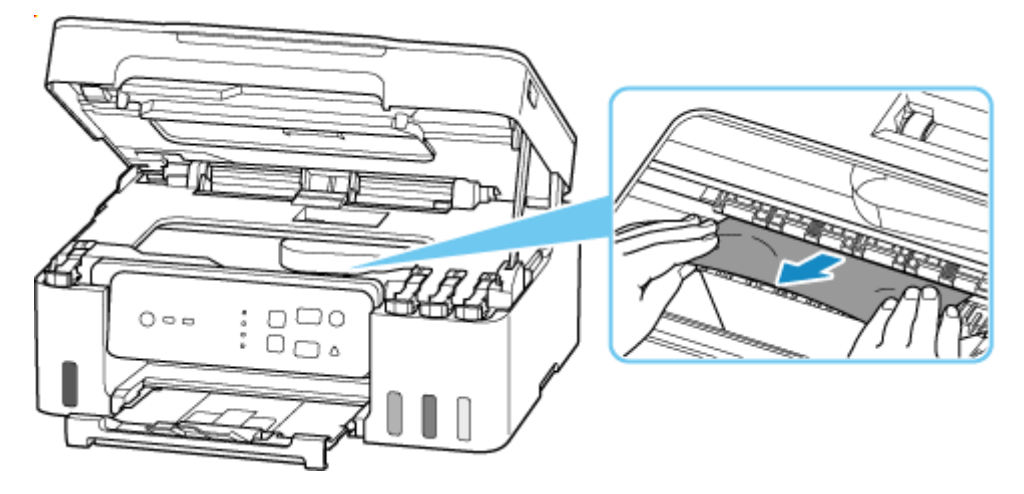

Ak je papier zvinutý, vytiahnite ho a chyťte papier za okraje.

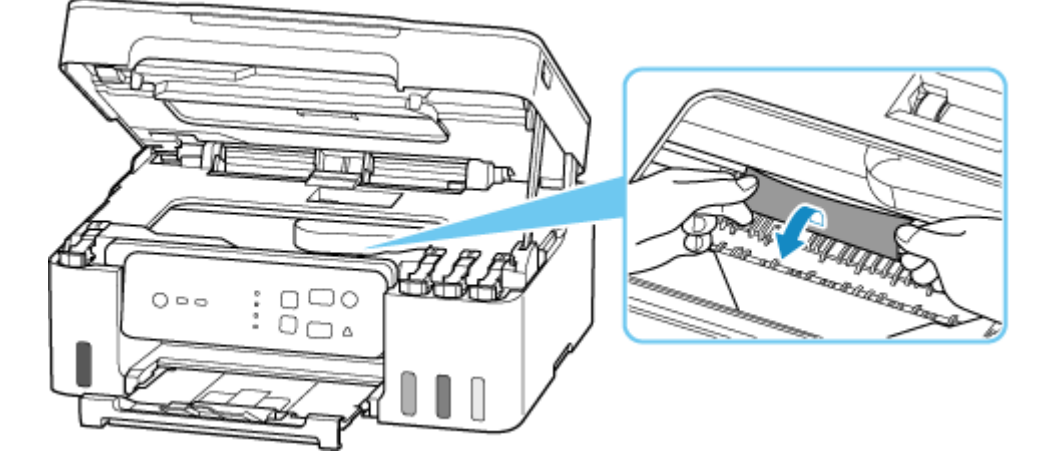

**6.** Pomaly vyťahujte zaseknutý papier tak, aby sa neroztrhol.

Papier vyťahujte pod uhlom približne 45 stupňov.

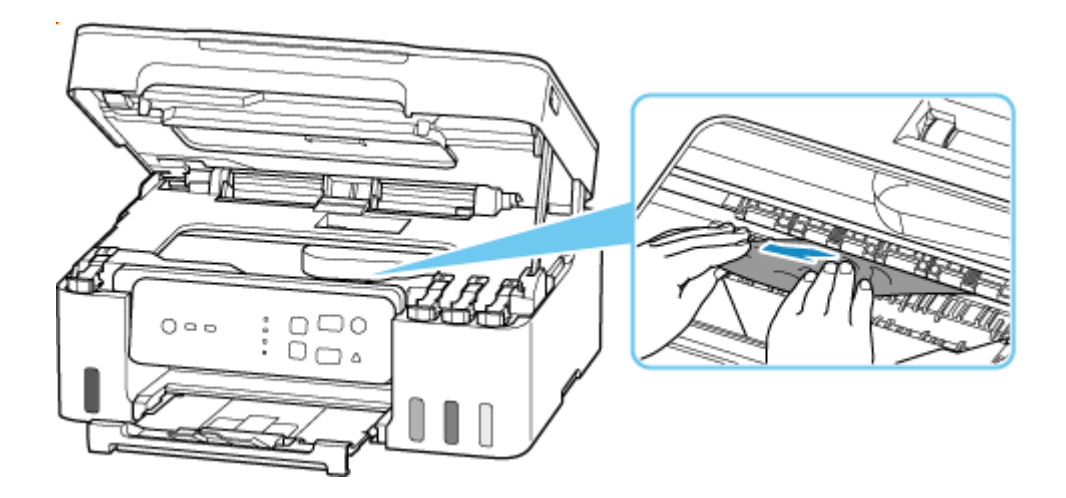

**7.** Skontrolujte, či je vybratý všetok zaseknutý papier.

Ak sa papier pri vyťahovaní roztrhne, kúsok papiera môže zostať vo vnútri tlačiarne. Skontrolujte nasledujúce skutočnosti a vyberte akýkoľvek zvyšný papier.

- Zostal pod držiakom tlačovej hlavy nejaký papier?
- Zostali v tlačiarni nejaké kúsky papiera?
- Zostal papier v ľavom a pravom prázdnom priestore (D) v tlačiarni?

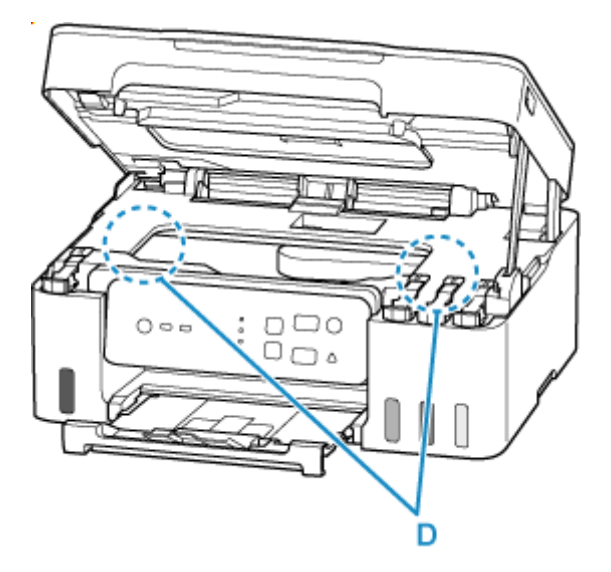

**8.** Zatvorte skenovaciu jednotku/kryt.

Pri zatváraní skenovacej jednotky/krytu ho mierne nadvihnite a následne opatrne spúšťajte.

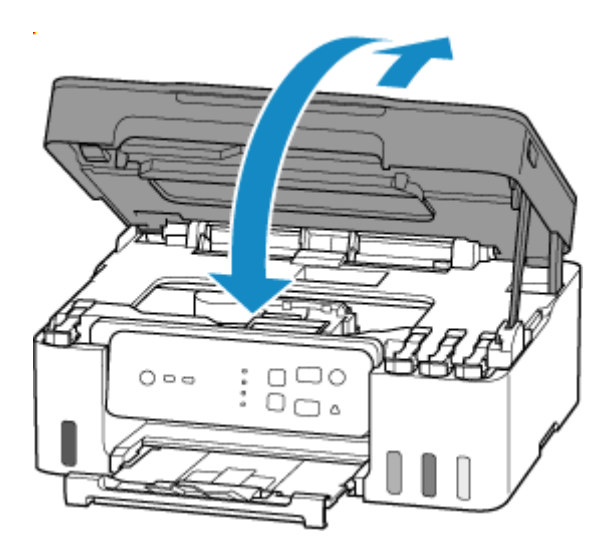

**9.** Tlačiareň znova pripojte a potom tlačiareň znova zapnite.

#### **10.** Vložte papier.

- [Vkladanie obyčajného alebo fotografického papiera](#page-66-0)
- **→ [Vkladanie obálok](#page-71-0)**

#### **Poznámka**

- Uistite sa, či používate vhodný papier a či ho správne vkladáte.
- Na tlač dokumentov s fotografiami alebo grafikou odporúčame používať iné veľkosti papiera než A5. Papier veľkosti A5 sa môže zvlniť a zaseknúť pri opúšťaní tlačiarne.

#### **11.** Zopakujte tlač.

Zrušia sa všetky úlohy v tlačovom fronte. Zopakujte tlač.

#### **Poznámka**

• Ak sa chyba 1300 (3-krát zabliká indikátor **Alarm**) vyskytne znova, skontrolujte znova otvor podávača zadného zásobníka. Ak sa v zadnom zásobníku nachádza cudzí predmet, pozrite si Kontrolu č. 1 v časti Ako postupovať, ak sa papier nepodáva/nevychádza normálne a vykonajte príslušné kroky.

Ak sa po vykonaní opatrení uvedených vyššie problém nevyriešil, obráťte sa na najbližšie servisné stredisko spoločnosti Canon a požiadajte o opravu.

#### **Dôležité**

- Pri presune tlačiareň nenakláňajte, aby nedošlo k priesaku atramentu.
- Pri preprave tlačiarne na účely opravy si pozrite časť Oprava tlačiarne.

# <span id="page-390-0"></span>**Príčina**

Možné príčiny:

- V zadnom zásobníku nie je papier.
- Papier v zadnom zásobníku nie je vložený správne.
- V zadnom zásobníku sa nenachádzajú cudzie predmety.

### **Postup nápravy**

- Po správnom vložení papiera do zadného zásobníka zrušte chybu stlačením tlačidla **OK** na tlačiarni.
	- [Vkladanie obyčajného alebo fotografického papiera](#page-66-0)
	- [Vkladanie obálok](#page-71-0)
- Ak sa v zadnom zásobníku nachádza cudzí predmet, pozrite si Kontrolu č. 1 v časti Ako postupovať, ak sa papier nepodáva/nevychádza normálne a vykonajte príslušné kroky.

# <span id="page-391-0"></span>**Príčina**

Skenovacia jednotka/kryt je otvorený.

# **Postup nápravy**

Zatvorte skenovaciu jednotku/kryt a chvíľu počkajte.

Po naplnení atramentu alebo po vykonaní iných operácií zatvorte skenovaciu jednotku/kryt.

# <span id="page-392-0"></span>**Príčina**

Funkciu Výmena atramentu v tlačovej hlave nemožno vykonať, pretože zásobník na údržbu je takmer plný.

# **Postup nápravy**

Ak chcete vykonať funkciu Výmena atramentu v tlačovej hlave, najprv vypnite tlačiareň a potom vymeňte zásobník na údržbu.

→ [Výmena zásobníka na údržbu](#page-108-0)

Stlačením tlačidla **OK** na tlačiarni chybu zrušte.

# <span id="page-393-0"></span>**Príčina**

Zásobník na údržbu možno nie je nainštalovaný správne alebo nie je kompatibilný s touto tlačiarňou.

# **Postup nápravy**

Vyberte zásobník na údržbu a potom ho správne nainštalujte.

Podrobnosti o odstránení a inštalácii zásobníka na údržbu nájdete v časti [Výmena zásobníka na údržbu](#page-108-0).

# <span id="page-394-0"></span>**Príčina**

Kód podpory 1640 signalizuje zistenie tlačiarne, že zostávajúci atrament v niektorej alebo viacerých kazetách s atramentom pravdepodobne klesol po čiaru dolného limitu zobrazenú na kazete s atramentom.

# **Postup nápravy**

Ak chcete overiť úroveň zostávajúceho atramentu, vizuálne skontrolujte zostávajúci atrament v kazete s atramentom. Akcia, ktorú by ste mali vykonať na obnovenie prevádzky tlačiarne, závisí od toho, ktoré funkcie tlačiarne plánujete používať.

1. Ak chcete TLAČIŤ alebo KOPÍROVAŤ

Ak plánujete TLAČIŤ alebo KOPÍROVAŤ, mali by ste vykonať jeden z nasledujúcich krokov:

(a) Stlačte tlačidlo **OK** na tlačiarni. Ak je v kazetách s atramentom zvyškové množstvo atramentu, až do spotrebovania zostávajúceho atramentu budete môcť TLAČIŤ alebo KOPÍROVAŤ, hoci obrazová kvalita sa pri spotrebovávaní zostávajúceho atramentu môže znižovať.

Ak je zostávajúci atrament pod čiarou dolného limitu a pokračujete v TLAČI alebo KOPÍROVANÍ, pri pokuse o návrat k normálnej obrazovej kvalite po doplnení atramentu môže tlačiareň spotrebovať nadmerné množstvo atramentu.

Keď stlačíte tlačidlo **OK**, funkcia oznamovania hladiny zostávajúceho atramentu nebude fungovať. Ak chcete túto funkciu obnoviť, znova naplňte každý farebný atrament až po strednú čiaru zobrazenú na kazete s atramentom a aspoň na 5 sekúnd stlačte tlačidlo **OK** na tlačiarni. Tým sa údaje o úrovni zostávajúceho atramentu vynulujú pre všetky farby na plnú hodnotu. Ak niektorá kazeta s atramentom nie je znova naplnená až po strednú čiaru, funkcia oznamovania hladiny zostávajúceho atramentu nemusí pracovať správne.

#### ALE<sub>BO</sub>

(b) Kazetu s atramentom znova naplňte zodpovedajúcim farebným atramentom až po strednú čiaru zobrazenú na kazete s atramentom.

**→ [Opakované naplnenie kaziet s atramentom](#page-85-0)** 

Potom budete môcť TLAČIŤ alebo KOPÍROVAŤ.

2. Ak chcete SKENOVAŤ alebo FAXOVAŤ

Ak plánujete SKENOVAŤ (alebo FAXOVAŤ, ak má tlačiareň takúto funkciu), mali by ste vykonať jeden z nasledujúcich krokov:

(a) Stlačte tlačidlo **OK** na tlačiarni. Potom budete môcť SKENOVAŤ (alebo FAXOVAŤ, ak má tlačiareň takúto funkciu).

Po stlačení tlačidla **OK** nebude funkcia oznamovania hladiny zostávajúceho atramentu fungovať. Ak chcete túto funkciu obnoviť, znova naplňte každý farebný atrament až po strednú čiaru zobrazenú na kazete s atramentom a aspoň na 5 sekúnd stlačte tlačidlo **OK** na tlačiarni. Tým sa údaje o úrovni zostávajúceho atramentu vynulujú pre všetky farby na plnú hodnotu. Ak niektorá kazeta s atramentom nie je znova naplnená až po strednú čiaru, funkcia oznamovania hladiny zostávajúceho atramentu nemusí pracovať správne.

ALEBO

(b) Kazetu s atramentom znova naplňte zodpovedajúcim farebným atramentom až po strednú čiaru zobrazenú na kazete s atramentom.

**→ [Opakované naplnenie kaziet s atramentom](#page-85-0)**
# **Príčina**

Zásobník na údržbu nie je nainštalovaný.

#### **Postup nápravy**

Nainštalujte zásobník na údržbu.

Podrobné informácie o inštalácii [zásobníka na údržbu](#page-108-0) nájdete v časti Výmena zásobníka na údržbu.

# **Príčina**

Aktuálne nainštalovaný zásobník na údržbu nemožno použiť.

Táto tlačiareň nemôže používať zásobníky na údržbu, ktoré boli nainštalované v iných tlačiarňach.

# **Postup nápravy**

Nahraďte ho novým zásobníkom na údržbu.

**→** [Výmena zásobníka na údržbu](#page-108-0)

# **Príčina**

Zásobník na údržbu možno nie je nainštalovaný správne alebo nie je kompatibilný s touto tlačiarňou.

### **Postup nápravy**

Vyberte zásobník na údržbu a potom ho správne nainštalujte.

Podrobnosti o odstránení a inštalácii zásobníka na údržbu nájdete v časti [Výmena zásobníka na údržbu](#page-108-0).

## **Príčina**

Zásobník na údržbu je plný.

### **Postup nápravy**

Vypnite tlačiareň a vymeňte zásobník na údržbu.

◆ [Výmena zásobníka na údržbu](#page-108-0)

#### **Poznámka**

• Stav zásobníka na údržbu, keď sa zobrazí táto chyba, bude závisieť od miesta a spôsobu používania tlačiarne.

Po zobrazení tejto správy musíte vymeniť zásobník na údržbu.

# **Príčina**

Zásobník na údržbu je takmer plný.

### **Postup nápravy**

Ak sa zásobník na údržbu zaplní, tlačiareň zastaví tlač.

Stlačením tlačidla **OK** na tlačiarni zrušte chybu a pripravte nový zásobník na údržbu.

Podrobné informácie o inštalácii zásobníka na údržbu nájdete v časti [Výmena zásobníka na údržbu.](#page-108-0)

# **Príčina**

Nastavenie papiera zadané v čase tlače sa líši od zaregistrovaných informácií o papieri v tlačiarni.

#### **Poznámka**

• [Ak chcete zakázať oznámenia o tejto chybe, zakážte funkciu zisťovania nezhodných nastavení](#page-157-0) [papiera.](#page-157-0)

#### **Postup nápravy**

Tlač zrušte stlačením tlačidla **Stop** na tlačiarni.

Pomocou tlačidla **Výber papiera (Paper Select)** na tlačiarni zabezpečte, aby sa papier vložený v zadnom zásobníku zhodoval s informáciami o papieri zaregistrovanými v tlačiarni.

V nastaveniach papiera zvolených v čase tlače zadajte informácie o papieri zaregistrované v tlačiarni a pokus o tlač zopakujte.

#### **Poznámka**

- Ak chcete pokračovať bezo zmien nastavení tlačiarne, stlačte tlačidlo **OK** na tlačiarni.
- Nižšie si pomocou tlačidla **Výber papiera (Paper Select)** na tlačiarni pozrite informácie o papieri (veľkosť a typ papiera), ktoré možno zaregistrovať v tlačiarni.
	- **► [Nastavenia papiera](#page-235-0)**

# **Príčina**

Nastavenie papiera zadané v čase tlače sa líši od zaregistrovaných informácií o papieri v tlačiarni.

#### **Poznámka**

• [Ak chcete zakázať oznámenia o tejto chybe, zakážte funkciu zisťovania nezhodných nastavení](#page-157-0) [papiera.](#page-157-0)

#### **Postup nápravy**

Tlač zrušte stlačením tlačidla **Stop** na tlačiarni.

Pomocou webového prehliadača (**Remote UI**) zabezpečte, aby sa papier vložený v zadnom zásobníku zhodoval s informáciami o papieri zaregistrovanými v tlačiarni.

Zmeny konfigurácie/zobrazenie stavu tlačiarne pomocou webového prehliadača

V nastaveniach papiera zvolených v čase tlače zadajte informácie o papieri zaregistrované v tlačiarni a pokus o tlač zopakujte.

#### **Poznámka**

• Ak chcete pokračovať bezo zmien nastavení tlačiarne, stlačte tlačidlo **OK** na tlačiarni. V dôsledku toho sa môže stať, že zadná strana výtlačku bude zašpinená od atramentu.

# **Príčina**

Bude sa musieť čoskoro vymeniť vnútorná časť.

### **Postup nápravy**

Stlačením tlačidla **OK** na tlačiarni chybu zrušte.

Vnútorné časti tlačiarne nemôžete vymeniť sami. Čo najskôr sa obráťte na najbližšie servisné stredisko spoločnosti Canon a požiadajte o opravu.

- Pri presune tlačiareň nenakláňajte, aby nedošlo k priesaku atramentu.
- Pri preprave tlačiarne na účely opravy si pozrite časť Oprava tlačiarne.

# **Príčina**

Nepodarilo sa naskenovať hárok na zarovnanie tlačovej hlavy.

### **Postup nápravy**

Stlačením tlačidla **OK** na tlačiarni zrušte chybu a vykonajte príslušné úkony uvedené nižšie.

- Skontrolujte, či je hárok na zarovnanie tlačovej hlavy nastavený v správnej polohe a so správnou orientáciou na predlohovom skle.
- Skontrolujte, či predlohové sklo a hárok na zarovnanie tlačovej hlavy nie sú znečistené.
- Do zadného zásobníka vložte obyčajný papier veľkosti A4 alebo Letter.
- Ak chcete skontrolovať stav tlačovej hlavy, vytlačte vzorku na kontrolu dýz.

Po vykonaní činností uvedených vyššie opätovne vykonajte automatické zarovnanie tlačovej hlavy.

Ak sa po vykonaní krokov uvedených vyššie chyba zopakuje, stlačením tlačidla **OK** na tlačiarni ju zrušte a vykonajte manuálne zarovnanie tlačovej hlavy.

**→** Manuálna úprava tlačovej hlavy (Windows)

# **Príčina**

Vzorka zarovnania tlačovej hlavy sa vytlačila a tlačiareň čaká na skenovanie hárka.

### **Postup nápravy**

Naskenujte vytlačenú vzorku zarovnania tlačovej hlavy.

**1.** Hárok na zarovnanie tlačovej hlavy položte na predlohové sklo.

Vytlačenú stranu položte smerom nadol a značku ▼ v ľavom hornom rohu hárka zarovnajte so značkou zarovnania  $\mathfrak{A}$ .

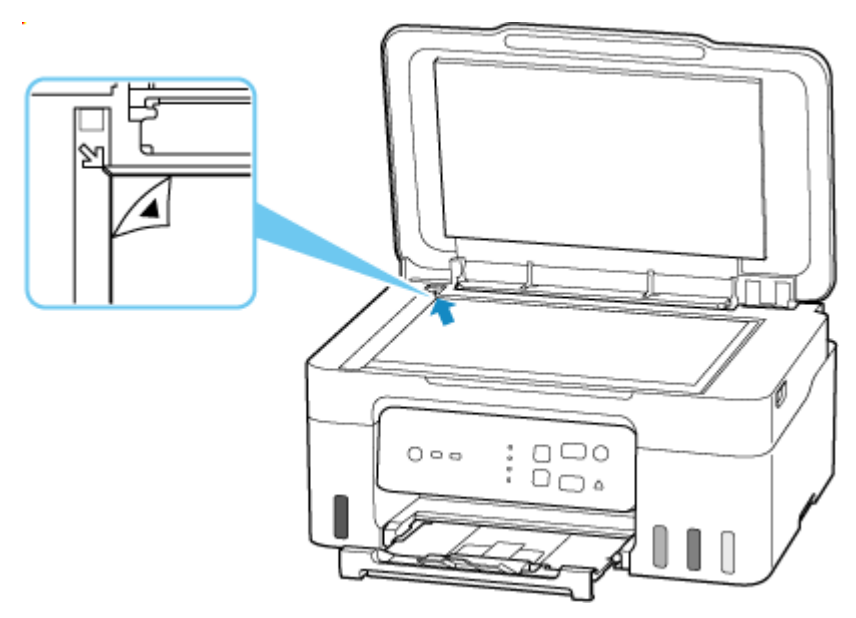

**2.** Pomaly zatvorte kryt dokumentov a stlačte tlačidlo **Farebne (Color)** alebo **Č/B (Black)** na tlačiarni.

Tlačiareň začne skenovať hárok na zarovnanie tlačovej hlavy a automaticky upraví polohu tlačovej hlavy.

# **Príčina**

Zásobník na údržbu je takmer plný.

# **Postup nápravy**

Ak sa zásobník na údržbu zaplní, tlačiareň zastaví tlač.

Ak chcete odstrániť chybové hlásenie, stlačte tlačidlo **OK** na tlačiarni.

# **Príčina**

S aktuálnymi nastaveniami tlače nie je možné spustiť tlač.

#### **Postup nápravy**

Tlač zrušte stlačením tlačidla **Stop** na tlačiarni.

Zmeňte nastavenia tlače zadávané pri tlači a pokus o tlač zopakujte.

# **Príčina**

Vyskytla sa chyba tlačiarne.

#### **Postup nápravy**

Zrušte tlač a vypnite tlačiareň.

Skontrolujte nasledujúce skutočnosti:

• Skontrolujte, či ochranný materiál, zaseknutý papier a pod. nebránia pohybu držiaka tlačovej hlavy. Odstráňte všetky prekážky.

#### **Dôležité**

• Pri odstraňovaní prekážky brániacej pohybu držiaka tlačovej hlavy dávajte pozor, aby ste sa nedotkli priehľadnej fólie (A), bieleho pásu (B) alebo trubíc (C).

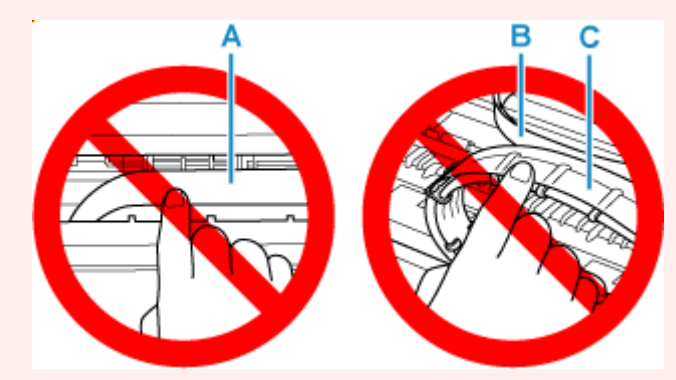

Ak zašpiníte alebo poškriabete túto časť dotýkaním sa jej s papierom alebo rukami, mohlo by to poškodiť tlačiareň.

Znova zapnite tlačiareň.

Ak sa tým problém nevyriešil, obráťte sa na najbližšie servisné stredisko spoločnosti Canon a požiadajte o opravu.

- Pri presune tlačiareň nenakláňajte, aby nedošlo k priesaku atramentu.
- Pri preprave tlačiarne na účely opravy si pozrite časť Oprava tlačiarne.

## **Príčina**

Vyskytla sa chyba tlačiarne.

## **Postup nápravy**

#### **Dôležité**

• Všetky nasledujúce kroky vykonajte v uvedenom poradí.

Zmena poradia alebo vynechanie krokov môže spôsobiť ďalšie problémy.

- **1.** Skontrolujte úroveň zostávajúceho atramentu a potom podľa potreby znovu naplňte kazety s atramentom.
- **2.** Vypnite a odpojte tlačiareň.
- **3.** Tlačiareň znova zapojte a zapnite.
- **4.** Vykonajte krok**Výmena atramentu v tlačovej hlave (Replace Ink in Print Head)**.
	- Vykonajte krok Replace Ink in Print Head

Ak sa po vykonaní vyššie uvedených krokov vyskytne chyba, možno sa bude dať odstrániť výmenou tlačových hláv.

Podrobnosti zobrazíte kliknutím sem.

- Ak sa po výmene tlačových hláv chyba zopakuje, obráťte sa na najbližšie servisné stredisko spoločnosti Canon so žiadosťou o opravu.
- Pri presune tlačiareň nenakláňajte, aby nedošlo k priesaku atramentu.
- Pri preprave tlačiarne na účely opravy si pozrite časť Oprava tlačiarne.

# **Príčina**

Vyskytla sa chyba tlačiarne.

### **Postup nápravy**

Vypnite a odpojte tlačiareň.

Tlačiareň znova zapojte a zapnite.

Ak sa tým problém nevyriešil, obráťte sa na najbližšie servisné stredisko spoločnosti Canon a požiadajte o opravu.

- Pri presune tlačiareň nenakláňajte, aby nedošlo k priesaku atramentu.
- Pri preprave tlačiarne na účely opravy si pozrite časť Oprava tlačiarne.